#### a tradu Cisco Collaboration Endpoint Software **API Reference Guide** API Reference Guide **CISCO**

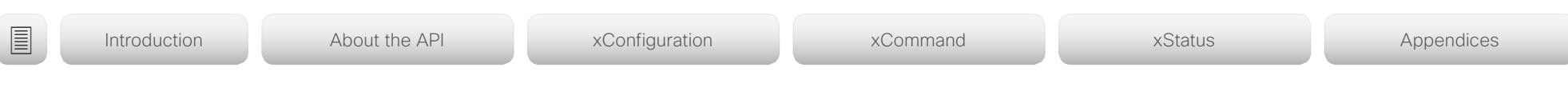

Collaboration Endpoint Software 9.4 SEPTEMBER 2018

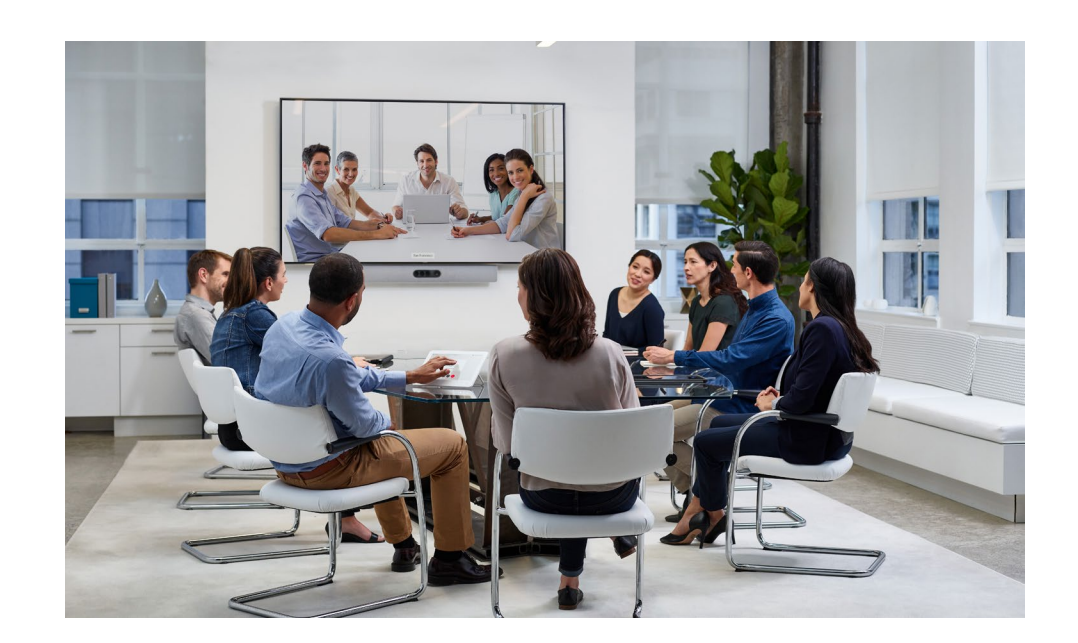

# Application Programming Interface (API) Reference Guide

Cisco Collaboration Endpoint Software 9.4

D15407.03 Cisco Collaboration Endpoint Software API Reference Guide CE9.4, SEPTEMBER 2018. 1 Copyright © 2018 Cisco Systems, Inc. All rights reserved.

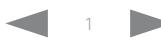

## $\pm 1$  [  $\pm 1$  ]  $\pm \pm$ **CISCO** Cisco Collaboration Endpoint Software **API Reference Guide** API Reference Guide

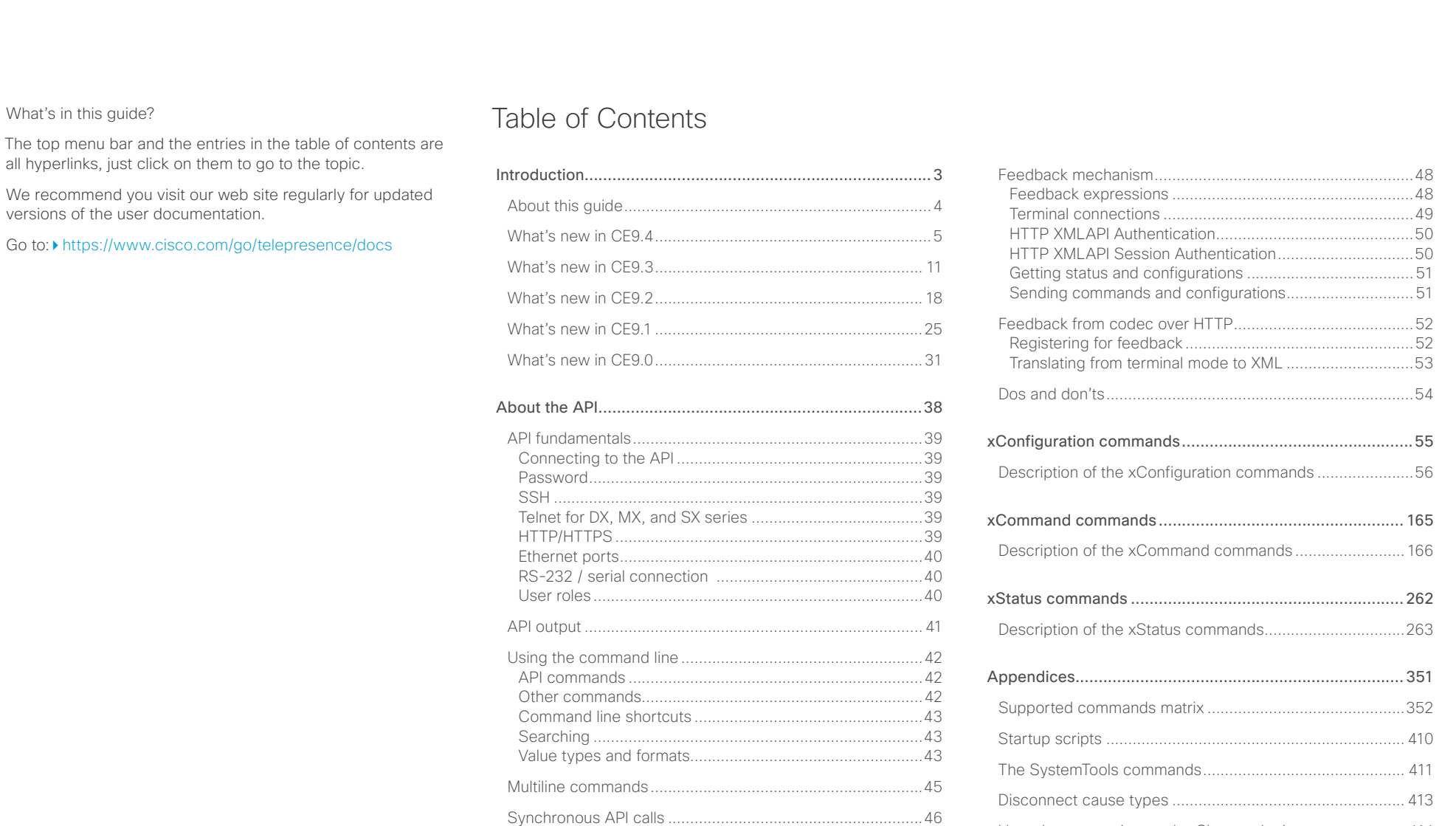

[User documentation on the Cisco web site........................](#page-413-0) 414

Events [...................................................................................47](#page-46-0)

#### <span id="page-2-0"></span> $(1)$  for  $|1\rangle$ Cisco Collaboration Endpoint Software **API Reference Guide** API Reference Guide **CISCO**

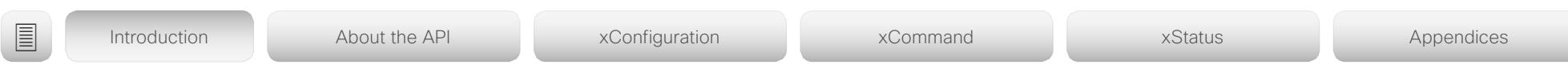

Chapter 1

# Introduction

D15407.03 Cisco Collaboration Endpoint Software API Reference Guide CE9.4, SEPTEMBER 2018. 3 Copyright © 2018 Cisco Systems, Inc. All rights reserved.

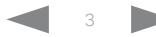

#### <span id="page-3-0"></span>عيانينا ت Cisco Collaboration Endpoint Software **API Reference Guide** API Reference Guide **CISCO**

Introduction About the API xConfiguration xCommand xStatus Appendices

## About this guide

This guide introduces you to the Application Programming Interface (API) for the Collaboration Endpoint software, and serves as a reference guide for the command line commands.

The guide describes the API for on-premise registered video systems (CUCM, VCS) as well as video systems registered to Cisco's cloud service (Cisco Webex). For Cisco Webex registered systems only a subset of the API is available, and the user role (integrator and roomcontrol) of the local user determines which commands are available.

This guide applies to the following products:

- DX Series:
	- DX70
	- DX80
	- MX Series:
	- MX200 G2
	- MX300 G2
	- MX700
	- MX800
- SX Series:
	- SX10 Quick Set
	- SX20 Quick Set
	- SX80 Codec
- Room Series:
	- Room Kit
	- Codec Plus<sup>1</sup>
	- Codec Pro 2
- Room 55
- Room 55 Dual
- Room 70
- Room 70 G2

Downloading the user documentation

You can download the user documentation from the Cisco web site, go to:

[https://www.cisco.com/go/t](https://www.cisco.com/go/telepresence/docs)elepresence/docs

For Cisco Webex registred devices, go to: <https://collaborationhelp.cisco.com>

Guidelines for how to find the documentation on the Cisco web site are included in the  $\blacktriangleright$  User documentation on the [Cisco web site](#page-413-1) appendix.

<sup>1</sup> Included in Room Kit Plus and Room Kit Plus Precision 60 <sup>2</sup> Included in Room Kit Pro and Room Kit Pro Precision 60

#### <span id="page-4-0"></span>atrato Cisco Collaboration Endpoint Software **API Reference Guide** API Reference Guide **CISCO**

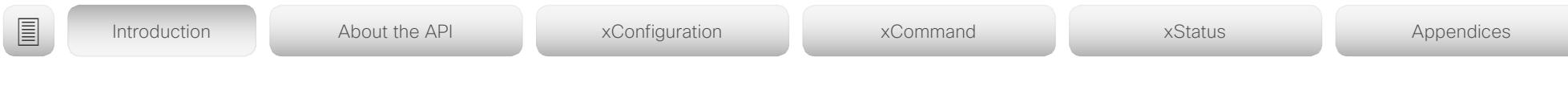

## What's new in CF9 4

This section provides an overview of the new and changed system settings, and the new features and improvements in the Cisco Collaboration Endpoint software version 9.4 (CE9.4) compared to CE9.3.

For more details, we recommend reading the Software release notes:

[https://www.cisco.com/c/en/us/support/collab](https://www.cisco.com/c/en/us/support/collaboration-endpoints/telepresence-quick-set-series/products-release-notes-list.html)[oration-endpoints/telepresence-quick-set-series/](https://www.cisco.com/c/en/us/support/collaboration-endpoints/telepresence-quick-set-series/products-release-notes-list.html) [products-release-notes-list.html](https://www.cisco.com/c/en/us/support/collaboration-endpoints/telepresence-quick-set-series/products-release-notes-list.html)

New features and improvements

#### New products

- Cisco Webex Codec Pro
- Cisco Webex Room 70 Single G2
- Cisco Webex Room 70 Dual G2
- Cisco Webex Room 55 Dual

### Rebranding from Cisco Spark to Cisco Webex *(All products)*

Cisco Spark has changed its name to Cisco Webex, and the user interface elements that displayed *Spark* are changed to *Webex*. In the activation flow you now see Cisco Webex as a registration option instead of Cisco Spark.

The following products have gotten new names:

- Cisco Spark Room Kit is now Cisco Webex Room Kit
- Cisco Spark Room Kit Plus is now Cisco Webex Room Kit Plus
- Cisco Spark Codec Plus is now Cisco Webex Codec Plus
- Cisco Spark Quad Camera is now Cisco Quad Camera
- Cisco Spark Room 55 and 70 are now Cisco Webex Room 55 and 70
- Cisco DX70 is now Cisco Webex DX70
- Cisco DX80 is now Cisco Webex DX80

### The maximum number of Proximity clients is increased

*(Codec Plus, Codec Pro, Room 55, Room 55 Dual, Room 70, Room 70 G2, Room Kit)*

A Cisco Webex Room Series device can have up to 30 paired clients simultaneously when the Proximity service *ContentShare ToClients* is disabled. If *ContentShare ToClients* is enabled, the limit of paired clients is 7 which is the same as in earlier software releases.

#### CUCM provisioning of the admin settings lockdown configuration *(All products)*

The admin settings lockdown configuration, that was introduced in CE9.2.1, can now be provisioned from CUCM. You can lock a selection of the settings on the settings menu on all of your devices simultaneously when you configure them through CUCM.

Your CUCM may require a device package in order to expose the new fields for this configuration.

Support for content sharing using H.263 in a call between Cisco Webex Room Series and legacy MXP devices *(Codec Plus, Codec Pro, Room 55, Room 55 Dual, Room 70, Room 70 G2, Room Kit)*

Support for H.263 content sharing between MXP and Cisco Webex Room Series is now available. The Room Series previously had a limitation where it could not receive or share content in a separate content channel. Sharing content from a Room Series device to a MXP device would in earlier versions compose the presentation into the main video stream.

This is only supported in certain scenarios:

- Direct H.323 calls (IP dialing) between a Room Series device and a MXP device.
- MXP registered on VCS on H.323 and a Room Series device registered to the same VCS on either SIP or H.323. Note that making a H.323 to SIP call on a VCS requires that an interworking option key is installed on the VCS.

See **b** [the CE9 release notes](https://www.cisco.com/c/dam/en/us/td/docs/telepresence/endpoint/software/ce9/release-notes/ce-software-release-notes-ce9.pdf) for information on other limitations related to this feature.

## المتانين **CISCO** Cisco Collaboration Endpoint Software **API Reference Guide** API Reference Guide

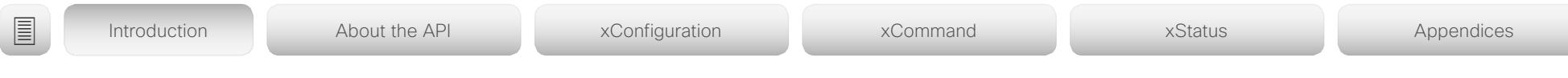

#### Enable backlight compensation from the touch screen *(DX70, DX80)*

A new setting on the DX70 and DX80 main menu enables and disables backlight compensation. This is a fixed setting that increases (on) or decreases (off) the sensors brightness levels in order to compensate for sunlight or other bright light sources behind the user. The backlight compensation sets the sensor to a fixed level and it is not auto adjusted to the backlight.

#### Changed default HTTP mode from HTTP+HTTPS to HTTPS *(All products)*

The default value of *NetworkServices HTTP Mode* is changed from HTTP+HTTPS to HTTPS. This is to increase the security of the room devices on default configuration. Upgrading from earlier software versions will not automatically change the default value and it will stay on HTTP+HTTPS to avoid breaking current HTTP implementations.

The change is seen on new systems running CE9.4.0 or later, or if the device is factory reset on CE9.4.0. The HTTP requests are redirect to HTTPS and on the first visit to the device's web interface, the device displays an "Insecure connection warning". To proceed to the web interface, you need to create an exception in your browser. This is a one-time operation unless you access the web interface with a different browser that has never visited the device web interface or if the device is factory reset.

#### In-Room Control update *(All products)*

You can add buttons for as many panels as you want on the home screen as well as on the in-call screen of the user interface.

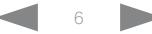

# دا ابدا ابدا بان المسافرة من المسافرة المسافرة المسافرة المسافرة المسافرة المسافرة المسافرة المسافرة المسافرة<br>المسافرة المسافرة المسافرة المسافرة المسافرة المسافرة المسافرة المسافرة المسافرة المسافرة المسافرة المسافرة ال<br>

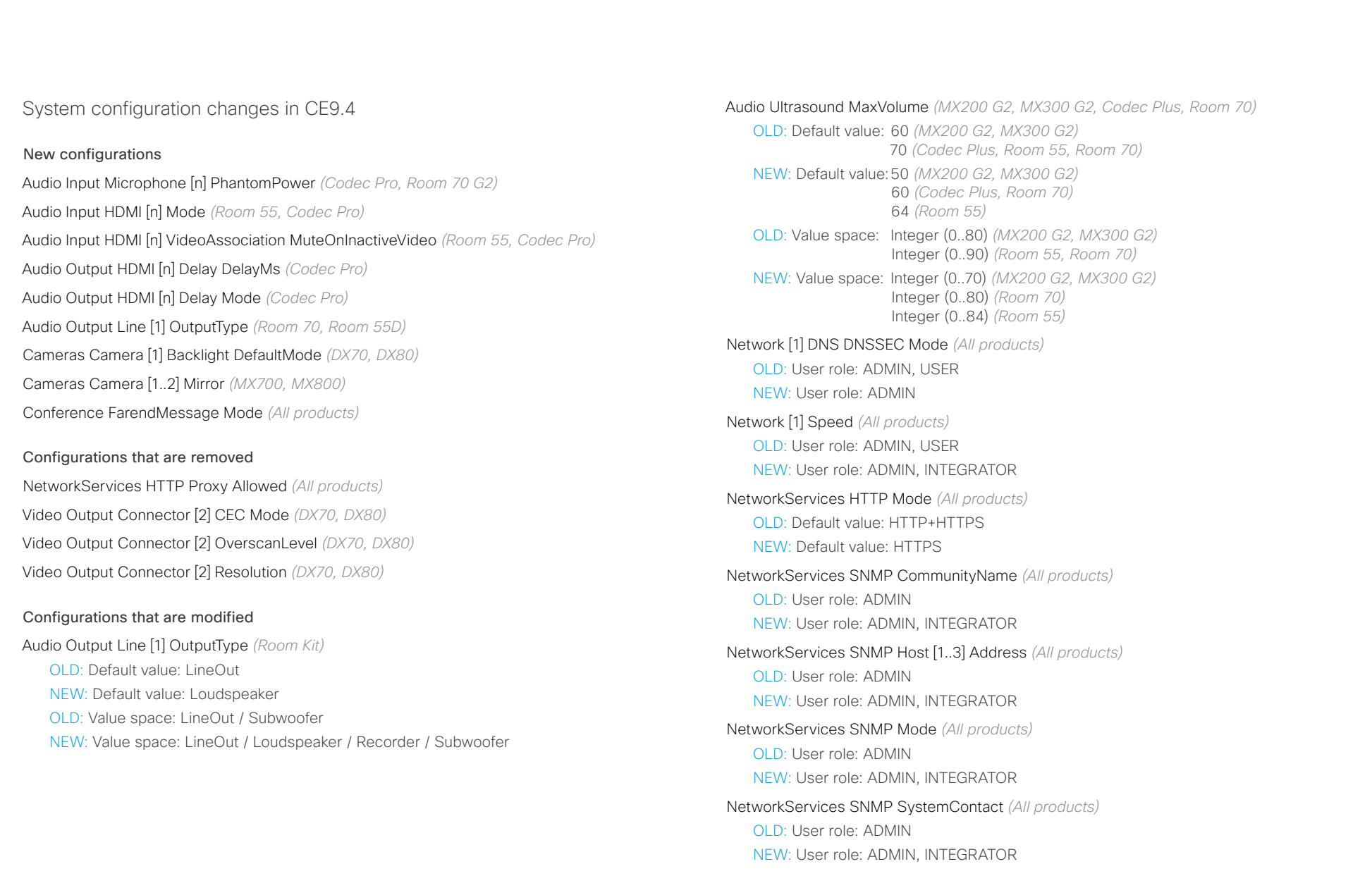

#### altalia Cisco Collaboration Endpoint Software **API Reference Guide** API Reference Guide **CISCO**

## NetworkServices SNMP SystemLocation *(All products)* OLD: User role: ADMIN NEW: User role: ADMIN, INTEGRATOR UserInterface ContactInfo Type *(SX10, DX70, DX80)* OLD: Value space: Auto / DisplayName / IPv4 / IPv6 / None / SipUri / SystemName NEW: Value space: Auto / DisplayName / E164Alias / H320Number / H323Id / IPv4 / IPv6 / None / SipUri / SystemName Video Output Connector [1] CEC Mode *(SX10)* OLD: Default value: Off NEW: Default value: On Video Output Connector [3] Resolution *(SX80)* OLD: User role: ADMIN, INTEGRATOR NEW: User role: ADMIN, INTEGRATOR, USER ■ Introduction About the API xConfiguration xCommand xCommand xStatus Appendices

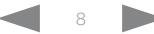

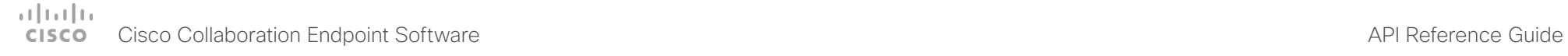

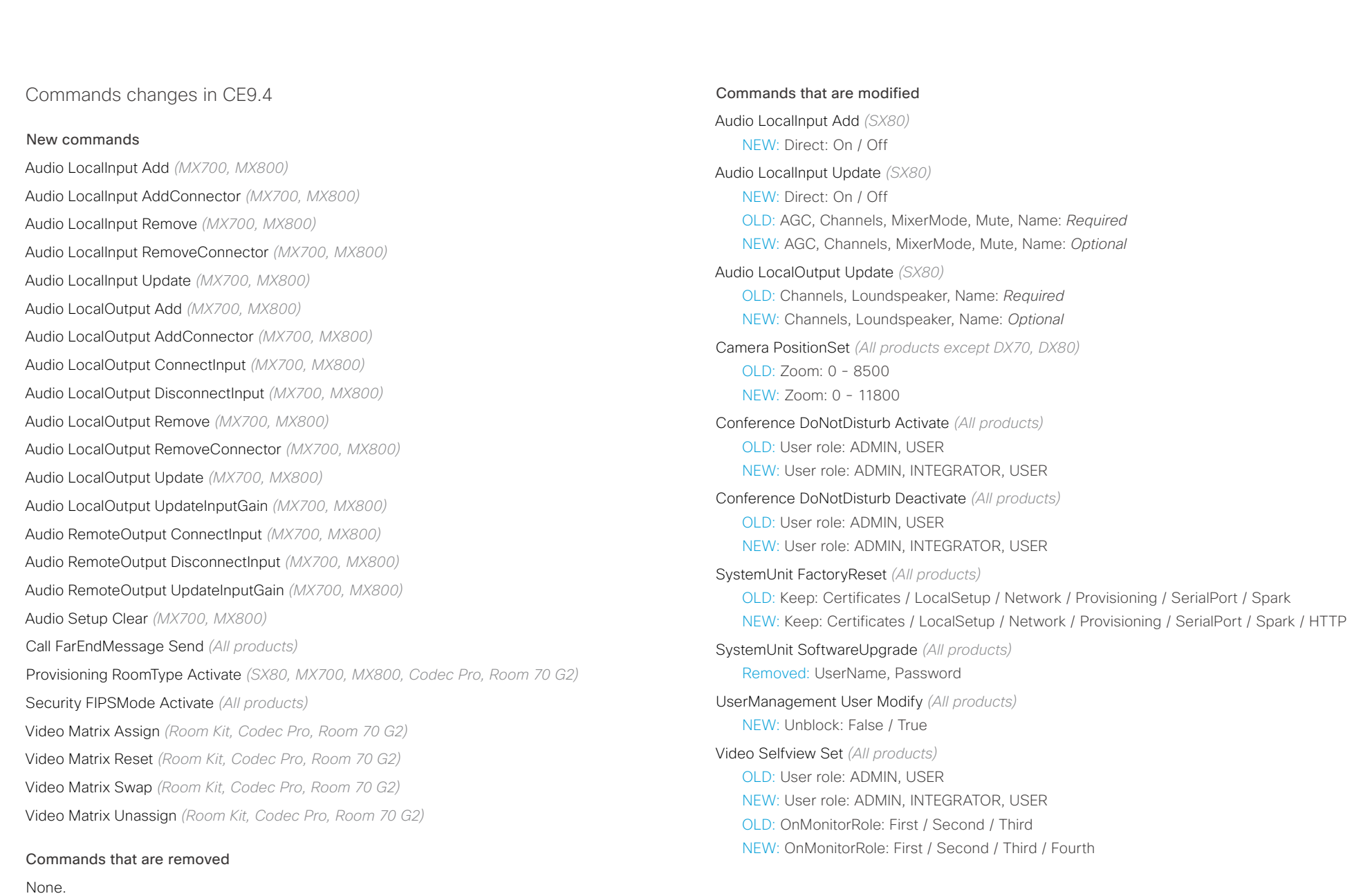

وبايونا بو **CISCO** 

### Cisco Collaboration Endpoint Software **API Reference Guide** API Reference Guide Status changes in CE9.4 New statuses Audio Input LocalInput [n] Direct *(SX80, MX700, MX800)* Audio Output Connectors HDMI [n] DelayMs *(Room Kit, Codec Plus, Codec Pro, Room 70, Room 70 G2, Room 55D)* Audio Output Connectors HDMI [n] Mode *(Room Kit, Codec Plus, Codec Pro, Room 70, Room 70 G2, Room 55D)* Audio Output Connectors InternalSpeaker [n] DelayMs *(Room Kit, Codec Plus, Codec Pro, Room 70, Room 70 G2, Room 55D)* Audio Output Connectors InternalSpeaker [n] Mode *(Codec Plus, Codec Pro, Room 55D, Room 70, Room 70 G2)* Audio Output MeasuredHdmiArcDelay *(All products)* Audio Output MeasuredHdmiDelay *(All products)* Audio Output ReportedHdmiCecDelay *(All products)* Cameras Camera [n] LightingConditions *(Room Kit, Room 55, Codec Plus, Codec Pro, Room 70, Room 70 G2, Room 55D)* Cameras Camera [n] Position Lens *(Codec Pro, Room 70, Room 70 G2, Room 55D)* Network [n] IPv6 LinkLocalAddress *(All products)* RoomPreset [n] Defined *(All products except DX70 and DX80)* RoomPreset [n] Description *(All products except DX70 and DX80)* RoomPreset [n] Type *(All products except DX70 and DX80)* SystemUnit Hardware TemperatureThreshold *(SX80, SX20, SX10, MX200 G2, MX300 G2, MX700, MX800, DX70, DX80)* Statuses that are removed None. Statuses that are modified Diagnostics Message [n] Type *(All products)* NEW: Value space: SparkActivationRequired and SparkConnectivity removed Video Monitors *(All products)* OLD: Valuespace: Dual / DualPresentationOnly / Single / Triple / TriplePresentationOnly NEW: Valuespace: Dual / DualPresentationOnly / Single / Triple / TriplePresentationOnly / **Quadruple** Video Output Connector [n] MonitorRole *(All products)* OLD: Valuespace: First / InternalSetup / PresentationOnly / Recorder / Second / Third NEW: Valuespace: First / InternalSetup / PresentationOnly / Recorder / Second / Third / Fourth Video Selfview OnMonitorRole *(All products)* OLD: Valuespace: First / Second / Third NEW: Valuespace: First / Second / Third / Fourth ■ Introduction About the API xConfiguration xCommand xCommand xStatus Appendices

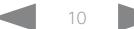

#### <span id="page-10-0"></span>atrato **CISCO** Cisco Collaboration Endpoint Software **API Reference Guide** API Reference Guide

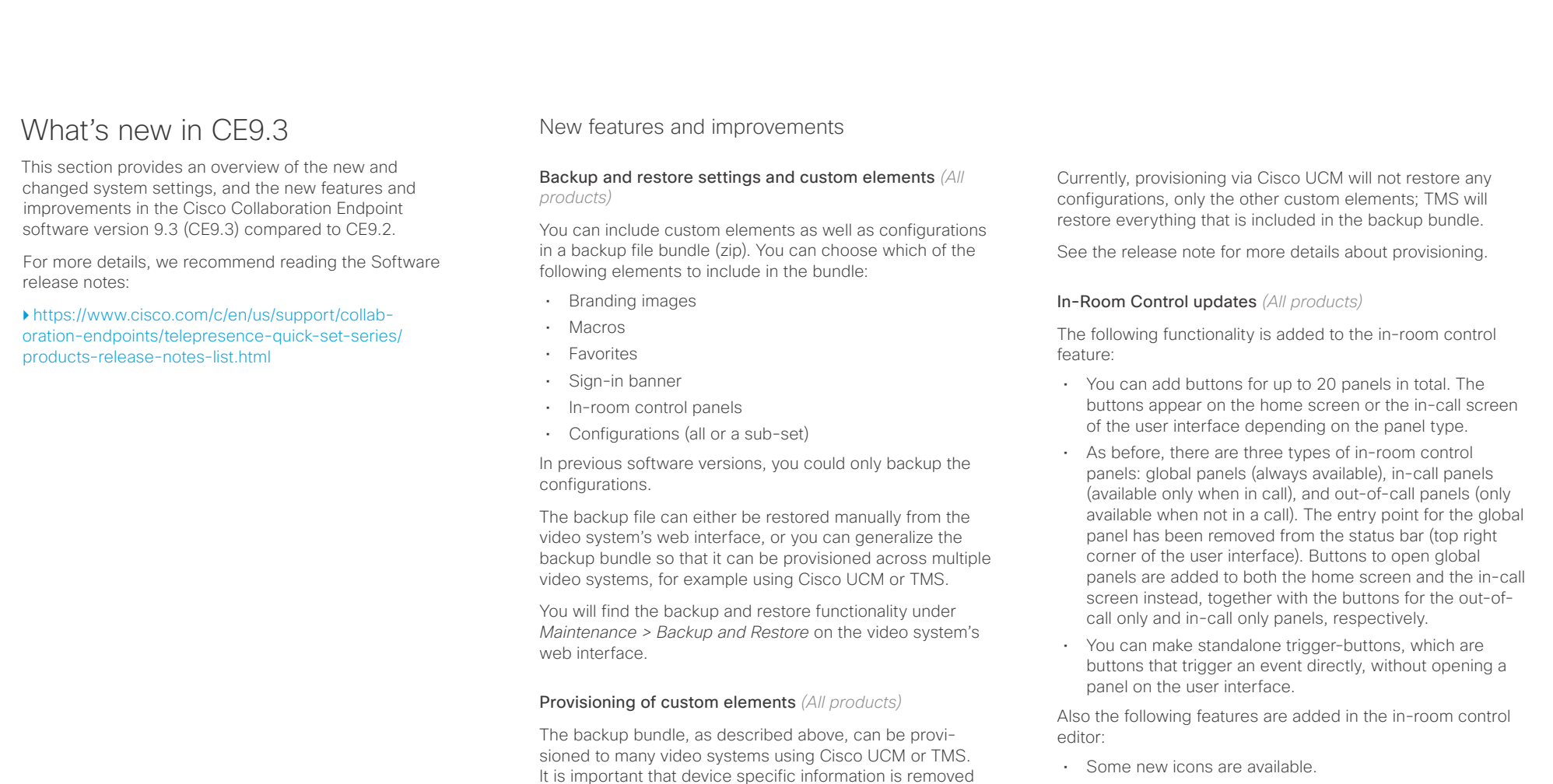

- A set of colors to choose from for the in-room-control buttons.
- Double click text elements to edit text directly.
- Drag and drop in-room control XML files into the editor.

For a full description of in-room controls, see the in-room control / customization guide on

<https://www.cisco.com/go/in-room-control-docs>

when creating a backup bundle intended for multiple video systems. If you include device specific information in such a bundle, you may end up with multiple video systems that

By provisioning a non-system specific backup bundle, you can for example, copy a video system's setup with macros, branding elements, and in-room control panels across

cannot be reached.

multiple video systems.

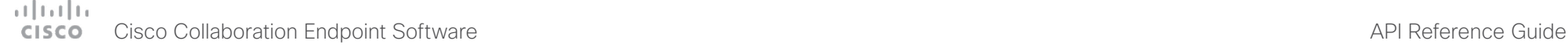

Introduction About the API xConfiguration xCommand xStatus Appendices

Support for ISDN Link *(All products)*

ISDN Link with software version IL1.1.7 is supported for all video systems that supports CE9.3.0.

As before, when using automatic pairing (which allows the ISDN Link to be automatically discovered by the video system) IPv6 must be enabled on the video system.

#### One Button to Push snooze *(All products)*

You are able to snooze an One Button to Push (OBTP) meeting reminder for 5 minutes. The snooze time cannot be changed. The reminder typically appears if you are in a call and a scheduled meeting is about to start. You can snooze the reminder for 5 minutes each time it appears until the meeting has ended.

#### Screen status monitoring and control *(SX10)*

SX10 now has the same CEC (Consumer Electronics Control) behavior as the video systems in the Room series.

The video system will use CEC to set the screen in standby when the system itself enters standby, and wake up the screen and select the correct video input when the video system itself wakes up from standby. CEC information from the screen is included in the video system's status. Of course, the screen must also support CEC and send the relevant information to the video system.

CEC is disabled on the video system by default, and must be enabled in the *Video Output Connector [1] CEC Mode* setting.

#### Adjust the call rate before making a call *(All products)*

As soon as you start typing in the *Search or dial* field, you can open a dialog and select a custom call rate. In earlier releases this was available only when selecting an entry from the Directory.

If you don't select a custom call rate, you get the rate set in the *Conference DefaultCall Rate* setting.

#### Select ring-tone and adjust ring-tone volume *(All products)*

You can select a ring-tone and adjust the ring-tone volume from the settings menu on the user interface. In the previous releases this was done from the web interface.

#### Resume a postponed upgrade *(All products)*

When you get a notification about software upgrade, you can choose *Upgrade now* or *Postpone*. If you postpone the upgrade, you can resume the upgrade from the *Settings > About this device* menu on the user interface when you are ready; you don't have to wait for 6 hours like you had to before.

If you don't manually resume the upgrade, the upgrade will start automatically after 6 hours.

#### Prevent system information from being exposed in the user interface *(All products)*

You can prevent important system information from being exposed in the user interface, for example:

- IP addresses (video system, touch controller, UCM/VCS registrar)
- MAC address
- Serial number
- Software version

To enable this feature the following must be done:

- A passphrase must be set for all users with administrator rights
- *UserInterface SettingsMenu Mode* must be set to Locked
- *UserInterface Security Mode* must be set to Strong

This feature also means that the IP address is not displayed on the screen when you disconnect a Touch controller.

#### Accessibility: Flashing screen on incoming calls *(All products)*

You can configure the video system so that the screen and Touch controller flashes red / light grey when the system receives an incoming call. This feature is mainly targeting

hearing impaired users, making it easier for them to notice an incoming call.

The feature is disabled by default, and must be enabled by the *Accessibility IncomingCallNotification* setting.

#### Mirrored self-view *(DX70 and DX80)*

You can configure the video system to show the self-view image the way other people see you, or as you would see yourself in a mirror. Use the *Video Selfview Mirrored* setting. Mirrored self-view used to be available only for Cisco DX devices running Android software.

Mirroring only applies to the self-view image, and has no effect on the video that is sent to the far end.

#### One common API guide

We have gathered all API information in one API guide, that covers all products. This is in contrast to earlier releases were we have had one API guide per product.

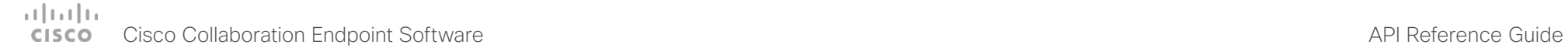

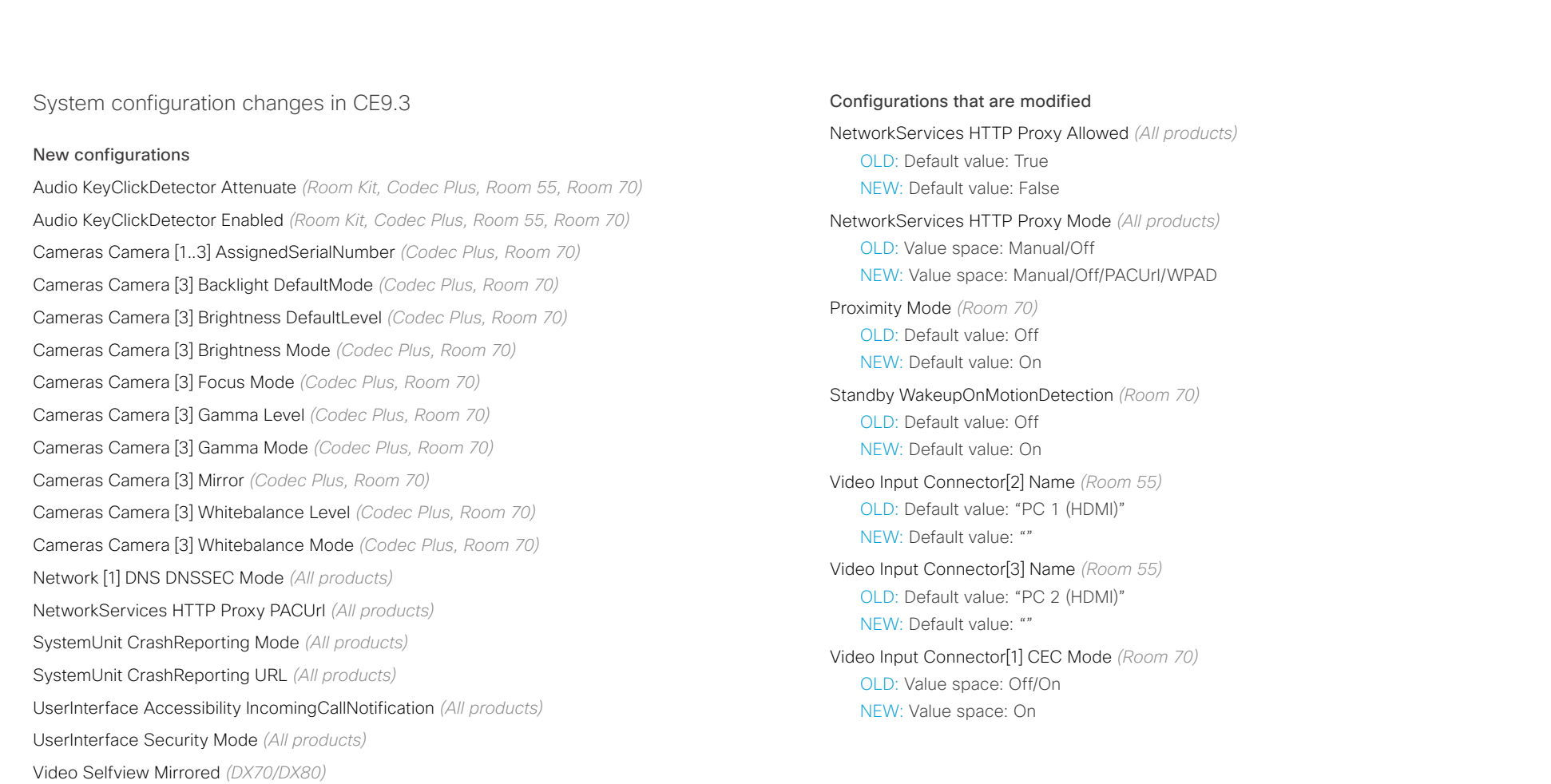

Configurations that are removed

Provisioning HttpMethod *(All products)*

D15407.03 Cisco Collaboration Endpoint Software API Reference Guide CE9.4, SEPTEMBER 2018. 13 Copyright © 2018 Copyright © 2018 Cisco Systems, Inc. All rights reserved.

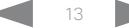

## Cisco Collaboration Endpoint Software API Reference Guide

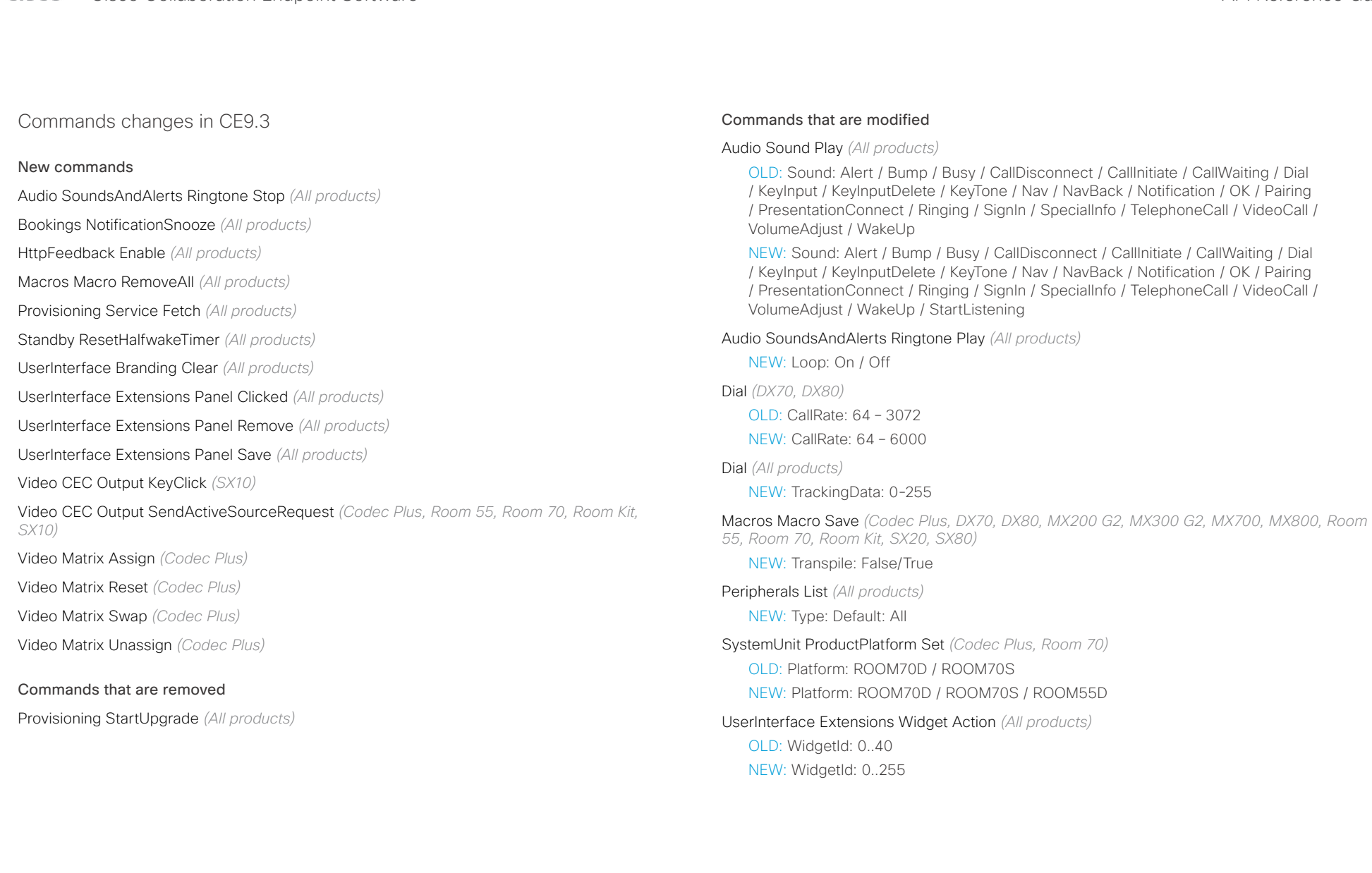

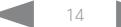

# دارات<br>Cisco Collaboration Endpoint Software API Reference Guide API Reference Guide

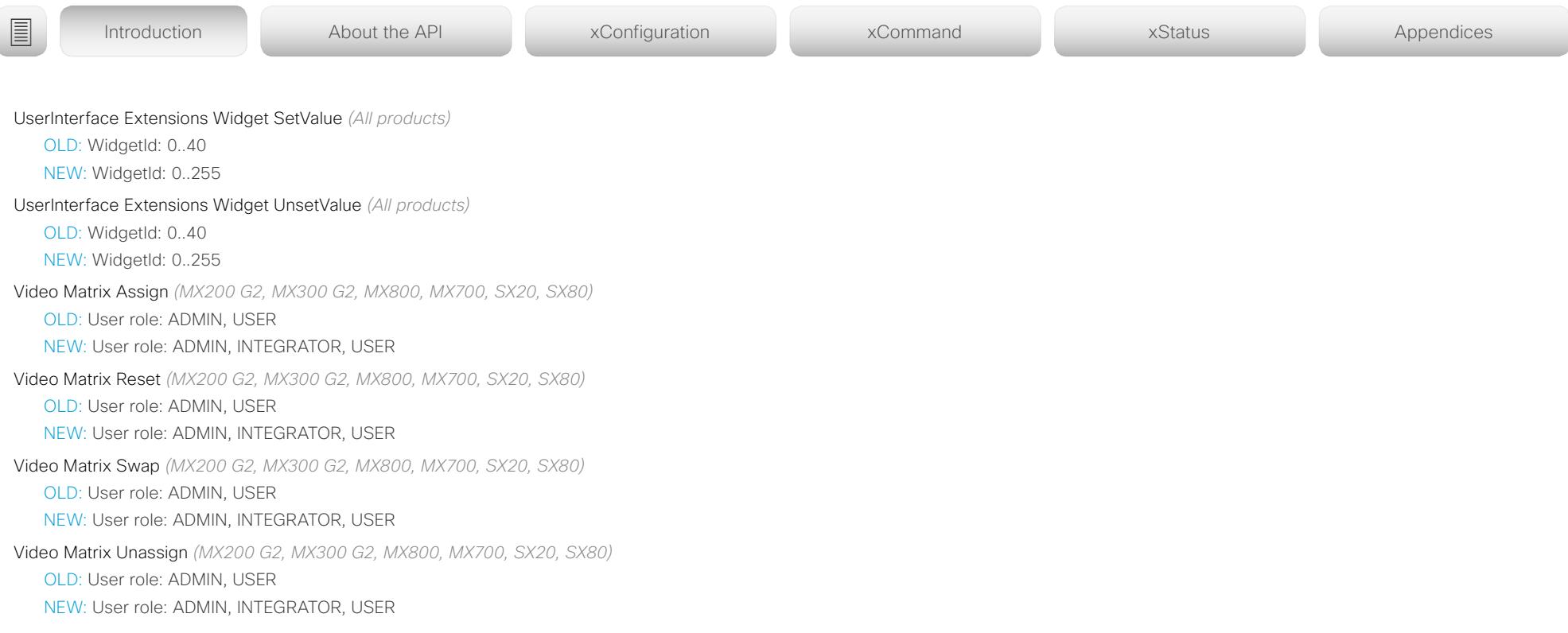

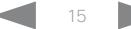

عيانينا ت **CISCO** Cisco Collaboration Endpoint Software **API Reference Guide** API Reference Guide API Reference Guide

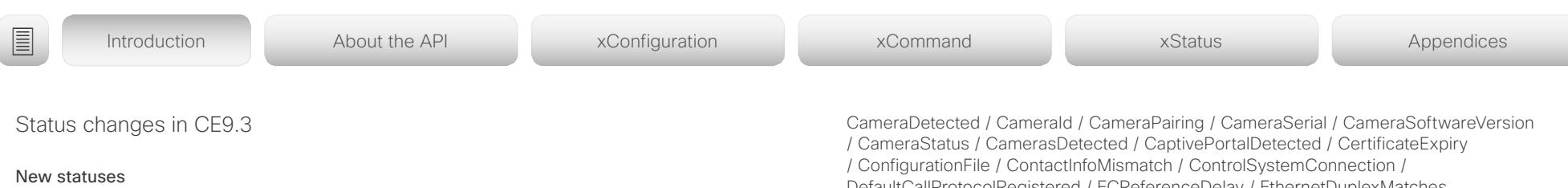

Audio Input KeyClick Attenuate *(Codec Plus, Room 55, Room 70, Room Kit)* Audio Input KeyClick Enabled *(Codec Plus, Room 55, Room 70, Room Kit)* Audio Input KeyClick Detected *(Codec Plus, Room 55, Room 70, Room Kit)* HttpFeedback [n] Status *(All products)* Peripherals ConnectedDevice [n] UpgradeFailureReason *(All products)* Peripherals ConnectedDevice [n] UpgradeURL *(All products)*

Provisioning RoomType *(MX700, MX800, SX80)*

Provisioning Software UpgradeStatus Urgency *(All products)*

Video Output Monitor [n] FirmwareVersion *(Codec Plus, Room 55, Room 70, Room Kit, SX10)* Video Output Monitor [n] ModelName *(Codec Plus, Room 55, Room 70, Room Kit, SX10)* Video Output Monitor [n] Position *(Codec Plus, Room 55, Room Kit)* Video Output Monitor [n] SerialNumber *(Codec Plus, Room 55, Room 70, Room Kit, SX10)*

Video Output Monitor [n] Temperature *(Codec Plus, Room 55, Room 70, Room Kit, SX10)*

#### Statuses that are removed

MediaChannels Call [n] Channel [n] Netstat Drop *(All products)* USB Device [n] State *(SX20)* USB Device [n] Type *(SX20)*

#### Statuses that are modified

Cameras Camera [n] Flip *(Codec Plus, MX700, MX800, Room 70, SX10, SX20, SX80)*

OLD: String

NEW: Off/On

#### Diagnostics Message [n] Type *(All products)*

OLD: ANATOnVCS / AbnormalCallTermination / AudioInternalSpeakerDisabled / AudioPairingInterference / AudioPairingNoise / AudioPairingRate / AudioPairingSNR / AudioPairingTokenDecode / CAPFOperationState / CTLinstallation / CUCMVendorConfigurationFile / CallProtocolDualStackConfig / CallProtocolIPStackPlatformCompatibility / CallProtocolVcsProvisioningCompatibility /

DefaultCallProtocolRegistered / ECReferenceDelay / EthernetDuplexMatches / FanStatus / FirstTimeWizardNotCompleted / H320GatewayStatus / H323GatekeeperStatus / HasActiveCallProtocol / HasValidReleaseKey / IPv4Assignment / IPv6Assignment / IPv6Mtu / ISDNLinkCompatibility / ISDNLinkIpStack / ITLinstallation / InvalidSIPTransportConfig / IpCameraStatus / LockDown / MediaBlockingDetected / MediaPortRangeNegative / MediaPortRangeOdd / MediaPortRangeOverlap / MediaPortRangeTooSmall / MediaPortRangeValueSpace / MicrophoneReinforcement / MicrophonesConnected / MonitorDelay / NTPStatus / NetLinkStatus / NetSpeedAutoNegotiated / NetworkQuality / OSDVideoOutput / OutputConnectorLocations / PlatformSanity / PresentationSourceSelection / PresenterTrack / ProvisioningDeveloperOptions / ProvisioningStatus / RoomControl / SIPEncryption / SIPListenPortAndOutboundMode / SIPListenPortAndRegistration / SIPProfileRegistration / SIPProfileType / SelectedVideoInputSourceConnected / SipIceAndAnatConflict / SipOrH323ButNotBothEnabled / SoftwareUpgrade / SparkActivationRequired / SparkConnectivity / SpeakerTrackEthernetConnection / SpeakerTrackFrontPanelMountedCorrectly / SpeakerTrackMicrophoneConnection / SpeakerTrackVideoInputs / TCPMediaFallback / TLSVerifyRequiredCerts / TemperatureCheck / TouchPanelConnection / TurnBandwidth / UltrasoundSpeakerAvailability / ValidPasswords / VideoFromInternalCamera / VideoInputSignalQuality / VideoInputStability / VideoPortRangeNegative / VideoPortRangeOdd / VideoPortRangeTooSmall / VideoPortRangeValueSpace / WifiCARequired / ActiveMacros / AudioECRefDelay

NEW: ANATOnVCS / AbnormalCallTermination / AudioInternalSpeakerDisabled / AudioPairingInterference / AudioPairingNoise / AudioPairingRate / AudioPairingSNR / AudioPairingTokenDecode / CAPFOperationState / CTLinstallation / CUCMVendorConfigurationFile / CallProtocolDualStackConfig / CallProtocolIPStackPlatformCompatibility / CallProtocolVcsProvisioningCompatibility / CameraDetected / CameraId / CameraPairing / CameraSerial / CameraSoftwareVersion / CameraStatus / CamerasDetected / CaptivePortalDetected / CertificateExpiry / ConfigurationFile / ContactInfoMismatch / ControlSystemConnection / DefaultCallProtocolRegistered / ECReferenceDelay / EthernetDuplexMatches / FanStatus / FirstTimeWizardNotCompleted / H320GatewayStatus / H323GatekeeperStatus / HasActiveCallProtocol / HasValidReleaseKey / IPv4Assignment / IPv6Assignment / IPv6Mtu / ISDNLinkCompatibility / ISDNLinkIpStack / ITLinstallation / InvalidSIPTransportConfig / IpCameraStatus / LockDown / MediaBlockingDetected / MediaPortRangeNegative / MediaPortRangeOdd / MediaPortRangeOverlap / MediaPortRangeTooSmall / MediaPortRangeValueSpace / MicrophoneReinforcement / MicrophonesConnected / MonitorDelay / NTPStatus / NetLinkStatus / NetSpeedAutoNegotiated / NetworkQuality / OSDVideoOutput / OutputConnectorLocations / PlatformSanity / PresentationSourceSelection / PresenterTrack / ProvisioningDeveloperOptions / ProvisioningStatus / RoomControl

#### altalia Cisco Collaboration Endpoint Software **API Reference Guide** API Reference Guide **CISCO**

## / SIPEncryption / SIPListenPortAndOutboundMode / SIPListenPortAndRegistration / SIPProfileRegistration / SIPProfileType / SelectedVideoInputSourceConnected / SipIceAndAnatConflict / SipOrH323ButNotBothEnabled / SoftwareUpgrade / SparkActivationRequired / SparkConnectivity / SpeakerTrackEthernetConnection / SpeakerTrackFrontPanelMountedCorrectly / SpeakerTrackMicrophoneConnection / SpeakerTrackVideoInputs / TCPMediaFallback / TLSVerifyRequiredCerts / TemperatureCheck / TouchPanelConnection / TurnBandwidth / UltrasoundSpeakerAvailability / ValidPasswords / VideoFromInternalCamera / VideoInputSignalQuality / VideoInputStability / VideoPortRangeNegative / VideoPortRangeOdd / VideoPortRangeTooSmall / VideoPortRangeValueSpace / ■ Introduction About the API xConfiguration xCommand xCommand xStatus Appendices

WifiCARequired / HTTPFeedbackFailed / HdmiCecModeNoSound / MacrosRuntimeStatus /

MicrophoneOverloaded / SparkOffline / UltrasoundConfigSettings

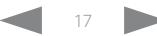

#### <span id="page-17-0"></span>المتلبط Cisco Collaboration Endpoint Software **API Reference Guide** API Reference Guide CISCO.

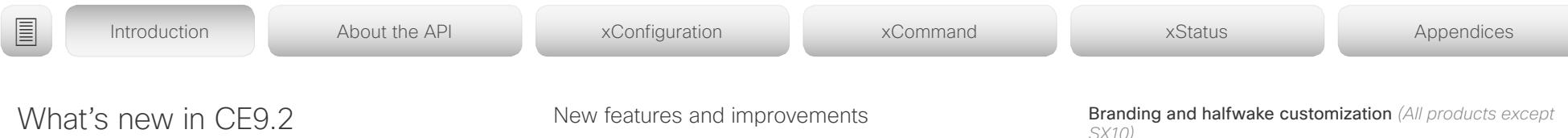

This section provides an overview of the new and changed system settings, and the new features and improvements in the Cisco Collaboration Endpoint software version 9.2 (CE9.2) compared to CE9.1.

For more details, we recommend reading the Software release notes:

[https://www.cisco.com/c/en/us/support/collab](https://www.cisco.com/c/en/us/support/collaboration-endpoints/telepresence-quick-set-series/products-release-notes-list.html)[oration-endpoints/telepresence-quick-set-series/](https://www.cisco.com/c/en/us/support/collaboration-endpoints/telepresence-quick-set-series/products-release-notes-list.html) [products-release-notes-list.html](https://www.cisco.com/c/en/us/support/collaboration-endpoints/telepresence-quick-set-series/products-release-notes-list.html)

#### Macro framework *(All products except SX10)*

The macro framework allows users and integrators to write JavaScript macros in order to automate scenarios and customize endpoint behavior so that it suites an individual customer's requirements.

The combination of macros and powerful features such as listening for events/status changes, automating execution of commands and configurations, and providing local control functionality for the In-Room control feature, provides many possibilities for custom setups.

Minor behavioral changes, such as having the video system in Do Not Disturb for an infinite amount of time, can be easily realized by macros. Some other examples are: Reset configurations automatically, make a call at a certain time of the day, and issue alert or help messages depending on status changes.

The macro editor, which also provides several example macros, is available from the video system's web interface.

### HDCP support *(Room 55)*

The video system's second HDMI input (Connector 3) can be configured to support HDCP (High-bandwidth Digital Content Protection) protected content. This allows customers to re-purpose the video system's screen by connecting devices such as a Google ChromeCast, an AppleTV, or an HDTV decoder. This type of content cannot be shared while in a call.

When the connector is configured to support HDCP, it is reserved for this type of content. This means that you cannot share any content from this specific connector while in a call, not even non-protected content from a laptop.

*SX10)*

You can upload your own text and images to customize the appearance of the screen and user interface in both the halfwake state and the awake state.

In the *Halfwake* state you can:

- Add a background brand image to the screen and user interface.
- Add a small logo in the bottom right corner of the screen and user interface.

In the *Awake* state you can:

- Add a small logo in the bottom right corner of the screen and user interface.
- Add a label or message in the bottom left corner of the screen (not the user interface).

Source composition *(All products except DX70, DX80 and SX10)*

You can compose up to four input sources (depending on how many input sources are available on the codec) into one image. This is the image that will be sent in the main video stream to the far end in a call. Source composition can only be enabled via the API, so we recommend creating a user interface extension combined with a macro to control the compositions on demand.

This feature replaces some of the functionality that was provided by the TC Console application for TC software.

### HTTP Proxy support *(All products)*

You can set up the video system to go through a HTTP Proxy when registering it to Cisco's cloud service, Cisco Spark.

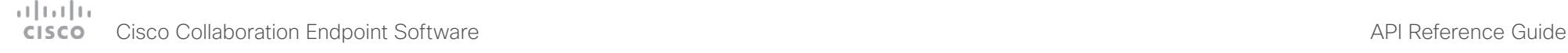

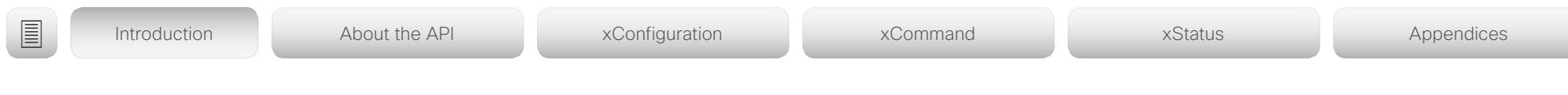

User interface features *(All products)*

- The Settings panel is restructured.
- The Settings panel in the user interface (Touch 10 or on-screen) can be protected by the video system's admin password. If the password is blank, anyone can access the Settings and factory reset the system.
- If you select the Russian language on the user interface, you can choose between a Russian keyboard and a keyboard with a Latin character set.
- Arabic and Hebrew languages are added to the user interface. Also localized keyboards are included.
- Basic IEEE 802.1x settings are added to the Settings panel in the user interface.

#### Cisco TelePresence Precision 60 Camera support *(Codec Plus)*

You can connect Cisco TelePresence Precision 60 cameras to Codec Plus. Note that you need a switch for the camera control cables if you have more than one camera. The People Count feature is not supported if Precision 60 is the only camera type connected to the codec.

### Cisco Spark Quad Camera support *(SX80)*

You can connect a Cisco Spark Quad Camera to the SX80. Note that the Quad Camera uses only one of the codec's HDMI inputs, while the SpeakerTrack 60 camera uses two. The People Count feature (in call) is also available when using the Quad Camera.

Support for the Snap to Whiteboard feature *(SX80, MX700/ MX800, Room Kit, Room Kit Plus, Room 55, Room 70)*

The Snap to Whiteboard feature is now available for all products that have a camera with speaker track functionality: SX80 with Cisco TelePresence Speaker Track 60 camera or Cisco Spark Quad camera, MX700/MX800 with dual camera, Room Kit, Room Kit Plus, Room 55 and Room 70.

When the video system detects a person that is speaking close to the whiteboard, the camera view will switch to the whiteboard area. The wizard in the Settings panel on the Touch 10 user interface helps you to set up the feature and define where the whiteboard area is.

#### Briefing Room mode *(SX80, MX700/MX800)*

The Briefing Room feature, which was introduced already in TC software, has been reworked. The in-room control framework is used for creating the associated user interface elements.

MX700/MX800: As before, Briefing Room is supported only for dual camera systems. Also, you need a Precision 60 camera, and a total of three screens.

SX80: Briefing Room is supported when a speaker track camera, a Precision 60 camera, and three screens are connected. The speaker track camera can be either Cisco TelePresence SpeakerTrack 60 or Cisco Spark Quad Camera.

USB to Serial port support *(Room Kit, Codec Plus, Room 55, Room 70)*

You can connect a USB (Type A) to serial (D-sub 9) adapter to access the video systems API. Cisco recommends the UC232R-10 USB to RS232 (FTDI) adapter.

#### Mute and unmute remote participants in a CMS hosted conference (Active Control) *(All products)*

When a video system is enabled for Active Control in a CMS (2.1 or later) conference you can mute and unmute remote participants from the participant list on the user interface (the feature must also be enabled on the CMS).

A video system that is running software version CE9.2 will not be unmuted directly. When you try to unmute such a video system remotely, a message will show up on its screen requesting the user to unmute the audio locally.

#### API commands for Custom input prompt *(All products)*

API commands are introduced to allow for an input prompt in the user interface: xCommand UserInterface Message TextInput \*. When issuing the display command a prompt with your custom text, a text input field for the user, and a submit button, shows up on the user interface. For example, you can prompt a user to leave feedback after an ended call. You can specify what type of input you want from the user: single line text, numeric, password, or PIN code.

The prompt can only be enabled via the API, so it is recommended to combine it with macros (not available for SX10) and either a custom user interface panel or an auto-triggered event.

#### Certificate upload via API *(All products)*

ASCII PEM formatted certificates can be installed directly using multiline API commands (xCommand Security Ceritifcates CA Add, or xCommand Security Ceritifcates Services Add). You can also upload certificates to a video system from its web interface, as before.

#### API commands for user management *(All products)*

You can create and manage user accounts directly using API commands (xCommand UserManagement User \*). As before, you can also do this from the video system's user interface.

#### Preview mode for In-Room Controls *(All products)*

The In-Room Control editor has a new preview mode. A virtual touch user interface shows how the design looks on the user interface. The user interface is interactive so that you can test the functionality. It produces real events on the video system, which can trigger any functionality you have created with a third-party control system or with a macro. A console in the right pane displays both the widget values when interacted with, and control system feedback messages.

## عيانينا ت cisco Cisco Collaboration Endpoint Software **API Reference Guide** API Reference Guide

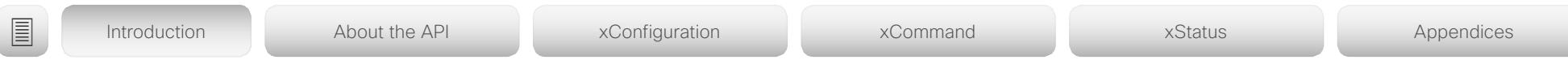

#### Intelligent Proximity changes *(All products)*

A Proximity indicator is displayed on the screen (middle right) to inform that one or more clients are paired to the system with Cisco Proximity. The old indicator (top left), which was always shown when Proximity was enabled, has been removed.

You can no longer disable the Proximity services from the user interface.

The ultrasound settings have moved from Peripherals Pairing Ultrasound to Audio Ultrasound.

#### Automatic factory reset when changing the call service (device activation) *(All products)*

The video system will automatically factory reset and restart when using the user interface to change the device activation method, for example from VCS to Cisco UCM. This will prevent conflicting configurations when provisioning the video system to a new service.

Changing the provisioning from the API will not automatically factory reset the video system.

#### Support for separate RTP port ranges for audio and other media *(All products)*

You can configure the video system so that audio uses a different RTP port range than other media. The two ranges cannot overlap. As default, all media use the same RTP port range.

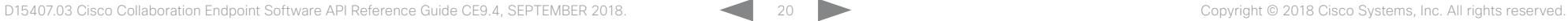

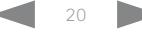

## $H[H]$ **CISCO** Cisco Collaboration Endpoint Software **API Reference Guide** API Reference Guide

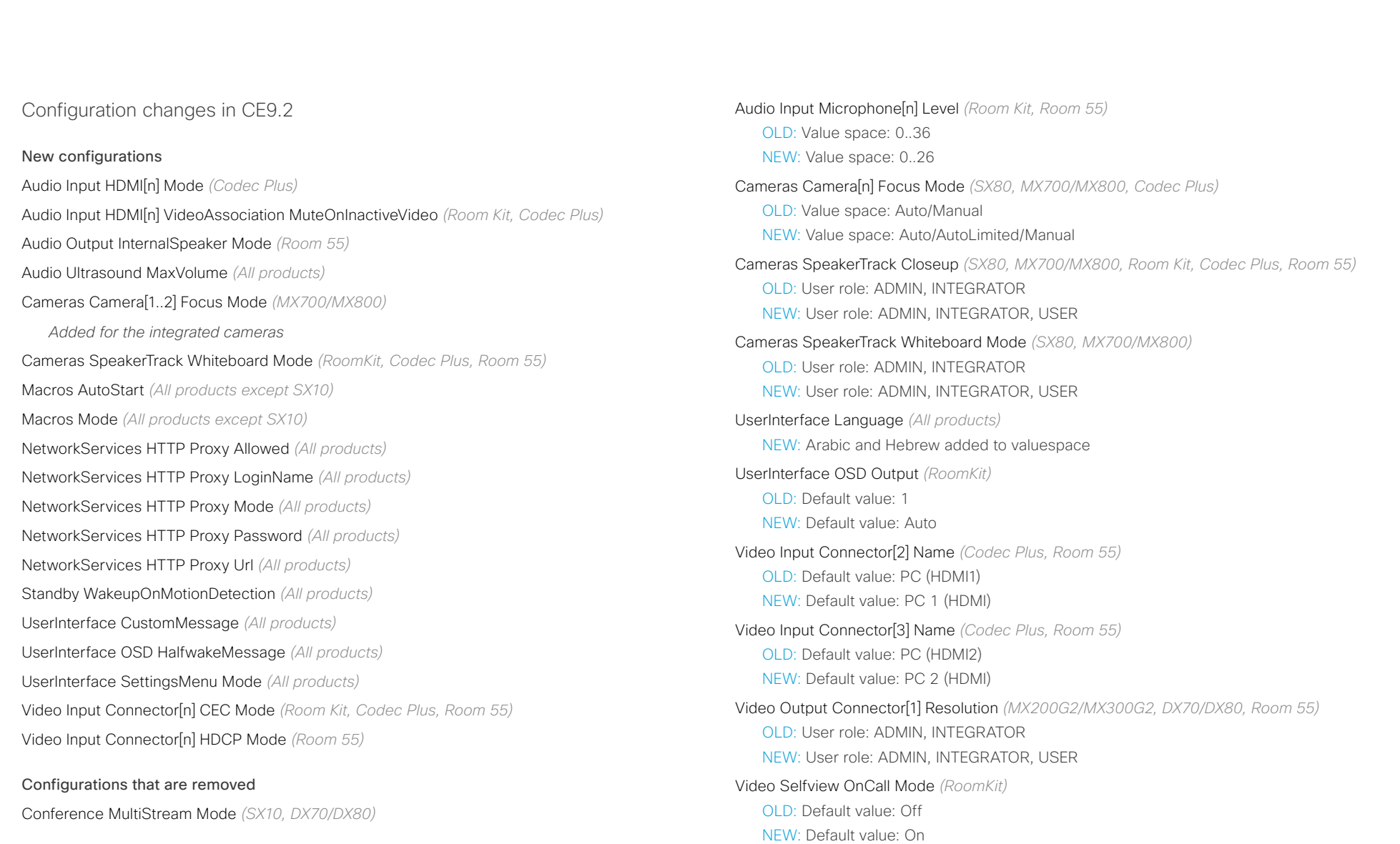

Configurations that are modified

OLD: User role: ADMIN

Audio Input MicrophoneMode *(DX70/DX80)*

NEW: User role: ADMIN, INTEGRATOR

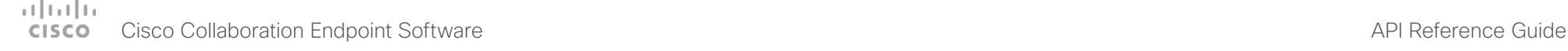

■ Introduction About the API xConfiguration xCommand xCommand xStatus Appendices

## Command changes in CE9.2

#### New commands

Cameras SpeakerTrack Whiteboard ActivatePosition *(Room Kit, Codec Plus, Room 55)* Cameras SpeakerTrack Whiteboard AlignPosition *(Room Kit, Codec Plus, Room 55)* Cameras SpeakerTrack Whiteboard SetDistance *(Room Kit, Codec Plus, Room 55)* Cameras SpeakerTrack Whiteboard StorePosition *(Room Kit, Codec Plus, Room 55)* Macros Log Clear *(All products except SX10)* Macros Log Get *(All products except SX10)* Macros Macro Activate *(All products except SX10)* Macros Macro Deactivate *(All products except SX10)* Macros Macro Get *(All products except SX10)* Macros Macro Remove *(All products except SX10)* Macros Macro Rename *(All products except SX10)* Macros Macro Roles Set *(All products except SX10)* Macros Macro Save *(All products except SX10)* Macros Runtime Restart *(All products except SX10)* Macros Runtime Start *(All products except SX10)* Macros Runtime Status *(All products except SX10)* Macros Runtime Stop *(All products except SX10)* Message Send *(All products)* Security Certificates CA Add *(All products)* Security Certificates CA Delete *(All products)* Security Certificates CA Show *(All products)* Security Certificates Services Activate *(All products)*

Security Certificates Services Add *(All products)* Security Certificates Services Deactivate *(All products)* Security Certificates Services Delete *(All products)* Security Certificates Services Show *(All products)*

Standby Halfwake *(All products)*

SystemUnit ProductPlatform Set *(SX80, MX700/MX800, Codec Plus)* UserInterface Branding Delete *(All products except SX10)* UserInterface Branding Get *(All products except SX10)* UserInterface Branding Updated *(All products except SX10)* UserInterface Branding Upload *(All products except SX10)* UserInterface Extensions Widget Action *(All products)* UserInterface Message TextInput Clear *(All products)* UserInterface Message TextInput Display *(All products)* UserManagement User Add *(All products)* UserManagement User Delete *(All products)* UserManagement User Get *(All products)* UserManagement User List *(All products)* UserManagement User Modify *(All products)* Video CEC Input KeyClick *(Room Kit, Codec Plus, Room 55)* Video CEC Output KeyClick *(Room Kit, Codec Plus, Room 55)*

#### Commands that are removed

UserInterface OSD Key Click *(Room Kit, Codec Plus, Room 55)* UserInterface OSD Key Press *(Room Kit, Codec Plus, Room 55)* UserInterface OSD Key Release *(Room Kit, Codec Plus, Room 55)*

#### Commands that are modified

Audio Microphones Mute *(All products)* OLD: User role: INTEGRATOR, USER NEW: User role: ADMIN, INTEGRATOR, USER

# دا ابدا ابدا بان المسافرة من المسافرة المسافرة المسافرة المسافرة المسافرة المسافرة المسافرة المسافرة المسافرة<br>المسافرة المسافرة المسافرة المسافرة المسافرة المسافرة المسافرة المسافرة المسافرة المسافرة المسافرة المسافرة ال<br>

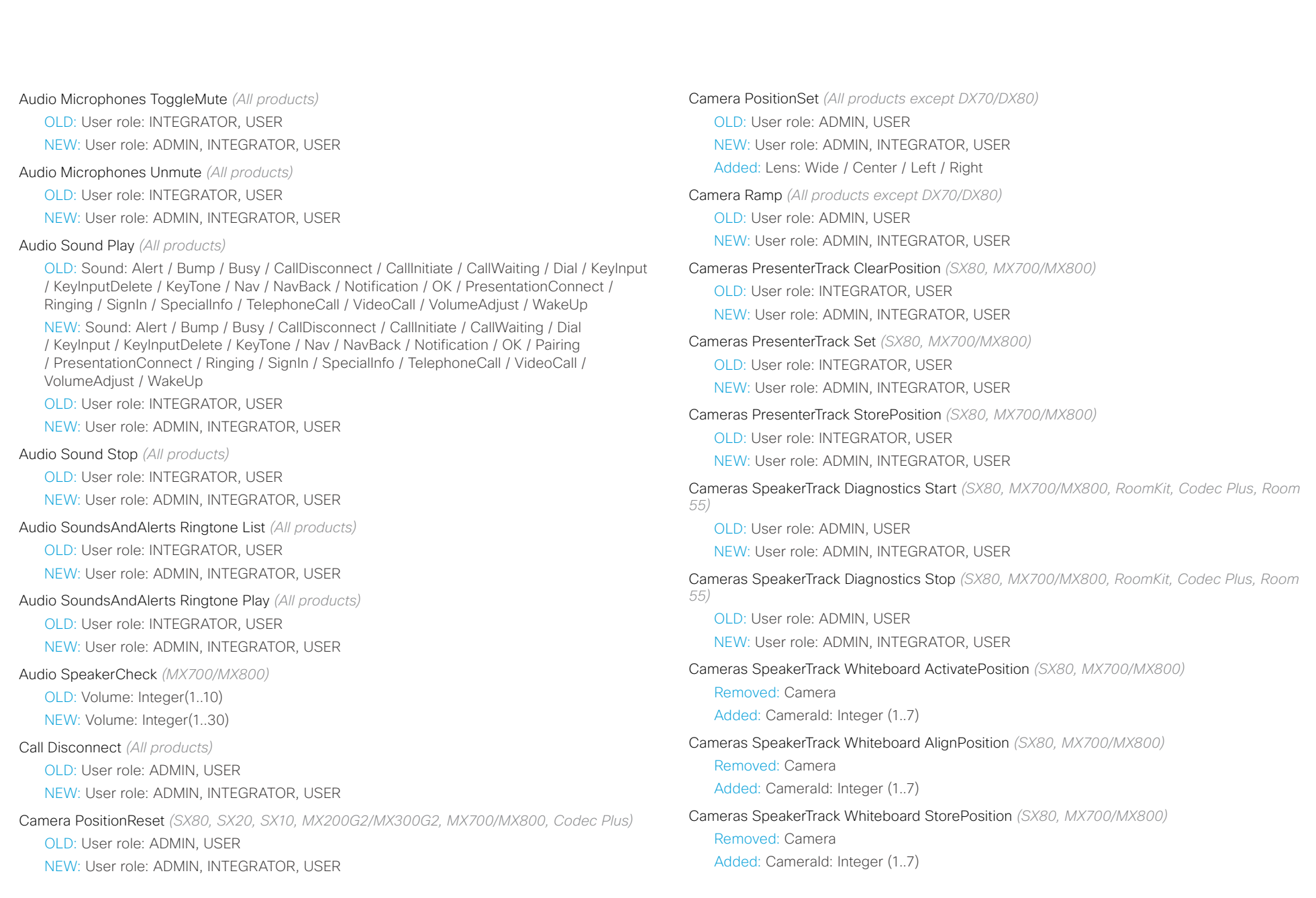

#### 计同位位 Cisco Collaboration Endpoint Software **API Reference Guide** API Reference Guide **CISCO**

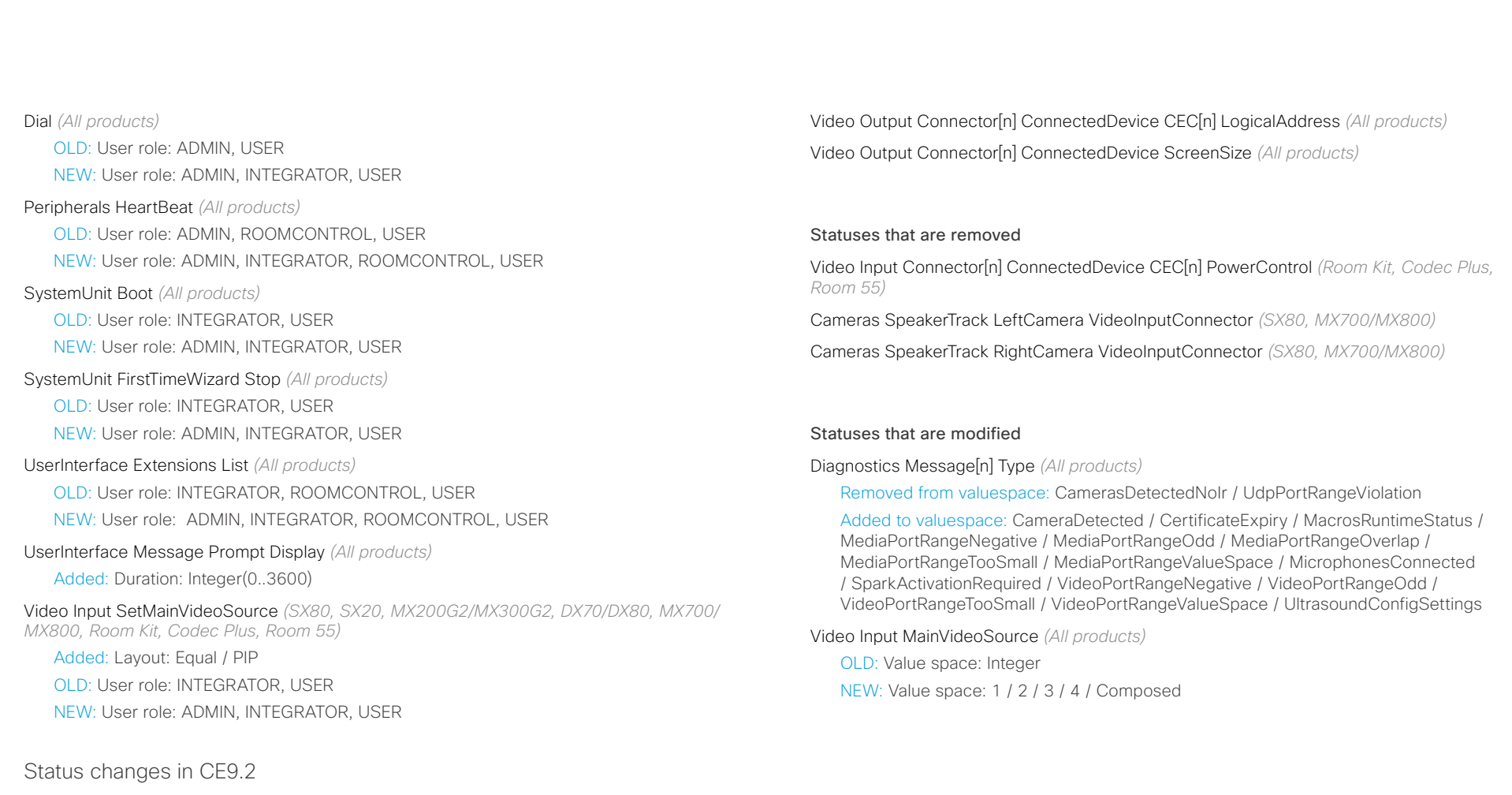

#### New statuses

Audio Input Connectors Microphone[n] EcReferenceDelay *(Room Kit)*

Cameras Camera[n] DetectedConnector *(SX80, SX20, SX10, MX700/MX800, Codec Plus)*

Cameras Camera[n] Position Lens *(SX80, MX700/MX800, Codec Plus)*

Cameras SpeakerTrack ActiveConnector *(SX80, MX700/MX800, Room Kit, Codec Plus, Room 55)*

Video Input Connector[n] ConnectedDevice CEC[n] LogicalAddress *(Room Kit, Codec Plus, Room 55)*

#### <span id="page-24-0"></span>المتلبط **CISCO** Cisco Collaboration Endpoint Software **API Reference Guide** API Reference Guide

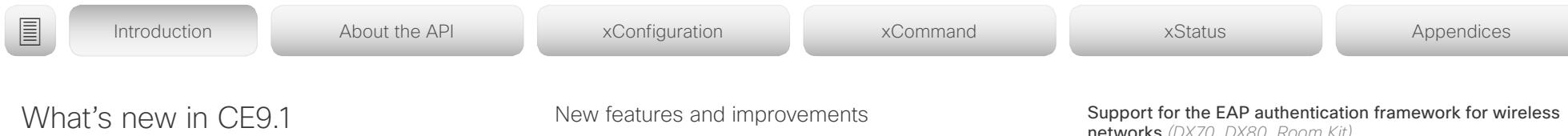

This section provides an overview of the new and changed system settings, and the new features and improvements in the Cisco Collaboration Endpoint software version 9.1 (CE9.1) compared to CE9.0.

For more details, we recommend reading the Software release notes:

[https://www.cisco.com/c/en/us/support/collab](https://www.cisco.com/c/en/us/support/collaboration-endpoints/telepresence-quick-set-series/products-release-notes-list.html)[oration-endpoints/telepresence-quick-set-series/](https://www.cisco.com/c/en/us/support/collaboration-endpoints/telepresence-quick-set-series/products-release-notes-list.html) [products-release-notes-list.html](https://www.cisco.com/c/en/us/support/collaboration-endpoints/telepresence-quick-set-series/products-release-notes-list.html)

## Dual Screen experience and Active Control for CMS based

meetings *(All products except DX70/DX80, SX10, SX20, MX200/MX300)*

Dual screen video systems can utilize both screens for video in a CMS based meeting. The video system receives two transcoded video streams and one content stream from the CMS, and utilizes both screens to render the streams.

With Active Control enabled, you get a participant list that shows all meeting participants and their current activity status, such as mute, sharing and active speaker indication. You can change the layout seamlessly from the touch interface by using the layout selection panels.

### New wake-up experience *(All products)*

*SX10/DX70*: only Halfwake

*Other products*: Halfwake, and Standby with motion detection

The new wake-up experience introduces a *Halfwake* state, which leads to a calmer wake-up of the system, and gives users better guidance on how to get started.

When wake-up on motion detection is enabled the system will automatically wake to the *Halfwake* state when people enter the room. The system will also wake to this state when a user pairs a Cisco Proximity client to the system (also DX70).

## Bluetooth headset support *(DX70, DX80)*

A Bluetooth headset can be used with the video system. The headset must support HFP (Hands Free Protocol). The user can enable Bluetooth and set the video system in Bluetooth pairing mode from the user interface.

networks *(DX70, DX80, Room Kit)*

In addition to WPA-PSK and WPA2-PSK, the video system now supports the WPA-EAP authentication framework for Wi-Fi connections. In total the following methods are supported:

- Open
- WPA-PSK (AES)
- WPA2-PSK (AES)
- EAP-TLS
- EAP-TTLS
- EAP-FAST
- PEAP
- EAP-MSCHAPv2
- EAP-GTC

Additions for Room Analytics *(All products except SX10, DX70, DX80)*

Detect people presence in the room: The video system has the capability to find whether there are people present in the room. The feature is based on ultrasound, and it does not keep record of who was in the room, only whether or not the room is in use.

People count *(only Room Kit, Codec Plus, Room 55)*: The video system counts the number of people in the room when in a call, and when displaying the self-view picture. You can configure the video system to also count the number of people outside of call, but the video system cannot count the number of people when it is in standby. It does not keep record of who was in the room, only the number of faces that were detected.

## altala. **CISCO** Cisco Collaboration Endpoint Software **API Reference Guide** API Reference Guide

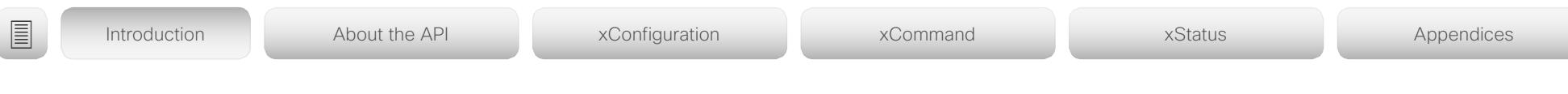

### Network port 2 can be disabled *(DX70, DX80)*

You can connect a computer to the network through the video system's second network port. Then you only need one network wall socket to support both the video system and the computer.

For security reasons, we recommend that you disable this network port if the video system is used in a public environment. This way, you prevent someone from connecting a computer to your network through the video system.

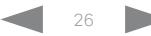

## والمتلب **CISCO**

## Cisco Collaboration Endpoint Software **API Reference Guide** API Reference Guide System configuration changes in CE9.1 New configurations Cameras Camera Framerate *(Room Kit)* NetworkPort [2] Mode *(DX70, DX80)* RoomAnalytics PeopleCountOutOfCall *(Room Kit)* RoomAnalytics PeoplePresenceDetector *(MX200 G2, MX300 G2, MX700, MX800, Room Kit, SX20, SX80)* Configurations that are removed None. Configurations that are modified Conference DefaultCall Rate *(MX200 G2, MX300 G2, MX700, MX800, Room Kit, SX20, SX80)* OLD: Default value: 3072 NEW: Default value: 6000 Conference MultiStream Mode *(MX700, MX800, Room Kit, SX80)* ■ Introduction About the API xConfiguration xCommand xCommand xStatus Appendices

OLD: Valuespace: Off; Default value: Off

NEW: Valuespace: Auto/Off; Default value: Auto

#### Network[ 1] IEEE8021X Password *(All products)*

OLD: Valuespace: String(0, 32)

NEW: Valuespace: String(0, 50)

#### Peripherals Profile TouchPanels *(SX80, Room Kit)*

OLD: Default value: NotSet

NEW: Default value: Minimum1

### Video Input Connector [n] PresentationSelection *(All products)*

OLD: Valuespace: AutoShare/Manual/OnConnect *(MX200 G2, MX300 G2, MX700, MX800, Room Kit, SX10, SX20, SX80)*

OLD: Valuespace: AutoShare/Desktop/Hidden/Manual/OnConnect *(DX70, DX80)*

NEW: Valuespace: AutoShare/Desktop/Manual/OnConnect *(All products)*

## Video Output Connector [1..2] MonitorRole *(Room Kit)*

OLD: Default value: Connector [1]: First; Connector [2]: Second

NEW: Default value: Auto

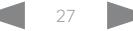

#### والمتلب **CISCO** Cisco Collaboration Endpoint Software **API Reference Guide** API Reference Guide

## System command changes in CE9.1 New commands SystemUnit FirstTimeWizard Stop *(All products)* UserInterface Extensions Set *(All products)* Commands that are removed Camera PositionReset *(Room Kit)* Camera TriggerAutofocus *(Room Kit)* Commands that are modified Audio Select *(DX70, DX80)* OLD: Device: Internal/HeadsetUSB/HeadsetAnalog/HandsetUSB NEW: Device: Internal/HeadsetBluetooth/HeadsetUSB/HeadsetAnalog/HandsetUSB Audio Volume Decrease *(DX70, DX80)* OLD: Device: Internal/HeadsetUSB/HeadsetAnalog/HandsetUSB NEW: Device: Internal/HeadsetBluetooth/HeadsetUSB/HeadsetAnalog/HandsetUSB Audio Volume Increase *(DX70, DX80)* OLD: Device: Internal/HeadsetUSB/HeadsetAnalog/HandsetUSB NEW: Device: Internal/HeadsetBluetooth/HeadsetUSB/HeadsetAnalog/HandsetUSB Audio Volume Set *(DX70, DX80)* OLD: Device: Internal/HeadsetUSB/HeadsetAnalog/HandsetUSB NEW: Device: Internal/HeadsetBluetooth/HeadsetUSB/HeadsetAnalog/HandsetUSB Audio Volume SetToDefault *(DX70, DX80)* OLD: Device: Internal/HeadsetUSB/HeadsetAnalog/HandsetUSB NEW: Device: Internal/HeadsetBluetooth/HeadsetUSB/HeadsetAnalog/HandsetUSB Dial *(DX70, DX80)* OLD: CallRate: Integer (64..6000) NEW: CallRate: Integer (64..3072) Cameras SpeakerTrack Diagnostics Start *(MX700, MX800, Room Kit, SX80)* OLD: User role: ADMIN, INTEGRATOR NEW: User role: ADMIN, USER OLD: User role: ADMIN, INTEGRATOR NEW: User role: ADMIN, USER Presentation Start *(Room Kit)* OLD: ConnectorID: Integer (0..65534) NEW: ConnectorID: Integer (1..2) OLD: PresentationSource: Integer (0..65534) NEW: PresentationSource: Integer (1..2) Presentation Stop *(Room Kit)* OLD: PresentationSource: Integer (0..65534) NEW: PresentationSource: Integer (1..2) SystemUnit FactoryReset *(All products)* OLD: Keep: LocalSetup/Network/Spark/Provisioning NEW: Keep: LocalSetup/Network/Spark/Provisioning/SerialPort/Certificates (not in use) ■ Introduction About the API xConfiguration xCommand xCommand xStatus Appendices

Cameras SpeakerTrack Diagnostics Stop *(MX700, MX800, Room Kit, SX80)*

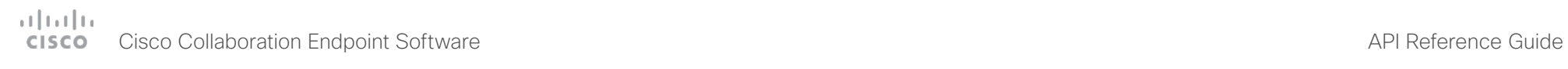

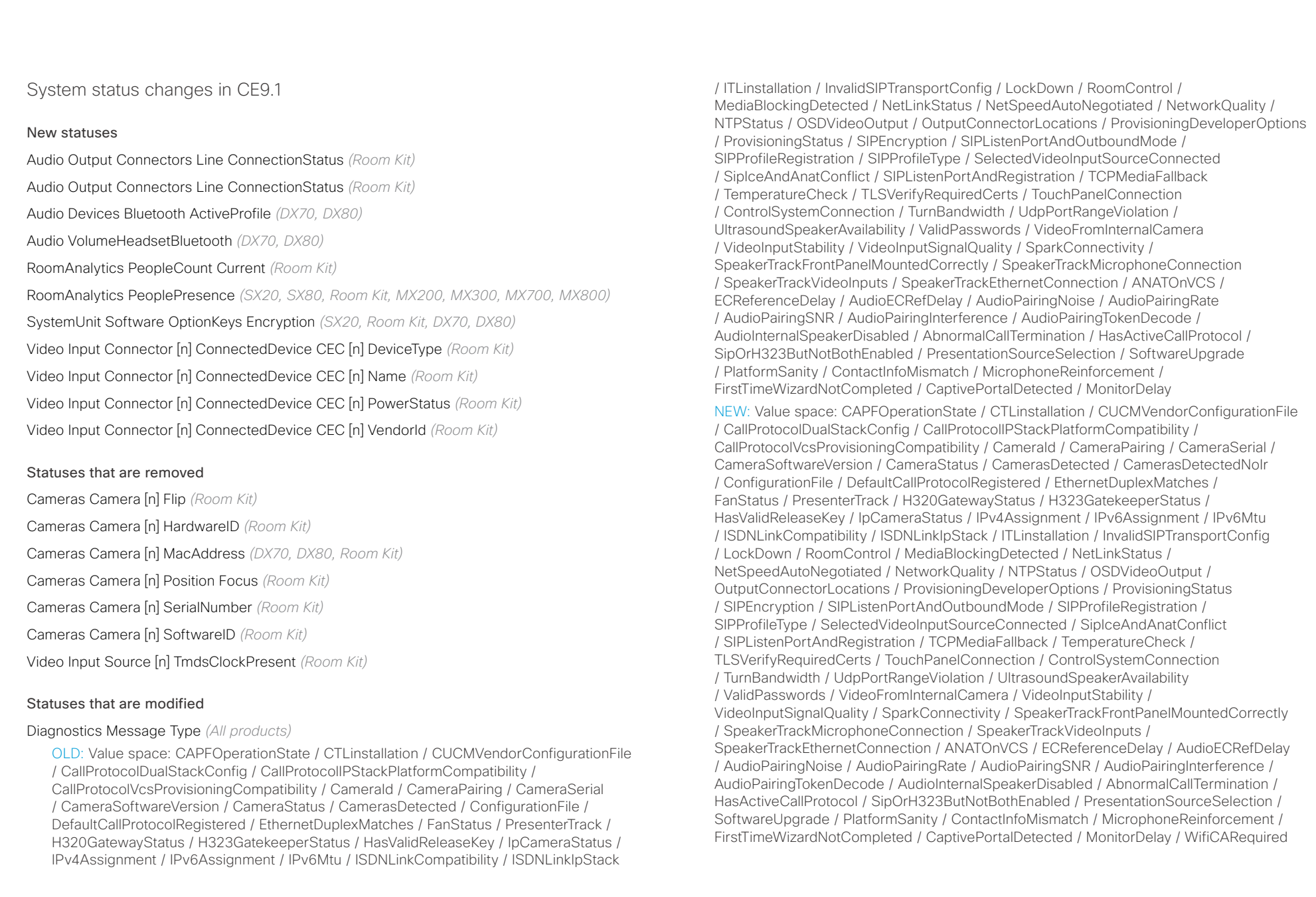

#### $(1)$  for  $|1\rangle$ **CISCO** Cisco Collaboration Endpoint Software **API Reference Guide** API Reference Guide

# ■ Introduction About the API xConfiguration xCommand xCommand xStatus Appendices

Standby State *(All products)*

OLD: Value space: Standby/EnteringStandby/Off

NEW: Value space: Standby/EnteringStandby/Halfwake/Off

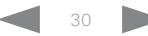

#### <span id="page-30-0"></span>atrato **CISCO** Cisco Collaboration Endpoint Software **API Reference Guide** API Reference Guide

# ■ Introduction About the API xConfiguration xCommand xCommand xStatus Appendices

## What's new in CF9.0

This section provides an overview of the new and changed system settings, and the new features and improvements in the Cisco Collaboration Endpoint software version 9.0 (CE9.0) compared to CE8.3.

For more details, we recommend reading the Software release notes:

[https://www.cisco.com/c/en/us/support/collab](https://www.cisco.com/c/en/us/support/collaboration-endpoints/telepresence-quick-set-series/products-release-notes-list.html)[oration-endpoints/telepresence-quick-set-series/](https://www.cisco.com/c/en/us/support/collaboration-endpoints/telepresence-quick-set-series/products-release-notes-list.html) [products-release-notes-list.html](https://www.cisco.com/c/en/us/support/collaboration-endpoints/telepresence-quick-set-series/products-release-notes-list.html)

## New features and improvements

### Updated user interface

The user interfaces on the Touch 10, on screen, and on the integrated touch screen have been updated. The main menu items on the home screen have been replaced with more prominent activities.

Some of the setting have been removed from the Touch 10 advanced settings menu to align with the on-screen display menu.

#### Wakeup on motion detection

Wakeup on motion detection senses when a person walks into the conference room and the system wakes up automatically. You need to enable the following setting for this feature to work:

xConfiguration Standby WakeupOnMotionDetection

You can't manually place the system in standby when this feature is enabled.

#### Updated In-Room Control Editor

The In-Room Control editor is updated with a new look, improved logic and usability for producing a control interface more efficiently. In addition, a new directional pad widget and an In-Room Control simulator is added.

#### Added language support

We have added support for Potuguese (Portugal) to the on-screen display and Touch controller menus.

#### Other changes

- Support for HTTPS client certificates has been added.
- Unplugging the presentation cable instantly stops the presentation sharing.

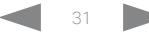

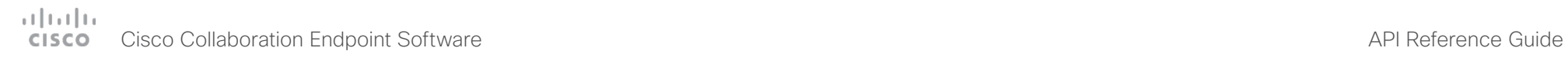

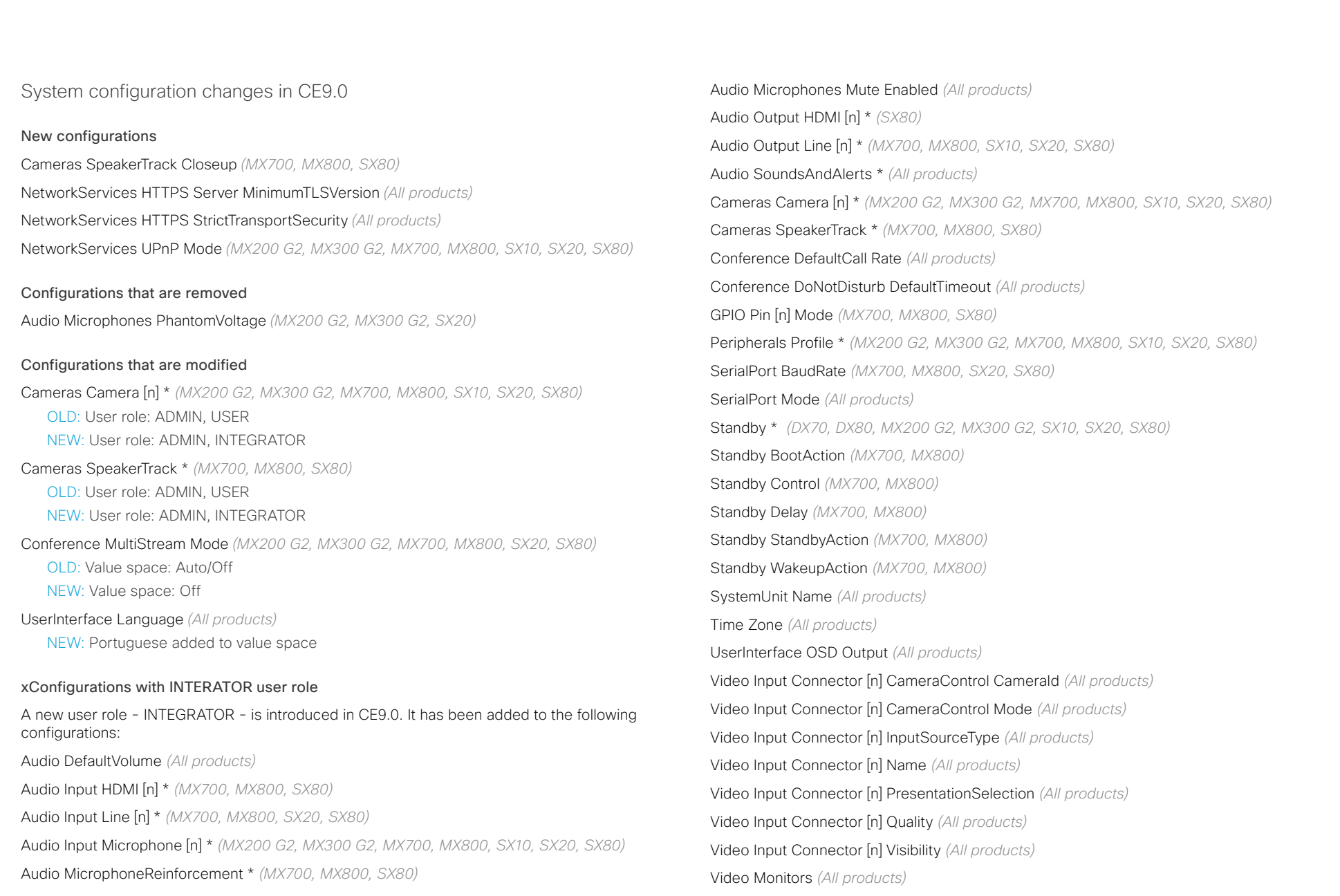

#### $(11.11)$ Cisco Collaboration Endpoint Software **API Reference Guide** API Reference Guide **CISCO**

## Video Output Connector [n] CEC Mode *(All products)* Video Output Connector [n] MonitorRole *(MX700, MX800, SX20, SX80)* Video Output Connector [n] Resolution *(All products)* Video Presentation DefaultPIPPosition *(All products)* Video Selfview Default \* *(All products)* Video Selfview OnCall \* *(All products)* ■ Introduction About the API xConfiguration xCommand xCommand xStatus Appendices

<path> \* means that the change applies to all configurations starting with <path>.

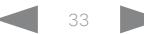

# دا ابدا ابدا بان المسافرة من المسافرة المسافرة المسافرة المسافرة المسافرة المسافرة المسافرة المسافرة المسافرة<br>المسافرة المسافرة المسافرة المسافرة المسافرة المسافرة المسافرة المسافرة المسافرة المسافرة المسافرة المسافرة ال<br>

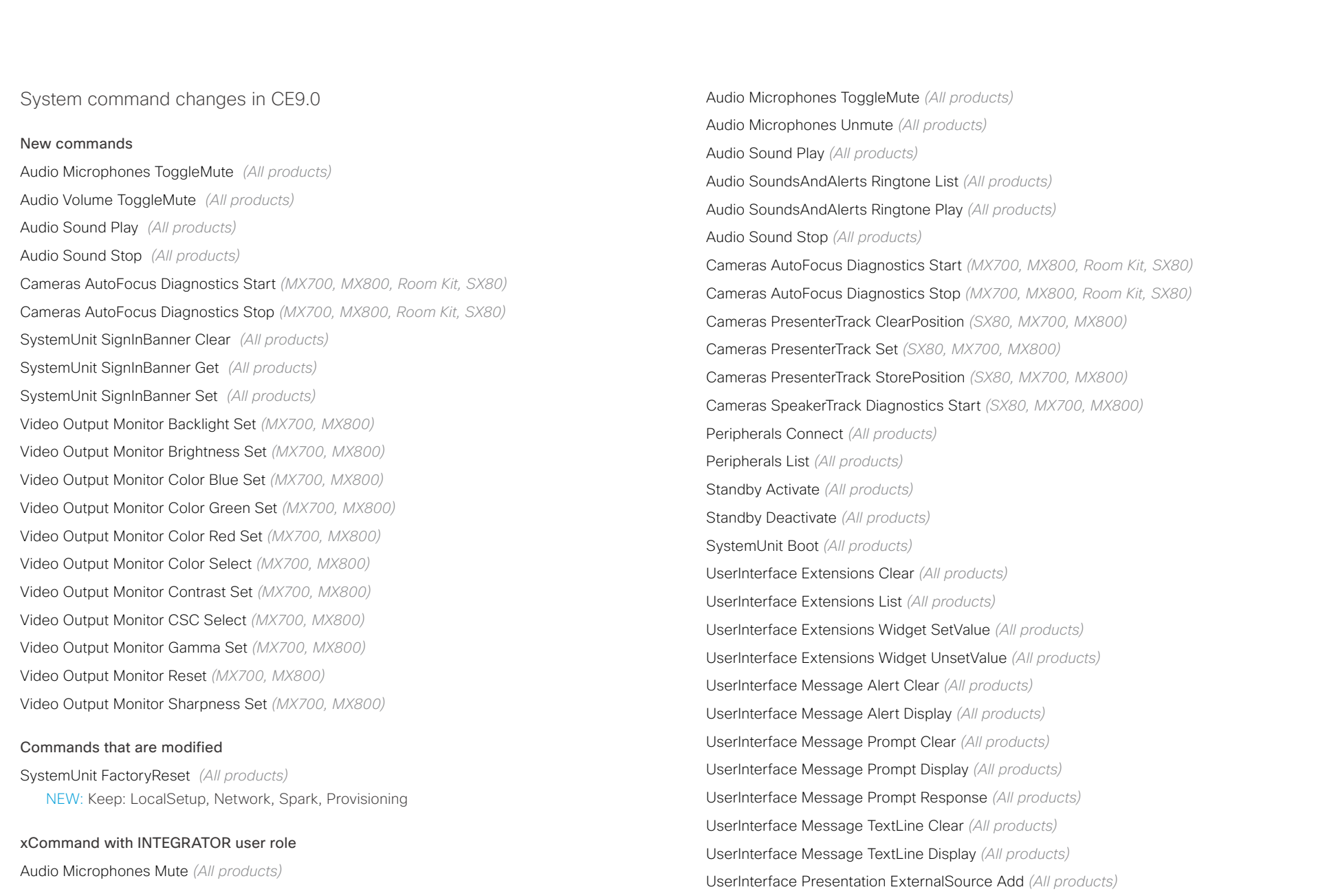

# دا ابتدا العدال المستوى المستقاة التي المستقاة المستقاة المستقاة المستقاة المستقاة المستقاة المستقاة المستقاة ا<br>المستقاة المستقاة المستقاة المستقاة المستقاة المستقاة المستقاة المستقاة المستقاة المستقاة المستقاة المستقاة ا

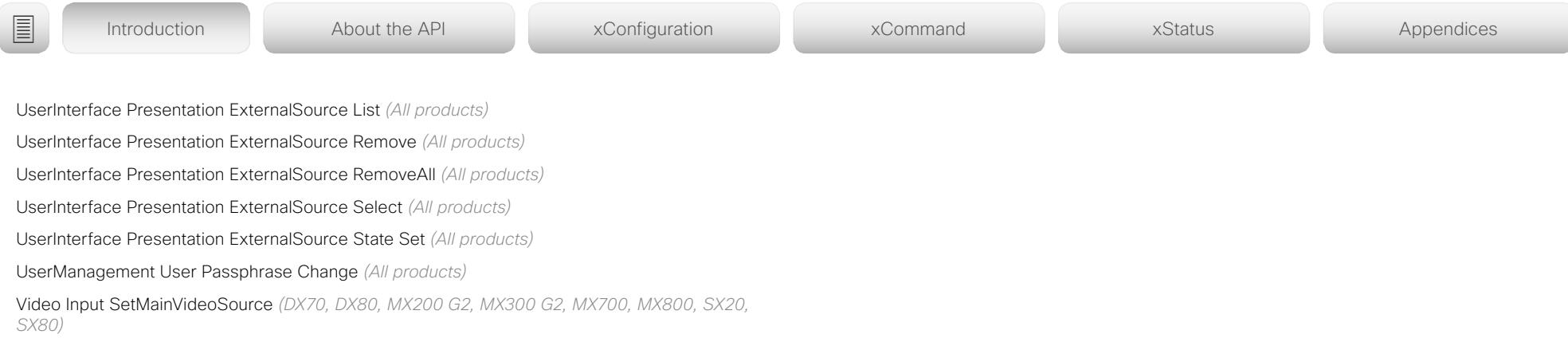

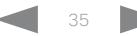

#### عيانينا ت Cisco Collaboration Endpoint Software **API Reference Guide** API Reference Guide API Reference Guide **CISCO**

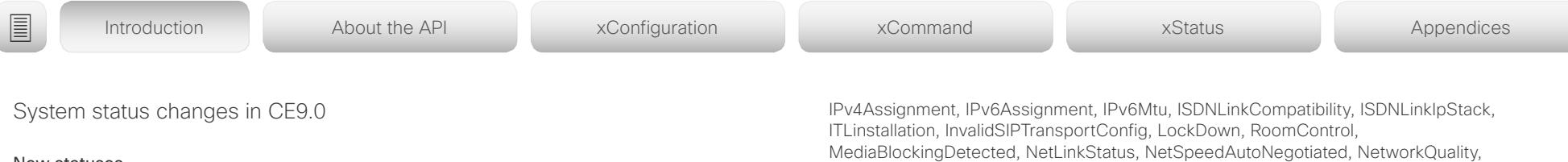

New statuses

Cameras PresenterTrack Availability *(MX700, MX800, SX80)* Cameras PresenterTrack PresenterDetected *(MX700, MX800, SX80)* Cameras PresenterTrack Status *(MX700, MX800, SX80)* Video Output Connector [n] ConnectedDevice CEC [n] Name *(All products)* Video Output Connector [n] ConnectedDevice CEC [n] VendorId *(All products)*

#### Statuses that are modified

#### Diagnostics Message [n] Type *(All Products)*

OLD: CAPFOperationState, CTLinstallation, CUCMVendorConfigurationFile, CallProtocolDualStackConfig, CallProtocolIPStackPlatformCompatibility, CallProtocolVcsProvisioningCompatibility, CameraId, CameraPairing, CameraSerial, CameraSoftwareVersion, CameraStatus, CamerasDetected, ConfigurationFile, DefaultCallProtocolRegistered, EthernetDuplexMatches, FanStatus, PresenterTrack, H320GatewayStatus, H323GatekeeperStatus, HasValidReleaseKey, IpCameraStatus, IPv4Assignment, IPv6Assignment, IPv6Mtu, ISDNLinkCompatibility, ISDNLinkIpStack, ITLinstallation, InvalidSIPTransportConfig, LockDown, RoomControl, MediaBlockingDetected, NetLinkStatus, NetSpeedAutoNegotiated, NetworkQuality, NTPStatus, OSDVideoOutput, OutputConnectorLocations, ProvisioningStatus, SIPEncryption, SIPListenPortAndOutboundMode, SIPProfileRegistration, SIPProfileType, SelectedVideoInputSourceConnected, SipIceAndAnatConflict, TCPMediaFallback, TemperatureCheck, TLSVerifyRequiredCerts, TouchPanelConnection, ControlSystemConnection, TurnBandwidth, UdpPortRangeViolation, UltrasoundSpeakerAvailability, ValidPasswords, VideoFromInternalCamera, VideoInputStability, SparkConnectivity, SpeakerTrackFrontPanelMountedCorrectly, SpeakerTrackMicrophoneConnection, SpeakerTrackVideoInputs, SpeakerTrackEthernetConnection, ANATOnVCS, ECReferenceDelay, AudioECRefDelay, AudioPairingNoise, AudioPairingRate, AudioPairingSNR, AudioPairingInterference, AudioPairingTokenDecode, AudioInternalSpeakerDisabled, AbnormalCallTermination, HasActiveCallProtocol, SipOrH323ButNotBothEnabled, PresentationSourceSelection, SoftwareUpgrade, PlatformSanity, ContactInfoMismatch, MicrophoneReinforcement

NEW: CAPFOperationState, CTLinstallation, CUCMVendorConfigurationFile, CallProtocolDualStackConfig, CallProtocolIPStackPlatformCompatibility, CallProtocolVcsProvisioningCompatibility, CameraId, CameraPairing, CameraSerial, CameraSoftwareVersion, CameraStatus, CamerasDetected, ConfigurationFile, DefaultCallProtocolRegistered, EthernetDuplexMatches, FanStatus, PresenterTrack, H320GatewayStatus, H323GatekeeperStatus, HasValidReleaseKey, IpCameraStatus.

MediaBlockingDetected, NetLinkStatus, NetSpeedAutoNegotiated, NetworkQuality, NTPStatus, OSDVideoOutput, OutputConnectorLocations, ProvisioningDeveloperOptions, ProvisioningStatus, SIPEncryption, SIPListenPortAndOutboundMode, SIPProfileRegistration, SIPProfileType, SelectedVideoInputSourceConnected, SipIceAndAnatConflict, SIPListenPortAndRegistration, TCPMediaFallback, TemperatureCheck, TLSVerifyRequiredCerts, TouchPanelConnection, ControlSystemConnection, TurnBandwidth, UdpPortRangeViolation, UltrasoundSpeakerAvailability, ValidPasswords, VideoFromInternalCamera, VideoInputStability, VideoInputSignalQuality, SparkConnectivity, SpeakerTrackFrontPanelMountedCorrectly, SpeakerTrackMicrophoneConnection, SpeakerTrackVideoInputs, SpeakerTrackEthernetConnection, ANATOnVCS, ECReferenceDelay, AudioECRefDelay, AudioPairingNoise, AudioPairingRate, AudioPairingSNR, AudioPairingInterference, AudioPairingTokenDecode, AudioInternalSpeakerDisabled, AbnormalCallTermination, HasActiveCallProtocol, SipOrH323ButNotBothEnabled, PresentationSourceSelection, SoftwareUpgrade, PlatformSanity, ContactInfoMismatch, MicrophoneReinforcement, FirstTimeWizardNotCompleted, CaptivePortalDetected, MonitorDelay

#### xStatus with INTEGRATOR user role

Audio Input Connectors Microphone[n] ConnectionStatus *(MX200 G2, MX300 G2, SX10, SX20)*

Audio Microphones Mute *(All products)*

Audio Output Connectors Line[n] DelayMs *(All products)*

Audio Volume *(All products)*

Call[n] FacilityServiceId *(All products)*

Call[n] ReceiveCallRate *(All products)*

Call[n] TransmitCallRate *(All products)*

Cameras Camera[n] Capabilities Options *(All products)*

Cameras Camera[n] Connected *(All products)*

Cameras Camera[n] Flip *(MX700, MX800, Room Kit, SX10, SX20, SX80)*

Cameras Camera[n] MacAddress *(DX70, DX80, MX700, MX800, Room Kit, SX10, SX20, SX80)*

Cameras Camera[n] Manufacturer *(All products)*

Cameras Camera[n] Model *(All products)*
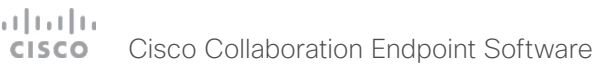

# API Reference Guide

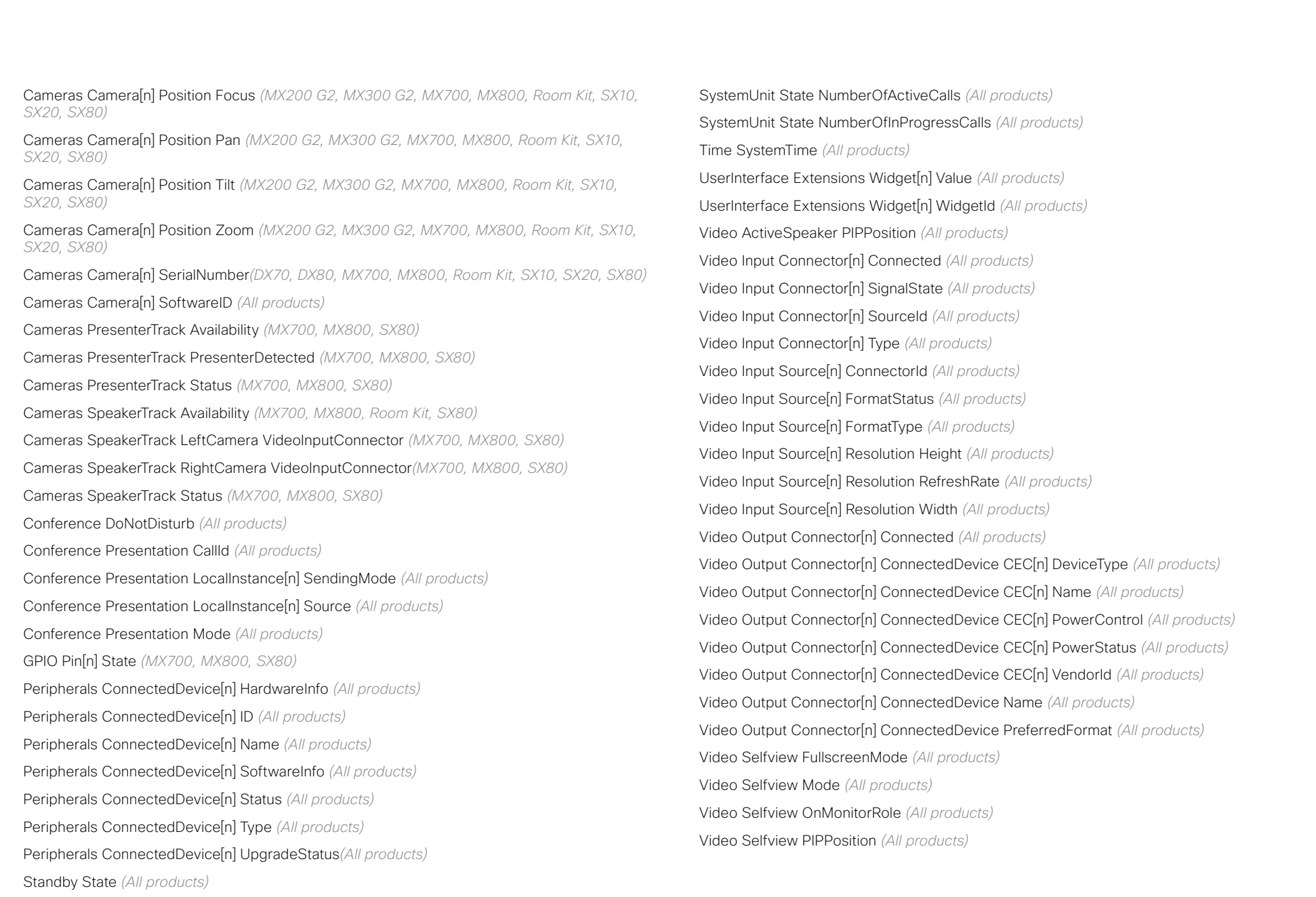

### $(1)$  for  $|1\rangle$ Cisco Collaboration Endpoint Software **API Reference Guide** API Reference Guide **CISCO**

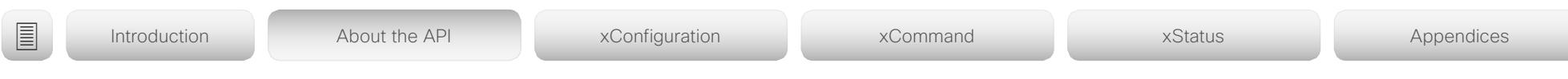

Chapter 2

# About the API

D15407.03 Cisco Collaboration Endpoint Software API Reference Guide CE9.4, SEPTEMBER 2018. 38 Copyright © 2018 Cisco Systems, Inc. All rights reserved.

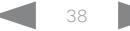

### وبا بوابر Cisco Collaboration Endpoint Software **API Reference Guide** API Reference Guide **CISCO**

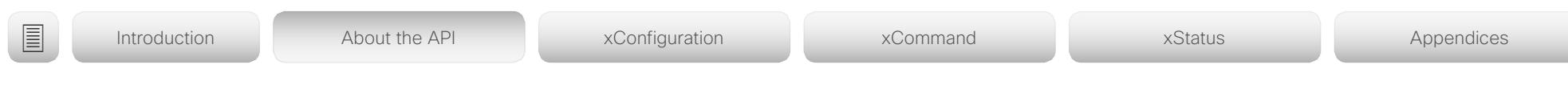

# API fundamentals

This chapter contains a top-level view of the mechanisms supported by the codec API.

Here you can read about how to access the API, how to use the command line and what the different parts of the API can be used for. This chapter also describes how to use the feedback functions that are available for the codec.

The API consists of four major groups:

- Commands
- Configurations
- **Status**
- Events

These four groups are hierarchically organized, which makes it easier to find related functionality. You can find the complete lists of all commands, configurations and statuses in the following chapters.

NOTE: The commands return values that may affect how the codec interacts with 3rd party systems. These may change from release to release and are not documented.

# Connecting to the API

There are several ways to access the codec API. Regardless of which method you choose, the structure of the API is the same. Choose the connection method that suits your application best. Before you start, please read this section about the different methods, as some of those may require additional configuration changes before being enabled.

The following configurations, apart from password, can be set from the System configuration menu on the web interface or from the command line interface. All of the examples are for the command line interface.

### Password

The video system is delivered with a default user account with full credentials. The user name is admin, and initially, no password is set for the default user.

It is mandatory to set a password for the admin user in order to restrict access to system configuration. You should in addition set a password for any other user with similar credentials.

You can set the password on the codec's web interface. Open a web browser and enter the IP address of the video system in the address bar and sign in. Click your user name in the upper right corner and choose *Change password* in the drop down menu.

**SSH** 

SSH is a secure TCP/IP connection and it is enabled by default on the codec. It can be disabled. You need a SSH client, such as PuTTY, to access the API over SSH.

xConfiguration NetworkServices SSH Mode:  $\langle$ Off,On $\rangle$ 

### Telnet for DX, MX, and SX series

Telnet can be viewed as the equivalent of the serial protocol in the TCP/IP world. Telnet is disabled by default. Before connecting to the codec with Telnet you have to enable it.

To enable the Telnet service, configure the following setting on the codec. Changing this setting does not require a reboot of the device, but it may take some time to take effect.

xConfiguration NetworkServices Telnet Mode:  $<$ Off.On $>$ 

## HTTP/HTTPS

As HTTP/HTTPS are connectionless protocols, there is no persistent connection. There are several ways of communicating with the API over HTTP.

In order to enable or disable the HTTP and HTTPS services configure the following setting on the codec.

xConfiguration NetworkServices HTTP Mode: <Off, HTTP+HTTPS, HTTPS>

### **Connecting**

You can inspect the API by entering the IP address or host name of the codec in your web browser. In the web interface, you can find the API documents under the menu section *Integration > Developer API*. The HTTP POST and GET methods are used to execute commands and get feedback from the codec. This is described in  $\rightarrow$ "Using HTTP" on page [50](#page-49-0) in this document.

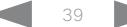

### atrato Cisco Collaboration Endpoint Software **API Reference Guide** API Reference Guide **CISCO**

### Ethernet ports The main network port - Network port 1 - is always reserved for the connection to LAN.<sup>1</sup> This applies to all video systems. RS-232 / serial connection<sup>2</sup> Depending on the product the codec has either an USB or a standard COM-port for serial communication. It can be used User roles A user account may hold one or a combination of user roles. A user account with full access rights, like the default admin ■ Introduction About the API xConfiguration xCommand xCommand xStatus Appendices

Some of our video systems have more than one network port. The additional ports can be used for peripheral devices like cameras, Touch 10, and more.

A device that is connected to such a network port gets a local IP address from the codec, and therefore is not part of the corporate network.

- A Cisco device is assigned a dynamic IP address in the range (DHCP): 169.254.1.41 to 169.254.1.240
- A non-Cisco device is assigned the dynamic IP address (DHCP): 169.254.1.30

NOTE: Only one non-Cisco device can get a dynamic IP address at a time.

• A non-Cisco device can be assigned a static IP address in the range: 169.254.1.241 to 169.254.1.254

This method can also be used to connect to the codec with SSH. In this case you can use the IP address 169.254.1.1.

### Power over Ethernet (PoE)

The following products have one or more Ethernet ports that provide PoE:

- Codec Plus, Room 55, Room 55 Dual, Room 70 (marked with the Touch controller symbol  $(\sqrt{N})$
- Codec Pro, Room 70 G2 (2 ports: one marked with the Touch controller symbol  $(\sqrt{\mathbb{Q}})$ , the other with the letters  $P^{\prime}$

without an IP address, DNS or a network. Serial connection is allowed by default.

xConfiguration SerialPort Mode: <Off/On>

For more details, refer to your products *Administrator Guide*.

### Baud-rate and other serial port parameters

The serial port uses 115200 bps, 8 data bits, no parity and 1 stop bit. The default baud rate is set to 115200 bps.

The exception to this is SX20, where the serial port uses 38400 bps, 8 data bits, no parity and 1 stop bit. The default baud rate is set to 38400 bps.

The codec can give very much feedback. We therefore recommend keeping the connection at this speed or higher to avoid sluggishness.

On MX700, MX800, SX20, SX80, and the Room series, you can change the baud rate if required.

xConfiguration SerialPort BaudRate

During the initial boot sequence, the codec uses a baud rate of 38400 bps regardless of the baud rate you have set.

### Login and password

You can choose whether login is required or not for serial connections. For security reasons the password prompting is turned on by default, but it can be turned off if preferred.

xConfiguration SerialPort LoginRequired: <Off/On>

user, should possess the ADMIN, USER and AUDIT roles.

These are the user roles:

ADMIN: A user with this role can create new users, change most settings, make calls, and search the contact lists. The user cannot upload audit certificates and change the security audit settings.

USER: A user with this role can make calls and search the contact lists. The user can modify a few settings, for example adjust the ringtone volume and set the time and date format.

AUDIT: A user with this role can change the security audit settings and upload audit certificates.

ROOMCONTROL: A user with this role can create in-room controls. The user has access to the In-room control editor and associated developement tools.

INTEGRATOR: A user with this role has access to settings, commands and status that are required to set up advanced AV scenarios, and to integrate our video systems with 3rd party equipment. Such a user can also create in-room controls.

### Cisco Webex registered systems

If a video system is registered to Cisco's cloud service (Cisco Webex), only local users with the INTEGRATOR and ROOMCONTROL user roles are available.

<sup>1</sup> Depending on the video system, Network port 1 is marked with the number 1, the network symbol  $\overline{a}$ , or both.

<sup>2</sup> Not available for DX70, DX80, Room 55 Dual, and Room 70.

# دارات<br>Cisco Collaboration Endpoint Software API Reference Guide API Reference Guide

<span id="page-40-0"></span>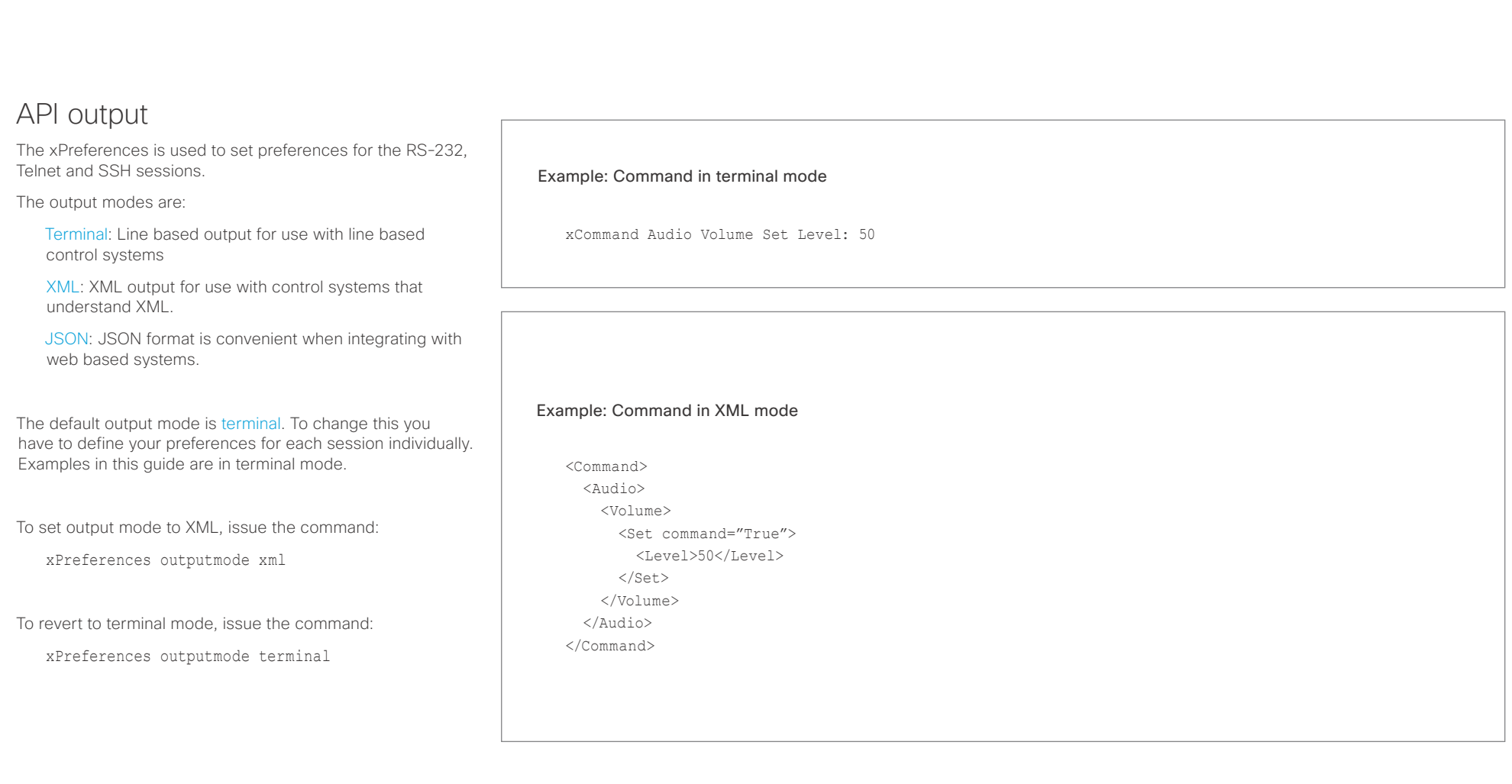

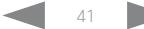

# atrato **CISCO**

### Cisco Collaboration Endpoint Software **API Reference Guide** API Reference Guide Using the command line Help To get a list of all supported top level commands you can type ? or help after connecting to the video system using RS-232, Telnet or SSH (Example 1). Bye Typing the bye command closes the command line interface. Example 1: ? - User Commands help xcommand xconfiguration xevent xfeedback xgetxml xdocument xpreferences xtransaction xstatus bye echo log systemtools OK API commands xConfiguration Configurations are system settings, such as system name and network settings. These are persistent across boots. Refer to ▶["Configurations" on page 44.](#page-43-0) xCommand Commands instruct the codec to execute actions, such as to dial a number or to search the phone book. Refer to ▶["Commands" on page 44](#page-43-1). xStatus A status contains the current state of the codec, such as xPreferences The xPreferences command is used to set preferences for the RS-232, Telnet and SSH sessions. Refer to ▶["API output" on page 41.](#page-40-0) Echo <on/off> If echo is set to On the key inputs are displayed when entering text in a command line interface. If echo is set to Off user input is not displayed when entering text in a command line interface. xEvent The xEvent command returns information on which events are available for feedback. Refer to ▶["Events" on page 47](#page-46-0). Other commands Systemtools The systemtools commands are a set of command line tools for administrative control and diagnostics. The commands can be used for advanced troubleshooting together with Cisco technical support. Systemtools are not a part of the programming API. Refer to  $\rightarrow$  "The SystemTools commands" [on page 411.](#page-410-0) Log The log command is used to enable advanced logs. It is only used for debugging the system. ■ Introduction About the API xConfiguration xCommand xCommand xStatus Appendices

connected calls, the status of the gatekeeper registration, connected inputs and output sources. Refer to ▶["Status" on page 44](#page-43-2).

## xFeedback

The Feedback commands are used to specify what parts of the configuration and status hierarchies to monitor. Feedback is only issued on the RS-232, Telnet or SSH session for which it is specified. If you are connecting to the codec with multiple sessions, you have to define feedback individually for each session. Refer to  $\blacktriangleright$ "Feedback mechanism" on page [48](#page-47-0).

The xGetxml request returns an XML document based on the location parameter attached to the request. The elements (or a complete document) matching the expression will be returned. Refer to ▶["Feedback mechanism" on page 48.](#page-47-0)

xGetxml

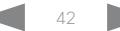

### وبالتمالية Cisco Collaboration Endpoint Software **API Reference Guide** API Reference Guide CISCO.

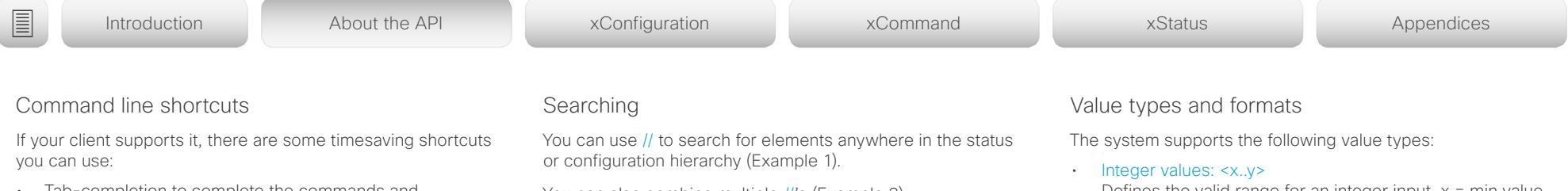

- Tab-completion to complete the commands and arguments.
- Arrow up and arrow down keys to navigate your command history.
- <CTRL-a>: Jump to the beginning of the line.
- <CTRL-e>: Jump to the end of the line.
- <CTRL-r>: Incremental command history search.
- <CTRL-w>: Erase the current line.

You can also combine multiple //'s (Example 2).

NOTE: The search shortcuts work well for inspecting the API, but should not be used in applications. We recommend that you always use the complete paths to avoid command ambiguity when upgrading to newer firmware releases.

### Example 1:

List all configurations that include words that starts with OUT and HDMI:

xconfiguration //out//hdmi

- \*c xConfiguration Audio Output HDMI 1 Level: 0
- \*c xConfiguration Audio Output HDMI 1 Mode: On
- \*c xConfiguration Audio Output HDMI 2 Level: 0
- \*c xConfiguration Audio Output HDMI 2 Mode: Off
- \*\* end

### Example 2:

Get the resolution width of all connected sources for both inputs and outputs:

xStatus //vid//res//wid \*s Video Input Source 1 Resolution Width: 1920 \*s Video Input Source 2 Resolution Width: 0 \*s Video Input Source 3 Resolution Width: 0 \*s Video Input Source 4 Resolution Width: 0 \*s Video Output Connector 1 Resolution Width: 1920 \*s Video Output Connector 2 Resolution Width: 1280

- \*s Video Output Connector 3 Resolution Width: 1280
- \*\* end
- Defines the valid range for an integer input.  $x = min$  value, y = max value.
- Literal values: <X/Y/../Z> Defines the possible values for a given configuration.
- String values: <S: x, y> Defines that the valid input for this configuration is a string with minimum length of x and maximum length of y characters. Strings can have rules that further specify their format and length.

### Input values that contain spaces need to be quoted

Any values for configurations and commands containing spaces must be enclosed in quotes. Quotes are not necessary for values without spaces.

### Example:

Correct: xCommand dial number: "my number contains spaces"

Correct: xCommand dial number: 12345 Incorrect: xCommand dial number: my number contains spaces

### Case sensitivity

All commands are case-insensitive. All of the following commands will work.

XCOMMAND DIAL NUMBER: foo@bar.org xcommand dial number: foo@bar.org xCommand Dial Number: foo@bar.org

### atrato Cisco Collaboration Endpoint Software **API Reference Guide** API Reference Guide **CISCO**

### <span id="page-43-1"></span>Commands Commands instruct the codec to execute actions, such as to dial a number or to search the phone book. All commands start with the prefix xCommand followed by a command path. Writing xCommand ? on the command line will list all the top To view the complete list of commands and their parameters, **Configurations** Configurations are system settings that are persistent across boots. Like commands, also configurations are structured in a hierarchy. Writing xConfiguration ? on the command line lists all the top level configurations. Writing xConfiguration ?? lists all configurations and their value spaces. Writing xConfiguration lists all configurations and their current **Status** A status contains the current state of the codec, such as connected calls, the status of the gatekeeper registration, connected inputs and output sources. Writing xStatus ? on the command line lists all top level statuses. Writing xStatus lists all statuses and their current values. To list out only some of the statuses, write xstatus followed by the relevant part of the status path (address expression): ■ Introduction About the API xConfiguration xCommand xCommand xStatus Appendices

<span id="page-43-2"></span>xStatus <address expression>

level commands.

write xCommand ?? on the command line.

Command arguments are key-value pairs.

When issuing a xCommand, the command consists of one argument and one required parameter. In this document the command usage is described for all xCommands, with both required and optional parameters. The optional parameters are in brackets.

### Example:

xCommand Dial Number: 123

xCommand is the command prefix. The command to be executed is Dial.

The example contains one argument, Number: 123. Number is the key and 123 is its value. The key/value pair is separated with "

<span id="page-43-0"></span>values. To list out only some of the configurations, write xConfiguration followed by one or more parts of the configuration paths.

### Example: Set the H323 Alias ID

### Type:

xConfiguration H323 Profile 1 H323Alias ID: "changed@company.com"

### Example: Get the H323 Alias ID

Type:

xConfiguration H323 Profile 1 H323Alias ID

Result:

\*c xConfiguration H323 Profile 1 H323Alias ID: "changed@company.com"

\*\*end

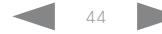

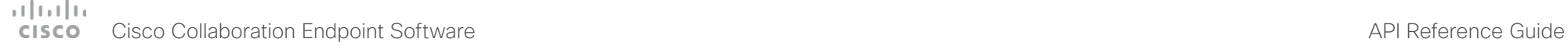

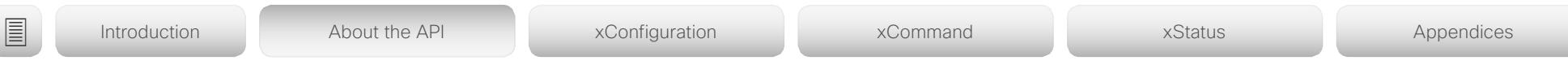

# Multiline commands

Multiline commands are commands that support larger amounts of data as input than the single line commands. Typical use for these commands is to allow for provisioning of in-room control definitions, branding images (base64 encoded), macros, welcome banners, and security certificates.

To issue a multiline command, you start issuing it like any other XAPI command. However, once you enter the command, you have set the API into an input mode where anything you issue on the API after this is treated as input to that command, including line breaks. You now enter the payload for this command in accordance to the input format expected by this command

When done, finish with a line break("\n") and a separate line containing just a period ending with a line break (".\n"). The command will now be executed, and you will get a command result with an OK or ERROR depending on the command being executed successfully or not.

The commands that require multiline input format are marked as such in the command descriptions in this guide.

The multiline commands are marked as multiline in xCommand overview section in this guide.

### Example: Set up welcome banner text

xCommand SystemUnit SignInBanner Set Hello! This is the second line of text. This is the third. Thank you!

OK

.

\*r SignInBannerSetResult (status=OK):

\*\* end

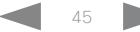

### atrato Cisco Collaboration Endpoint Software **API Reference Guide** API Reference Guide **CISCO**

```
Synchronous API calls
The API works asynchronously. This means that there is no 
guarantee that command responses arrive in the same order 
as the commands were issued. The codec may also respond 
with feedback between your request and the response, in 
form of status changes or events, due to changes on the 
system.
For some applications it might be crucial to match requests 
with responses. The API therefore supports a response-
tagging mechanism.
This mechanism works with all command types: xcommand, 
xconfiguration, and xstatus. A typical use of this would be 
to create a command queue in your application and assign 
unique IDs to every command sent to the codec. A listener 
then listens to all feedback from the codec and matches 
the ID on the response with the corresponding ID in the 
command queue. This enables matching the original request 
with the specific response.
                                                            Example:
                                                               xcommand Video Layout Add | resultId="mytag _ 1"
                                                               OK
                                                               *r VideoLayoutAddResult (status=OK):
                                                               LayoutId: 1
                                                               ** resultId: "mytaq 1"
                                                               ** end
                                                            In XML mode the resultId is added as an attribute to the top-level XmIDoc tag:
                                                               xgetxml /Configuration/Video/Layout/Scaling | resultId="mytag _ 2"
                                                               <XmlDoc resultId="mytag _ 2">
                                                               <Configuration item="1">
                                                                  <Video item="1">
                                                                      <Layout item="1">
                                                                          <Scaling item="1" valueSpaceRef="...">Off</Scaling>
                                                                      </Layout>
                                                                  </Video>
                                                               </Configuration>
                                                               </XmlDoc>
■ Introduction About the API xConfiguration xCommand xCommand xStatus Appendices
```
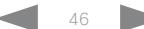

### atrato Cisco Collaboration Endpoint Software **API Reference Guide** API Reference Guide **CISCO**

### <span id="page-46-0"></span>Example 1: Outgoing Call Indication Outgoing Call Indication is an event reported when an outgoing call is about to be dialled. Returns the CallId the call has been assigned. \*e OutgoingCallIndication CallId: x \*\* end Example 2: Call Disconnect Call Disconnect is an event reported when a call is disconnected. Returns the CallId of the disconnected call and reason for the call's disconnection. Example 4: FECC Action request FECC Action request is an event reported when far end is sending FECC commands. \*e FeccActionInd Id: 132 Req: 1 Pan: 1 PanRight: 1 Tilt: 0 TiltUp: 0 Zoom: 0 ZoomIn: 0 Focus: 0 FocusIn: 0 Timeout: 300 VideoSrc: 0 m: 0 \*\* end Example 5: TString message received TString message received is an event reported when far end has sent a TString message. Events Event returns information about the events that are available for feedback. This overview presents examples of some the events that are available on the API. To get an overview of the supported events type ?, ?? or help after xEvent: • xFvent ? Lists the top level events • xEvent ?? List all of the available events • xEvent help Lists the top level events ■ Introduction About the API xConfiguration xCommand xCommand xStatus Appendices

The result for events depends on the state of the codec.

\*e CallDisconnect CallId: x CauseValue: 0 CauseString: "" CauseType: LocalDisconnect OrigCallDirection: "outgoing" \*\* end

### Example 3: Call Successful

Call Successful is an event reported when a call is connected successfully, that is when all channels are up and established.

\*e CallSuccessful CallId: 132 Protocol: "h223" Direction: "outgoing" CallRate: 768 RemoteURI: "h223:integratorHQ@company.com" EncryptionIn: "Off" EncryptionOut: "Off"

\*\* end

\*e TString CallId: 132 Message: "ee" \*\* end

### Example 6: SString message received

SString message received is an event reported when far end has sent a SString message.

\*e SString String: "ee" Id: 132 \*\* end

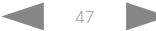

### وبالتمالية Cisco Collaboration Endpoint Software **API Reference Guide** API Reference Guide **CISCO**

<span id="page-47-0"></span>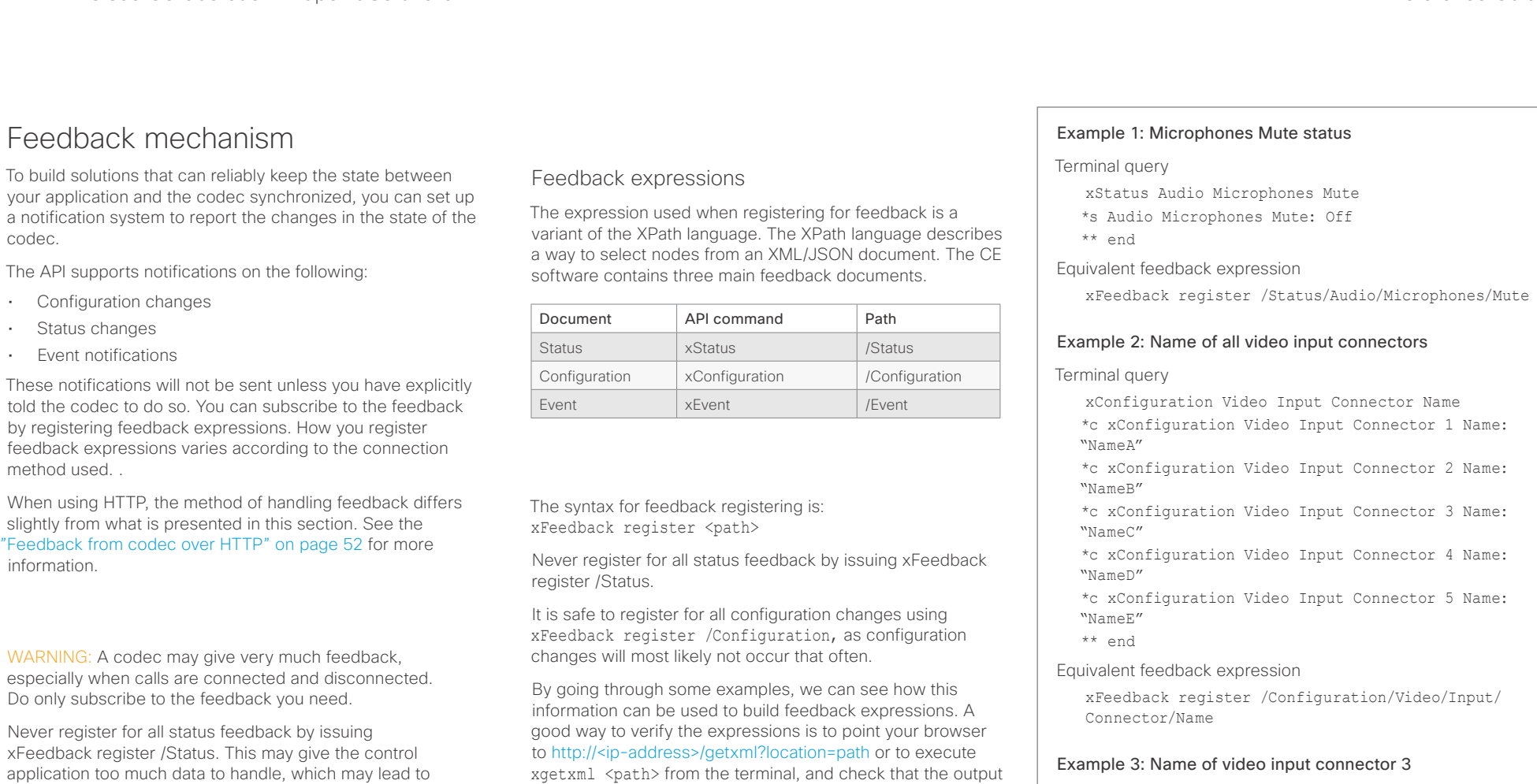

Terminal query

xConfiguration Video Input Connector 3 Name \*c xConfiguration Video Input Connector 3 Name: "NameC"

\*\* end

Equivalent feedback expression

xFeedback register /Configuration/Video/Input/ Connector[@item='3']/Name

sluggish or unpredictable behavior.

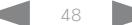

matches the nodes you want feedback on.

### atrato **CISCO** Cisco Collaboration Endpoint Software **API Reference Guide** API Reference Guide

### Terminal connections Managing feedback subscriptions To register, list and deregister feedback expressions you use the command xFeedback and its corresponding sub commands. The registered expressions are only valid for the currently active connection. If you open two Telnet sessions and register to get feedback in one session, you do not receive feedback in the other session. This also means that if you disconnect from a session, you have to re-register all expressions after reconnecting. You can register up to 38 expressions. Feedback output The feedback output is exactly the same as you get when querying the system using the xConfiguration and xStatus commands. E.g., if you issue the command xStatus Standby Active on the command line the result is: \*s Standby Active: On \*\* end If you have registered for feedback on status changes the feedback you get when the system goes to standby-mode will be exactly the same: \*s Standby Active: On \*\* end This means that when you are programming against the device you only need to handle one format. Example: Managing feedback subscriptions A: Register feedback expressions. Write in: xFeedback register /Status/Audio Result: \*\* end OK Write in: xFeedback register /Event/CallDisconnect Result: \*\* end OK Write in: xFeedback register /Configuration/Video/ MainVideoSource Result: \*\* end OK B: List out currently registered expressions. Write in: xFeedback list Result: /Configuration/Video/MainVideoSource ■ Introduction About the API xConfiguration xCommand xCommand xStatus Appendices

/Event/CallDisconnect /Status/Audio \*\* end

OK

C: Deregister feedback expressions.

Write in: xFeedback deregister /Event/CallDisconnect

Result: \*\* end

OK Write in: xFeedback deregister /Status/Audio Result: \*\* end

OK

### D: List the new feedback expressions.

Write in: xFeedback list

Result: /Configuration/Video/MainVideoSource \*\* end

OK

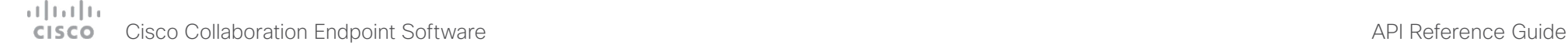

■ Introduction About the API xConfiguration xCommand xCommand xStatus Appendices

<span id="page-49-0"></span>Using HTTP

The codec supports sending commands and configurations over HTTP and HTTPS. It is also possible to retrieve configurations and statuses this way. This interface exposes the same API as the command line, but in XML format.

# HTTP XMLAPI Authentication

Access to the XMLAPI requires the user to authenticate using HTTP Basic Access Authentication as a user with 'ADMIN' role. Unauthenticated requests prompt a 401 HTTP response containing a Basic Access Authentication challenge. How to use HTTP Basic Access Authentication varies according to the HTTP library or tool that you are using.

If your application will be issuing multiple commands through the API, we highly recommend that you use Session Authentication (see below). The standard basic authentication does a full re-authentication per request, which may affect the performance of your application.

### HTTP XMLAPI Session Authentication

Authenticating with your username and password combination for each API request might introduce too much latency for some use-cases. To mitigate this, the API supports a session-based authentication mechanism.

To open a session, issue a POST to http://<ip-address>/ xmlapi/session/begin with Basic Access Authentication. The response sets a SessionId-cookie that can be used with subsequent requests.

Note that when using API Session Authentication, it is important to explicitly close the session when you are done. Failing to do so may cause the device to run out of sessions, as there are a limited number of concurrent sessions available, and they do not time out automatically.

### URL cheat sheet

The following table contains the main URLs used when accessing the API over HTTP.

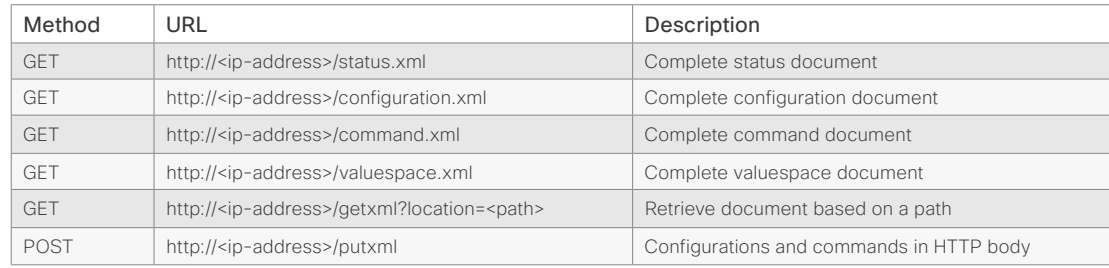

### Example: Starting a HTTP XMLAPI session

### Request:

POST /xmlapi/session/begin HTTP/1.1

Authorization: Basic <Base64 encoded authentication string>

### Response:

HTTP/1.1 204 No Content

Server: nginx/1.8.0

Connection: keep-alive

Set-Cookie: SessionId=f08102c8ce5aaf8fba23a7238 cc2ef464b990e18bfbb7fb048820c0e28955c54; Path=/; HttpOnly

This session counts toward the systems concurrent sessions limit.

With an open session, provide the SessionId cookie to following requests. Your tool/library may do this automatically.

### Example: Using a HTTP XMLAPI session

### Request:

GET /configuration.xml HTTP/1.1 Cookie: SessionId=f08102c8ce5aaf8fba23a7238cc2ef46 4b990e18bfbb7fb048820c0e28955c54

### Response:

HTTP/1.1 200 OK Server: nginx/1.8.0 Content-Type: text/xml; charset=UTF-8 Content-Length: 43549 Connection: keep-alive <?xml version="1.0"?> <Configuration product="Cisco Codec" version="ce8.2.0" apiVersion="4"> ... </Configuration>

To close a session after use, issue a POST to http://<ipaddress>/xmlapi/session/end with the provided cookie.

### Example: Closing a HTTP XMLAPI session

### Request:

POST /xmlapi/session/end HTTP/1.1 Cookie: SessionId=f08102c8ce5aaf8fba23a7238cc2ef46 4b990e18bfbb7fb048820c0e28955c54

### Response:

HTTP/1.1 204 No Content Server: nginx/1.8.0 Connection: keep-alive Set-Cookie: SessionId=; Max-Age=0; Path=/; HttpOnly

# $\frac{1}{2}$  (b)  $\frac{1}{2}$  (b) Cisco Collaboration Endpoint Software **API Reference Guide** API Reference Guide **API Reference Guide** API Reference Guide

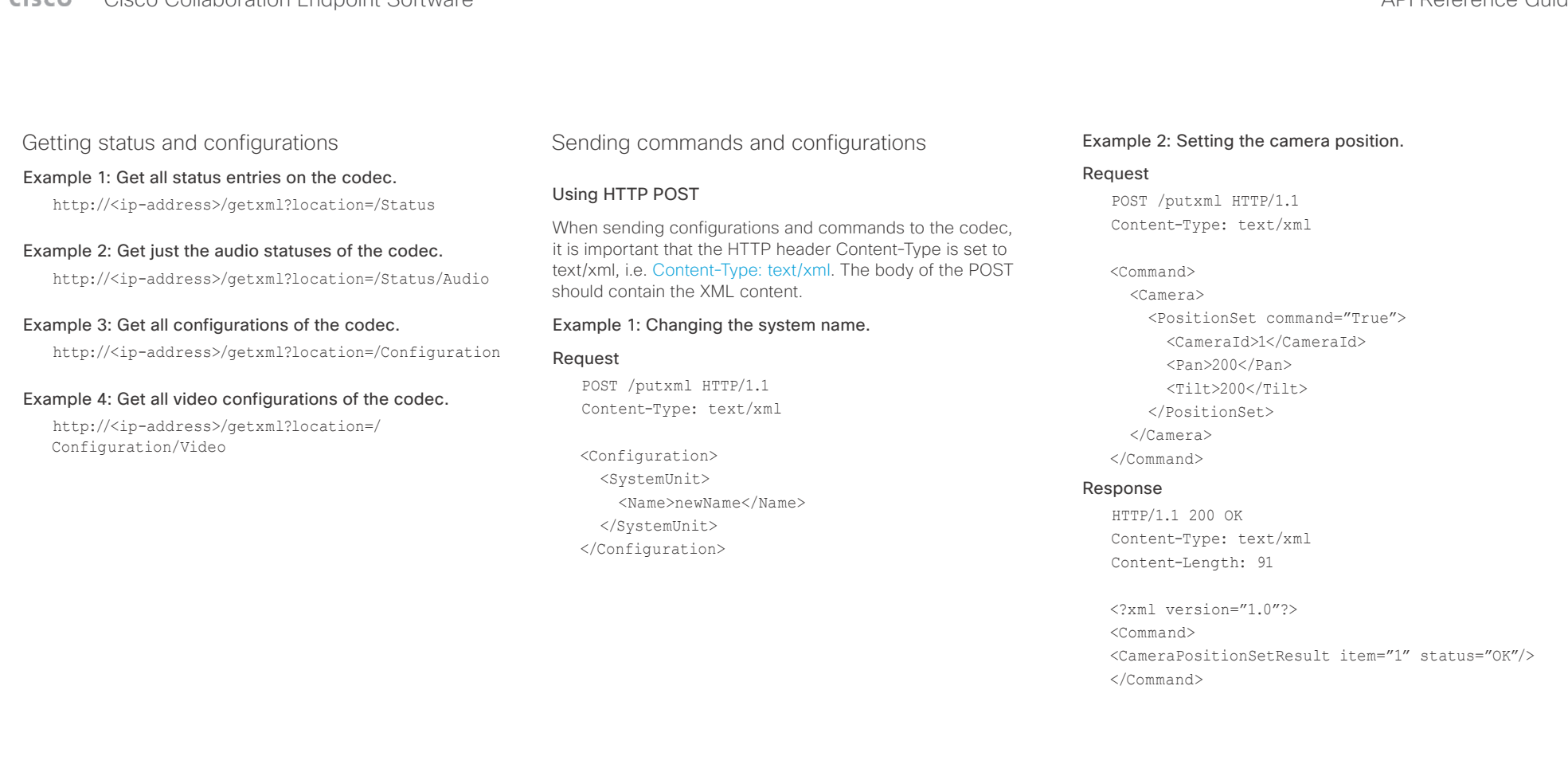

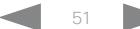

### وبا بوابر **CISCO** Cisco Collaboration Endpoint Software **API Reference Guide** API Reference Guide

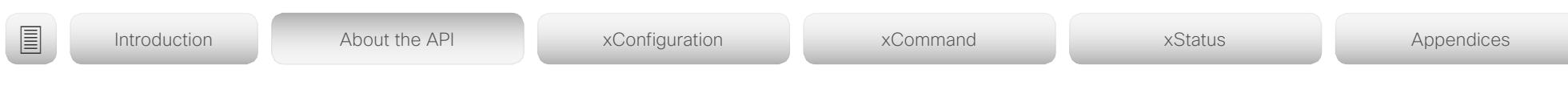

# <span id="page-51-0"></span>Feedback from codec over HTTP

You can get the device to post http feedback messages (also known as webhooks) on changes to the API state, e.g. statuses, events and configuration updates. The HTTP Post feedback messages will be sent to the specified ServerURL. You can choose between events being posted in either XML or JSON format. You can subscribe to changes on multiple parts of the API by register up to 15 different feedback expressions.

## Registering for feedback

The command for registering is xCommand HttpFeedback Register. The syntax for this command and its arguments are described in this section.

### HttpFeedback Register syntax:

xCommand HttpFeedback Register FeedbackSlot: <1..4> ServerUrl(r): <S: 1, 2048> Format: <XML/JSON> Expression: <S: 1, 255> Expression: <S: 1, 255>

### HttpFeedback Register arguments:

FeedbackSlot: The codec can register up to 4 slots of servers requesting HTTP feedback. Set the registering to one of them.

NOTE: Avoid using FeedbackSlot 3 in an environment where Cisco TelePresence Management Suite (TMS) is used as TMS uses this feedback slot to register its expressions.

ServerUrl: The URL to the HTTP server where you want the codec to post the HTTP feedback messages to.

Format: Set the format for the feedback from the HTTP server to XML or JSON.

Expression 1-15: The XPath expression specifies which parts of the Status, Configuration or Event documents are monitored. You can have from 1 to 15 XPath expressions

Register the expressions you want to receive feedback on. See the ["Feedback mechanism" on page 48](#page-47-0) section for more information about the expression formats.

Example: Registering feedback on configuration changes, disconnect events and call status changes.

POST /putxml HTTP/1.1 Content-Type: text/xml

### <Command>

 <HttpFeedback> <Register command="True"> <FeedbackSlot>1</FeedbackSlot> <ServerUrl>http://127.0.0.1/ myhttppostscripturl</ServerUrl> <Format>XML</Format> <Expression item="1">/Configuration</ Expression> <Expression item="2">/Event/ CallDisconnect</Expression> <Expression item="3">/Status/Call</ Expression> </Register> </HttpFeedback> </Command>

### Feedback output

When the codec notifies the registered HTTP server about changes, the body contains the same XML as when polling. There is however one small difference. The root-node contains an Identification node with children that specify the codec from which the notification originated. This means that you can handle multiple codecs with a single HTTP server URI.

### Example: Audio volume changed.

<Configuration xmlns="http://www.company.com/XML/  $C[\text{IITL}/2.0"$ 

<Identification>

 <SystemName>My System Name</SystemName> <MACAddress>00:00:de:ad:be:ef</MACAddress> <IPAddress>192.168.1.100</IPAddress> <ProductType>Cisco Codec</ProductType> <ProductID>Cisco Codec SX80</ProductID> <SWVersion>CE8.3.0.199465</SWVersion> <HWBoard>101401-5 [08]</HWBoard> <SerialNumber>PH0000000</SerialNumber> </Identification> <Audio item="1"> <Volume item="1">60</Volume> </Audio> </Configuration>

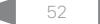

# Cisco Collaboration Endpoint Software API Reference Guide

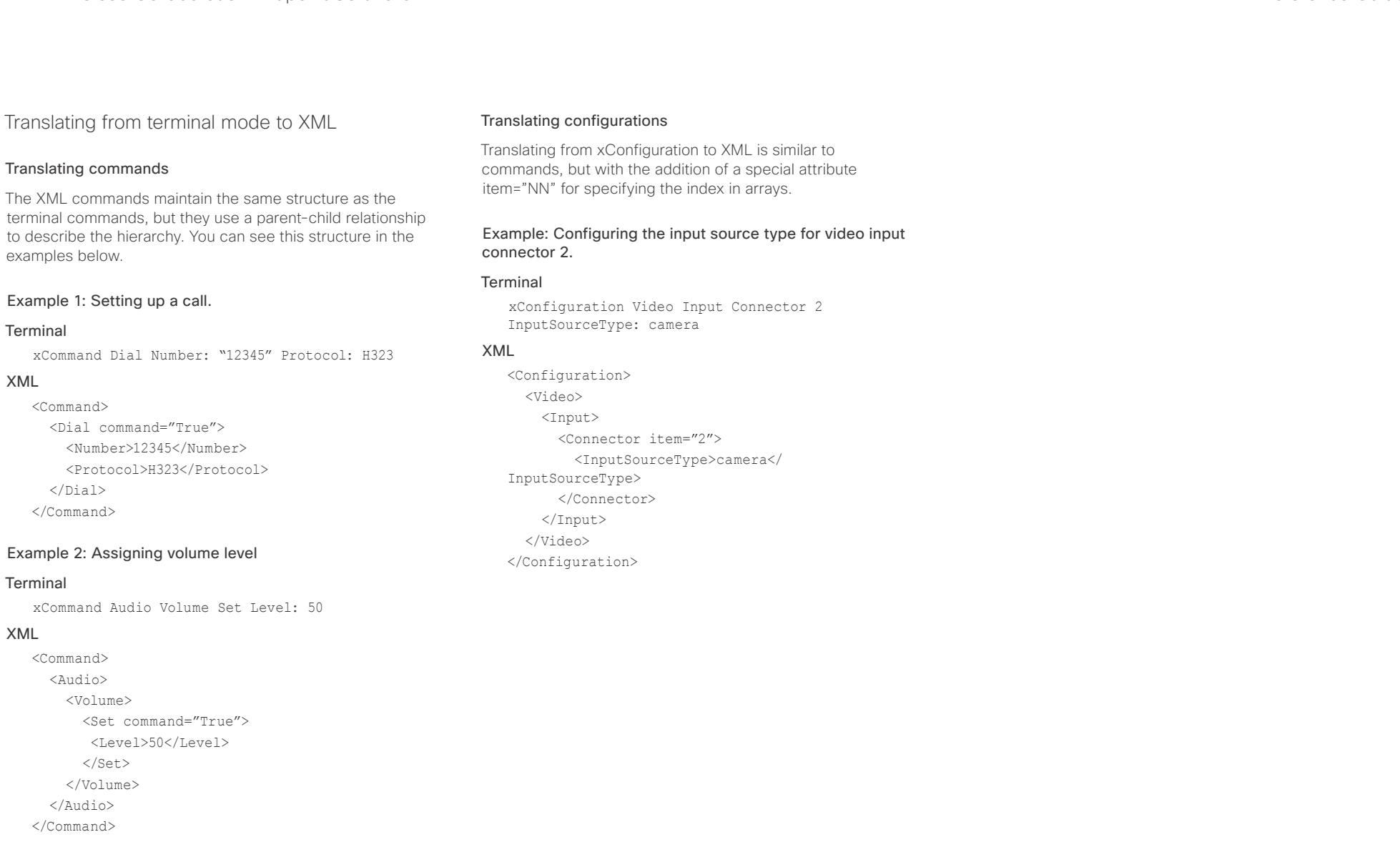

## atrato cisco Cisco Collaboration Endpoint Software **API Reference Guide** API Reference Guide

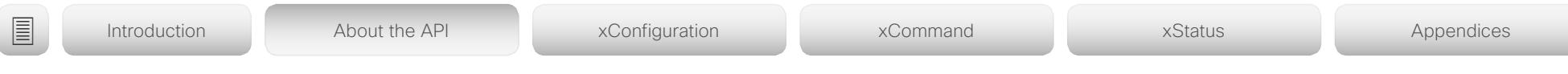

# Dos and don'ts

Here are some best practices when programming the Cisco DX, MX, SX, and Room series API.

## AVOID remote control emulation

The use of xCommand UserInterface OSD Key Click and xCommand UserInterface OSD Key Press commands is highly discouraged. The commands are still available in the API, but we recommend the use of direct commands, as this ensures backwards compatibility in your integrations. Program against the codec, not the on-screen-display.

## DO use complete commands

You should always use complete commands when programming, i.e. always use xConfiguration Video instead of xconf vid. The shortcuts can be used for searches in the API on the command line, but not for programming. The reason for this is that you might end up with ambiguous code when additional commands are added to the API.

# DO NOT subscribe to unnecessary feedback

Subscribing to too much feedback may congest the control application. Although the amount of feedback may seem fine in the current version, the amount of feedback may grow in future releases.

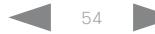

### $(11.11)$ Cisco Collaboration Endpoint Software **API Reference Guide** API Reference Guide **CISCO**

# ■ Introduction About the API xConfiguration xCommand xCommand xStatus Appendices

Chapter 3

# xConfiguration commands

D15407.03 Cisco Collaboration Endpoint Software API Reference Guide CE9.4, SEPTEMBER 2018. 55 Copyright © 2018 Cisco Systems, Inc. All rights reserved.

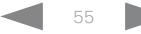

### altalia Cisco Collaboration Endpoint Software **API Reference Guide** API Reference Guide **CISCO**

# ■ Introduction About the API xConfiguration xCommand xCommand xStatus Appendices

# Description of the xConfiguration commands

In this chapter, you can find a complete list of the xConfiguration commands. The examples show either the default value or an example of a value.

We recommend you visit our web site regularly for updated versions of the manual. Go to: [https://www.cisco.com/go/](https://www.cisco.com/go/telepresence/docs)telepresence/docs

## Audio configuration [..............................................................................................................................](#page-60-0) 61

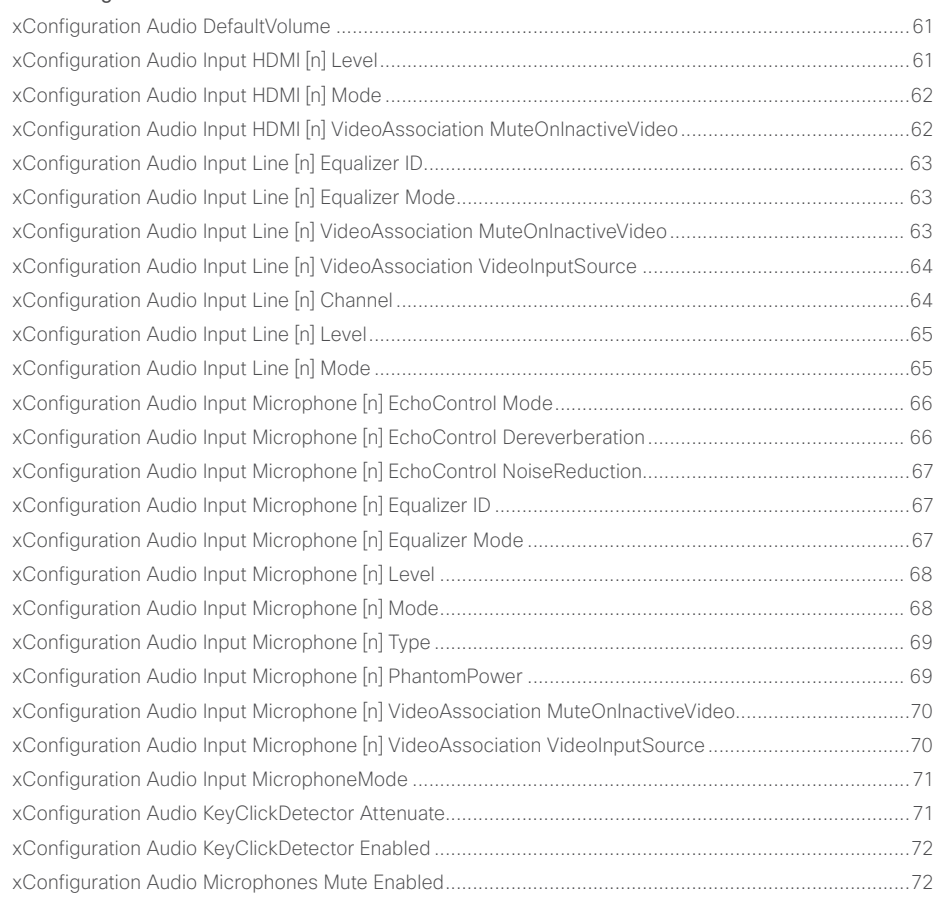

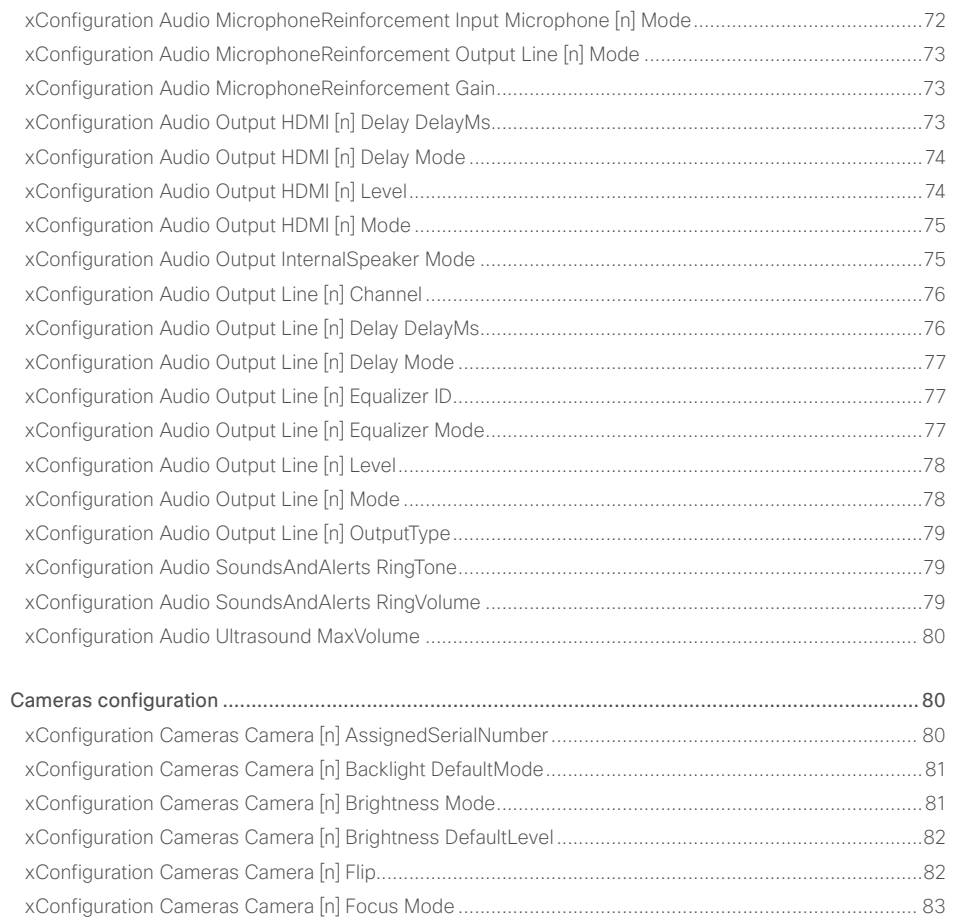

# $-1$   $\left[1.1\right]$   $\left[1.1\right]$ **CISCO** Cisco Collaboration Endpoint Software **API Reference Guide** API Reference Guide

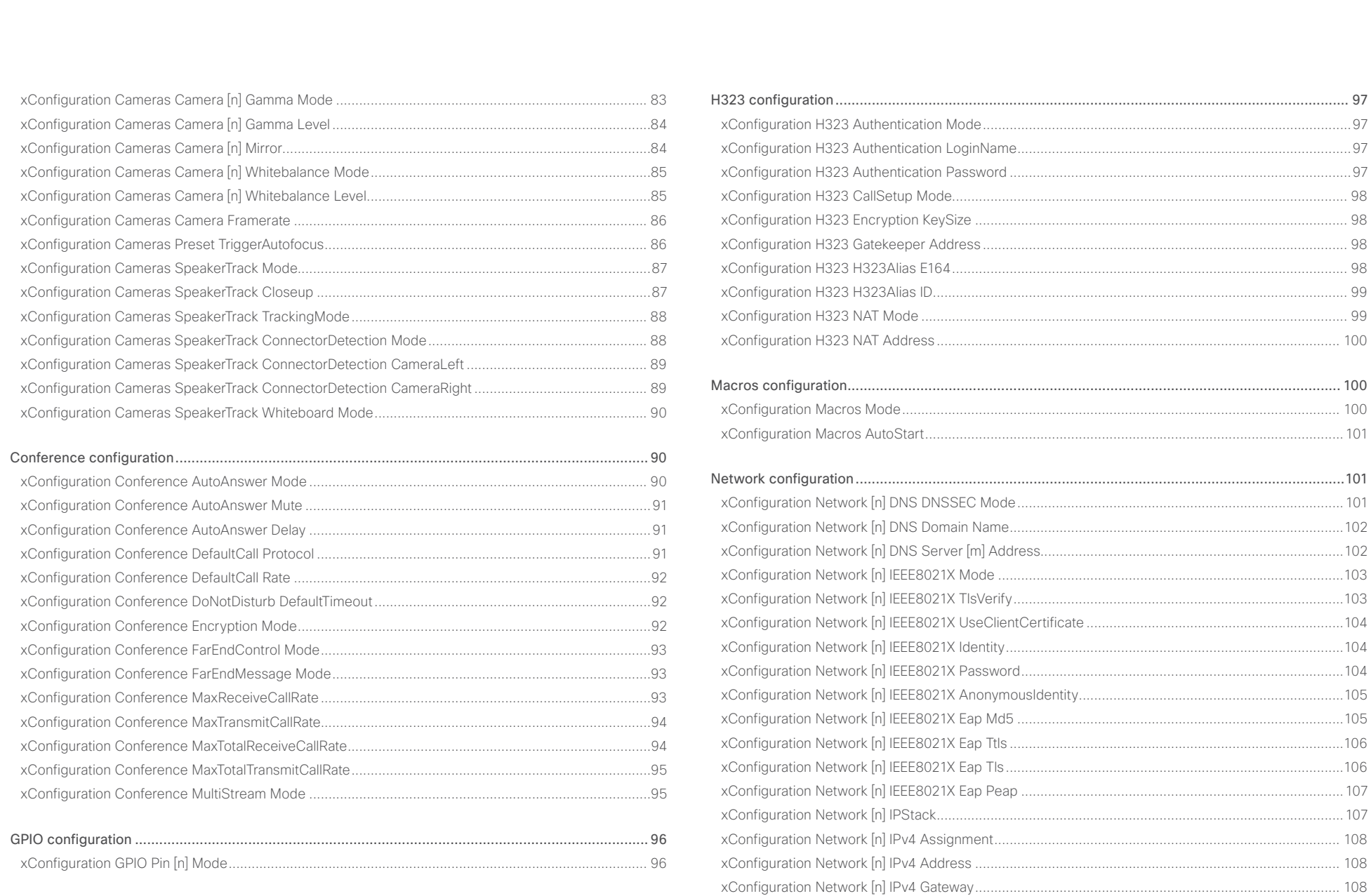

### وبالتمالية Cisco Collaboration Endpoint Software **API Reference Guide** API Reference Guide API Reference Guide CISCO.

### [xConfiguration Network \[n\] IPv4 SubnetMask..........................................................................................109](#page-108-0) [xConfiguration Network \[n\] IPv6 Assignment...........................................................................................109](#page-108-0) xConfiguration Network [n] IPv6 Address [................................................................................................110](#page-109-0) [xConfiguration Network \[n\] IPv6 Gateway................................................................................................110](#page-109-0) xConfiguration Network [n] IPv6 DHCPOptions [.......................................................................................110](#page-109-0) xConfiguration Network [n] MTU [..............................................................................................................110](#page-109-0) xConfiguration Network [n] QoS Mode [....................................................................................................](#page-110-0) 111 [xConfiguration Network \[n\] QoS Diffserv Audio.......................................................................................](#page-110-0) 111 [xConfiguration Network \[n\] QoS Diffserv Video.......................................................................................](#page-111-0) 112 [xConfiguration Network \[n\] QoS Diffserv Data.........................................................................................](#page-111-0) 112 [xConfiguration Network \[n\] QoS Diffserv Signalling.................................................................................113](#page-112-0) xConfiguration Network [n] QoS Diffserv ICMPv6 [...................................................................................113](#page-112-0) xConfiguration Network [n] QoS Diffserv NTP [.........................................................................................114](#page-113-0) [xConfiguration Network \[n\] RemoteAccess Allow....................................................................................114](#page-113-0) xConfiguration Network [n] Speed [...........................................................................................................115](#page-114-0) xConfiguration Network [n] VLAN Voice Mode [........................................................................................115](#page-114-0) [xConfiguration Network \[n\] VLAN Voice VlanId........................................................................................116](#page-115-0) NetworkPort configuration [..................................................................................................................116](#page-115-0) [xConfiguration NetworkPort \[n\] Mode......................................................................................................116](#page-115-0) NetworkServices configuration [...........................................................................................................117](#page-116-0) [xConfiguration NetworkServices CDP Mode...........................................................................................](#page-116-0) 117 xConfiguration NetworkServices H323 Mode [.........................................................................................](#page-116-0) 117 [xConfiguration NetworkServices HTTP Mode.........................................................................................](#page-116-0) 117 [xConfiguration NetworkServices HTTP Proxy LoginName......................................................................118](#page-117-0) [xConfiguration NetworkServices HTTP Proxy Password](#page-117-0) ........................................................................118 [xConfiguration NetworkServices HTTP Proxy Mode...............................................................................118](#page-117-0) [xConfiguration NetworkServices HTTP Proxy Url....................................................................................119](#page-118-0) [xConfiguration NetworkServices HTTP Proxy PACUrl.............................................................................119](#page-118-0) [xConfiguration NetworkServices HTTPS Server MinimumTLSVersion](#page-118-0) ...................................................119 [xConfiguration NetworkServices HTTPS StrictTransportSecurity...........................................................119](#page-118-0) [xConfiguration NetworkServices HTTPS VerifyServerCertificate...........................................................120](#page-119-0) [xConfiguration NetworkServices HTTPS VerifyClientCertificate.............................................................120](#page-119-0) xConfiguration NetworkServices NTP Mode [...........................................................................................](#page-120-0) 121 [xConfiguration NetworkServices NTP Server \[n\] Address](#page-120-0) ...................................................................... 121 [xConfiguration NetworkServices SIP Mode.............................................................................................](#page-120-0) 121 [xConfiguration NetworkServices SNMP Mode........................................................................................122](#page-121-0) [xConfiguration NetworkServices SNMP Host \[n\] Address.......................................................................122](#page-121-0) [xConfiguration NetworkServices SNMP CommunityName.....................................................................123](#page-122-0) [xConfiguration NetworkServices SNMP SystemContact](#page-122-0) ........................................................................123 [xConfiguration NetworkServices SNMP SystemLocation](#page-122-0) .......................................................................123 [xConfiguration NetworkServices SSH Mode...........................................................................................123](#page-122-0) xConfiguration NetworkServices Telnet Mode [........................................................................................124](#page-123-0) [xConfiguration NetworkServices UPnP Mode.........................................................................................124](#page-123-0) [xConfiguration NetworkServices WelcomeText.......................................................................................125](#page-124-0) Peripherals configuration [...................................................................................................................](#page-124-0) 125 xConfiguration Peripherals Profile Cameras [............................................................................................125](#page-124-0) [xConfiguration Peripherals Profile ControlSystems.................................................................................126](#page-125-0) xConfiguration Peripherals Profile TouchPanels [......................................................................................126](#page-125-0) Phonebook configuration [....................................................................................................................127](#page-126-0) [xConfiguration Phonebook Server \[n\] ID..................................................................................................127](#page-126-0) [xConfiguration Phonebook Server \[n\] Type..............................................................................................127](#page-126-0) xConfiguration Phonebook Server [n] URL [..............................................................................................127](#page-126-0) [Provisioning configuration..................................................................................................................](#page-127-0) 128 xConfiguration Provisioning Connectivity [................................................................................................128](#page-127-0) [xConfiguration Provisioning ExternalManager Address...........................................................................128](#page-127-0) [xConfiguration Provisioning ExternalManager AlternateAddress](#page-127-0) ............................................................128 [xConfiguration Provisioning ExternalManager Protocol...........................................................................129](#page-128-0) [xConfiguration Provisioning ExternalManager Path.................................................................................129](#page-128-0) [xConfiguration Provisioning ExternalManager Domain............................................................................129](#page-128-0) xConfiguration Provisioning Mode [...........................................................................................................130](#page-129-0) xConfiguration Provisioning LoginName [..................................................................................................130](#page-129-0) [xConfiguration Provisioning Password.....................................................................................................130](#page-129-0) ■ Introduction About the API xConfiguration xCommand xCommand xStatus Appendices

# $\pm 1$  [  $\pm 1$  ]  $\pm \pm$ cisco Cisco Collaboration Endpoint Software

# API Reference Guide

141 141  $141$ 

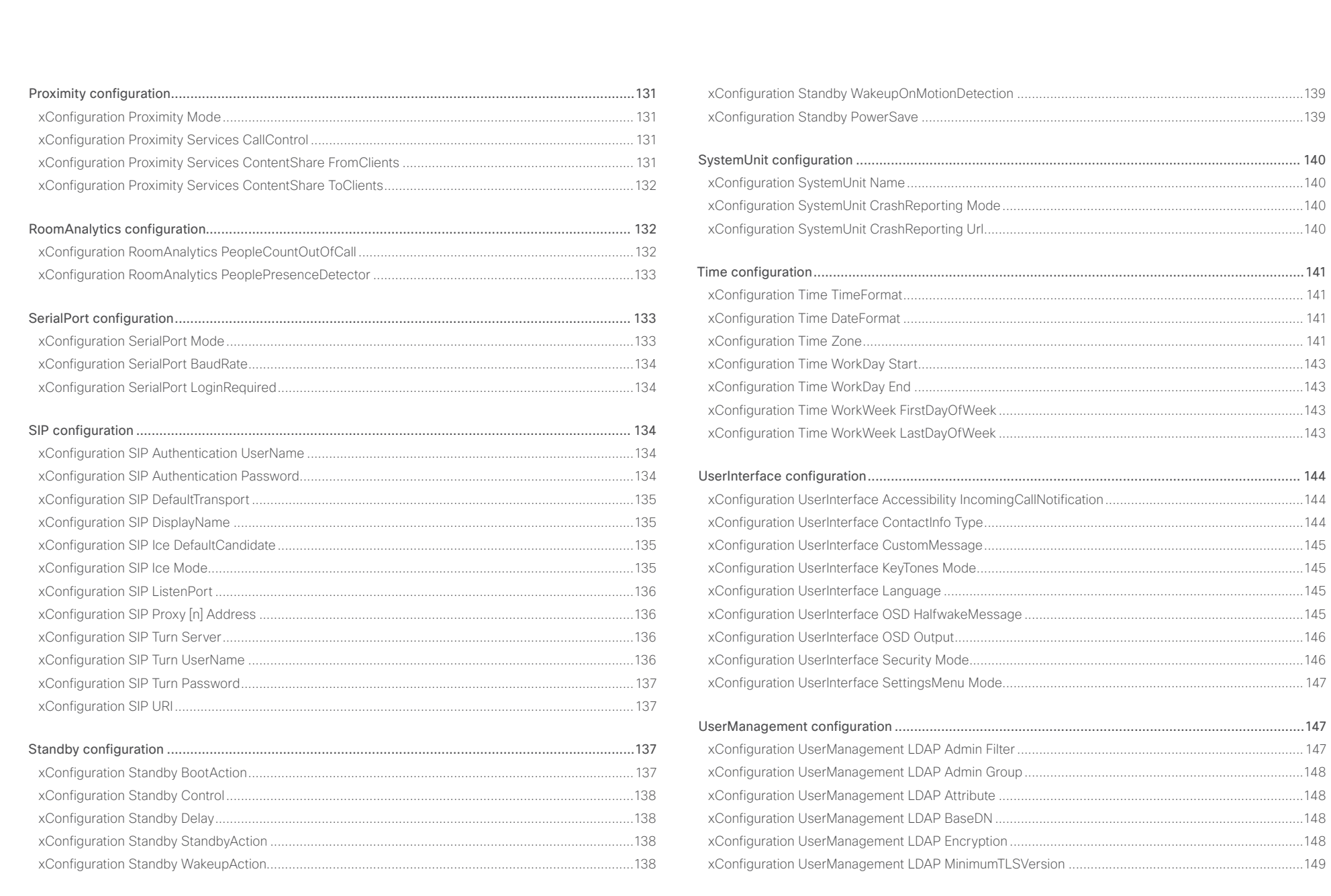

### وبالتمالية Cisco Collaboration Endpoint Software **API Reference Guide** API Reference Guide CISCO.

### [xConfiguration UserManagement LDAP Mode........................................................................................149](#page-148-0) [xConfiguration UserManagement LDAP Server Address](#page-149-0) ........................................................................150 [xConfiguration UserManagement LDAP Server Port...............................................................................150](#page-149-0) [xConfiguration UserManagement LDAP VerifyServerCertificate](#page-149-0) ............................................................150 Video configuration [.............................................................................................................................151](#page-150-0) xConfiguration Video DefaultMainSource [................................................................................................](#page-150-0) 151 [xConfiguration Video Input Connector \[n\] CameraControl CameraId......................................................](#page-150-0) 151 [xConfiguration Video Input Connector \[n\] CameraControl Mode](#page-151-0) ............................................................152 [xConfiguration Video Input Connector \[n\] CEC Mode..............................................................................152](#page-151-0) xConfiguration Video Input Connector [n] DviType [..................................................................................153](#page-152-0) [xConfiguration Video Input Connector \[n\] HDCP Mode...........................................................................153](#page-152-0) [xConfiguration Video Input Connector \[n\] InputSourceType....................................................................154](#page-153-0) xConfiguration Video Input Connector [n] Name [.....................................................................................154](#page-153-0) [xConfiguration Video Input Connector \[n\] PreferredResolution...............................................................155](#page-154-0) [xConfiguration Video Input Connector \[n\] PresentationSelection............................................................155](#page-154-0) [xConfiguration Video Input Connector \[n\] Quality....................................................................................156](#page-155-0) xConfiguration Video Input Connector [n] Visibility [..................................................................................157](#page-156-0) [xConfiguration Video Monitors.................................................................................................................157](#page-156-0) [xConfiguration Video Output Connector \[n\] CEC Mode...........................................................................158](#page-157-0) [xConfiguration Video Output Connector \[n\] MonitorRole.........................................................................159](#page-158-0) [xConfiguration Video Output Connector \[n\] OverscanLevel....................................................................159](#page-158-0) [xConfiguration Video Output Connector \[n\] Resolution](#page-159-0) ...........................................................................160 [xConfiguration Video Presentation DefaultSource...................................................................................161](#page-160-0) [xConfiguration Video Selfview Default FullscreenMode..........................................................................161](#page-160-0) xConfiguration Video Selfview Default Mode [..........................................................................................162](#page-161-0) [xConfiguration Video Selfview Default OnMonitorRole............................................................................162](#page-161-0) [xConfiguration Video Selfview Default PIPPosition..................................................................................163](#page-162-0) xConfiguration Video Selfview Mirrored [..................................................................................................163](#page-162-0) [xConfiguration Video Selfview OnCall Mode...........................................................................................163](#page-162-0) [xConfiguration Video Selfview OnCall Duration.......................................................................................164](#page-163-0) ■ Introduction About the API xConfiguration xCommand xCommand xStatus Appendices

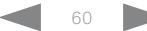

<span id="page-60-0"></span>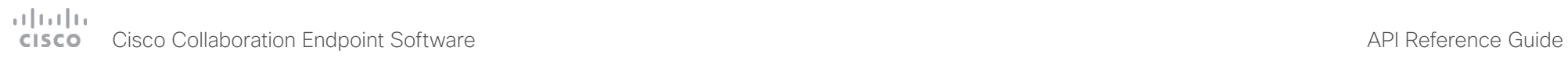

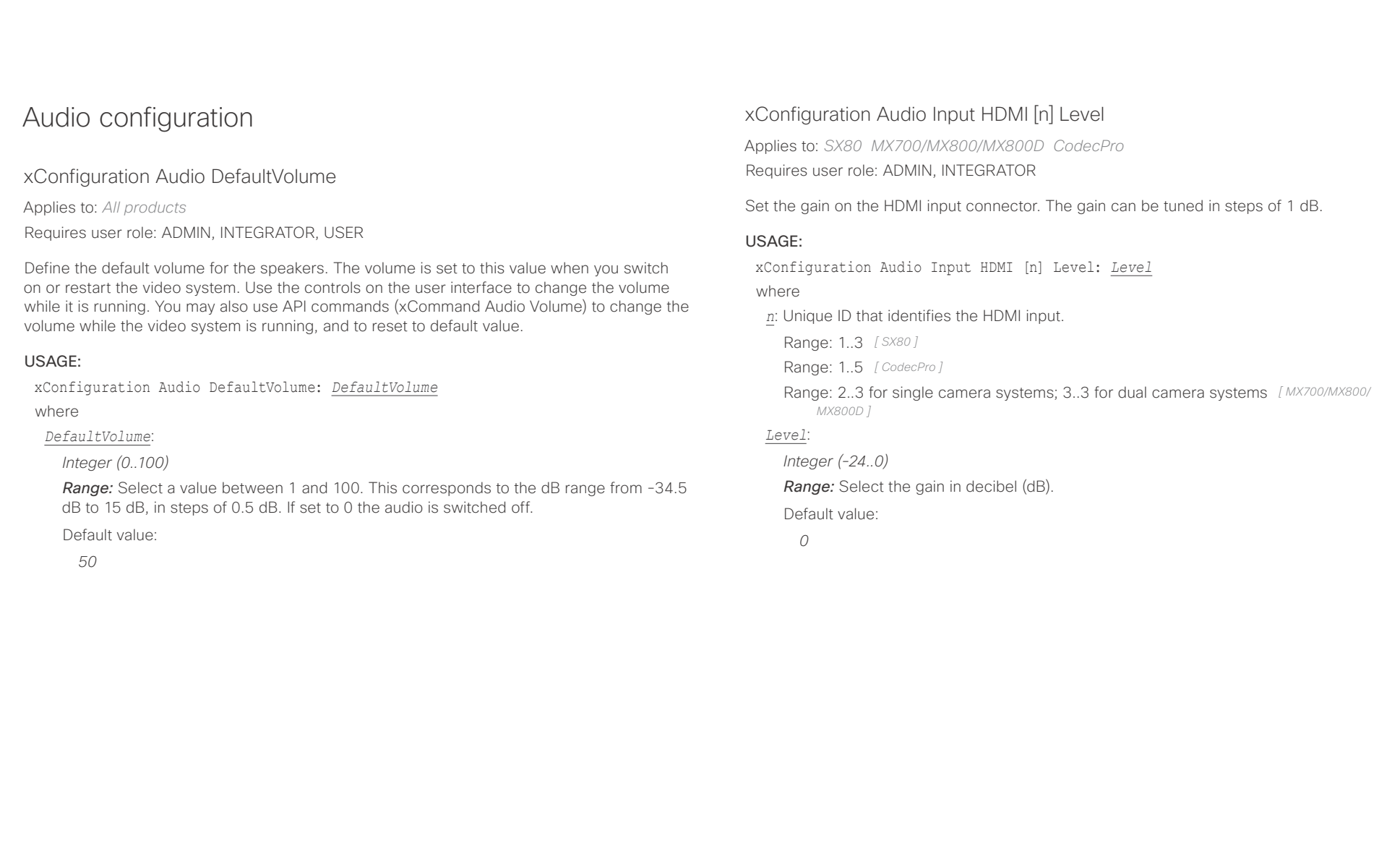

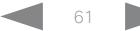

<span id="page-61-0"></span>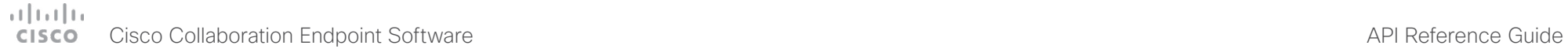

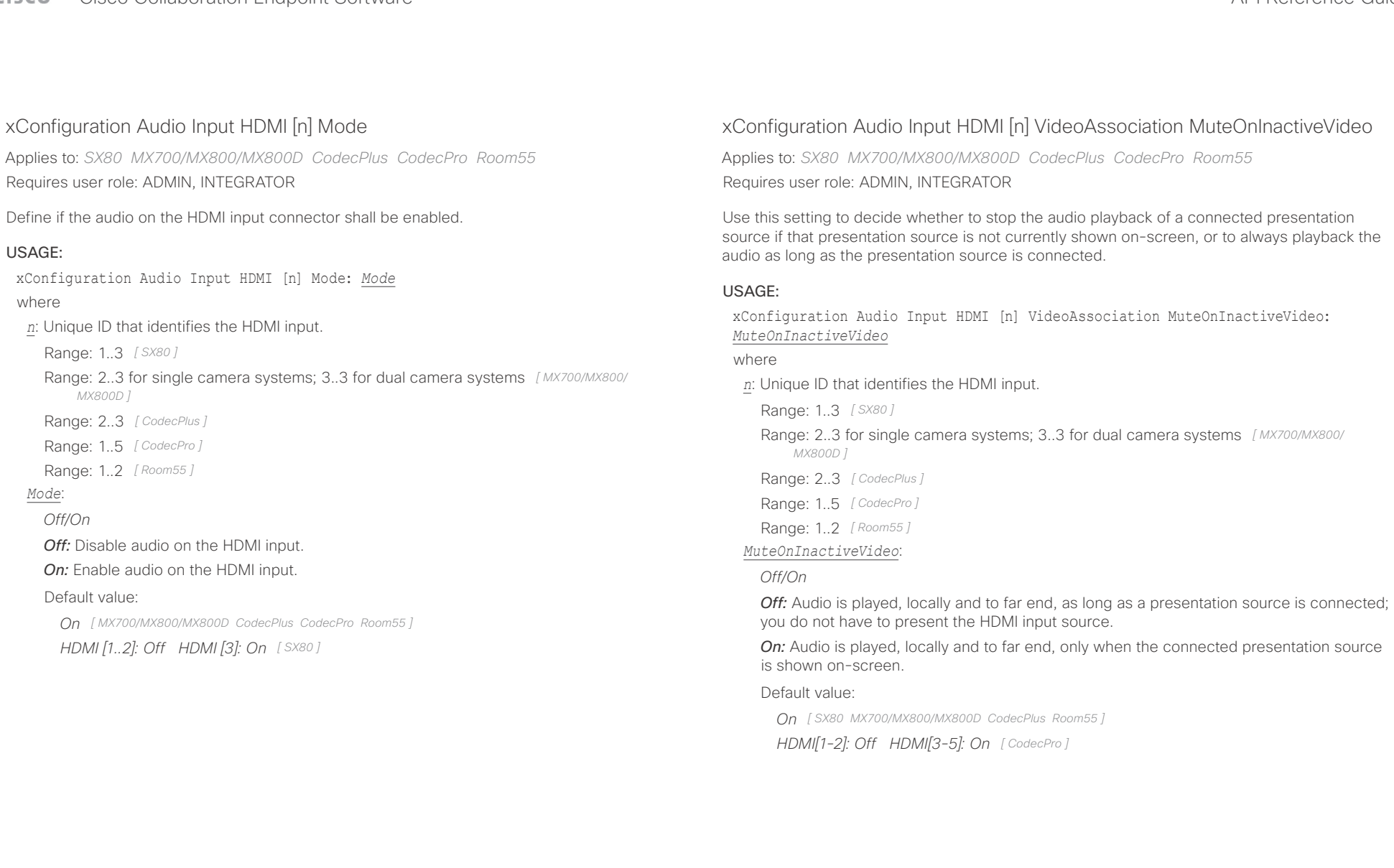

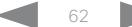

# <span id="page-62-0"></span> $H[H]$ Cisco Collaboration Endpoint Software **API Reference Guide** API Reference Guide **API Reference Guide** API Reference Guide

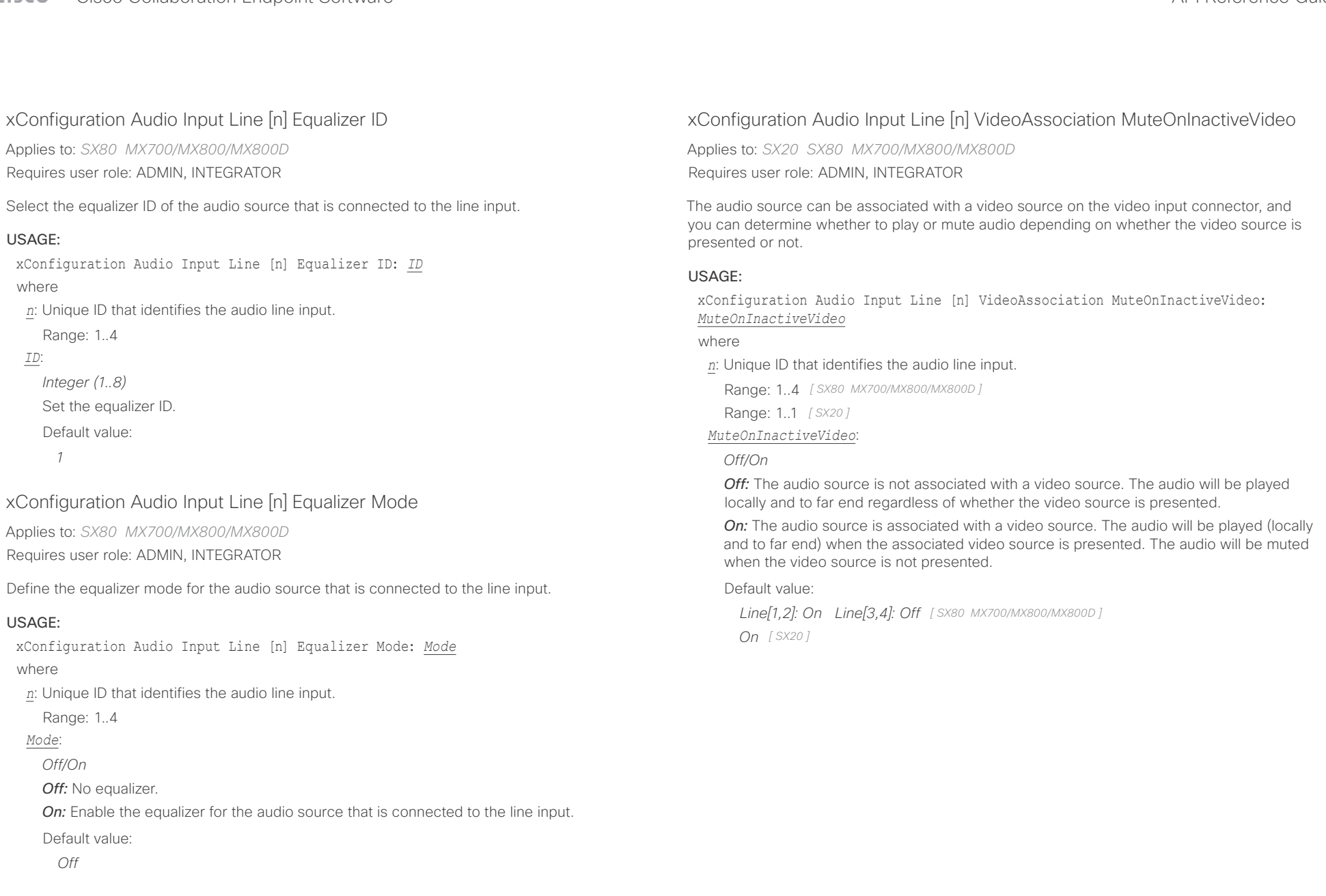

<span id="page-63-0"></span>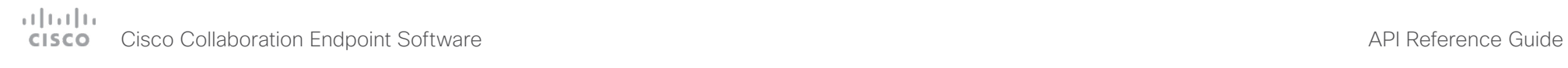

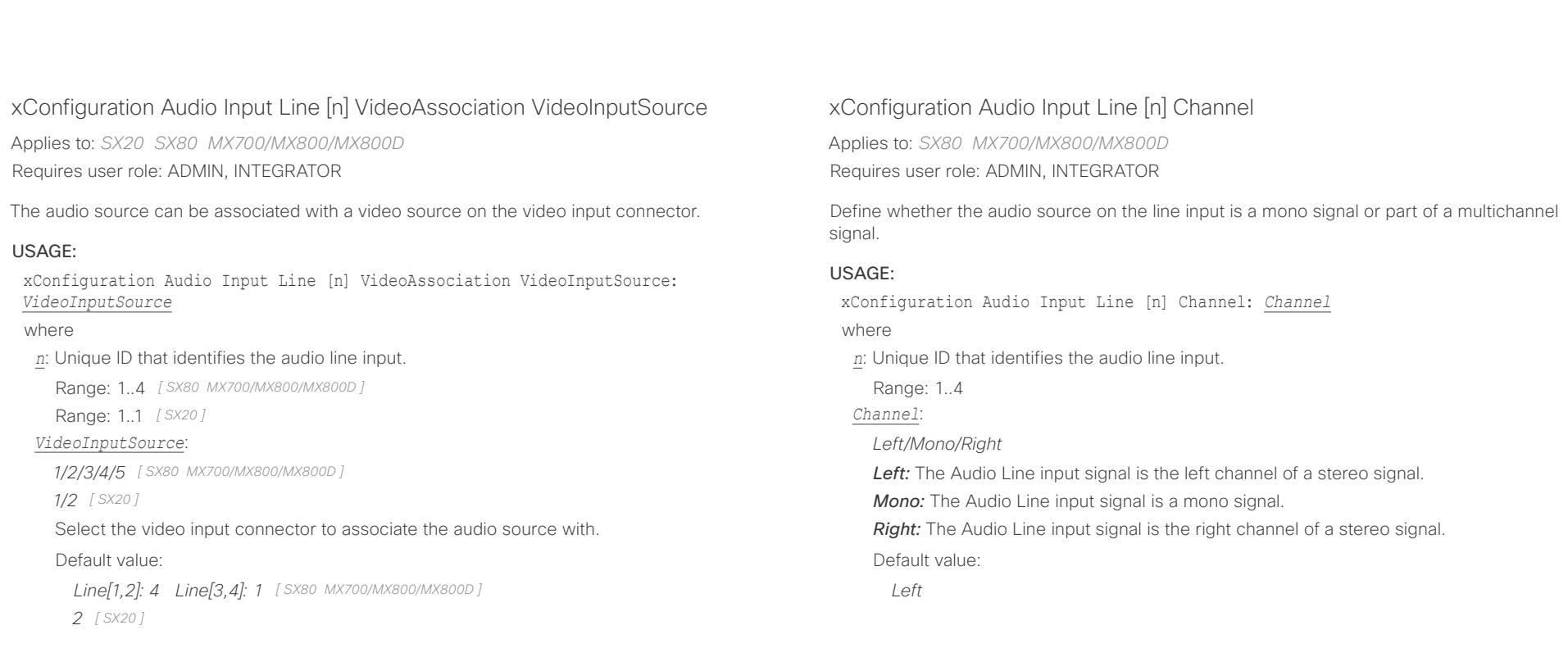

<span id="page-64-0"></span>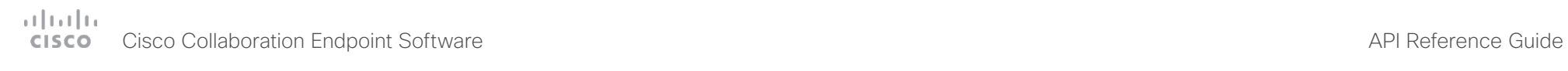

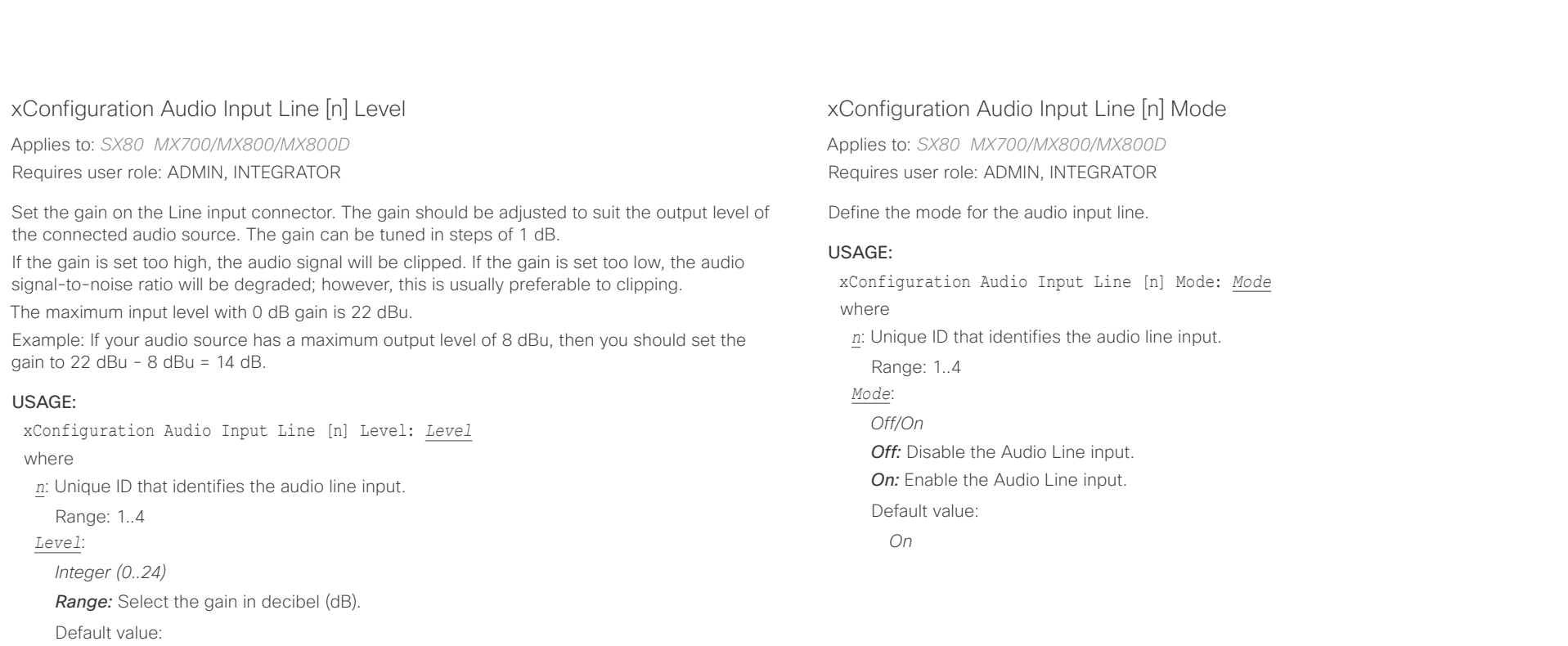

*10*

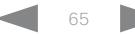

<span id="page-65-0"></span>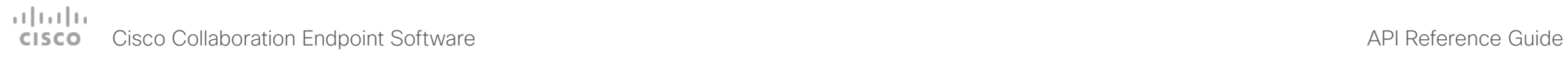

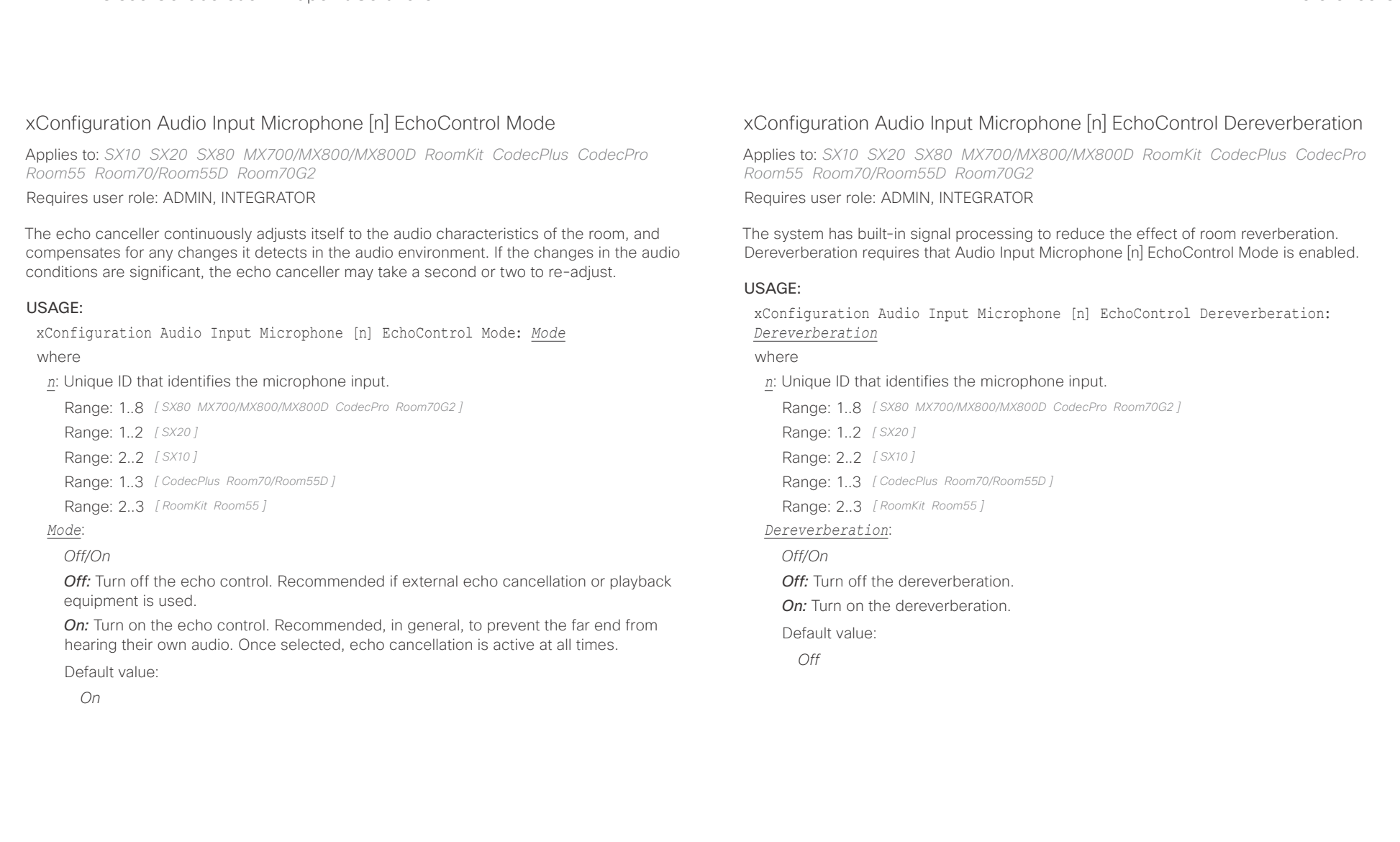

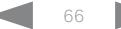

<span id="page-66-0"></span>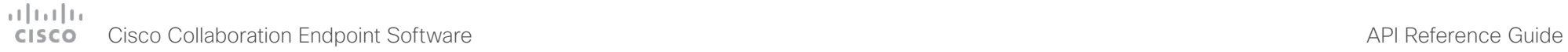

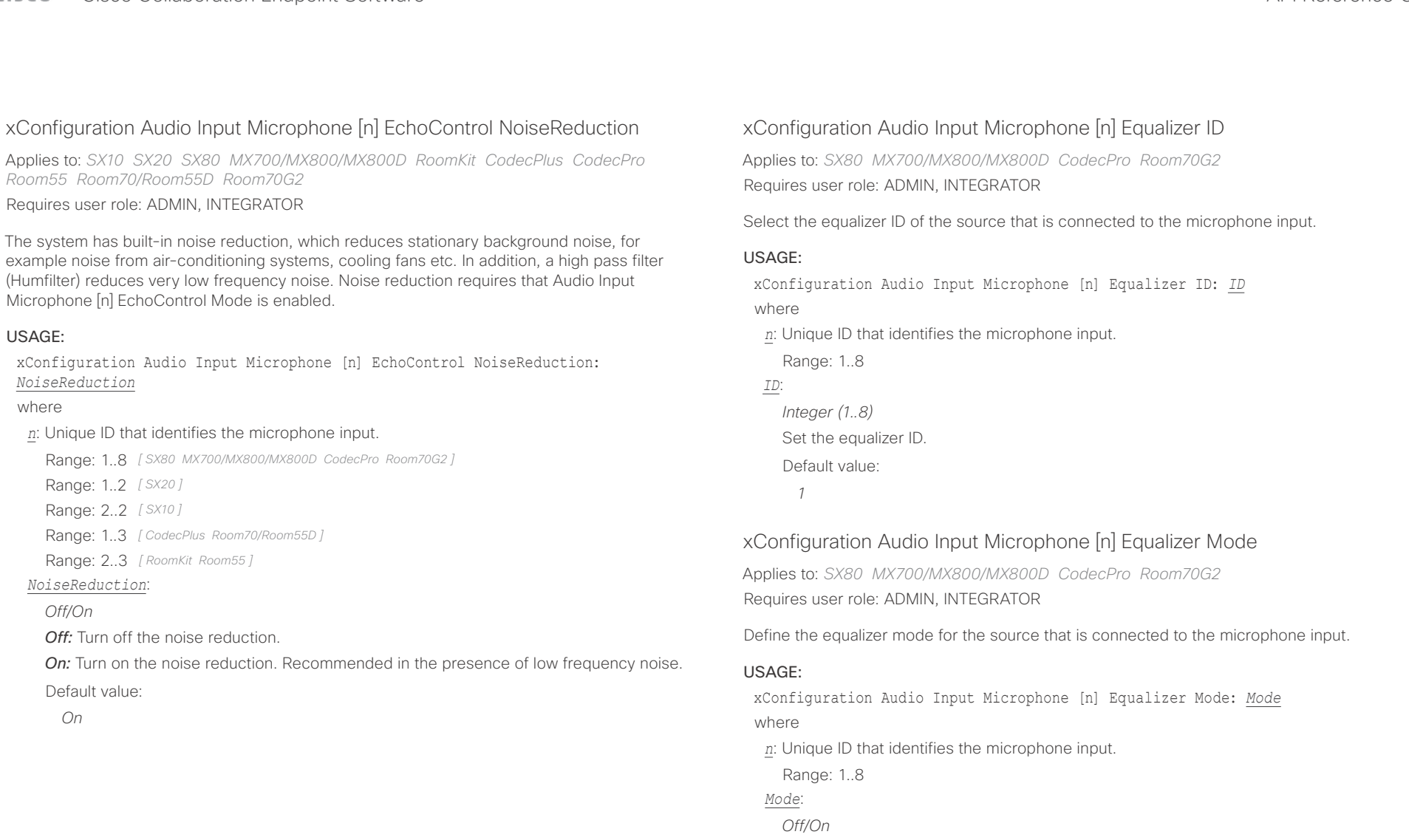

*Off:* No equalizer.

*On:* Enable the equalizer for the source that is connected to the microphone input.

Default value:

*Off*

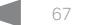

# <span id="page-67-0"></span>Cisco Collaboration Endpoint Software API Reference Guide

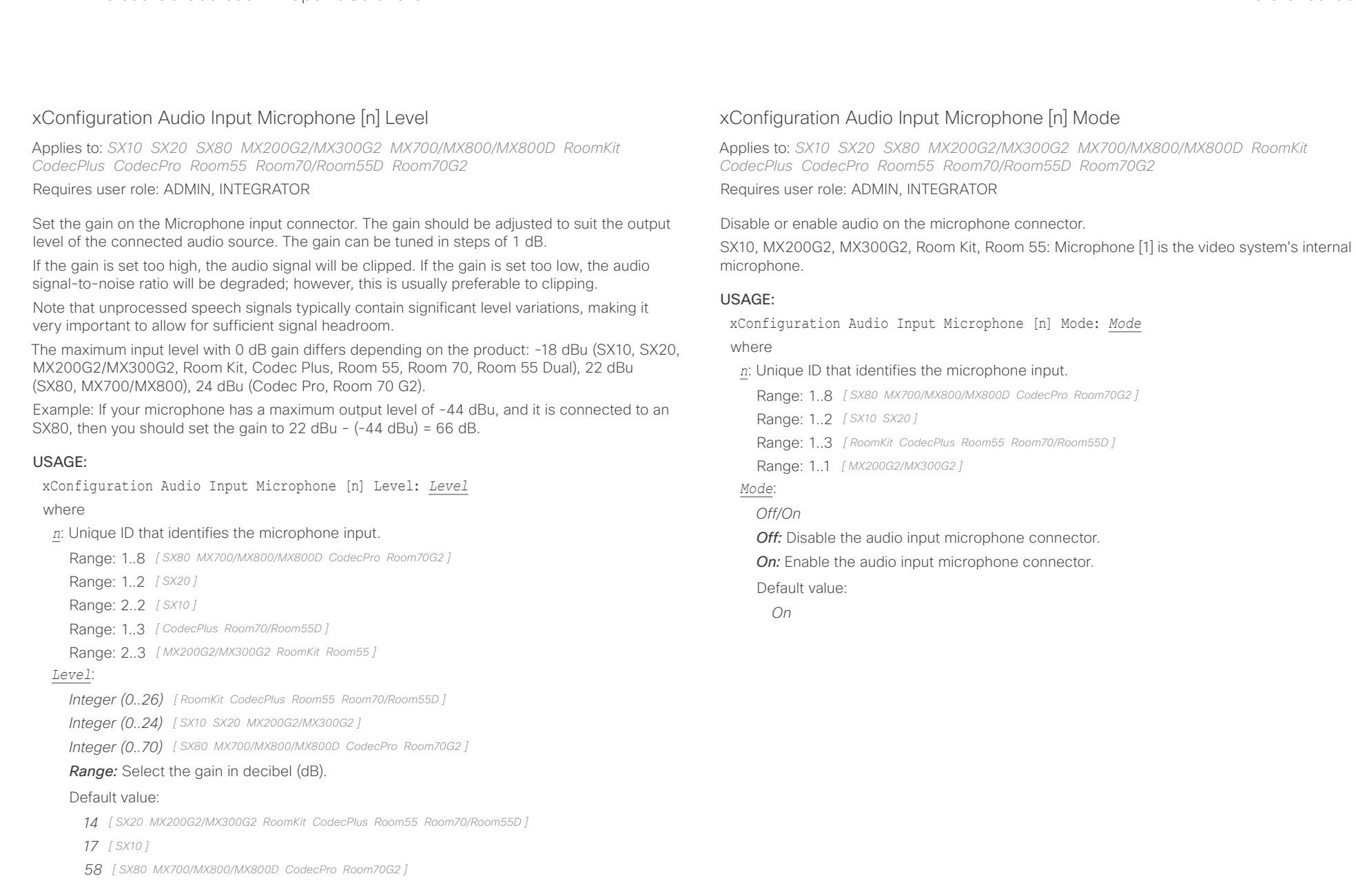

<span id="page-68-0"></span>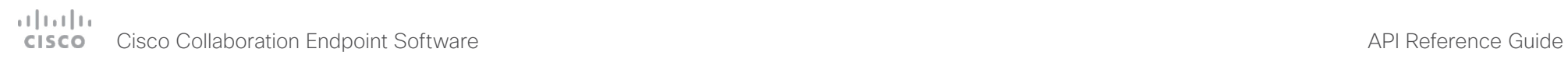

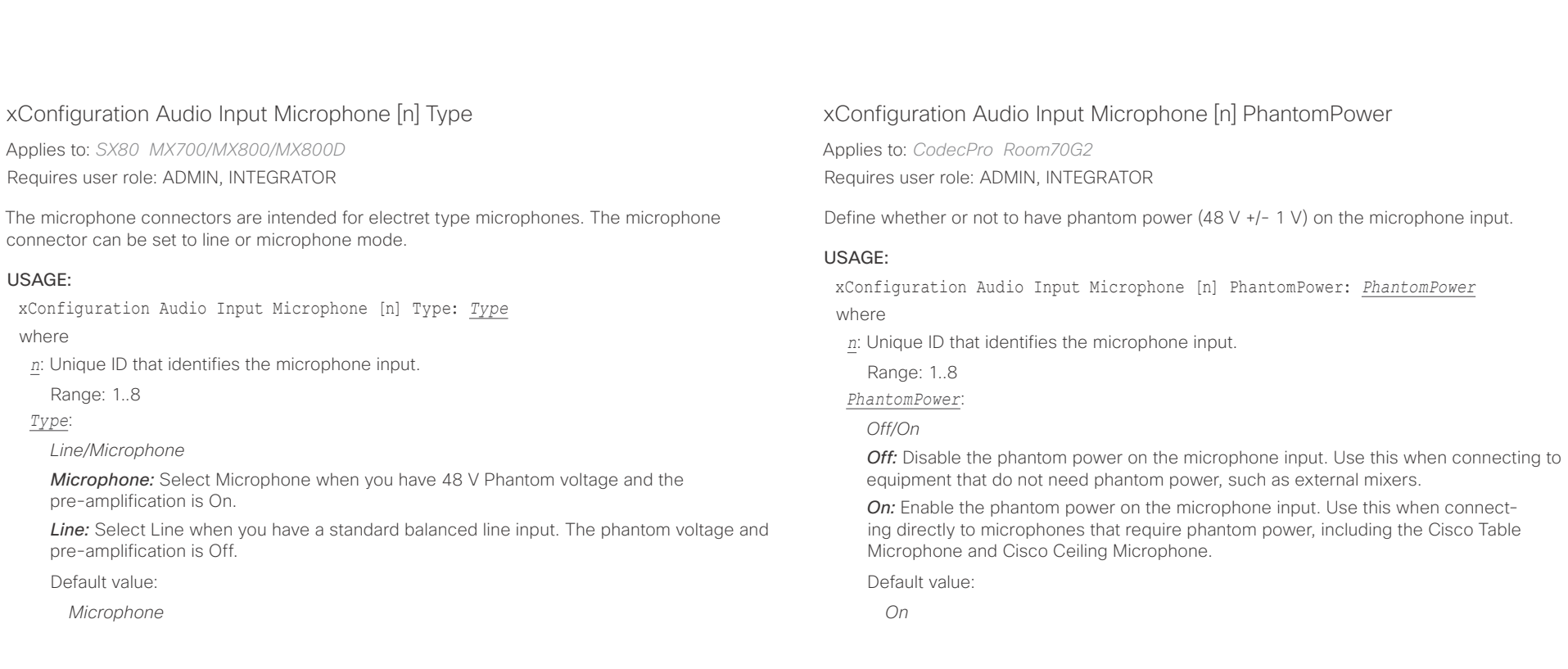

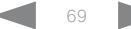

<span id="page-69-0"></span>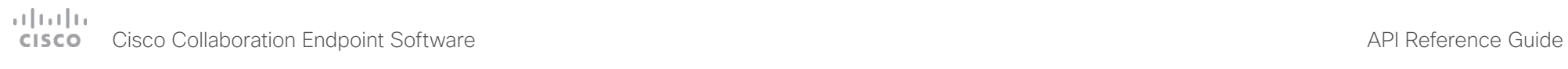

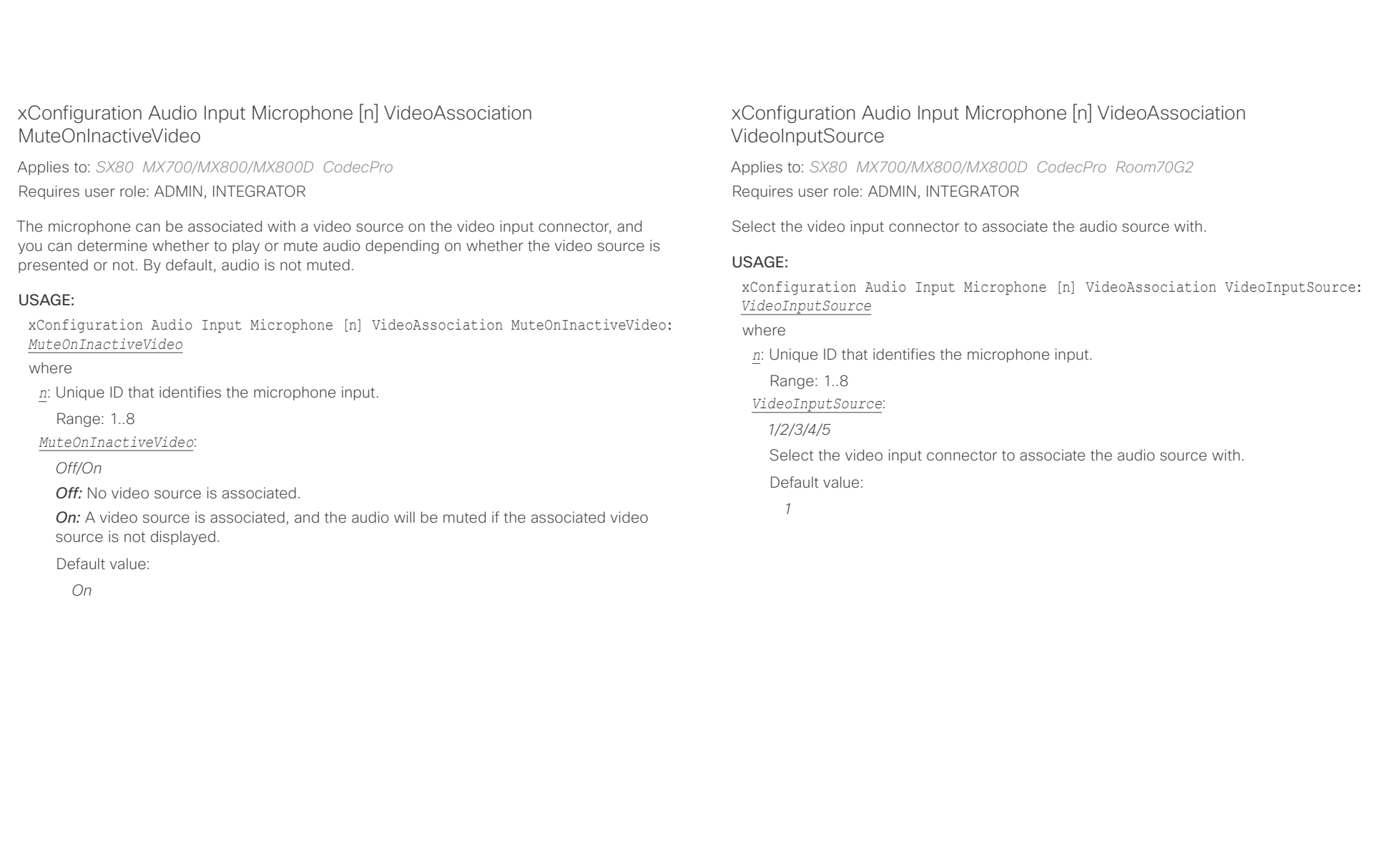

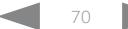

<span id="page-70-0"></span>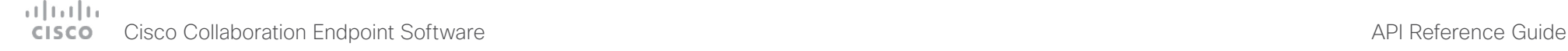

xConfiguration Audio Input MicrophoneMode

Applies to: *DX70/DX80* 

Requires user role: ADMIN, INTEGRATOR

### This setting applies only to DX80.

The DX80 has microphones in both legs. If you set the microphone mode to Focused, the microphones can be combined to focus sound sensitivity. As a result, the noise in the room is suppressed, and you can be heard better when sitting right in front of the video system. The voice of people not sitting right in front of the system will be suppressed.

If you set the microphone mode to Wide, the system behaves like any other system. The voice of people sitting beside you will be heard, and also more noise from the room.

We recommend that you use Focused mode when you are the only speaker. Use Wide mode when several speakers are in front of the system.

### USAGE:

xConfiguration Audio Input MicrophoneMode: *MicrophoneMode*

where

*MicrophoneMode*:

*Focused/Wide*

*Focused:* Focused sound sensitivity, suppressing sound from sources that are not right in front of the video system.

*Wide:* Default microphone operation with normal sound sensitivity.

Default value:

*Wide*

# xConfiguration Audio KeyClickDetector Attenuate

Applies to: *RoomKit CodecPlus CodecPro Room55 Room70/Room55D Room70G2*  Requires user role: ADMIN, INTEGRATOR, USER

The video system (codec) can detect clicking noise from a keyboard and automatically attenuate the microphone signal. This is useful when a meeting participant starts typing on the keyboard, because the noise can disturb the other participants. If the participant types on the keyboard and speaks at the same time the microphone signal will not be attenuated. Requires that the Audio KeyClickDetector Enabled setting is set to On.

### USAGE:

■ Introduction About the API xConfiguration xCommand xCommand xStatus Appendices

xConfiguration Audio KeyClickDetector Attenuate: *Attenuate*

where

*Attenuate*:

*Off/On*

*Off:* The attenuation of the microphone signal is disabled.

*On:* The system will attenuate the microphone signal if clicking noise from keyboards is detected. If voice or voice + keyboard clicks are detected the microphone signal will not be attenuated.

Default value:

*On*

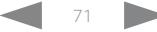

<span id="page-71-0"></span>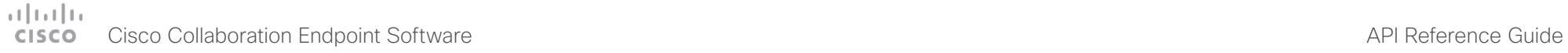

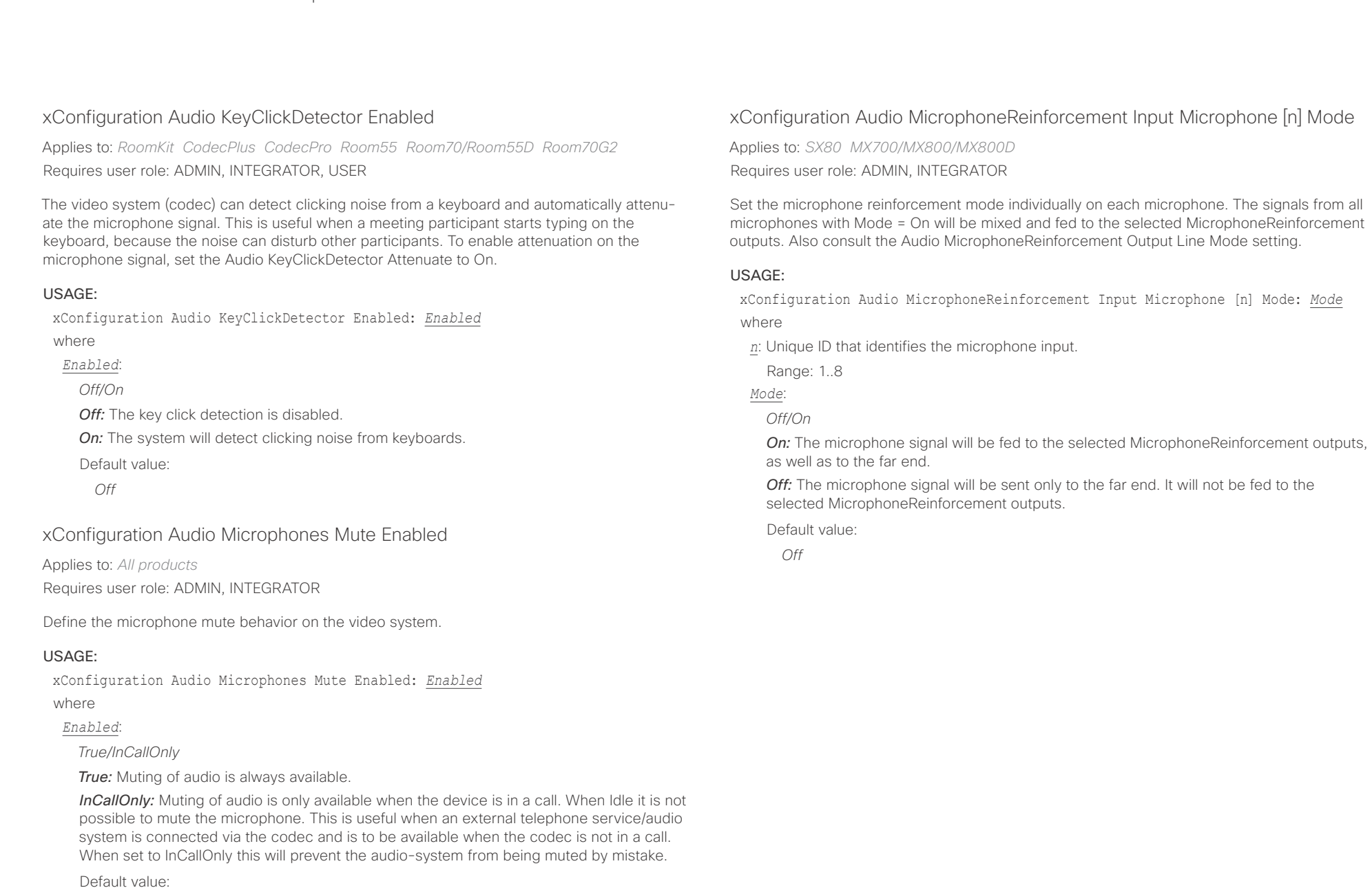

*True*
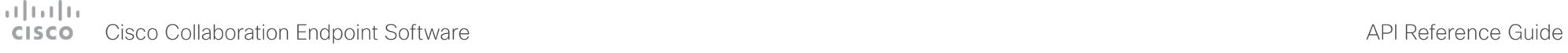

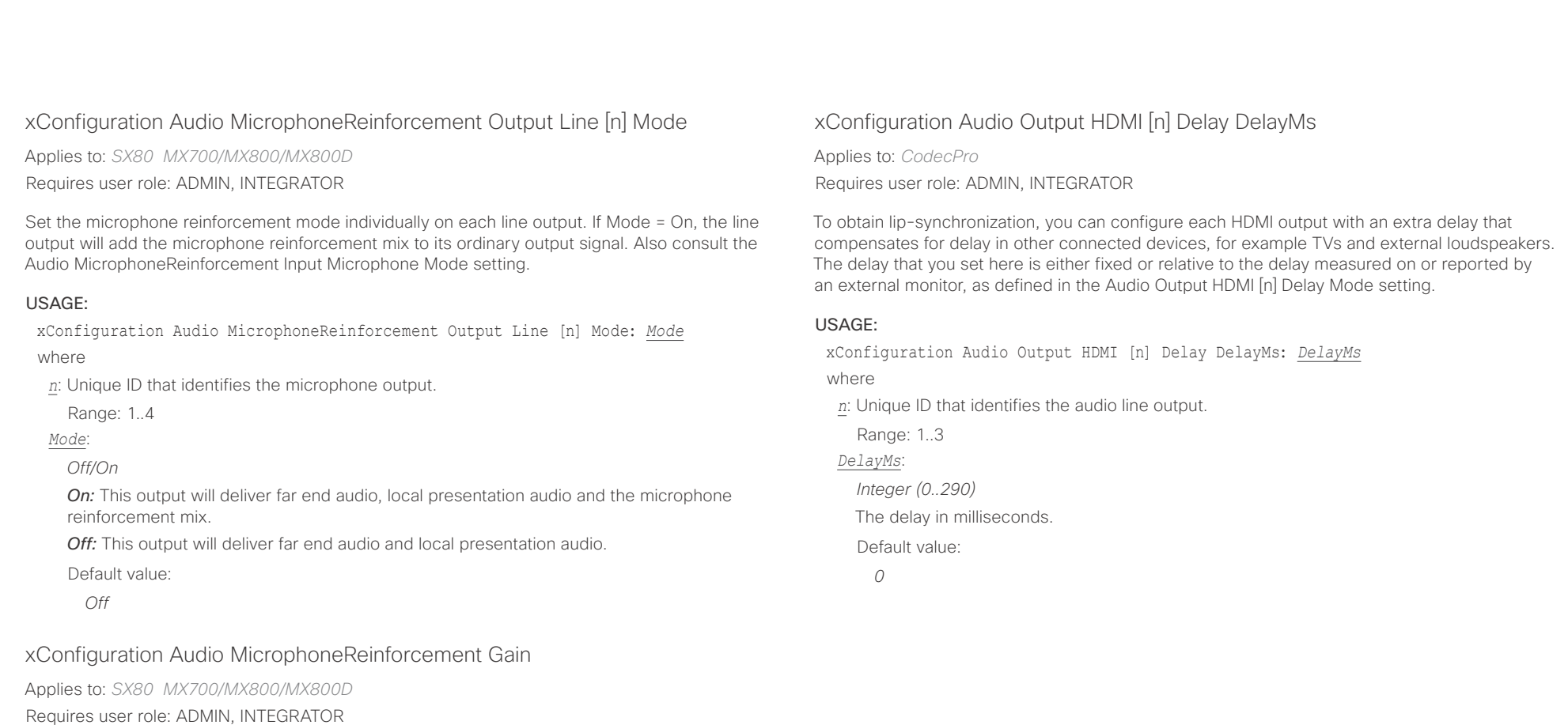

The gain (in dB) that will be applied to the mixed microphone signal that is fed to the selected MicrophoneReinforcement outputs.

### USAGE:

xConfiguration Audio MicrophoneReinforcement Gain: *Gain*

where

*Gain*:

*Integer (-54..15)*

Use this gain to adjust the level of microphone signal that should be fed to the local output. The value -54 means "Off", and no signal will be fed from the microphone to the output.

Default value:

*-54*

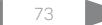

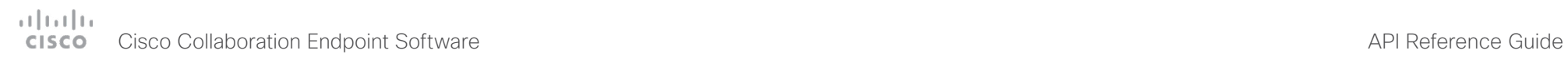

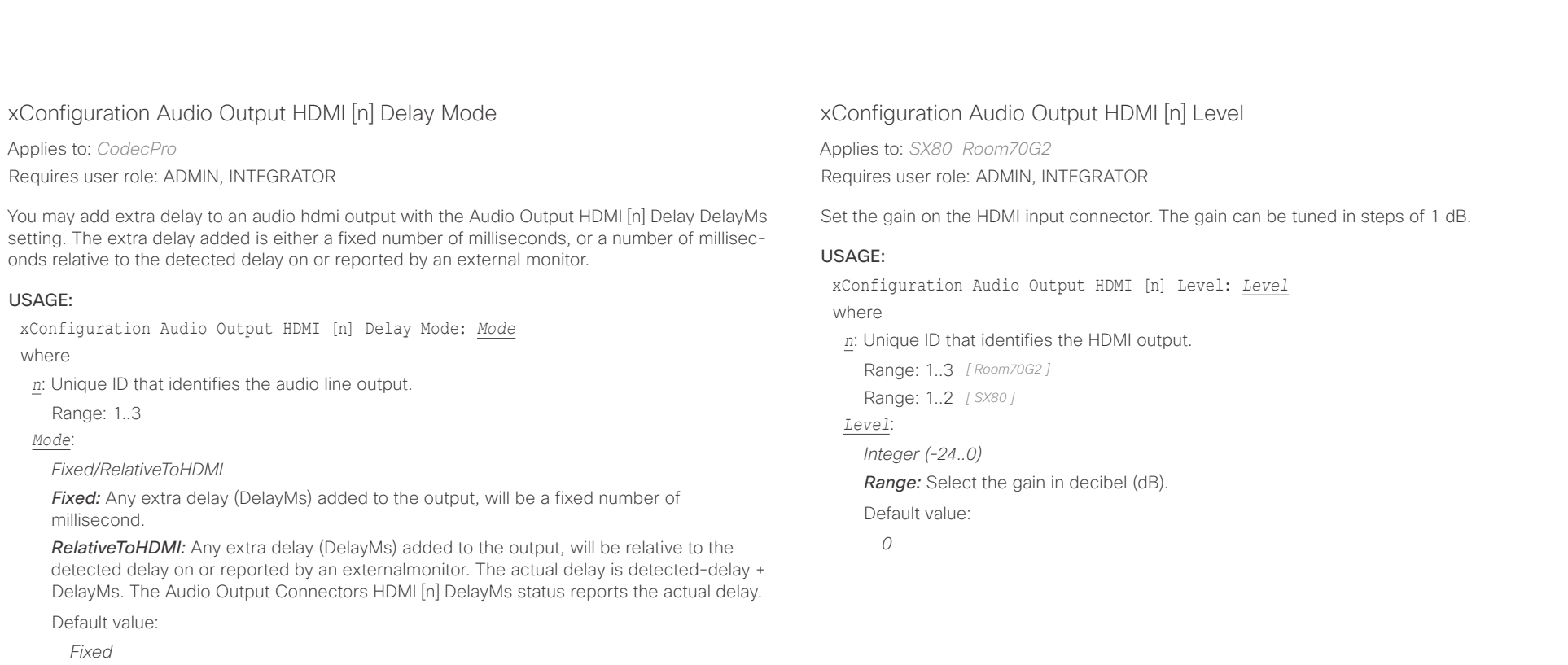

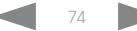

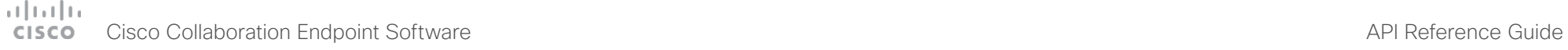

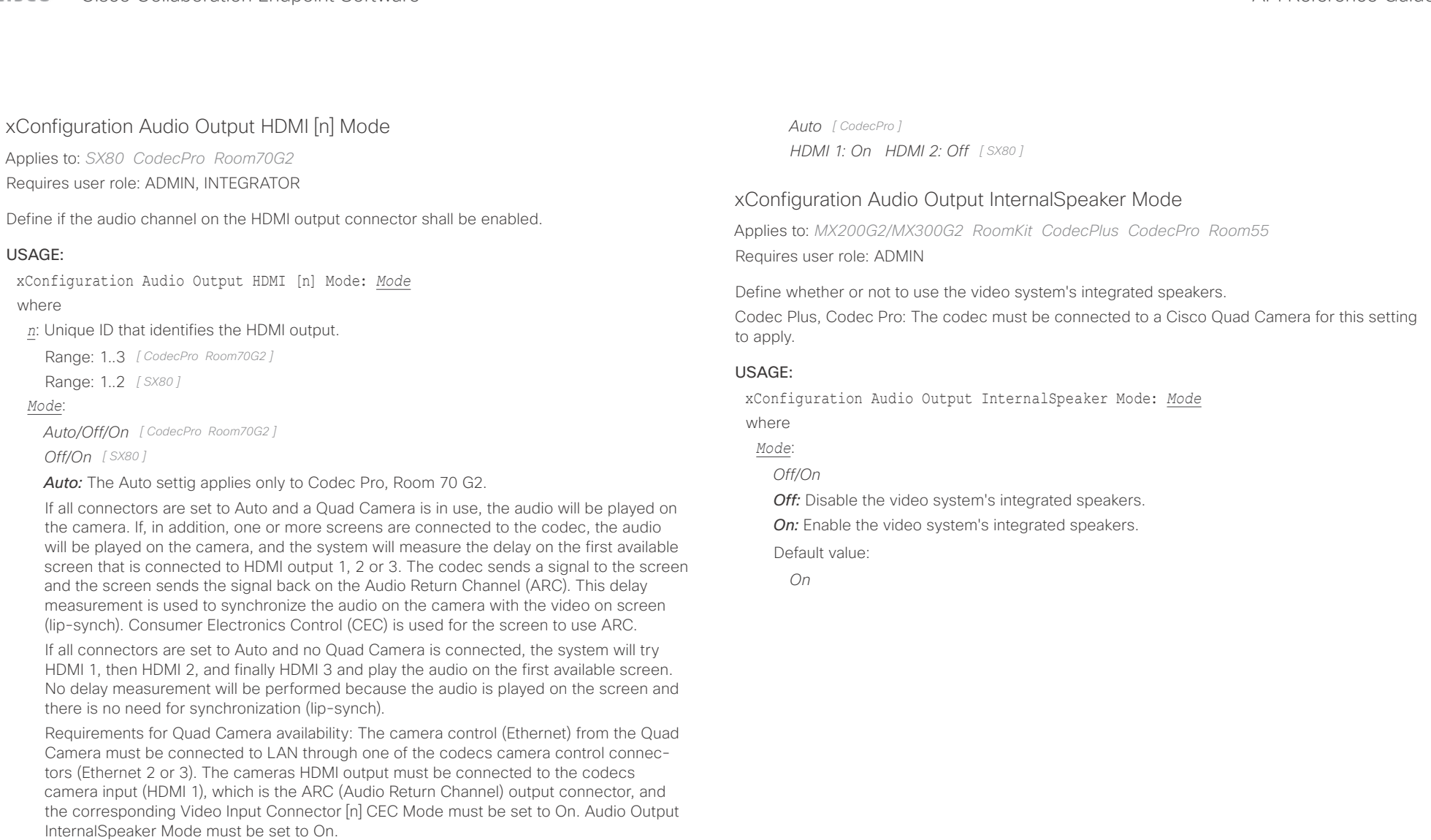

*Off:* The connector will not be used for audio out.

**On:** The connector will be used for audio out.

Default value:

*Room 70 Dual G2: HDMI 1,2: On HDMI 3: Auto Room 70 Single G2: HDMI 1: On HDMI 2,3: Auto [ Room70G2 ]*

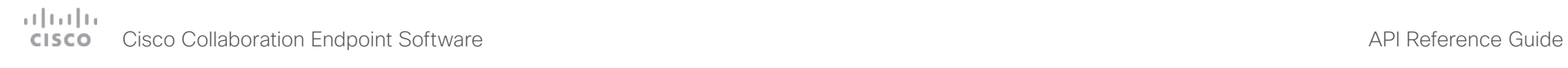

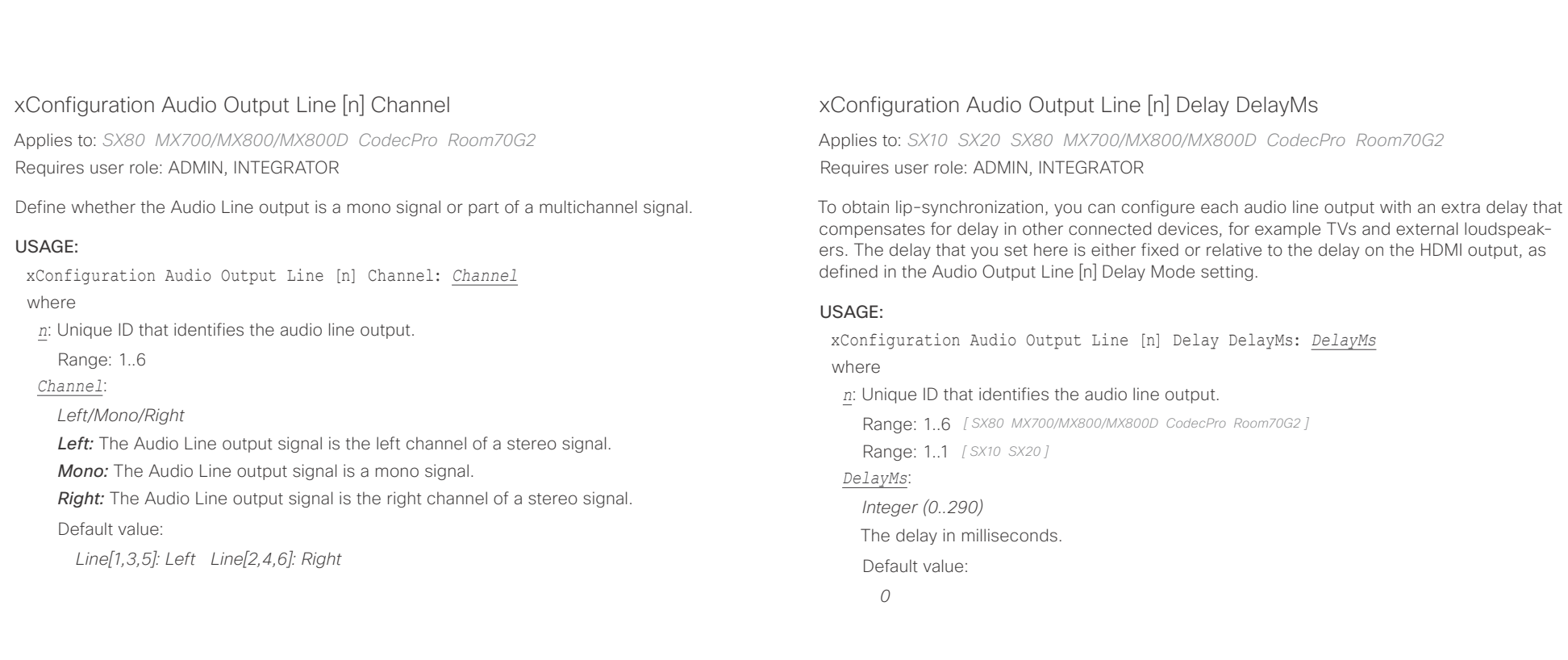

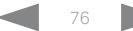

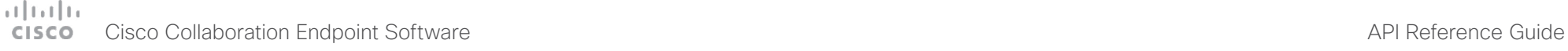

TV).

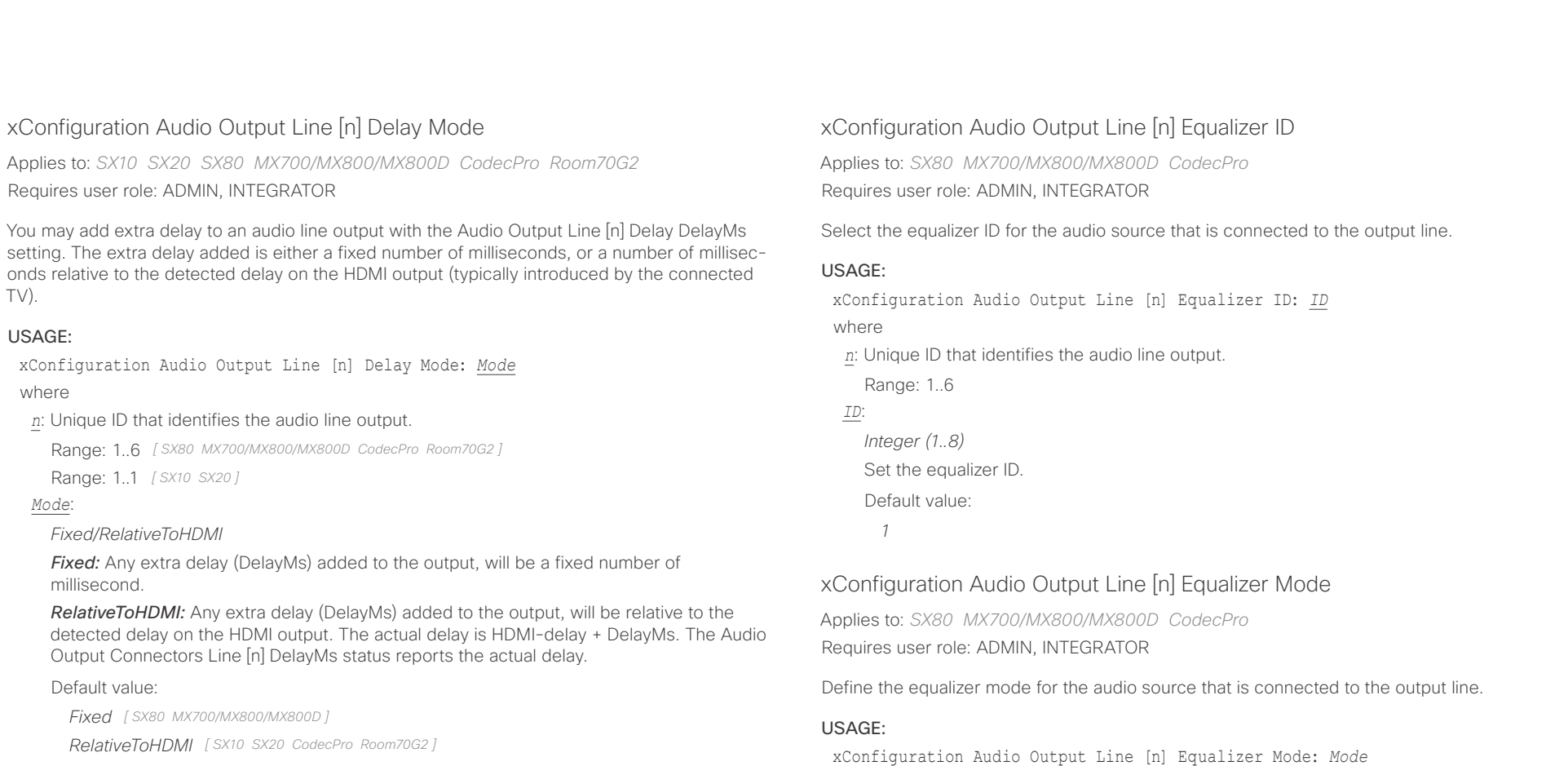

where

*Mode*: *Off/On*

Range: 1..6

*Off:* No equalizer.

Default value: *Off*

*n*: Unique ID that identifies the audio line output.

*On:* Enable the equalizer for the audio output line.

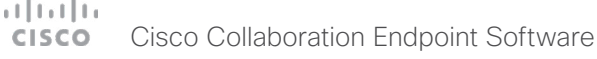

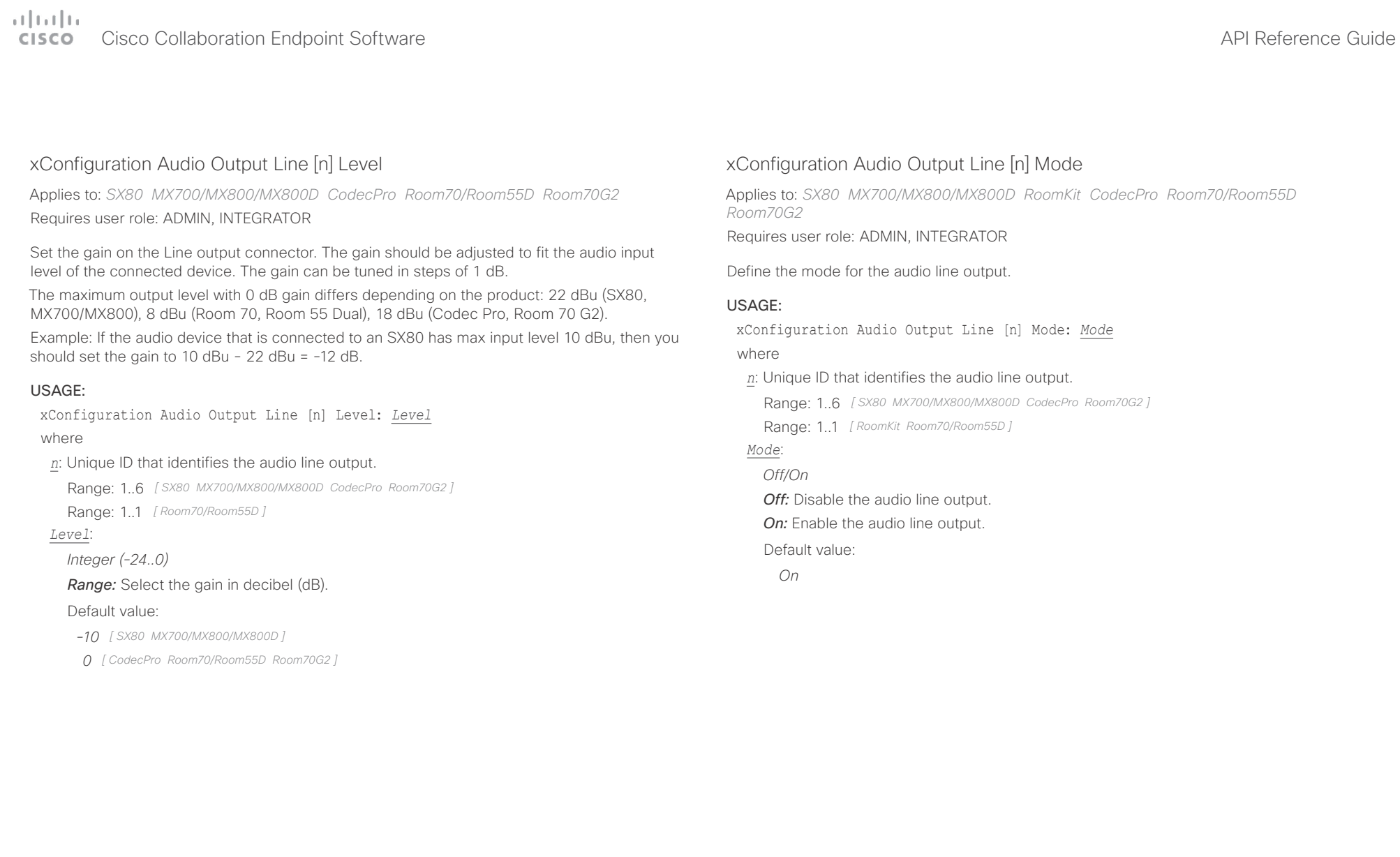

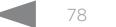

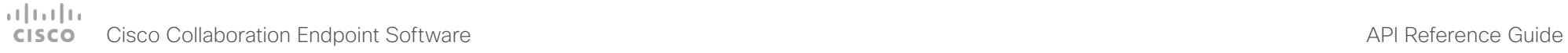

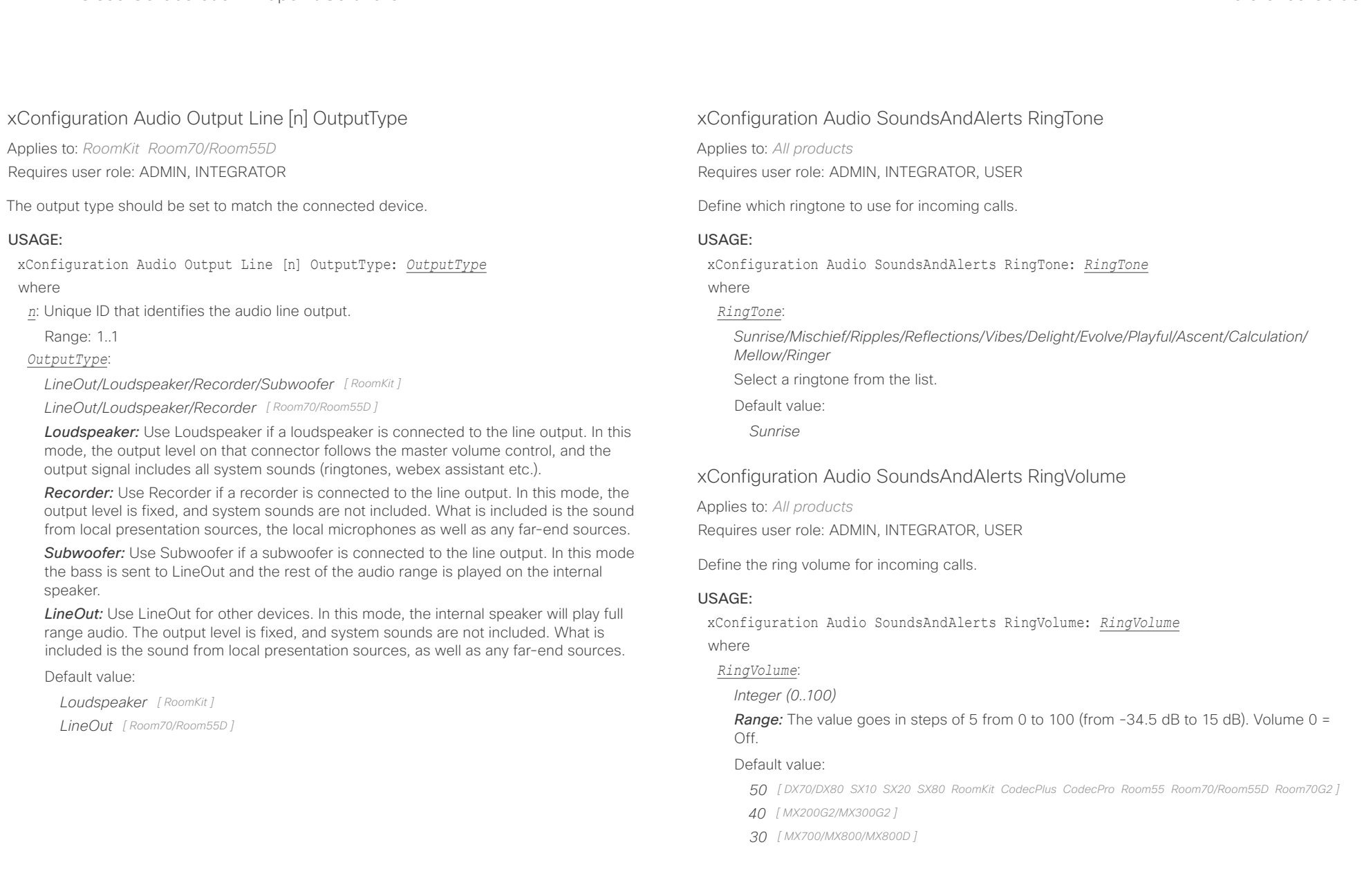

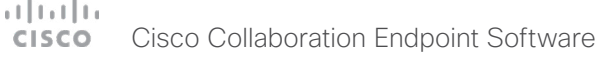

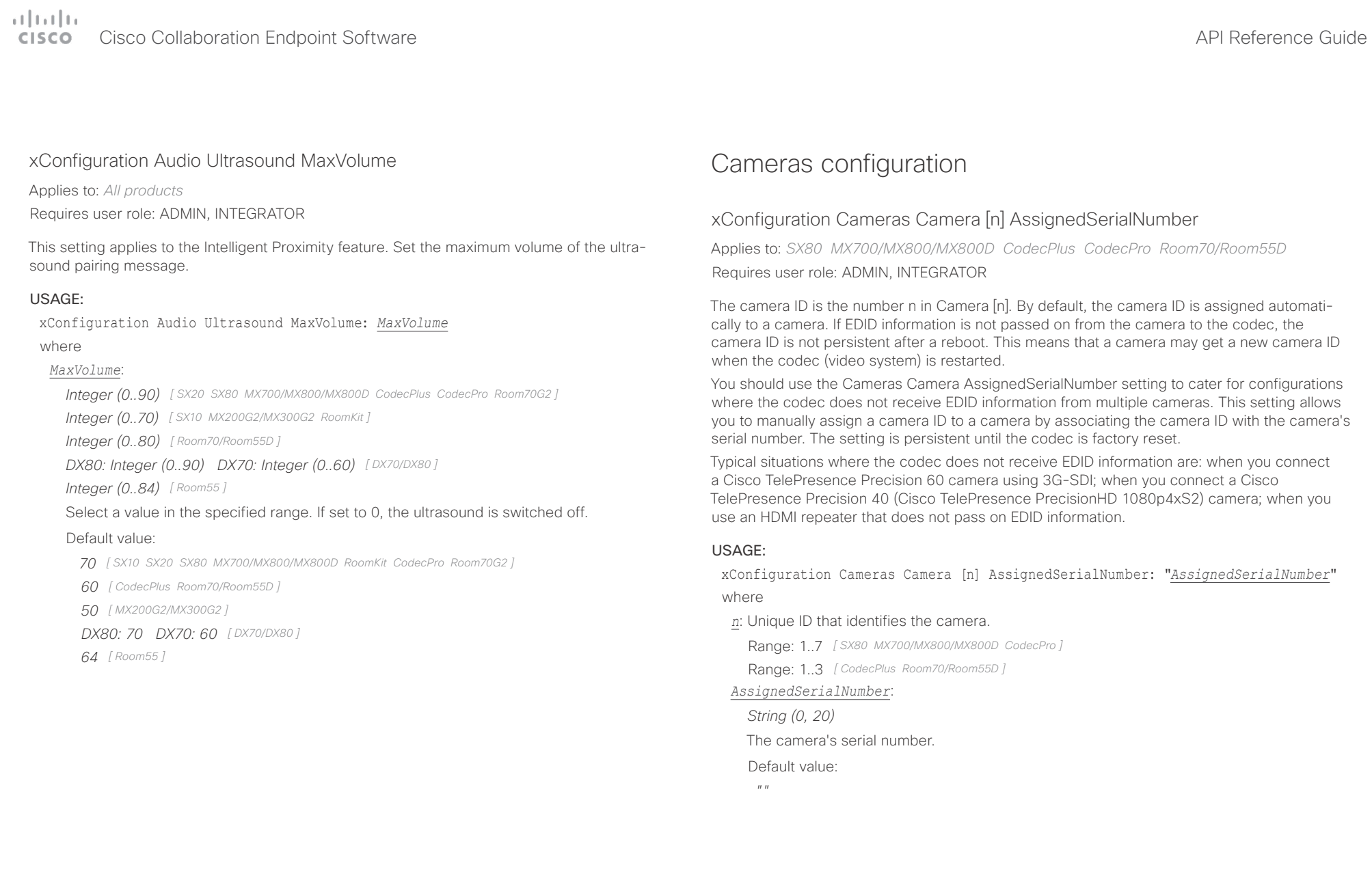

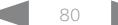

### عبارت زارن Cisco Collaboration Endpoint Software **API Reference Guide** API Reference Guide CISCO.

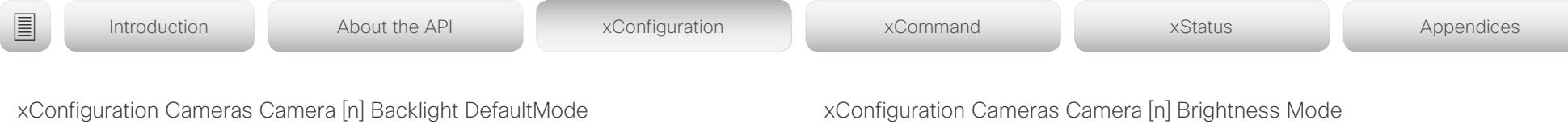

Applies to: *DX70/DX80 SX10 SX20 SX80 MX200G2/MX300G2 MX700/MX800/MX800D CodecPlus CodecPro Room70/Room55D Room70G2* 

### Requires user role: ADMIN, INTEGRATOR

This configuration turns backlight compensation on or off. Backlight compensation is useful when there is much light behind the persons in the room. Without compensation the persons will easily appear very dark to the far end.

Not applicable for the Cisco Quad Camera and the integrated camera of Room 55 Dual, Room 70, and Room 70 G2. These cameras automatically adjust themselves based on the room lighting conditions.

### USAGE:

xConfiguration Cameras Camera [n] Backlight DefaultMode: *DefaultMode* where

### *n*: Unique ID that identifies the camera.

Range: 1..7 *[ SX80 MX700/MX800/MX800D CodecPro Room70G2 ]*

Range: 1..1 *[ DX70/DX80 SX10 SX20 MX200G2/MX300G2 ]*

Range: 1..3 *[ CodecPlus Room70/Room55D ]*

### *DefaultMode*:

*Off/On*

*Off:* Turn off the camera backlight compensation.

*On:* Turn on the camera backlight compensation.

Default value:

*Off*

Applies to: *SX10 SX20 SX80 MX200G2/MX300G2 MX700/MX800/MX800D CodecPlus CodecPro Room70/Room55D Room70G2* 

Requires user role: ADMIN, INTEGRATOR

Define the camera brightness mode.

Not applicable for the Cisco Quad Camera and the integrated camera of Room 55 Dual, Room 70, and Room 70 G2. These cameras automatically adjust themselves based on the room lighting conditions.

### USAGE:

xConfiguration Cameras Camera [n] Brightness Mode: *Mode*

where

### *n*: Unique ID that identifies the camera.

Range: 1..7 *[ SX80 MX700/MX800/MX800D CodecPro Room70G2 ]*

Range: 1..1 *[ SX10 SX20 MX200G2/MX300G2 ]*

Range: 1..3 *[ CodecPlus Room70/Room55D ]*

### *Mode*:

### *Auto/Manual*

*Auto:* The camera brightness is automatically set by the system.

*Manual:* Enable manual control of the camera brightness. The brightness level is set using the Cameras Camera [n] Brightness DefaultLevel setting.

Default value:

*Auto*

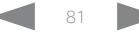

### ad radua Cisco Collaboration Endpoint Software **API Reference Guide** API Reference Guide **CISCO**

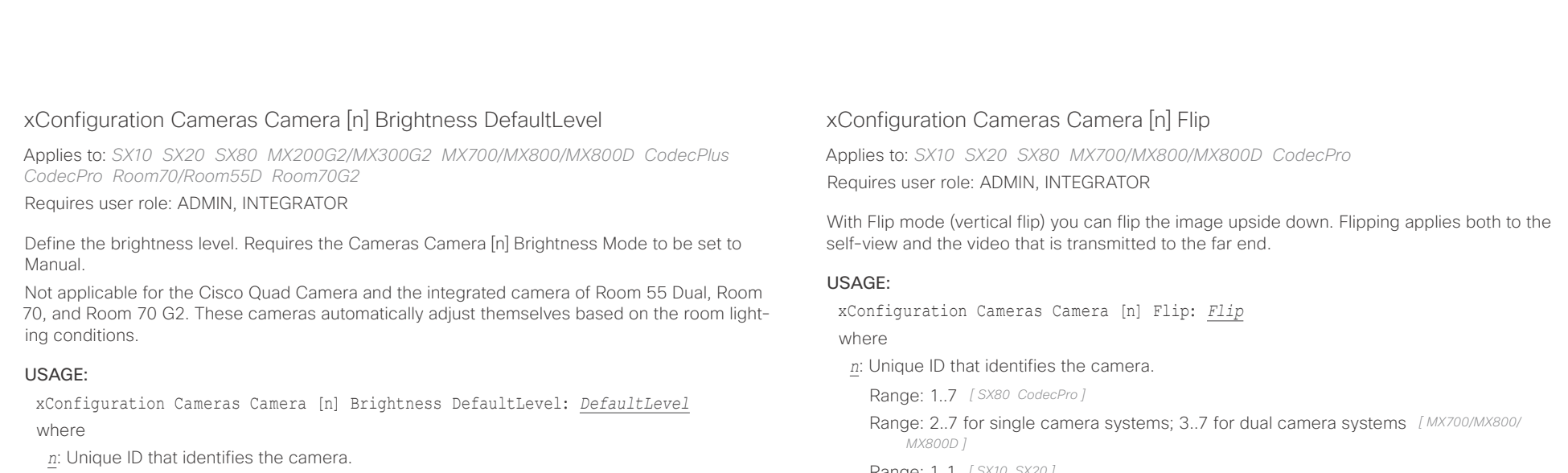

Range: 1..7 *[ SX80 MX700/MX800/MX800D CodecPro Room70G2 ]*

Range: 1..1 *[ SX10 SX20 MX200G2/MX300G2 ]*

Range: 1..3 *[ CodecPlus Room70/Room55D ]*

### *DefaultLevel*:

*Integer (1..31)*

The brightness level.

Default value:

*20*

Range: 1..1 *[ SX10 SX20 ]*

### *Flip*:

*Auto/Off/On [ SX20 SX80 MX700/MX800/MX800D CodecPro ]*

*Auto [ SX10 ]*

Auto: If the camera detects that it is mounted upside down, the image is automatically flipped. If the camera cannot auto-detect whether it is mounted upside down or not, the image is not changed.

*Off:* Display the image on screen the normal way.

*On:* Display the image flipped upside down. This setting is used when a camera is mounted upside down, but cannot automatically detect which way it is mounted.

Default value:

*Auto*

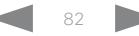

# at | fat | fa

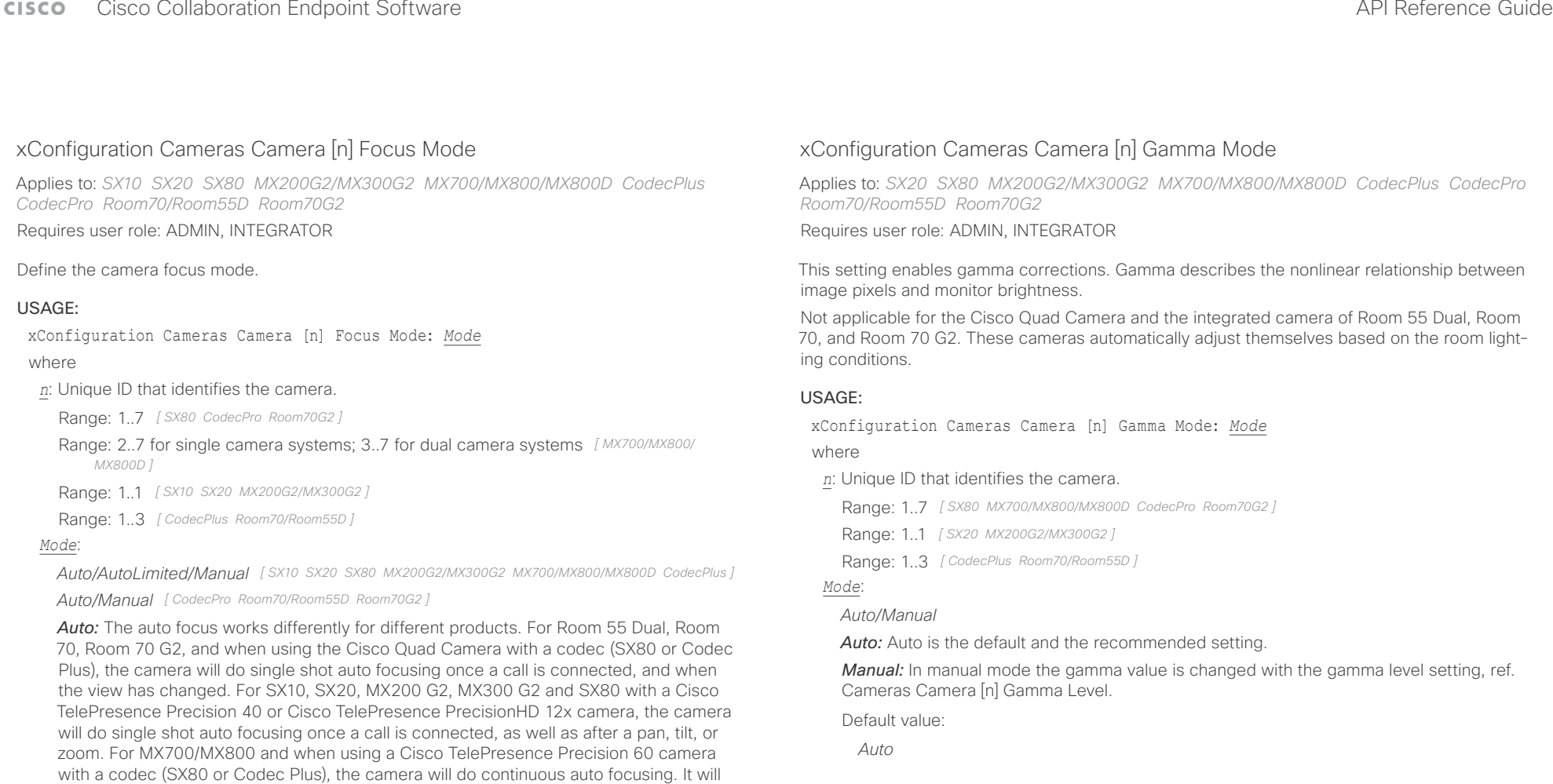

*Manual:* Turn the auto focus off and adjust the camera focus manually.

camera identifies a change in the scene.

focus.

Default value: *Auto*

run auto focus once a call is connected, after pan, tilt, or zoom, and generally when the

*AutoLimited:* This mode only applies when using a Cisco TelePresence Precision 60 camera with a codec (SX80 or Codec Plus), and to MX700/MX800. In most cases this mode will operate the same way as auto focus. In some cases auto-limited will reduce the focus hunting that may occur. Problematic scenes have large areas with no or low contrast, for instance a painted wall with no details, or maybe a partly empty whiteboard. There's a slightly higher chance of background focus with this mode, compared to auto

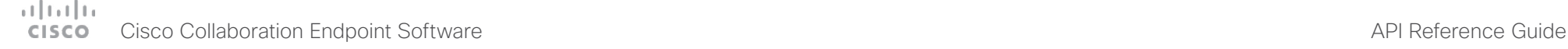

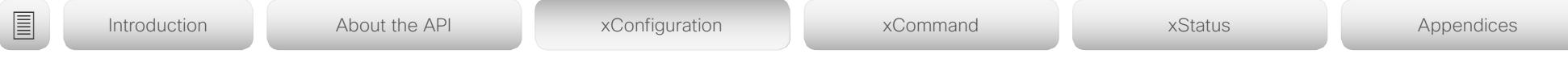

# xConfiguration Cameras Camera [n] Gamma Level

Applies to: *SX20 SX80 MX200G2/MX300G2 MX700/MX800/MX800D CodecPlus CodecPro Room70/Room55D Room70G2* 

Requires user role: ADMIN, INTEGRATOR

By setting the Gamma Level you can select which gamma correction table to use. This setting may be useful in difficult lighting conditions, where changes to the brightness setting does not provide satisfactory results. Requires the Cameras Camera [n] Gamma Mode to be set to Manual.

Not applicable for the Cisco Quad Camera and the integrated camera of Room 55 Dual, Room 70, and Room 70 G2. These cameras automatically adjust themselves based on the room lighting conditions.

### USAGE:

xConfiguration Cameras Camera [n] Gamma Level: *Level* where

*n*: Unique ID that identifies the camera.

Range: 1..7 *[ SX80 MX700/MX800/MX800D CodecPro Room70G2 ]*

Range: 1..1 *[ SX20 MX200G2/MX300G2 ]*

Range: 1..3 *[ CodecPlus Room70/Room55D ]*

### *Level*:

*Integer (0..7)*

Define the gamma level.

Default value:

*0*

# xConfiguration Cameras Camera [n] Mirror

Applies to: *SX10 SX20 SX80 MX200G2/MX300G2 MX700/MX800/MX800D CodecPlus CodecPro Room70/Room55D Room70G2* 

Requires user role: ADMIN, INTEGRATOR

With Mirror mode (horizontal flip) you can mirror the image on screen. Mirroring applies both to the self-view and the video that is transmitted to the far end. Mirroring is automatically disabled while speaker tracking is on.

This setting is not applicable when your video system has a Cisco Quad Camera.

### USAGE:

xConfiguration Cameras Camera [n] Mirror: *Mirror*

where

*n*: Unique ID that identifies the camera.

Range: 1..7 *[ SX80 CodecPro Room70G2 ]*

- Range: 2..7 for single camera systems; 3..7 for dual camera systems *[ MX700/MX800/ MX800D ]*
- Range: 1..1 *[ SX10 SX20 MX200G2/MX300G2 ]*
- Range: 1..3 *[ CodecPlus Room70/Room55D ]*

### *Mirror*:

*Auto/Off/On [ SX10 SX20 SX80 MX700/MX800/MX800D CodecPlus CodecPro Room70/Room55D Room70G2 ]*

*Off/On [ MX200G2/MX300G2 ]*

*Auto:* If the camera detects that it is mounted upside down, the image is automatically mirrored. If the camera cannot auto-detect whether it is mounted upside down or not, the image is not changed. MX700/MX800 integrated cameras: Always display the image as other people see you.

*Off:* Display the image as other people see you. MX200 G2, MX700/MX800 integrated cameras: Display the image as you see yourself in a mirror.

*On:* Display the image as you see yourself in a mirror. MX200 G2, MX700/MX800 integrated cameras: Display the image as other people see you.

### Default value:

*Auto [ SX10 SX20 SX80 MX700/MX800/MX800D CodecPlus CodecPro Room70/Room55D Room70G2 ]*

*MX300G2: Off MX200G2: On [ MX200G2/MX300G2 ]*

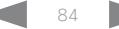

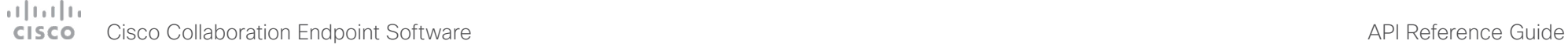

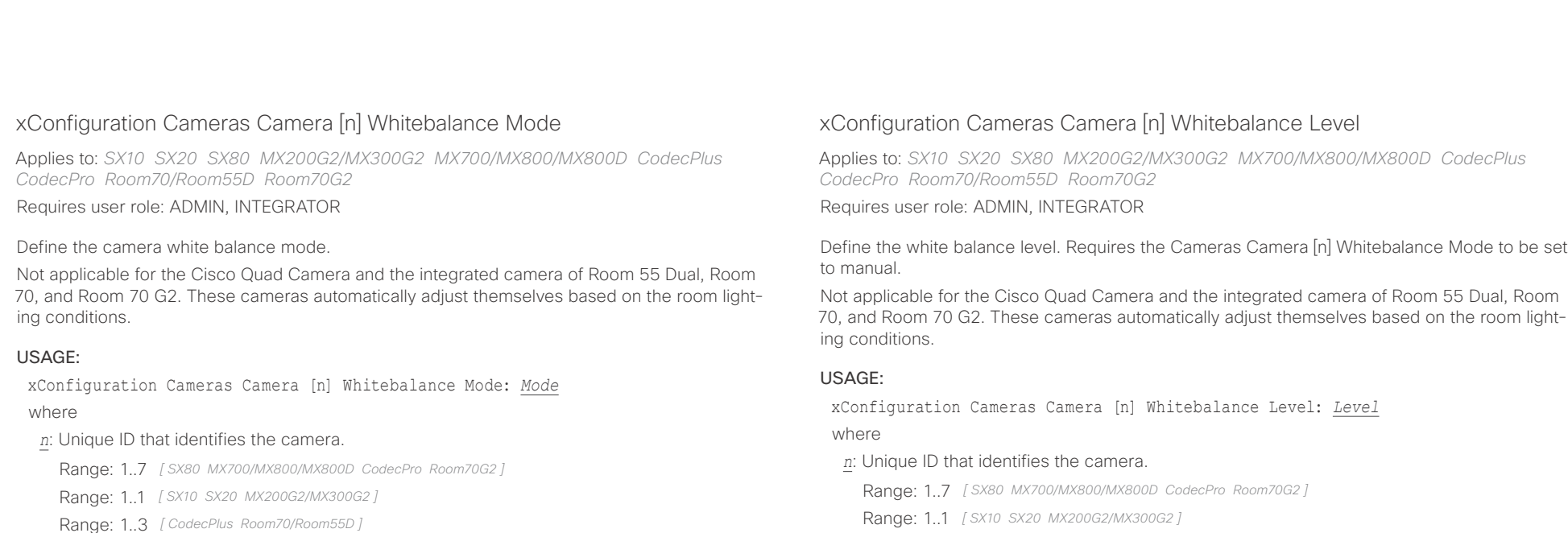

### *Mode*:

### *Auto/Manual*

Auto: The camera will continuously adjust the white balance depending on the camera view.

*Manual:* Enables manual control of the camera white balance. The white balance level is set using the Cameras Camera [n] Whitebalance Level setting.

Default value:

*Auto*

Define the white balance level. Requires the Cameras Camera [n] Whitebalance Mode to be set

Range: 1..1 *[ SX10 SX20 MX200G2/MX300G2 ]*

Range: 1..3 *[ CodecPlus Room70/Room55D ]*

### *Level*:

*Integer (1..16)* The white balance level. Default value:

*1*

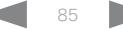

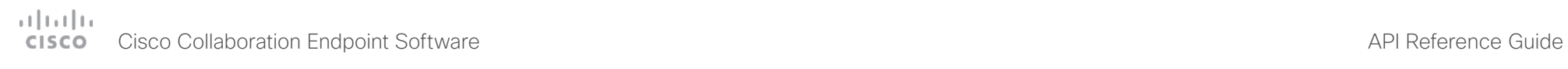

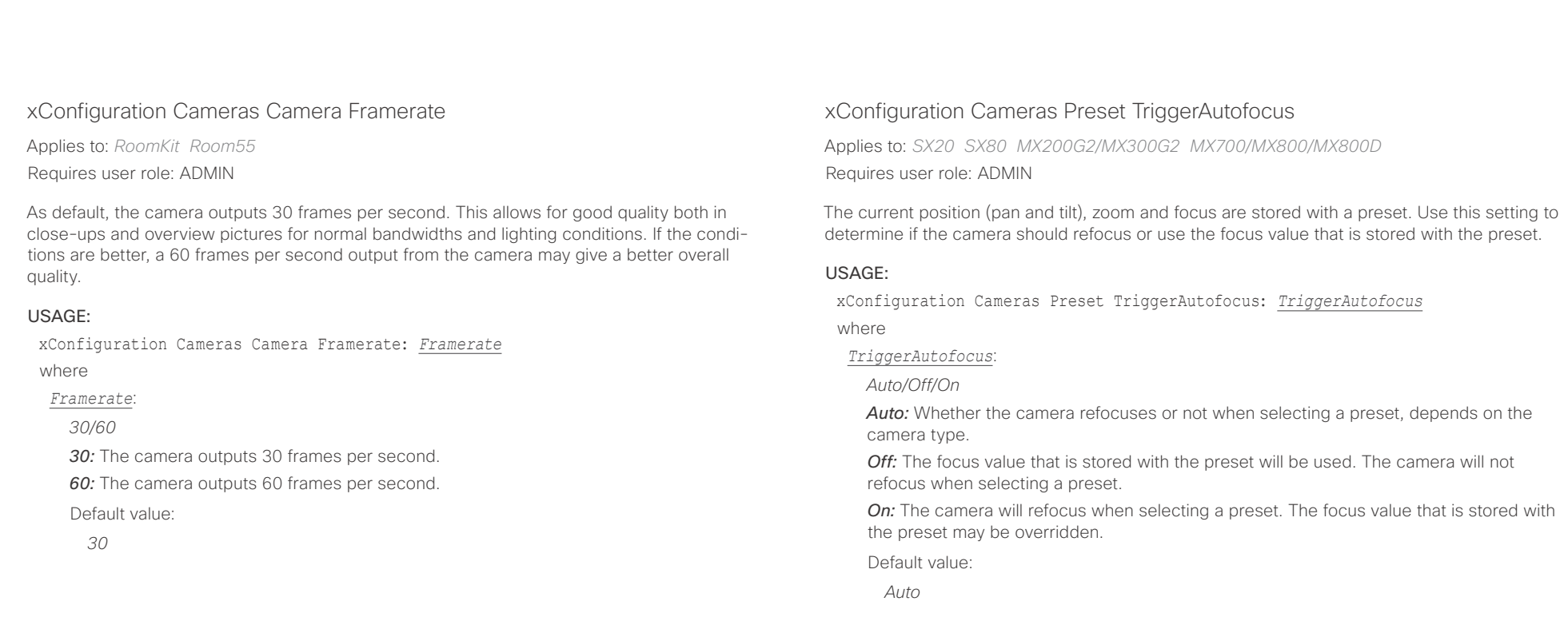

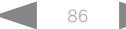

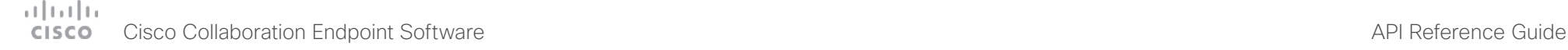

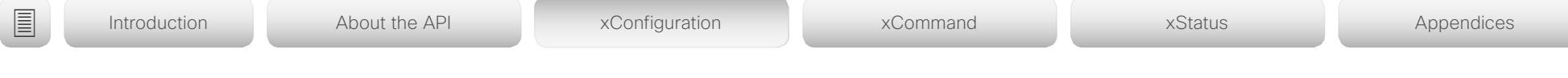

# xConfiguration Cameras SpeakerTrack Mode

Applies to: *SX80 MX700/MX800/MX800D RoomKit CodecPlus CodecPro Room55 Room70/ Room55D Room70G2* 

Requires user role: ADMIN, INTEGRATOR

This setting applies only when using a camera with support for speaker tracking.

Cisco Quad Camera: Speaker tracking uses automatic camera framing to select the best camera view based on how many people are in the room. The Quad Camera consists of two cameras and uses an audio tracking technique that finds and captures a close-up of the active speaker.

Cisco TelePresence SpeakerTrack 60 Camera: The dual camera assembly consists of two cameras and uses an audio tracking technique that finds and captures a close-up of the active speaker. When a change of speaker is detected, the system can switch automatically between the two cameras to always show the best camera view. Refer to the Cameras SpeakerTrack TrackingMode setting for different switching modes.

Systems with a built-in speakertrack camera (Room Kit, Room 55, Room 55 Dual, Room 70, Room 70 G2): Speaker tracking uses automatic camera framing to select the best camera view based on how many people are in the room. The camera uses an audio tracking technique that finds and captures a close-up of the active speaker.

MX700 and MX800 with a dual camera (speaker tracking): The dual camera assembly consists of two cameras and uses an audio tracking technique that finds and captures a close-up of the active speaker. When a change of speaker is detected, the system can switch automatically between the two cameras to always show the best camera view. Refer to the Cameras SpeakerTrack TrackingMode setting for different switching modes.

### USAGE:

xConfiguration Cameras SpeakerTrack Mode: *Mode*

where

*Mode*:

*Auto/Off*

*Auto:* Speaker tracking is switched on. The system will detect people in the room and automatically select the best camera framing. Users can switch speaker track on or off instantly in the camera control panel on the Touch controller.

*Off:* Speaker tracking is switched off. If you have a Cisco TelePresence SpeakerTrack 60 Camera, or MX700/MX800 with a dual camera (speaker tracking), the two cameras will operate as individual cameras.

Default value:

*Auto*

# xConfiguration Cameras SpeakerTrack Closeup

Applies to: *SX80 MX700/MX800/MX800D RoomKit CodecPlus CodecPro Room55 Room70/ Room55D Room70G2* 

Requires user role: ADMIN, INTEGRATOR, USER

This setting applies only when the Cameras SpeakerTrack Mode is set to Auto.

When a person in the room speaks the system will find the person and select the best camera framing. This is called a closeup and may not include all the persons in the room. If you want all the persons in the room to be in the picture at all times you can turn off the closeup functionality.

### USAGE:

xConfiguration Cameras SpeakerTrack Closeup: *Closeup*

where

*Closeup*:

*Auto/Off*

*Auto:* The system will zoom in on the person speaking.

*Off:* The system will keep all the persons in the room in the camera framing at all times.

Default value:

*Auto*

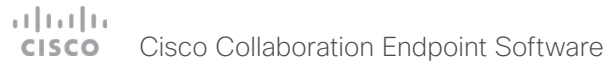

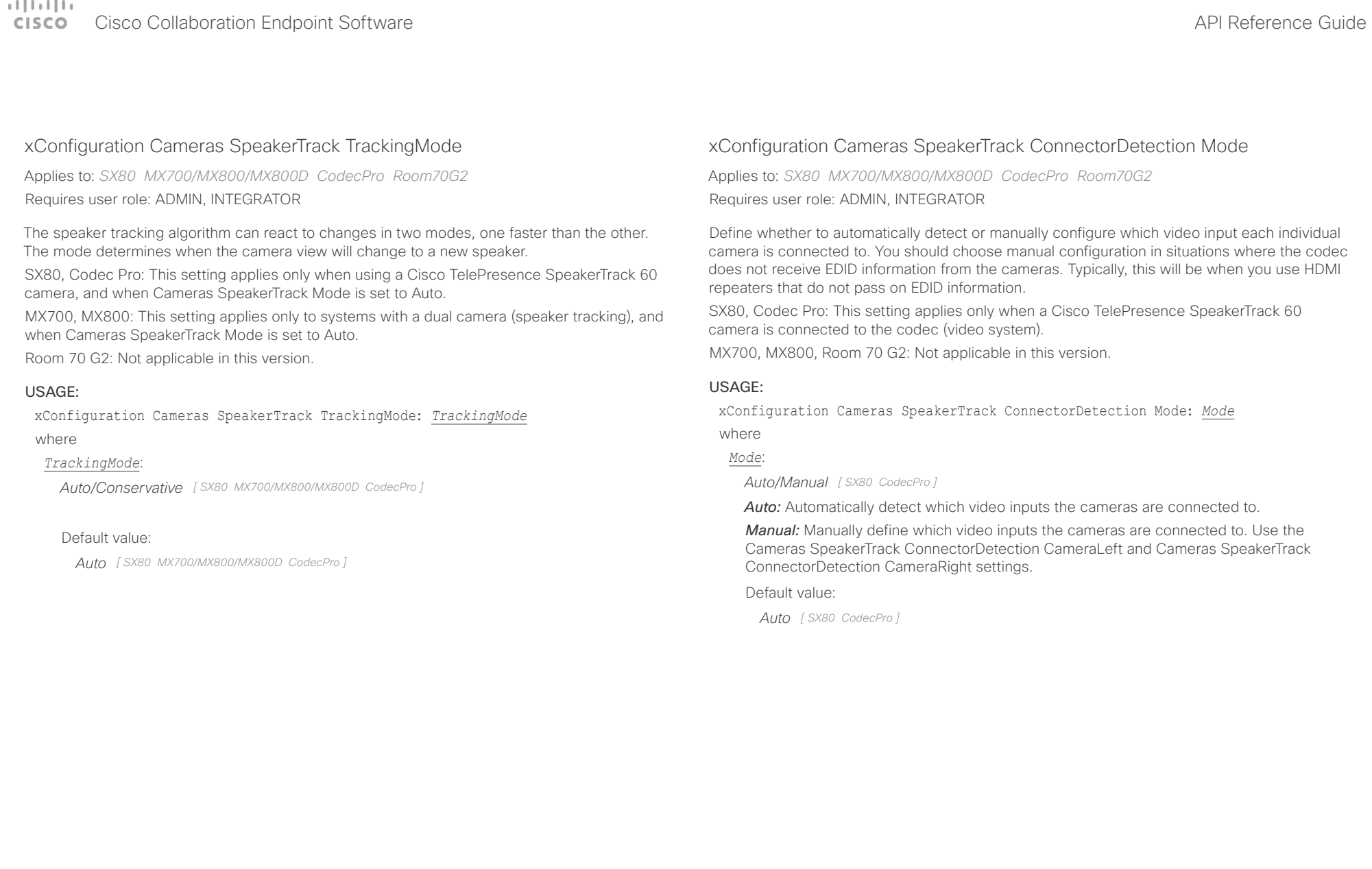

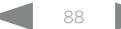

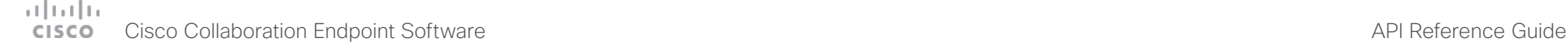

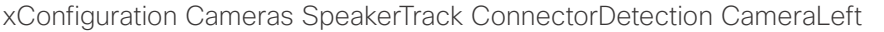

Applies to: *SX80 MX700/MX800/MX800D CodecPro Room70G2*  Requires user role: ADMIN, INTEGRATOR

Define the number of the video input that SpeakerTrack 60's left camera is connected to.

SX80, Codec Pro: This setting applies only when a Cisco TelePresence SpeakerTrack 60 camera is connected to the codec (video system). Furthermore, Cameras SpeakerTrack ConnectorDetection Mode must be set to Manual.

MX700, MX800, Room 70 G2: Not applicable in this version.

### USAGE:

xConfiguration Cameras SpeakerTrack ConnectorDetection CameraLeft: *CameraLeft* where

### *CameraLeft*:

*Integer (1..5) [ SX80 CodecPro ]*

Set a valid video input number. For example, set to 1 if the left camera is connected to video input 1.

### Default value:

*1 [ SX80 CodecPro ]*

xConfiguration Cameras SpeakerTrack ConnectorDetection CameraRight

Applies to: *SX80 MX700/MX800/MX800D CodecPro Room70G2*  Requires user role: ADMIN, INTEGRATOR

Define the number of the video input that SpeakerTrack 60's right camera is connected to.

SX80, Codec Pro: This setting applies only when a Cisco TelePresence SpeakerTrack 60 camera is connected to the codec (video system). Furthermore, Cameras SpeakerTrack ConnectorDetection Mode must be set to Manual.

MX700, MX800, Room 70 G2: Not applicable in this version.

### USAGE:

■ Introduction About the API xConfiguration xCommand xCommand xStatus Appendices

xConfiguration Cameras SpeakerTrack ConnectorDetection CameraRight: *CameraRight* where

### *CameraRight*:

*Integer (1..5) [ SX80 CodecPro ]*

Set a valid video input number. For example, set to 2 if the right camera is connected to video input 2.

### Default value:

*2 [ SX80 CodecPro ]*

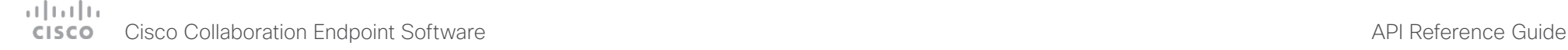

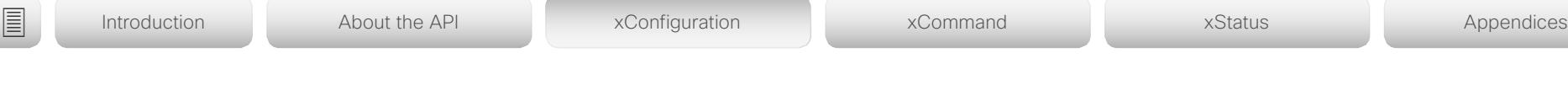

# xConfiguration Cameras SpeakerTrack Whiteboard Mode

Applies to: *SX80 MX700/MX800/MX800D RoomKit CodecPlus CodecPro Room55 Room70/ Room55D Room70G2* 

Requires user role: ADMIN, INTEGRATOR, USER

The Snap to Whiteboard feature extends the speaker tracking functionality, thus you need a camera that supports speaker tracking. When a presenter is standing next to the whiteboard, the camera will capture both the presenter and the whiteboard if the Snap to Whiteboard feature is enabled. If the feature is disabled, only the presenter will be captured. The Snap to Whiteboard feature is set up from the Touch controller or web interface.

SX80, Codec Plus, Codec Pro: Applies only when the connected camera supports speaker tracking.

MX700, MX800: Applies only when the system has a dual camera (speaker tracking).

### USAGE:

xConfiguration Cameras SpeakerTrack Whiteboard Mode: *Mode* where

*Mode*:

*Off/On*

*Off:* The Snap to Whiteboard feature is disabled.

**On:** The Snap to Whiteboard feature is enabled.

Default value:

*Off*

# Conference configuration

# xConfiguration Conference AutoAnswer Mode

Applies to: *All products* Requires user role: ADMIN

Define the auto answer mode. Use the Conference AutoAnswer Delay setting if you want the system to wait a number of seconds before answering the call, and use the Conference AutoAnswer Mute setting if you want your microphone to be muted when the call is answered.

### USAGE:

xConfiguration Conference AutoAnswer Mode: *Mode*

where

*Mode*:

*Off/On*

*Off:* You can answer incoming calls manually from the systems user interface.

*On:* The system automatically answers incoming calls, except if you are already in a call. You can answer or decline incoming calls manually when you are already engaged in a call.

Default value:

*Off*

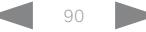

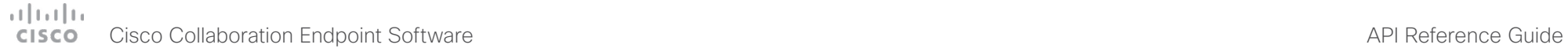

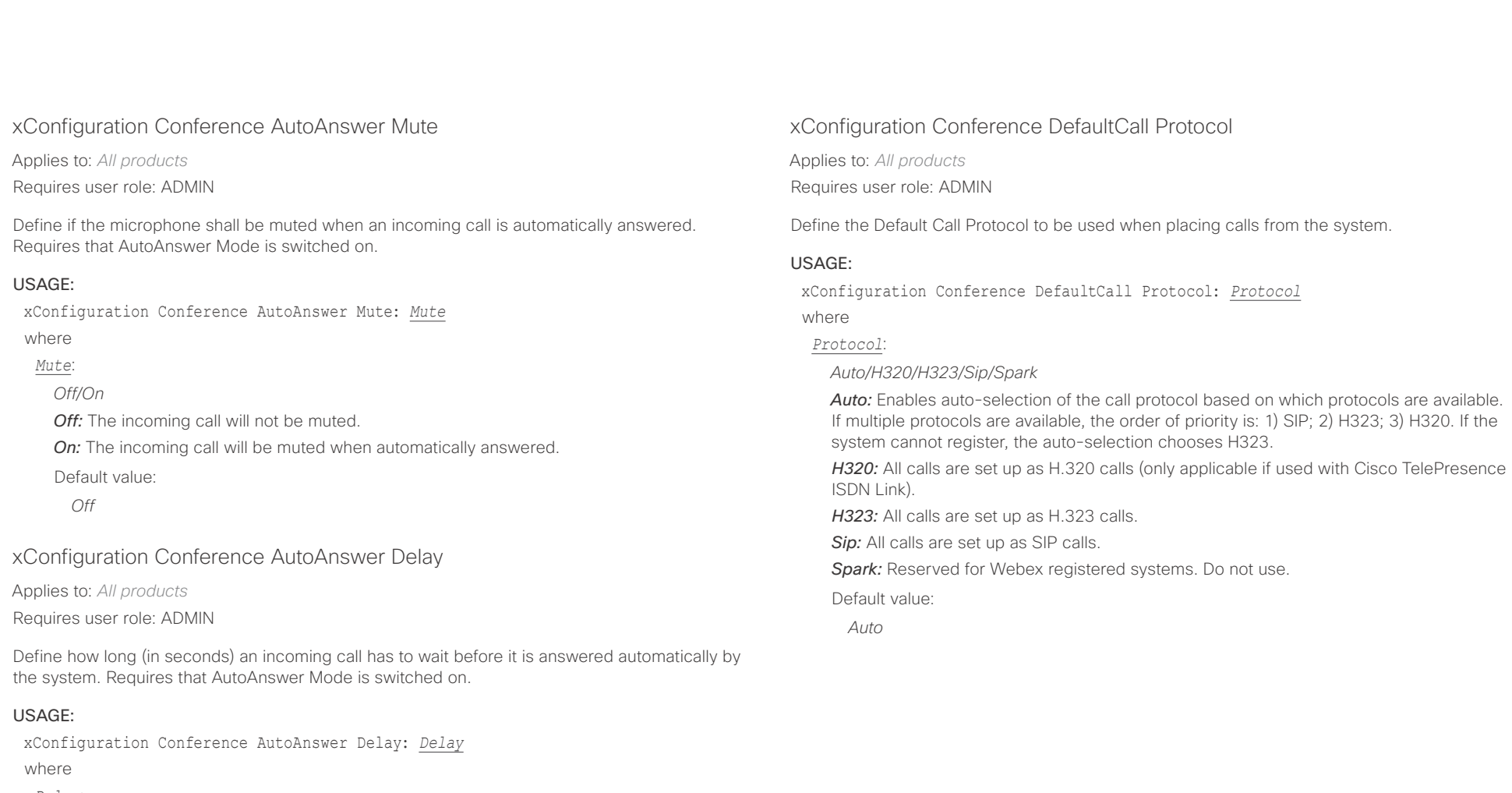

*Delay*:

*Integer (0..50)*

The auto answer delay (seconds).

Default value:

*0*

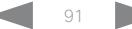

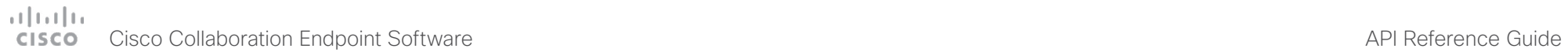

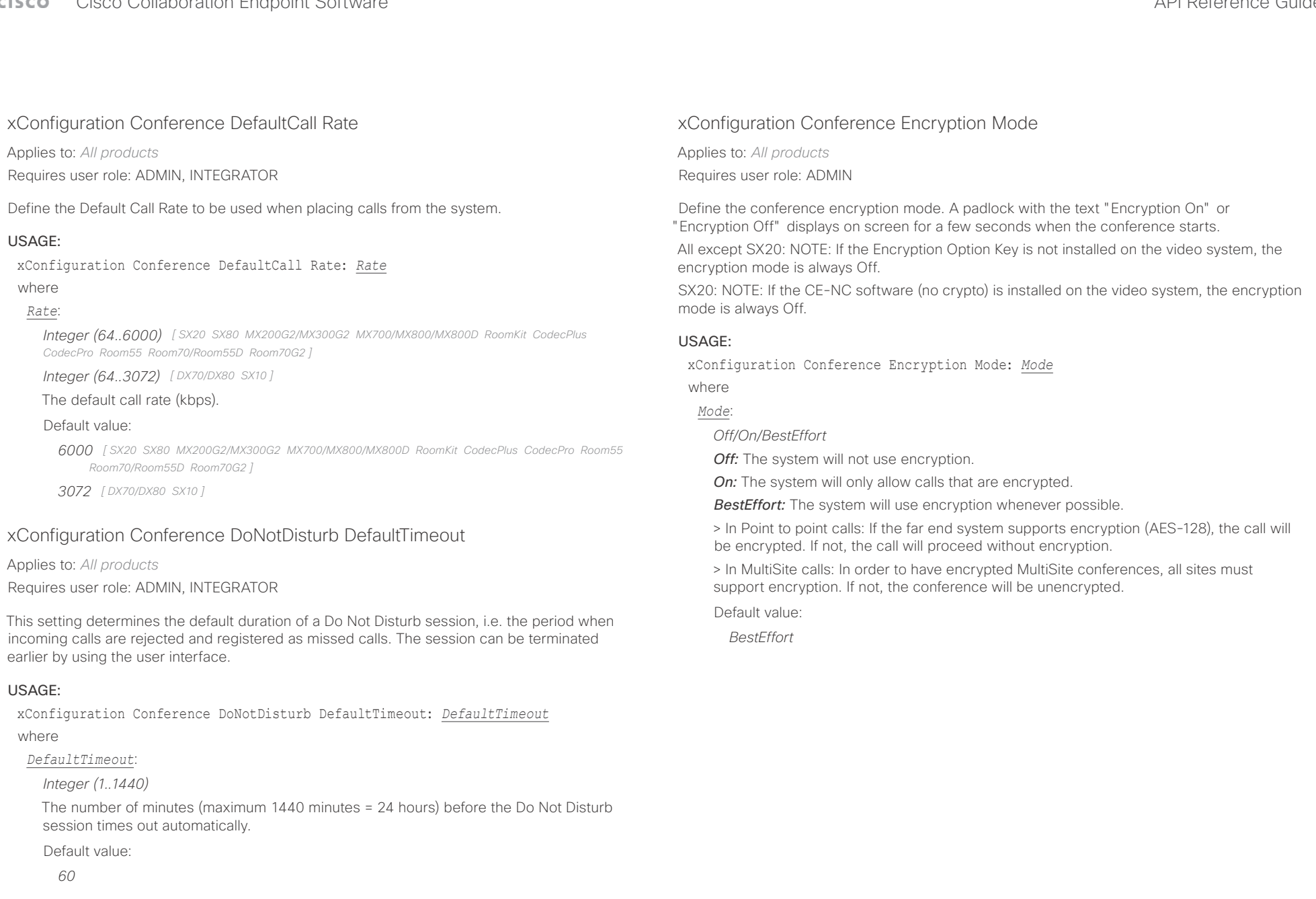

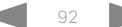

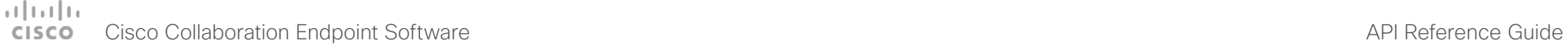

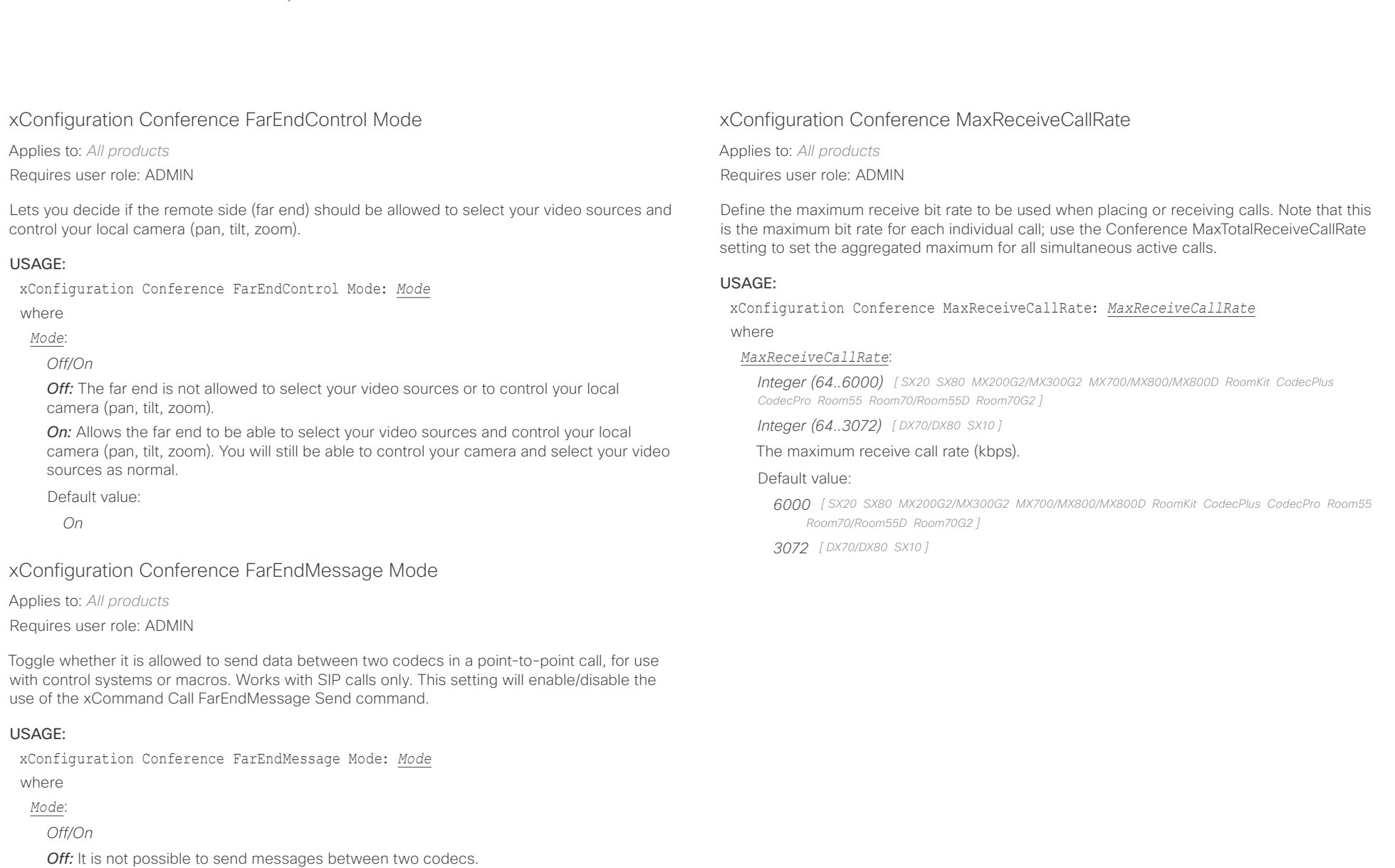

*On:* It is possible to send messages between two codecs in a point-to-point call.

Default value:

*Off*

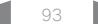

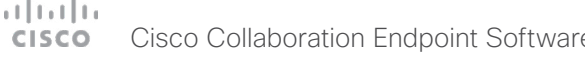

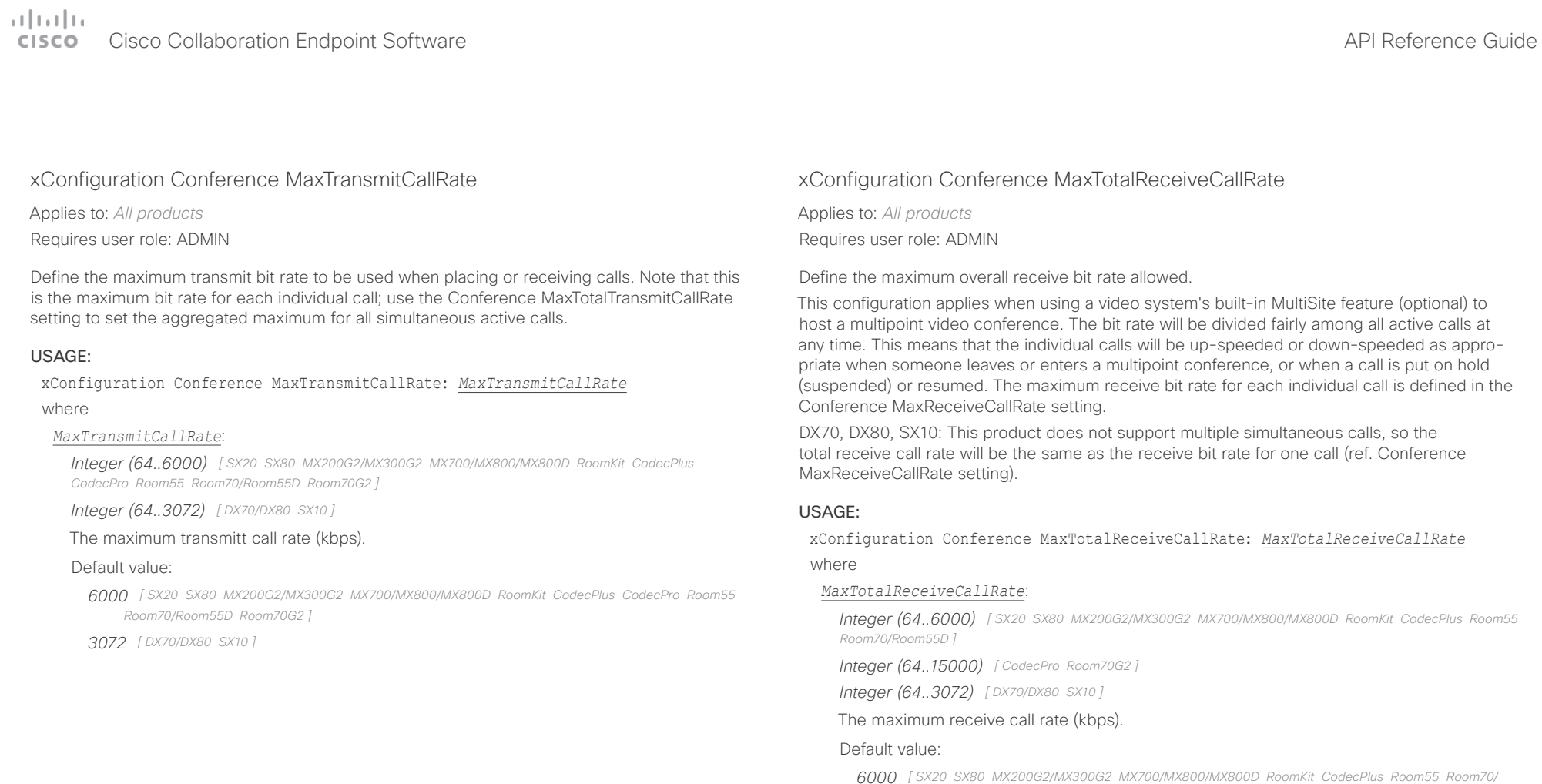

*Room55D ]*

*15000 [ CodecPro Room70G2 ]*

*3072 [ DX70/DX80 SX10 ]*

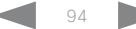

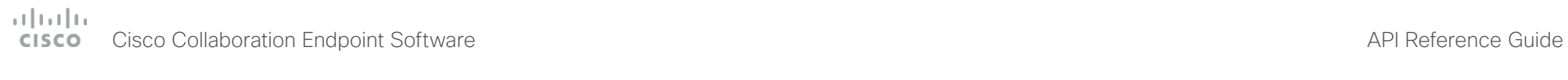

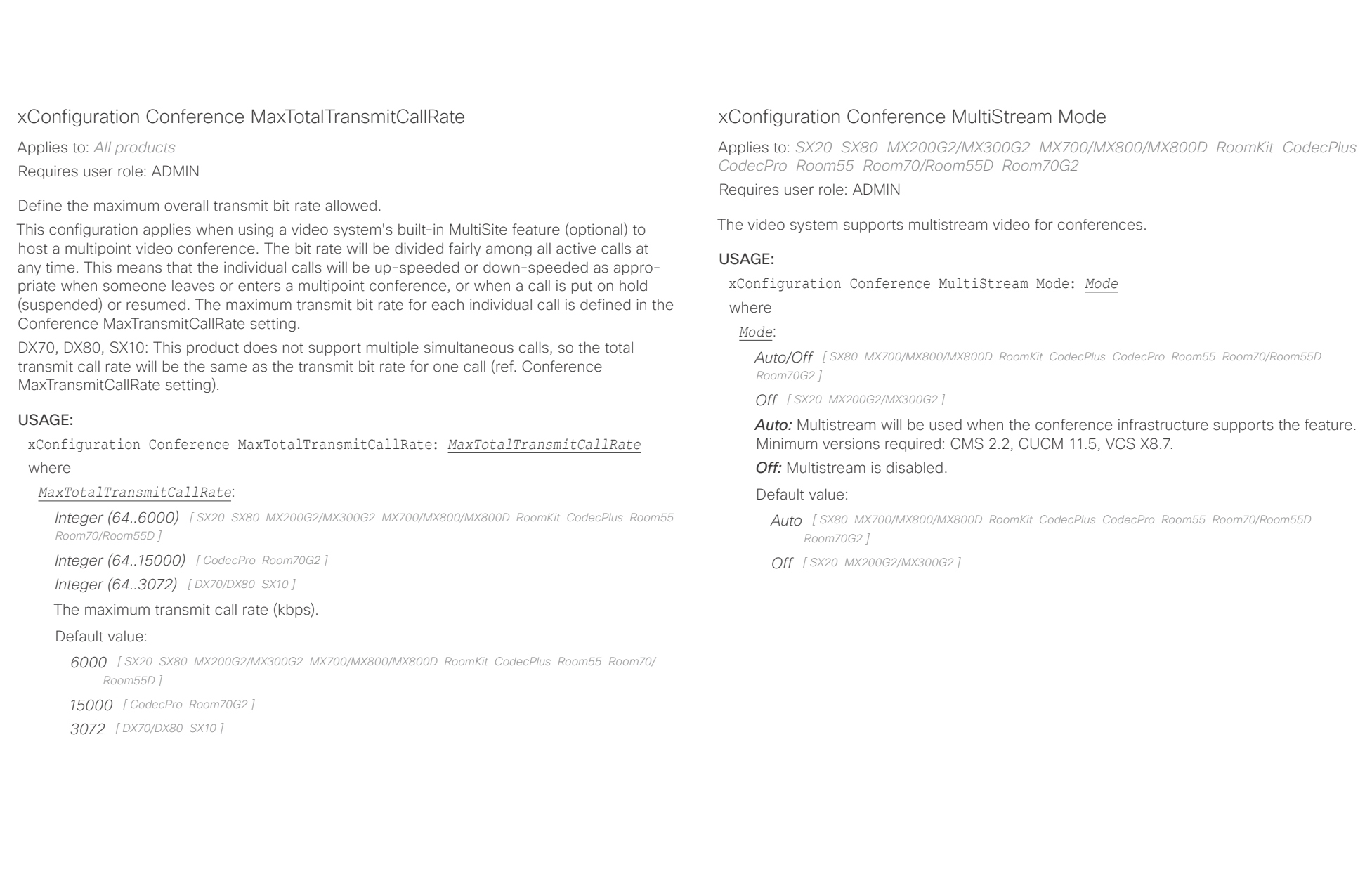

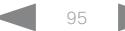

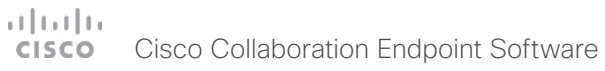

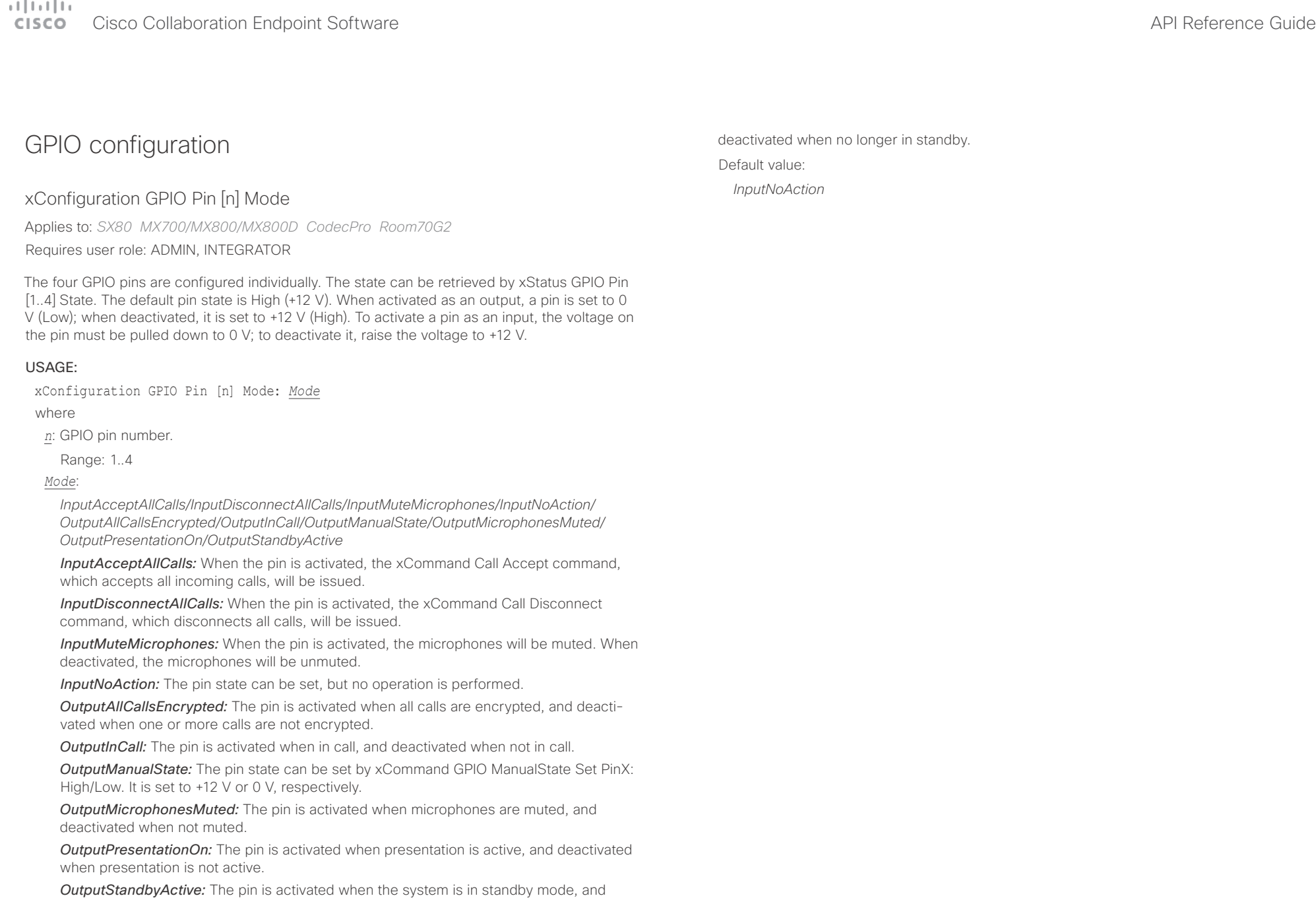

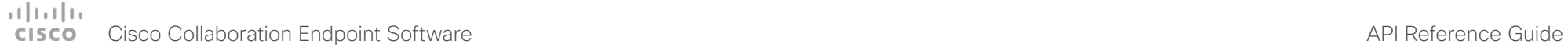

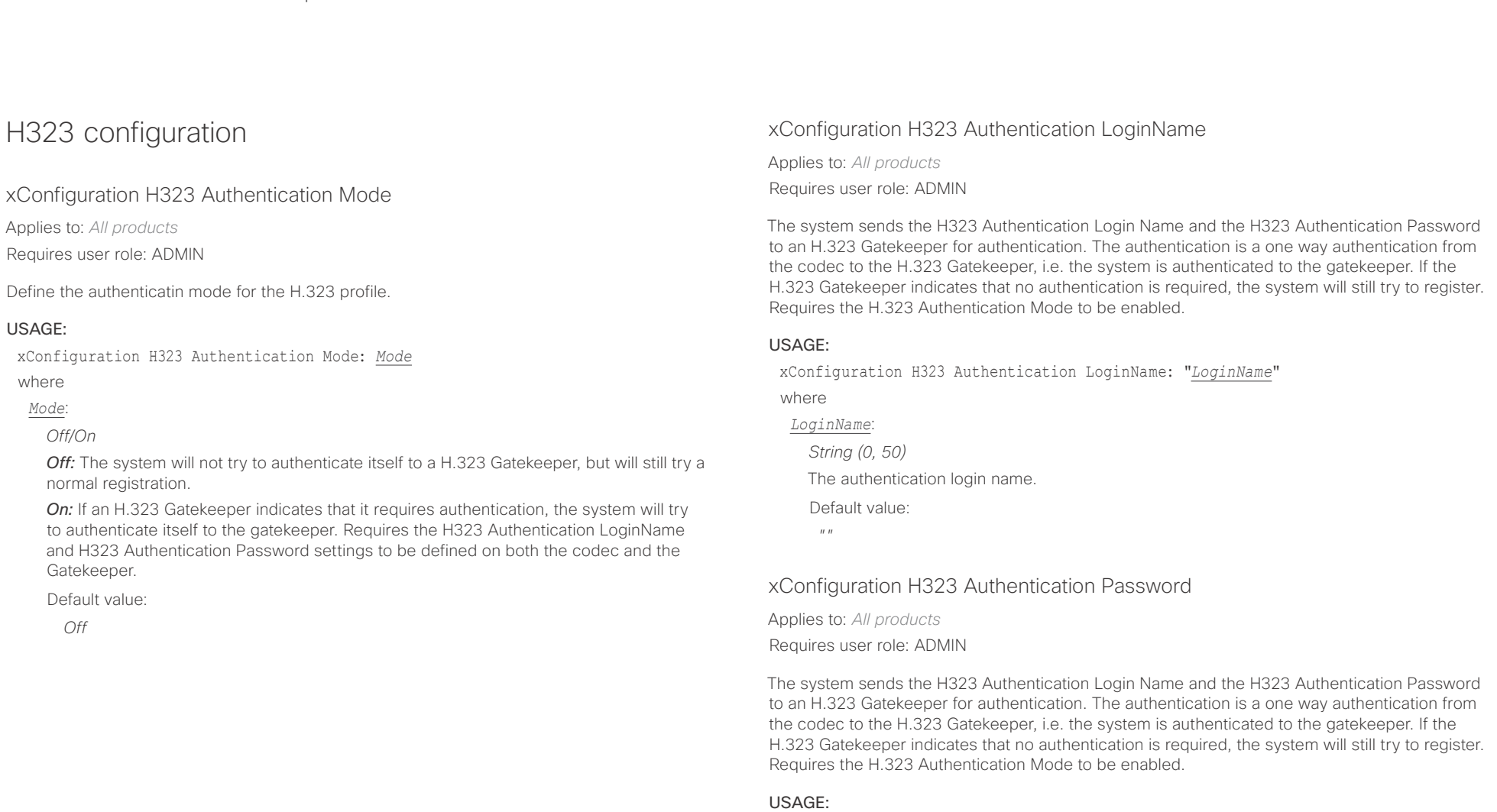

xConfiguration H323 Authentication Password: "*Password*"

where

*Password*:

*String (0, 50)*

The authentication password.

Default value:

 $"''$ 

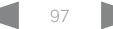

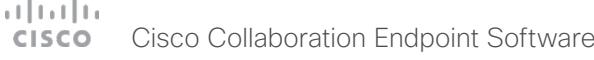

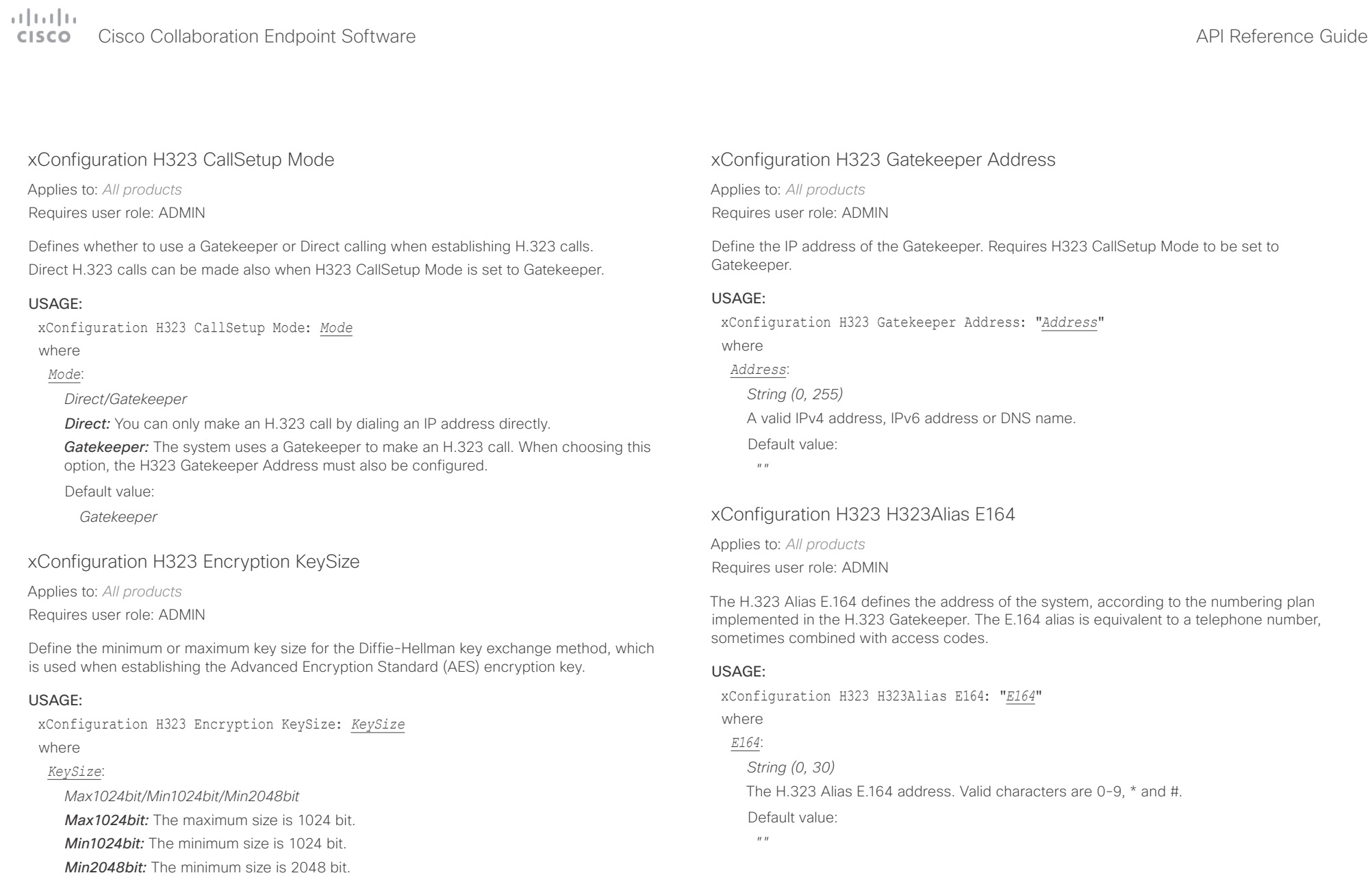

Default value:

*Min1024bit*

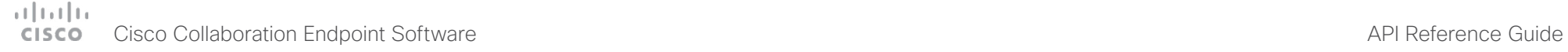

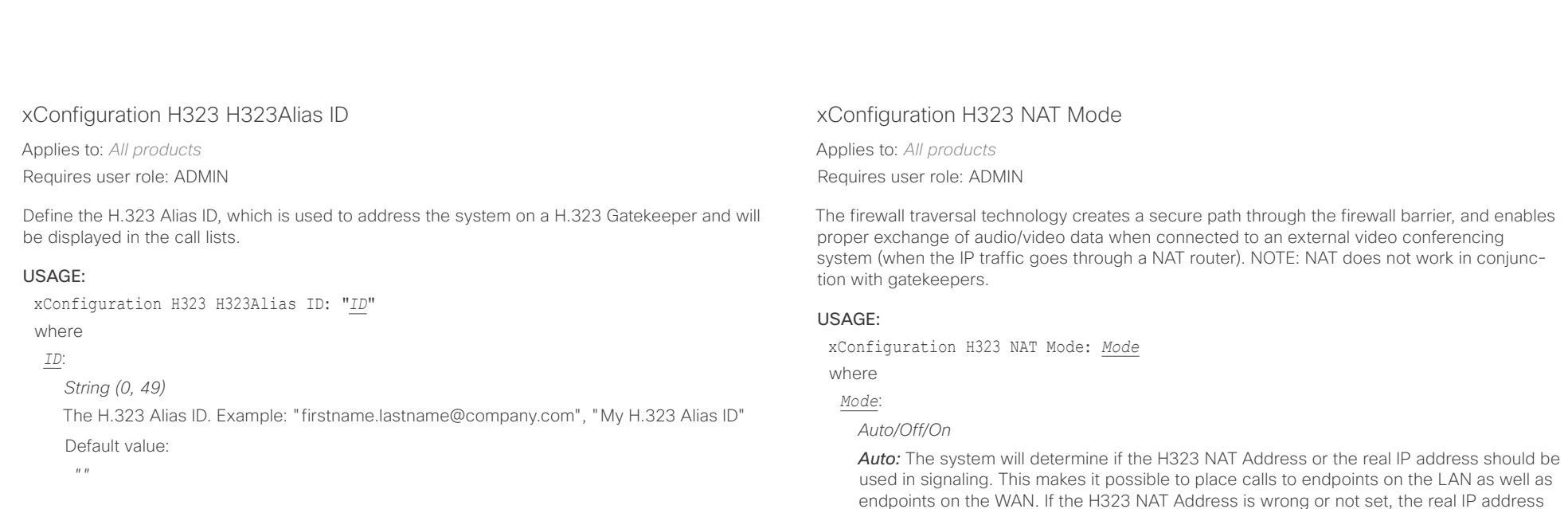

will be used.

set up. Default value: *Off*

*Off:* The system will signal the real IP address.

**On:** The system will signal the configured H323 NAT Address instead of its real IP address in Q.931 and H.245. The NAT server address will be shown in the startup-menu as: "My IP Address: 10.0.2.1". If the H323 NAT Address is wrong or not set, H.323 calls cannot be

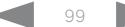

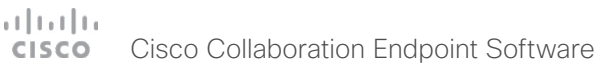

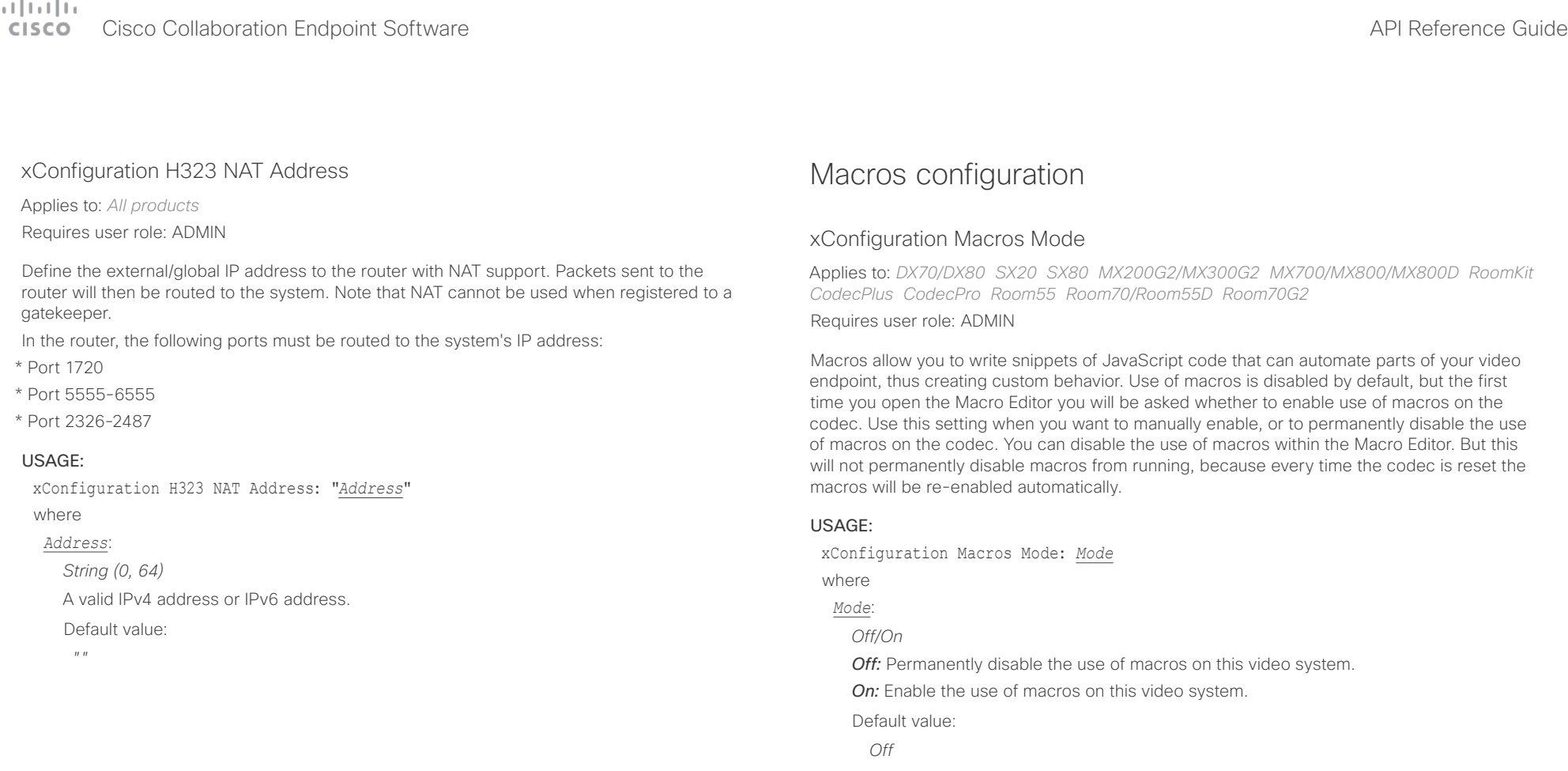

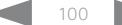

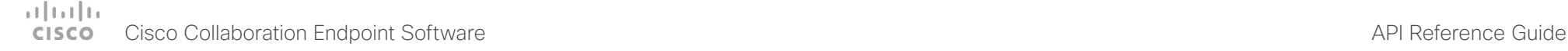

xConfiguration Macros AutoStart

Applies to: *DX70/DX80 SX20 SX80 MX200G2/MX300G2 MX700/MX800/MX800D RoomKit CodecPlus CodecPro Room55 Room70/Room55D Room70G2* 

Requires user role: ADMIN

All the macros run in a single process on the video endpoint, called the macro runtime. It should be running by default, but you can choose to stop and start it manually. If you restart the video system, the runtime will automatically start again if auto start is enabled.

### USAGE:

xConfiguration Macros AutoStart: *AutoStart*

where

*AutoStart*:

*Off/On*

*Off:* The macro runtime will not start automatically after a restart of the video system. **On:** The macro runtime will start automatically after a restart of the video system.

Default value:

*On*

# Network configuration

# xConfiguration Network [n] DNS DNSSEC Mode

Applies to: *All products* Requires user role: ADMIN

Domain Name System Security extensions (DNSSEC) is a set of extensions to DNS. It is used to authenticate DNS replies for zones that are signed. It will still allow unsigned zones.

### USAGE:

■ Introduction About the API xConfiguration xCommand xCommand xStatus Appendices

xConfiguration Network [n] DNS DNSSEC Mode: *Mode*

where

*n*: Index that identifies the network.

Range: 1..1

### *Mode*:

*Off/On*

*Off:* Disable Domain Name System Security Extensions. *On:* Enable Domain Name System Security Extensions.

Default value:

*Off*

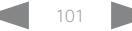

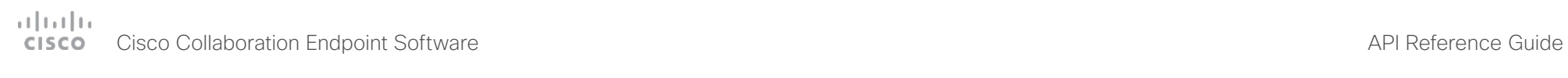

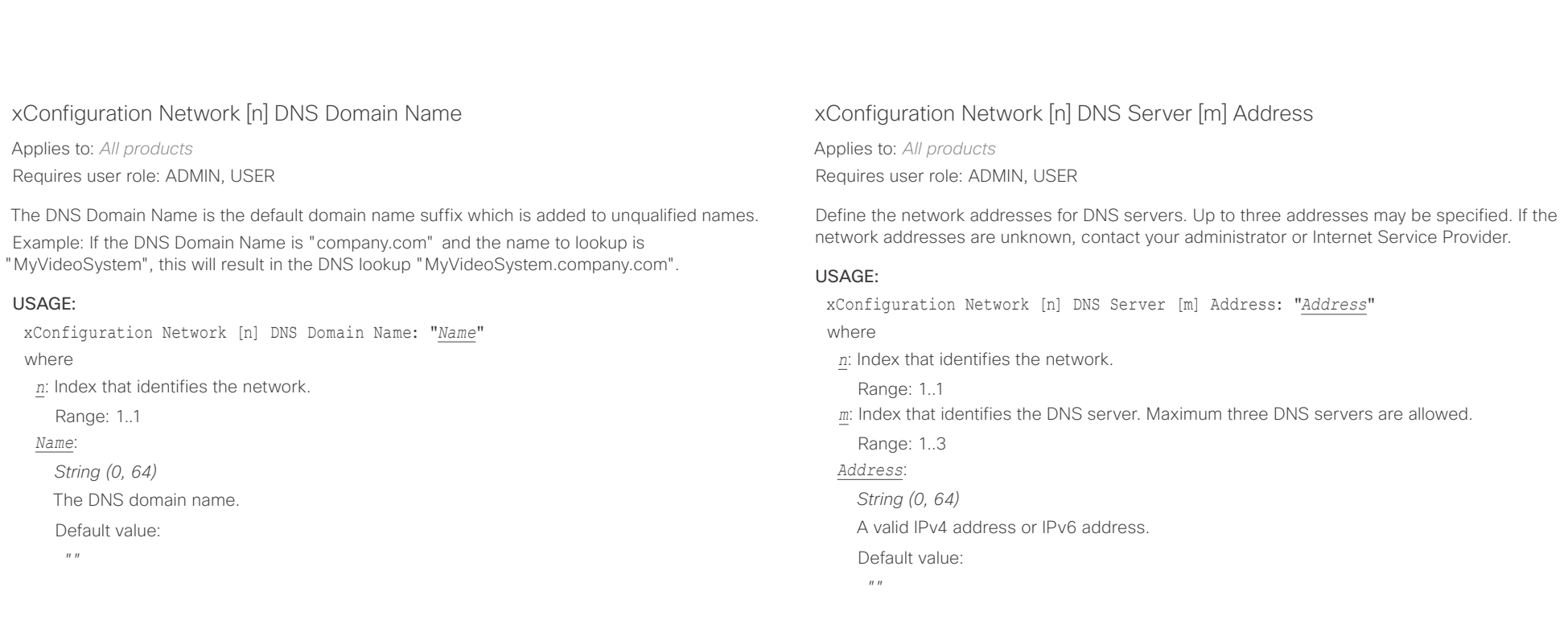

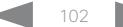

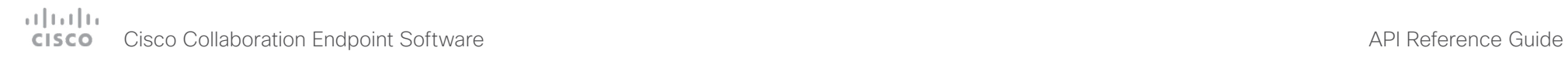

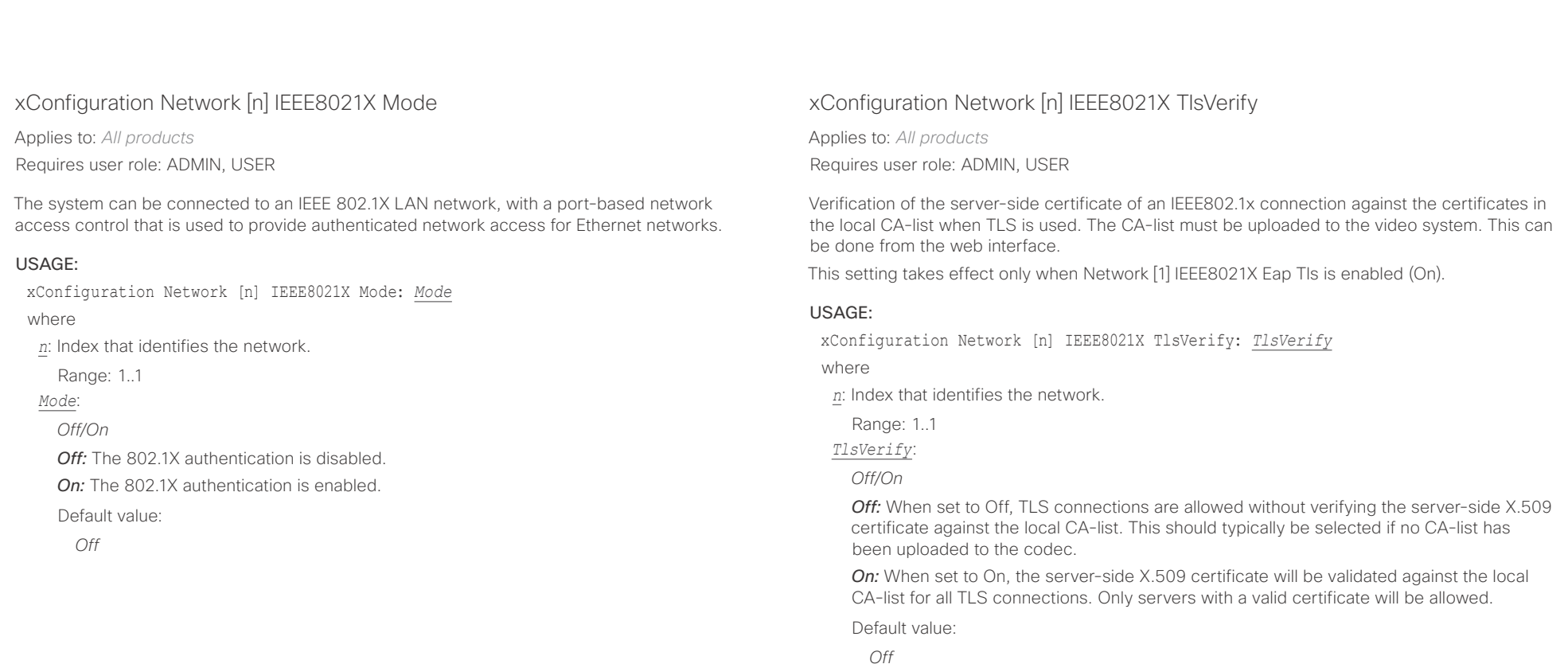

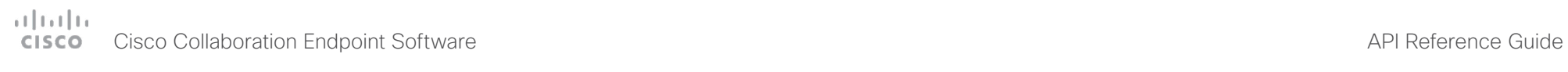

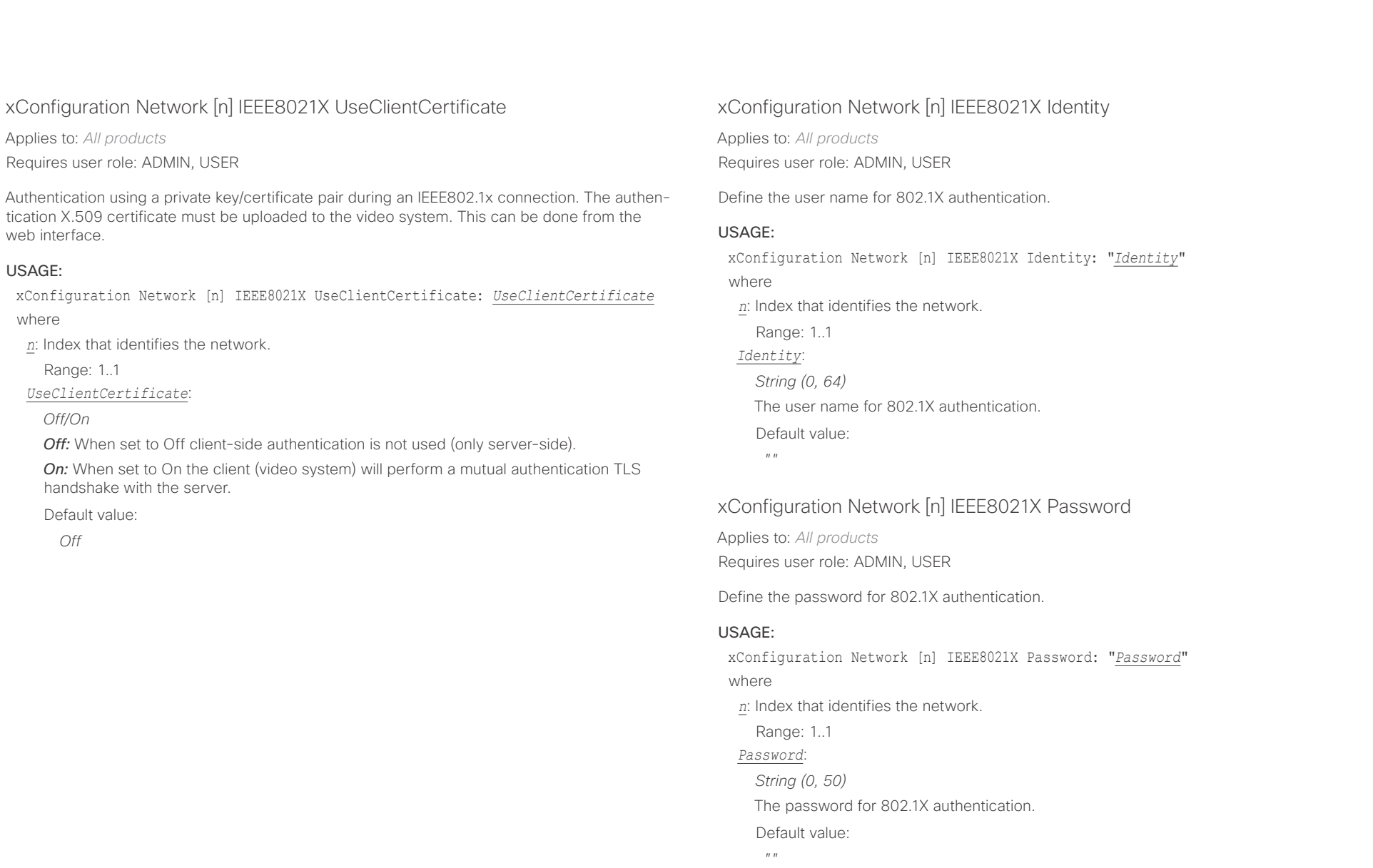

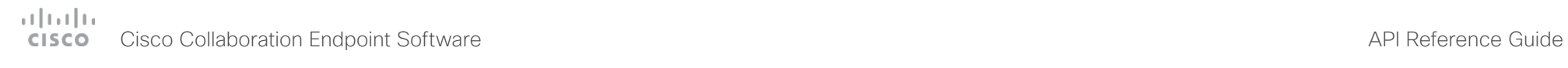

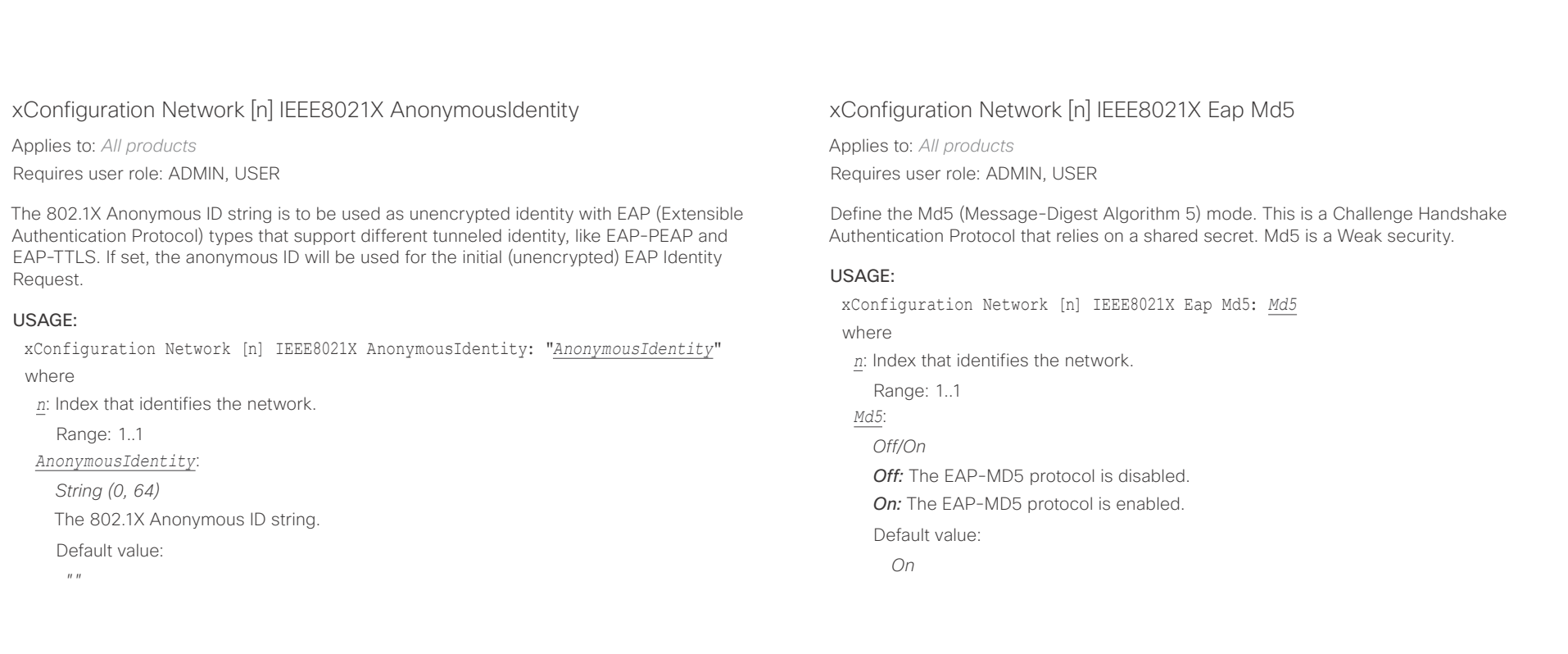

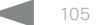

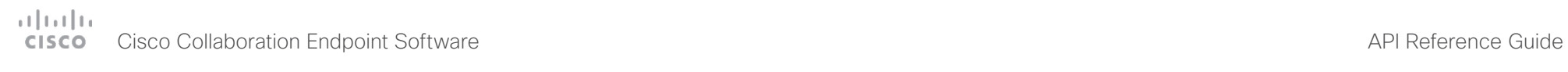

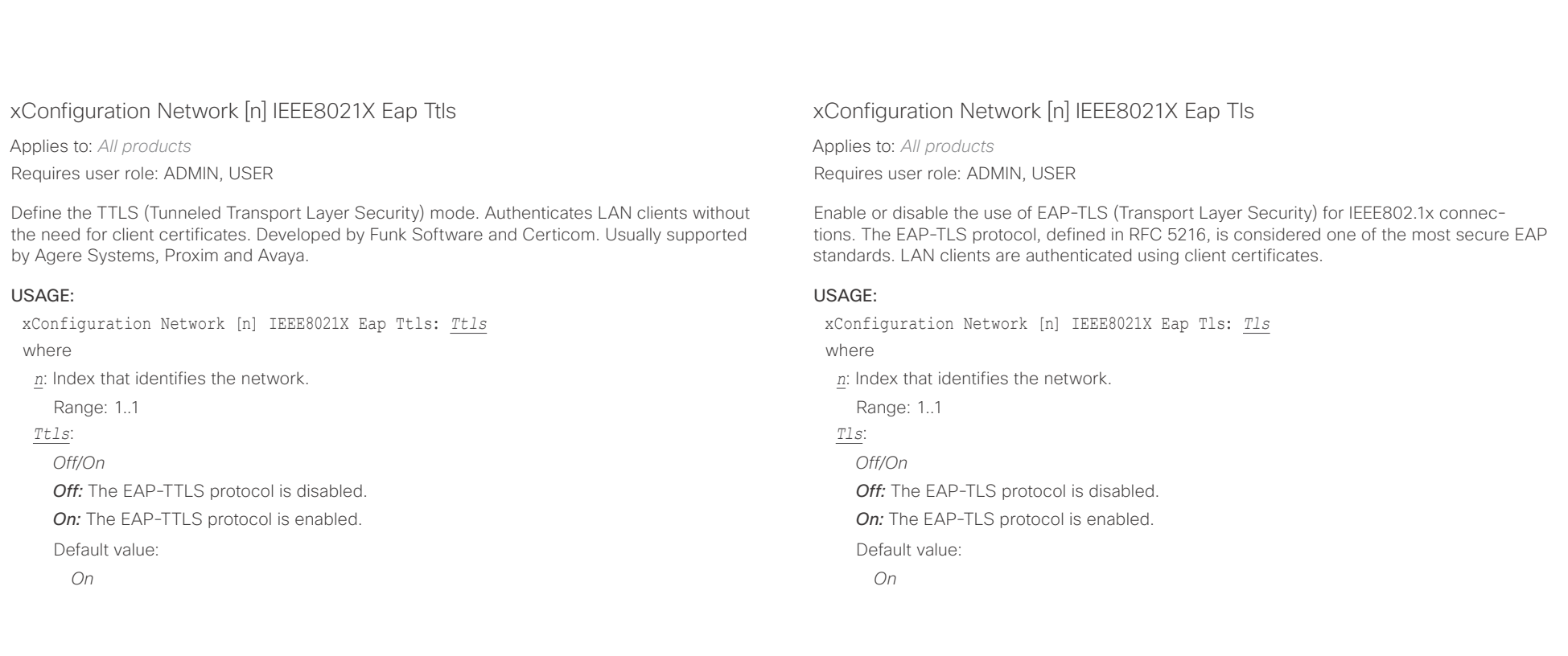

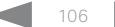

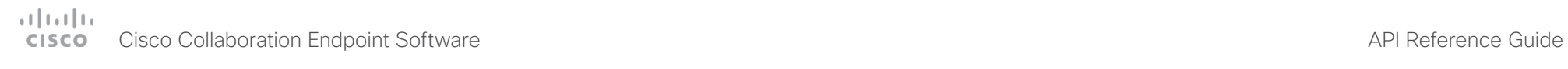

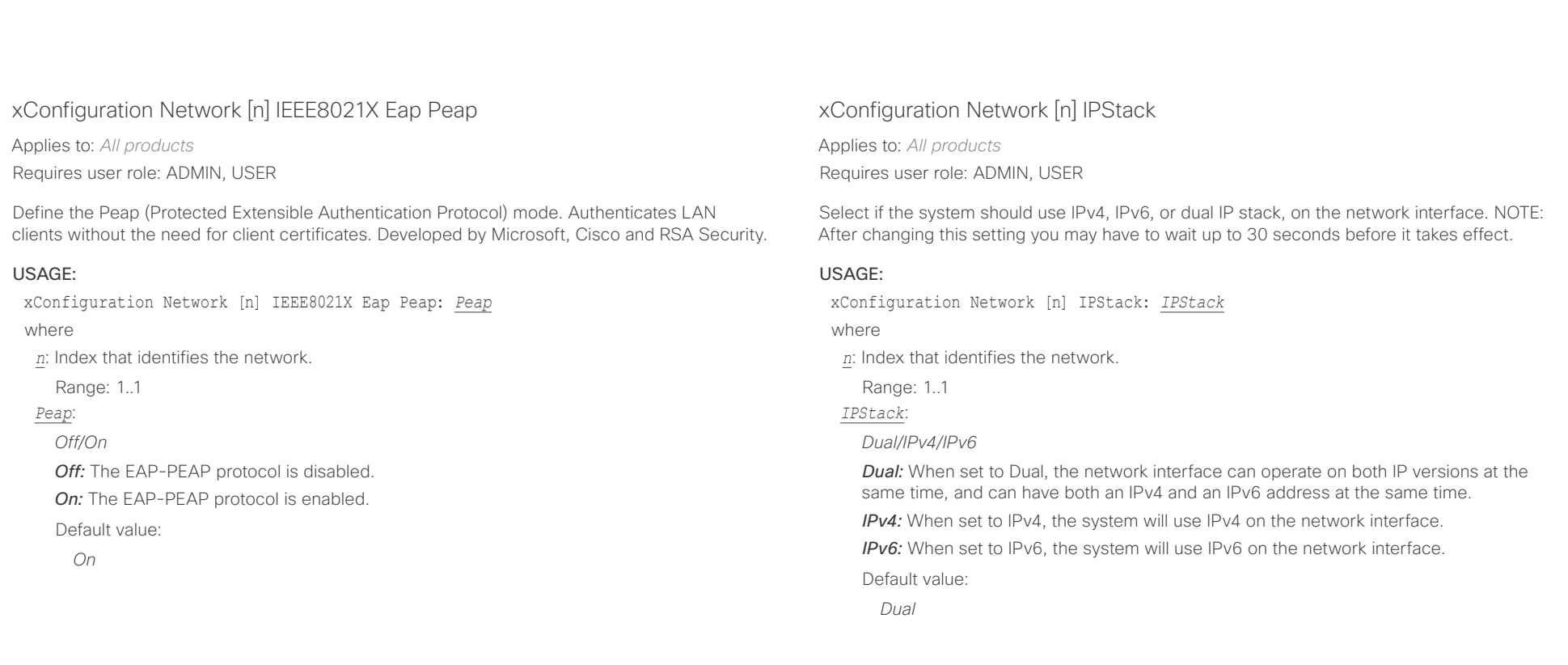

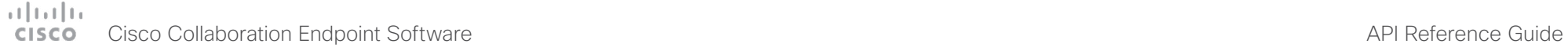

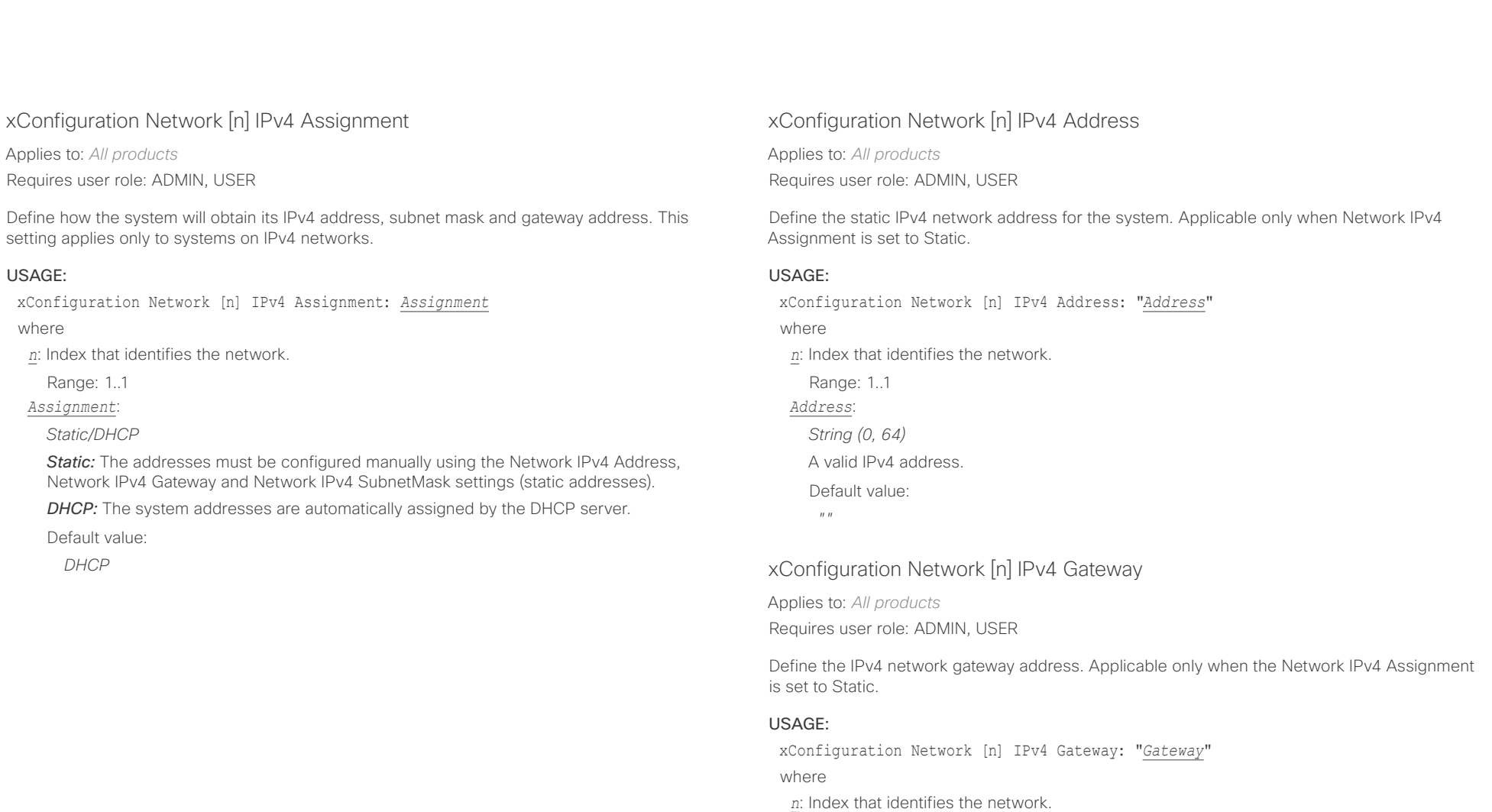

Range: 1..1

*Gateway*:

*String (0, 64)*

A valid IPv4 address.

Default value:

*""*
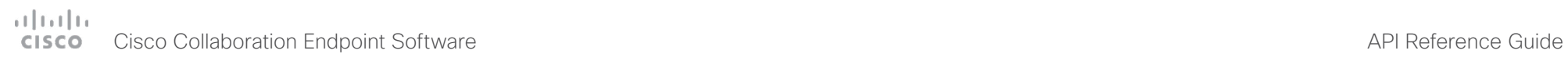

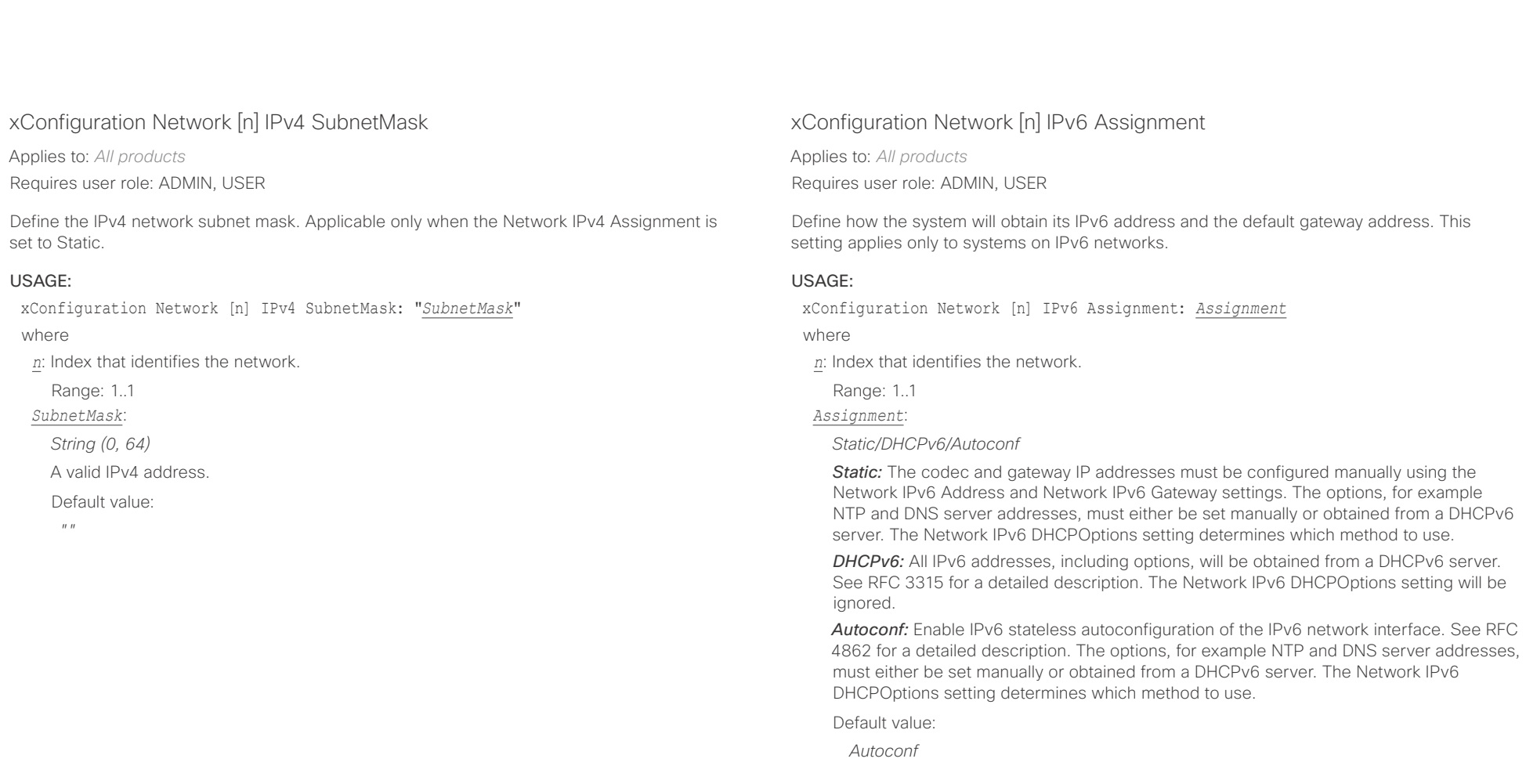

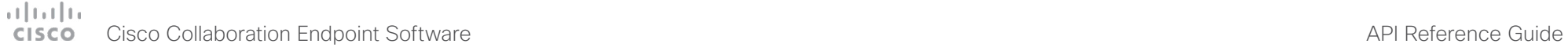

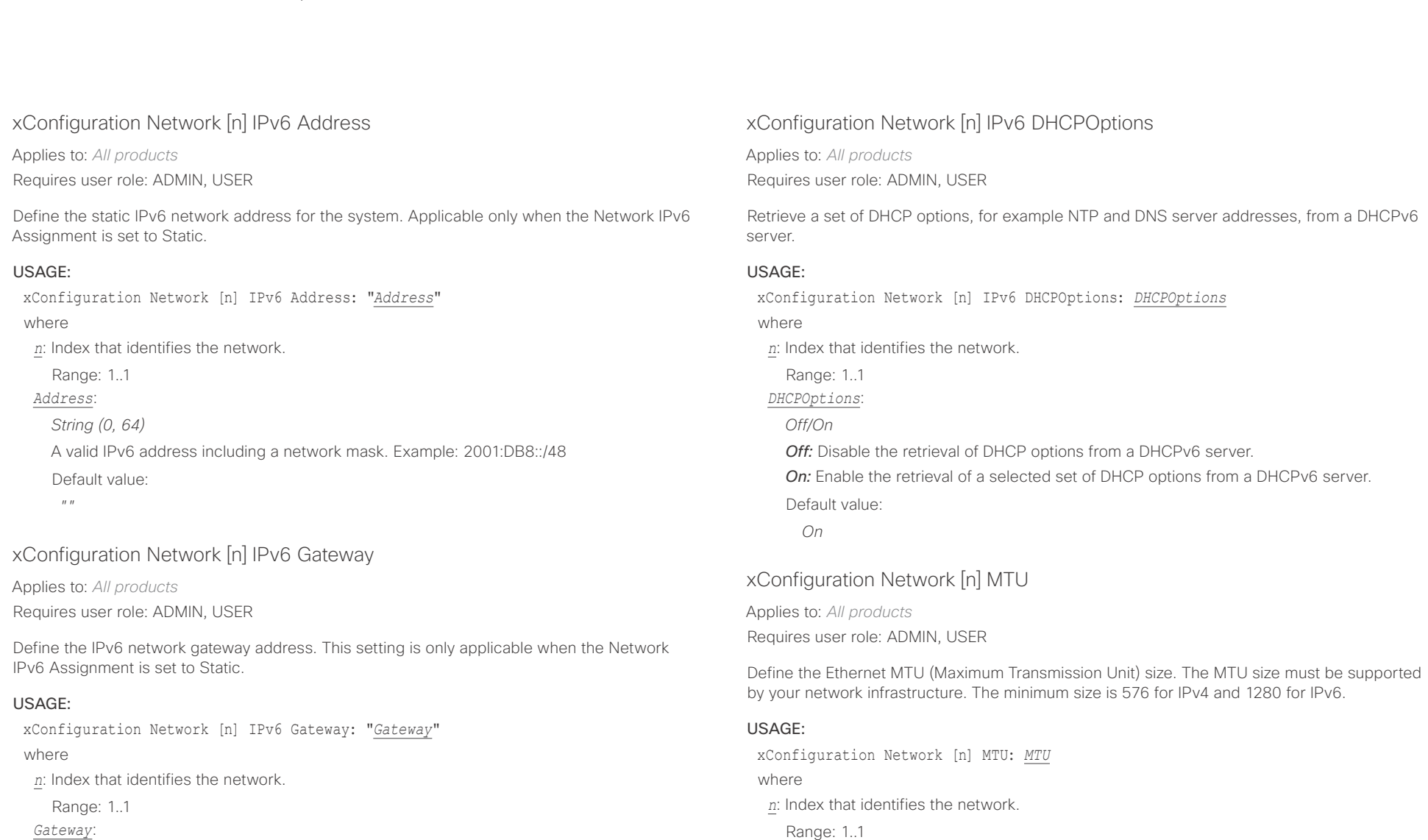

## *Gateway*:

*String (0, 64)*

A valid IPv6 address.

Default value:

 $"''$  ""

D15407.03 Cisco Collaboration Endpoint Software API Reference Guide CE9.4, SEPTEMBER 2018. 110 110 Copyright © 2018 Cisco Systems, Inc. All rights reserved.

*MTU*:

*Integer (576..1500)*

Default value: *1500*

Set a value for the MTU (bytes).

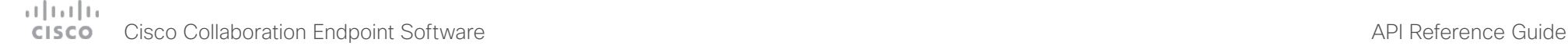

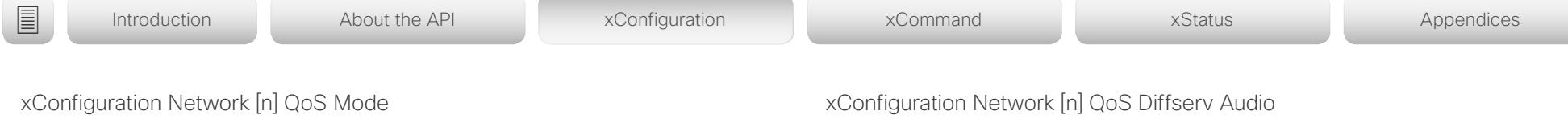

Applies to: *All products*

Requires user role: ADMIN, USER

The QoS (Quality of Service) is a method which handles the priority of audio, video and data in the network. The QoS settings must be supported by the infrastructure. Diffserv (Differentiated Services) is a computer networking architecture that specifies a simple, scalable and coarsegrained mechanism for classifying, managing network traffic and providing QoS priorities on modern IP networks.

## USAGE:

xConfiguration Network [n] QoS Mode: *Mode*

where

*n*: Index that identifies the network.

Range: 1..1

*Mode*:

*Off/Diffserv*

*Off:* No OoS method is used.

*Diffserv:* When you set the QoS Mode to Diffserv, the Network QoS Diffserv Audio, Network QoS Diffserv Video, Network QoS Diffserv Data, Network QoS Diffserv Signalling, Network QoS Diffserv ICMPv6 and Network QoS Diffserv NTP settings are used to prioritize packets.

Default value:

*Diffserv*

Applies to: *All products* Requires user role: ADMIN, USER

This setting will only take effect if Network QoS Mode is set to Diffserv.

Define which priority Audio packets should have in the IP network.

The priority for the packets ranges from 0 to 63 - the higher the number, the higher the priority. The recommended class for Audio is CS4, which equals the decimal value 32. If in doubt, contact your network administrator.

The priority set here might be overridden when packets are leaving the network controlled by the local network administrator.

## USAGE:

xConfiguration Network [n] QoS Diffserv Audio: *Audio*

where

*n*: Index that identifies the network.

Range: 1..1

*Audio*:

*Integer (0..63)*

Set the priority of the audio packets in the IP network - the higher the number, the higher the priority. 0 means "best effort".

Default value:

*0*

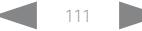

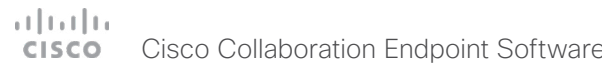

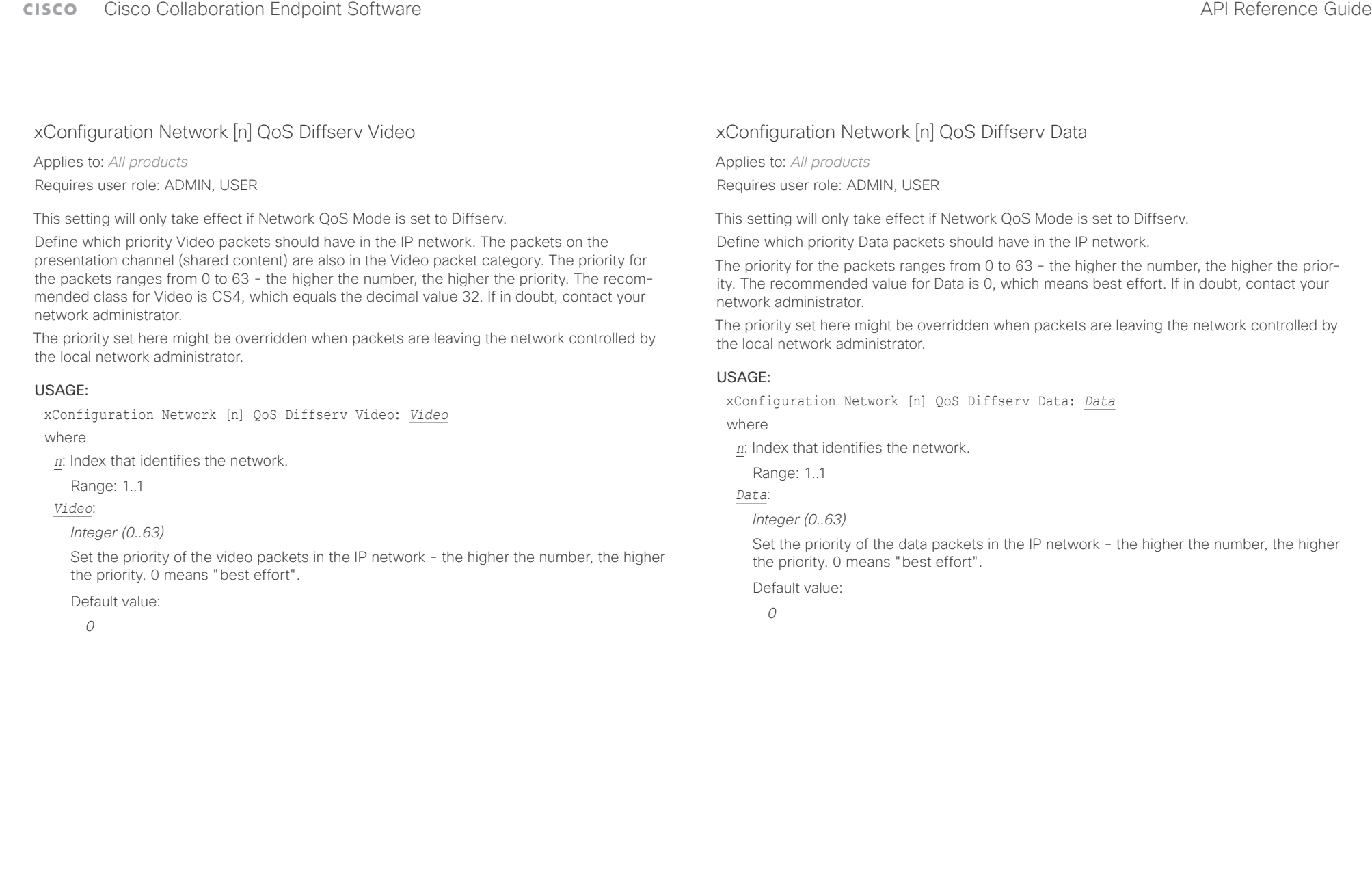

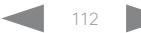

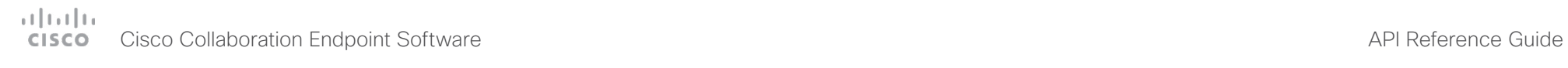

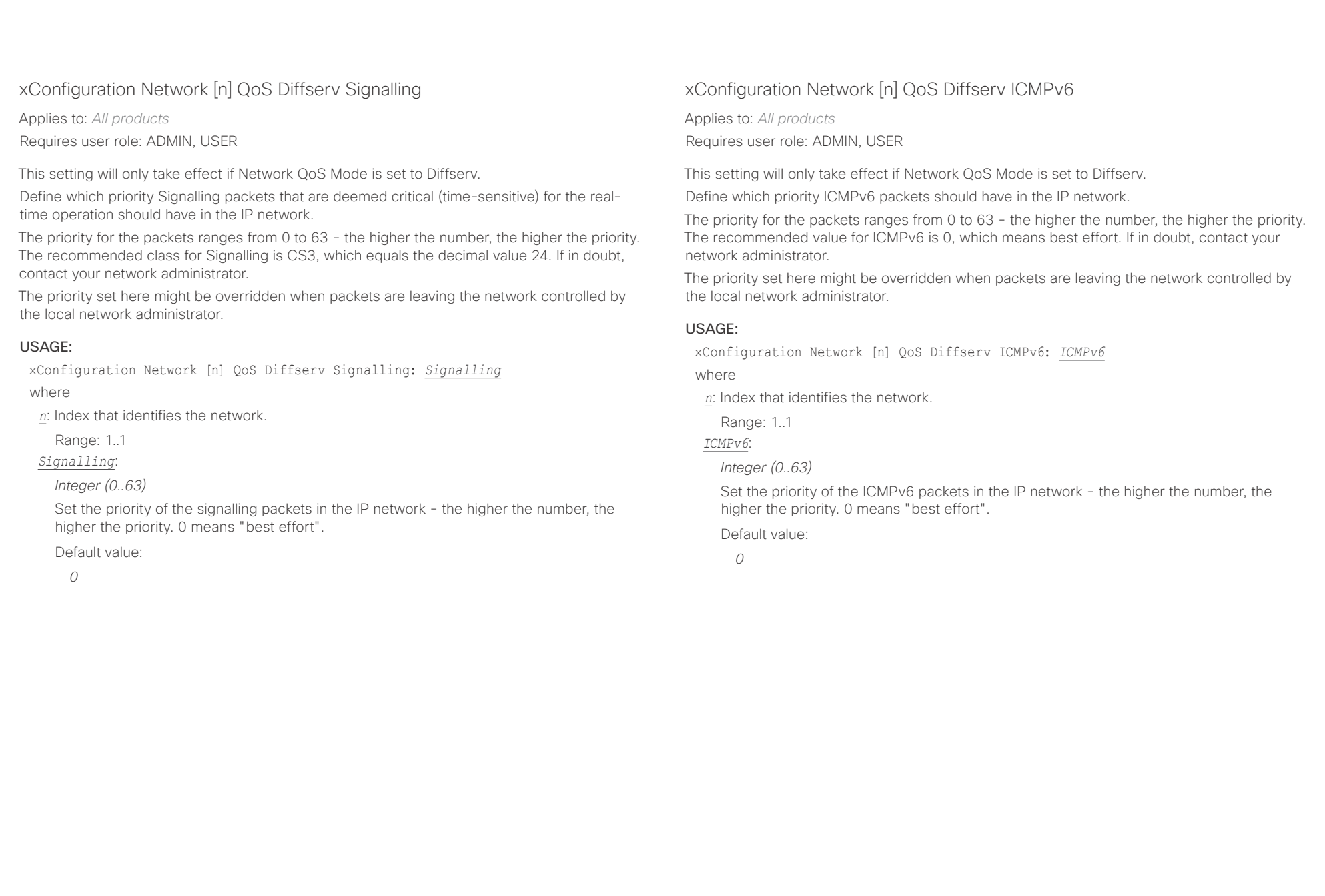

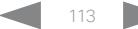

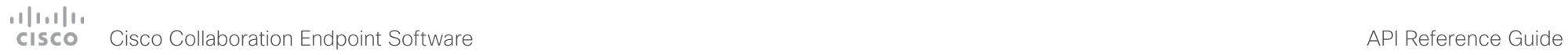

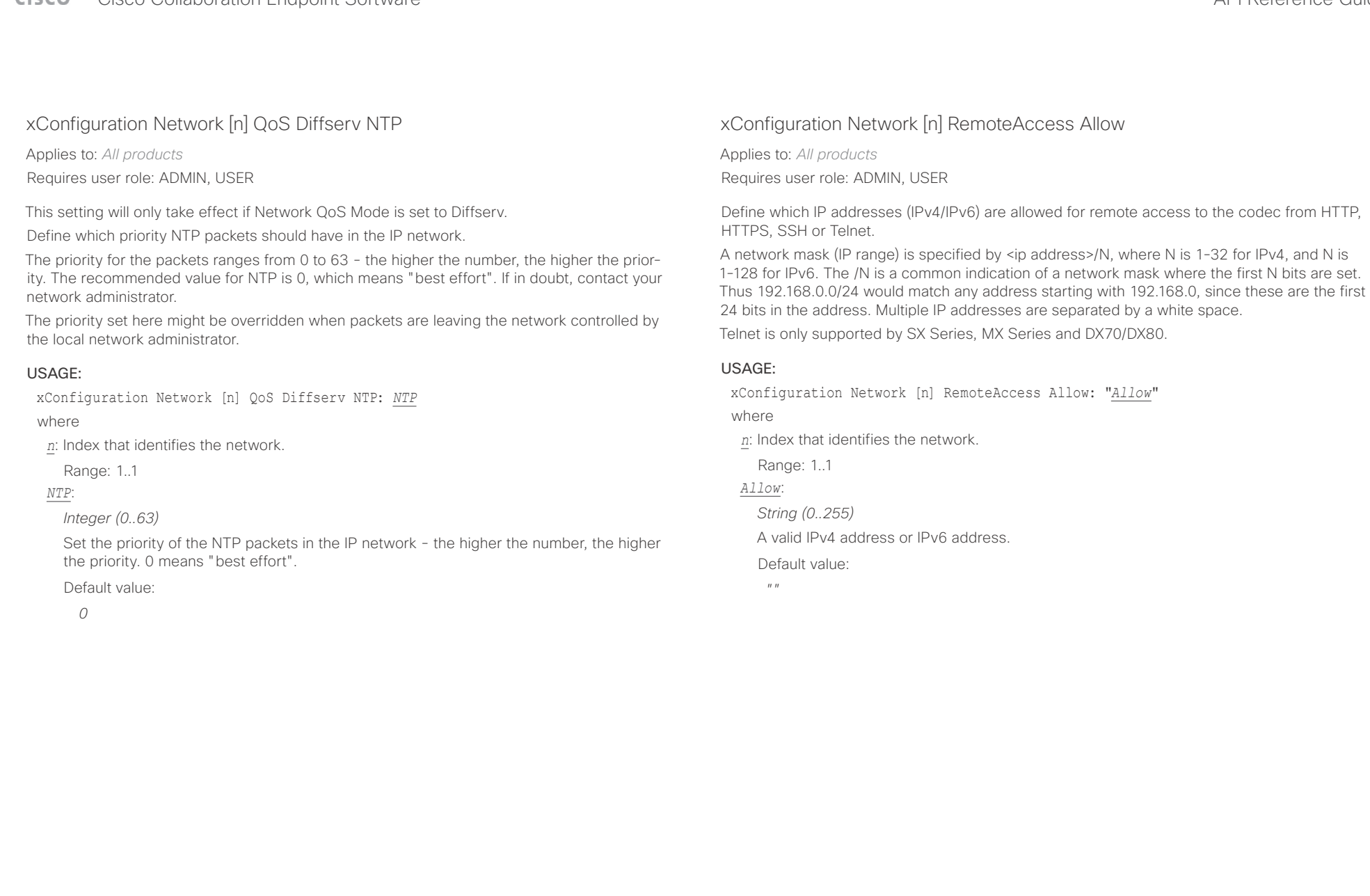

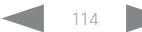

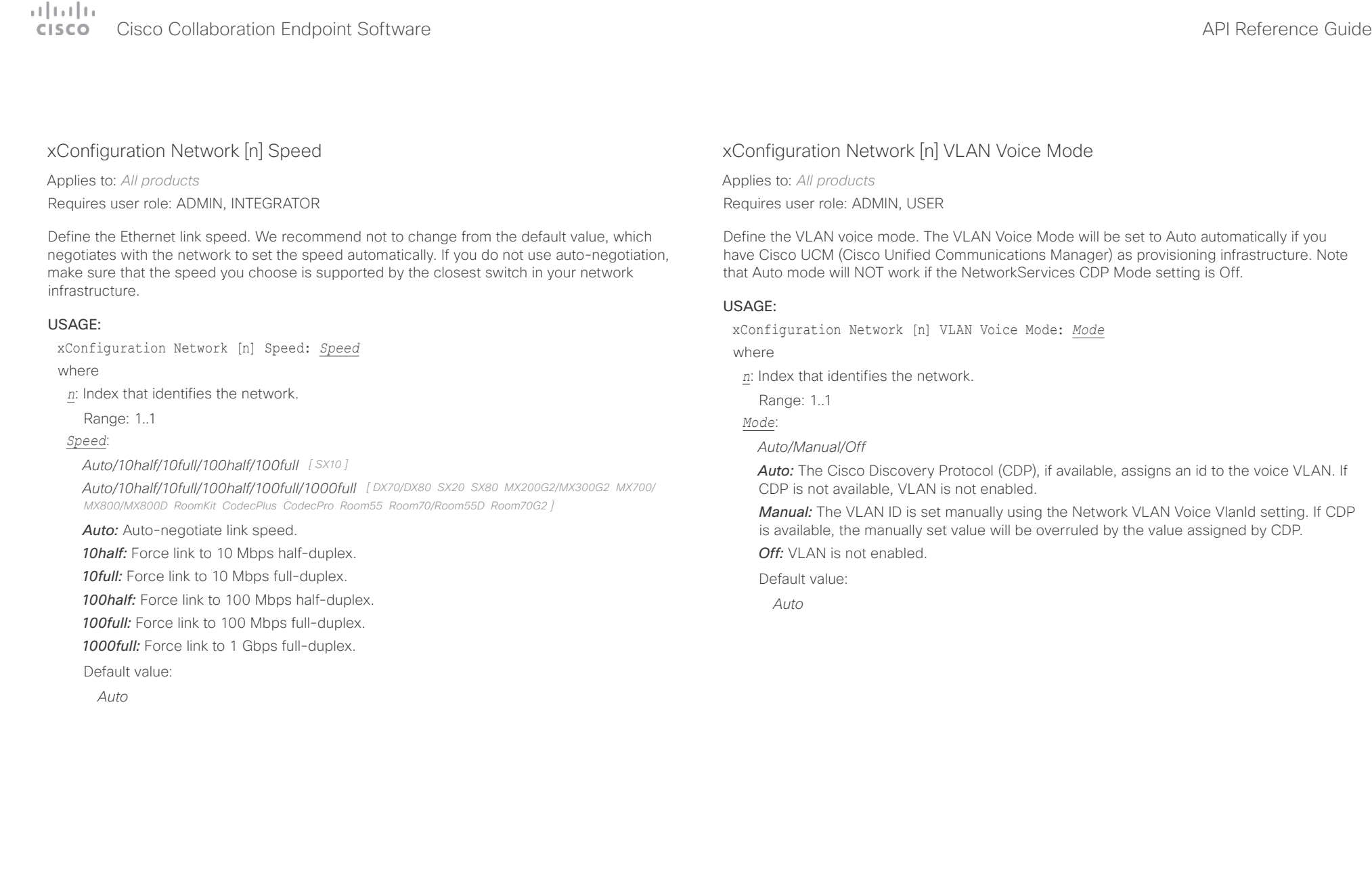

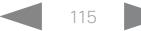

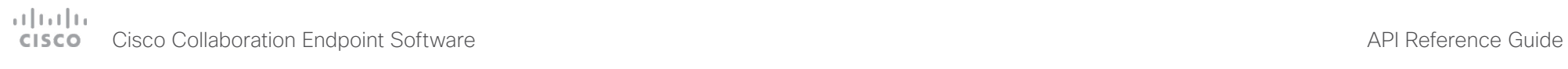

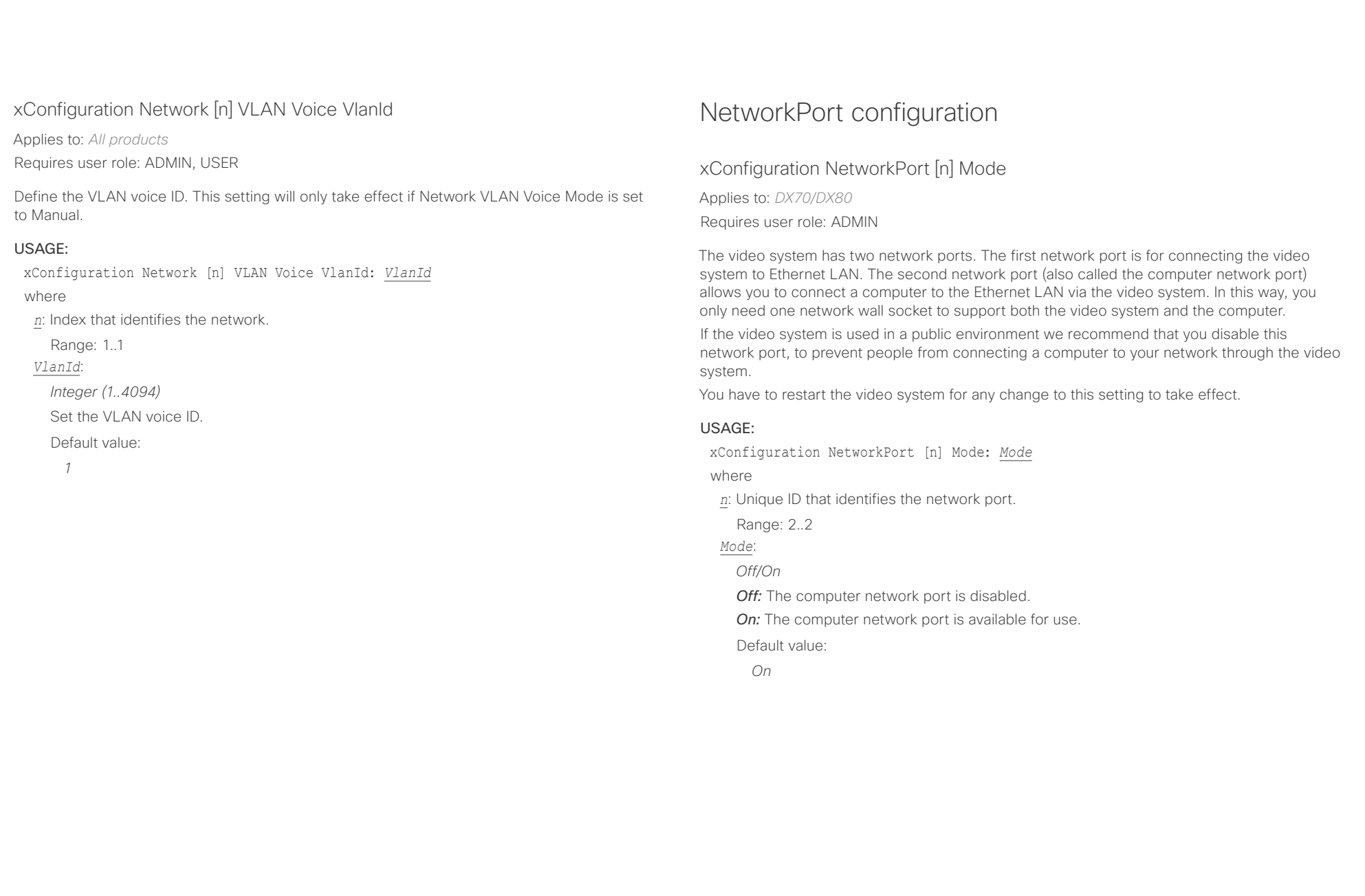

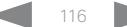

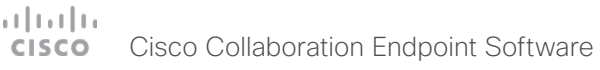

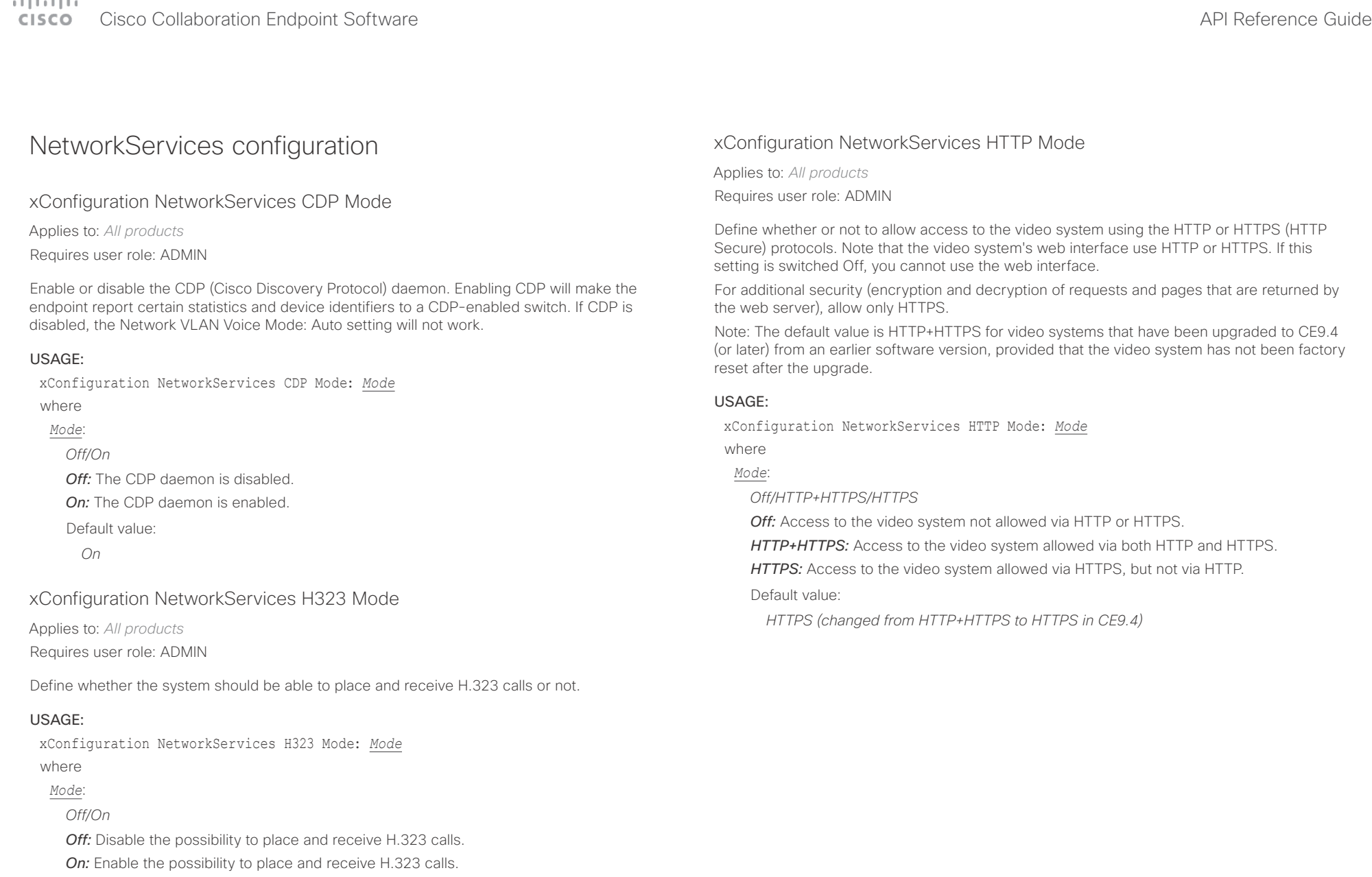

Default value:

*Off*

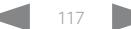

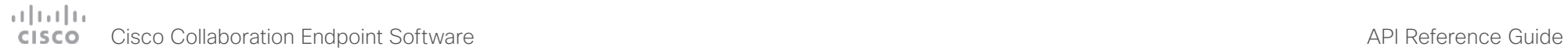

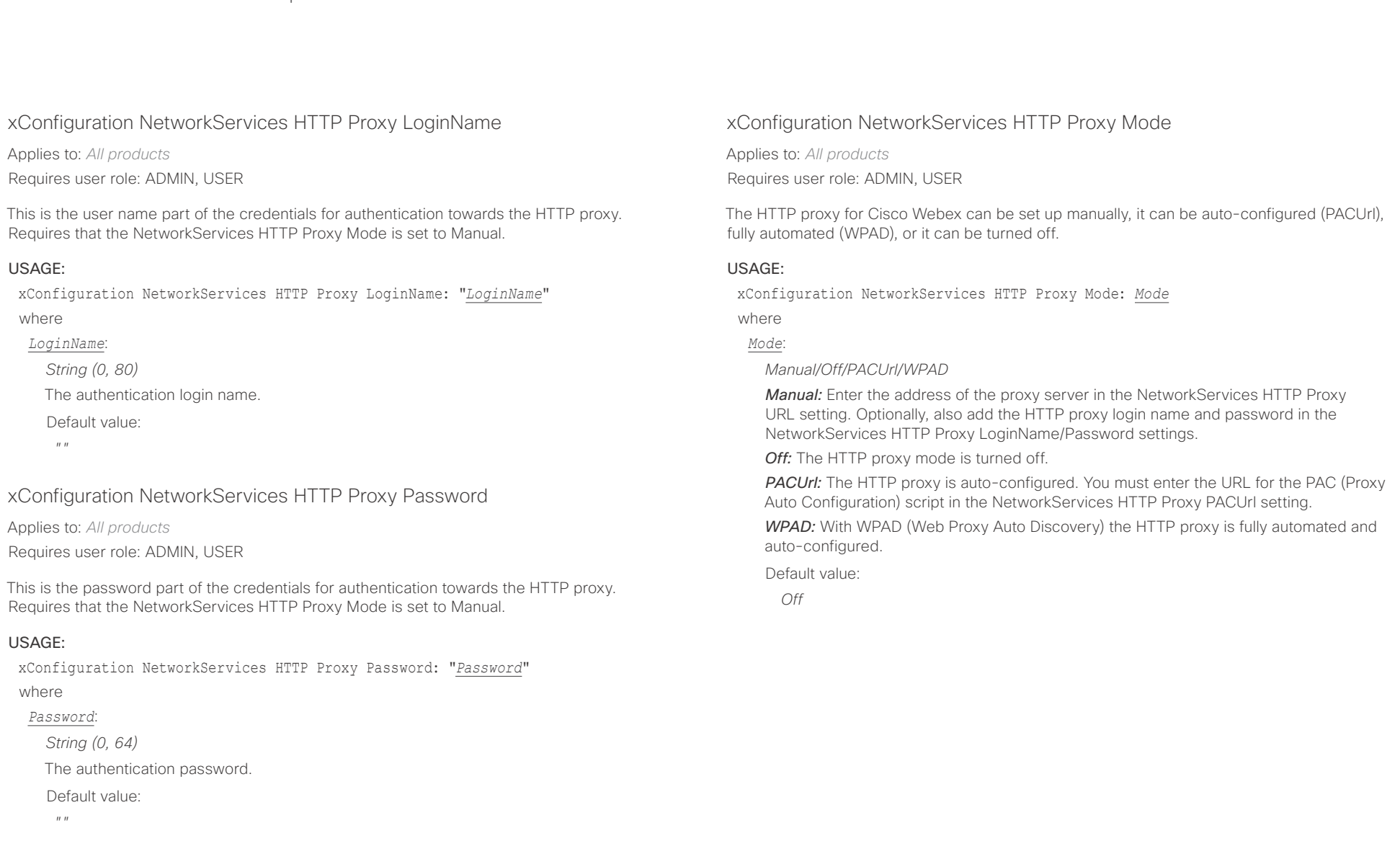

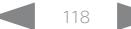

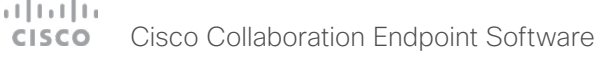

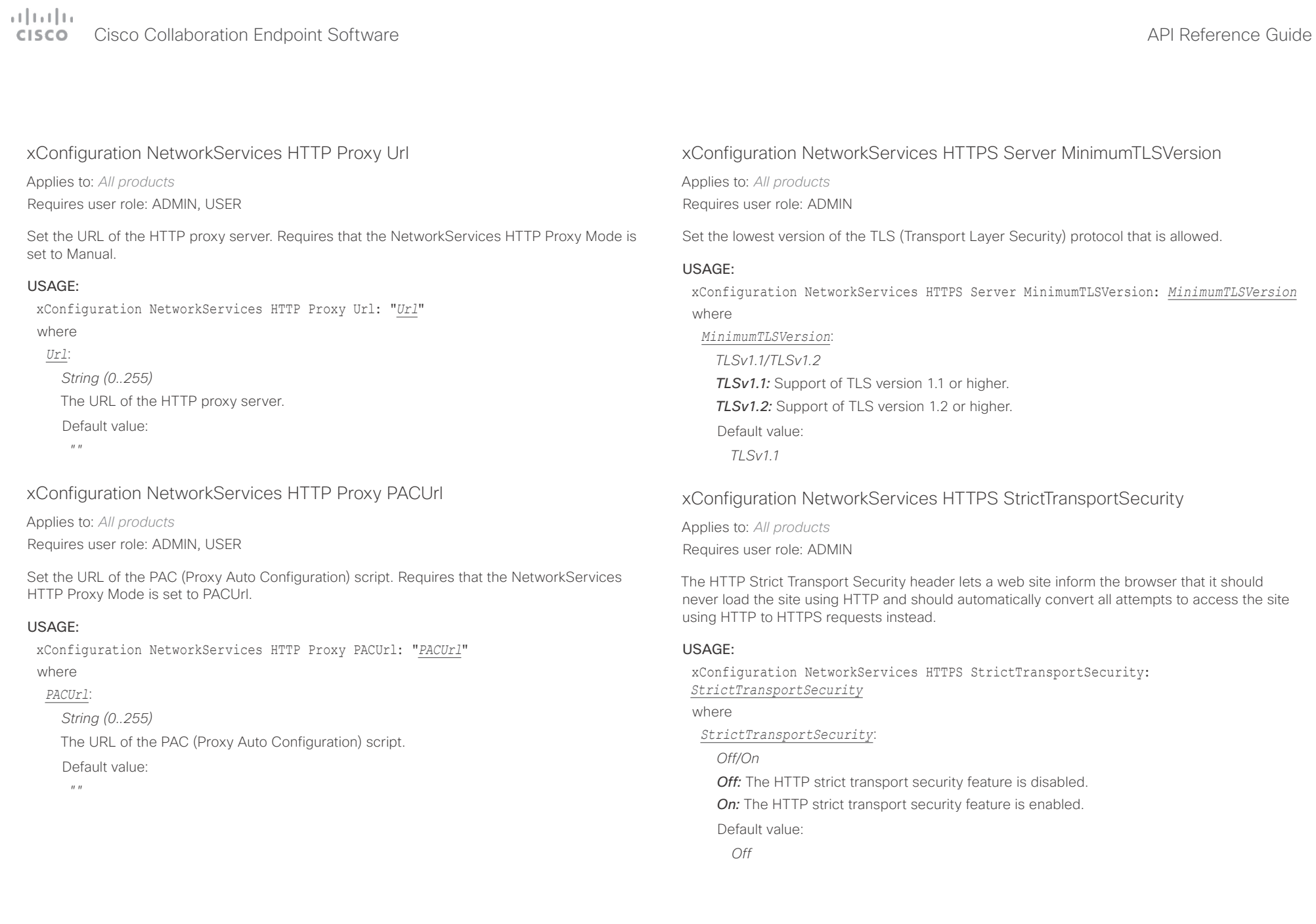

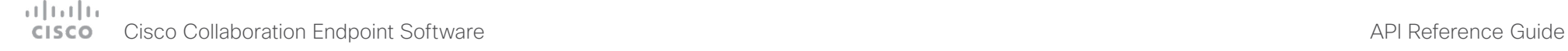

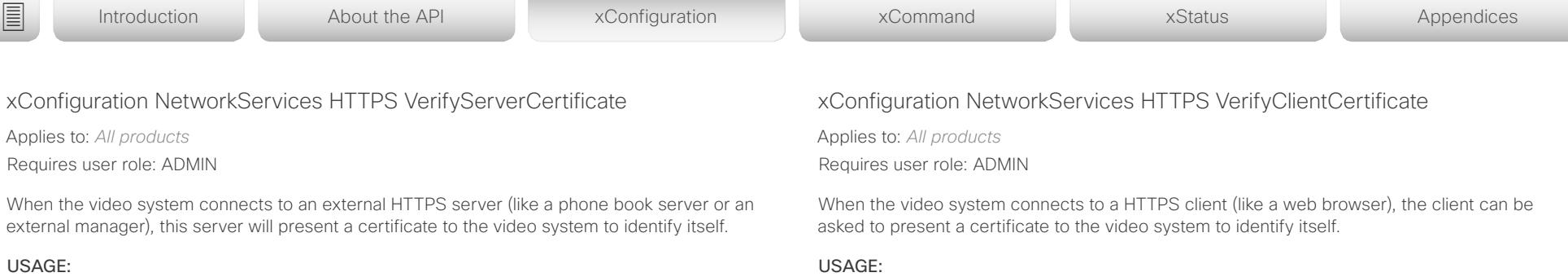

xConfiguration NetworkServices HTTPS VerifyServerCertificate: *VerifyServerCertificate*

where

*VerifyServerCertificate*:

*Off/On*

*Off:* Do not verify server certificates.

*On:* Requires the system to verify that the server certificate is signed by a trusted Certificate Authority (CA). This requires that a list of trusted CAs are uploaded to the system in advance.

Default value:

*Off*

xConfiguration NetworkServices HTTPS VerifyClientCertificate: *VerifyClientCertificate*

where

*VerifyClientCertificate*:

*Off/On*

*Off:* Do not verify client certificates.

*On:* Requires the client to present a certificate that is signed by a trusted Certificate Authority (CA). This requires that a list of trusted CAs are uploaded to the system in advance.

Default value:

*Off*

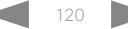

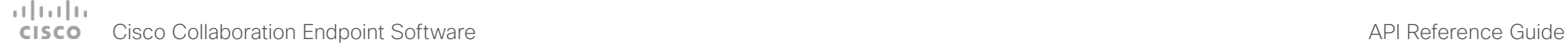

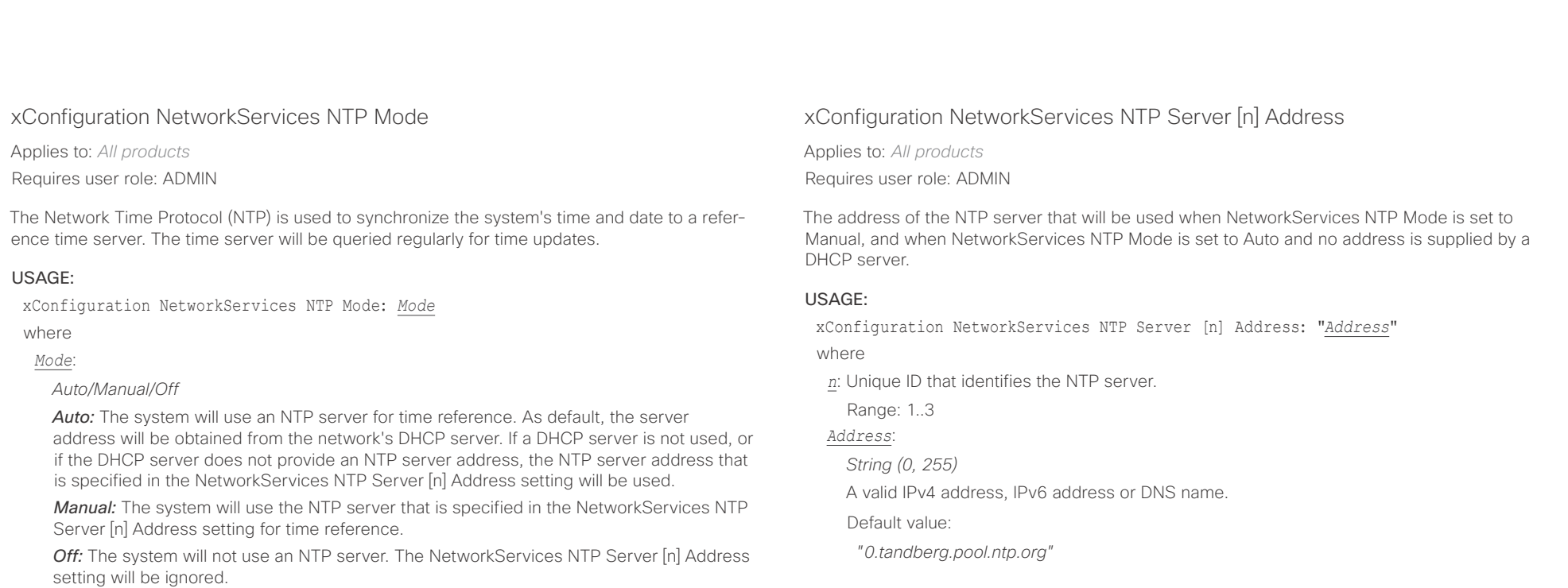

xConfiguration NetworkServices SIP Mode

xConfiguration NetworkServices SIP Mode: *Mode*

*Off:* Disable the possibility to place and receive SIP calls. **On:** Enable the possibility to place and receive SIP calls.

Define whether the system should be able to place and receive SIP calls or not.

Applies to: *All products* Requires user role: ADMIN

> Default value: *On*

USAGE:

where *Mode*: *Off/On*

Default value:

*Auto*

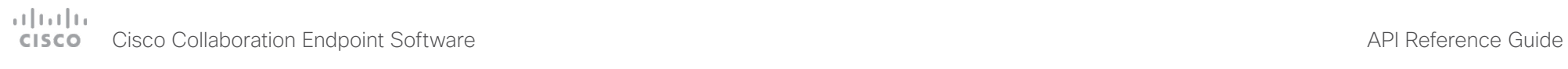

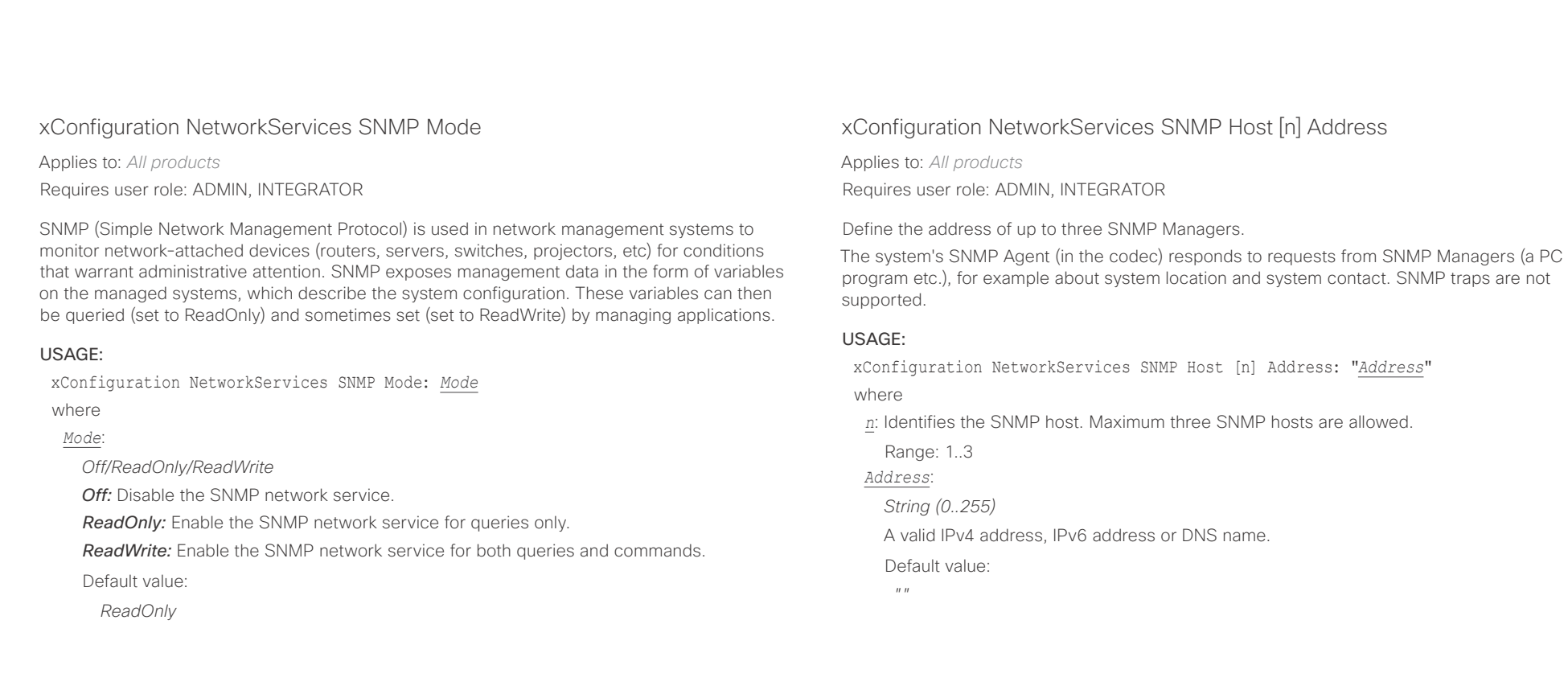

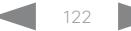

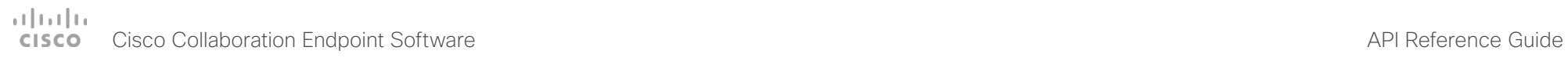

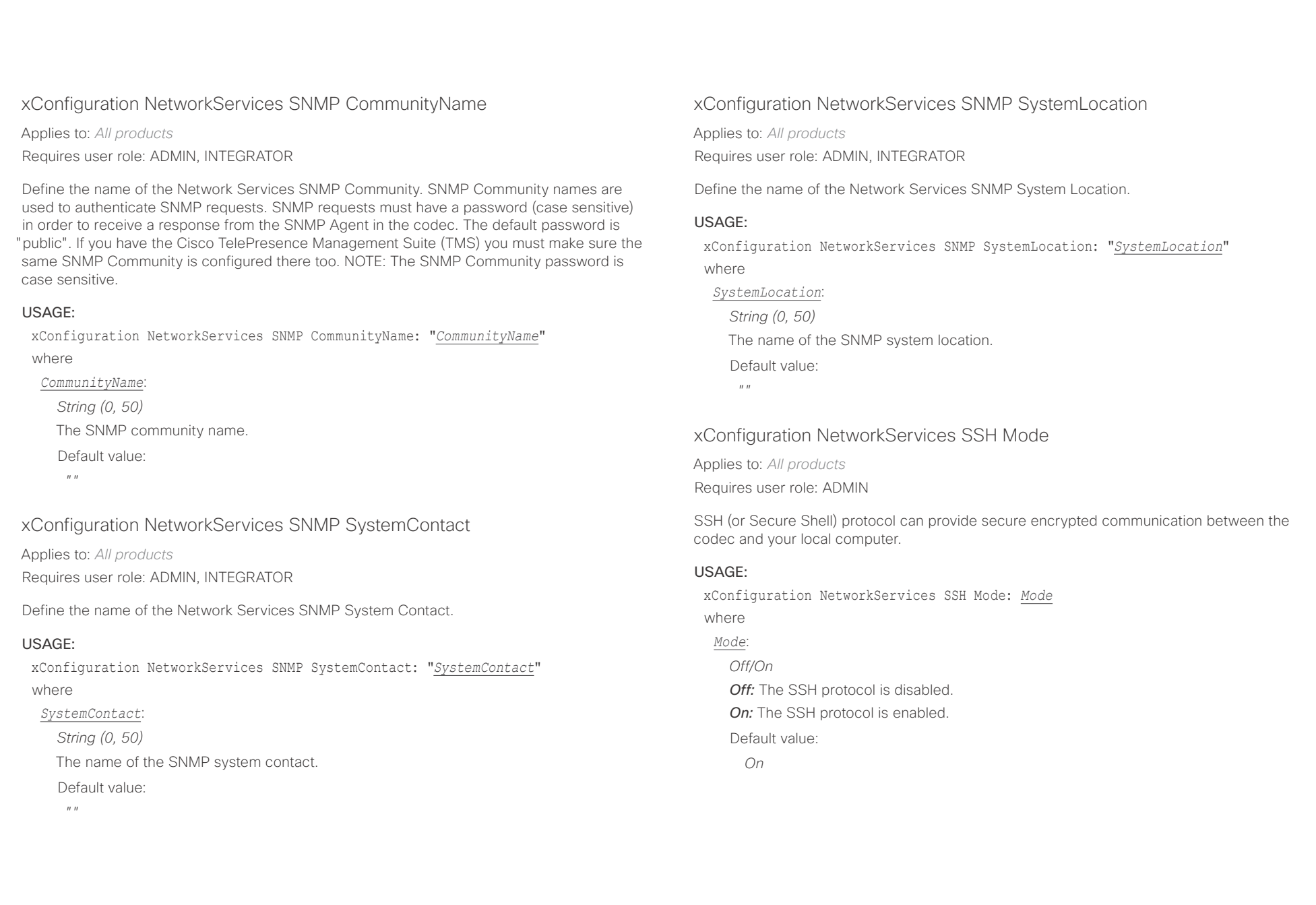

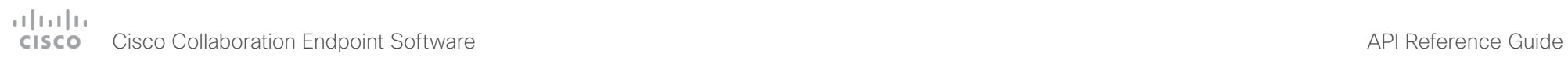

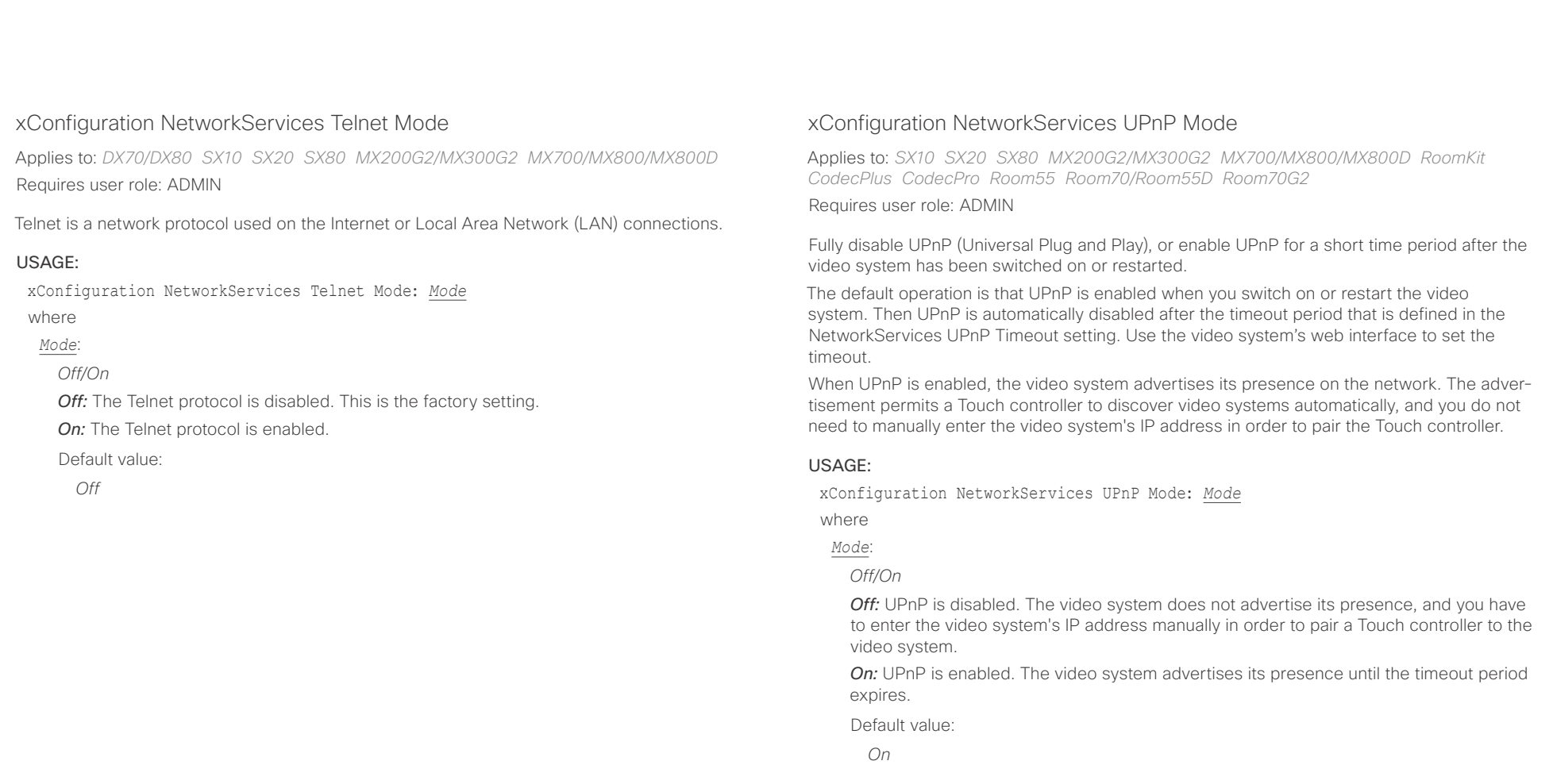

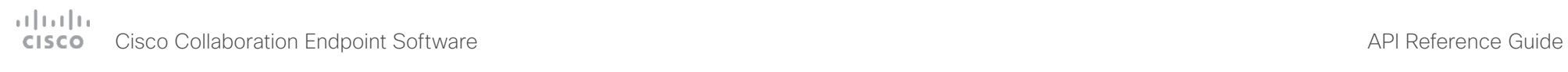

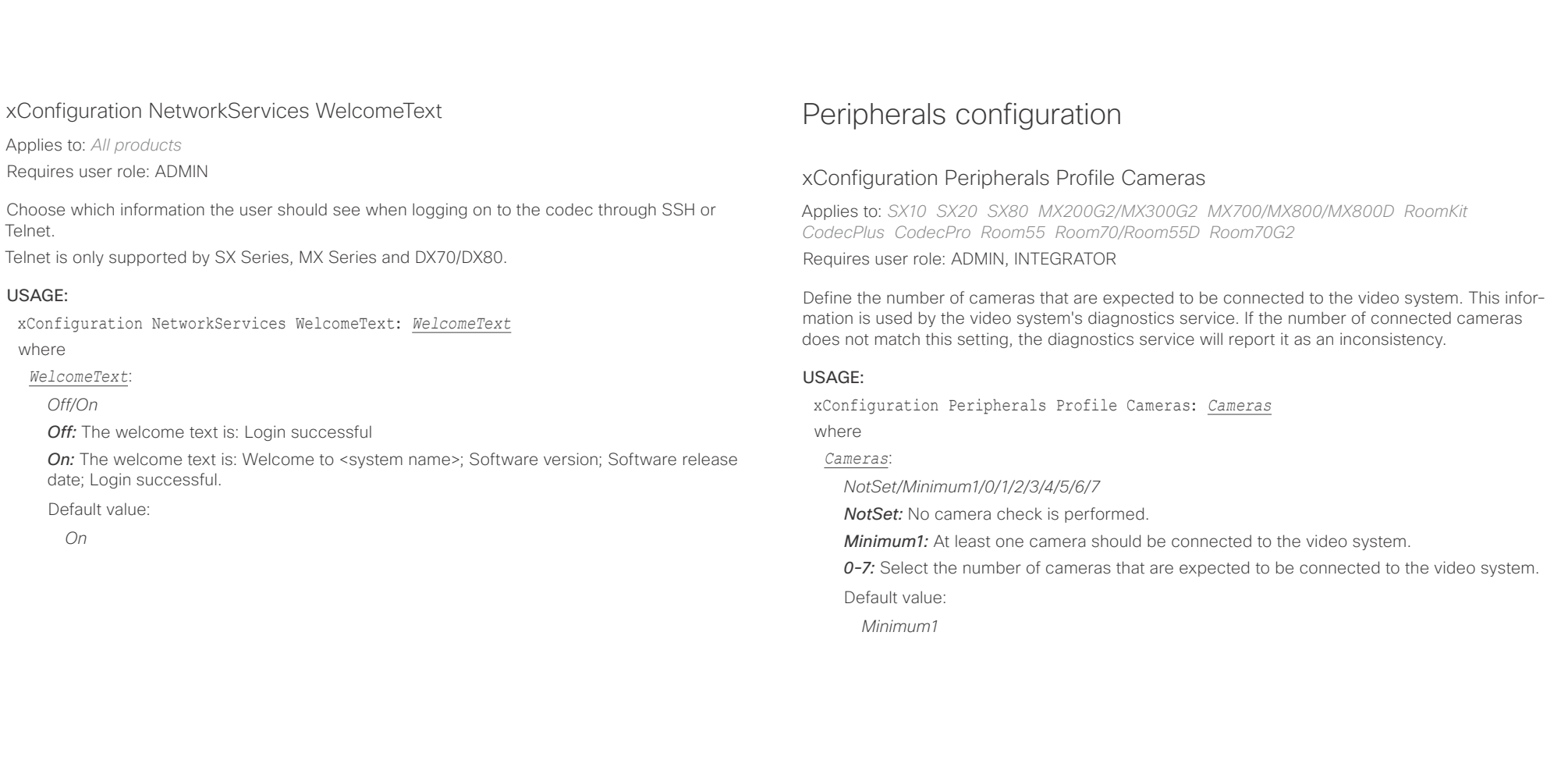

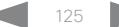

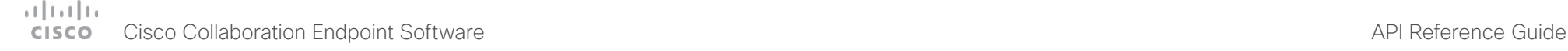

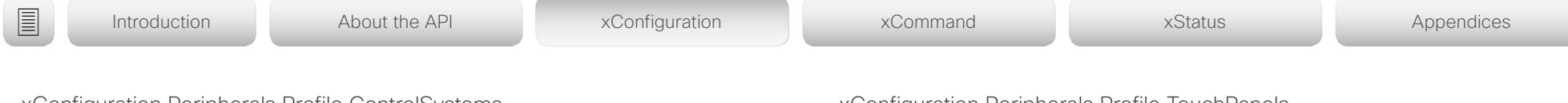

xConfiguration Peripherals Profile ControlSystems

Applies to: *All products*

Requires user role: ADMIN, INTEGRATOR

Define if a third-party control system, for example Crestron or AMX, is expected to be connected to the video system. This information is used by the video system's diagnostics service. If the number of connected control systems does not match this setting, the diagnostics service will report it as an inconsistency. Note that only one third-party control system is supported.

If set to 1, the control system must send heart beats to the video system using xCommand Peripherals Pair and HeartBeat commands. Failing to do so will cause the in-room control extensions to show a warning that the video system has lost connectivity to the control system.

## USAGE:

xConfiguration Peripherals Profile ControlSystems: *ControlSystems* where

*ControlSystems*:

*1/NotSet*

*1:* One third-party control system should be connected to the video system. *NotSet:* No check for a third-party control system is performed.

Default value:

*NotSet*

## xConfiguration Peripherals Profile TouchPanels

Applies to: *SX10 SX20 SX80 MX200G2/MX300G2 MX700/MX800/MX800D RoomKit CodecPlus CodecPro Room55 Room70/Room55D Room70G2* 

Requires user role: ADMIN, INTEGRATOR

Define the number of Cisco Touch controllers that are expected to be connected to the video system. This information is used by the video system's diagnostics service. If the number of connected Touch controllers does not match this setting, the diagnostics service will report it as an inconsistency.

## USAGE:

xConfiguration Peripherals Profile TouchPanels: *TouchPanels*

where

## *TouchPanels*:

*NotSet/Minimum1/0/1/2/3/4/5*

*NotSet:* No touch panel check is performed.

*Minimum1:* At least one Cisco Touch controller should be connected to the video system.

*0-5:* Select the number of Touch controllers that are expected to be connected to the video system. Note that only one Cisco Touch controller is officially supported.

Default value:

*NotSet [ SX10 SX20 ]*

*Minimum1 [ SX80 MX200G2/MX300G2 MX700/MX800/MX800D RoomKit CodecPlus CodecPro Room55 Room70/Room55D Room70G2 ]*

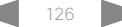

## $\pm 1$  [  $\pm 1$  ]  $\pm \pm$ **CISCO** Cisco Collaboration Endpoint Software **API Reference Guide** API Reference Guide

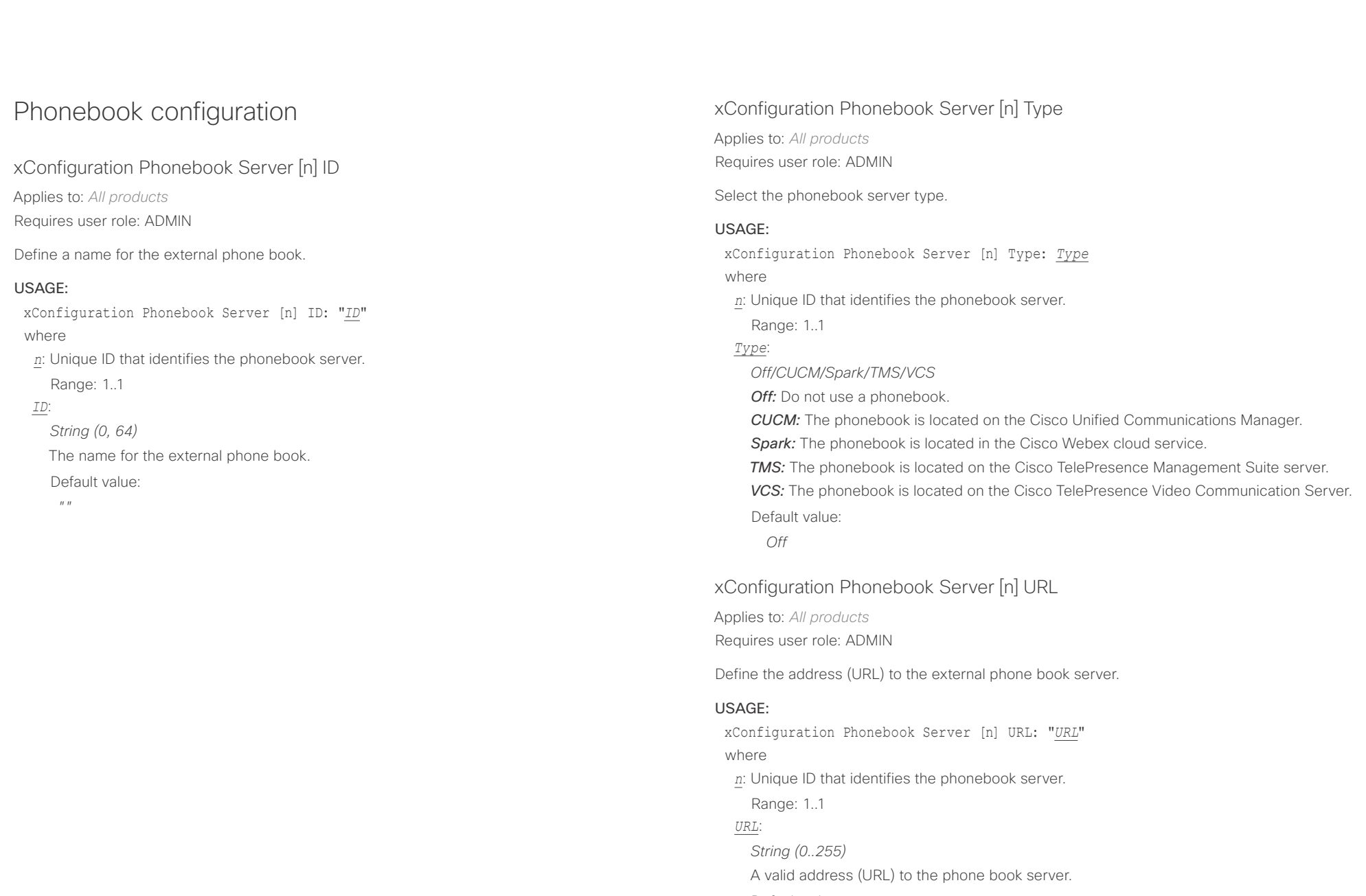

Default value:

 $\bar{H}^+H^-$ 

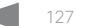

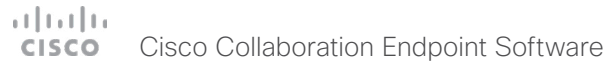

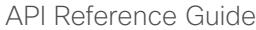

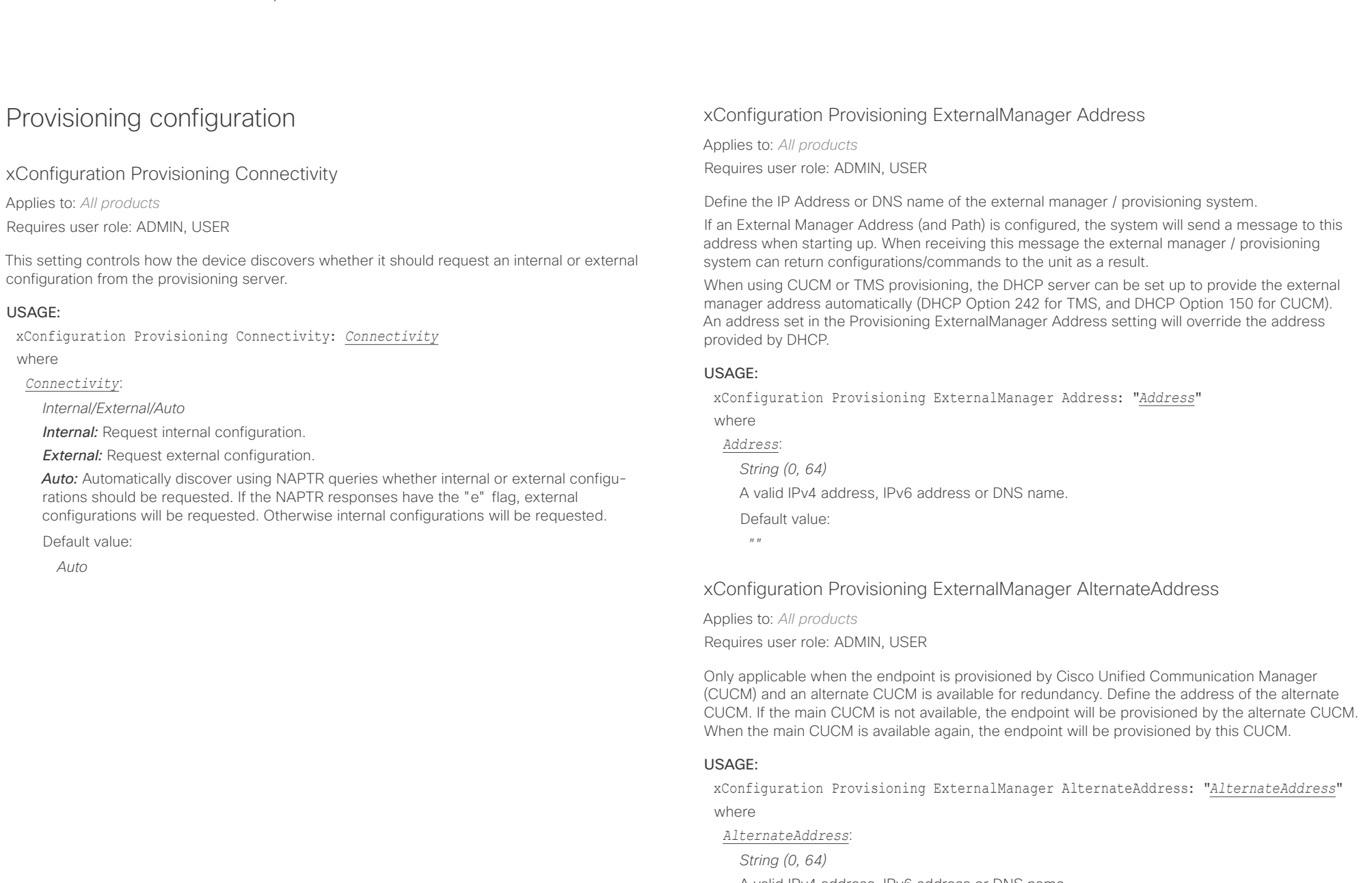

A valid IPv4 address, IPv6 address or DNS name.

Default value:

 $^{\prime\prime}$  "

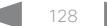

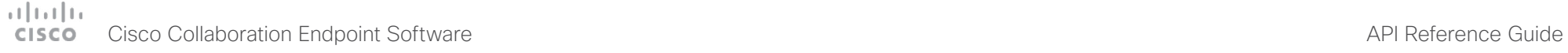

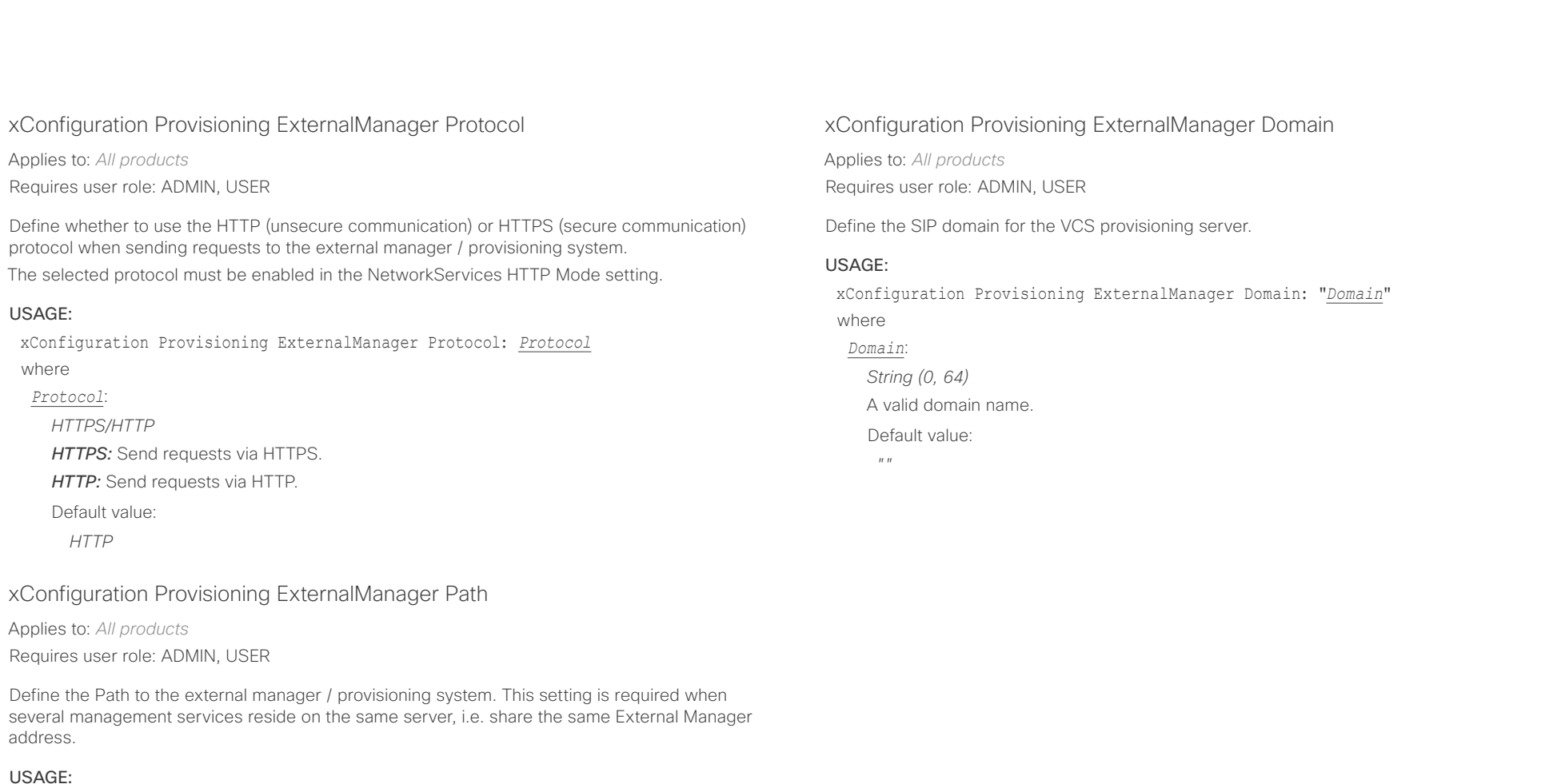

xConfiguration Provisioning ExternalManager Path: "*Path*"

where

## *Path*:

*String (0..255)* A valid path to the external manager or provisioning system. Default value:

*""*

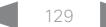

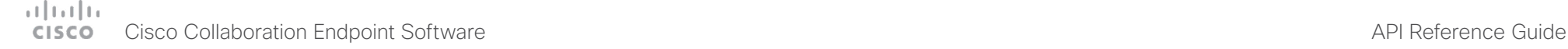

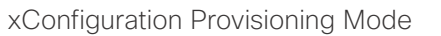

Applies to: *All products*

Requires user role: ADMIN, USER

It is possible to configure a video system using a provisioning system (external manager). This allows video conferencing network administrators to manage many video systems simultaneously. With this setting you choose which type of provisioning system to use. Provisioning can also be switched off. Contact your provisioning system provider/representative for more information.

## USAGE:

xConfiguration Provisioning Mode: *Mode*

## where

*Mode*:

*Off/Auto/CUCM/Edge/Spark/TMS/VCS*

*Off:* The video system is not configured by a provisioning system.

*Auto:* The provisioning server is automatically selected as set up in the DHCP server.

*CUCM:* Push configurations to the video system from CUCM (Cisco Unified Communications Manager).

*Edge:* Push configurations to the video system from CUCM (Cisco Unified Communications Manager). The system connects to CUCM via the Collaboration Edge infrastructure. In order to register over Edge the encryption option key must be installed on the video system.

**Spark:** Push configurations to the video system from the Cisco Webex cloud service.

**TMS:** Push configurations to the video system from TMS (Cisco TelePresence Management System).

*VCS:* Push configurations to the video system from VCS (Cisco TelePresence Video Communication Server).

Default value:

*Auto*

## xConfiguration Provisioning LoginName

Applies to: *All products* Requires user role: ADMIN, USER

This is the username part of the credentials used to authenticate the video system with the provisioning server. This setting must be used when required by the provisioning server.

## USAGE:

■ Introduction About the API xConfiguration xCommand xCommand xStatus Appendices

xConfiguration Provisioning LoginName: "*LoginName*"

where

*LoginName*: *String (0, 80)*

A valid username.

Default value:

*""*

## xConfiguration Provisioning Password

Applies to: *All products* Requires user role: ADMIN, USER

This is the password part of the credentials used to authenticate the video system with the provisioning server. This setting must be used when required by the provisioning server.

## USAGE:

xConfiguration Provisioning Password: "*Password*"

## where

*Password*:

*String (0, 64)* A valid password.

Default value:

*""*

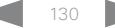

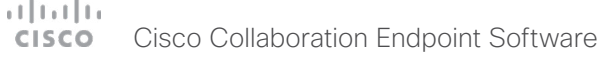

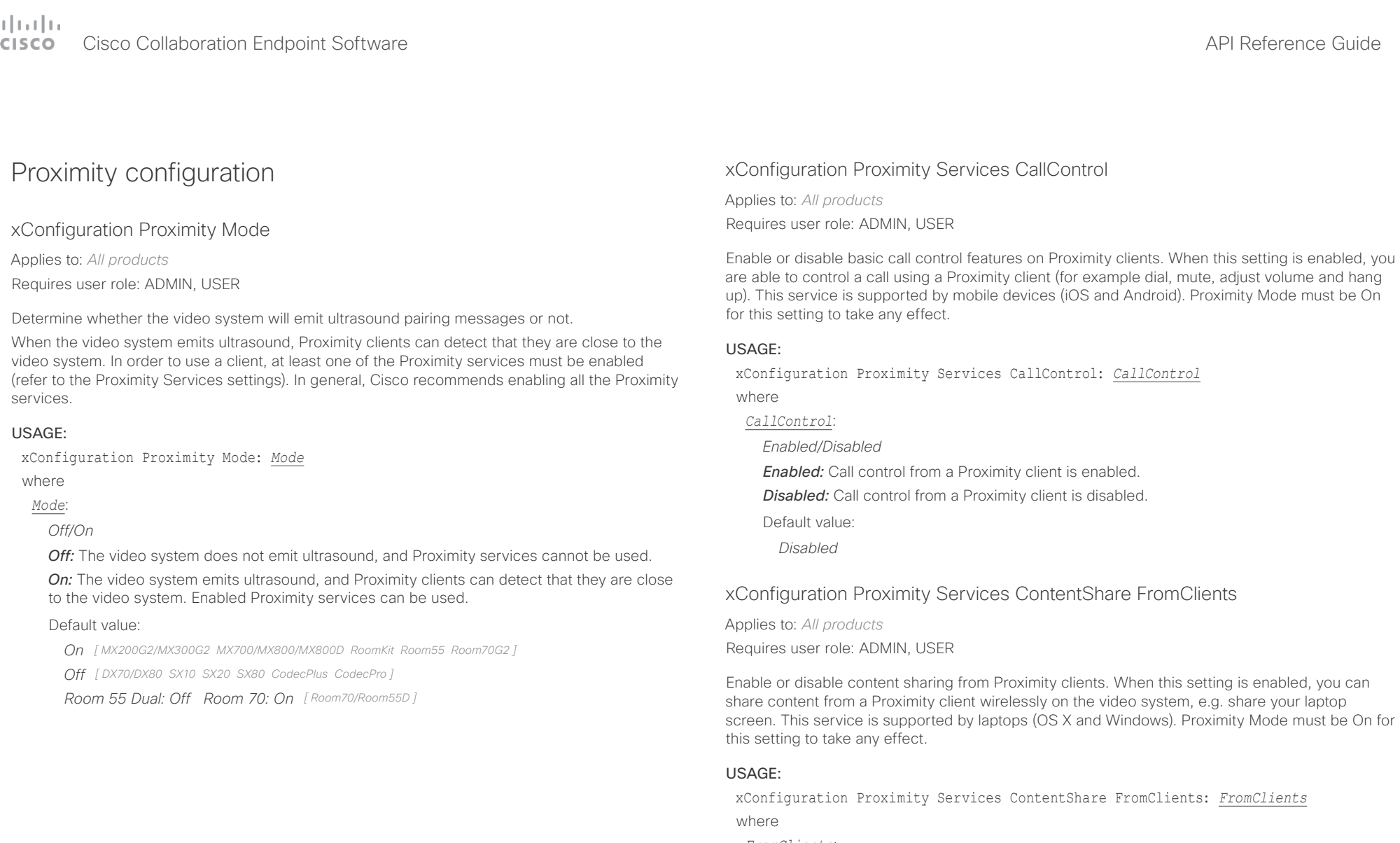

*FromClients*:

*Enabled/Disabled*

*Enabled:* Content sharing from a Proximity client is enabled.

*Disabled:* Content sharing from a Proximity client is disabled.

Default value:

*Enabled*

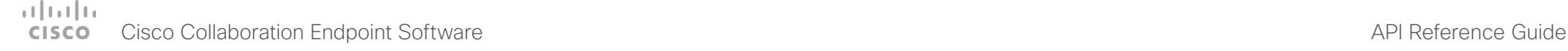

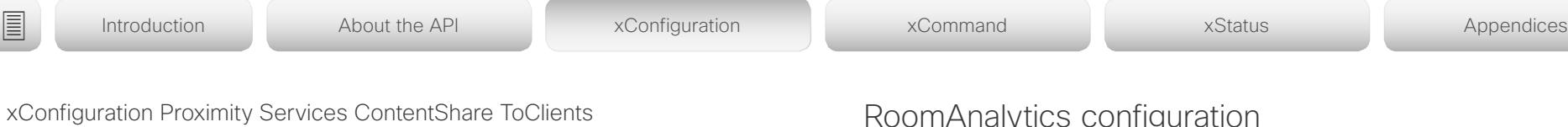

Applies to: *All products*

Requires user role: ADMIN, USER

Enable or disable content sharing to Proximity clients. When enabled, Proximity clients will receive the presentation from the video system. You can zoom in on details, view previous content and take snapshots. This service is supported by mobile devices (iOS and Android). Proximity Mode must be On for this setting to take any effect.

## USAGE:

xConfiguration Proximity Services ContentShare ToClients: *ToClients* where

*ToClients*:

*Enabled/Disabled*

*Enabled:* Content sharing to a Proximity client is enabled.

**Disabled:** Content sharing to a Proximity client is disabled.

Default value:

*Disabled*

## RoomAnalytics configuration

## xConfiguration RoomAnalytics PeopleCountOutOfCall

Applies to: *RoomKit CodecPlus CodecPro Room55 Room70/Room55D Room70G2*  Requires user role: ADMIN, INTEGRATOR, USER

By using face detection, the video system has the capability to find how many persons are in the room. By default, the system only counts people when in a call, or when displaying the self-view picture.

Codec Plus, Codec Pro: Applies only when the codec has a Cisco Quad Camera connected.

## USAGE:

xConfiguration RoomAnalytics PeopleCountOutOfCall: *PeopleCountOutOfCall*

where

*PeopleCountOutOfCall*:

*Off/On*

*Off:* The video system counts people only when the system is in a call, or when self-view is on.

*On:* The video system counts people as long as the video system is not in standby mode. This includes outside of call, even if self-view is off.

Default value:

*Off*

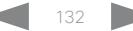

## عبانينا ت Cisco Collaboration Endpoint Software **API Reference Guide** API Reference Guide **CISCO**

■ Introduction About the API xConfiguration xCommand xCommand xStatus Appendices

## xConfiguration RoomAnalytics PeoplePresenceDetector

Applies to: *SX20 SX80 MX200G2/MX300G2 MX700/MX800/MX800D RoomKit CodecPlus CodecPro Room55 Room70/Room55D Room70G2* 

Requires user role: ADMIN, INTEGRATOR, USER

The video system has the capability to find whether or not people are present in the room, and report the result in the RoomAnalytics PeoplePresence status. This feature is based on ultrasound. It takes a minimum of 2 minutes to detect whether people are present or not in the room, and it may take up to 2 minutes for the status to change after the room becomes vacant.

## USAGE:

xConfiguration RoomAnalytics PeoplePresenceDetector: *PeoplePresenceDetector* where

## *PeoplePresenceDetector*:

*Off/On*

*Off:* The video system's status does not show whether or not there are people present in the room.

*On:* The video system's status shows whether or not there are people present in the room.

Default value:

*Off*

## SerialPort configuration

## xConfiguration SerialPort Mode

Applies to: *All products* Requires user role: ADMIN, INTEGRATOR

Enable/disable the serial port.

## USAGE:

xConfiguration SerialPort Mode: *Mode* where

*Mode*:

*Off/On*

- **Off:** Disable the serial port.
- *On:* Enable the serial port.
- Default value:
- *On*

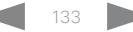

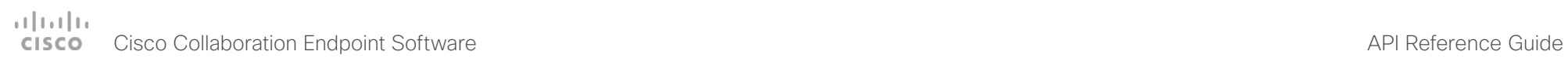

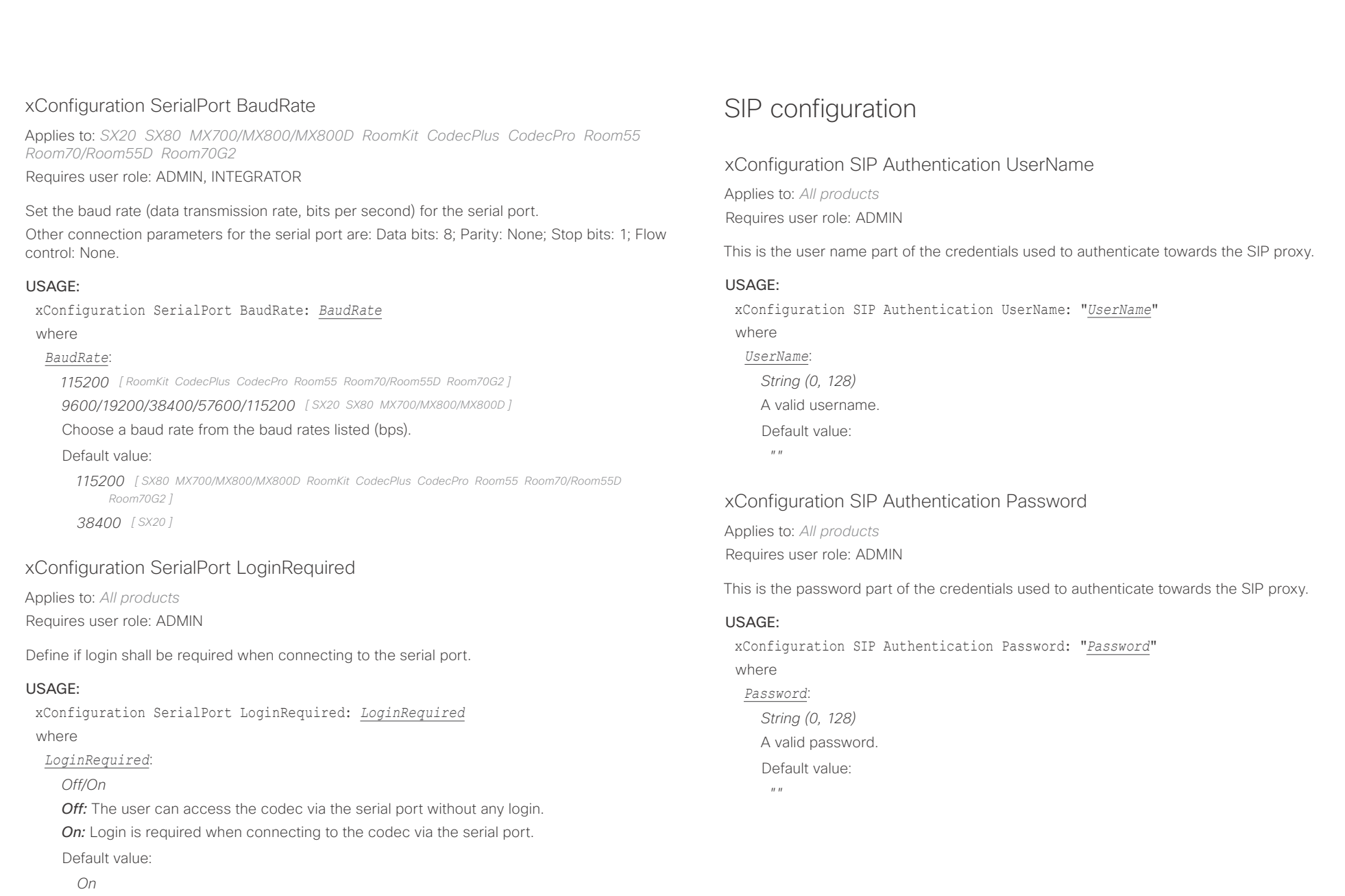

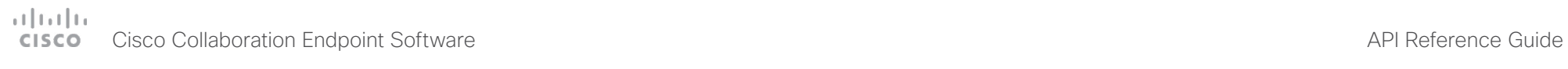

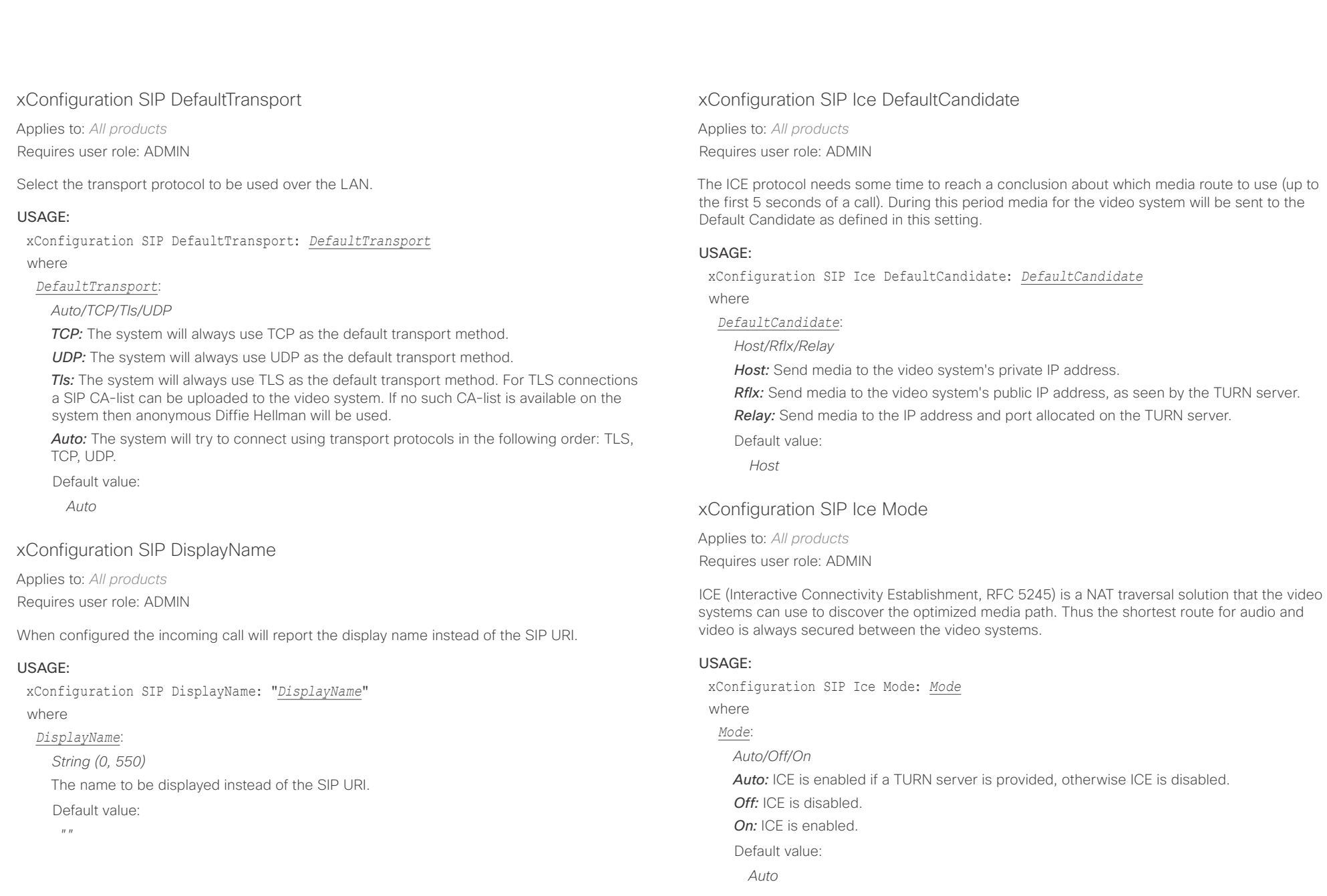

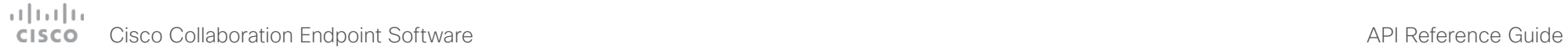

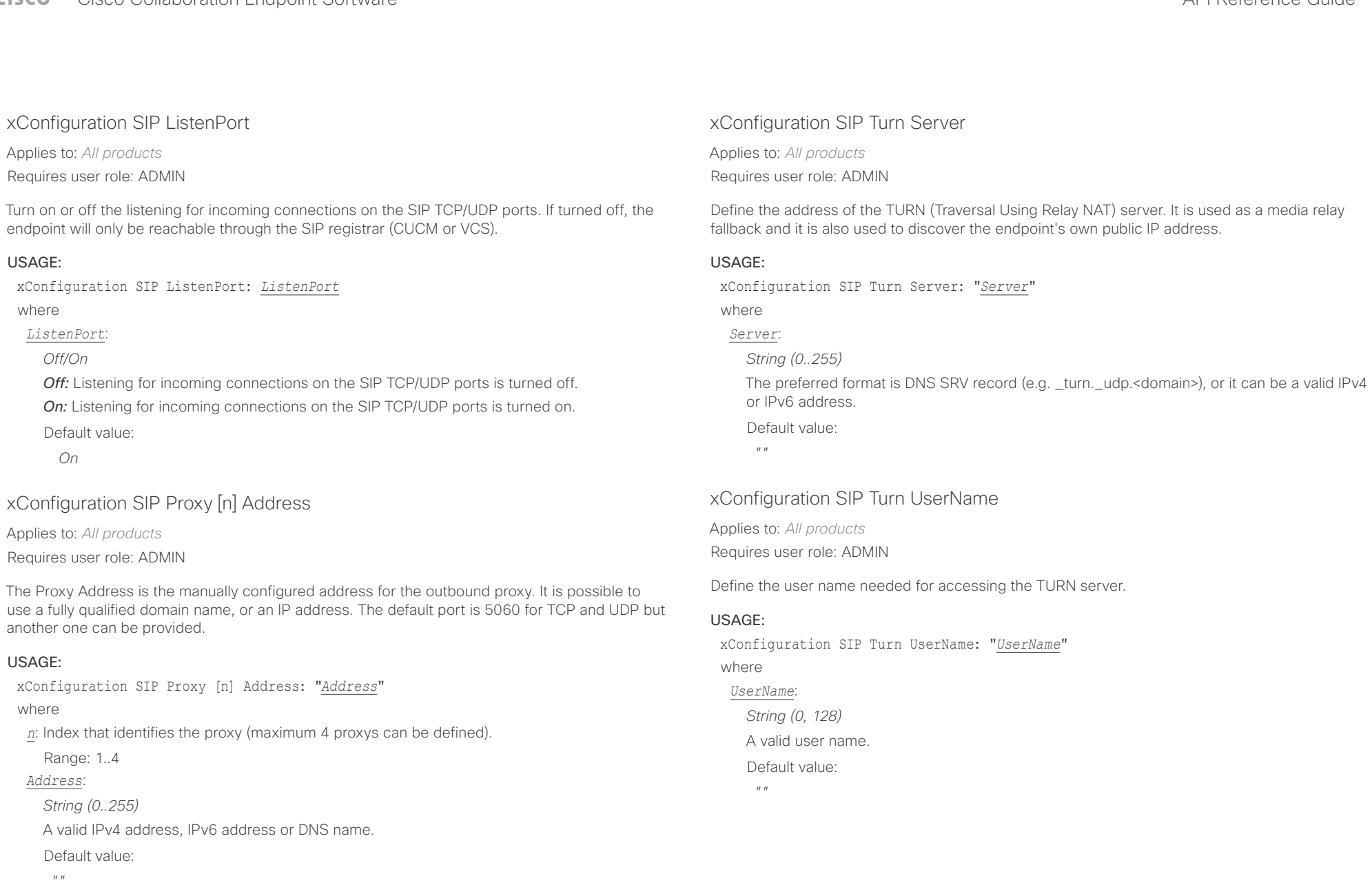

# Cisco Collaboration Endpoint Software API Reference Guide

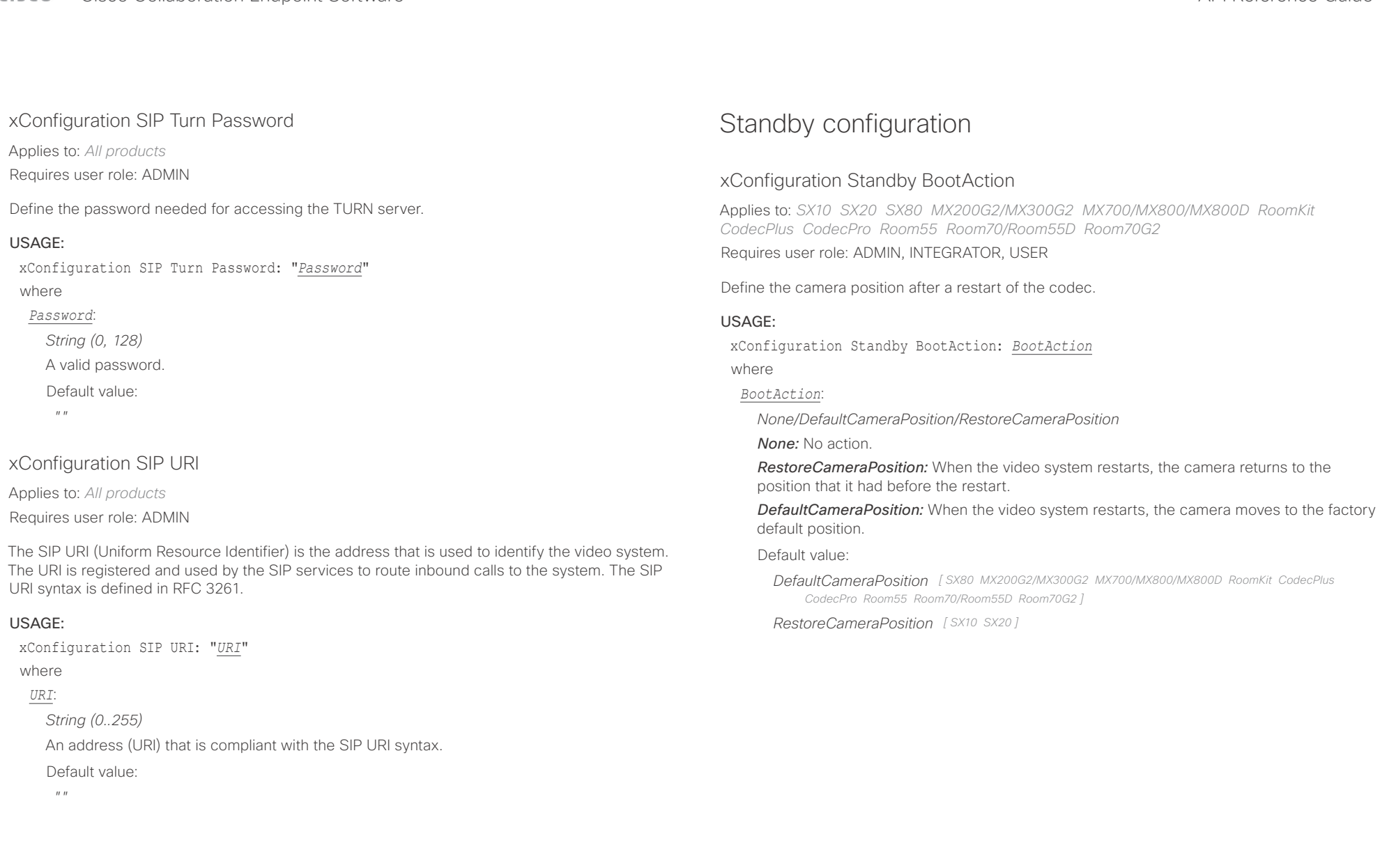

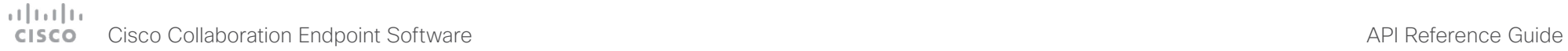

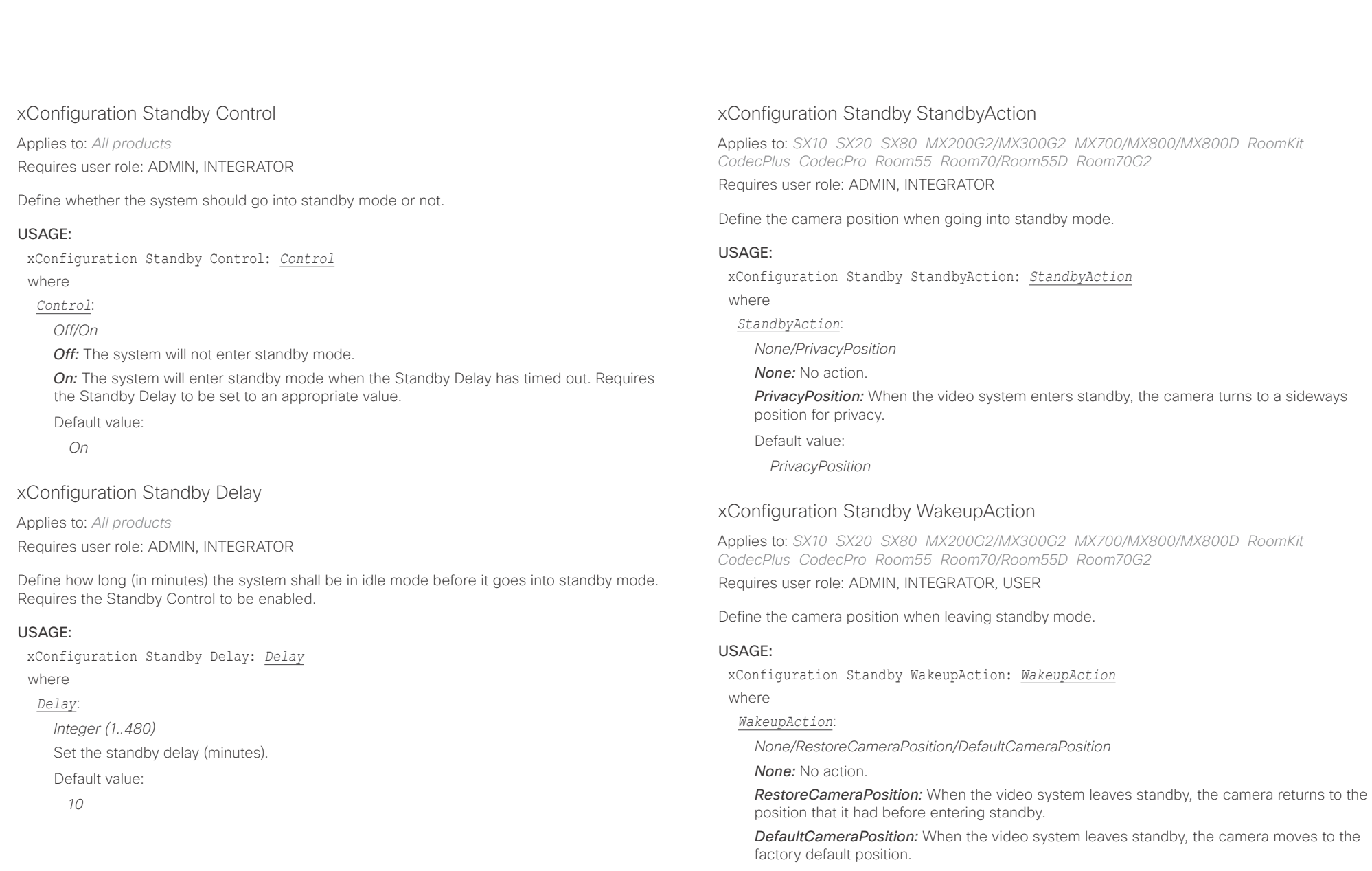

Default value:

*RestoreCameraPosition*

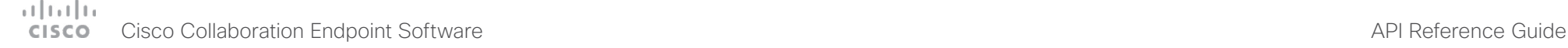

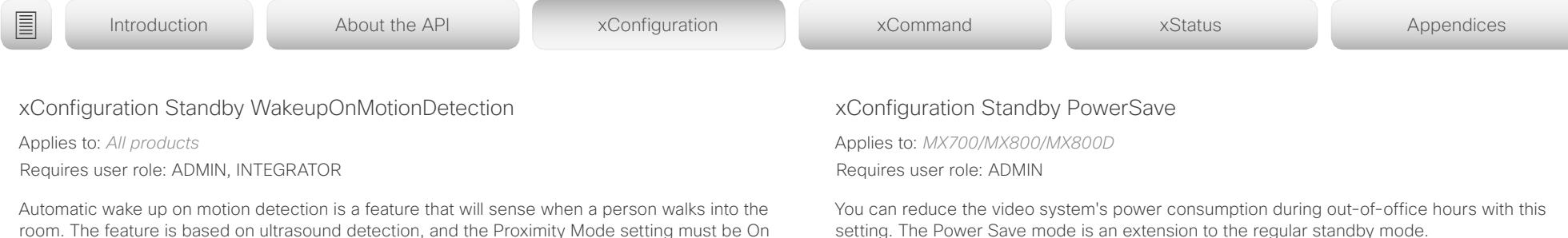

When the video system enters power save mode, power is cut to some of the video system's modules, for example the integrated cameras. The codec and Touch controller behaves like in regular standby. The video system wakes up from power save mode when you tap the touch panel.

Waking up the video system from power save mode takes longer than waking it up from regular standby, because the cameras must boot. You can make calls right away, but there is no outgoing video until the cameras has completed their boot process.

## USAGE:

xConfiguration Standby PowerSave: *PowerSave*

where

## *PowerSave*:

*Never/OutsideOfficeHours*

*Never:* The video system will never go into power save mode; only to regular standby.

*OutsideOfficeHours:* The video system will go into power save mode during out-of-office hours. You must provide the office hours with the following settings: Time WorkWeek FirstDayOfWeek, Time WorkWeek LastDayOfWeek, Time WorkDay Start, and Time WorkDay End.

Default value:

*Never*

room. The feature is based on ultrasound detection, and the Proximity Mode setting must be On to make the feature work.

## USAGE:

xConfiguration Standby WakeupOnMotionDetection: *WakeupOnMotionDetection* where

*WakeupOnMotionDetection*:

*Off/On*

*Off:* The wake up on motion detection is disabled.

*On:* When people walk into the room the system will automatically wake up from standby. Not applicable for DX70 and SX10.

## Default value:

*On [ MX200G2/MX300G2 MX700/MX800/MX800D RoomKit Room55 Room70G2 ]*

*Off [ DX70/DX80 SX10 SX20 SX80 CodecPlus CodecPro ]*

*Room 55 Dual: Off Room 70: On [ Room70/Room55D ]*

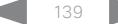

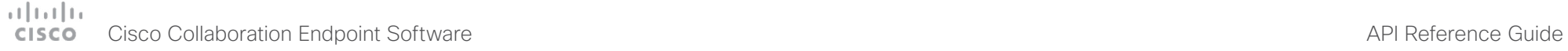

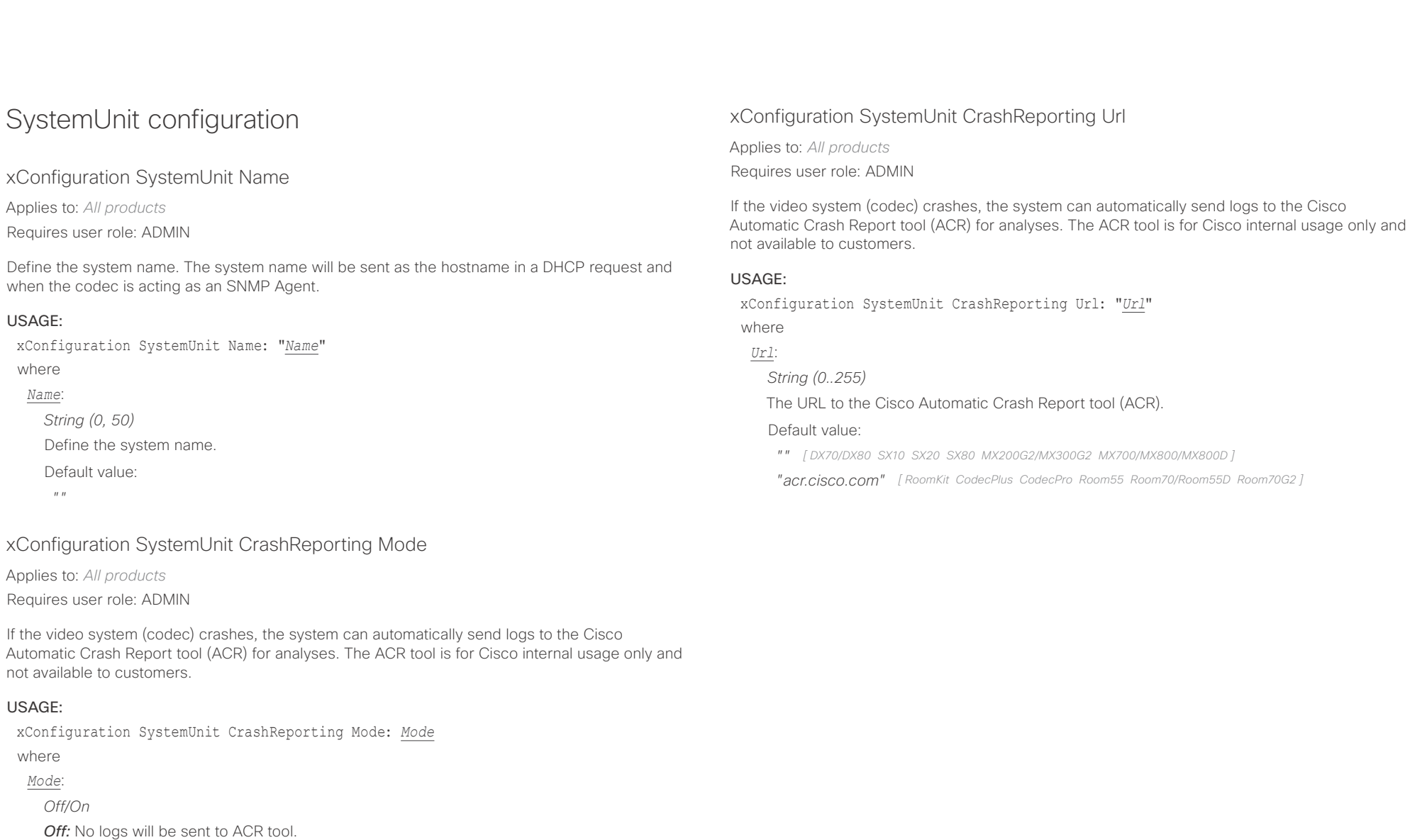

*Off [ DX70/DX80 SX10 SX20 SX80 MX200G2/MX300G2 MX700/MX800/MX800D ] On [ RoomKit CodecPlus CodecPro Room55 Room70/Room55D Room70G2 ]*

**On:** The logs will automatically be sent to ACR tool.

Default value:

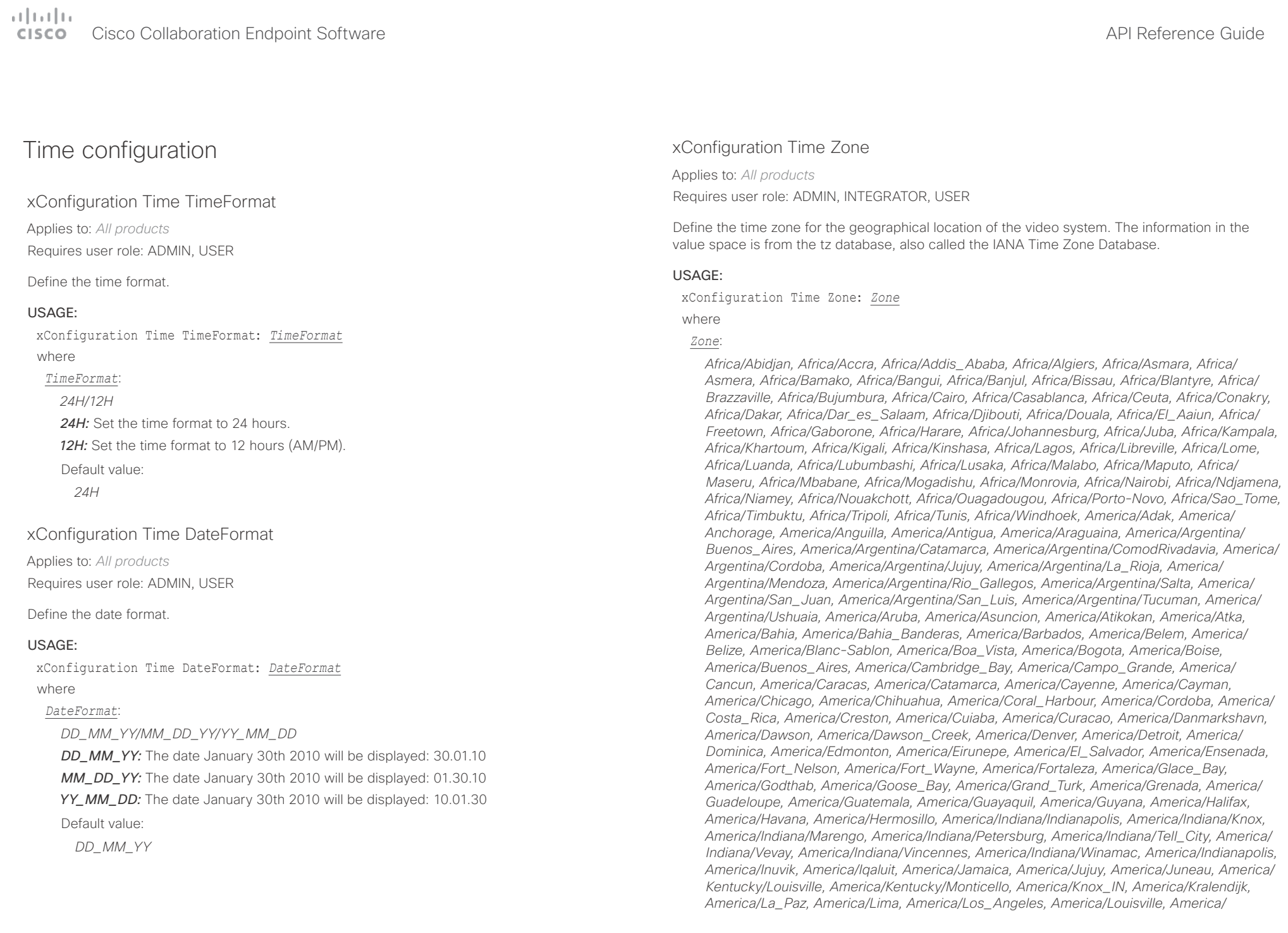

## atrato **CISCO** Cisco Collaboration Endpoint Software **API Reference Guide** API Reference Guide

*Lower\_Princes, America/Maceio, America/Managua, America/Manaus, America/Marigot,* 

*Etc/GMT, Etc/GMT+0, Etc/GMT+1, Etc/GMT+10, Etc/GMT+11, Etc/GMT+12, Etc/GMT+2, Etc/* ■ Introduction About the API xConfiguration xCommand xCommand xStatus Appendices

*America/Martinique, America/Matamoros, America/Mazatlan, America/Mendoza, America/ Menominee, America/Merida, America/Metlakatla, America/Mexico\_City, America/Miquelon, America/Moncton, America/Monterrey, America/Montevideo, America/Montreal, America/ Montserrat, America/Nassau, America/New\_York, America/Nipigon, America/Nome, America/Noronha, America/North\_Dakota/Beulah, America/North\_Dakota/Center, America/ North\_Dakota/New\_Salem, America/Ojinaga, America/Panama, America/Pangnirtung, America/Paramaribo, America/Phoenix, America/Port-au-Prince, America/Port\_of\_Spain, America/Porto\_Acre, America/Porto\_Velho, America/Puerto\_Rico, America/Rainy\_River, America/Rankin\_Inlet, America/Recife, America/Regina, America/Resolute, America/ Rio\_Branco, America/Rosario, America/Santa\_Isabel, America/Santarem, America/Santiago, America/Santo\_Domingo, America/Sao\_Paulo, America/Scoresbysund, America/Shiprock, America/Sitka, America/St\_Barthelemy, America/St\_Johns, America/St\_Kitts, America/ St\_Lucia, America/St\_Thomas, America/St\_Vincent, America/Swift\_Current, America/ Tegucigalpa, America/Thule, America/Thunder\_Bay, America/Tijuana, America/Toronto, America/Tortola, America/Vancouver, America/Virgin, America/Whitehorse, America/ Winnipeg, America/Yakutat, America/Yellowknife, Antarctica/Casey, Antarctica/Davis, Antarctica/DumontDUrville, Antarctica/Macquarie, Antarctica/Mawson, Antarctica/McMurdo, Antarctica/Palmer, Antarctica/Rothera, Antarctica/South\_Pole, Antarctica/Syowa, Antarctica/ Troll, Antarctica/Vostok, Arctic/Longyearbyen, Asia/Aden, Asia/Almaty, Asia/Amman, Asia/ Anadyr, Asia/Aqtau, Asia/Aqtobe, Asia/Ashgabat, Asia/Ashkhabad, Asia/Baghdad, Asia/ Bahrain, Asia/Baku, Asia/Bangkok, Asia/Barnaul, Asia/Beirut, Asia/Bishkek, Asia/Brunei, Asia/ Calcutta, Asia/Chita, Asia/Choibalsan, Asia/Chongqing, Asia/Chungking, Asia/Colombo, Asia/ Dacca, Asia/Damascus, Asia/Dhaka, Asia/Dili, Asia/Dubai, Asia/Dushanbe, Asia/Gaza, Asia/ Harbin, Asia/Hebron, Asia/Ho\_Chi\_Minh, Asia/Hong\_Kong, Asia/Hovd, Asia/Irkutsk, Asia/ Istanbul, Asia/Jakarta, Asia/Jayapura, Asia/Jerusalem, Asia/Kabul, Asia/Kamchatka, Asia/ Karachi, Asia/Kashgar, Asia/Kathmandu, Asia/Katmandu, Asia/Khandyga, Asia/Kolkata, Asia/ Krasnoyarsk, Asia/Kuala\_Lumpur, Asia/Kuching, Asia/Kuwait, Asia/Macao, Asia/Macau, Asia/ Magadan, Asia/Makassar, Asia/Manila, Asia/Muscat, Asia/Nicosia, Asia/Novokuznetsk, Asia/ Novosibirsk, Asia/Omsk, Asia/Oral, Asia/Phnom\_Penh, Asia/Pontianak, Asia/Pyongyang, Asia/Qatar, Asia/Qyzylorda, Asia/Rangoon, Asia/Riyadh, Asia/Saigon, Asia/Sakhalin, Asia/ Samarkand, Asia/Seoul, Asia/Shanghai, Asia/Singapore, Asia/Srednekolymsk, Asia/Taipei, Asia/Tashkent, Asia/Tbilisi, Asia/Tehran, Asia/Tel\_Aviv, Asia/Thimbu, Asia/Thimphu, Asia/ Tokyo, Asia/Tomsk, Asia/Ujung\_Pandang, Asia/Ulaanbaatar, Asia/Ulan\_Bator, Asia/Urumqi, Asia/Ust-Nera, Asia/Vientiane, Asia/Vladivostok, Asia/Yakutsk, Asia/Yekaterinburg, Asia/ Yerevan, Atlantic/Azores, Atlantic/Bermuda, Atlantic/Canary, Atlantic/Cape\_Verde, Atlantic/ Faeroe, Atlantic/Faroe, Atlantic/Jan\_Mayen, Atlantic/Madeira, Atlantic/Reykjavik, Atlantic/ South\_Georgia, Atlantic/St\_Helena, Atlantic/Stanley, Australia/ACT, Australia/Adelaide, Australia/Brisbane, Australia/Broken\_Hill, Australia/Canberra, Australia/Currie, Australia/ Darwin, Australia/Eucla, Australia/Hobart, Australia/LHI, Australia/Lindeman, Australia/ Lord\_Howe, Australia/Melbourne, Australia/NSW, Australia/North, Australia/Perth, Australia/ Queensland, Australia/South, Australia/Sydney, Australia/Tasmania, Australia/Victoria, Australia/West, Australia/Yancowinna, Brazil/Acre, Brazil/DeNoronha, Brazil/East, Brazil/West, CET, CST6CDT, Canada/Atlantic, Canada/Central, Canada/East-Saskatchewan, Canada/ Eastern, Canada/Mountain, Canada/Newfoundland, Canada/Pacific, Canada/Saskatchewan, Canada/Yukon, Chile/Continental, Chile/EasterIsland, Cuba, EET, EST, EST5EDT, Egypt, Eire,* 

*GMT+3, Etc/GMT+4, Etc/GMT+5, Etc/GMT+6, Etc/GMT+7, Etc/GMT+8, Etc/GMT+9, Etc/GMT-0, Etc/GMT-1, Etc/GMT-10, Etc/GMT-11, Etc/GMT-12, Etc/GMT-13, Etc/GMT-14, Etc/GMT-2, Etc/ GMT-3, Etc/GMT-4, Etc/GMT-5, Etc/GMT-6, Etc/GMT-7, Etc/GMT-8, Etc/GMT-9, Etc/GMT0, Etc/Greenwich, Etc/UCT, Etc/UTC, Etc/Universal, Etc/Zulu, Europe/Amsterdam, Europe/ Andorra, Europe/Astrakhan, Europe/Athens, Europe/Belfast, Europe/Belgrade, Europe/Berlin, Europe/Bratislava, Europe/Brussels, Europe/Bucharest, Europe/Budapest, Europe/Busingen, Europe/Chisinau, Europe/Copenhagen, Europe/Dublin, Europe/Gibraltar, Europe/Guernsey, Europe/Helsinki, Europe/Isle\_of\_Man, Europe/Istanbul, Europe/Jersey, Europe/Kaliningrad, Europe/Kiev, Europe/Kirov, Europe/Lisbon, Europe/Ljubljana, Europe/London, Europe/ Luxembourg, Europe/Madrid, Europe/Malta, Europe/Mariehamn, Europe/Minsk, Europe/ Monaco, Europe/Moscow, Europe/Nicosia, Europe/Oslo, Europe/Paris, Europe/Podgorica, Europe/Prague, Europe/Riga, Europe/Rome, Europe/Samara, Europe/San\_Marino, Europe/ Sarajevo, Europe/Simferopol, Europe/Skopje, Europe/Sofia, Europe/Stockholm, Europe/ Tallinn, Europe/Tirane, Europe/Tiraspol, Europe/Ulyanovsk, Europe/Uzhgorod, Europe/Vaduz, Europe/Vatican, Europe/Vienna, Europe/Vilnius, Europe/Volgograd, Europe/Warsaw, Europe/ Zagreb, Europe/Zaporozhye, Europe/Zurich, GB, GB-Eire, GMT, GMT+0, GMT-0, GMT0, Greenwich, HST, Hongkong, Iceland, Indian/Antananarivo, Indian/Chagos, Indian/Christmas, Indian/Cocos, Indian/Comoro, Indian/Kerguelen, Indian/Mahe, Indian/Maldives, Indian/ Mauritius, Indian/Mayotte, Indian/Reunion, Iran, Israel, Jamaica, Japan, Kwajalein, Libya, MET, MST, MST7MDT, Mexico/BajaNorte, Mexico/BajaSur, Mexico/General, NZ, NZ-CHAT, Navajo, PRC, PST8PDT, Pacific/Apia, Pacific/Auckland, Pacific/Bougainville, Pacific/Chatham, Pacific/ Chuuk, Pacific/Easter, Pacific/Efate, Pacific/Enderbury, Pacific/Fakaofo, Pacific/Fiji, Pacific/ Funafuti, Pacific/Galapagos, Pacific/Gambier, Pacific/Guadalcanal, Pacific/Guam, Pacific/ Honolulu, Pacific/Johnston, Pacific/Kiritimati, Pacific/Kosrae, Pacific/Kwajalein, Pacific/Majuro, Pacific/Marquesas, Pacific/Midway, Pacific/Nauru, Pacific/Niue, Pacific/Norfolk, Pacific/ Noumea, Pacific/Pago\_Pago, Pacific/Palau, Pacific/Pitcairn, Pacific/Pohnpei, Pacific/Ponape, Pacific/Port\_Moresby, Pacific/Rarotonga, Pacific/Saipan, Pacific/Samoa, Pacific/Tahiti, Pacific/Tarawa, Pacific/Tongatapu, Pacific/Truk, Pacific/Wake, Pacific/Wallis, Pacific/Yap, Poland, Portugal, ROC, ROK, Singapore, Turkey, UCT, US/Alaska, US/Aleutian, US/Arizona, US/Central, US/East-Indiana, US/Eastern, US/Hawaii, US/Indiana-Starke, US/Michigan, US/ Mountain, US/Pacific, US/Pacific-New, US/Samoa, UTC, Universal, W-SU, WET, Zulu* Select a time zone from the list.

Default value:

*Etc/UTC*

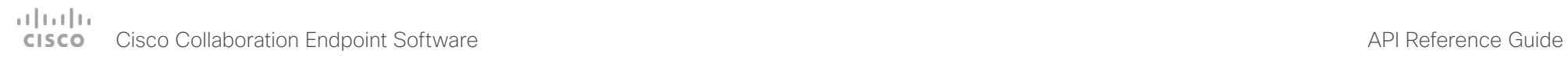

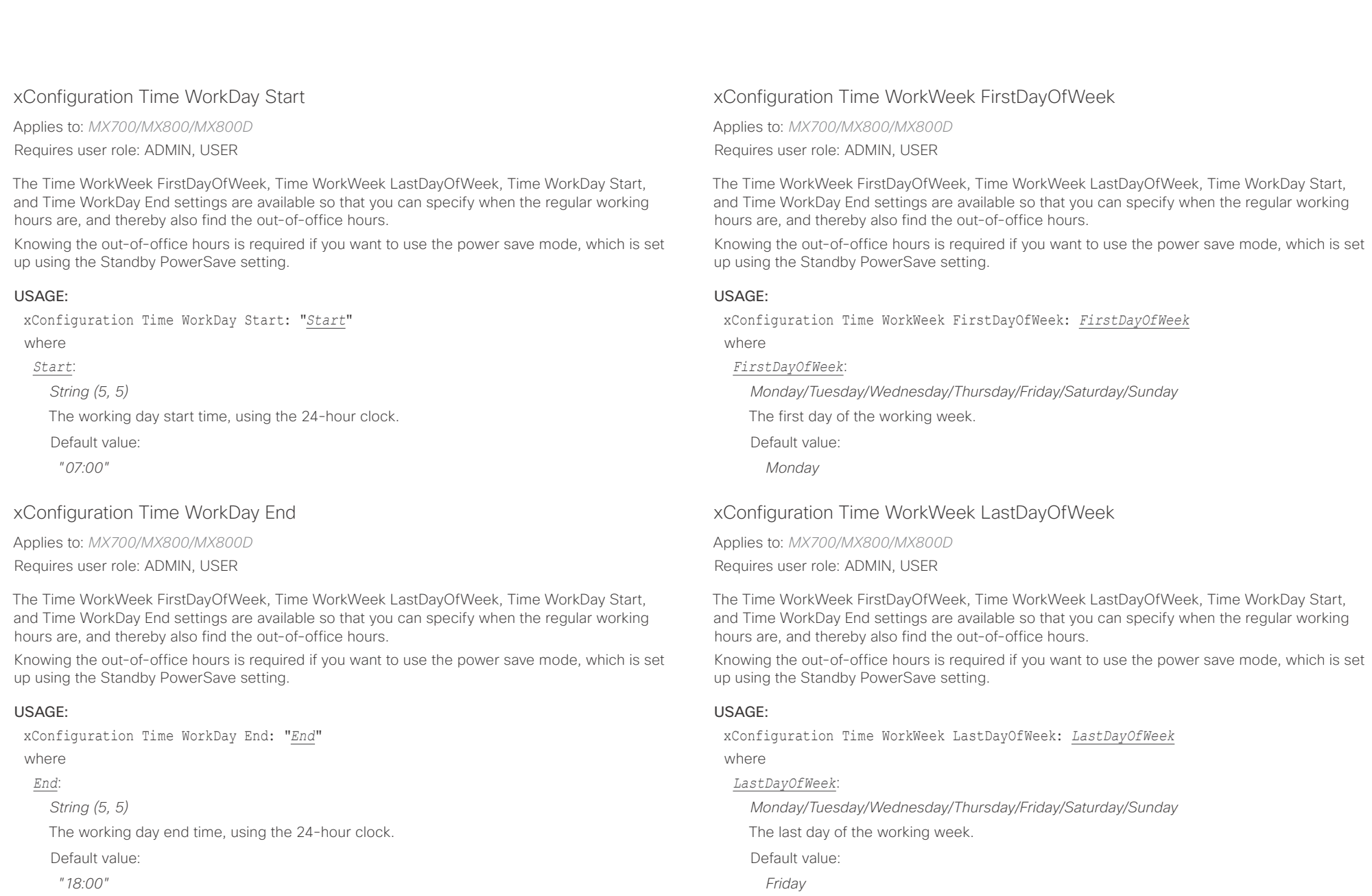

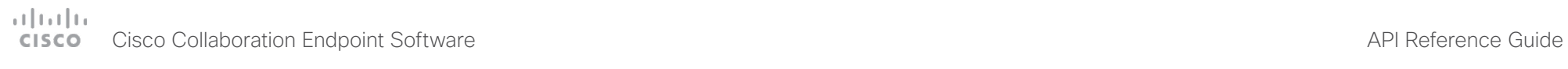

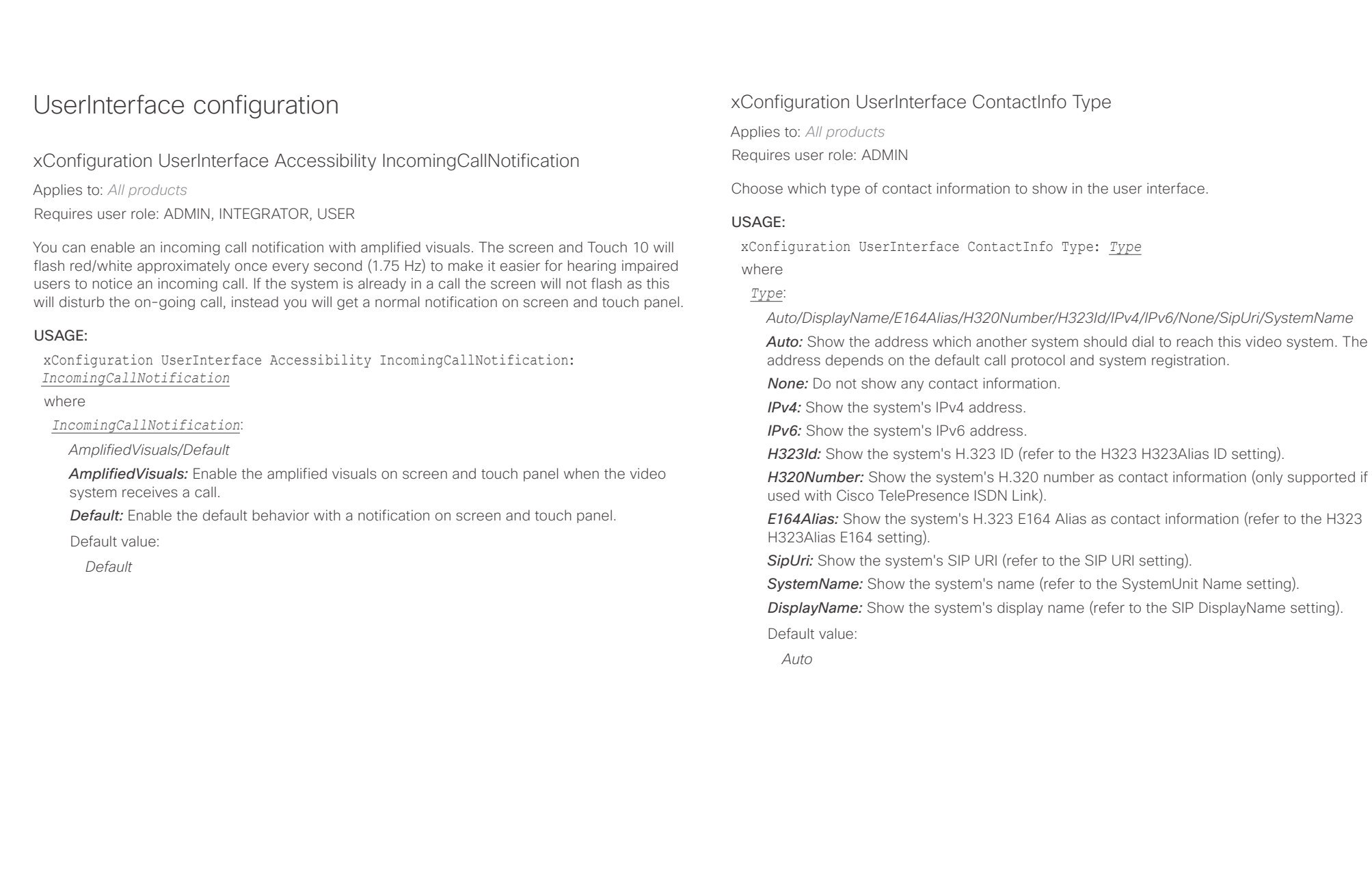

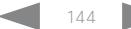
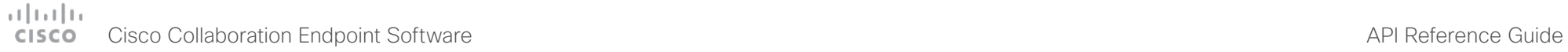

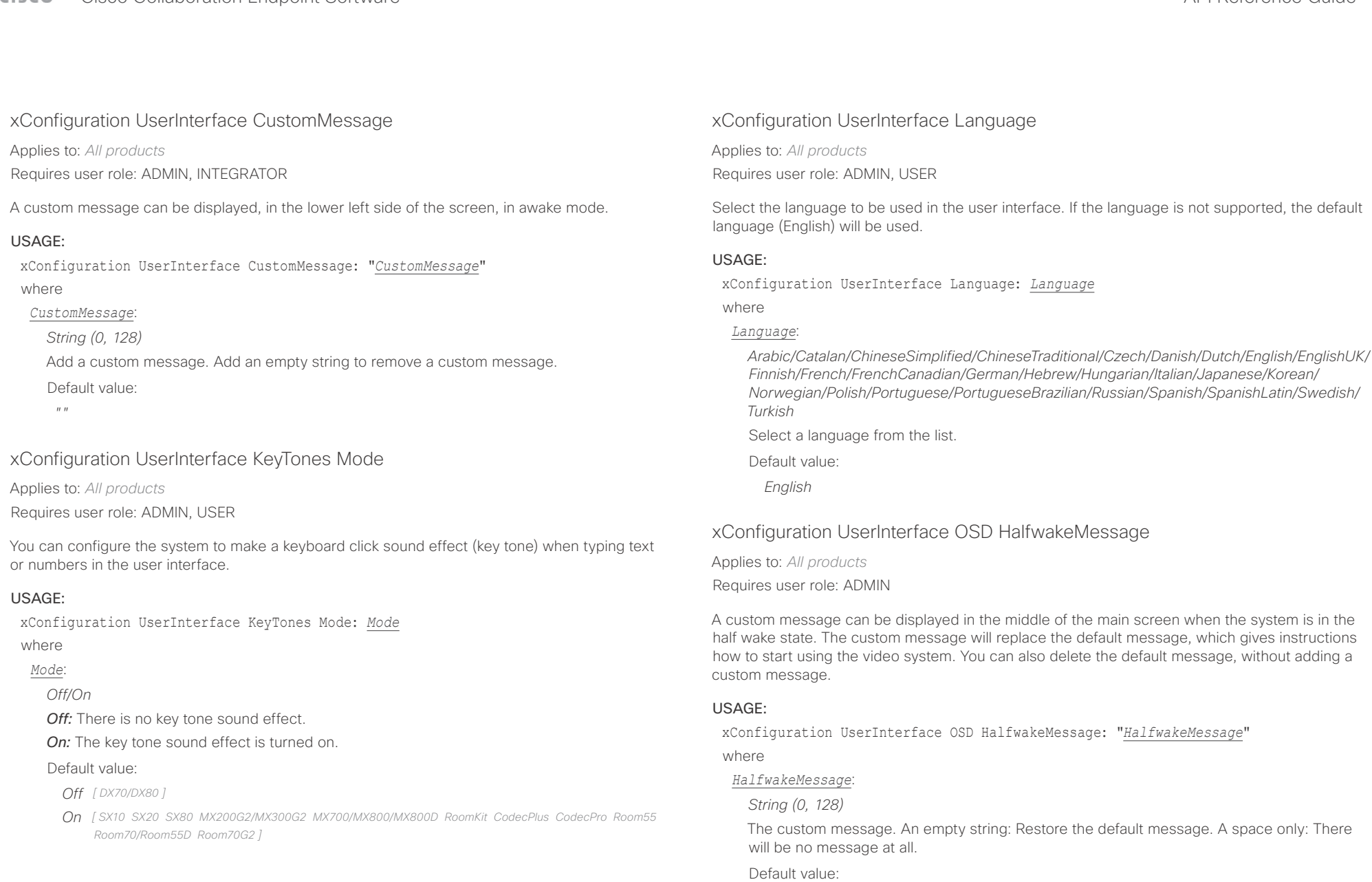

 $\bar{u}$   $\bar{u}$ 

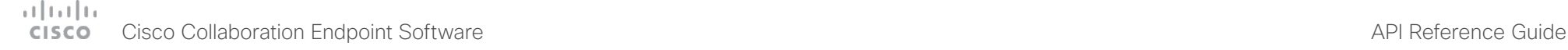

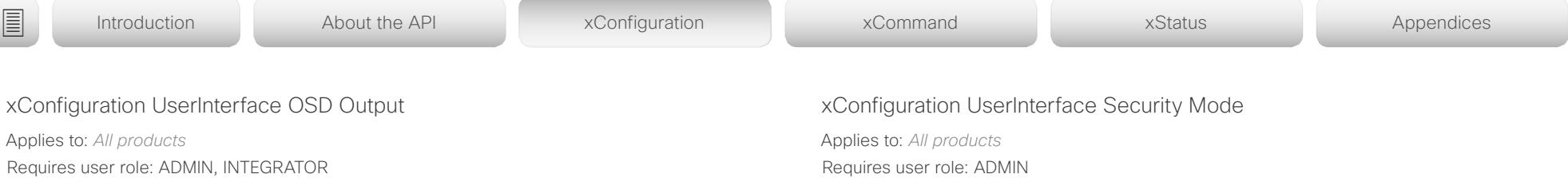

Define on which monitor on-screen information and indicators (OSD) should be displayed. If the video system is controlled with a remote control also the on-screen menus appear on this monitor.

# USAGE:

xConfiguration UserInterface OSD Output: *Output*

# where

*Output*:

*1 [ SX10 Room55 ]*

*Auto/1/2 [ SX20 MX200G2/MX300G2 RoomKit CodecPlus Room70/Room55D ]*

*Auto/1/2/3 [ SX80 MX700/MX800/MX800D CodecPro Room70G2 ]*

*Auto [ DX70/DX80 ]*

**Auto:** For systems with integrated screen, the on-screen information and indicators are sent to the integrated screen. If the system has two integrated screens, the left monitor is used.

For systems without integrated screens, the system detects when a monitor is connected to a video output, and sends the on-screen information and indicators to the first monitor you connect. If you have a multi-monitor setup, and all monitors are connected before switching on the system, the on-screen information and indicators are sent to the video output with the lowest number, starting with Output Connector 1 (HDMI 1).

*1..n:* The system sends the on-screen information and indicators to the specified output. Choose n to send the on-screen information and indicators to the system's Output Connector n.

For systems with integrated screens, the lowest numbers refer to the integrated screens.

# Default value:

*1 [ SX10 MX700/MX800/MX800D CodecPro Room55 Room70G2 ]*

*Auto [ DX70/DX80 SX20 SX80 MX200G2/MX300G2 RoomKit CodecPlus Room70/Room55D ]*

Requires user role: ADMIN

This setting allows you to prevent important system information from being exposed in the user interface (drop down menu and Settings panel), for example the contact information and IP addresses of the video system, touch controller, and UCM/VCS registrars. It is important to note that such information is not hidden when navigating further into the Settings panel.

If you want to fully prevent that people without administrator rights can see the contact information, IP addresses, MAC address, serial number, and software version, you must also set the UserInterface SettingsMenu Mode to Locked, and of course have a passphrase for all user accounts with administrator rights.

# USAGE:

xConfiguration UserInterface Security Mode: *Mode*

where

*Mode*:

*Normal/Strong*

*Normal:* IP addresses and other system information are shown on the user interface.

**Strong:** Contact information and IP addresses are not displayed on the user interface (drop down menu and Settings panel).

Default value:

*Normal*

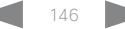

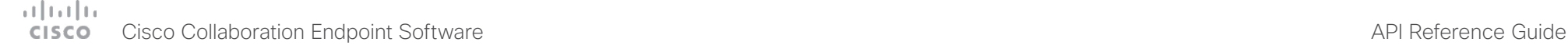

■ Introduction About the API xConfiguration xCommand xCommand xStatus Appendices

# xConfiguration UserInterface SettingsMenu Mode

Applies to: *All products*

Requires user role: ADMIN

The Settings panel in the user interface (Touch 10 or on-screen) can be protected by the video system's admin password. If this password is blank, anyone can access the settings in the Settings menu, and for example factory reset the system. If authentication is enabled, all settings that require authentication have a padlock icon. You will be prompted to enter the administrator's user name and passphrase when you select the setting. Some settings do not require authentication, they do not have a padlock icon.

# USAGE:

xConfiguration UserInterface SettingsMenu Mode: *Mode*

where

*Mode*:

*Locked/Unlocked*

*Locked:* Authentication with administrator's username and passphrase is required.

*Unlocked:* No authentication is required.

Default value:

*Unlocked*

# UserManagement configuration

# xConfiguration UserManagement LDAP Admin Filter

Applies to: *All products* Requires user role: ADMIN

The LDAP filter is used to determine which users should be granted administrator privileges.

You always have to set either an LDAP Admin Group or an LDAP Admin Filter. An LDAP Admin Filter takes precedence, so if the UserManagement LDAP Admin Filter is set, the UserManagement LDAP Admin Group setting is ignored.

# USAGE:

xConfiguration UserManagement LDAP Admin Filter: "*Filter*"

where

*Filter*:

*String (0, 1024)*

Refer to the LDAP specification for the syntax of this string. Example:

"(|(memberof=CN=admin group, OU=company groups, DC=company, DC=com) (sAMAccountName=username))"

Default value:

*""*

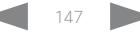

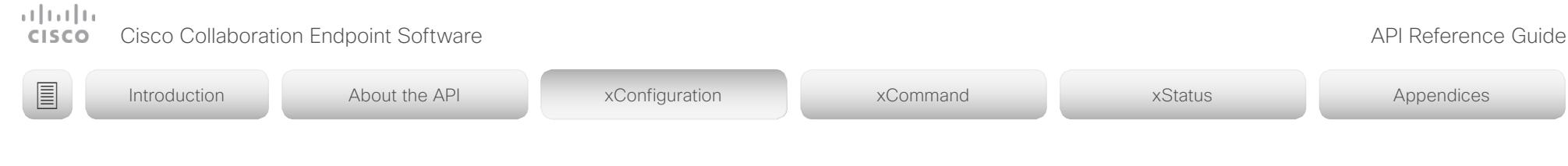

xConfiguration UserManagement LDAP Admin Group

Applies to: *All products*

Requires user role: ADMIN

Members of this AD (Active Directory) group will be given administrator access. This setting is a shorthand for saying (memberOf:1.2.840.113556.1.4.1941:=<group name>).

You always have to set either an LDAP Admin Group or an LDAP Admin Filter. An LDAP Admin Filter takes precedence, so if the UserManagement LDAP Admin Filter is set, the UserManagement LDAP Admin Group setting is ignored.

# USAGE:

xConfiguration UserManagement LDAP Admin Group: "*Group*"

where

# *Group*:

*String (0..255)*

The distinguished name of the AD group. Example: "CN=admin group, OU=company groups, DC=company, DC=com"

Default value:

 $^{\prime\prime}$  "

# xConfiguration UserManagement LDAP Attribute

Applies to: *All products*

Requires user role: ADMIN

The attribute used to map to the provided username. If not set, sAMAccountName is used.

# USAGE:

xConfiguration UserManagement LDAP Attribute: "*Attribute*" where

# *Attribute*:

*String (0..255)*

The attribute name.

Default value:

*""*

xConfiguration UserManagement LDAP BaseDN

Applies to: *All products* Requires user role: ADMIN

The distinguishing name of the entry at which to start a search (base).

# USAGE:

xConfiguration UserManagement LDAP BaseDN: "*BaseDN*" where

*BaseDN*:

*String (0..255)*

The distinguishing name of the base. Example: "DC=company, DC=com"

Default value:

*""*

# xConfiguration UserManagement LDAP Encryption

Applies to: *All products* Requires user role: ADMIN

Define how to secure the communication between the video system and the LDAP server. You can override the port number by using the UserManagement LDAP Server Port setting.

# USAGE:

xConfiguration UserManagement LDAP Encryption: *Encryption* where

# *Encryption*:

*LDAPS/None/STARTTLS*

*LDAPS:* Connect to the LDAP server on port 636 over TLS (Transport Layer Security).

*None:* Connect to LDAP server on port 389 with no encryption.

*STARTTLS:* Connect to LDAP server on port 389, then send STARTTLS to enable TLS encryption.

Default value:

*LDAPS*

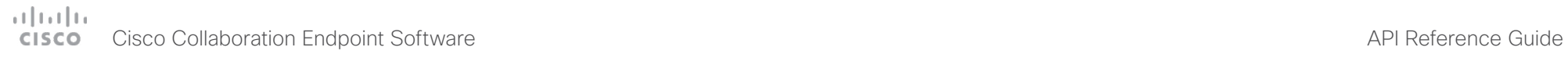

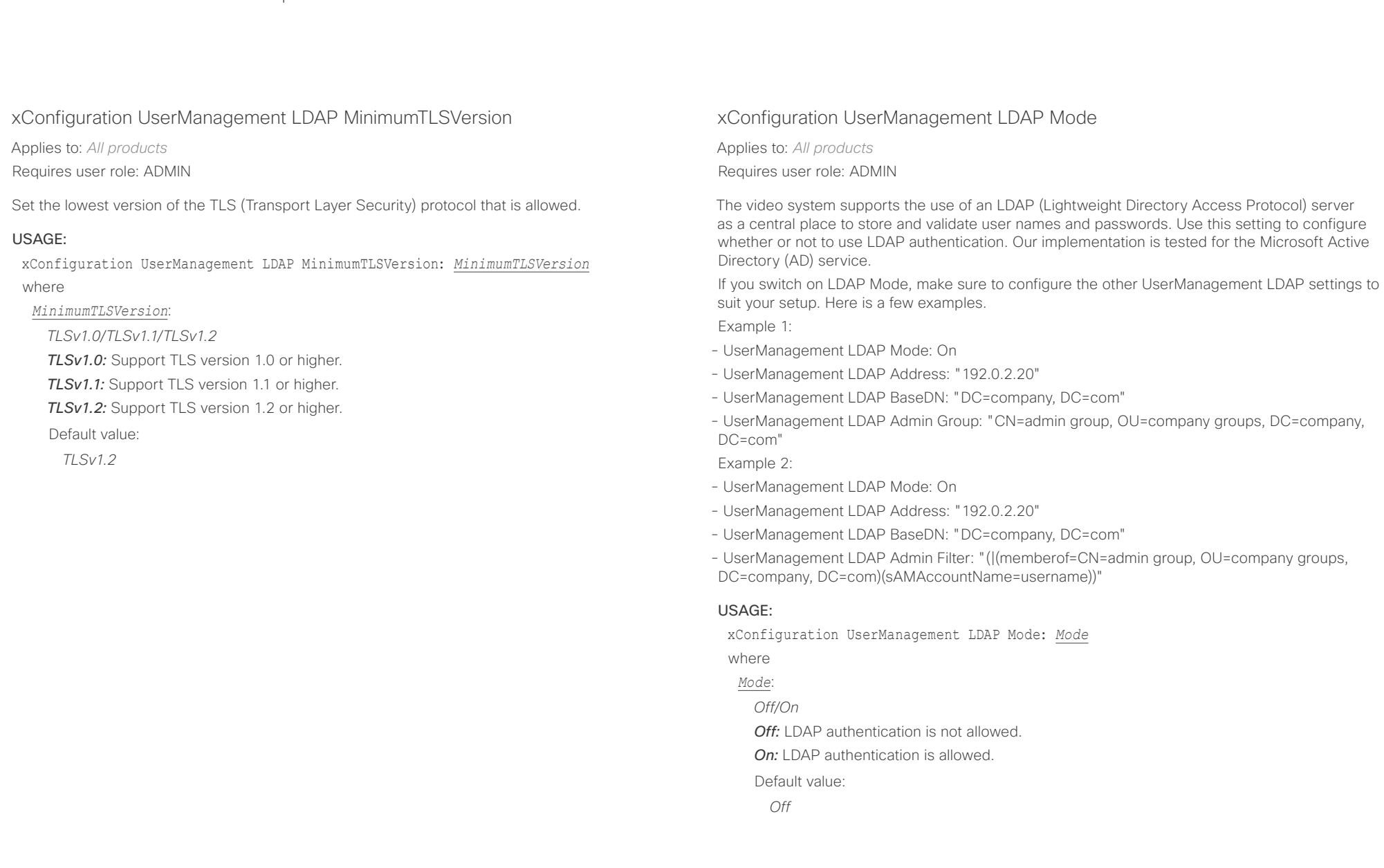

# $H[H]$ cristal Cisco Collaboration Endpoint Software **API Reference Guide** API Reference Guide **API Reference Guide**

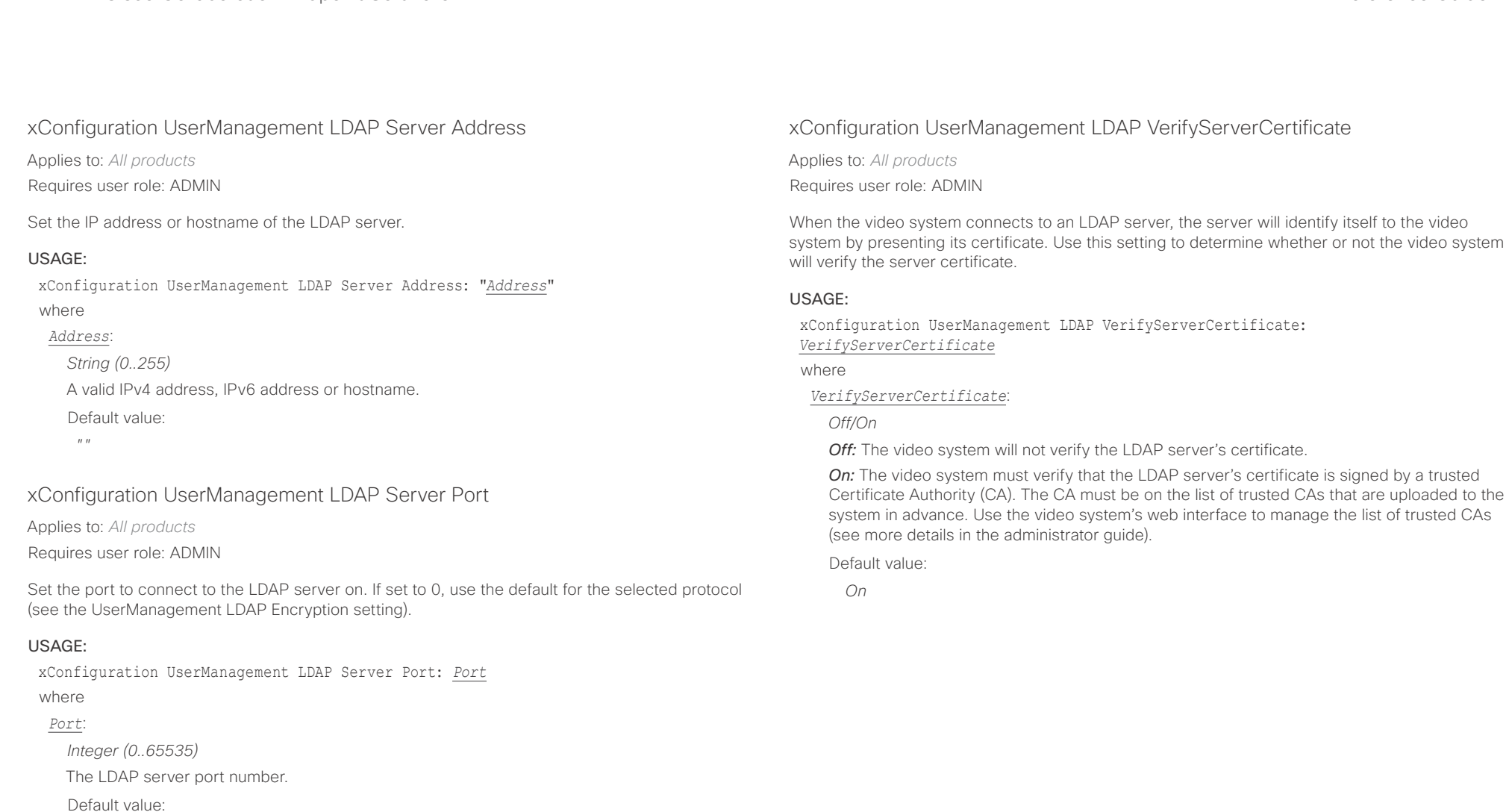

*0*

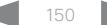

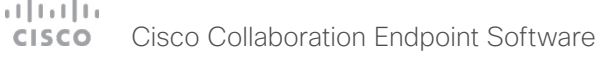

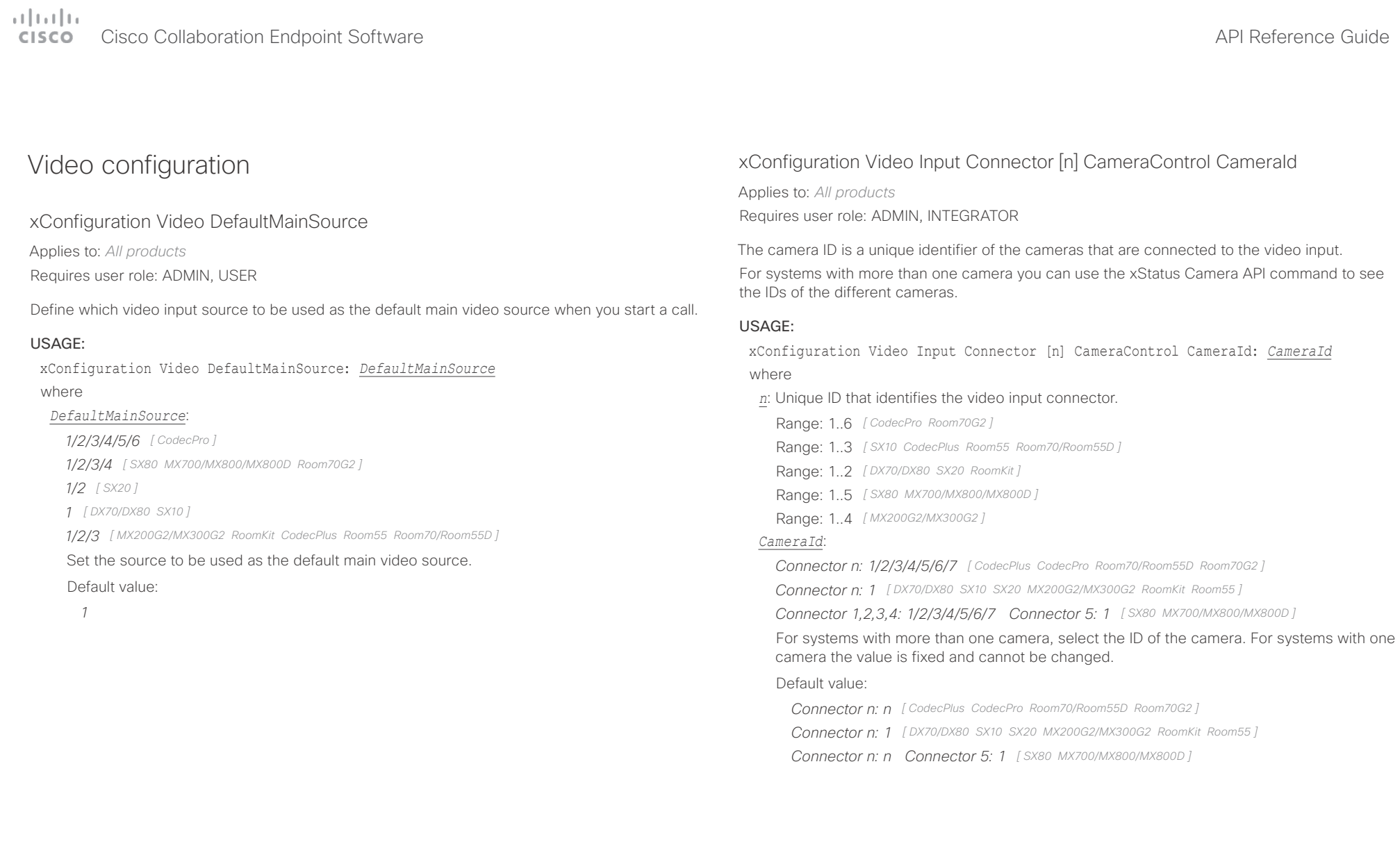

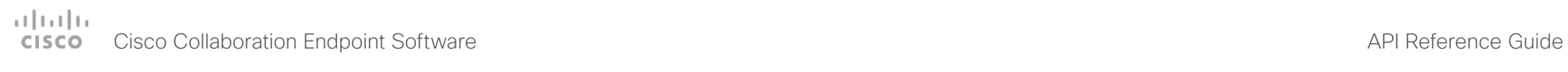

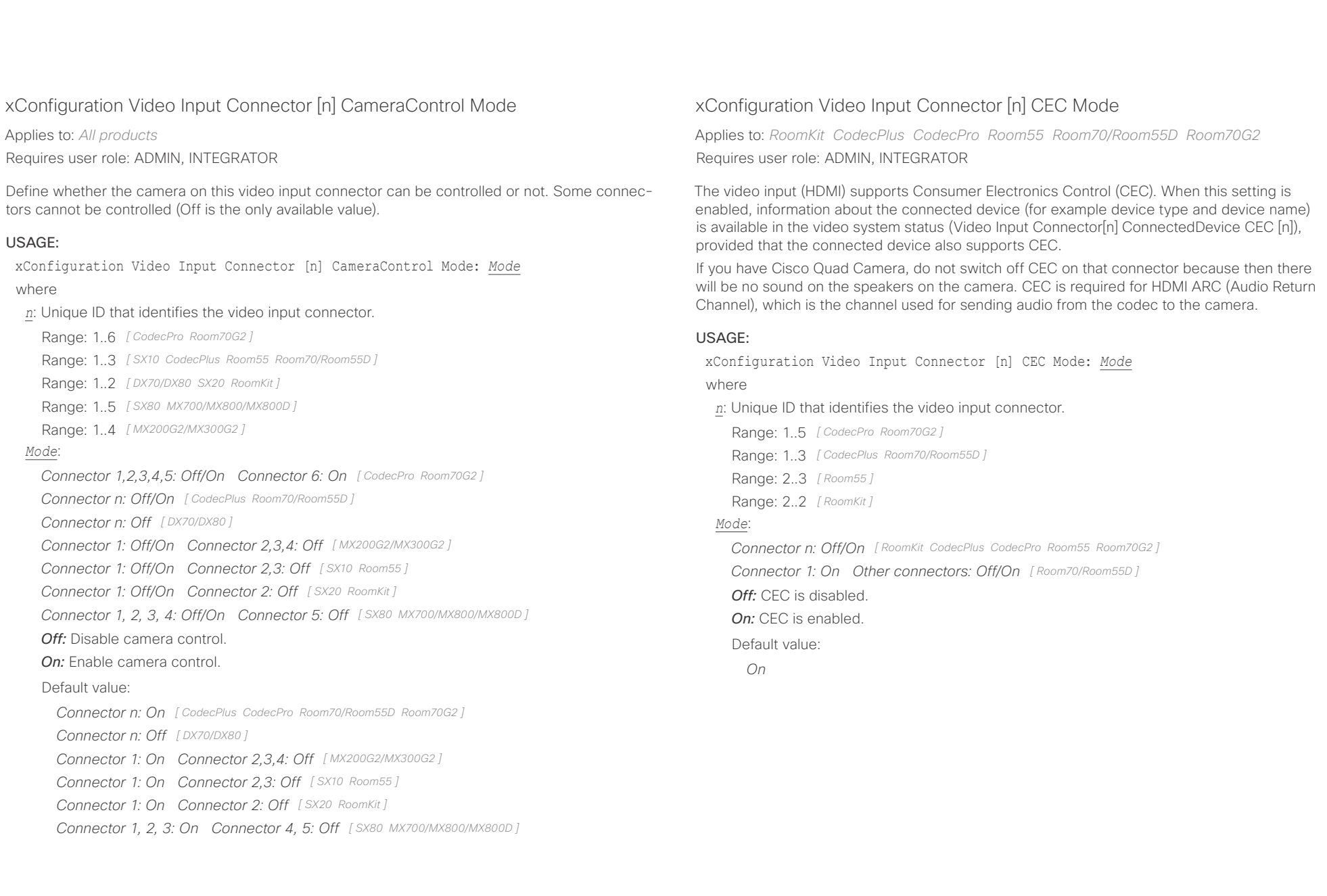

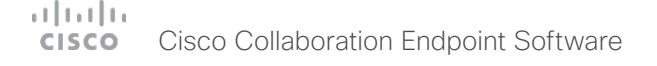

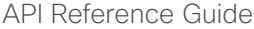

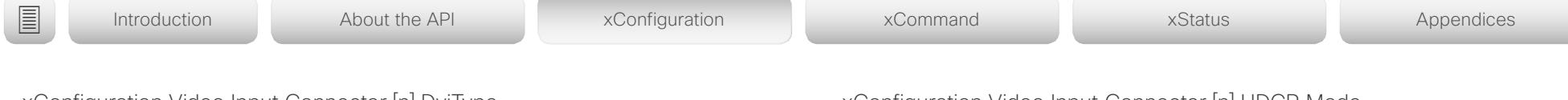

# xConfiguration Video Input Connector [n] DviType

Applies to: *SX20 SX80 MX200G2/MX300G2 MX700/MX800/MX800D*  Requires user role: ADMIN

The official DVI standard supports both digital and analog signals. In most cases the default AutoDetect setting can detect whether the signal is analog RGB or digital. However, in some rare cases when DVI-I cables are used (these cables can carry both the analog and digital signals) the auto detection fails. This setting makes it possible to override the AutoDetect and select the correct DVI video input.

# USAGE:

xConfiguration Video Input Connector [n] DviType: *DviType*

where

*n*: Unique ID that identifies the video input connector.

Range: 4..4 *[ SX80 MX700/MX800/MX800D ]*

Range: 2..2 *[ SX20 MX200G2/MX300G2 ]*

# *DviType*:

*AutoDetect/Digital/AnalogRGB/AnalogYPbPr*

**AutoDetect:** Set to AutoDetect to automatically detect if the signal is analog RGB or digital.

*Digital:* Set to Digital to force the DVI video input to Digital when using DVI-I cables with both analog and digital pins and AutoDetect fails.

*AnalogRGB:* Set to AnalogRGB to force the DVI video input to AnalogRGB when using DVI-I cables with both analog and digital pins and AutoDetect fails.

*AnalogYPbPr:* Set to AnalogYPbPr to force the DVI video input to AnalogYPbPr, as the component (YPbPr) signal cannot be auto detected.

Default value:

*AutoDetect*

# xConfiguration Video Input Connector [n] HDCP Mode

Applies to: *CodecPro Room55*  Requires user role: ADMIN, INTEGRATOR

HDCP (High-bandwidth Digital Content Protection) support: The video system's second HDMI input (Connector 3) can be configured to support HDCP protected content. This allows customers to re-purpose the video system's screen by connecting devices such as a Google ChromeCast, an AppleTV, or an HDTV decoder. This type of content cannot be shared while in a call, or when an external screen is connected.

When the connector is configured to support HDCP, it is reserved for this type of content. This means that it will not be possible to share any content from this specific connector while in a call, regardless of what is connected.

Room 55: The Video Input Connector 3 (HDMI 2) have support for HDCP. The Video Input Connector 2 do not have support for HDCP.

Codec Pro: Not supported in this version.

# USAGE:

xConfiguration Video Input Connector [n] HDCP Mode: *Mode*

where

*n*: Unique ID that identifies the video input connector.

Range: 1..5 *[ CodecPro ]*

Range: 2..3 *[ Room55 ]*

*Mode*:

*Connector n: Off [ CodecPro ]*

*Connector 2: Off, Connector 3: Off/On [ Room55 ]*

*Off:* Disable support for HDCP protected content on the video input connector.

*On:* Enable support for HDCP protected content the video input connector.

Default value:

*Off*

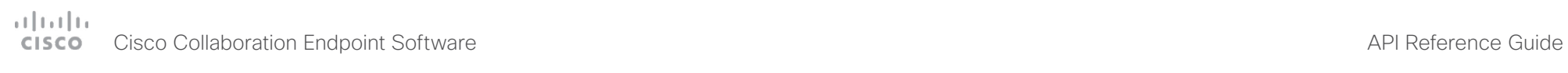

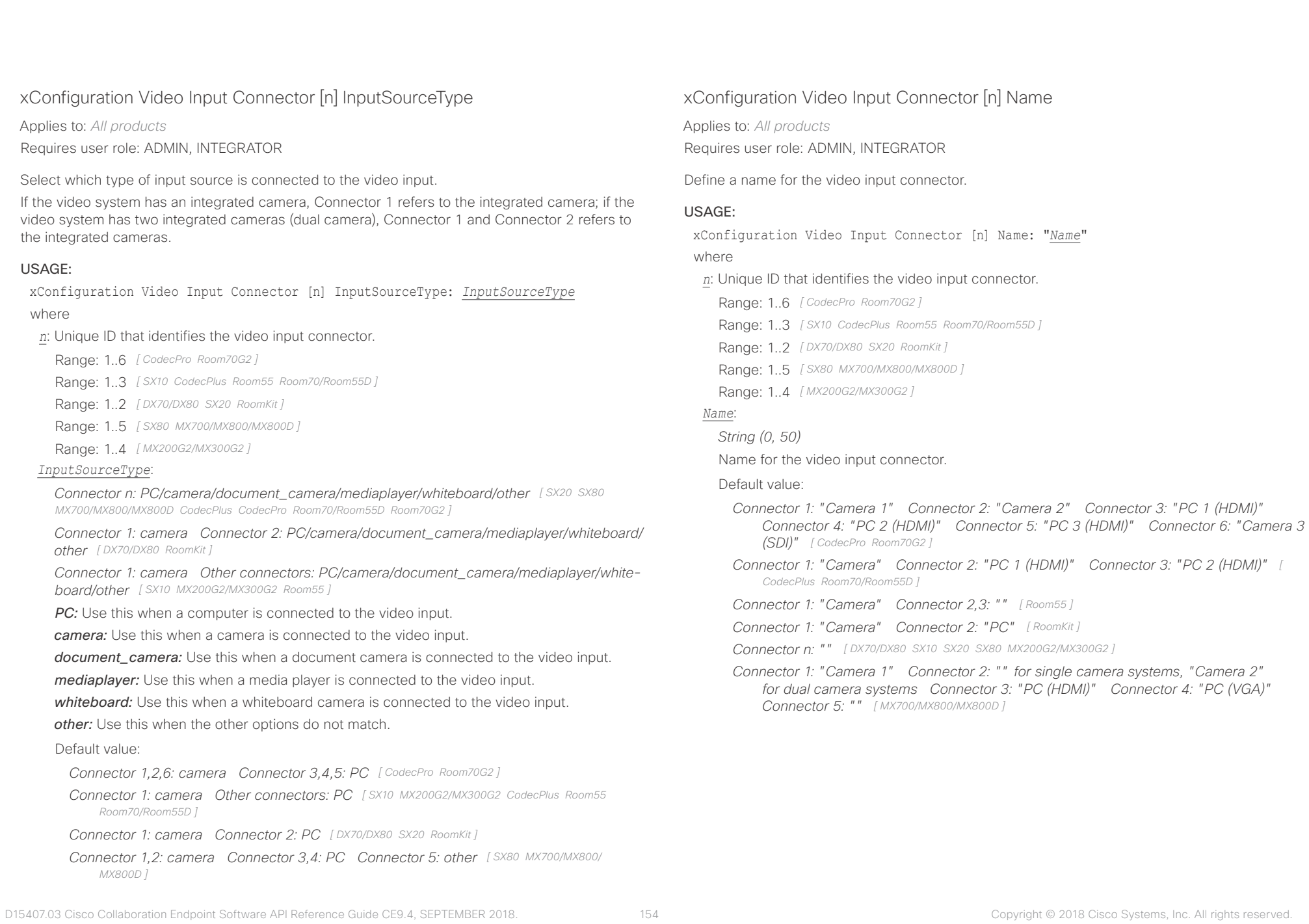

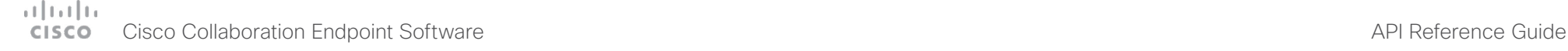

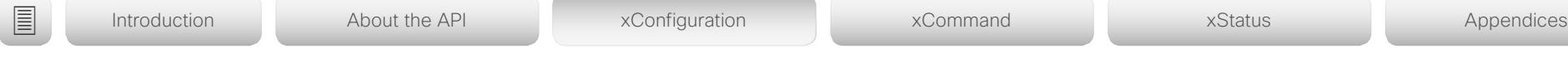

# xConfiguration Video Input Connector [n] PreferredResolution

Applies to: *RoomKit CodecPlus CodecPro Room55 Room70/Room55D Room70G2*  Requires user role: ADMIN, INTEGRATOR

Define the screen resolution and refresh rate that the video system advertises as its preferred resolution to the source devices that connect to the system via HDMI (for example a laptop). The logic for selection of the resolution on the source side will choose this resolution and refresh rate automatically, unless it is overridden manually by the source device (for example the laptop's display configuration software).

Note that the formats 2560\_1440\_60 and 3840\_2160\_30 use about twice the amount of data compared to the 1920–1080–60 format, and requires a presentation cable (or adapter) that is qualified for at least HDMI 1.4b data rates.

# USAGE:

xConfiguration Video Input Connector [n] PreferredResolution: *PreferredResolution* where

*n*: Unique ID that identifies the video input connector.

Range: 1..5 *[ CodecPro Room70G2 ]*

Range: 2..3 *[ Room55 ]*

Range: 1..3 *[ CodecPlus Room70/Room55D ]*

Range: 2..2 *[ RoomKit ]*

# *PreferredResolution*:

*Connector 1,2: 1920\_1080\_60 Connector 3,4,5: 1920\_1080\_60/2560\_1440\_60/3840\_21 60\_30 [ CodecPro Room70G2 ]*

*Connector 1: 1920\_1080\_60 Connector 2,3 : 1920\_1080\_60/2560\_1440\_60/3840\_2160\_ 30 [ CodecPlus Room70/Room55D ]*

*Connector n: 1920\_1080\_60/2560\_1440\_60/3840\_2160\_30 [ RoomKit Room55 ]*

*1920\_1080\_60:* The resolution is 1920 x 1080, and the refresh rate is 60 Hz.

*2560\_1440\_60:* The resolution is 2560 x 1440, and the refresh rate is 60 Hz.

*3840\_2160\_30:* The resolution is 3840 x 2160, and the refresh rate is 30 Hz.

# Default value:

*Connector 1,2: 1920\_1080\_60 Connector 3,4,5: 3840\_2160\_3 [ CodecPro Room70G2 ] Connector n: 1920\_1080\_60 [ RoomKit CodecPlus Room55 Room70/Room55D ]*

# xConfiguration Video Input Connector [n] PresentationSelection

Applies to: *All products*

Requires user role: ADMIN, INTEGRATOR

Define how the video system will behave when you connect a presentation source to the video input. If the video system is in standby mode, it will wake up when you connect a presentation source. Sharing the presentation with the far end requires additional action (select Share on the user interface) except when this setting is set to AutoShare.

For systems with more than one camera: Any input source can be used as a presentation source; normally, the main camera will not be used as a presentation source.

For systems with an integrated camera: The integrated camera is not available as a presentation source.

# USAGE:

xConfiguration Video Input Connector [n] PresentationSelection: *PresentationSelection*

where

- *n*: Unique ID that identifies the video input connector.
	- Range: 1..6 *[ CodecPro Room70G2 ]*
	- Range: 1..3 *[ CodecPlus Room70/Room55D ]*
	- Range: 2..2 *[ DX70/DX80 RoomKit ]*
	- Range: 2..3 *[ SX10 Room55 ]*
	- Range: 1..2 *[ SX20 ]*
	- Range: 1..4 *[ SX80 MX700/MX800/MX800D ]*
- Range: 2..4 *[ MX200G2/MX300G2 ]*

# *PresentationSelection*:

*Connector n: AutoShare/Desktop/Manual/OnConnect [ DX70/DX80 SX10 SX20 SX80 MX200G2/ MX300G2 RoomKit CodecPlus CodecPro Room55 Room70/Room55D Room70G2 ]*

*Connector 1: Manual Connector 2: AutoShare/Desktop/Manual/OnConnect for single camera systems, and Manual for dual camera systems Connector 3,4: AutoShare/Desktop/ Manual/OnConnect [ MX700/MX800/MX800D ]*

*AutoShare:* While in a call, the content on the video input will automatically be presented to the far end as well as on the local screen when you connect the cable, or when the source is activated otherwise (for example when a connected computer wakes up from sleep mode). You do not have to select Share on the user interface. If a presentation source is already connected when you make or answer a call, you have to manually select Share on the user interface.

**Desktop:** The content on the video input will be presented on the screen when you connect the cable, or when the source is activated otherwise (for example when a connected computer wakes up from sleep mode). This applies both when idle and in a call. Also, the

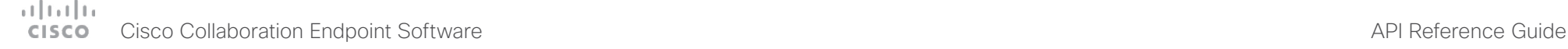

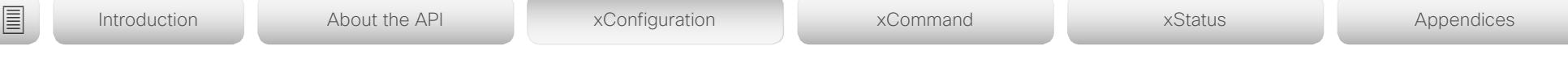

content on the video input will stay on the screen when you leave the call, provided that it was the active input at the time of leaving.

*Manual:* The content on the video input will not be presented on the screen until you select Share from the user interface.

**OnConnect:** The content on the video input will be presented on screen when you connect the cable, or when the source is activated otherwise (for example when a connected computer wakes up from sleep mode). Otherwise, the behavior is the same as in manual mode.

Default value:

*Connector 1,2,6: Manual Connector 3,4,5: OnConnect [ CodecPro Room70G2 ] Connector 1: Manual Other connectors: OnConnect [ CodecPlus Room70/Room55D ] Connector n: Desktop [ DX70/DX80 ]*

*Connector n: OnConnect [ SX10 MX200G2/MX300G2 RoomKit Room55 ]*

*Connector 1,2: Manual Connector 3,4: OnConnect [ SX80 MX700/MX800/MX800D ]*

*Connector 1: Manual Connector 2: OnConnect [ SX20 ]*

# xConfiguration Video Input Connector [n] Quality

Applies to: *All products*

Requires user role: ADMIN, INTEGRATOR

When encoding and transmitting video there is a trade-off between high resolution and high frame rate. For some video sources it is more important to transmit high frame rate than high resolution and vice versa. This setting specifies whether to give priority to high frame rate or to high resolution.

If a Quad Camera, SpeakerTrack 60 camera, or Precision 60 camera is detected by the video system this setting is automatically set to Motion. If a user changes this setting manually, it will be set back to Motion after a restart or a camera reconnect.

# USAGE:

xConfiguration Video Input Connector [n] Quality: *Quality*

where

*n*: Unique ID that identifies the video input connector.

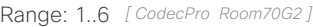

- Range: 1..3 *[ CodecPlus Room70/Room55D ]*
- Range: 2..2 *[ DX70/DX80 RoomKit ]*
- Range: 2..3 *[ SX10 Room55 ]*
- Range: 1..2 *[ SX20 ]*
- Range: 1..5 *[ SX80 MX700/MX800/MX800D ]*
- Range: 2..4 *[ MX200G2/MX300G2 ]*

# *Quality*:

# *Connector n: Motion/Sharpness*

*Motion:* Gives the highest possible frame rate. Used when there is a need for higher frame rates, typically when a large number of participants are present or when there is a lot of motion in the picture.

**Sharpness:** Gives the highest possible resolution. Used when you want the highest quality of detailed images and graphics.

Default value:

*Connector 1,2,6: Motion Connector 3,4,5: Sharpness [ CodecPro Room70G2 ]*

*Connector 1: Motion Connector 2,3: Sharpness [ CodecPlus Room70/Room55D ]*

*Connector n: Sharpness [ DX70/DX80 SX10 MX200G2/MX300G2 RoomKit Room55 ]*

*Connector 1: Motion Connector 2: Sharpness [ SX20 ]*

*Connector 1,2,5: Motion Connector 3,4: Sharpness [ SX80 MX700/MX800/MX800D ]*

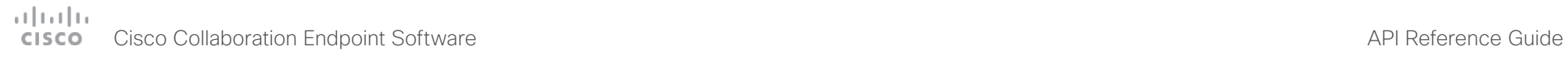

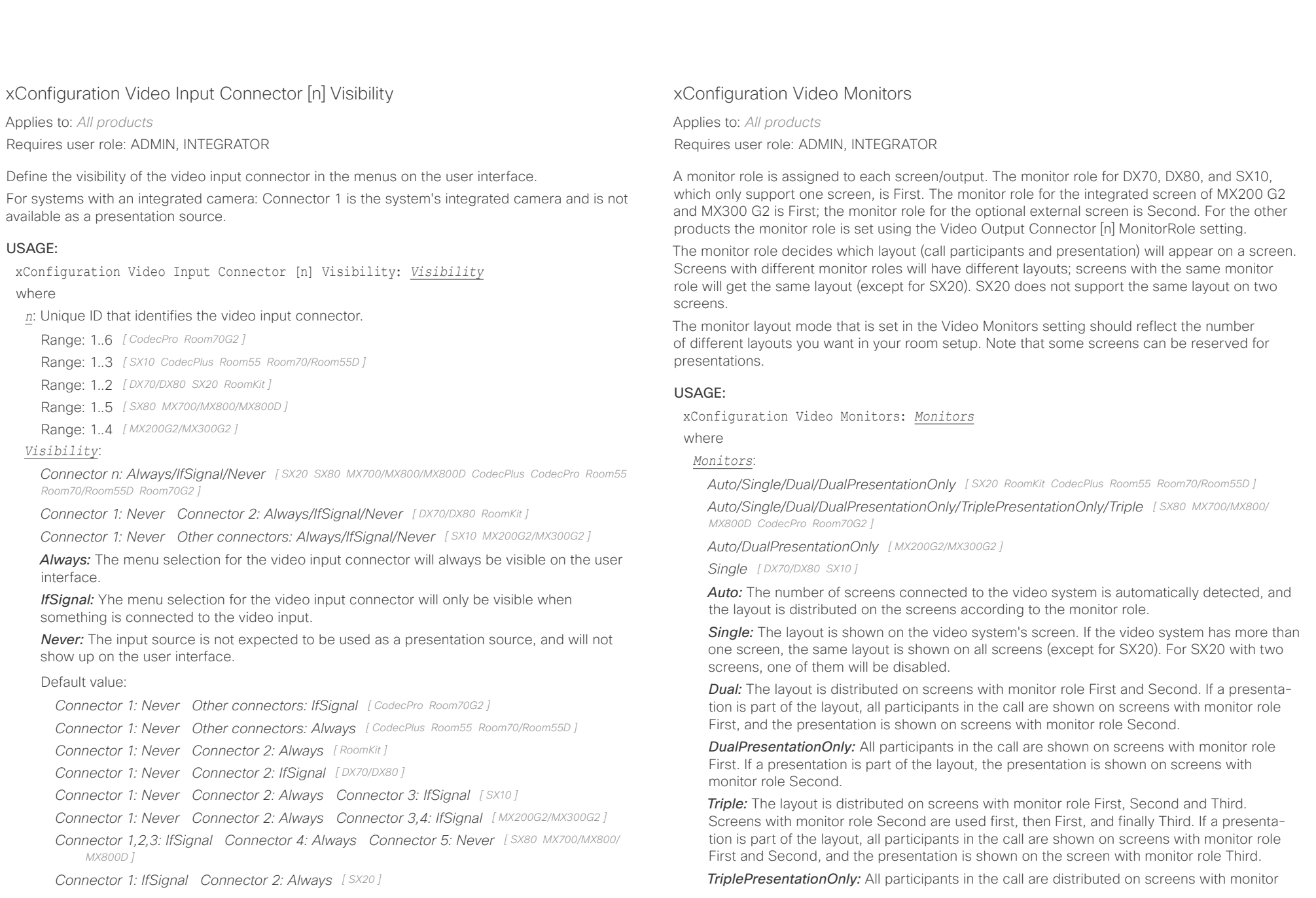

# 

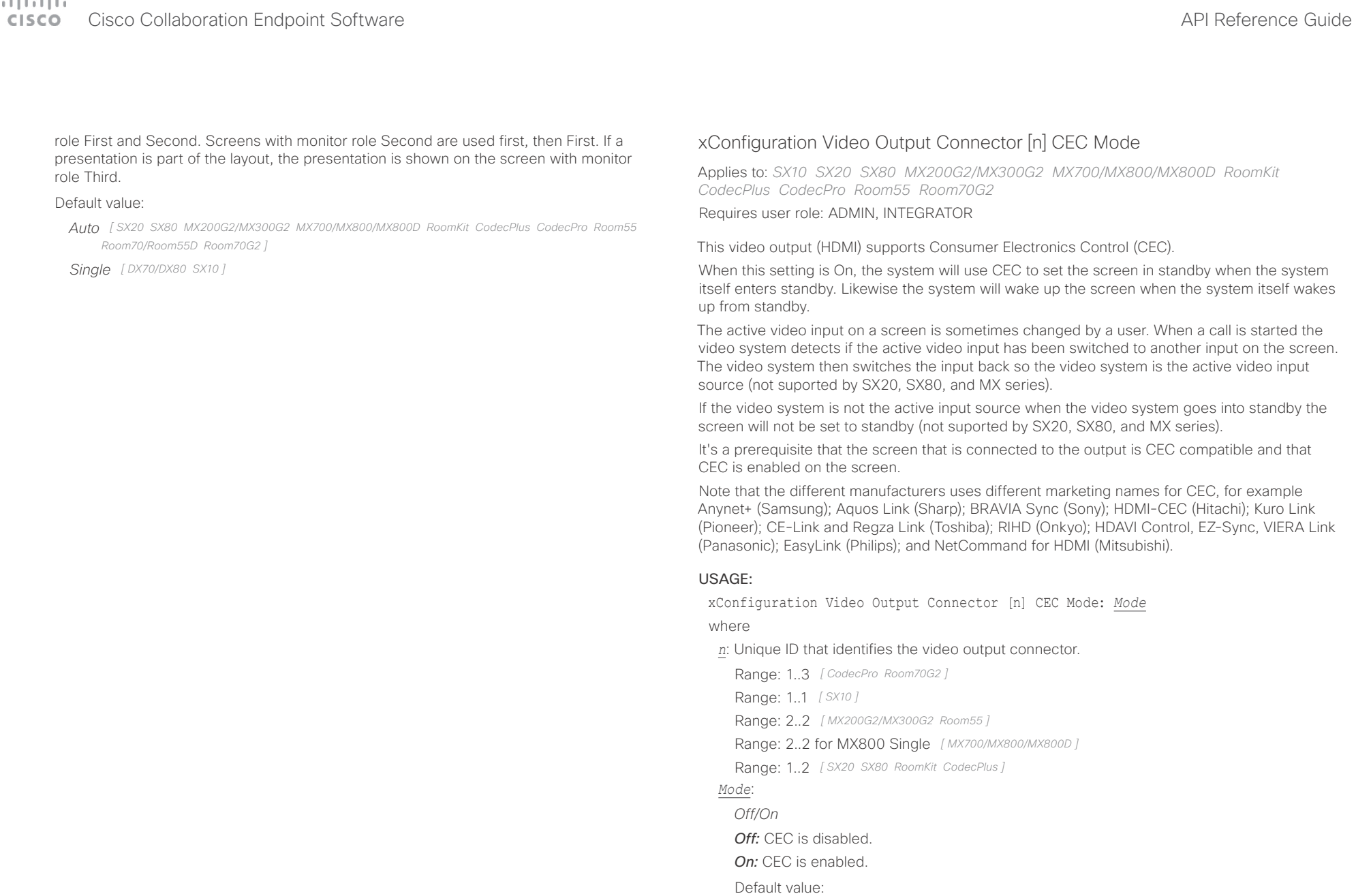

*On [ SX10 RoomKit CodecPlus CodecPro Room55 ]*

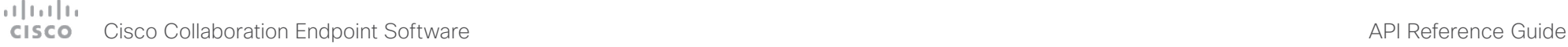

# ■ Introduction About the API xConfiguration xCommand xCommand xStatus Appendices

*Off [ SX20 SX80 MX200G2/MX300G2 MX700/MX800/MX800D Room70G2 ]*

# xConfiguration Video Output Connector [n] MonitorRole

Applies to: *SX20 SX80 MX700/MX800/MX800D RoomKit CodecPlus CodecPro Room55 Room70/Room55D Room70G2* 

Requires user role: ADMIN, INTEGRATOR

The monitor role describes which video streams will be shown on the screen connected to this video output. Together the Video Monitors setting and the MonitorRole settings for all outputs define which layout (video streams) will be shown on each screen.

# USAGE:

xConfiguration Video Output Connector [n] MonitorRole: *MonitorRole* where

*n*: Unique ID that identifies the video output connector.

Range: 1..3 *[ SX80 MX700/MX800/MX800D CodecPro Room70G2 ]*

Range: 2..2 *[ Room55 ]*

Range: 1..2 *[ SX20 RoomKit CodecPlus Room70/Room55D ]*

# *MonitorRole*:

*Auto/First/Second/PresentationOnly [ SX20 RoomKit CodecPlus Room55 Room70/Room55D ]*

*Auto/First/Second/Third/PresentationOnly/Recorder [ SX80 MX700/MX800/MX800D CodecPro Room70G2 ]*

*Auto:* The system will detect when a screen is connected, and a monitor role (First, Second, Third) that corresponds with the Video Monitors setting will be assigned automatically.

First/Second/Third: Define the role of the screen in a multi-screen setup. In a singlescreen setup, there is no difference between First, Second and Third.

**PresentationOnly:** Show presentation video stream if active, and nothing else. Screens/ outputs with this monitor role are ignored by the Video Monitors setting.

*Recorder:* Show all participants, including the local main video (self-view). If active, also show the presentation. Screens/outputs with this monitor role are ignored by the Video Monitors setting.

# Default value:

*Connector n: Auto [ SX80 MX700/MX800/MX800D RoomKit CodecPlus CodecPro Room55 Room70G2 ]*

*Dual: Connector 1,2: Auto; Single: Connector 1: Auto Connector 2: PresentationOnly [ Room70/Room55D ]*

*Connector 1: First Connector 2: Second [ SX20 ]*

# xConfiguration Video Output Connector [n] OverscanLevel

Applies to: *SX10 SX20 MX200G2/MX300G2*  Requires user role: ADMIN

Some monitors may not present the entire image that they receive. This means that the outer parts of the image that is sent from the video system may be cut off when displayed on the monitor.

Use this setting to instruct the video system not to use the outer part of the available frame. This part might be cut off by the monitor. Both the video and messages on screen will be scaled in this case.

# USAGE:

xConfiguration Video Output Connector [n] OverscanLevel: *OverscanLevel* where

*n*: Unique ID that identifies the video output connector.

Range: 1..1 *[ SX10 ]*

Range: 1..2 *[ SX20 ]*

Range: 2..2 *[ MX200G2/MX300G2 ]*

# *OverscanLevel*:

*None/Medium/High*

*None:* The video system will use all of the output resolution.

*Medium:* The video system will not use the outer 3% of the output resolution.

*High:* The video system will not use the outer 6% of the output resolution.

Default value:

*None*

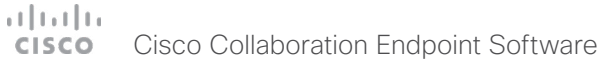

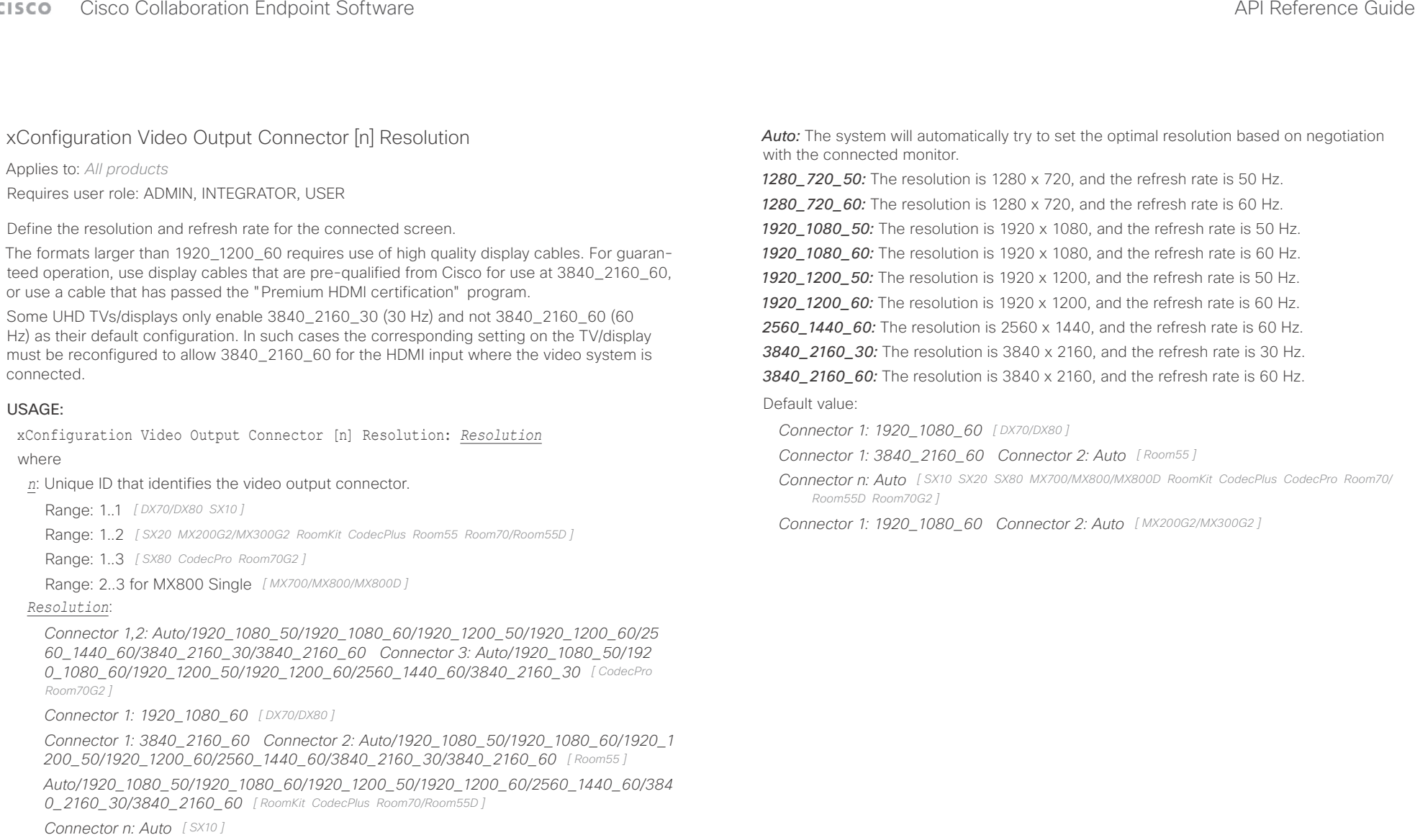

*Connector n: Auto/1280\_720\_50/1280\_720\_60/1920\_1080\_50/1920\_1080\_60 [ SX20 ]*

*Connector n: Auto/1280\_720\_50/1280\_720\_60/1920\_1080\_50/1920\_1080\_60/1920\_12 00\_50/1920\_1200\_60 [ SX80 MX700/MX800/MX800D ]*

*Connector 1: 1920\_1080\_60 Connector 2: Auto/1024\_768\_60/1280\_1024\_60/1280\_72 0\_50/1280\_720\_60/1920\_1080\_50/1920\_1080\_60/1280\_768\_60/1360\_768\_60/1366\_ 768\_60 [ MX200G2/MX300G2 ]*

D15407.03 Cisco Collaboration Endpoint Software API Reference Guide CE9.4, SEPTEMBER 2018. 160 160 Copyright © 2018 Cisco Systems, Inc. All rights reserved.

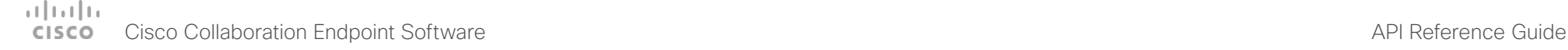

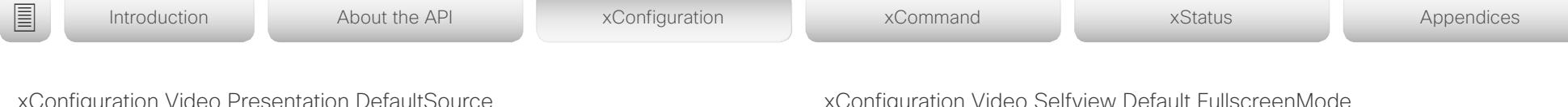

xConfiguration Video Presentation DefaultSource

Applies to: *DX70/DX80 SX10 SX20 SX80 MX200G2/MX300G2 MX700/MX800/MX800D RoomKit CodecPlus CodecPro Room55 Room70/Room55D Room70G2* 

Requires user role: ADMIN, USER

Define which video input source to use as a default presentation source. This setting may be used by the API and 3rd party user interfaces. It is not relevant when using the user interfaces provided by Cisco.

# USAGE:

xConfiguration Video Presentation DefaultSource: *DefaultSource*

# where

# *DefaultSource*:

*1/2/3/4/5 [ CodecPro Room70G2 ]*

*1/2/3/4 [ SX80 MX700/MX800/MX800D ]*

*1/2/3 [ CodecPlus Room55 Room70/Room55D ]*

*1/2 [ SX20 RoomKit ]*

*2 [ DX70/DX80 SX10 MX200G2/MX300G2 ]*

# The video input source to use as default presentation source.

# Default value:

- *3 [ SX80 MX700/MX800/MX800D CodecPro Room70G2 ]*
- *2 [ DX70/DX80 SX10 SX20 MX200G2/MX300G2 RoomKit CodecPlus Room55 Room70/Room55D ]*

# xConfiguration Video Selfview Default FullscreenMode

# Applies to: *All products*

Requires user role: ADMIN, INTEGRATOR

Define if the main video source (self-view) shall be shown in full screen or as a small picturein-picture (PiP) after a call. The setting only takes effect when self-view is switched on (see the Video Selfview Default Mode setting).

# USAGE:

xConfiguration Video Selfview Default FullscreenMode: *FullscreenMode*

where

# *FullscreenMode*:

*Off/Current/On*

*Off:* Self-view will be shown as a PiP.

*Current:* The size of the self-view picture will be kept unchanged when leaving a call, i.e. if it was a PiP during the call, it remains a PiP after the call; if it was fullscreen during the call, it remains fullscreen after the call.

*On:* The self-view picture will be shown in fullscreen.

Default value:

*Current*

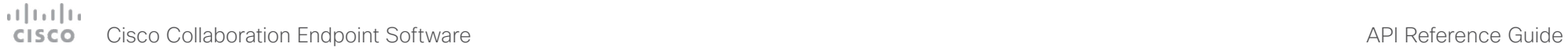

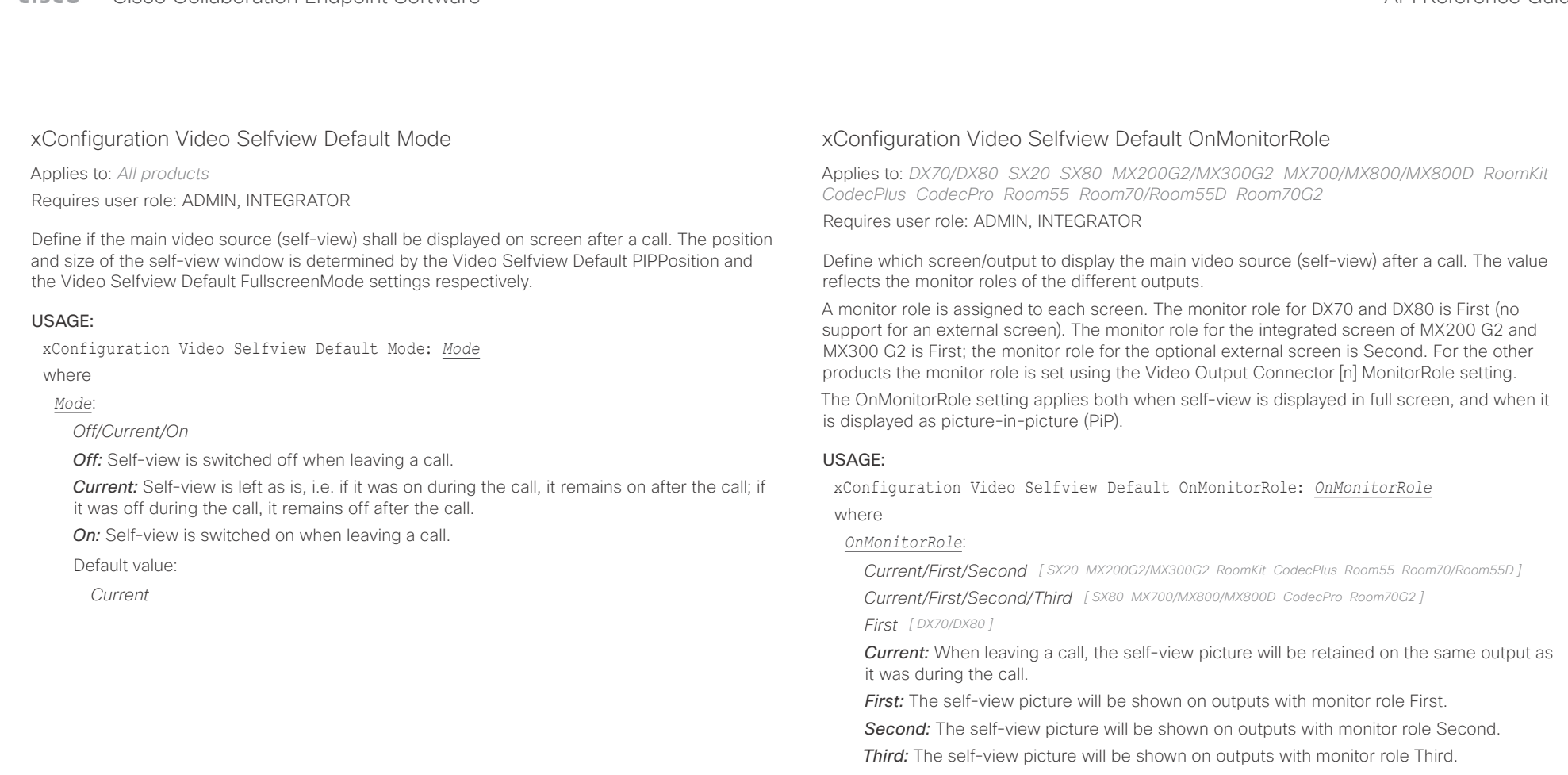

# Default value:

*Current [ SX20 SX80 MX200G2/MX300G2 MX700/MX800/MX800D RoomKit CodecPlus CodecPro Room55 Room70/Room55D Room70G2 ]*

*First [ DX70/DX80 ]*

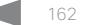

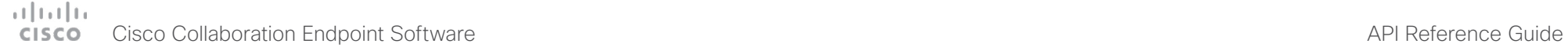

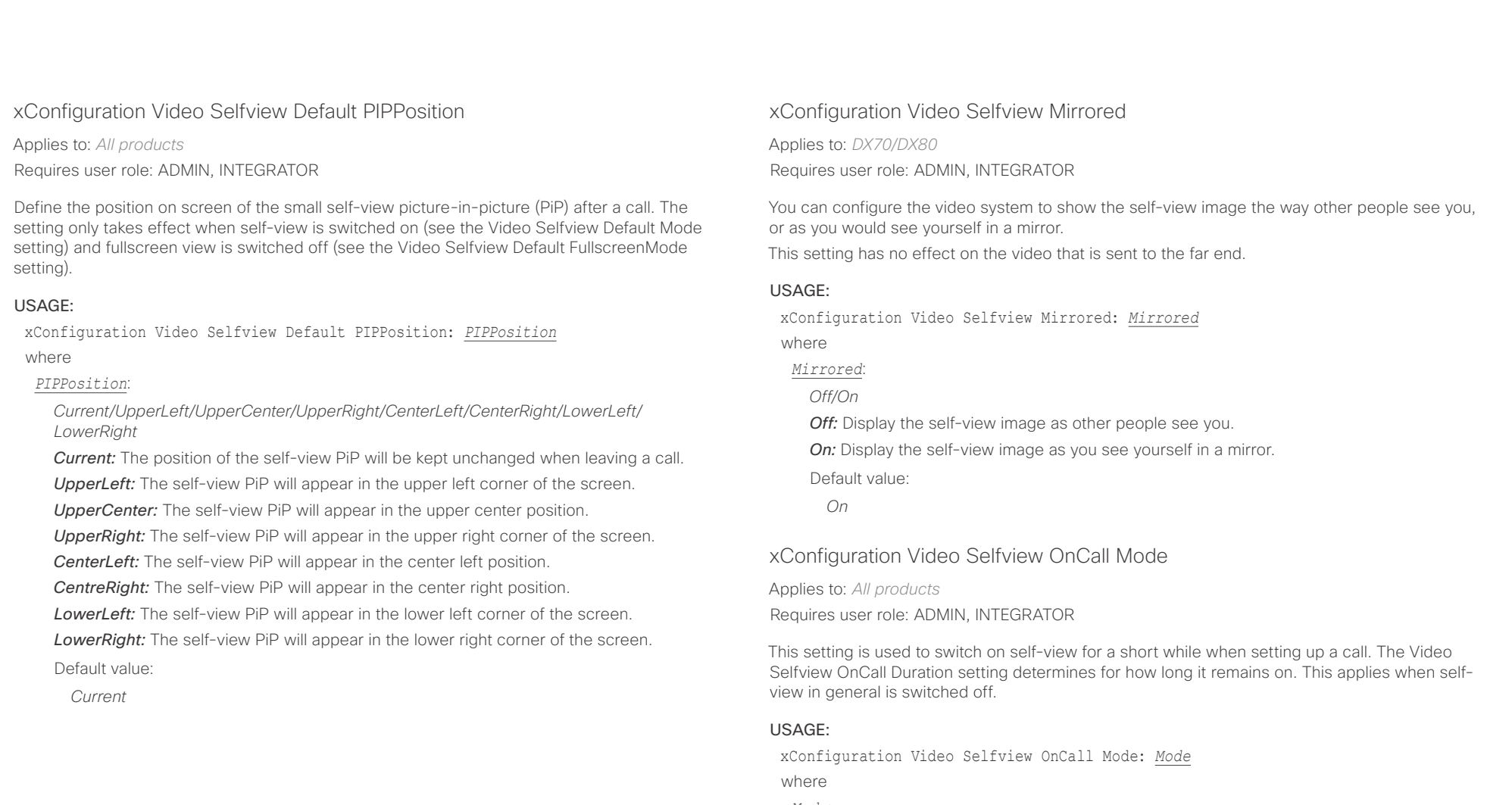

# *Mode*:

*Off/On*

*Off:* Self-view is not shown automatically during call setup. **On:** Self-view is shown automatically during call setup.

Default value:

*On*

# altalla cisco Collaboration Endpoint Software **API Reference Guide** API Reference Guide

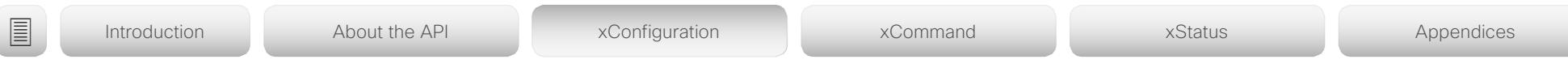

# xConfiguration Video Selfview OnCall Duration

Applies to: *All products*

Requires user role: ADMIN, INTEGRATOR

This setting only has an effect when the Video Selfview OnCall Mode setting is switched On. In this case, the number of seconds set here determines for how long self-view is shown before it is automatically switched off.

# USAGE:

xConfiguration Video Selfview OnCall Duration: *Duration*

where

*Duration*:

*Integer (1..60)*

*Range:* Choose for how long self-view remains on. The valid range is between 1 and 60 seconds.

Default value:

*10*

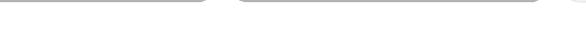

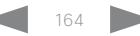

### $-1$   $\ln |1|$ Cisco Collaboration Endpoint Software **API Reference Guide** API Reference Guide **CISCO**

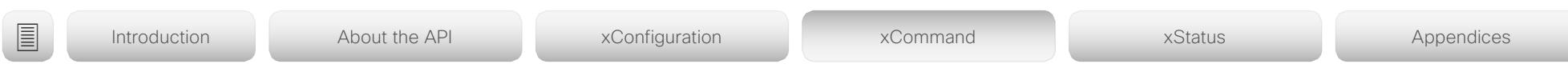

Chapter 4

# xCommand commands

D15407.03 Cisco Collaboration Endpoint Software API Reference Guide CE9.4, SEPTEMBER 2018. 165 Copyright © 2018 Cisco Systems, Inc. All rights reserved.

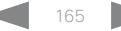

### $(11.11)$ **Cisco Collaboration Endpoint Software CISCO**

Introduction

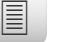

About the API

xConfiguration

xCommand

xStatus

Appendices

API Reference Guide

# Description of the xCommand commands

In this chapter, you can find a complete list of all xCommand type commands with parameters.

We recommend you visit our web site regularly for updated versions of the manual. Go to: ▶ https://www.cisco.com/go/telepresence/docs

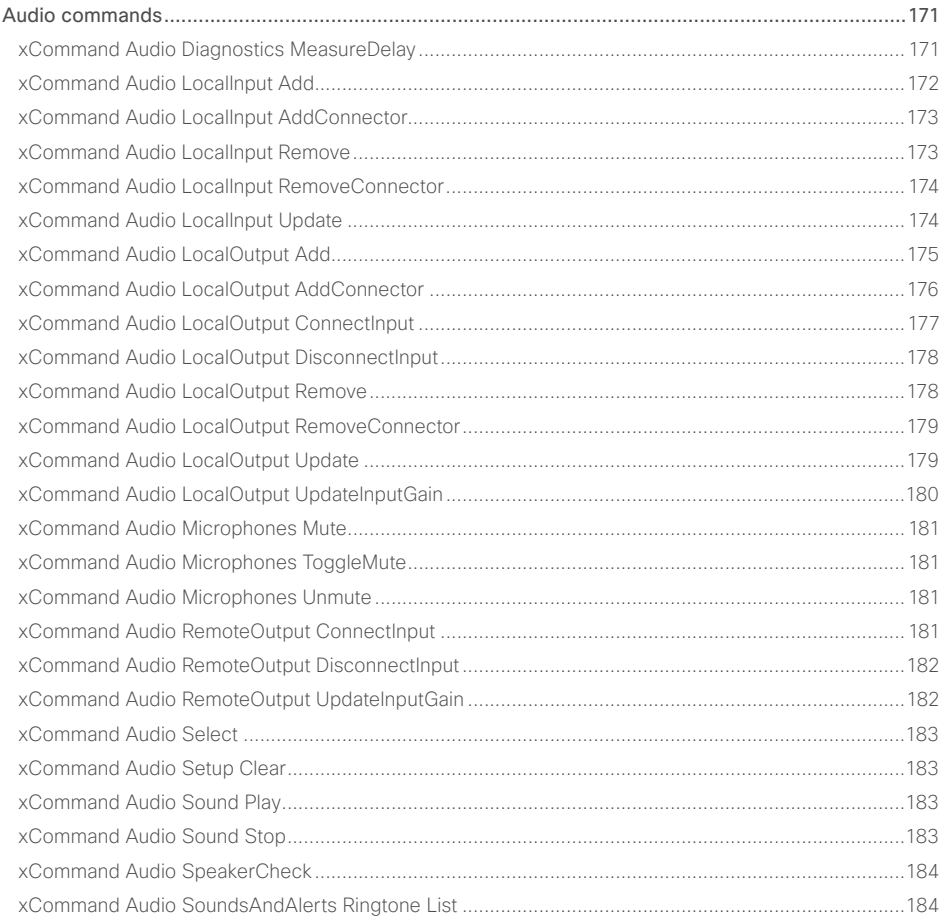

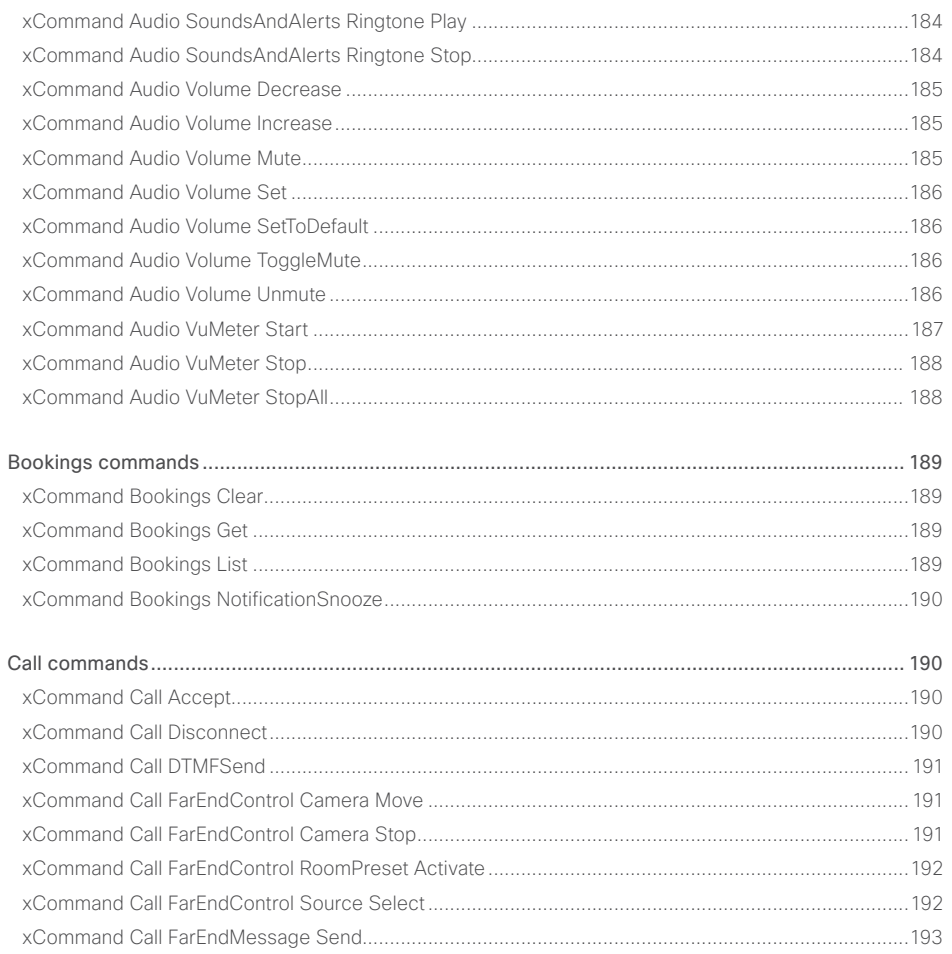

# $\frac{1}{2}$   $\frac{1}{2}$   $\frac{1}{2}$   $\frac{1}{2}$   $\frac{1}{2}$ **CISCO** Cisco Collaboration Endpoint Software

# API Reference Guide

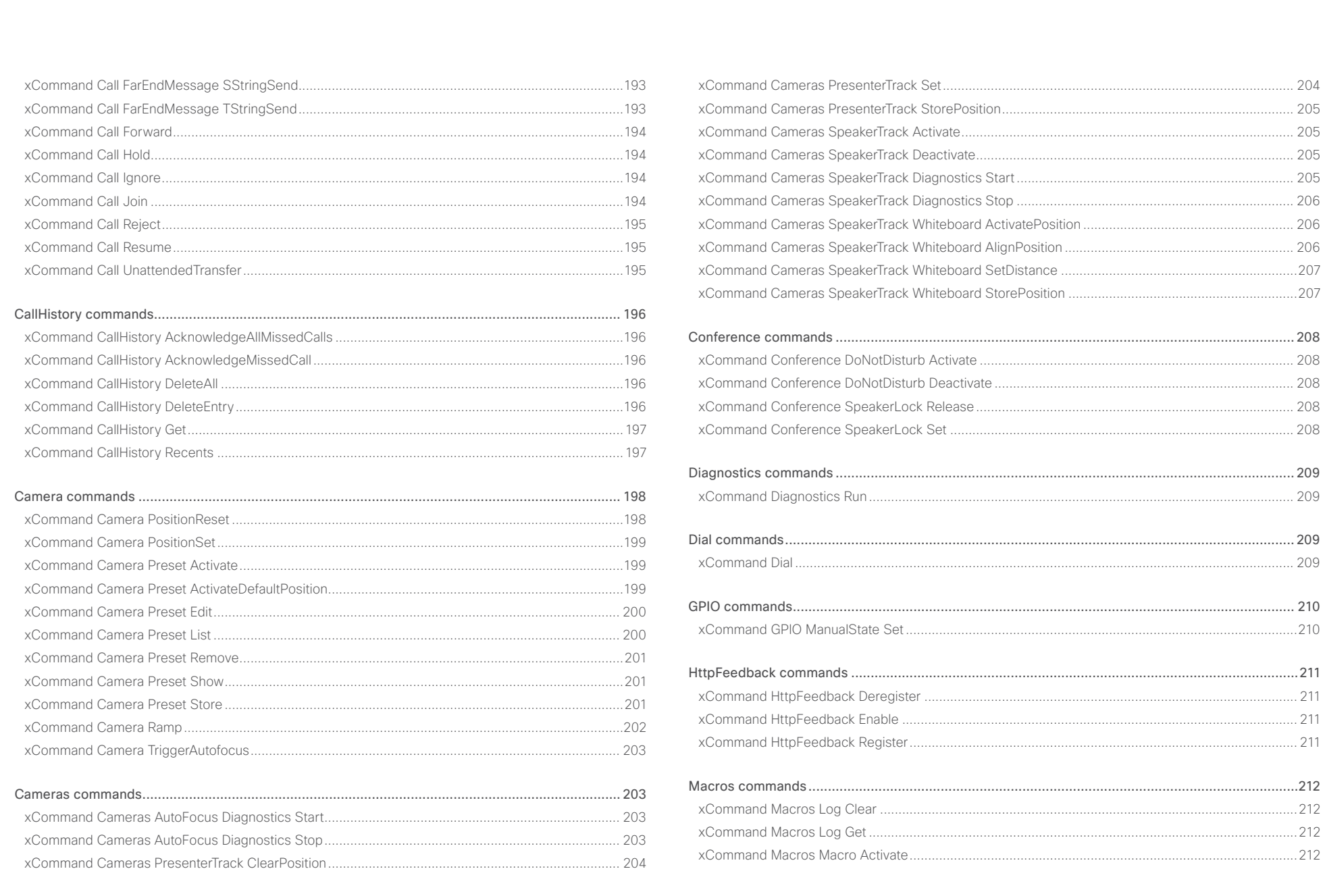

 $\left\lvert \frac{167}{2}\right\rvert$ 

### وبالتوبان **Cisco Collaboration Endpoint Software CISCO**

### 圓 Introduction About the API xConfiguration xCommand **xStatus** Appendices xCommand Macros Macro Deactivate **Exchanged Macros Macro Get 213 xCommand Presentation Start** 223 xCommand Macros Macro Remove xCommand Presentation Stop xCommand Macros Macro RemoveAll 213 xCommand Macros Macro Rename xCommand Macros Macro Roles Set 214 xCommand Macros Macro Save 214 xCommand Macros Runtime Start 215 xCommand Macros Runtime Status and Command Macros Runtime Status and Command Macros Runtime Status **xCommand Macros Runtime Stop Command Macros Runtime Stop Command Macros Runtime Stop** xCommand RoomPreset Activate **xCommand RoomPreset Clear** 2027 xCommand Peripherals List 217 xCommand RoomPreset Store xCommand Peripherals Pairing DeviceDiscovery Start 1996 1996 1997 1997 xCommand Phonebook Contact Add xCommand Phonehook Contact Delete 219 xCommand Phonebook Contact Modify  $219$  $. . . 220$ xCommand Phonehook Eolder Add 221 xCommand Phonebook Folder Delete (2018) xCommand Phonehook Search 200 and the community of the community of the community of the community of the community of the community of the community of the community of the community of the community of the community of t

# API Reference Guide

 $224$ 

.225

.225

228

 $229$ 

### وبالتوتان Cisco Collaboration Endpoint Software **API Reference Guide** API Reference Guide **CISCO**

### [Standby commands............................................................................................................................](#page-231-0) 232 [xCommand Standby Activate...................................................................................................................232](#page-231-0) [xCommand Standby Deactivate...............................................................................................................232](#page-231-0) [xCommand Standby Halfwake.................................................................................................................232](#page-231-0) [xCommand Standby ResetHalfwakeTimer...............................................................................................232](#page-231-0) [xCommand Standby ResetTimer..............................................................................................................232](#page-231-0) [SystemUnit commands.......................................................................................................................233](#page-232-0) [xCommand SystemUnit Boot..................................................................................................................](#page-232-0) 233 xCommand SystemUnit FactoryReset [....................................................................................................](#page-232-0) 233 xCommand SystemUnit FirstTimeWizard Stop [.......................................................................................](#page-233-0) 234 xCommand SystemUnit Notifications RemoveAll [...................................................................................](#page-233-0) 234 xCommand SystemUnit OptionKey Add [.................................................................................................](#page-233-0) 234 xCommand SystemUnit OptionKey List [..................................................................................................](#page-233-0) 234 [xCommand SystemUnit OptionKey Remove...........................................................................................](#page-234-0) 235 [xCommand SystemUnit OptionKey RemoveAll.......................................................................................](#page-234-0) 235 [xCommand SystemUnit ProductPlatform Set.........................................................................................](#page-234-0) 235 xCommand SystemUnit SignInBanner Clear [..........................................................................................](#page-234-0) 235 xCommand SystemUnit SignInBanner Get [.............................................................................................](#page-235-0) 236 [xCommand SystemUnit SignInBanner Set..............................................................................................](#page-235-0) 236 [xCommand SystemUnit SoftReset..........................................................................................................](#page-235-0) 236 [xCommand SystemUnit SoftwareUpgrade.............................................................................................](#page-235-0) 236 Time commands [.................................................................................................................................](#page-236-0) 237 xCommand Time DateTime Get [...............................................................................................................237](#page-236-0) xCommand Time DateTime Set [...............................................................................................................237](#page-236-0) UserInterface commands [...................................................................................................................](#page-236-0) 237 xCommand UserInterface Branding Clear [...............................................................................................237](#page-236-0) xCommand UserInterface Branding Delete [.............................................................................................237](#page-236-0) [xCommand UserInterface Branding Get.................................................................................................](#page-237-0) 238 [xCommand UserInterface Branding Updated.........................................................................................](#page-237-0) 238 xCommand UserInterface Branding Upload [...........................................................................................](#page-237-0) 238 [xCommand UserInterface Extensions Clear...........................................................................................](#page-237-0) 238 [xCommand UserInterface Extensions List..............................................................................................](#page-237-0) 238 [xCommand UserInterface Extensions Panel Clicked..............................................................................](#page-238-0) 239 [xCommand UserInterface Extensions Panel Remove](#page-238-0) ............................................................................ 239 [xCommand UserInterface Extensions Panel Save..................................................................................](#page-238-0) 239 xCommand UserInterface Extensions Set [..............................................................................................](#page-238-0) 239 [xCommand UserInterface Extensions Widget Action.............................................................................](#page-239-0) 240 [xCommand UserInterface Extensions Widget SetValue.........................................................................](#page-239-0) 240 [xCommand UserInterface Extensions Widget UnsetValue.....................................................................](#page-239-0) 240 [xCommand UserInterface Message Alert Clear......................................................................................241](#page-240-0) xCommand UserInterface Message Alert Display [...................................................................................241](#page-240-0) [xCommand UserInterface Message Prompt Clear..................................................................................242](#page-241-0) xCommand UserInterface Message Prompt Display [...............................................................................242](#page-241-0) [xCommand UserInterface Message Prompt Response](#page-242-0) ......................................................................... 243 [xCommand UserInterface Message TextInput Clear..............................................................................](#page-242-0) 243 [xCommand UserInterface Message TextInput Display............................................................................244](#page-243-0) xCommand UserInterface Message TextLine Clear [................................................................................244](#page-243-0) [xCommand UserInterface Message TextLine Display](#page-244-0) .............................................................................245 [xCommand UserInterface OSD Key Click................................................................................................245](#page-244-0) [xCommand UserInterface OSD Key Press...............................................................................................245](#page-244-0) [xCommand UserInterface OSD Key Release..........................................................................................](#page-245-0) 246 [xCommand UserInterface Presentation ExternalSource Add.................................................................](#page-245-0) 246 [xCommand UserInterface Presentation ExternalSource List...................................................................247](#page-246-0) [xCommand UserInterface Presentation ExternalSource Remove...........................................................247](#page-246-0) [xCommand UserInterface Presentation ExternalSource RemoveAll.......................................................247](#page-246-0) [xCommand UserInterface Presentation ExternalSource Select..............................................................247](#page-246-0) [xCommand UserInterface Presentation ExternalSource State Set](#page-247-0) ........................................................ 248 [UserManagement commands.............................................................................................................](#page-247-0) 248 [xCommand UserManagement RemoteSupportUser Create](#page-247-0) .................................................................. 248 [xCommand UserManagement RemoteSupportUser Delete...................................................................](#page-247-0) 248 [xCommand UserManagement RemoteSupportUser DisablePermanently.............................................](#page-248-0) 249 [xCommand UserManagement RemoteSupportUser GetState...............................................................](#page-248-0) 249 xCommand UserManagement User Add [................................................................................................](#page-248-0) 249 xCommand UserManagement User Delete [............................................................................................](#page-249-0) 250 [xCommand UserManagement User Get.................................................................................................](#page-249-0) 250 [xCommand UserManagement User List.................................................................................................](#page-249-0) 250 ■ Introduction About the API xConfiguration xCommand xCommand xStatus Appendices

### وبالتوبان Cisco Collaboration Endpoint Software **API Reference Guide** API Reference Guide **CISCO**

### [xCommand UserManagement User Modify.............................................................................................251](#page-250-0) [xCommand UserManagement User Passphrase Change](#page-250-0) .......................................................................251 xCommand UserManagement User Passphrase Set [..............................................................................252](#page-251-0) [Video commands................................................................................................................................](#page-251-0) 252 [xCommand Video ActiveSpeakerPIP Set.................................................................................................252](#page-251-0) [xCommand Video CEC Input KeyClick....................................................................................................](#page-252-0) 253 [xCommand Video CEC Output KeyClick.................................................................................................](#page-252-0) 253 [xCommand Video CEC Output SendActiveSourceRequest...................................................................](#page-253-0) 254 [xCommand Video Input SetMainVideoSource........................................................................................](#page-253-0) 254 [xCommand Video Input Source SetActiveConnector](#page-254-0) ............................................................................ 255 xCommand Video Layout LayoutFamily Set [...........................................................................................](#page-254-0) 255 [xCommand Video Matrix Assign.............................................................................................................](#page-255-0) 256 [xCommand Video Matrix Reset...............................................................................................................](#page-255-0) 256 [xCommand Video Matrix Swap...............................................................................................................](#page-255-0) 256 [xCommand Video Matrix Unassign..........................................................................................................257](#page-256-0) xCommand Video Output Monitor Backlight Set [.....................................................................................257](#page-256-0) [xCommand Video Output Monitor Brightness Set...................................................................................257](#page-256-0) xCommand Video Output Monitor Color Blue Set [..................................................................................](#page-257-0) 258 [xCommand Video Output Monitor Color Green Set](#page-257-0) ............................................................................... 258 [xCommand Video Output Monitor Color Red Set...................................................................................](#page-257-0) 258 xCommand Video Output Monitor Color Select [.....................................................................................](#page-257-0) 258 xCommand Video Output Monitor Contrast Set [.....................................................................................](#page-258-0) 259 [xCommand Video Output Monitor CSC Select.......................................................................................](#page-258-0) 259 xCommand Video Output Monitor Gamma Set [......................................................................................](#page-258-0) 259 xCommand Video Output Monitor Reset [................................................................................................](#page-258-0) 259 [xCommand Video Output Monitor Sharpness Set..................................................................................](#page-259-0) 260 [xCommand Video PresentationPIP Set...................................................................................................](#page-259-0) 260 xCommand Video PresentationView Set [................................................................................................](#page-259-0) 260 [xCommand Video Selfview Set................................................................................................................261](#page-260-0) ■ Introduction About the API xConfiguration xCommand xCommand xStatus Appendices

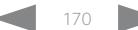

<span id="page-170-0"></span>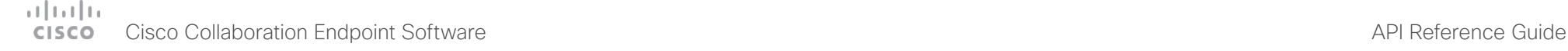

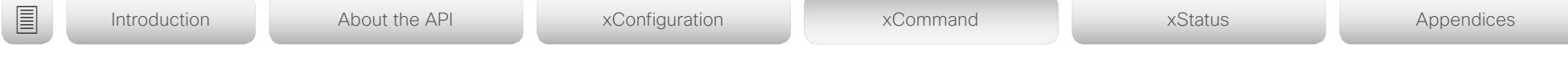

# Audio commands

The xCommand Audio LocalInput, xCommand Audio LocalOutput, xCommand Audio RemoteOutput commands are mainly intended for internal use by the CE Console application, which currently is available only for SX80. CE Console provides a graphical interface for the setup and configuration of audio chains.

An audio chain consists of a physical input connector that is assigned to a virtual local input, which in turn is connected to a virtual local output, to which a physical output connector is assigned. The commands listed above define the logical connection between the physical connectors and the virtual input and outputs, and also how the virtual inputs impose such things as gain, equalization and channel mixing to the signal.

When a call is made, the remote (from the far end) input signal is automatically added to all local outputs. Likewise, all local inputs are automatically added to the remote (to the far end) output gate.

Remember that xCommands are not persistent over a reboot. Therefore you have to include the commands in a startup script, or use the macro framework, in order to make the audio chain configuration persistent. A startup script is automatically generated and activated if you use CE Console to set up the audio chains.

For more information about startup scripts and CE Console see the video system's Administrator Guide and the CE Console User Guide.

# xCommand Audio Diagnostics MeasureDelay

Applies to: *All products*

Requires user role: ADMIN, USER

This command will measure the audio delay/latency in a device connected to the video system. A typical use case it to measure the delay in a TV connected to the video system via the HDMI connector. If the delay in a TV is too high, the real-time experience of a video call will be substantially degraded. If the delay is more than 50 ms we recommend the user to find a TV setting that has shorter delay. Typical TV settings that can reduce the delay are: Gaming Mode and PC Mode.

This command will measure the delay between output and input (microphone). This means that if you are using an external acoustic echo canceller or audio mixer, this command will also measure the delay of these devices.

# USAGE:

xCommand Audio Diagnostics MeasureDelay [MeasurementLength: *MeasurementLength*] [Output: *Output*] [Volume: *Volume*]

where

# *MeasurementLength*:

*Integer (1..100)*

The length of the measurement in number of seconds. In a noisy environment a longer measurement time will give a more reliable and robust result.

Default value: 6

*Output*:

*HDMI/Line/Internal/All*

**HDMI:** Measure the delay of the device connected to the HDMI output.

**Line:** Measure the delay of the device connected to the Line output (only available on video systems that have a Line output).

*Internal:* Measure the delay of the internal loudspeaker (only available on video systems that have an internal loudspeaker).

**All:** Will measure the maximum delay of all outputs.

Default value: HDMI

*Volume*:

*Integer (0..50)*

The volume for the test signal. In a noisy environment a higher volume gives more reliable and robust results.

Default value: 20

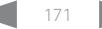

<span id="page-171-0"></span>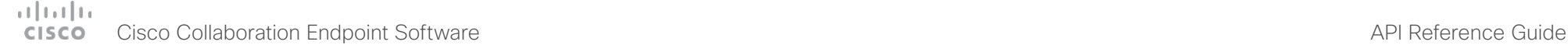

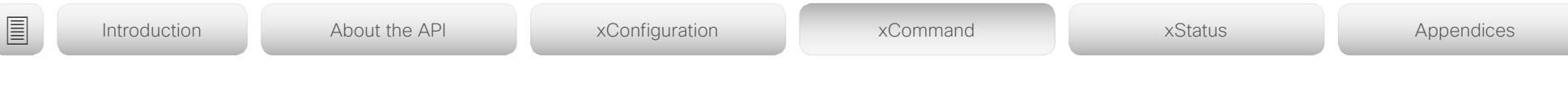

# xCommand Audio LocalInput Add

Applies to: *SX80 MX700/MX800/MX800D CodecPro Room70G2*  Requires user role: ADMIN

# Not applicable to Codec Pro, Room 70 G2.

Create a virtual local input, and generate an identifier for it (InputId). A local input is associated with a set of input connectors, and you can specify the following: a name for the local input, how to mix the signals from the associated input connectors, the use of Automatic Gain Control (AGC) and mute, whether to make a mono or stereo signal, and whether to use direct mode to bypass input processing.

The maximum number of local input modules is 8. You get an error message if you exceed the limit.

This command is mainly intended for internal use by the CE Console, which currently is available only for SX80. If you don't use CE Console, you need to manually add the command in a startup script, or use the macro framework, in order to make the definition persistent over a reboot.

# USAGE:

xCommand Audio LocalInput Add [InputId: *InputId*] [Name: "*Name*"] [AGC: *AGC*] [Channels: *Channels*] [Direct: *Direct*] [MixerMode: *MixerMode*] [Mute: *Mute*]

where

*InputId*: *[ SX80 MX700/MX800/MX800D ]*

# *Integer (0..65534)*

A unique identifier for the local input. If you don't specify an InputID, the system will automatically create one for you. We recommend that you specify the InputId yourself in case you need to refer to the local input at a later stage.

*Name*: *[ SX80 MX700/MX800/MX800D ]*

# *String (0, 255)*

Choose a name that describes the local input. If you don't specify a name, the string will be empty.

*AGC*: *[ SX80 MX700/MX800/MX800D ]*

# *On/Off*

*On:* Adjusts the gain continuously to maintain a constant sound level (default). *Off:* No automatic gain control.

*Channels*: *[ SX80 MX700/MX800/MX800D ]*

*Integer (1..2)*

*1:* Mixes the input signals into a mono signal (default).

*2:* Mixes the input signals into a stereo signal.

# *Direct*: *[ SX80 MX700/MX800/MX800D ]*

# *On/Off*

*On:* Bypass input processing such as acoustic echo cancellation and noise reduction, regardless of the configuration for each connected input connector. Bypassing the input processing reduces the audio input delay, which is useful when doing local sound reinforcement.

*Off:* All regular input processing is performed, according to the configuration of each connector (default).

*MixerMode*: *[ SX80 MX700/MX800/MX800D ]*

# *Auto/Fixed/GainShared*

*Auto:* If one input signal is dominating, the signal on the other connectors are attenuated with 20 dB each.

*Fixed:* The input signals all have the same weight, and consequently they are mixed together with equal gains (default).

*GainShared:* If one or some of the input signals dominate, the rest of the input signals are attenuated by a few dB so that the total gain of the mixed signal remains the same all the time.

Auto and GainShared are intended for the microphone inputs; Fixed is recommended for Line and HDMI inputs.

# *Mute*: *[ SX80 MX700/MX800/MX800D ]*

*On/Off*

*On:* Mutes the mix of input signals (default).

*Off:* No muting.

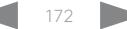

<span id="page-172-0"></span>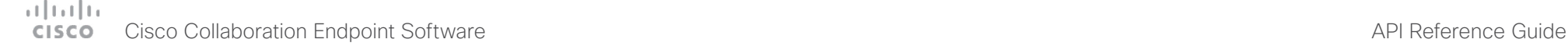

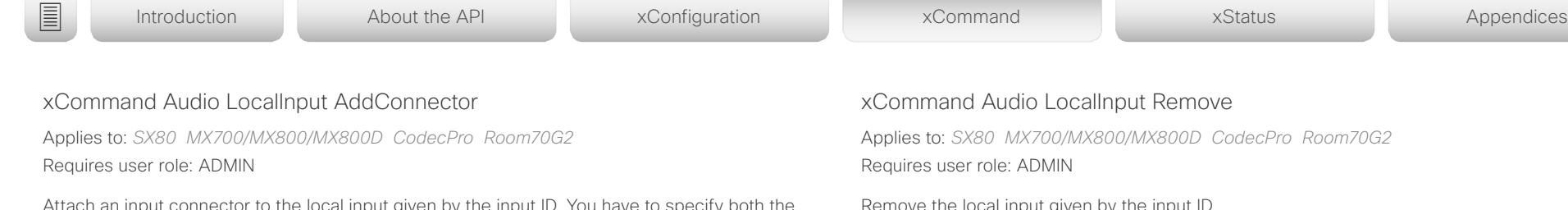

connector to the local input given by the input ID. You have to specify both the connector's type and number (ConnectorType, ConnectorId) to uniquely identify the connector. A connector can only be attached to one local input.

Run xStatus Audio Input LocalInput to get an overview of all local inputs.

This command is mainly intended for internal use by the CE Console, which currently is available only for SX80. If you don't use CE Console, you need to manually add the command in a startup script, or use the macro framework, in order to make the definition persistent over a reboot.Not applicable to Codec Pro, Room 70 G2.

Attach an input connector to the local input given by the input ID. You have to specify both the connector's type and number (ConnectorType, ConnectorId) to uniquely identify the connector. A connector can only be attached to one local input.

Run xStatus Audio Input LocalInput to get an overview of all local inputs.

This command is mainly intended for internal use by the CE Console, which currently is available only for SX80. If you don't use CE Console, you need to manually add the command in a startup script, or use the macro framework, in order to make the definition persistent over a reboot.

# USAGE:

xCommand Audio LocalInput AddConnector InputId: *InputId* ConnectorType: *ConnectorType* ConnectorId: *ConnectorId*

where

*InputId*: *[ SX80 MX700/MX800/MX800D ]*

*Integer (0..65534)*

The unique identifier of the local input. It was generated when the local input was created with the xCommand Audio LocalInput Add command.

*ConnectorType*: *[ SX80 MX700/MX800/MX800D ]*

*HDMI/Line/Microphone*

Select the connector type.

*ConnectorId*: *[ SX80 MX700/MX800/MX800D ]*

*Integer (1..3) for an HDMI connector; Integer (1..4) for a Line connector; Integer (1..8) for a microphone connector [ SX80 MX700/MX800/MX800D ]*

Select a connector. The connectors' numbers are printed on the codec connector panel.

Remove the local input given by the input ID.

Run xStatus Audio Input LocalInput to get an overview of all local inputs.

This command is mainly intended for internal use by the CE Console, which currently is available only for SX80. If you don't use CE Console, you need to manually add the command in a startup script, or use the macro framework, in order to make the definition persistent over a reboot.Not applicable to Codec Pro, Room 70 G2.

Remove the local input given by the input ID.

Run xStatus Audio Input LocalInput to get an overview of all local inputs.

This command is mainly intended for internal use by the CE Console, which currently is available only for SX80. If you don't use CE Console, you need to manually add the command in a startup script, or use the macro framework, in order to make the definition persistent over a reboot.

# USAGE:

xCommand Audio LocalInput Remove InputId: *InputId*

where

*InputId*: *[ SX80 MX700/MX800/MX800D ]*

*Integer (0..65534)*

The unique identifier of the local input. It was generated when the local input was created with the xCommand Audio LocalInput Add command

<span id="page-173-0"></span>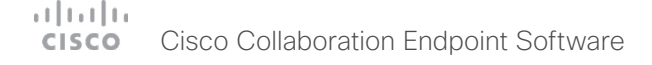

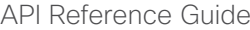

xCommand Audio LocalInput RemoveConnector

Applies to: *SX80 MX700/MX800/MX800D CodecPro Room70G2*  Requires user role: ADMIN

Detach an input connector from the local input given by the input ID. You need to enter both the connector's type and number (ConnectorType, ConnectorId) to uniquely identify the connector.

Run xStatus Audio Input LocalInput to get an overview of all local inputs.

This command is mainly intended for internal use by the CE Console, which currently is available only for SX80. If you don't use CE Console, you need to manually add the command in a startup script, or use the macro framework, in order to make the definition persistent over a reboot.Not applicable to Codec Pro, Room 70 G2.

Detach an input connector from the local input given by the input ID. You need to enter both the connector's type and number (ConnectorType, ConnectorId) to uniquely identify the connector.

Run xStatus Audio Input LocalInput to get an overview of all local inputs.

This command is mainly intended for internal use by the CE Console, which currently is available only for SX80. If you don't use CE Console, you need to manually add the command in a startup script, or use the macro framework, in order to make the definition persistent over a reboot.

### USAGE:

xCommand Audio LocalInput RemoveConnector InputId: *InputId* ConnectorType: *ConnectorType* ConnectorId: *ConnectorId*

where

*InputId*: *[ SX80 MX700/MX800/MX800D ]*

*Integer (0..65534)*

The unique identifier for the local input. It was generated when the local input was created with the xCommand Audio LocalInput Add command.

*ConnectorType*: *[ SX80 MX700/MX800/MX800D ]*

*HDMI/Line/Microphone*

Select the connector type.

*ConnectorId*: *[ SX80 MX700/MX800/MX800D ]*

*Integer (1..3) for an HDMI connector; Integer (1..4) for a Line connector; Integer (1..8) for a microphone connector [ SX80 MX700/MX800/MX800D ]*

Select a connector. The connectors' numbers are printed on the codec connector panel.

# xCommand Audio LocalInput Update

Applies to: *SX80 MX700/MX800/MX800D CodecPro Room70G2*  Requires user role: ADMIN

Update the settings of the local input given by the input ID.

Run xStatus Audio Input LocalInput to get an overview of all local inputs.

This command is mainly intended for internal use by the CE Console, which currently is available only for SX80. If you don't use CE Console, you need to manually add the command in a startup script, or use the macro framework, in order to make the definition persistent over a reboot.

# USAGE:

■ Introduction About the API xConfiguration xCommand xCommand xStatus Appendices

xCommand Audio LocalInput Update InputId: *InputId* [Name: "*Name*"] [AGC: *AGC*] [Channels: *Channels*] [Direct: *Direct*] [MixerMode: *MixerMode*] [Mute: *Mute*] where

# *InputId*:

*Integer (0..65534)*

The unique identifier for the local input. It was generated when the local input was created with the xCommand Audio LocalInput Add command.

# *Name*:

*String (0, 255)*

Choose a name that describes the local input.

# *AGC*:

*On/Off*

*On:* Adjust the gain continuously to maintain a constant sound level).

*Off:* No automatic gain control.

# *Channels*:

*Integer (1..2)*

*1:* Mix the input signals into a mono signal.

2: Mix the input signals into a stereo signal.

# *Direct*:

# *On/Off*

*On:* Bypass input processing such as acoustic echo cancellation and noise reduction, regardless of the configuration for each connected input connector. Bypassing the input processing reduces the audio input delay, which is useful when doing local sound reinforcement.

*Off:* All regular input processing is performed, according to the configuration of each

<span id="page-174-0"></span>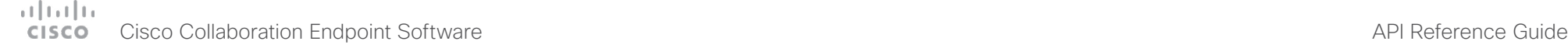

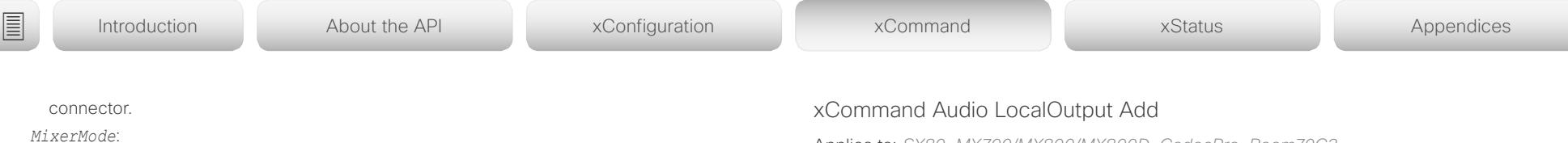

*Auto/Fixed/GainShared*

*Auto:* If one input signal is dominating, the signal on the other connectors are attenuated with 20 dB each

*Fixed:* The input signals all have the same weight, and consequently they are mixed together with equal gains.

*GainShared:* If one or some of the input signals dominate, the rest of the input signals are attenuated by a few dB so that the total gain of the mixed signal remains the same all the time.

Auto and GainShared are intended for the microphones; Fixed is recommended for Line and HDMI inputs.

*Mute*:

*On/Off*

*On:* Mutes the mix of input signals.

*Off:* No muting.

Applies to: *SX80 MX700/MX800/MX800D CodecPro Room70G2*  Requires user role: ADMIN

Create a virtual local output, and generate an identifier for it (OutputId). A local output is a mix of local inputs and the remote input signals. Use the xCommand Audio LocalOutput ConnectInput command to specify which local inputs to include; the remote input signal (from far-end) is automatically added to all local outputs when in a call. A local output is associated with a set of output connectors, which all receive the same signal.

The maximum number of local output modules is 6. You get an error message if you exceed the limit.

This command is mainly intended for internal use by the CE Console, which currently is available only for SX80. If you don't use CE Console, you need to manually add the command in a startup script, or use the macro framework, in order to make the definition persistent over a reboot.Not applicable to Codec Pro, Room 70 G2.

Create a virtual local output, and generate an identifier for it (OutputId). A local output is a mix of local inputs and the remote input signals. Use the xCommand Audio LocalOutput ConnectInput command to specify which local inputs to include; the remote input signal (from far-end) is automatically added to all local outputs when in a call. A local output is associated with a set of output connectors, which all receive the same signal.

The maximum number of local output modules is 6. You get an error message if you exceed the limit.

This command is mainly intended for internal use by the CE Console, which currently is available only for SX80. If you don't use CE Console, you need to manually add the command in a startup script, or use the macro framework, in order to make the definition persistent over a reboot.

# USAGE:

xCommand Audio LocalOutput Add [OutputId: *OutputId*] [Name: "*Name*"] [Loudspeaker: *Loudspeaker*] [Channels: *Channels*] [VolumeControlled: *VolumeControlled*]

where

*OutputId*: *[ SX80 MX700/MX800/MX800D ]*

*Integer (0..65534)*

A unique identifier for the local output. If you don't specify an OutputID, the system will automatically create one for you. We recommend that you specify the OutputId yourself in case you need to refer to the output module at a later stage.

Default value: 0

*Name*: *[ SX80 MX700/MX800/MX800D ]*

*String (0, 255)*

Choose a name that describes the local output.

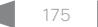

<span id="page-175-0"></span> $\pm 1$  [  $\pm 1$  ]  $\pm \pm$ **CISCO** Cisco Collaboration Endpoint Software **API Reference Guide** API Reference Guide

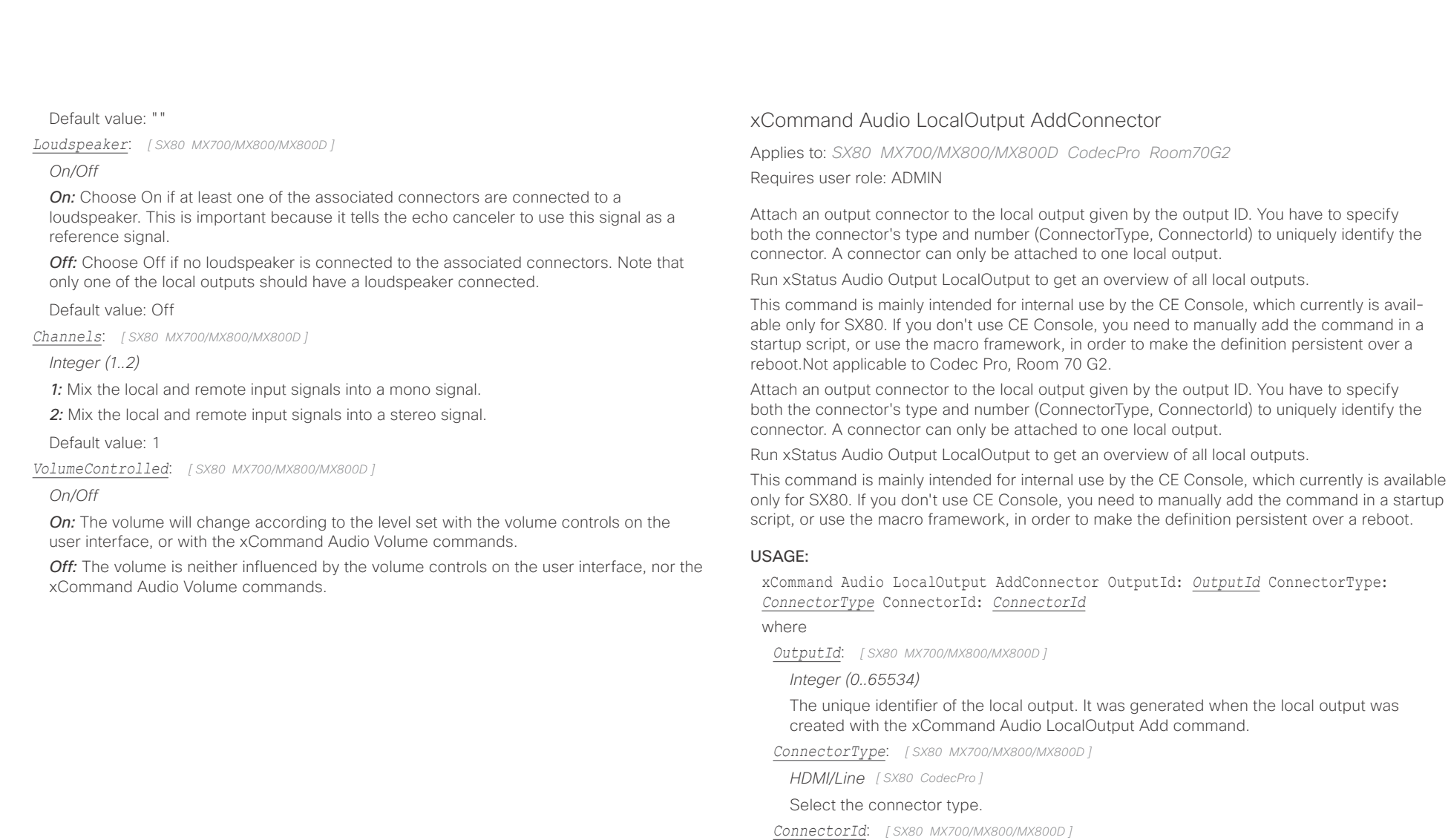

*Integer (1..2) for an HDMI connector; Integer (1..6) for a Line connector [ SX80 MX700/MX800/ MX800D ]*

Select a connector. The connectors' numbers are printed on the codec connector panel.

### <span id="page-176-0"></span>وبالتمالية Cisco Collaboration Endpoint Software **API Reference Guide** API Reference Guide **CISCO**

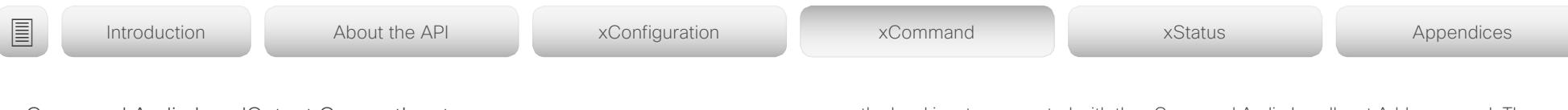

# xCommand Audio LocalOutput ConnectInput

Applies to: *SX80 MX700/MX800/MX800D CodecPro Room70G2*  Requires user role: ADMIN

Connect a local or remote input to a local output by giving their IDs as parameters. A local input can be connected to any number of local outputs. Likewise, any number of local inputs can be connected to each local output. Note that the remote input signal (from far-end) is automatically added to all local outputs when a call is made, and automatically disconnected when the call is ended.

Run xStatus Audio Output LocalOutput to get an overview of all local outputs, xStatus Audio Input LocalInput to get an overview of all local inputs, and xStatus Audio Input RemoteInput to see the remote input details.

This command is mainly intended for internal use by the CE Console, which currently is available only for SX80. If you don't use CE Console, you need to manually add the command in a startup script, or use the macro framework, in order to make the definition persistent over a reboot.Not applicable to Codec Pro, Room 70 G2.

Connect a local or remote input to a local output by giving their IDs as parameters. A local input can be connected to any number of local outputs. Likewise, any number of local inputs can be connected to each local output. Note that the remote input signal (from far-end) is automatically added to all local outputs when a call is made, and automatically disconnected when the call is ended.

Run xStatus Audio Output LocalOutput to get an overview of all local outputs, xStatus Audio Input LocalInput to get an overview of all local inputs, and xStatus Audio Input RemoteInput to see the remote input details.

This command is mainly intended for internal use by the CE Console, which currently is available only for SX80. If you don't use CE Console, you need to manually add the command in a startup script, or use the macro framework, in order to make the definition persistent over a reboot.

# USAGE:

xCommand Audio LocalOutput ConnectInput OutputId: *OutputId* InputId: *InputId* [InputGain: *InputGain*]

where

*OutputId*: *[ SX80 MX700/MX800/MX800D ]*

*Integer (0..65534)*

The unique identifier of the local output. It was generated when the local output was created with the xCommand Audio LocalOutput Add command.

*InputId*: *[ SX80 MX700/MX800/MX800D ]*

*Integer (0..65534)*

The unique identifier of the local or remote input. The local input's ID was generated when

the local input was created with the xCommand Audio LocalInput Add command. The remote input's ID was generated automatically when the call was made.

*InputGain*: *[ SX80 MX700/MX800/MX800D ]*

*Integer (-54..15)*

Set the gain on the input signal. The gain can also be negative (attenuation). The value -54 dB equals Off.

Default value: 0

<span id="page-177-0"></span>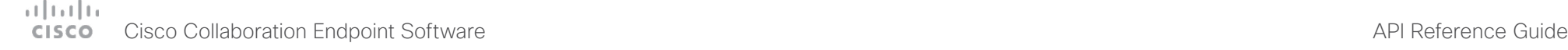

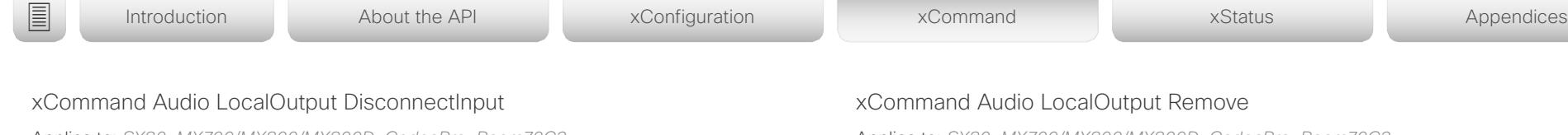

Applies to: *SX80 MX700/MX800/MX800D CodecPro Room70G2*  Requires user role: ADMIN

Disconnect a local or remote input from a local output. Note that the remote input signal (from far-end) is automatically disconnected when a call is ended.

Run xStatus Audio Output LocalOutput to get an overview of all local outputs, xStatus Audio Input LocalInput to get an overview of all local inputs, and xStatus Audio Input RemoteInput to see the remote input details.

This command is mainly intended for internal use by the CE Console, which currently is available only for SX80. If you don't use CE Console, you need to manually add the command in a startup script, or use the macro framework, in order to make the definition persistent over a reboot.Not applicable to Codec Pro, Room 70 G2.

Disconnect a local or remote input from a local output. Note that the remote input signal (from far-end) is automatically disconnected when a call is ended.

Run xStatus Audio Output LocalOutput to get an overview of all local outputs, xStatus Audio Input LocalInput to get an overview of all local inputs, and xStatus Audio Input RemoteInput to see the remote input details.

This command is mainly intended for internal use by the CE Console, which currently is available only for SX80. If you don't use CE Console, you need to manually add the command in a startup script, or use the macro framework, in order to make the definition persistent over a reboot

# USAGE:

xCommand Audio LocalOutput DisconnectInput OutputId: *OutputId* InputId: *InputId* where

*OutputId*: *[ SX80 MX700/MX800/MX800D ]*

*Integer (0..65534)*

The unique identifier of the local output. It was generated when the local output was created with the xCommand Audio LocalOutput Add command.

*InputId*: *[ SX80 MX700/MX800/MX800D ]*

*Integer (0..65534)*

The unique identifier of the local or remote input. The local input's ID was generated when the local input was created with the xCommand Audio LocalInput Add command. The remote input's ID was generated automatically when the call was made.

Applies to: *SX80 MX700/MX800/MX800D CodecPro Room70G2*  Requires user role: ADMIN

Remove the local output given by the output ID.

Run xStatus Audio Output LocalOutput to get an overview of all local outputs.

This command is mainly intended for internal use by the CE Console, which currently is available only for SX80. If you don't use CE Console, you need to manually add the command in a startup script, or use the macro framework, in order to make the definition persistent over a reboot.Not applicable to Codec Pro, Room 70 G2.

Remove the local output given by the output ID.

Run xStatus Audio Output LocalOutput to get an overview of all local outputs.

This command is mainly intended for internal use by the CE Console, which currently is available only for SX80. If you don't use CE Console, you need to manually add the command in a startup script, or use the macro framework, in order to make the definition persistent over a reboot.

# USAGE:

xCommand Audio LocalOutput Remove OutputId: *OutputId*

where

*OutputId*: *[ SX80 MX700/MX800/MX800D ]*

*Integer (0..65534)*

The unique identifier of the local output. It was generated when the local output was created with the xCommand Audio LocalOutput Add command.

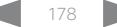

<span id="page-178-0"></span>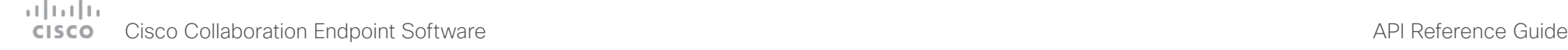

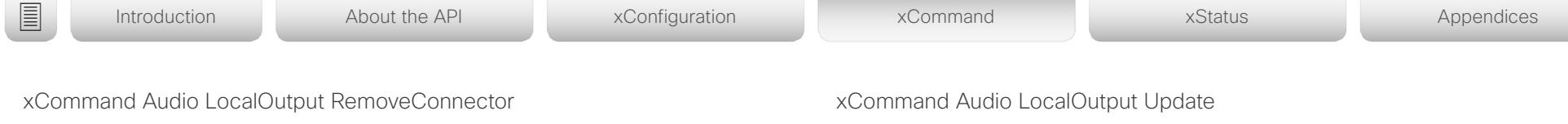

Applies to: *SX80 MX700/MX800/MX800D CodecPro Room70G2*  Requires user role: ADMIN

Detach an output connector from the local output given by the output ID. You need to enter both the connector's type and number (ConnectorType, ConnectorId) to uniquely identify the connector.

Run xStatus Audio Output LocalOutput to get an overview of all local outputs.

This command is mainly intended for internal use by the CE Console, which currently is available only for SX80. If you don't use CE Console, you need to manually add the command in a startup script, or use the macro framework, in order to make the definition persistent over a reboot.Not applicable to Codec Pro, Room 70 G2.

Detach an output connector from the local output given by the output ID. You need to enter both the connector's type and number (ConnectorType, ConnectorId) to uniquely identify the connector.

Run xStatus Audio Output LocalOutput to get an overview of all local outputs.

This command is mainly intended for internal use by the CE Console, which currently is available only for SX80. If you don't use CE Console, you need to manually add the command in a startup script, or use the macro framework, in order to make the definition persistent over a reboot.

# USAGE:

xCommand Audio LocalOutput RemoveConnector OutputId: *OutputId* ConnectorType: *ConnectorType* ConnectorId: *ConnectorId*

where

*OutputId*: *[ SX80 MX700/MX800/MX800D ]*

*Integer (0..65534)*

The unique identifier of the local output. It was generated when the local output was created with the xCommand Audio LocalOutput Add command.

*ConnectorType*: *[ SX80 MX700/MX800/MX800D ]*

*HDMI/Line [ SX80 CodecPro ]*

Select the connector type.

*ConnectorId*: *[ SX80 MX700/MX800/MX800D ]*

*Integer (1..2) for an HDMI connector; Integer (1..6) for a Line connector [ SX80 MX700/MX800/ MX800D ]*

Select a connector. The connectors' numbers are printed on the codec connector panel.

Applies to: *SX80 MX700/MX800/MX800D CodecPro Room70G2*  Requires user role: ADMIN

Update the settings of the local output given by the output ID.

Run xStatus Audio Output LocalOutput to get an overview of all local outputs.

This command is mainly intended for internal use by the CE Console, which currently is available only for SX80. If you don't use CE Console, you need to manually add the command in a startup script, or use the macro framework, in order to make the definition persistent over a reboot.Not applicable to Codec Pro, Room 70 G2.

Update the settings of the local output given by the output ID.

Run xStatus Audio Output LocalOutput to get an overview of all local outputs.

This command is mainly intended for internal use by the CE Console, which currently is available only for SX80. If you don't use CE Console, you need to manually add the command in a startup script, or use the macro framework, in order to make the definition persistent over a reboot.

# USAGE:

xCommand Audio LocalOutput Update OutputId: *OutputId* [Name: "*Name*"] [Loudspeaker: *Loudspeaker*] [Channels: *Channels*] [VolumeControlled: *VolumeControlled*]

where

*OutputId*: *[ SX80 MX700/MX800/MX800D ]*

# *Integer (0..65534)*

The unique identifier of the local output. It was generated when the local output was created with the xCommand Audio LocalOutput Add command.

*Name*: *[ SX80 MX700/MX800/MX800D ]*

# *String (0, 255)*

Choose a name that describes the local output.

*Loudspeaker*: *[ SX80 MX700/MX800/MX800D ]*

# *On/Off*

*On:* Choose On if at least one of the associated connectors are connected to a loudspeaker. This is important because it tells the echo canceler to use this signal as a reference signal.

*Off:* Choose Off if no loudspeaker is connected to the associated connectors. Note that only one of the local outputs should have a loudspeaker connected.

*Channels*: *[ SX80 MX700/MX800/MX800D ]*

*Integer (1..2)*

### <span id="page-179-0"></span>وبالتوتان Cisco Collaboration Endpoint Software **API Reference Guide** API Reference Guide CISCO.

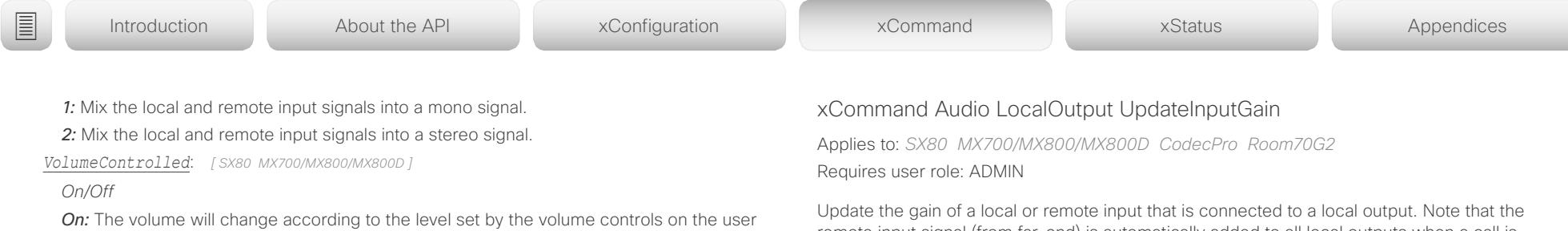

interface, or the xCommand Audio Volume commands. *Off:* The volume is neither influenced by the volume controls on the user interface, nor the xCommand Audio Volume commands.

remote input signal (from far-end) is automatically added to all local outputs when a call is made, and automatically disconnected when the call is ended.

Run xStatus Audio Output LocalOutput to get an overview of all local outputs, xStatus Audio Input LocalInput to get an overview of all local inputs, and xStatus Audio Input RemoteInput to see the remote input details.

This command is mainly intended for internal use by the CE Console, which currently is available only for SX80. If you don't use CE Console, you need to manually add the command in a startup script, or use the macro framework, in order to make the definition persistent over a reboot.Not applicable to Codec Pro, Room 70 G2.

Update the gain of a local or remote input that is connected to a local output. Note that the remote input signal (from far-end) is automatically added to all local outputs when a call is made, and automatically disconnected when the call is ended.

Run xStatus Audio Output LocalOutput to get an overview of all local outputs, xStatus Audio Input LocalInput to get an overview of all local inputs, and xStatus Audio Input RemoteInput to see the remote input details.

This command is mainly intended for internal use by the CE Console, which currently is available only for SX80. If you don't use CE Console, you need to manually add the command in a startup script, or use the macro framework, in order to make the definition persistent over a reboot.

# USAGE:

xCommand Audio LocalOutput UpdateInputGain OutputId: *OutputId* InputId: *InputId* [InputGain: *InputGain*]

where

*OutputId*: *[ SX80 MX700/MX800/MX800D ]*

*Integer (0..65534)*

The unique identifier of the local output. It was generated when the local output was created with the xCommand Audio LocalOutput Add command.

*InputId*: *[ SX80 MX700/MX800/MX800D ]*

*Integer (0..65534)*

The unique identifier of the local or remote input. The local input's ID was generated when the local input was created with the xCommand Audio LocalInput Add command. The remote input's ID was generated automatically when the call was made.

*InputGain*: *[ SX80 MX700/MX800/MX800D ]*

*Integer (-54..15)*
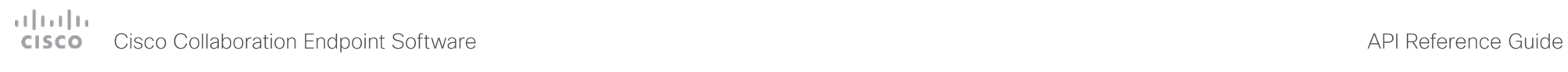

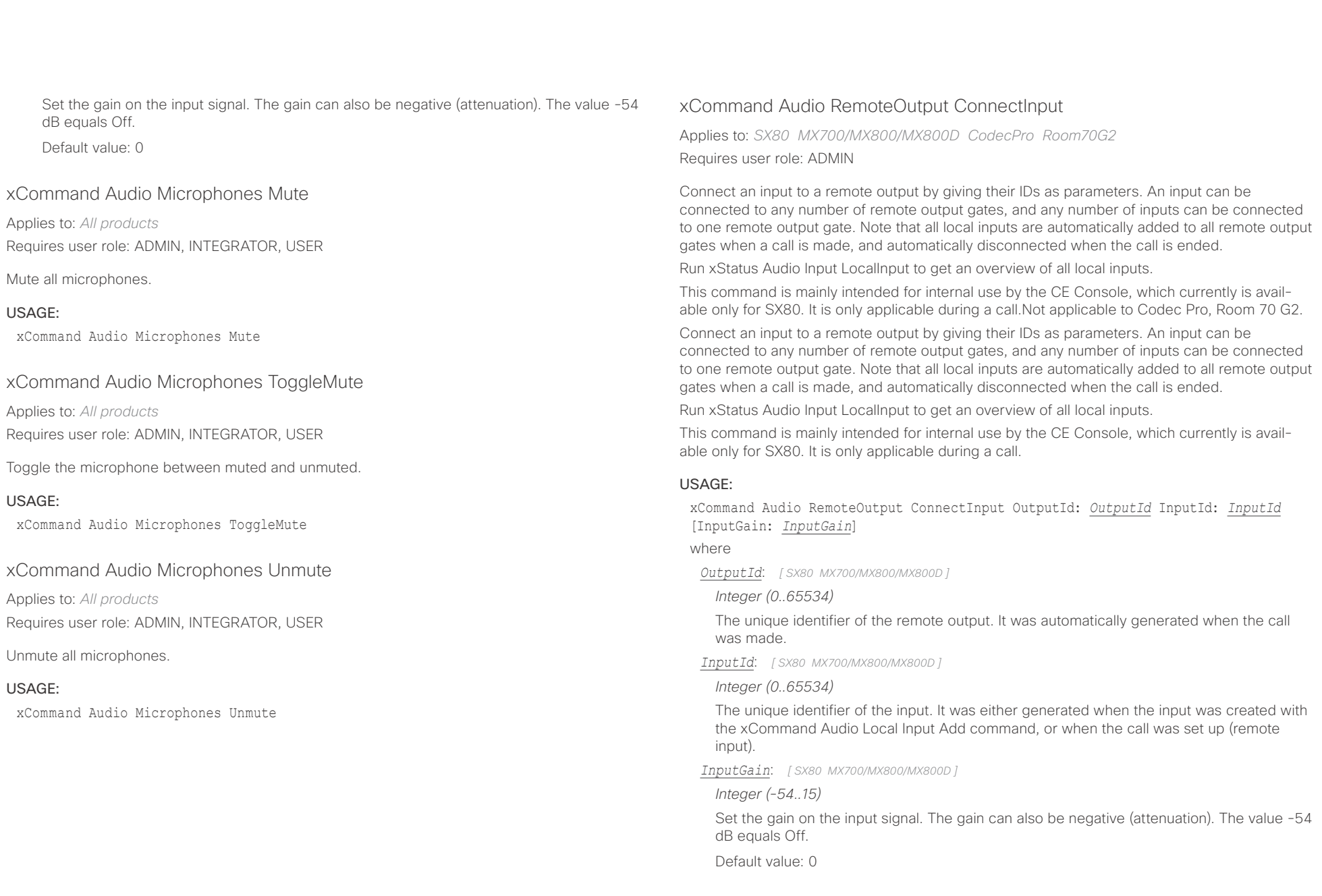

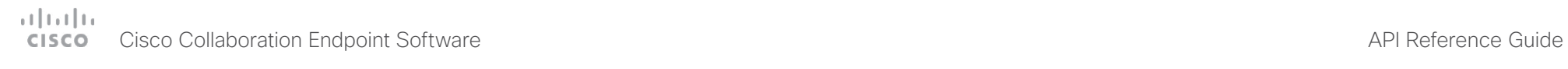

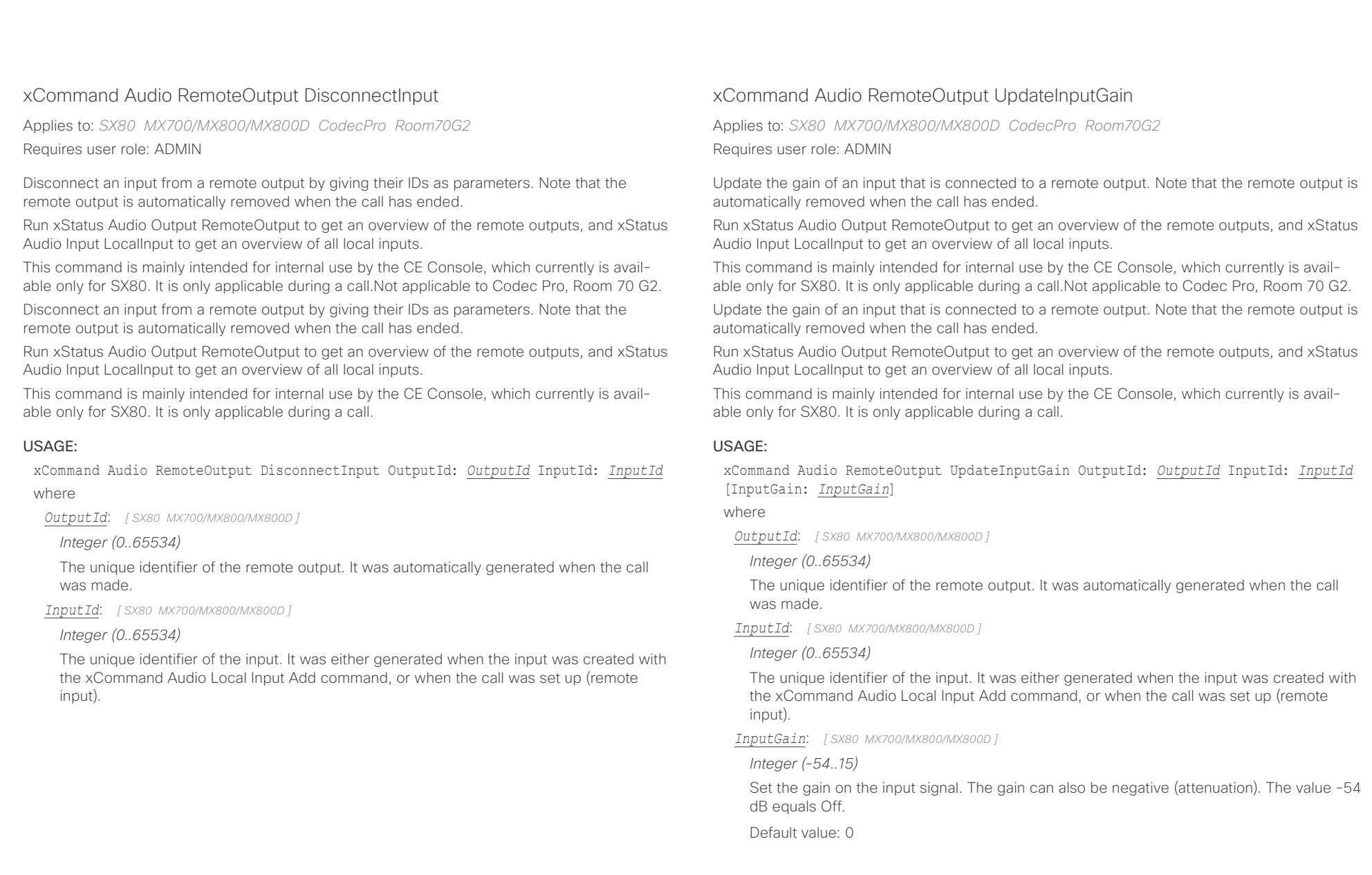

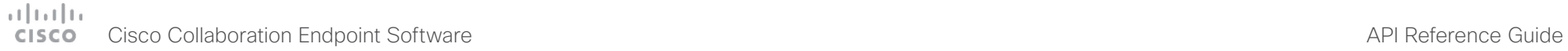

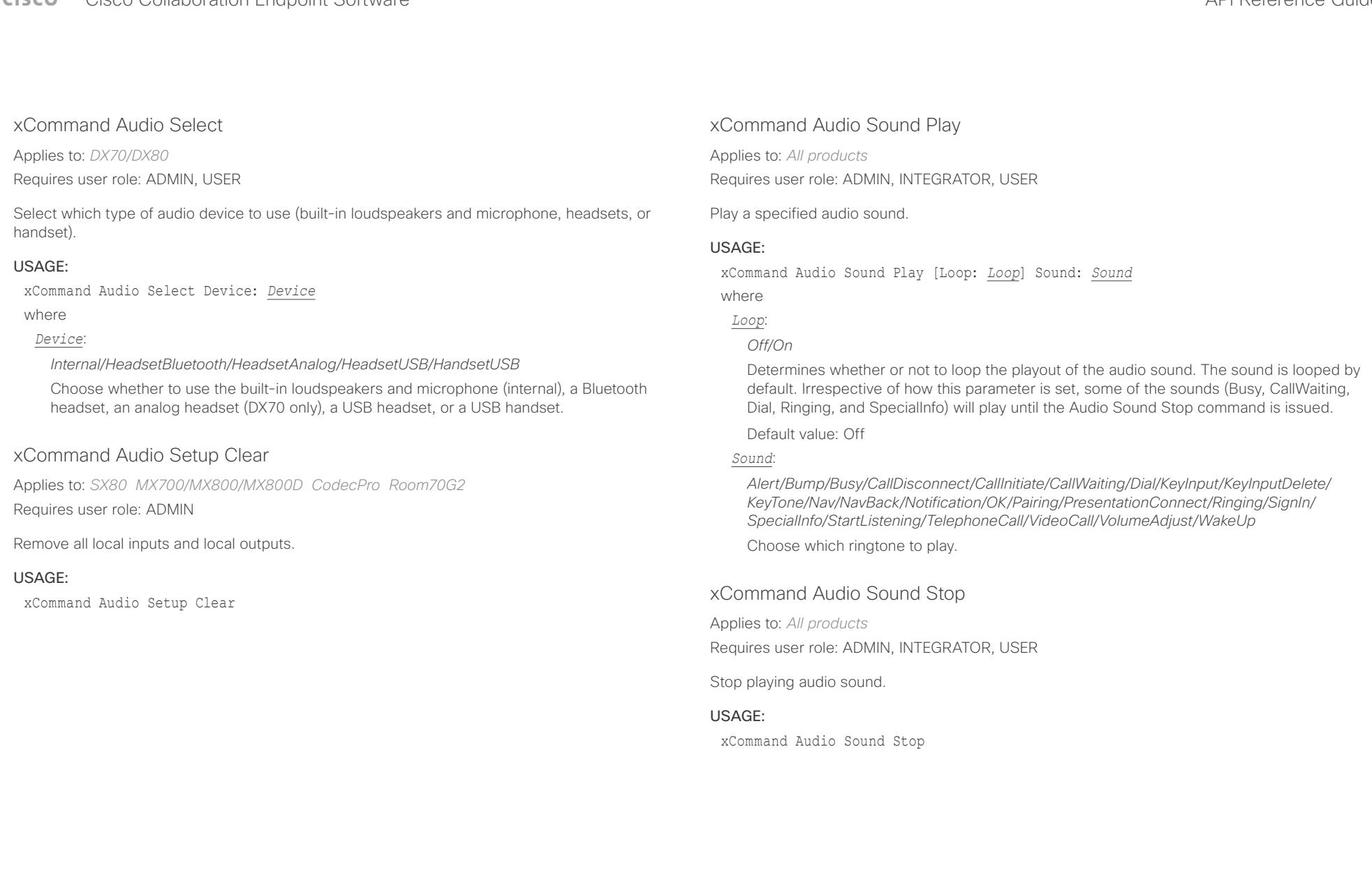

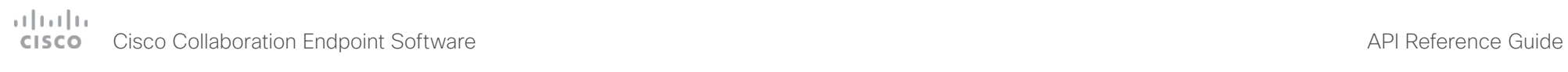

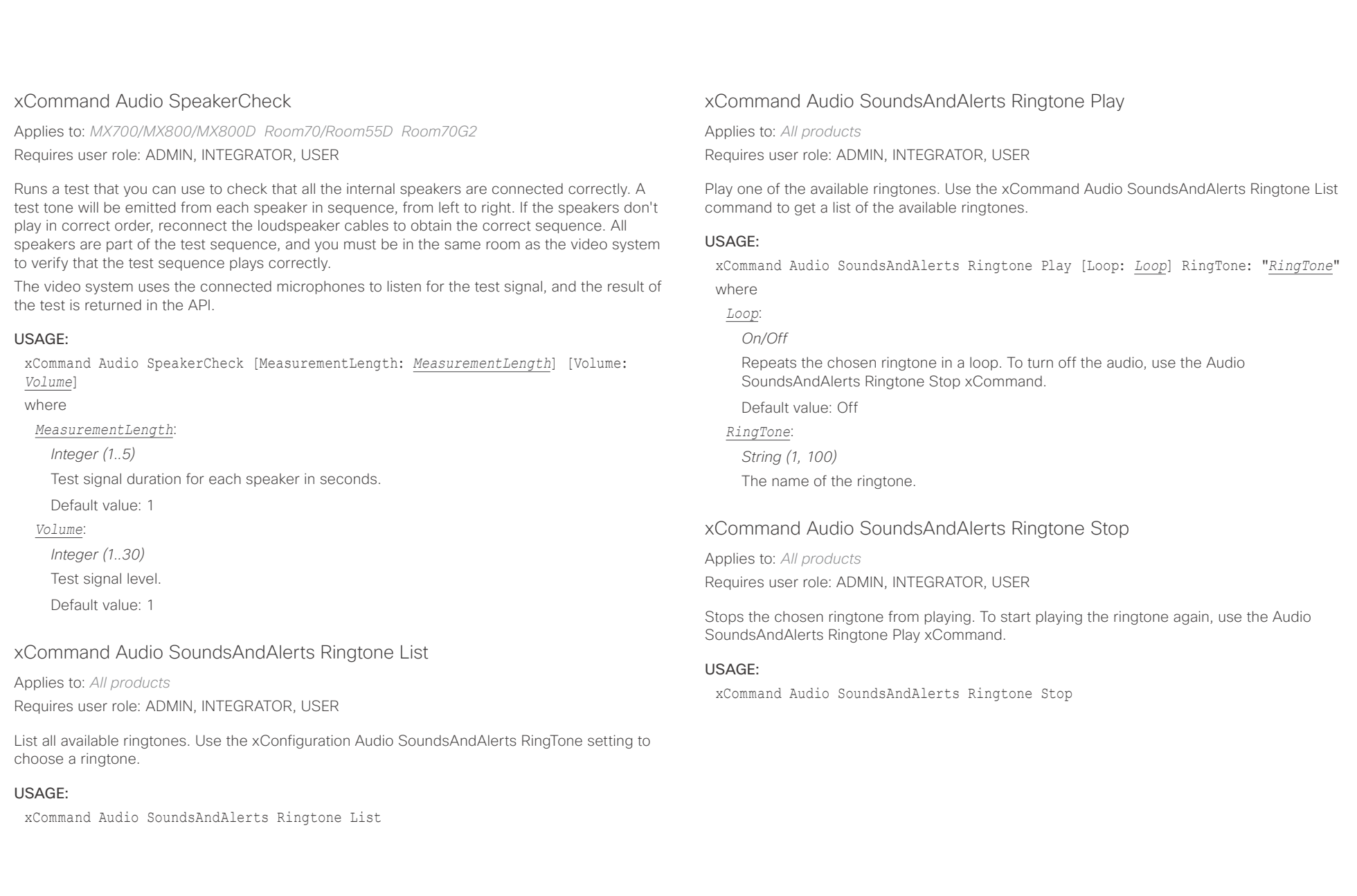

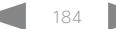

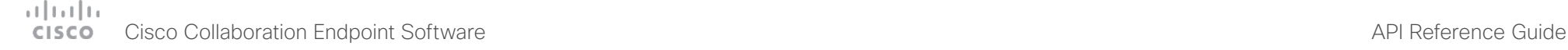

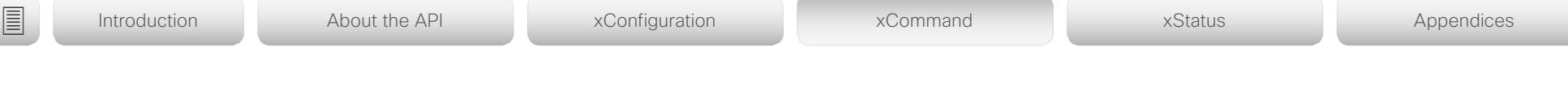

# xCommand Audio Volume Decrease

Applies to: *All products*

Requires user role: ADMIN, USER

Decrease the volume on the endpoint. By default, the volume is decreased by 5 steps (each step is 0.5 dB). Use the Steps parameter if you want to override the default behavior.

Note that DX70 an DX80 has several audio devices: built-in loudspeakers, headsets, and handset. This command affects only one device at a time. You can use the optional Device parameter to specify which device to address. If you don't specify a device, the most recently selected device is chosen (see xStatus Audio SelectedDevice). Also refer to xCommand Audio Select.

### USAGE:

xCommand Audio Volume Decrease [Device: *Device*] [Steps: *Steps*]

where

### *Device*: *[ DX70/DX80 ]*

*Internal/HeadsetBluetooth/HeadsetAnalog/HeadsetUSB/HandsetUSB*

Choose whether to decrease the volume on the built-in loudspeakers (internal), a Bluetooth headset, an analog headset (DX70 only), a USB headset, or a USB handset.

## *Steps*:

*Integer (1..10)*

Choose the number of steps to decrease the volume with. One step is 0.5 dB.

Default value: 5

# xCommand Audio Volume Increase

Applies to: *All products* Requires user role: ADMIN, USER

Increase the volume on the endpoint. By default, the volume is increased by 5 steps (each step is 0.5 dB). Use the Steps parameter if you want to override the default behavior.

Note that DX70 an DX80 has several audio devices: built-in loudspeakers, headsets, and handset. This command affects only one device at a time. You can use the optional Device parameter to specify which device to address. If you don't specify a device, the most recently selected device is chosen (see xStatus Audio SelectedDevice). Also refer to xCommand Audio Select.

### USAGE:

xCommand Audio Volume Increase [Device: *Device*] [Steps: *Steps*]

where

### *Device*: *[ DX70/DX80 ]*

*Internal/HeadsetBluetooth/HeadsetAnalog/HeadsetUSB/HandsetUSB*

Choose whether to increase the volume on the built-in loudspeakers (internal), a Bluetooth headset, an analog headset (DX70 only), a USB headset, or a USB handset.

## *Steps*:

*Integer (1..10)*

Choose the number of steps to increase the volume with. One step is 0.5 dB.

Default value: 5

# xCommand Audio Volume Mute

Applies to: *All products*

Requires user role: ADMIN, USER

Mute the volume on the endpoint.

Note that DX70 an DX80 has several audio devices: built-in loudspeakers, headsets, and handset. This command affects only the selected device. Refer to the xStatus Audio SelectedDevice and xCommand Audio Select commands for more information about the selected device.

## USAGE:

xCommand Audio Volume Mute

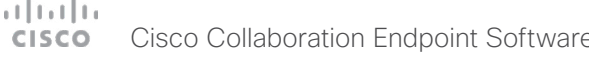

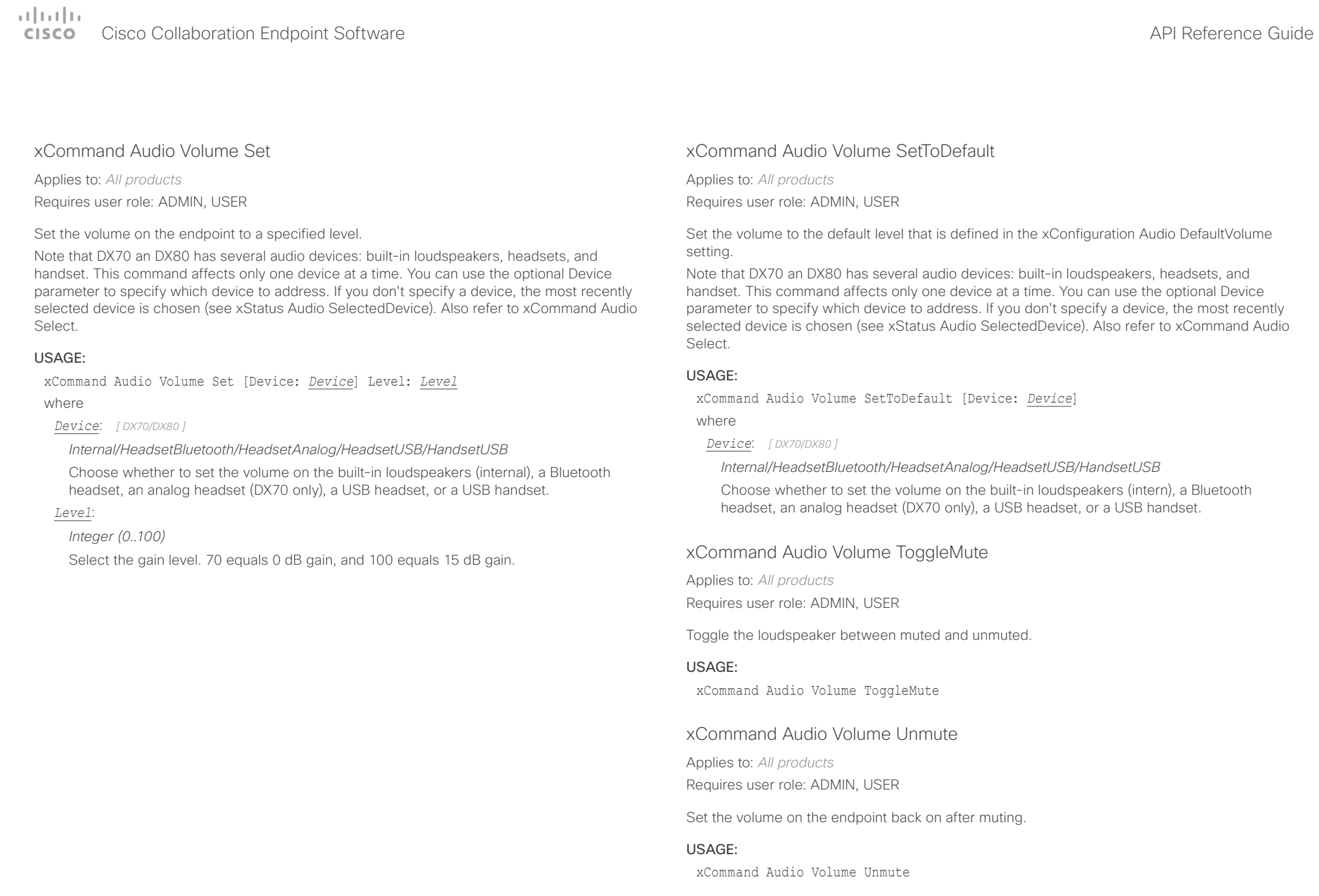

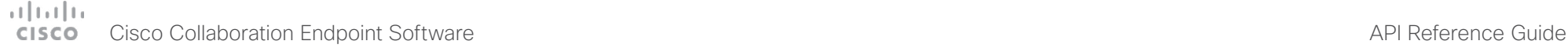

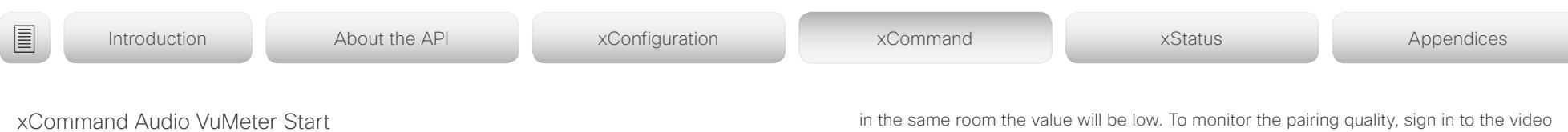

Applies to: *All products*

Requires user role: ADMIN, USER

Start a VU meter to show the audio signal level on the specified connector. You have to specify both the connector's type and number (ConnectorType, ConnectorId) to uniquely identify the connector. The VU meter measures the input level for frequencies below 20 kHz.

### USAGE:

xCommand Audio VuMeter Start ConnectorID: *ConnectorID* ConnectorType: *ConnectorType* [IncludePairingQuality: *IncludePairingQuality*]

### where

### *ConnectorID*:

*Integer (1..8) for Microphone; Integer (1..4) for Line; Integer (1..3) for HDMI [ SX80 MX700/ MX800/MX800D ]*

*Integer (1..8) for Microphone; Integer (1..5) for HDMI [ CodecPro Room70G2 ]*

*Integer (1..2) for Microphone; Integer (1..1) for Line [ SX20 ]*

*Integer (1..2) for Microphone; Integer (1..1) for HDMI [ SX10 RoomKit CodecPlus Room55 Room70/ Room55D ]*

*Integer (1..3) for Microphone; Integer (1..1) for Line; Integer (1..2) for HDMI [ MX200G2/ MX300G2 ]*

*Integer(1..1) [ DX70/DX80 ]*

Select a connector number.

Note the following if the ConnectorType is Microphone: If the video system has a built-in microphone, that microphone will be Microphone [1]. The external microphones connected to the input connectors starts from Microphone [2]. For DX70 and DX80, Microphone [1] refers to the selected audio device, which may be either the built-in microphone, or a connected headset or handset. Refer to the xStatus Audio SelectedDevice and xCommand Audio Select commands for more information about the selected device.

### *ConnectorType*:

*HDMI/Line/Microphone [ SX80 MX200G2/MX300G2 MX700/MX800/MX800D CodecPro Room70G2 ]*

*Line/Microphone [ SX20 ]*

*HDMI/Microphone [ DX70/DX80 SX10 RoomKit CodecPlus Room55 Room70/Room55D ]*

Select the connector type.

### *IncludePairingQuality*:

### *Off/On*

The system can measure the pairing quality (value 0 to 100). With no other ultrasound sources in the same room this value will be high, but if there are other ultrasound sources

in the same room the value will be low. To monitor the pairing quality, sign in to the video system's web interface, navigate to Setup > Peripherals > Microphones and tick the Show Pairing Rate check box. Or, use the xFeedback and xEvents commands to monitor the value. Read more about the xFeedback and xEvents commands in the API introduction section in this guide.

Default value: Off

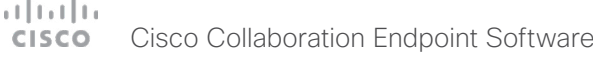

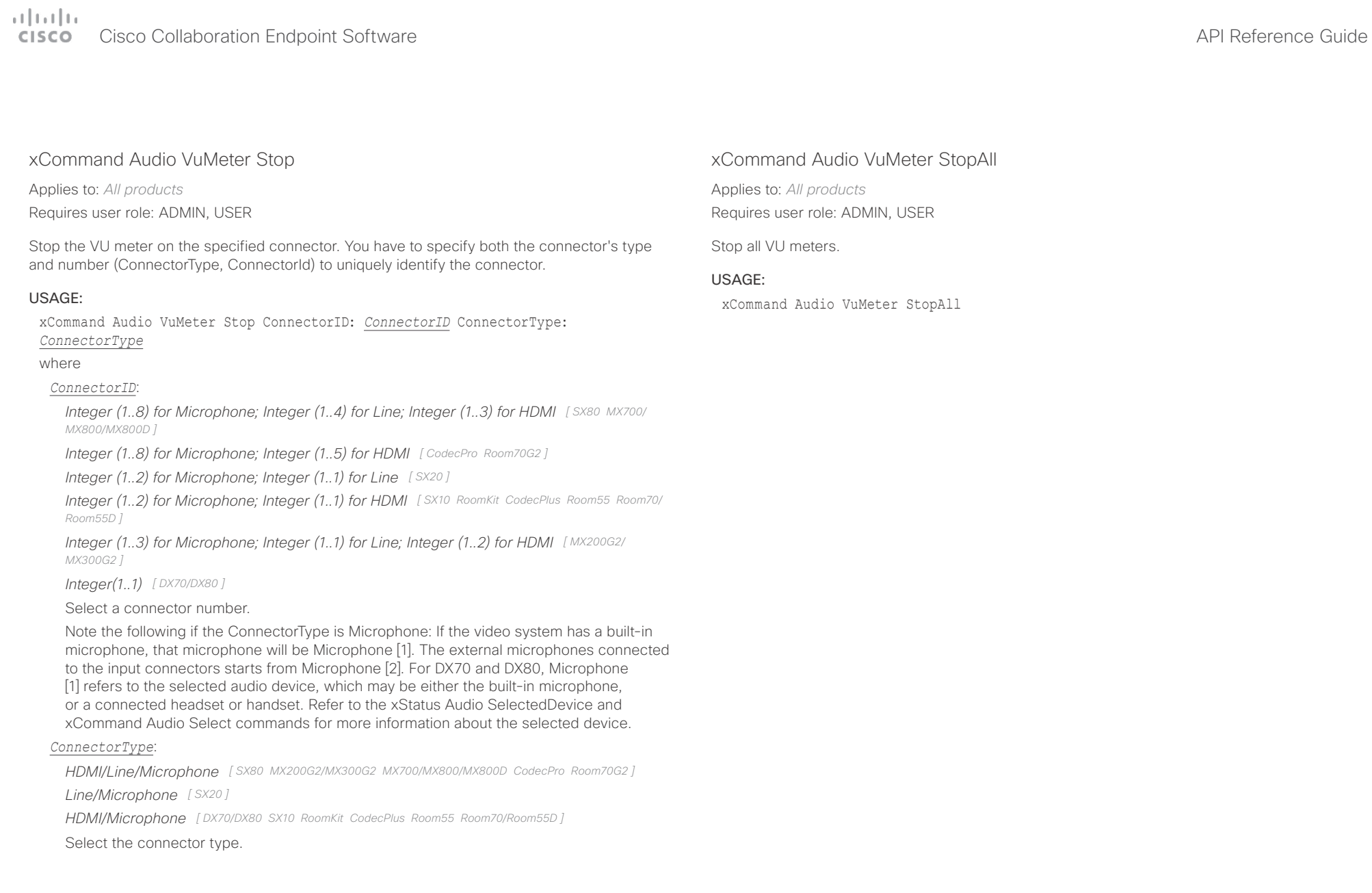

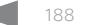

# دا ابدا ابدا بان المسافرة من المسافرة المسافرة المسافرة المسافرة المسافرة المسافرة المسافرة المسافرة المسافرة<br>المسافرة المسافرة المسافرة المسافرة المسافرة المسافرة المسافرة المسافرة المسافرة المسافرة المسافرة المسافرة ال<br>

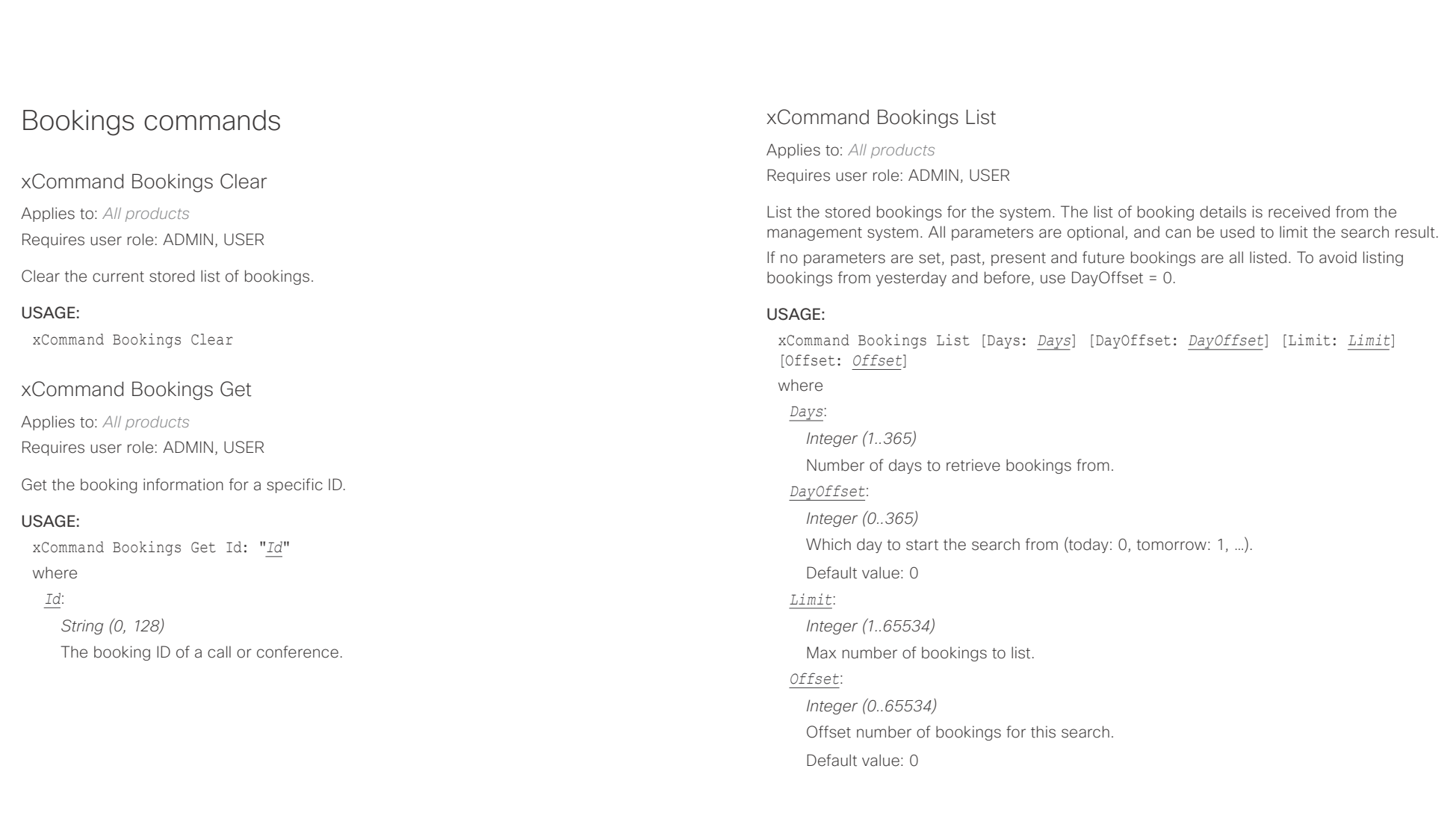

# $\pm 1$  [  $\pm 1$  ]  $\pm \pm$ Cisco Collaboration Endpoint Software **API Reference Guide** API Reference Guide

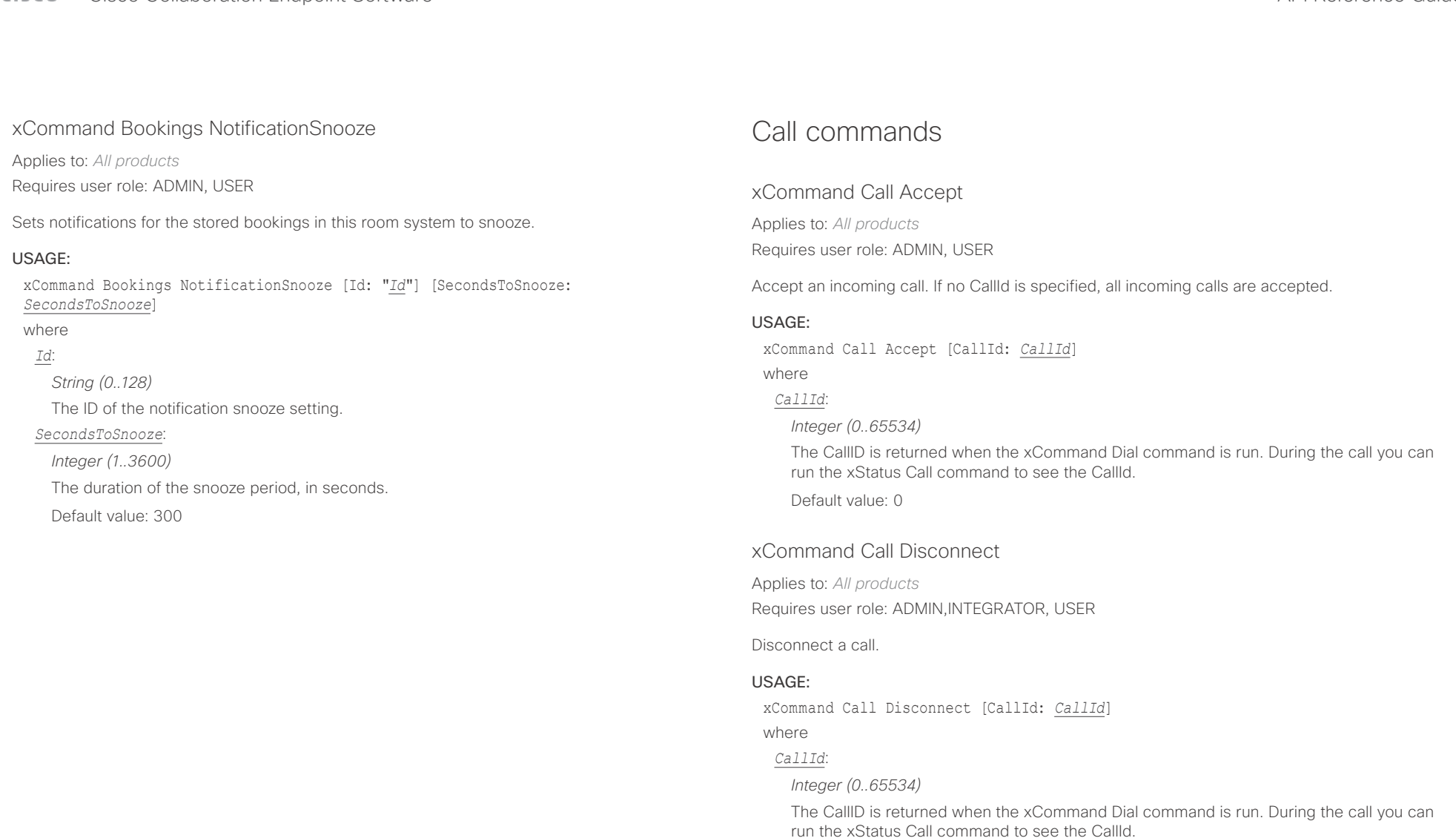

Default value: 0

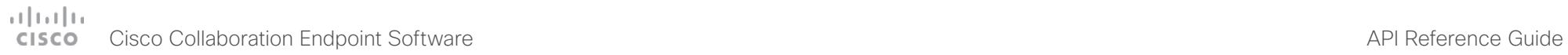

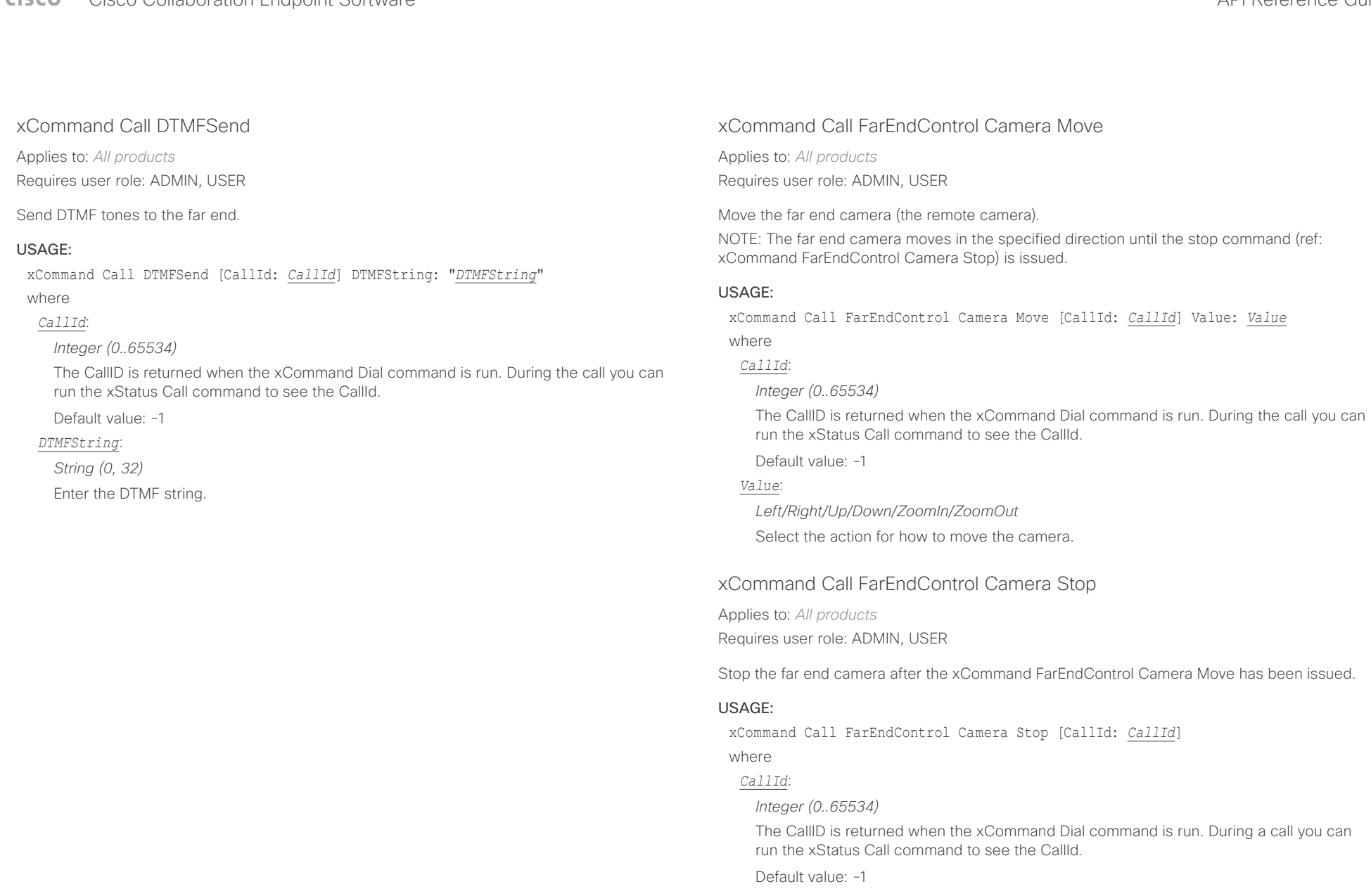

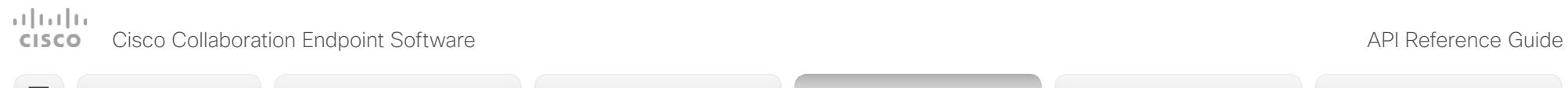

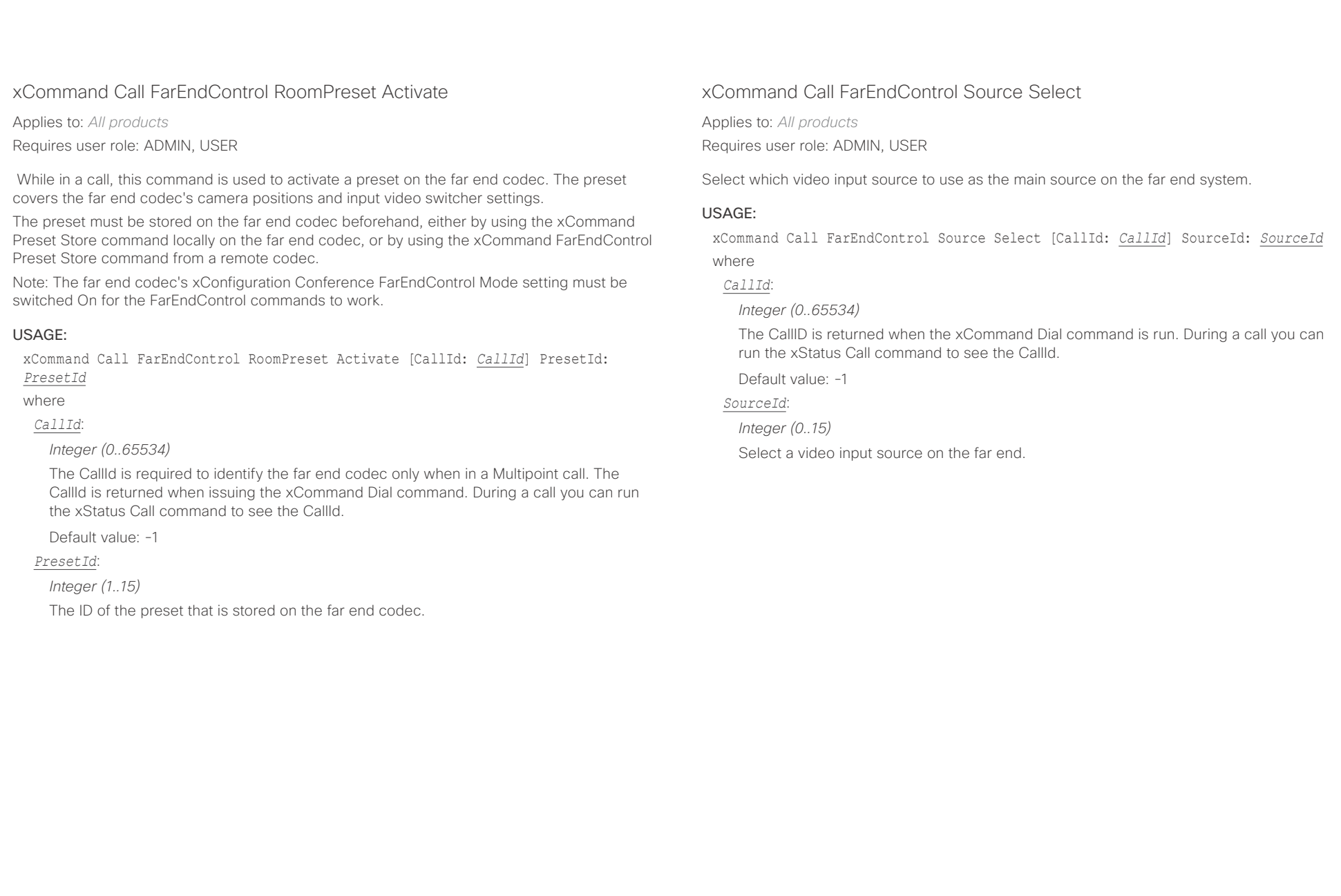

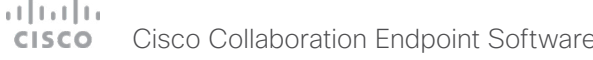

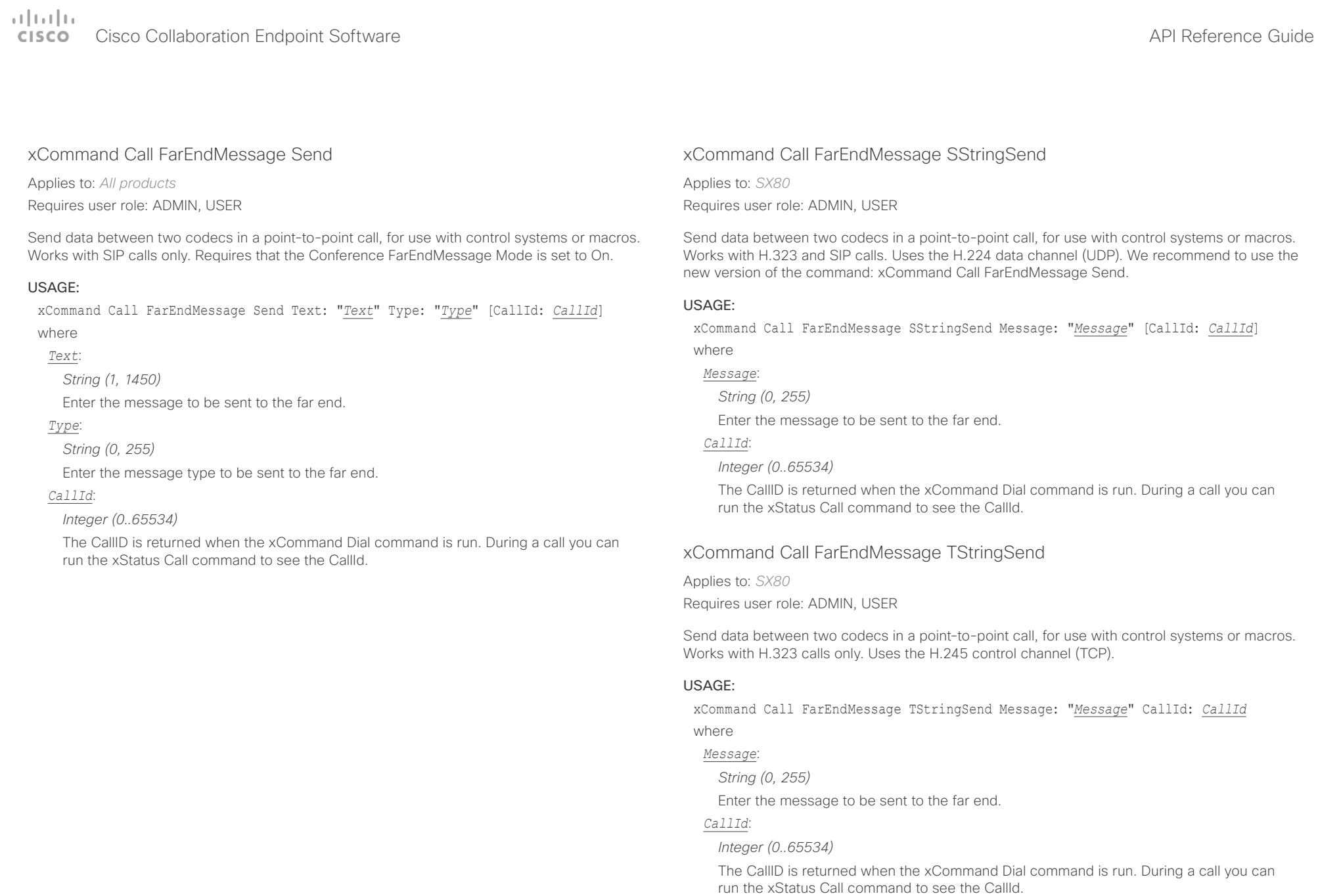

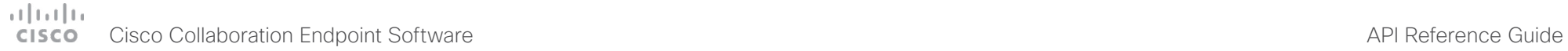

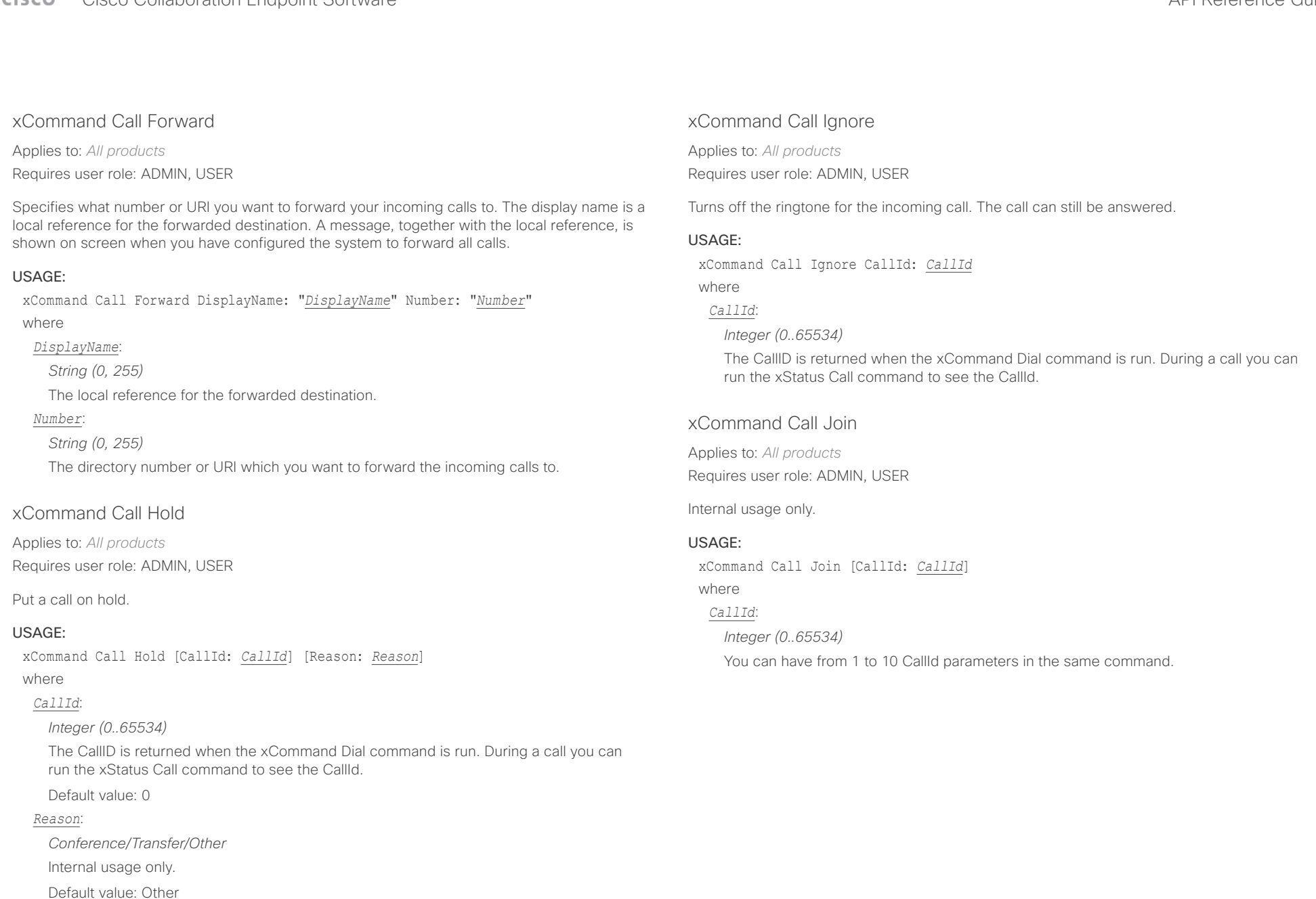

 $\pm 1$  [  $\pm 1$  ]  $\pm \pm$ **CISCO** Cisco Collaboration Endpoint Software **API Reference Guide** API Reference Guide

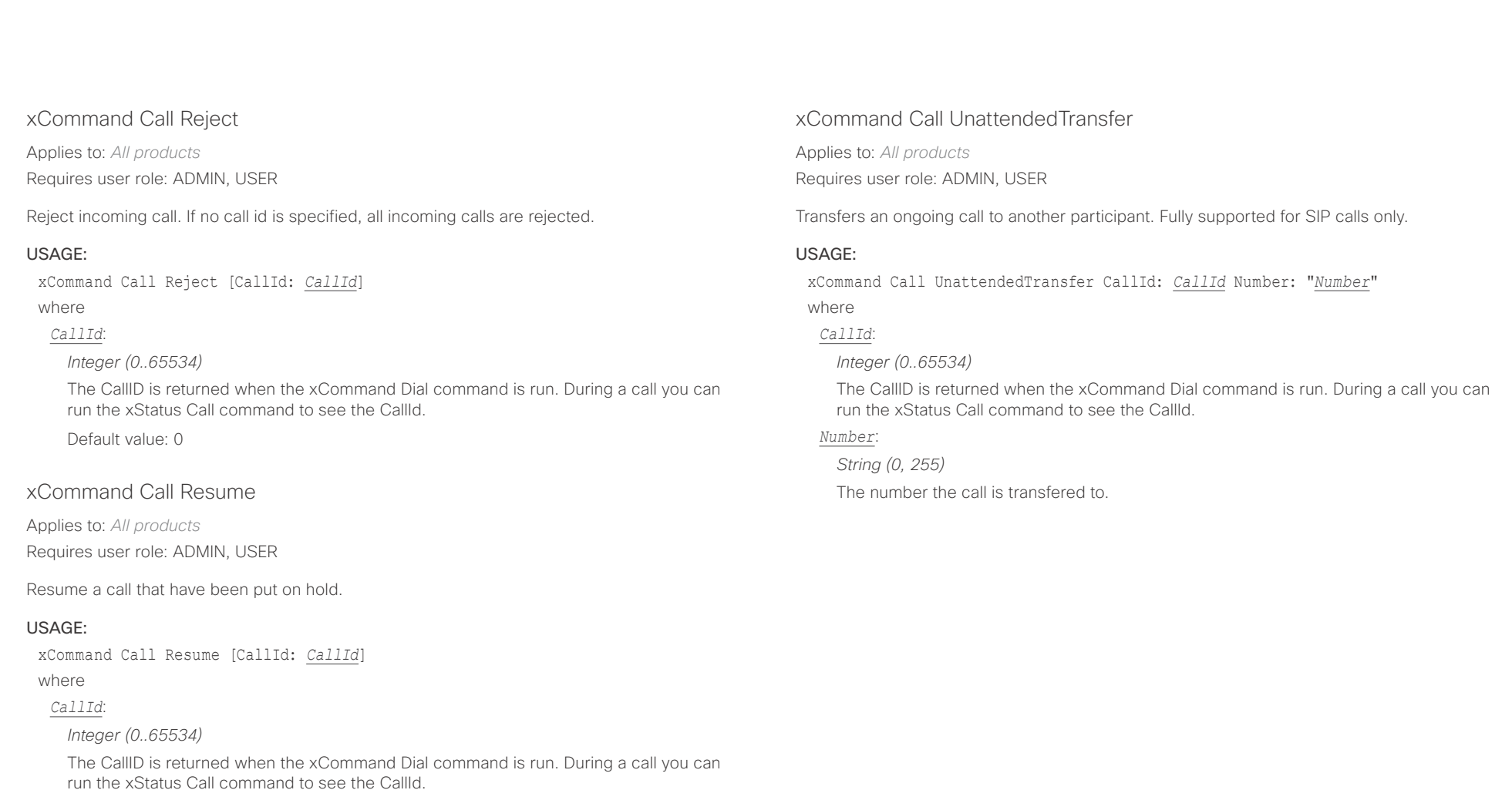

Default value: 0

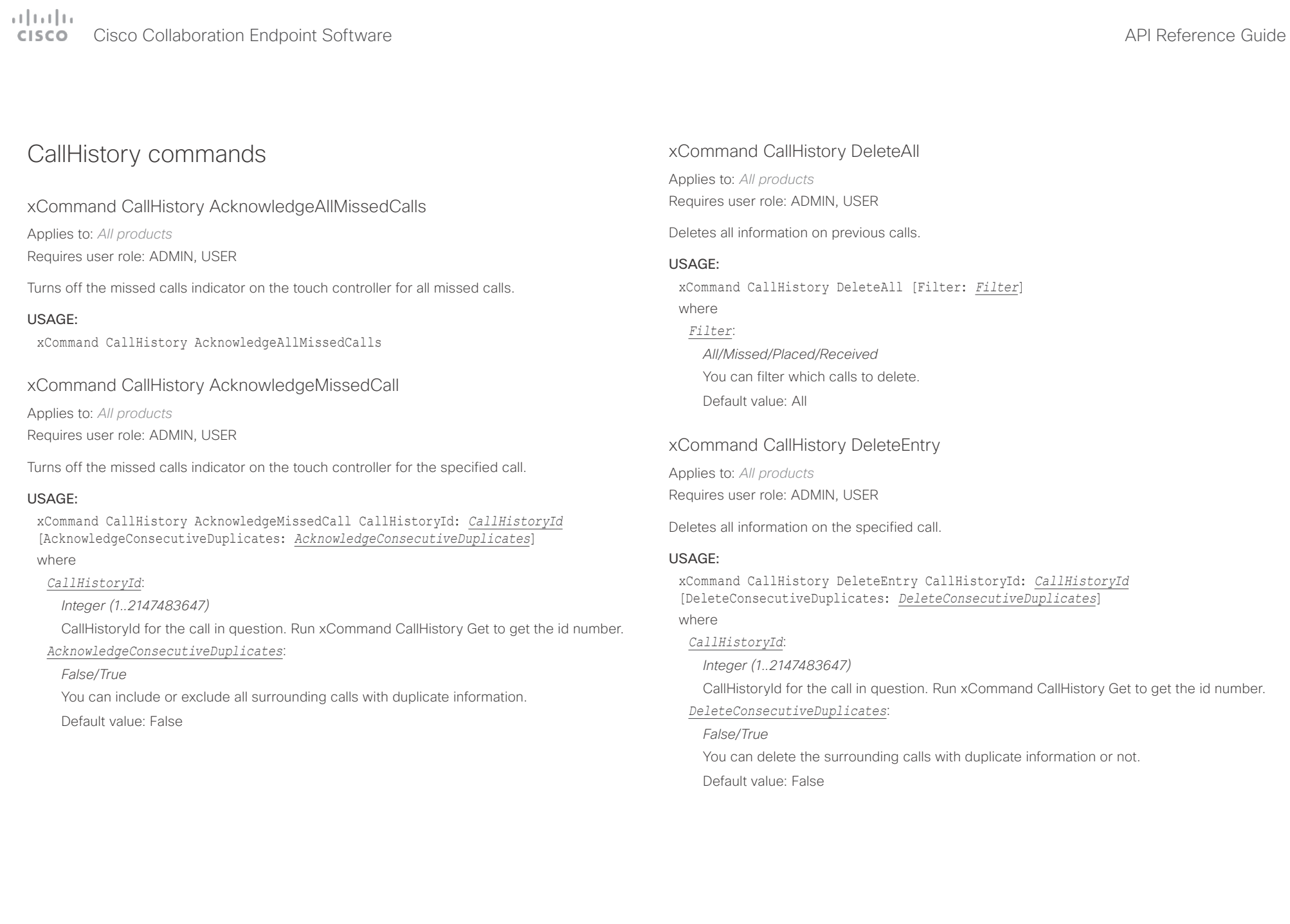

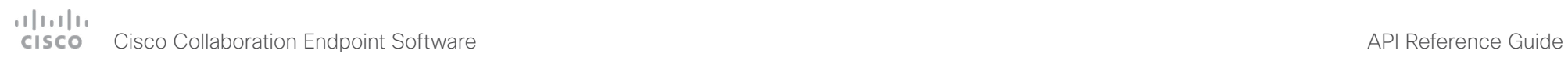

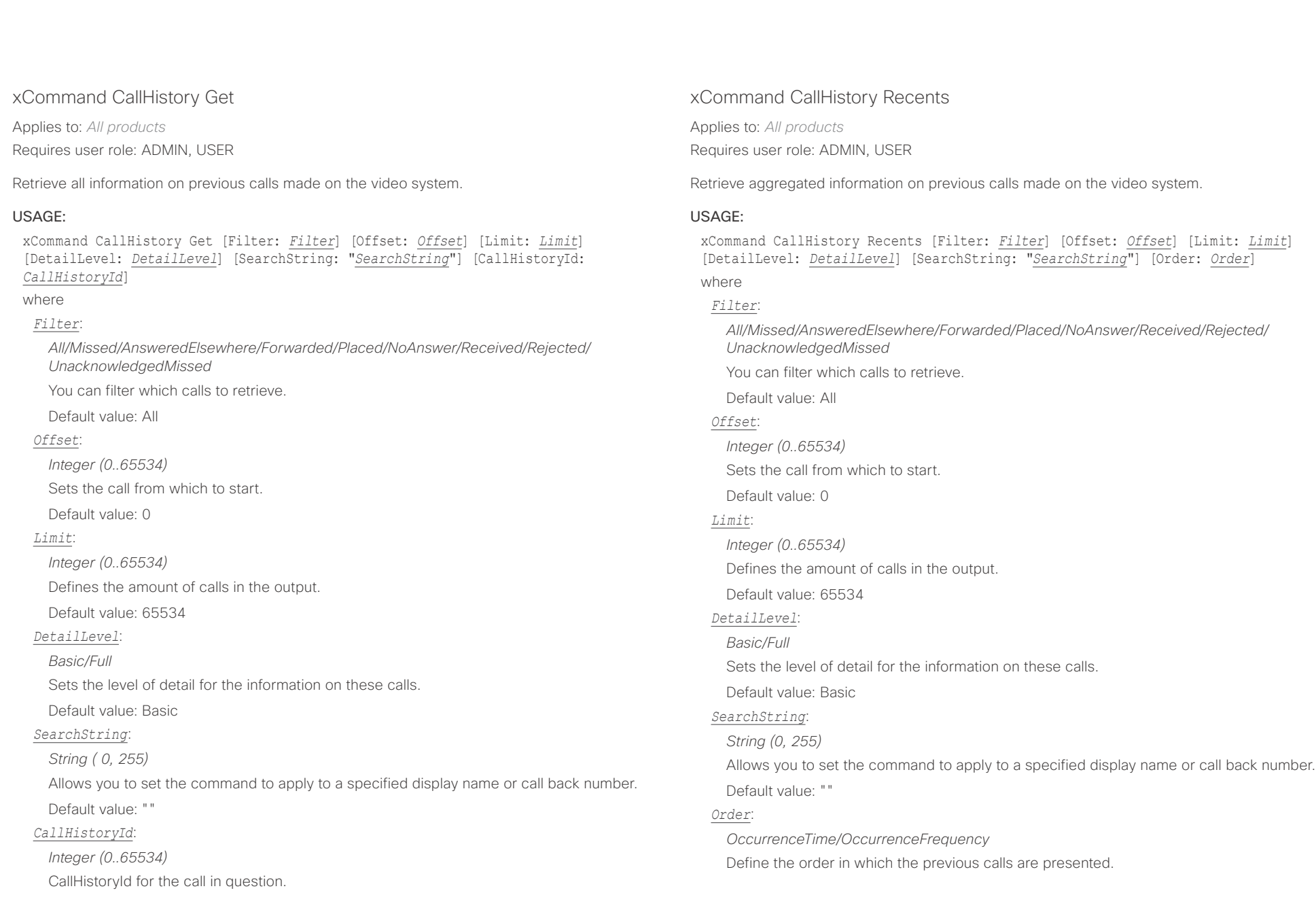

# دارات<br>Cisco Collaboration Endpoint Software API Reference Guide API Reference Guide

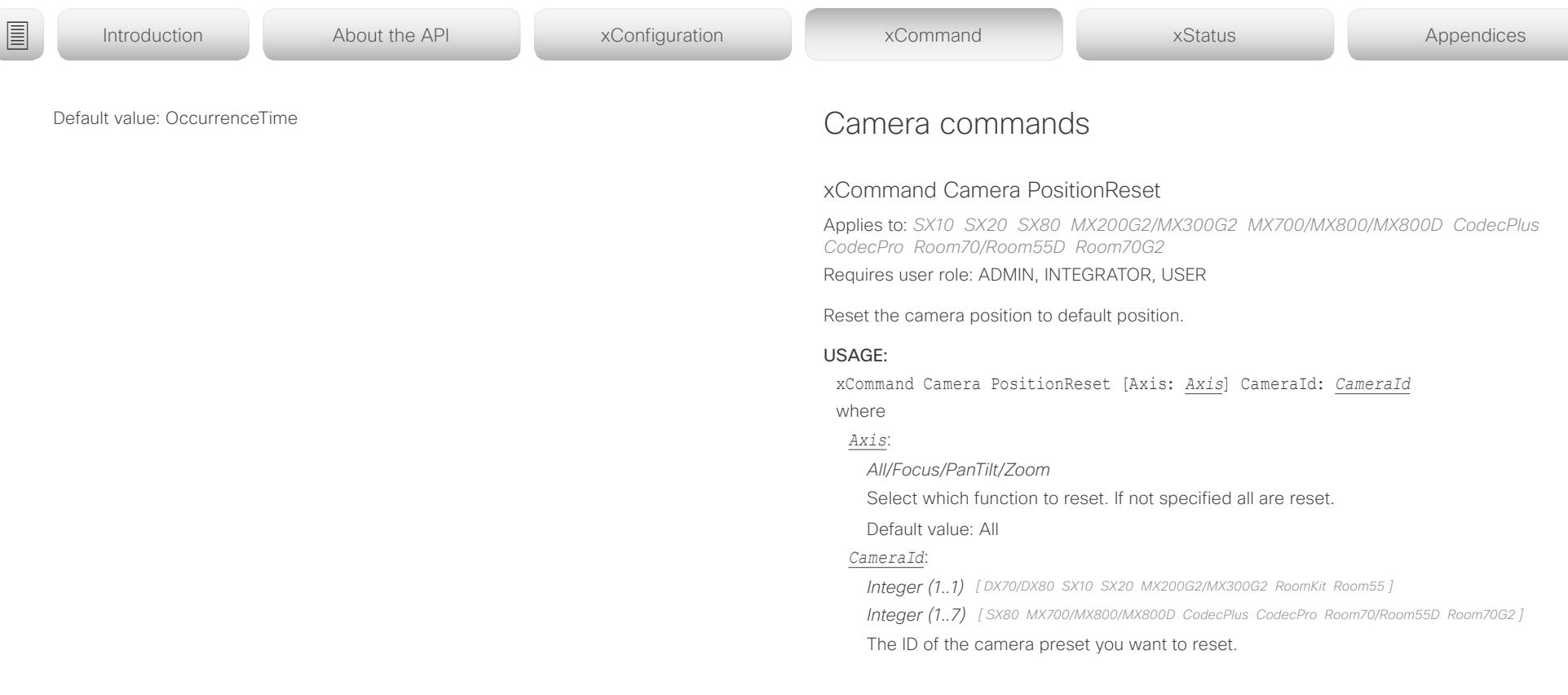

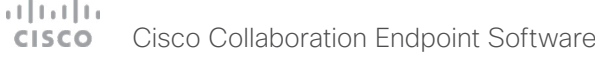

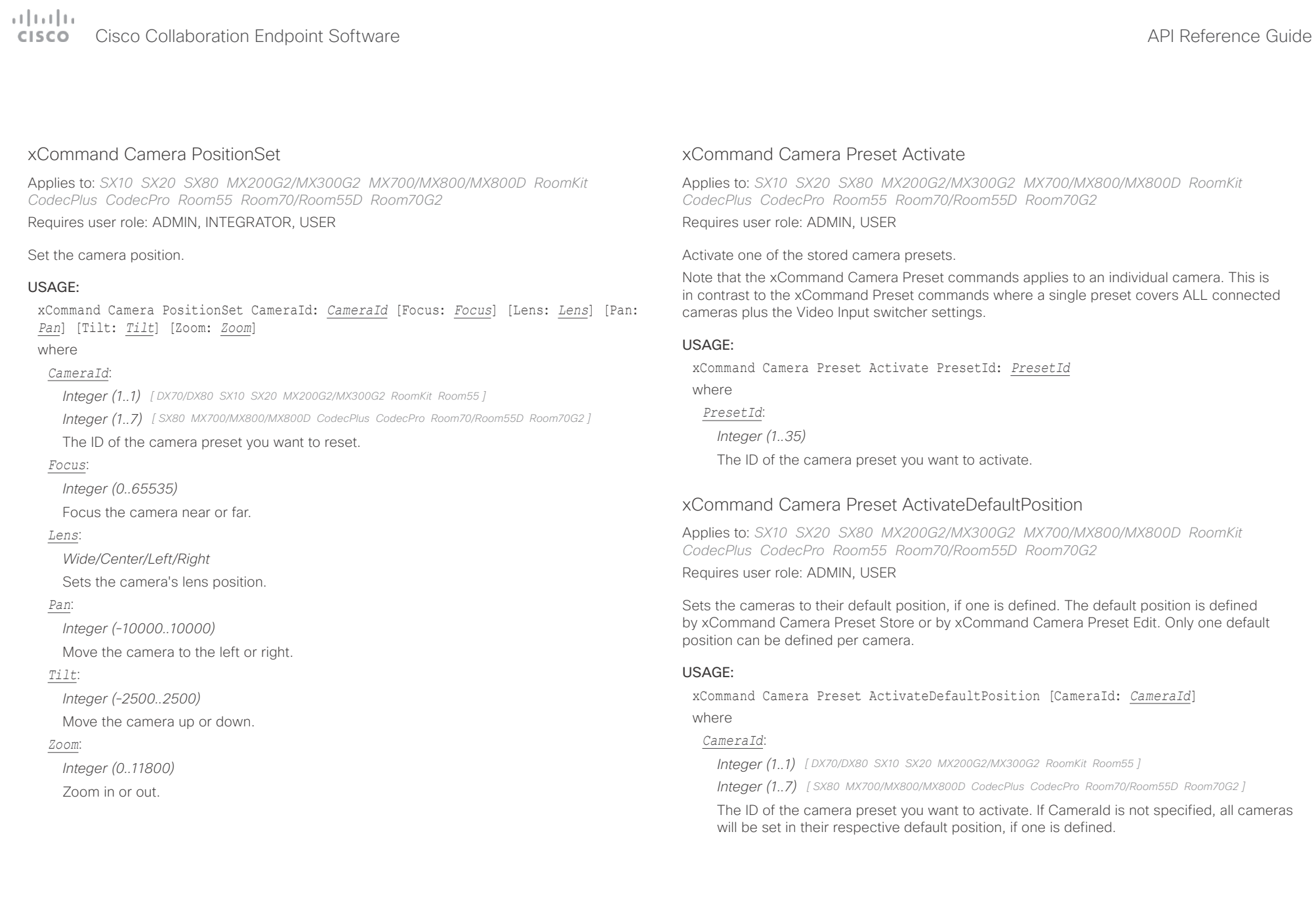

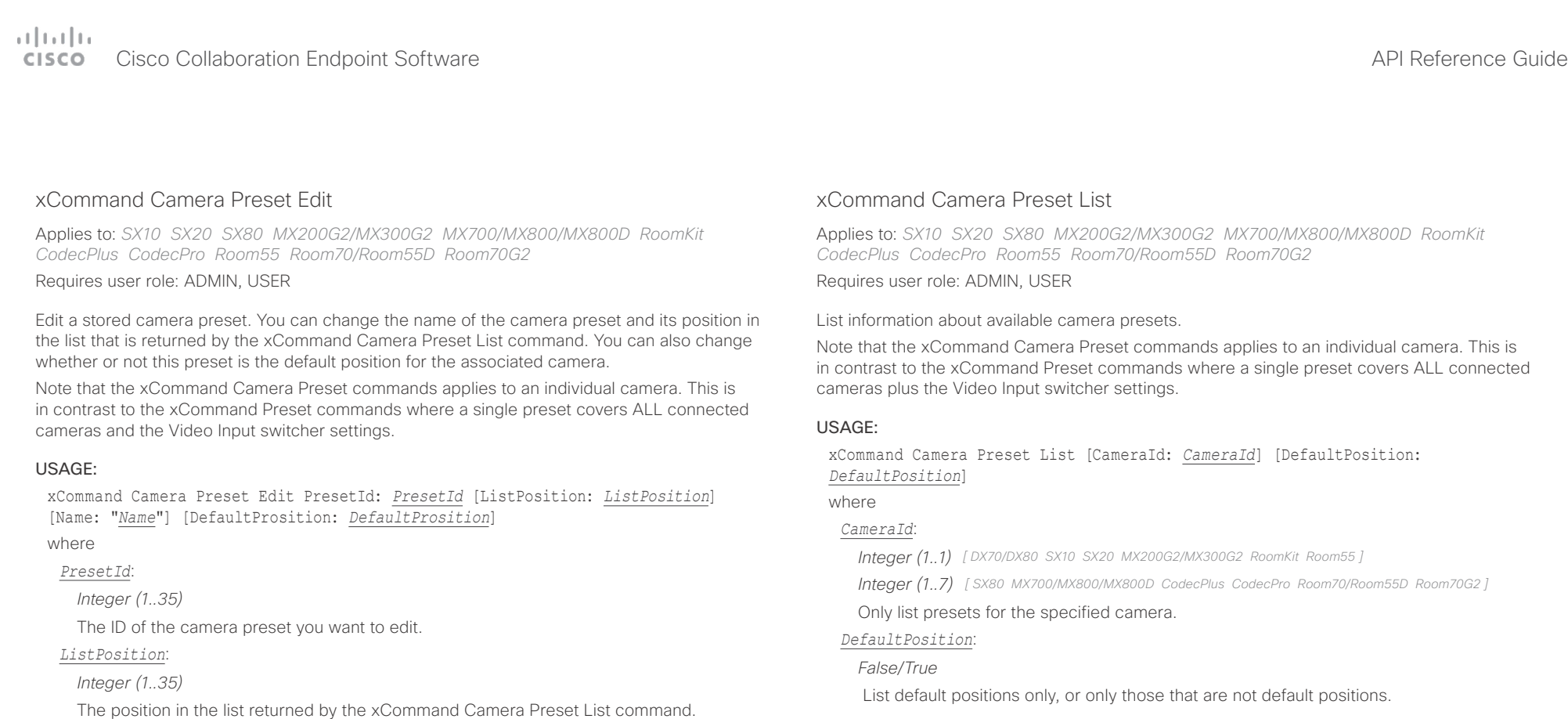

The name of the camera preset. It will be used in the list returned by the xCommand

Defines whether or not this preset is the default position for the associated camera. Note that each camera can only have one default position, so if set, the old default preset will

*Name*:

*String (0, 255)*

*DefaultProsition*: *False/True*

Camera Preset List command.

automatically be marked as not default.

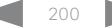

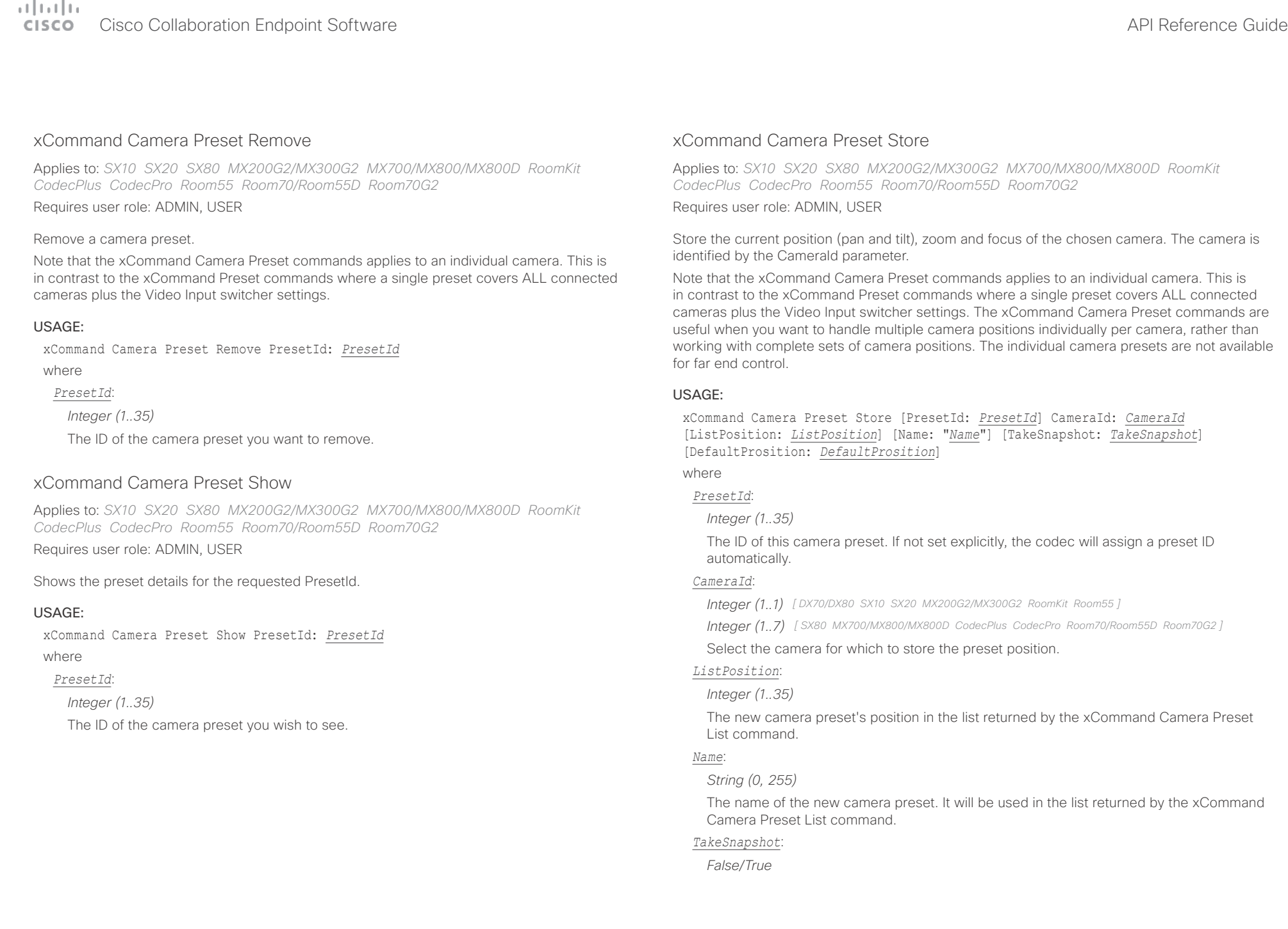

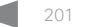

### وبالتوبان Cisco Collaboration Endpoint Software **API Reference Guide** API Reference Guide **CISCO**

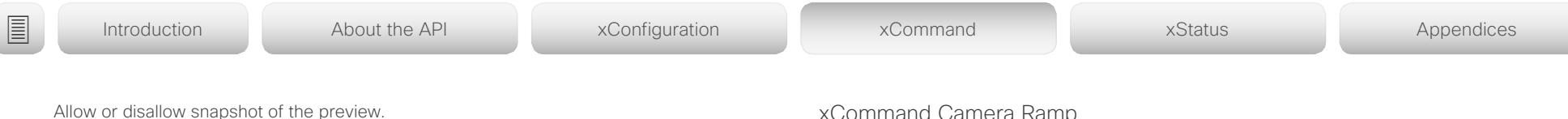

### *DefaultProsition*:

*False/True*

Defines whether or not this preset shall be the default position of the associated camera. Note that each camera can hold only one default position, so if set, the old default preset will automatically be marked as not default.

# xCommand Camera Ramp

Applies to: *SX10 SX20 SX80 MX200G2/MX300G2 MX700/MX800/MX800D RoomKit CodecPlus CodecPro Room55 Room70/Room55D Room70G2* 

Requires user role: ADMIN, INTEGRATOR, USER

Move the camera in a specified direction. The camera moves at specified speed until a stop command is issued. In a daisy chain, you need to know the CameraId for the camera you want to address. Be aware that pan and tilt can be operated simultaneously, but no other combinations. In the latter case only the first operation specified is executed. For example, if you try to run both zoom and pan at the same time, only zoom is executed.

NOTE: You must run a stop command to stop the camera, see the example below.

### USAGE:

xCommand Camera Ramp CameraId: *CameraId* [Pan: *Pan*] [PanSpeed: *PanSpeed*] [Tilt: *Tilt*] [TiltSpeed: *TiltSpeed*] [Zoom: *Zoom*] [ZoomSpeed: *ZoomSpeed*] [Focus: Focus] where

### *CameraId*:

*Integer (1..7) [ SX80 MX700/MX800/MX800D CodecPlus CodecPro Room70/Room55D Room70G2 ] Integer (1..1) [ SX10 SX20 MX200G2/MX300G2 RoomKit Room55 ]*

Select the camera.

### *Pan*:

*Left/Right/Stop*

Move the camera to the Left or Right, followed by Stop.

### *PanSpeed*:

*Integer (1..15)*

Set the pan speed.

### *Tilt*:

*Down/Up/Stop*

Move the camera Up or Down, followed by Stop.

### *TiltSpeed*:

*Integer (1..15)*

Set the tilt speed.

### *Zoom*:

*In/Out/Stop*

Zoom the camera In or Out, followed by Stop.

### *ZoomSpeed*:

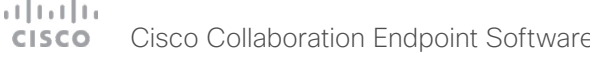

 $\overline{\phantom{0}}$ 

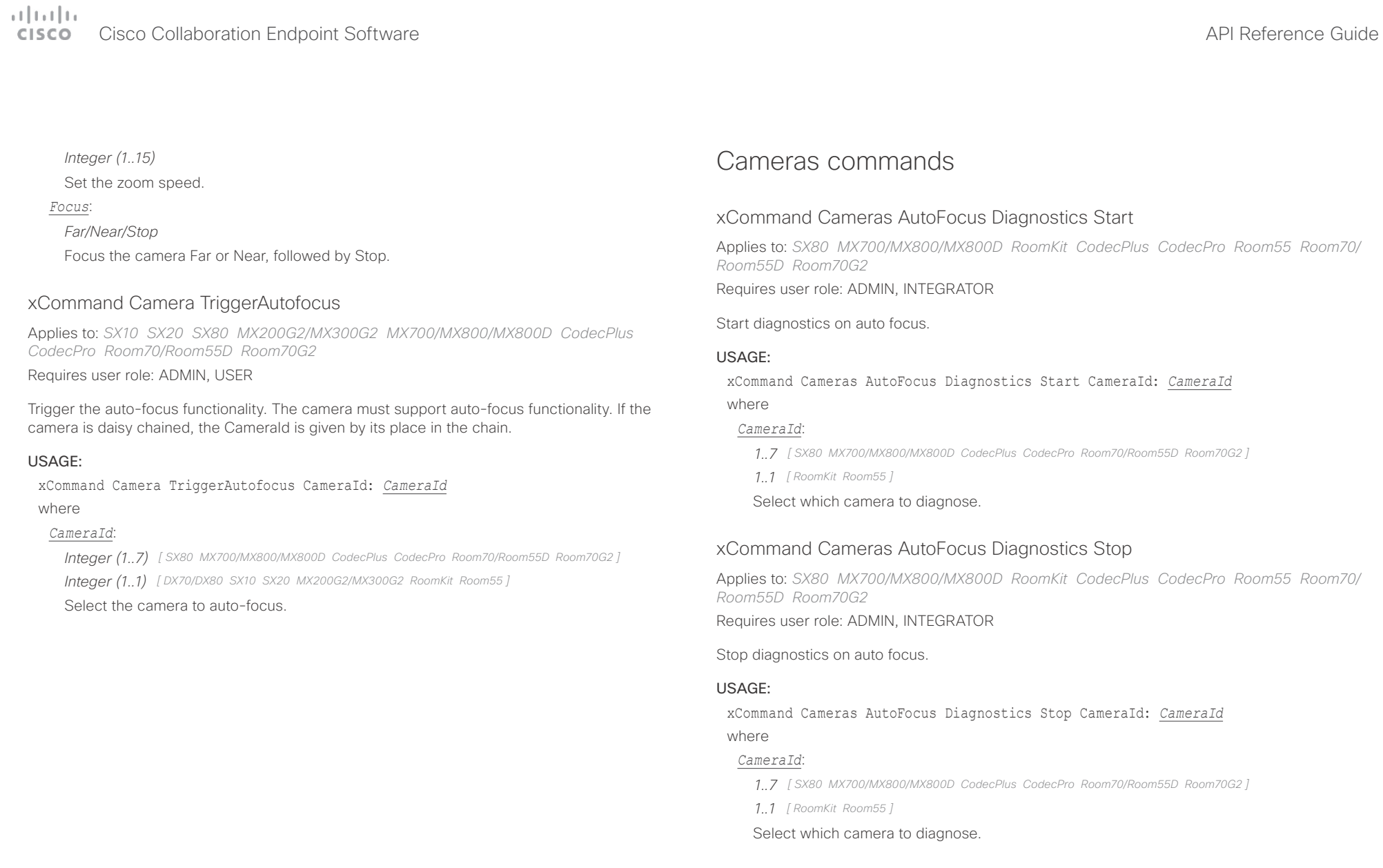

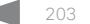

## altalla cisco Cisco Collaboration Endpoint Software **API Reference Guide** API Reference Guide

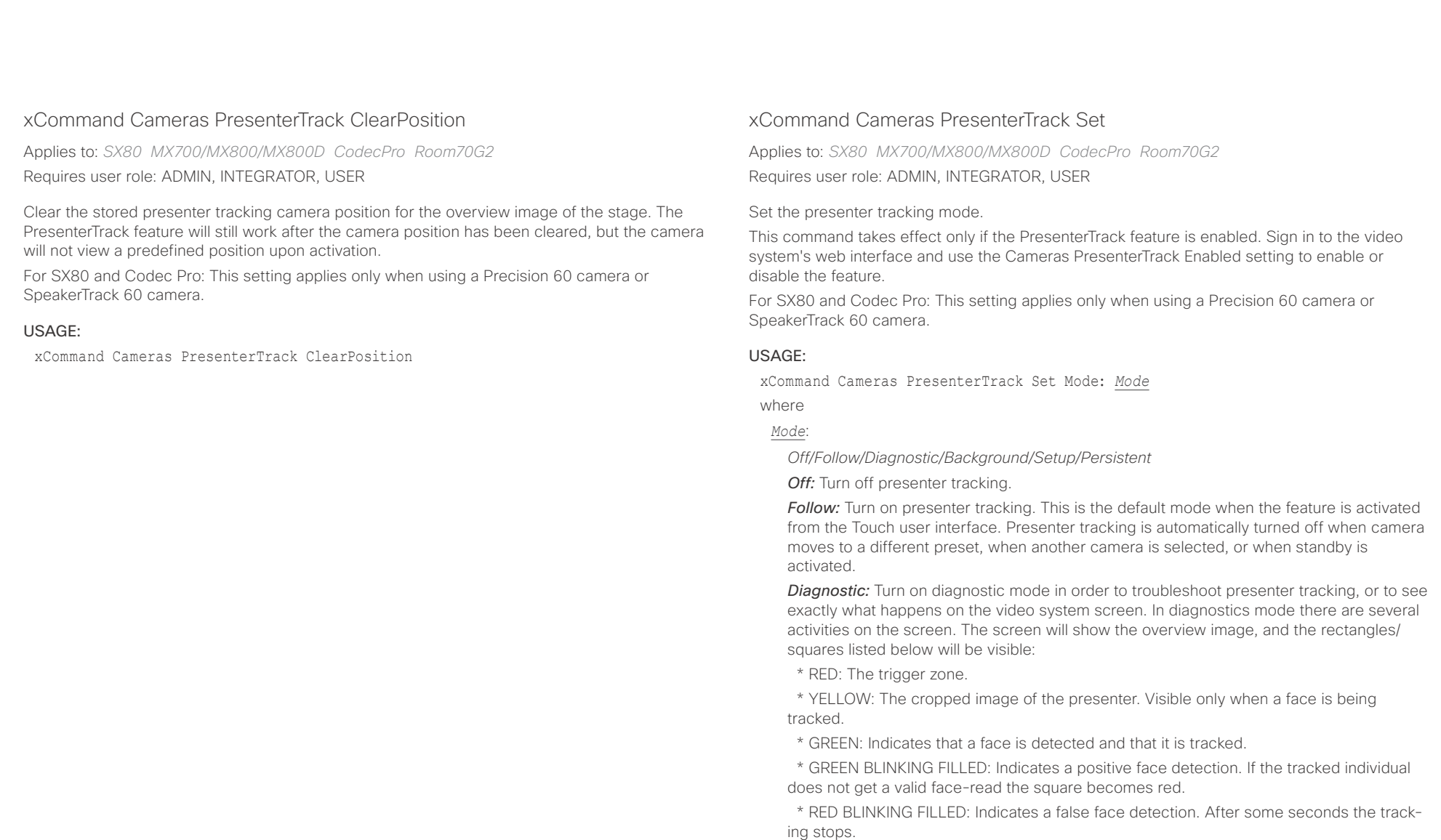

\* BLUE: A face is detected but the face is not tracked.

*Background:* This setting is used by the codec's internal scripts. Turns on presenter tracking with no cropping of the image.

**Setup:** This setting is used by the codec's web interface to show the trigger zone on the video system screen when setting up the PresenterTrack feature.

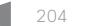

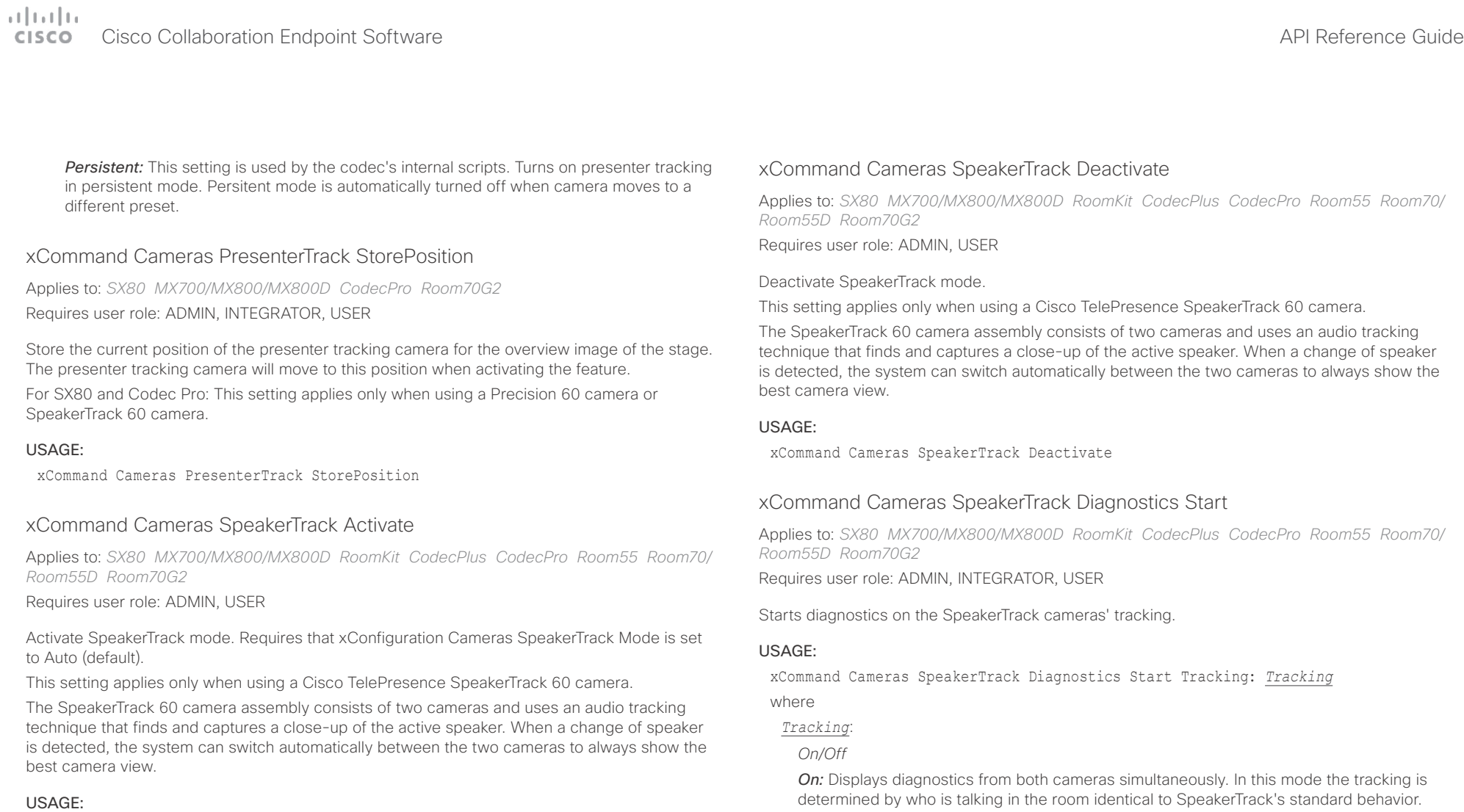

xCommand Cameras SpeakerTrack Activate

Applies to: *SX80 MX700/MX800/MX800D RoomKit CodecPlus CodecPro Room55 Room70/*

technique that finds and captures a close-up of the active speaker. When a change of speaker is detected, the system can switch automatically between the two cameras to always show the

Applies to: *SX80 MX700/MX800/MX800D RoomKit CodecPlus CodecPro Room55 Room70/*

*Off:* Displays diagnostics from one camera at a time. Diagnostics is switched from one camera to the other in 15 seconds intervals, and camera related diagnostics are shown for the active camera. Both cameras stay in full wide position. Use Tracking: Off when you wish to see the tracking diagnostics from one camera at a time.

Default value: On

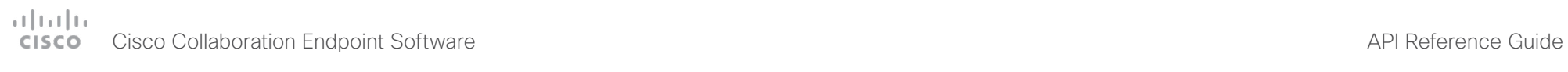

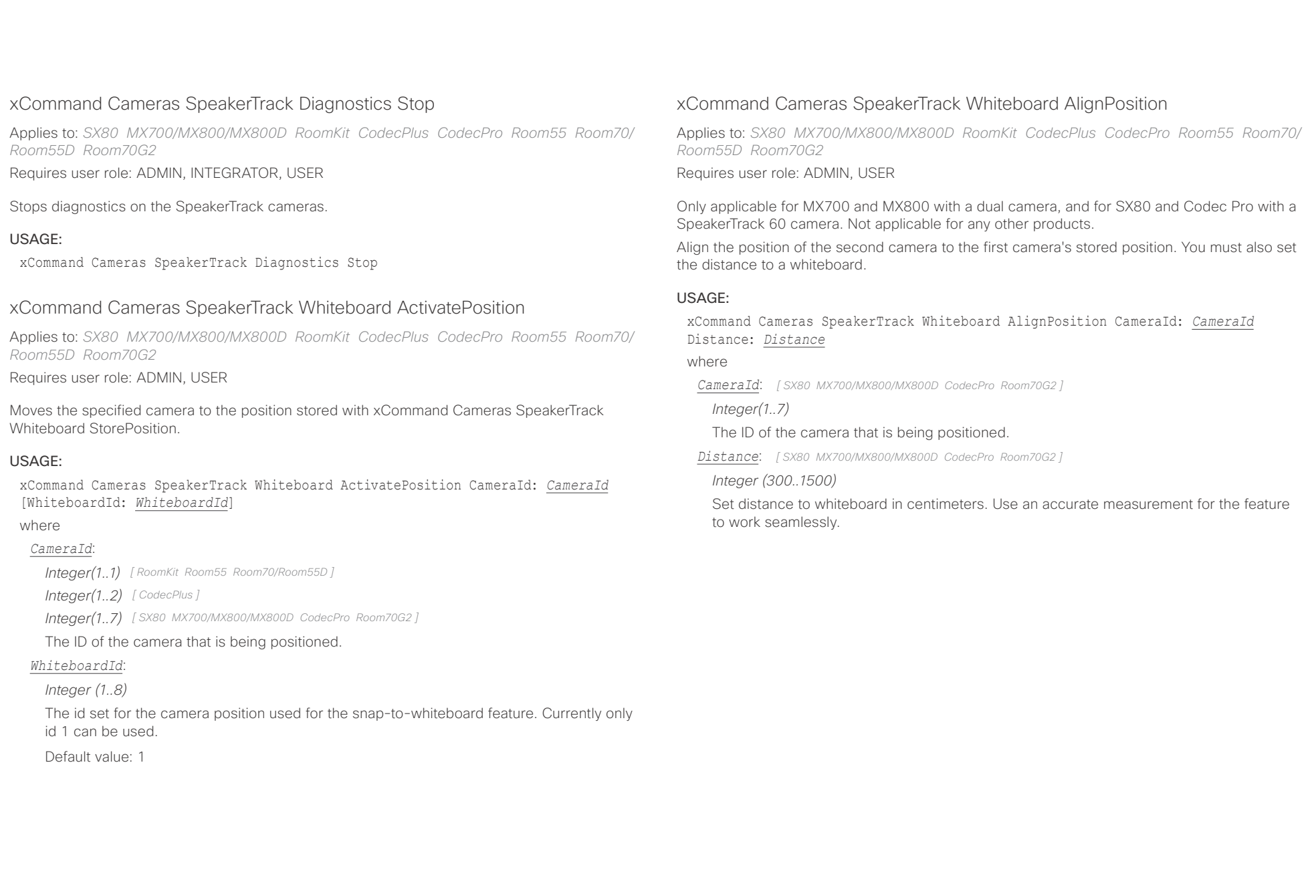

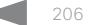

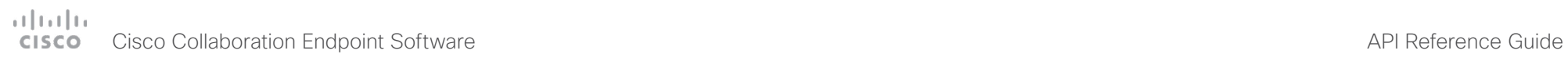

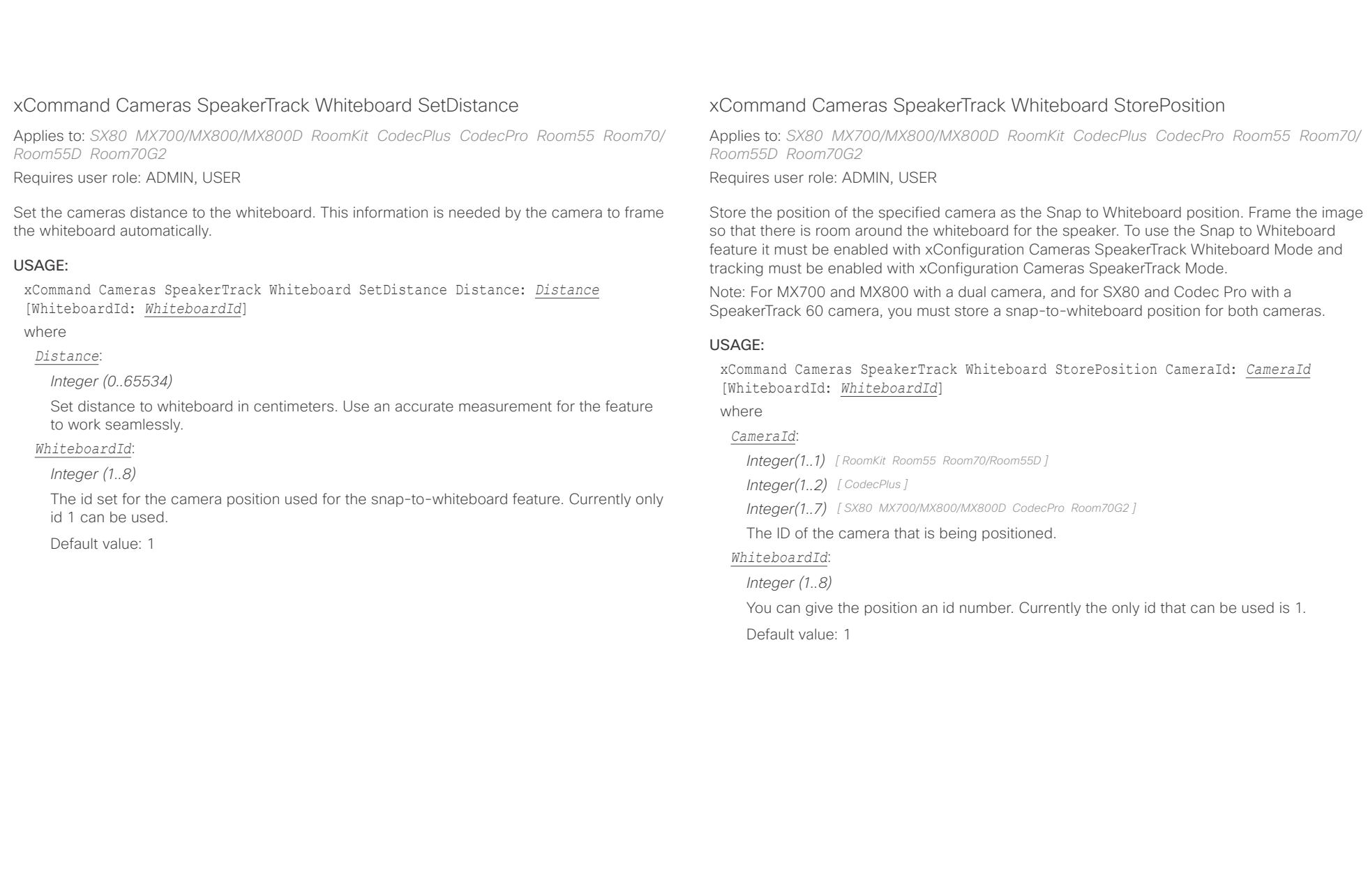

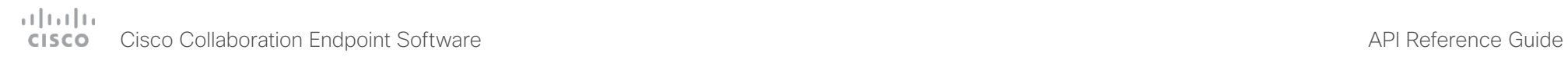

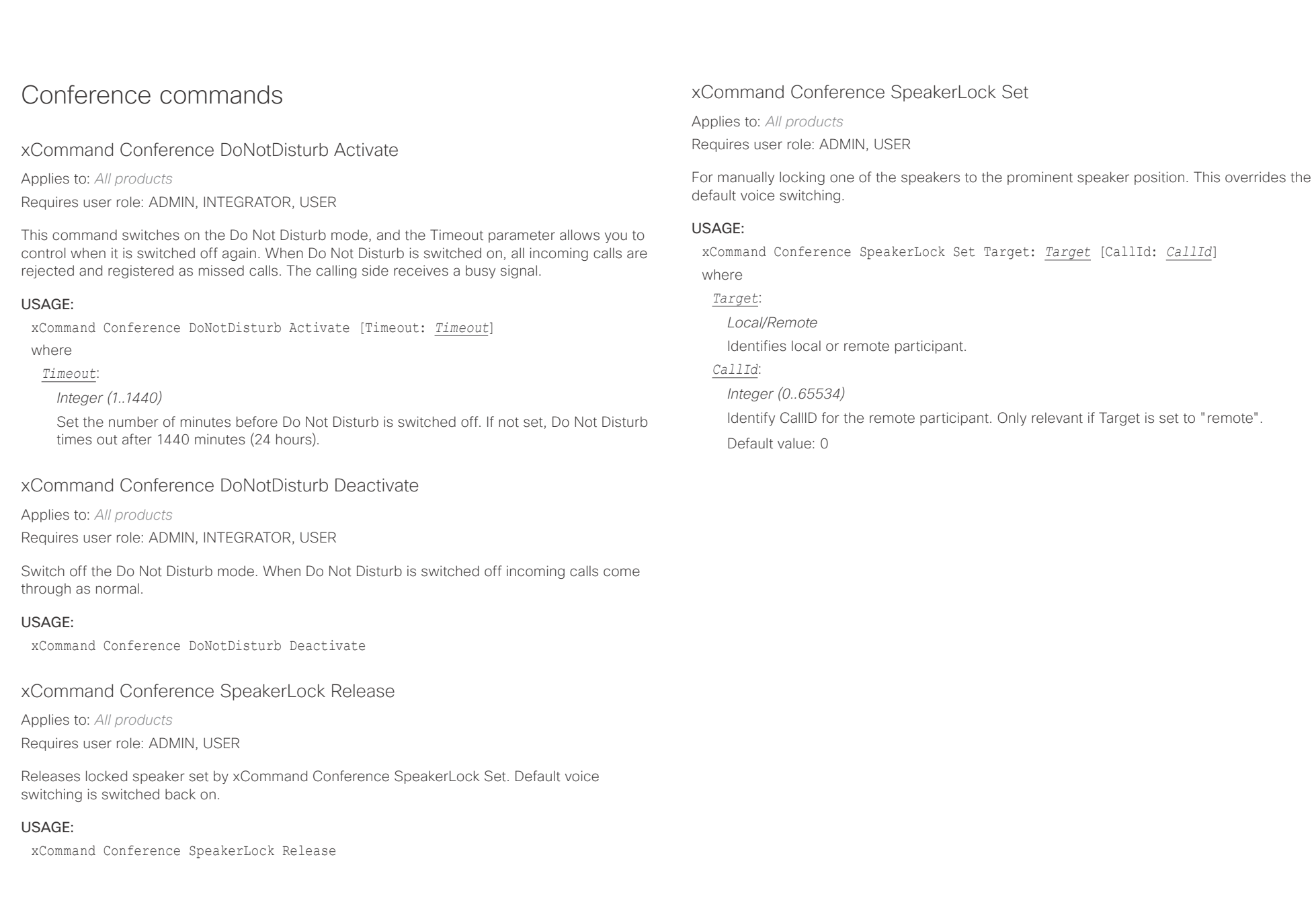

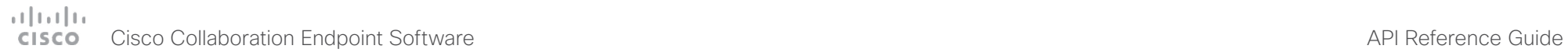

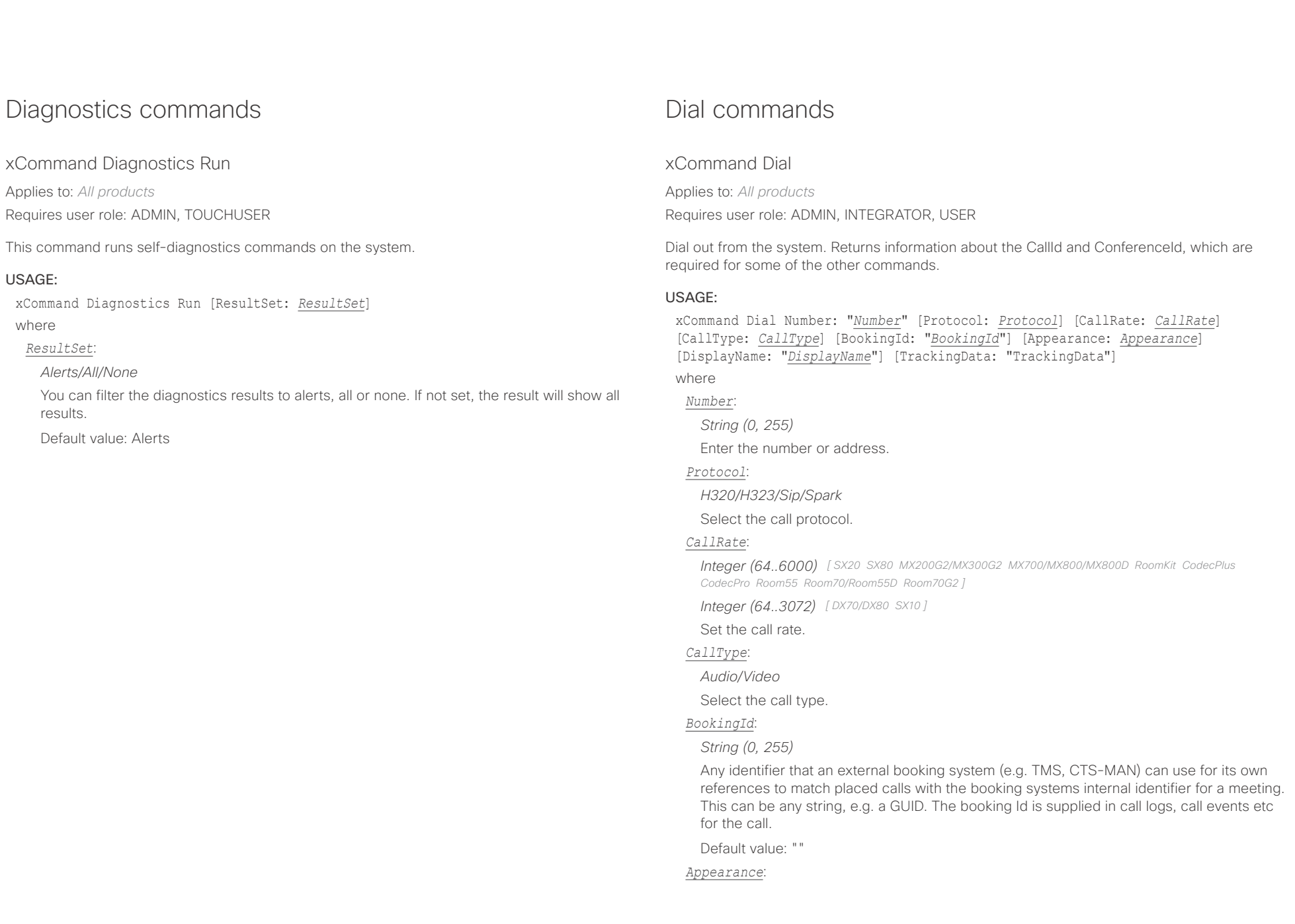

# دارات<br>Cisco Collaboration Endpoint Software API Reference Guide API Reference Guide

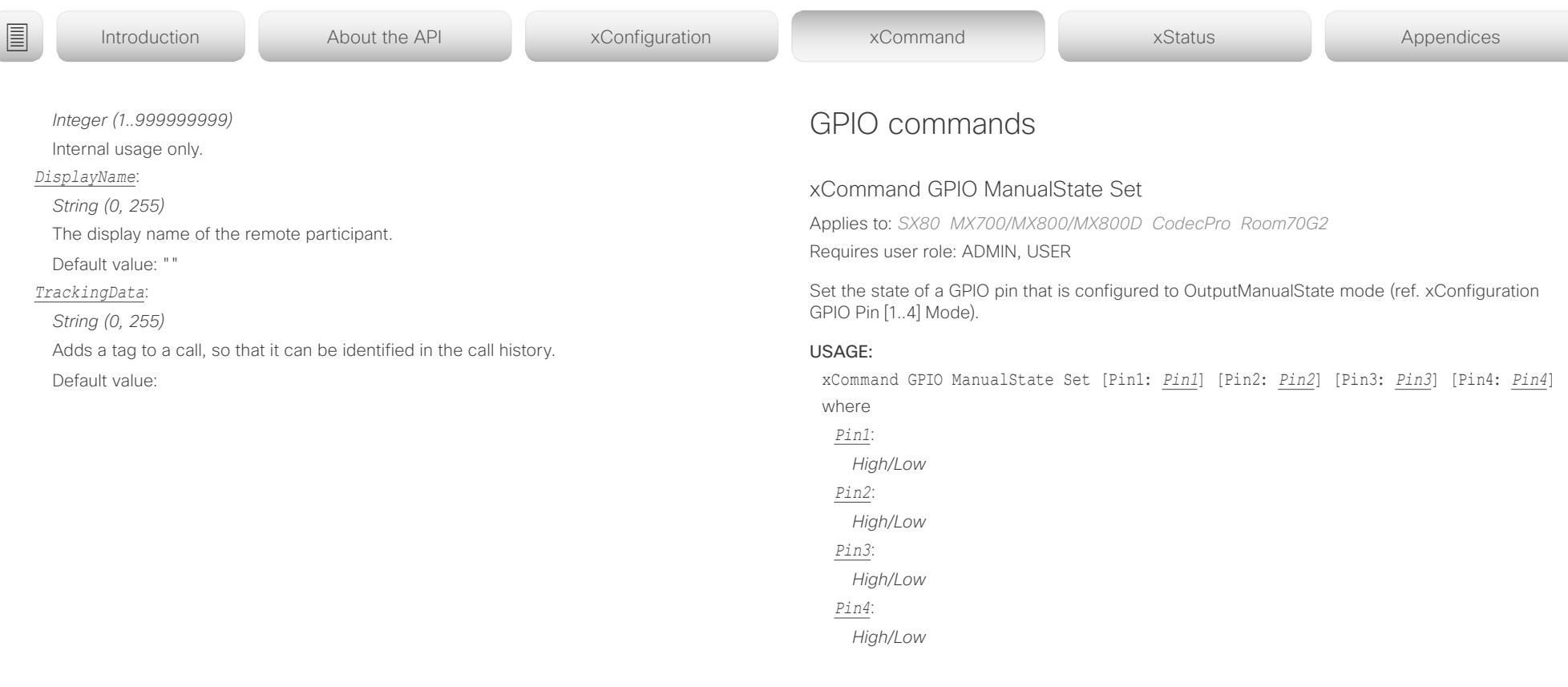

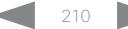

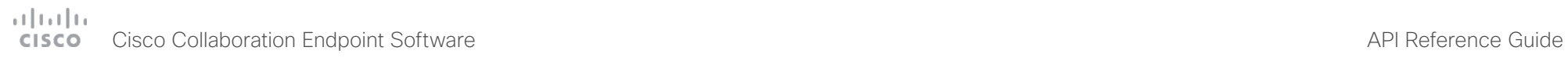

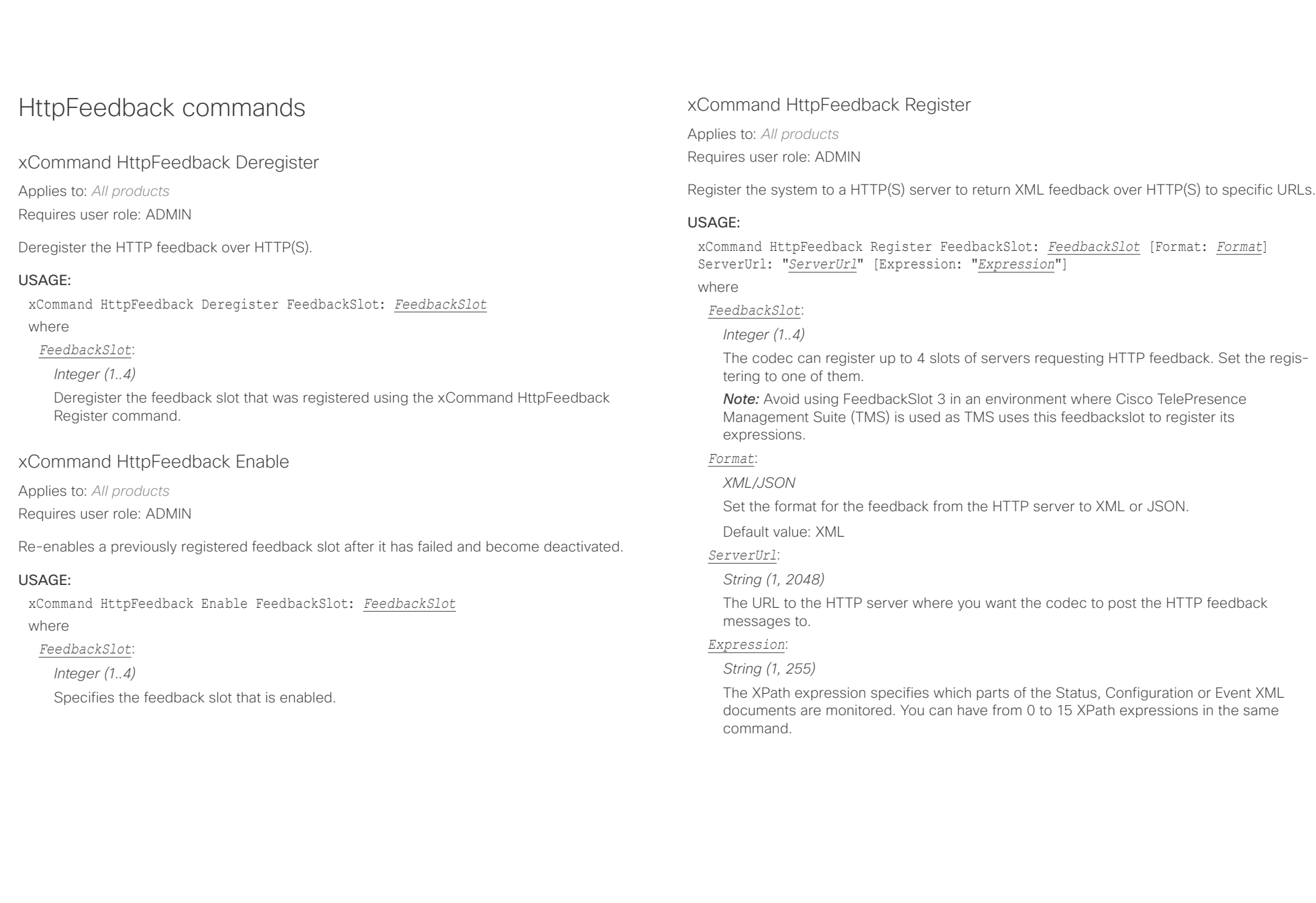

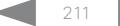

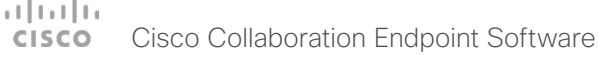

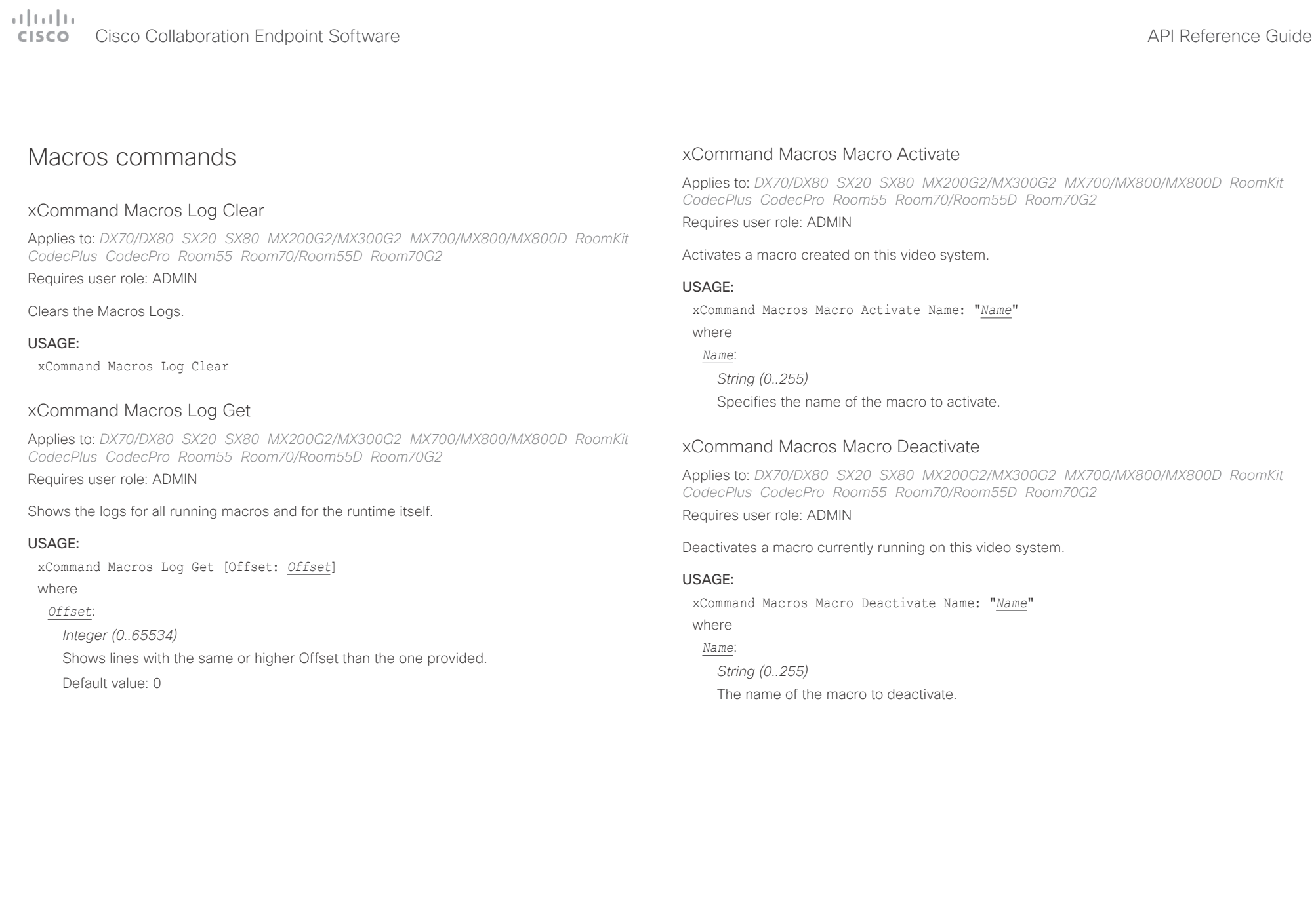

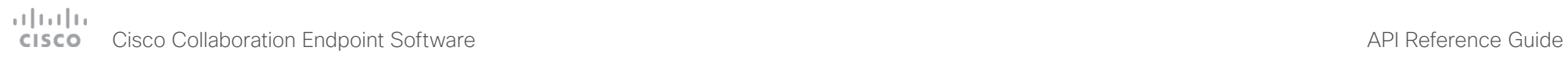

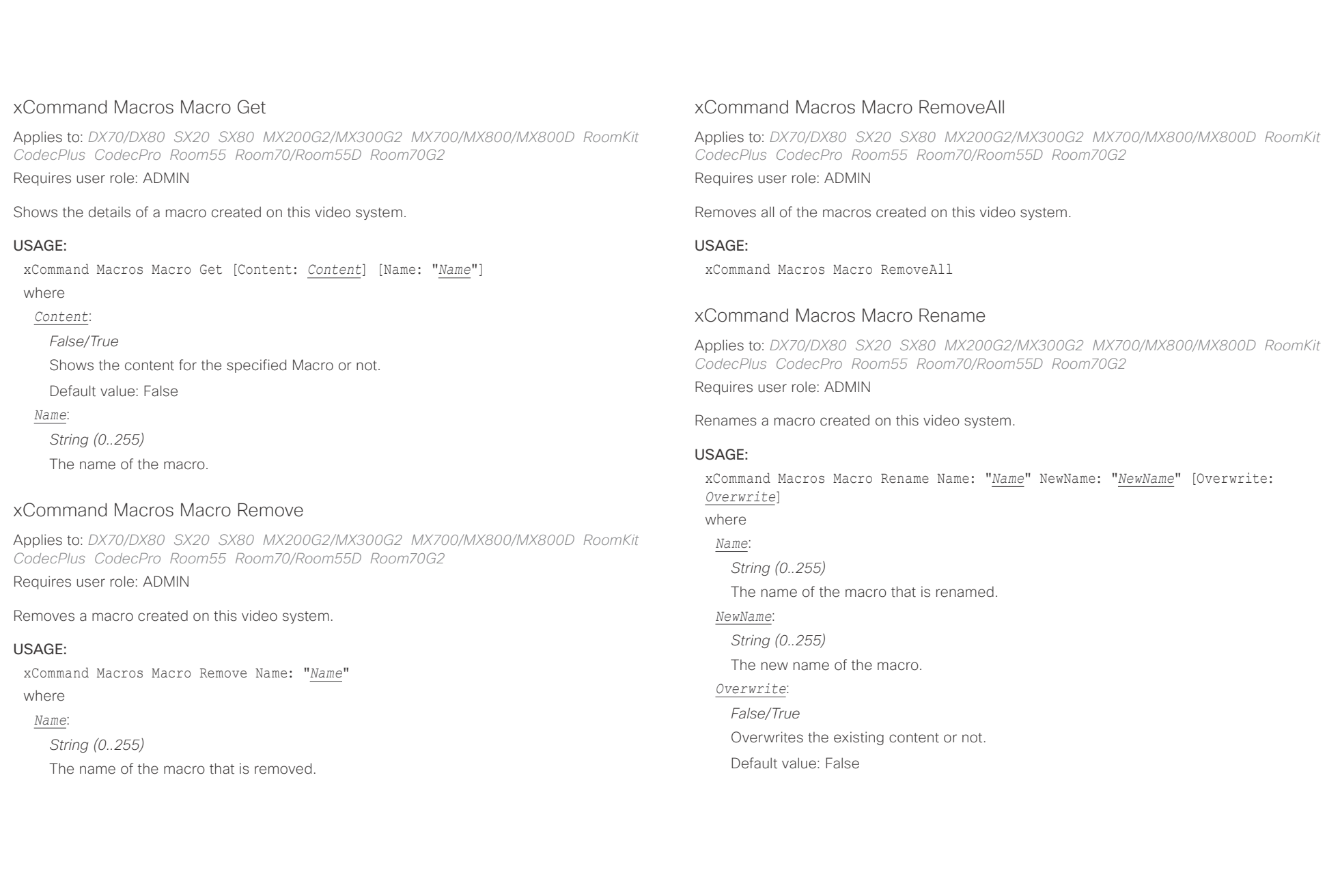

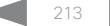

# دارات<br>Cisco Collaboration Endpoint Software API Reference Guide API Reference Guide

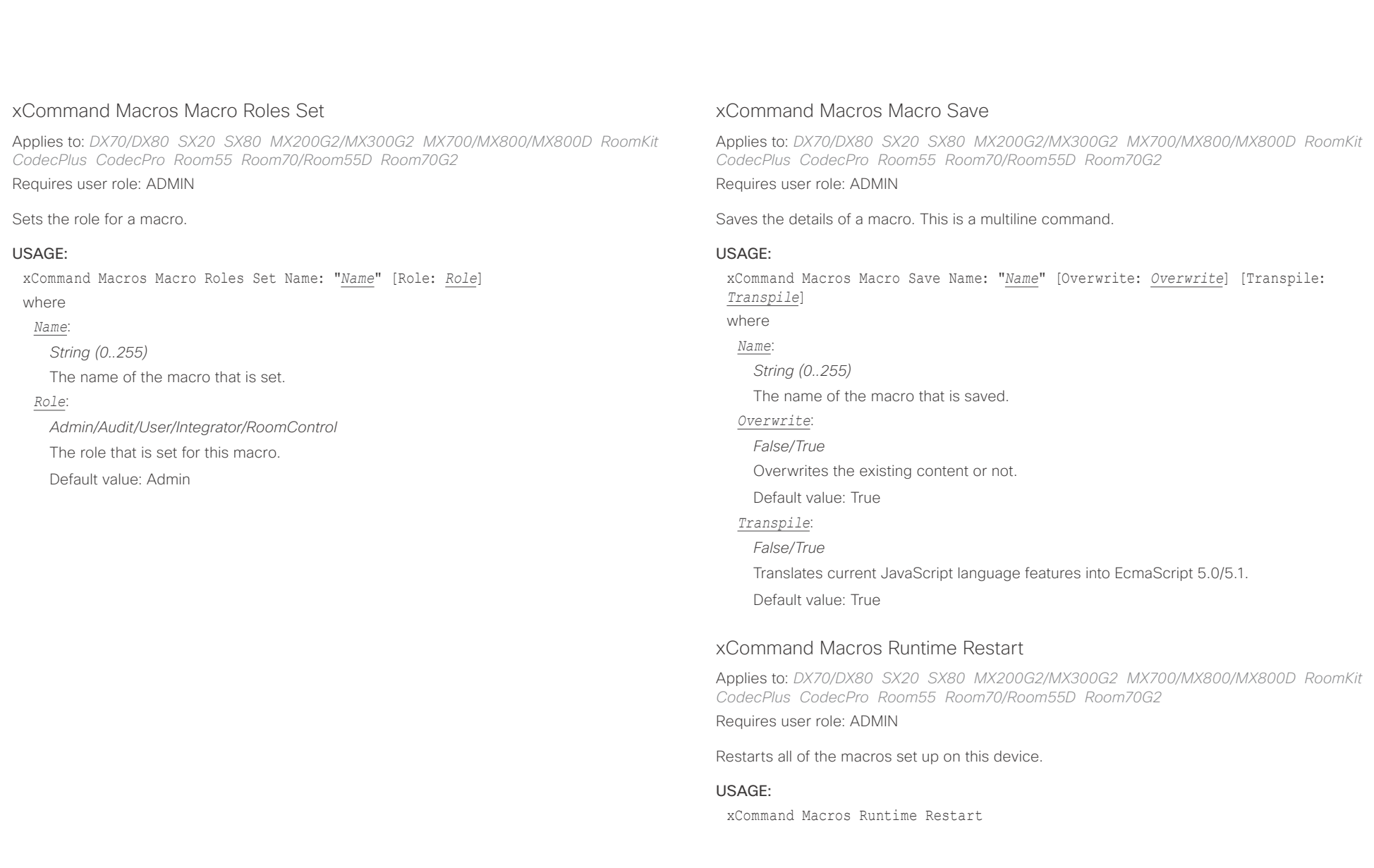

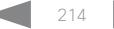

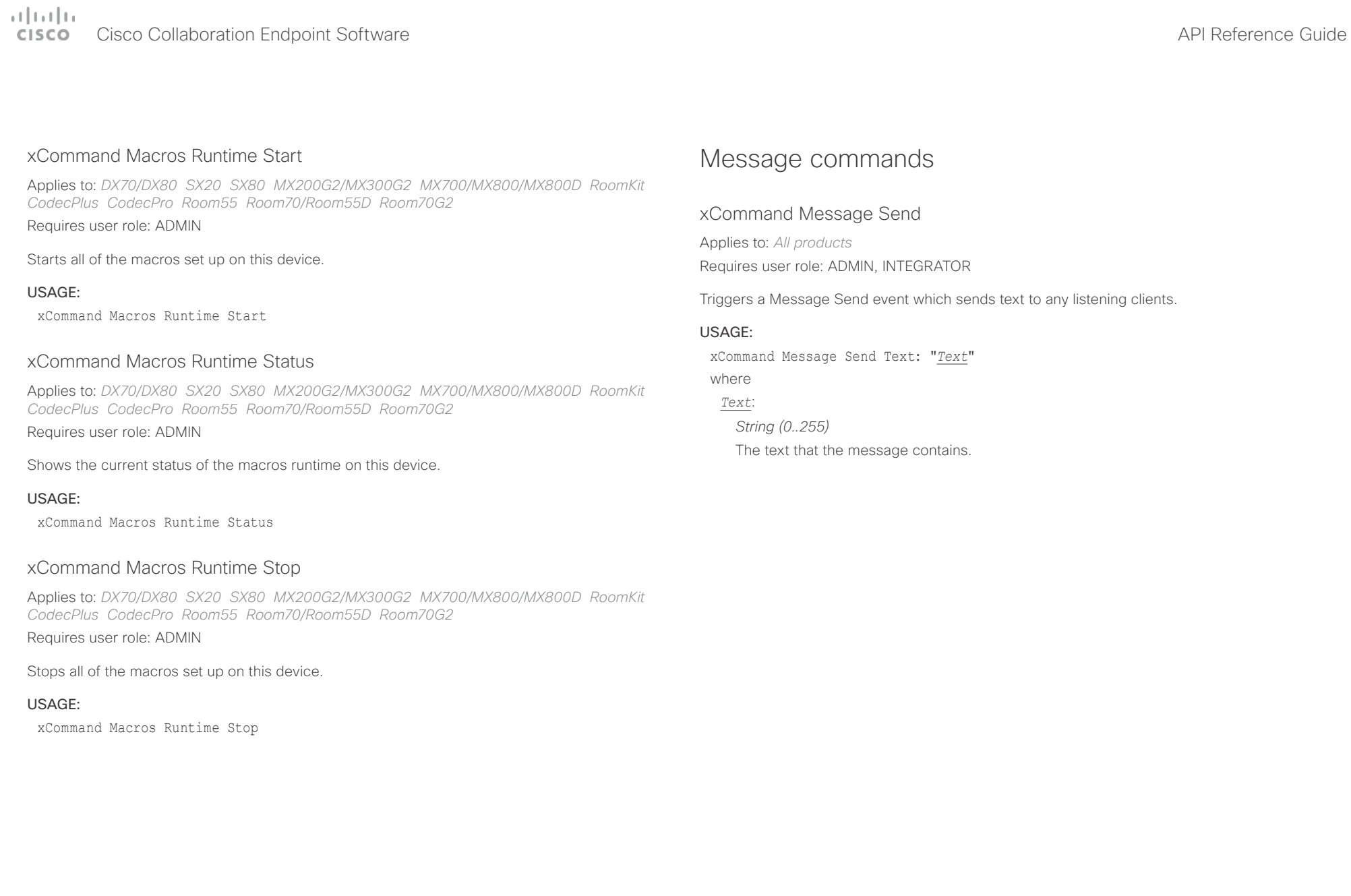

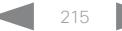

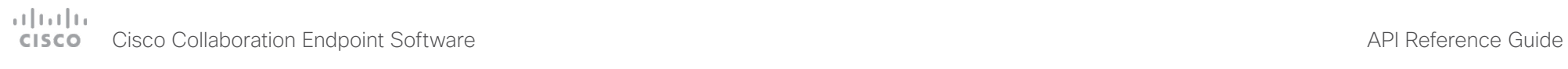

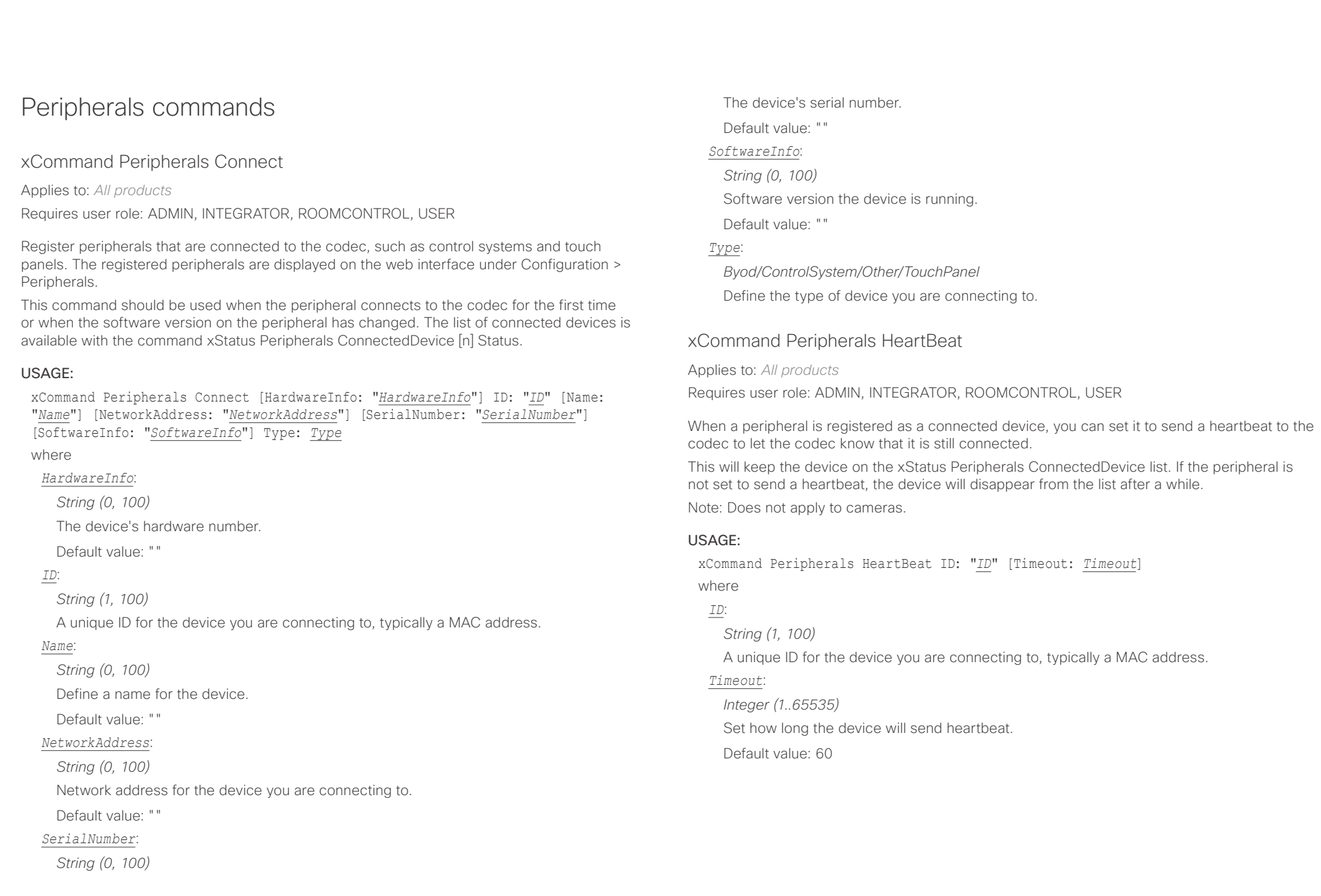
# دا ابدا ابدا بان المسافرة من المسافرة المسافرة المسافرة المسافرة المسافرة المسافرة المسافرة المسافرة المسافرة<br>المسافرة المسافرة المسافرة المسافرة المسافرة المسافرة المسافرة المسافرة المسافرة المسافرة المسافرة المسافرة ال<br>

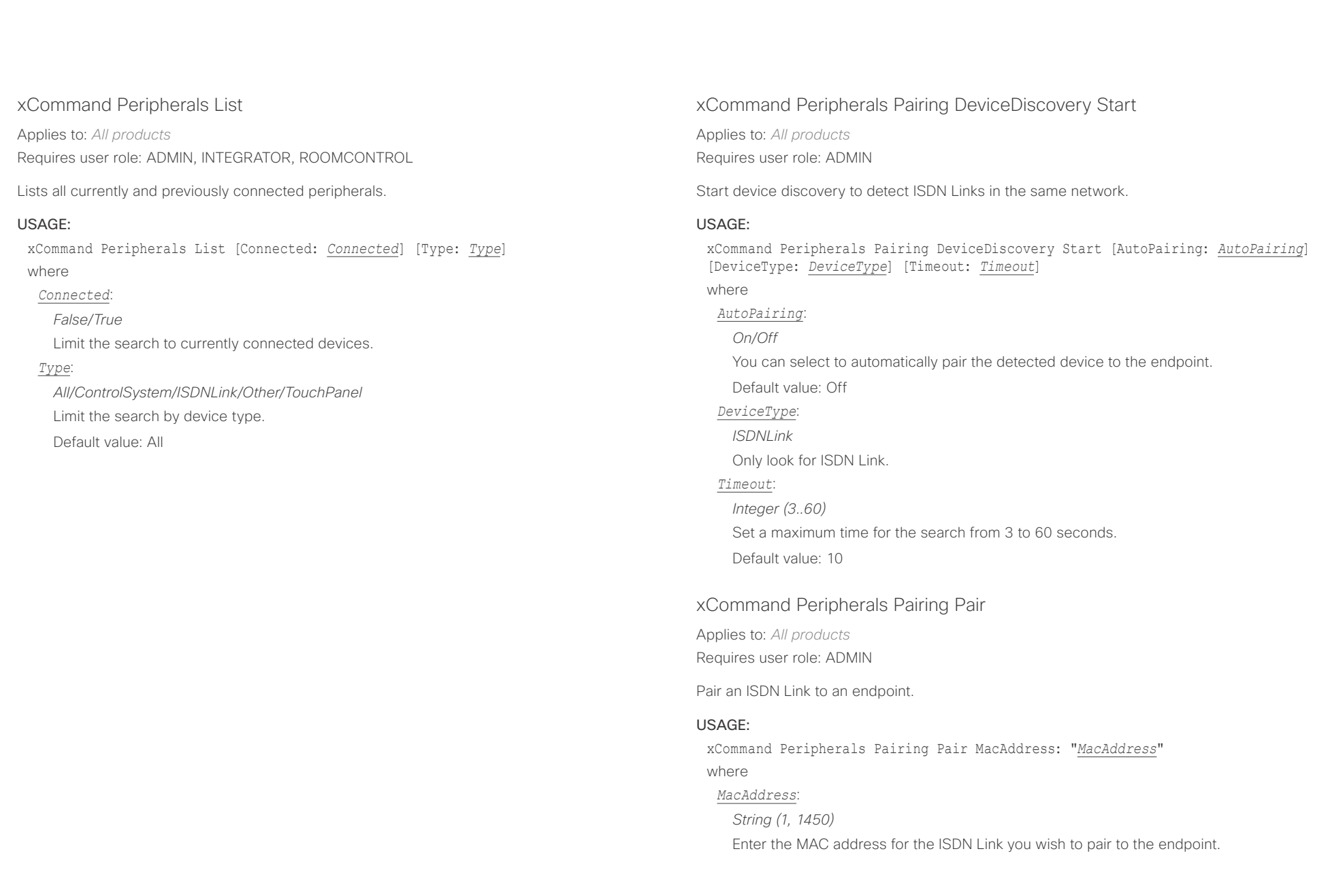

# $\frac{1}{2}$ Cisco Collaboration Endpoint Software **API Reference Guide** API Reference Guide

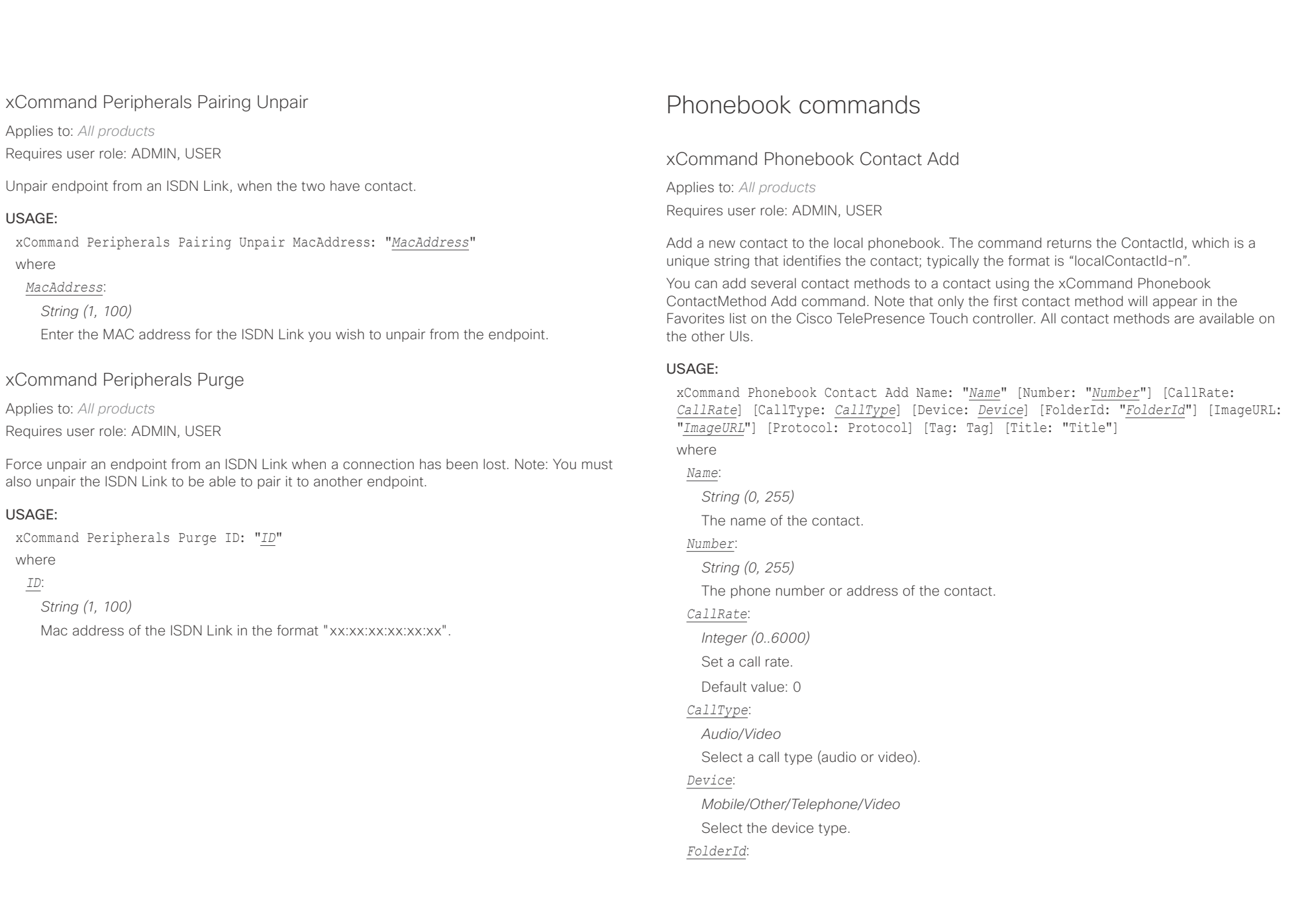

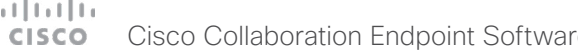

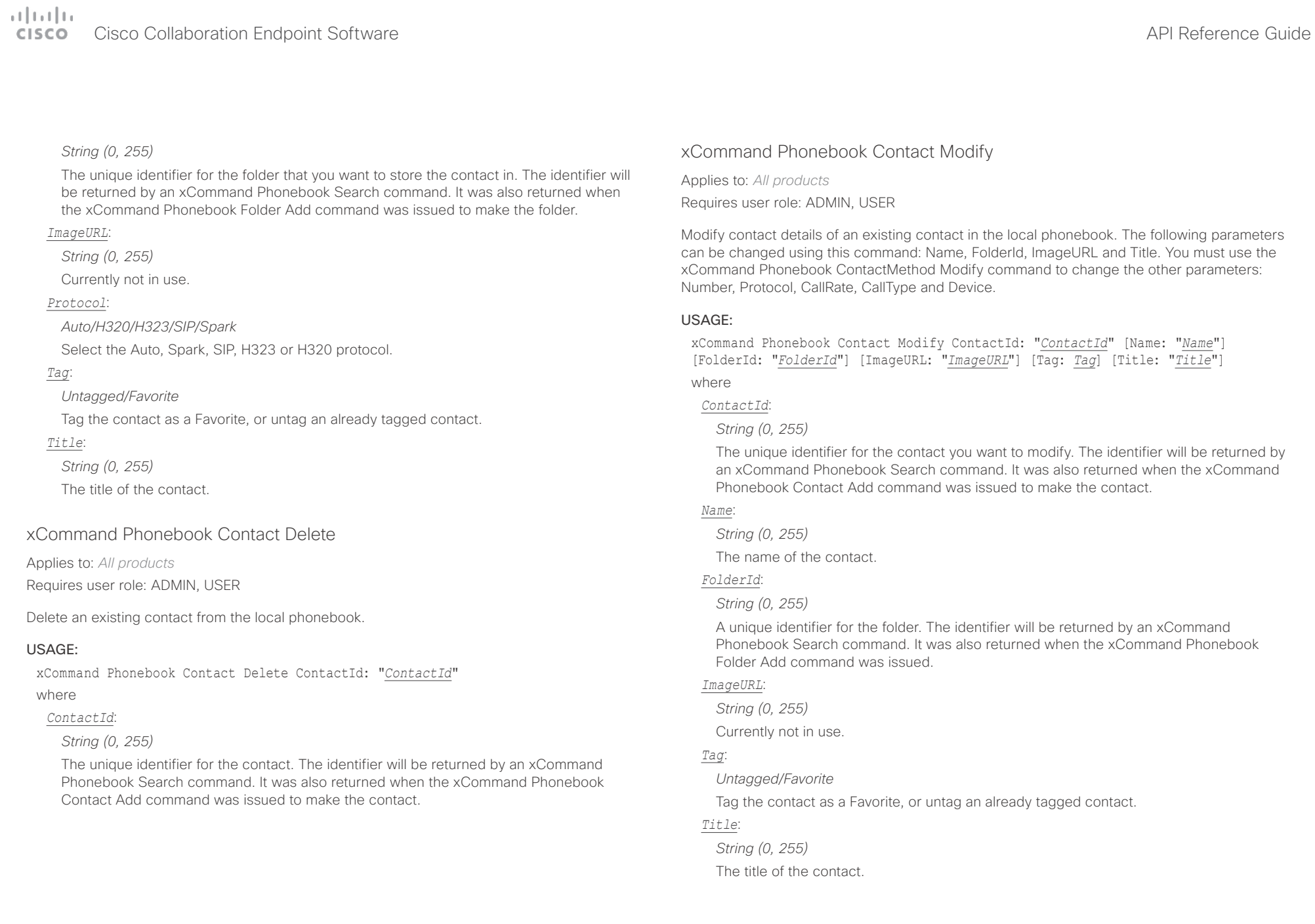

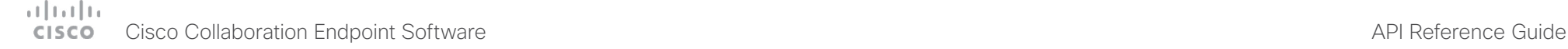

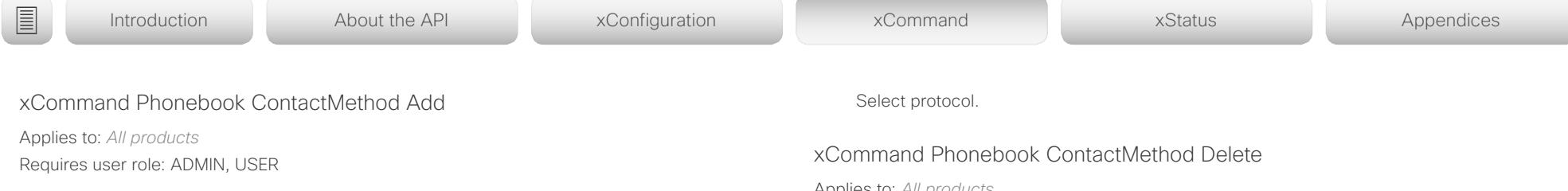

Add contact details for an existing contact in the local phonebook. The command returns the ContactMethodId, which is a unique string that identifies the contact method; typically the format is "n".

You can add several contact methods to a contact. Note that only the first contact method will appear in the Favorites list on the video system's user interface. The first contact method may have been created when issuing the xCommand Phonebook Contact Add command to make the contact. All contact methods are available in the API and on the web interface.

# USAGE:

xCommand Phonebook ContactMethod Add ContactId: "*ContactId*" [CallRate: *CallRate*] [CallType: *CallType*] [Device: *Device*] Number: "*Number*" [Protocol: *Protocol*] where

# *ContactId*:

# *String (0, 255)*

The unique identifier for the contact that you want to add a contact method to. The identifier will be returned by an xCommand Phonebook Search command. It was also returned when the xCommand Phonebook Contact Add command was issued to make the contact.

# *CallRate*:

*Integer (0..6000)*

Set a call rate.

Default value: 0

# *CallType*:

*Audio/Video*

Select a call type (audio or video).

# *Device*:

*Mobile/Other/Telephone/Video*

Set which type of device to call to.

# *Number*:

*String (0, 255)*

The phone number or address of the contact.

# *Protocol*:

*Auto/H320/H323/SIP/Spark*

Applies to: *All products*

Requires user role: ADMIN, USER

Delete a contact method from an existing contact in the local phonebook.

# USAGE:

xCommand Phonebook ContactMethod Delete ContactId: "*ContactId*" ContactMethodId: "*ContactMethodId*"

where

# *ContactId*:

# *String (0, 255)*

The unique identifier for the contact you want to change. The identifier will be returned by an xCommand Phonebook Search command. It was also returned when the xCommand Phonebook Contact Add command was issued to make the contact.

# *ContactMethodId*:

# *String (0, 255)*

The unique identifier for the contact method you want to delete. The identifier will be returned by an xCommand Phonebook Search command. It was also returned when the xCommand Phonebook ContactMethod Add command was issued to make the contact method.

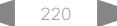

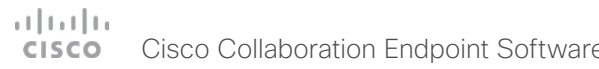

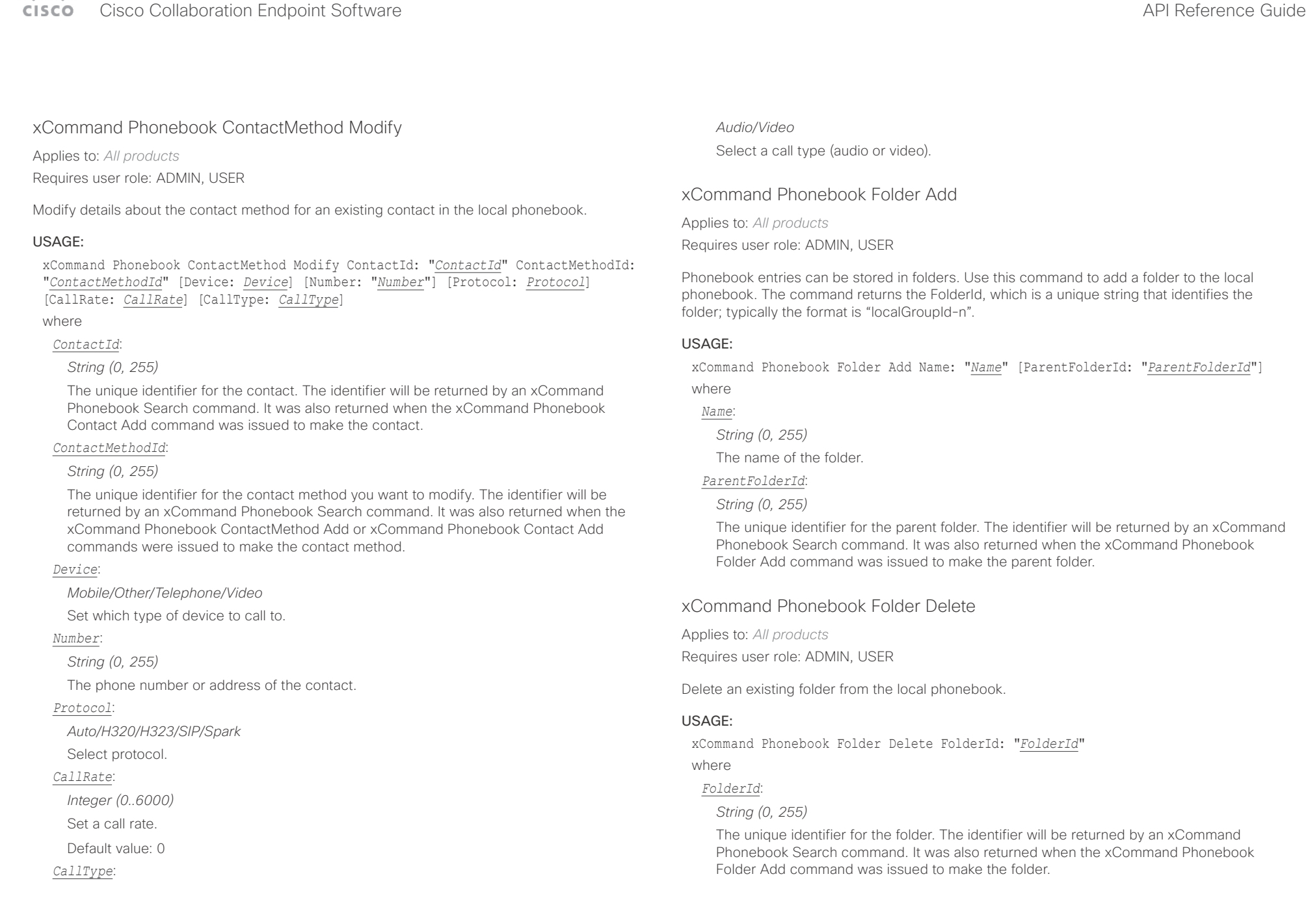

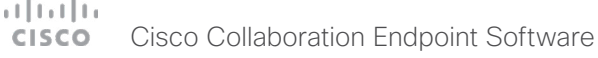

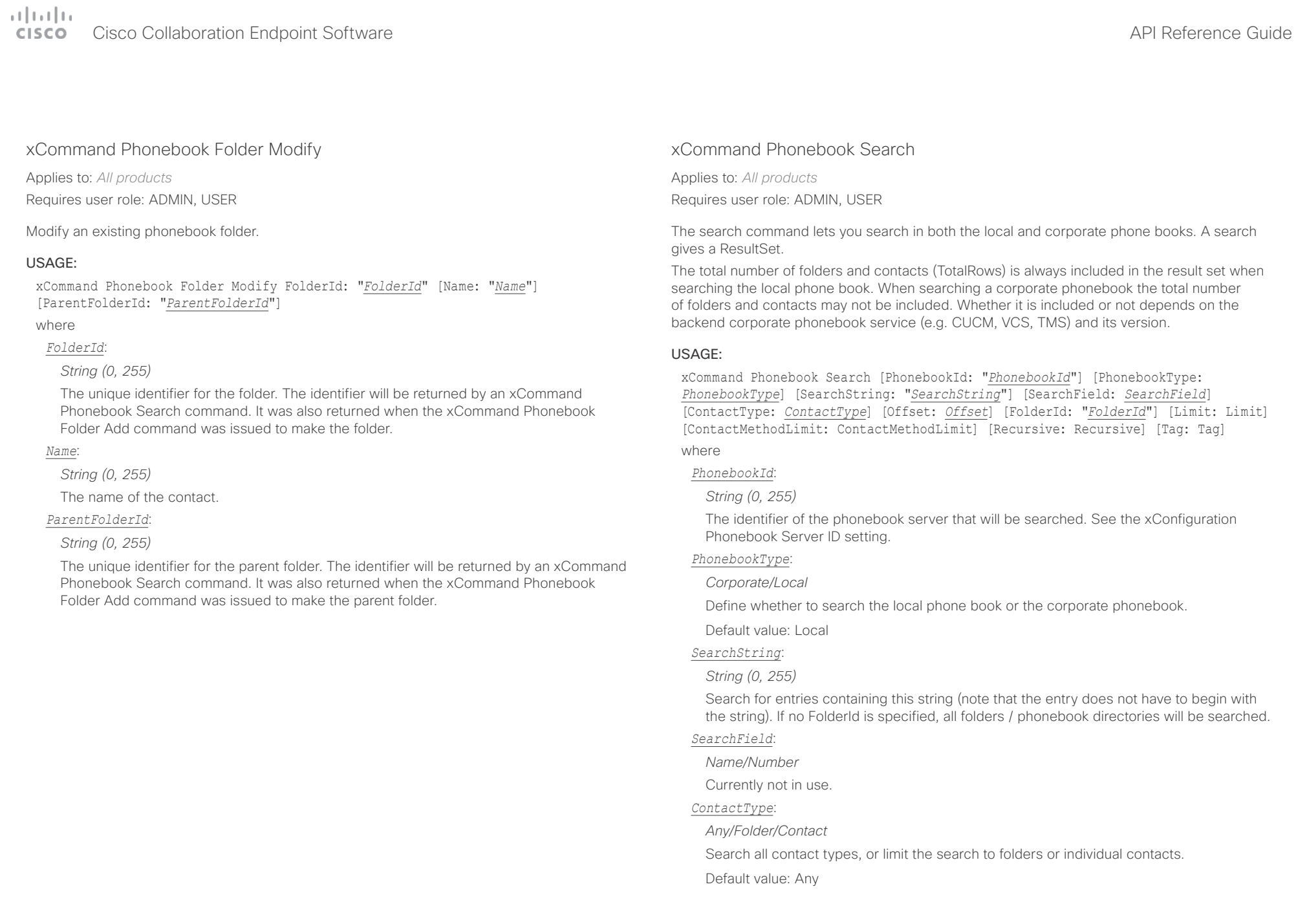

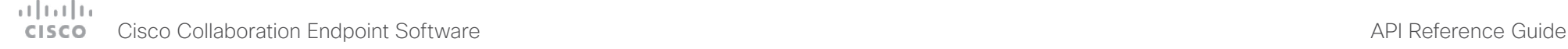

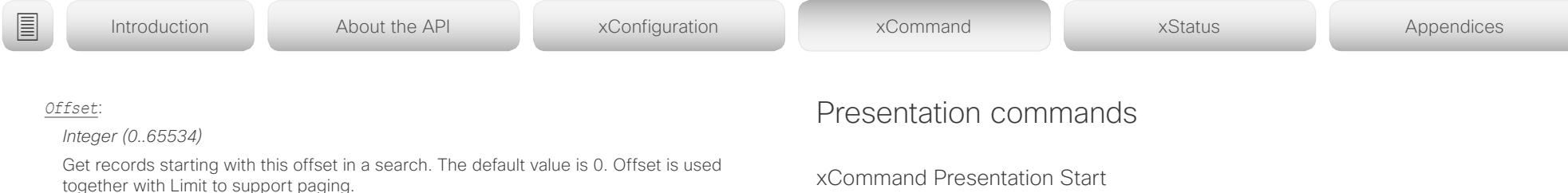

Default value: 0

### *FolderId*:

# *String (0, 255)*

Search only in the specified folder. The FolderId (string) is listed in the ResultSet of a search result containing folders.

### *Limit*:

### *Integer (0..65534)*

Limit the number of records in the result set to this number. For example, if the limit is set to 10, the ResultSet will contain only 10 entries (Contacts and Folders) even if the total number of hits is larger. The maximum limit is 1000.

### Default value: 50

## *ContactMethodLimit*:

# *Integer (0..10)*

Limit the number of records in the result set to this number. For example, if the limit is set to 2, the ResultSet will contain only 2 entries even if the total number of hits is larger.

Default value: 0

## *Recursive*:

# *False/True*

This parameter will only have effect when searching the local phone book. The setting determines whether a local phone book search should be limited to the given FolderId, or also recursively search in its subfolders. If not specified, the search will be recursive.

When issuing the command without specifying any parameters, all folders, contacts and contact methods in the local phone book will be returned.

Default value: True

### *Tag*:

# *Untagged/Favorite*

Limits the search to either contacts that have been tagged as favorite or the untagged contacts.

# xCommand Presentation Start

Applies to: *All products* Requires user role: ADMIN, USER

Open a media stream from the selected presentation source.

## USAGE:

xCommand Presentation Start [ConnectorId: *ConnectorId*] [Instance: *Instance*] [PresentationSource: *PresentationSource*] [SendingMode: *SendingMode*]

where

### *ConnectorId*:

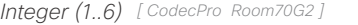

- *Integer (1..5) [ SX80 MX700/MX800/MX800D ]*
- *Integer (1..4) [ MX200G2/MX300G2 ]*
- *Integer (1..2) [ DX70/DX80 SX20 RoomKit ]*
- *Integer (1..3) [ CodecPlus Room55 Room70/Room55D ]*
- *Integer (2..3) [ SX10 ]*

Select the video input source to be used for presentation, identified by connectorId.

## *Instance*:

## *New/1/2/3/4/5/6*

Select which local presentation instance you wish to start.

## *PresentationSource*:

- *Integer (1..6) [ CodecPro Room70G2 ]*
- *Integer (1..4) [ SX80 MX700/MX800/MX800D ]*
- *Integer (1..2) [ DX70/DX80 SX20 MX200G2/MX300G2 RoomKit ]*
- *Integer (1..3) [ CodecPlus Room55 Room70/Room55D ]*

*Integer (2..2) [ SX10 ]*

Select the video input source to be used for presentation, identified by source number.

### *SendingMode*:

# *LocalRemote/LocalOnly*

Select whether the presentation is shown locally or locally and remotely.

Default value: LocalRemote

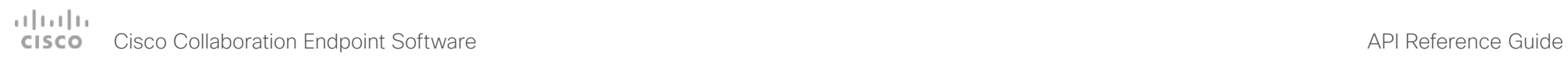

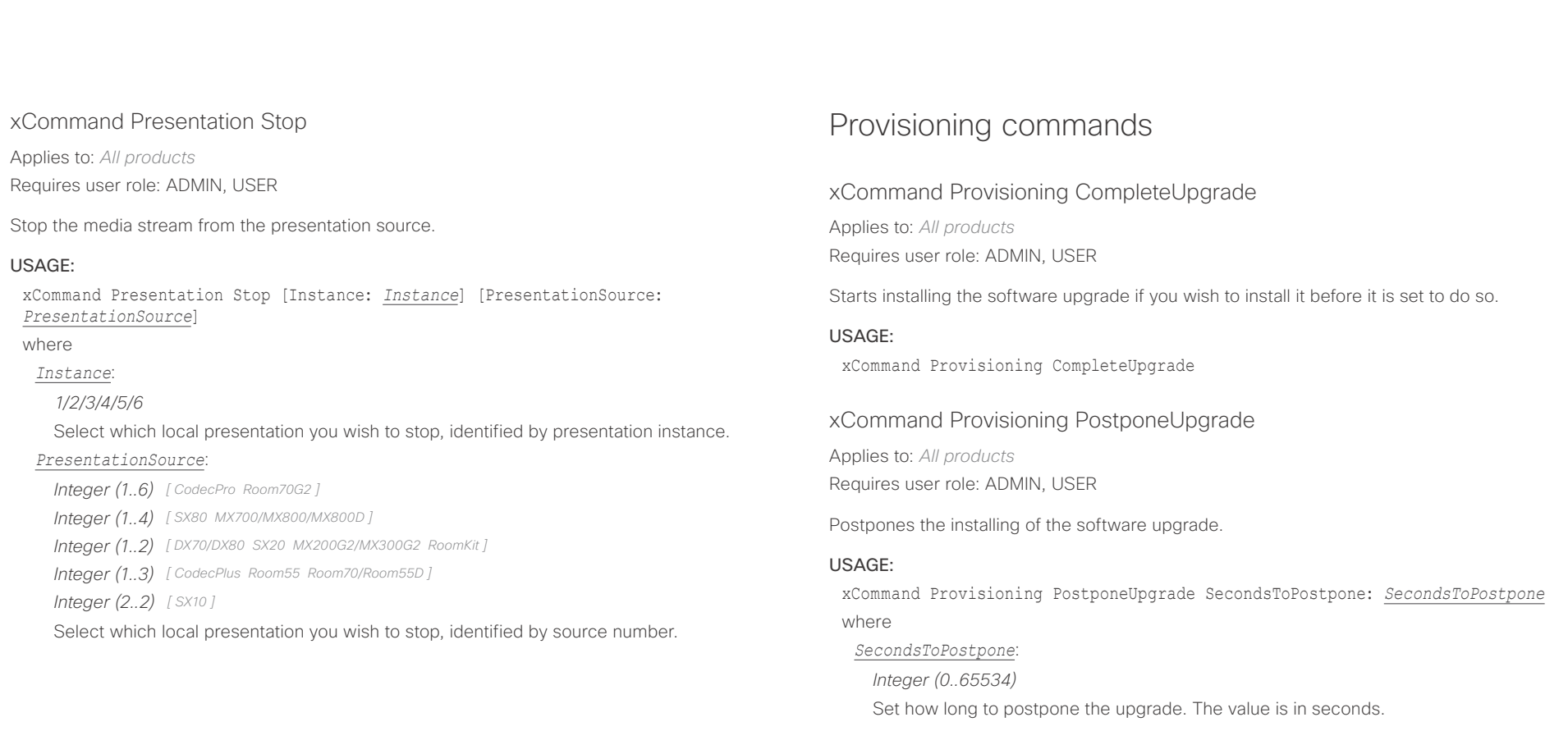

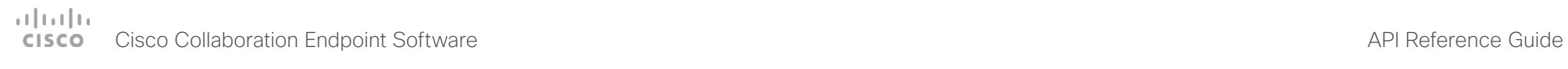

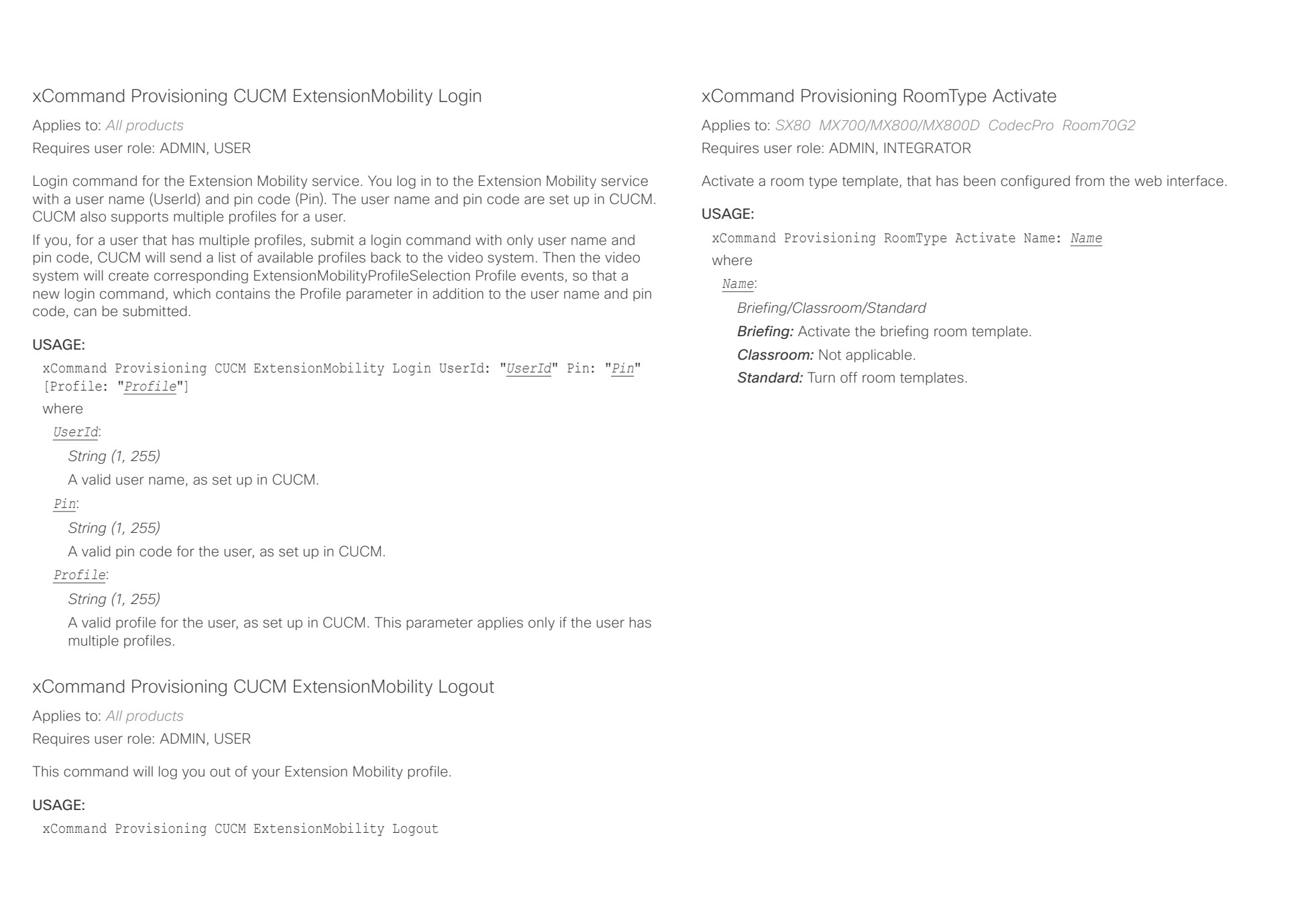

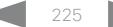

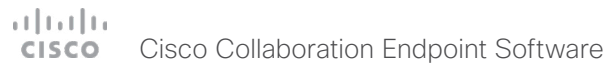

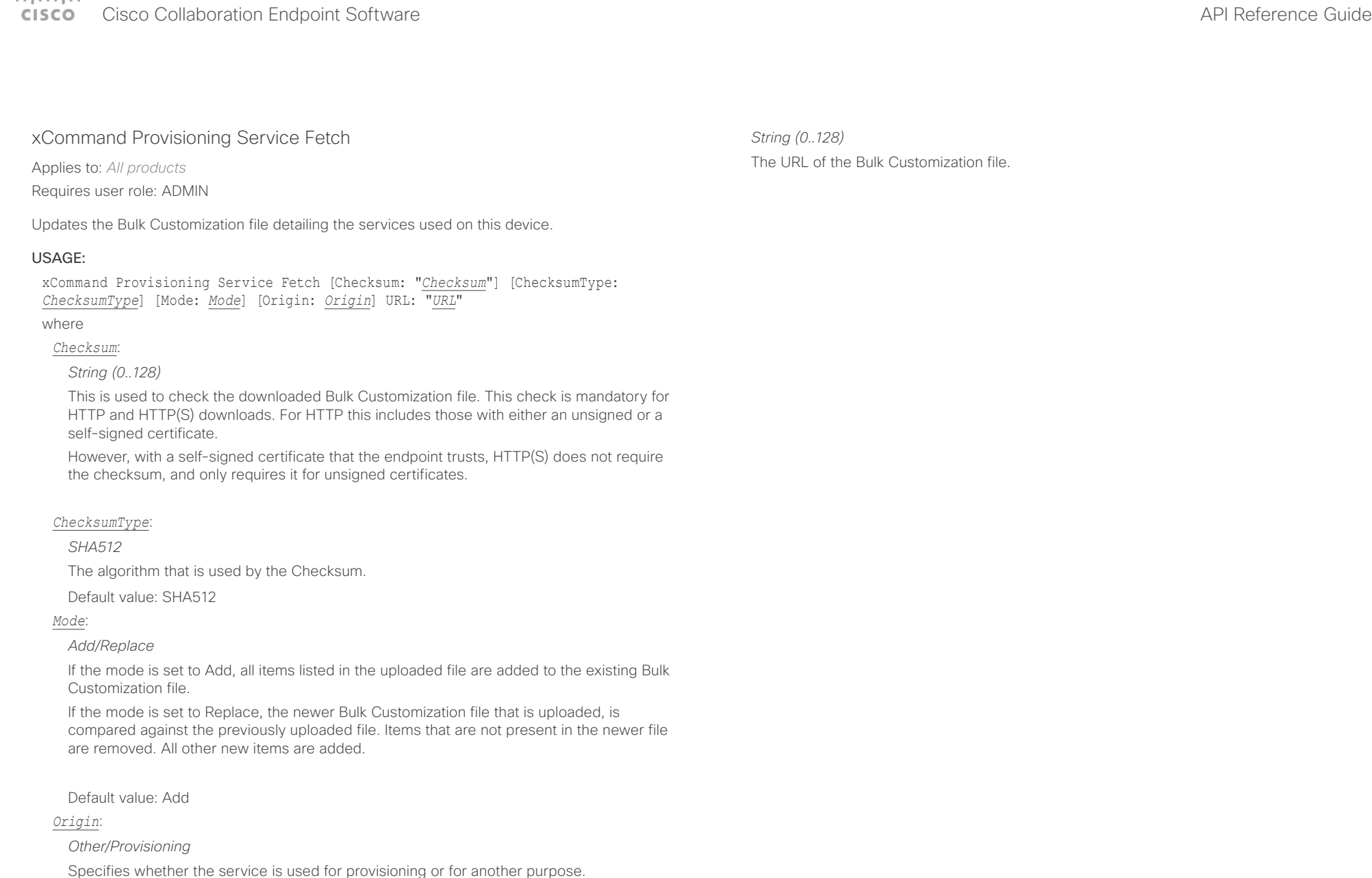

Default value: Other

*URL*:

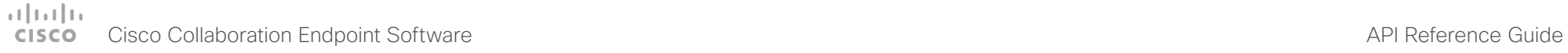

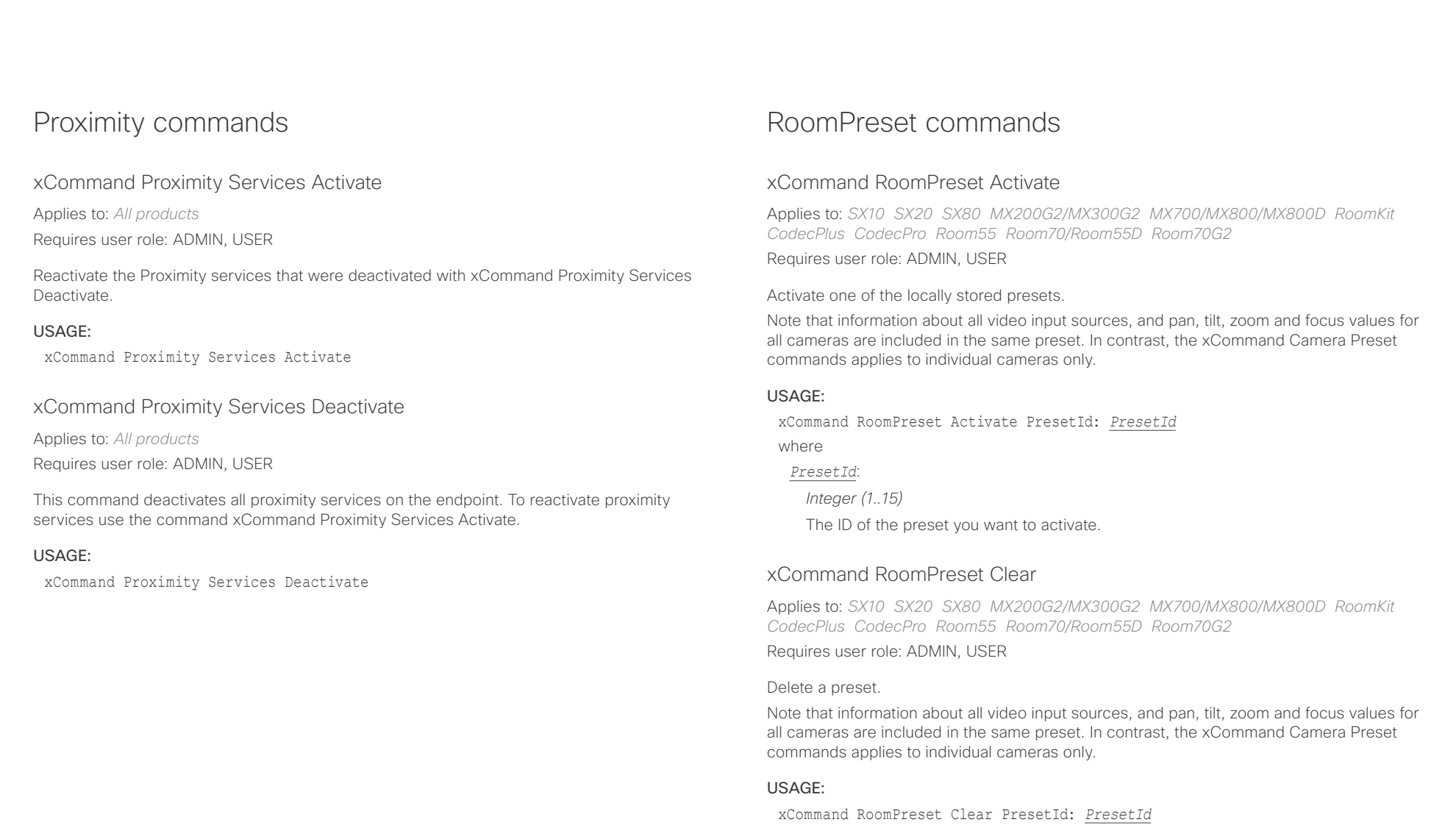

*PresetId*:

where

*Integer (1..15)* The ID of the preset you want to delete.

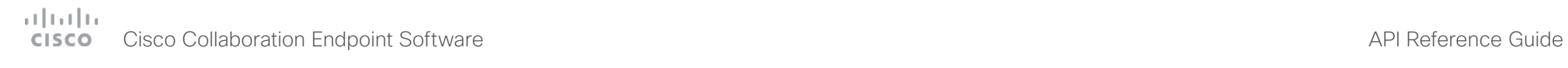

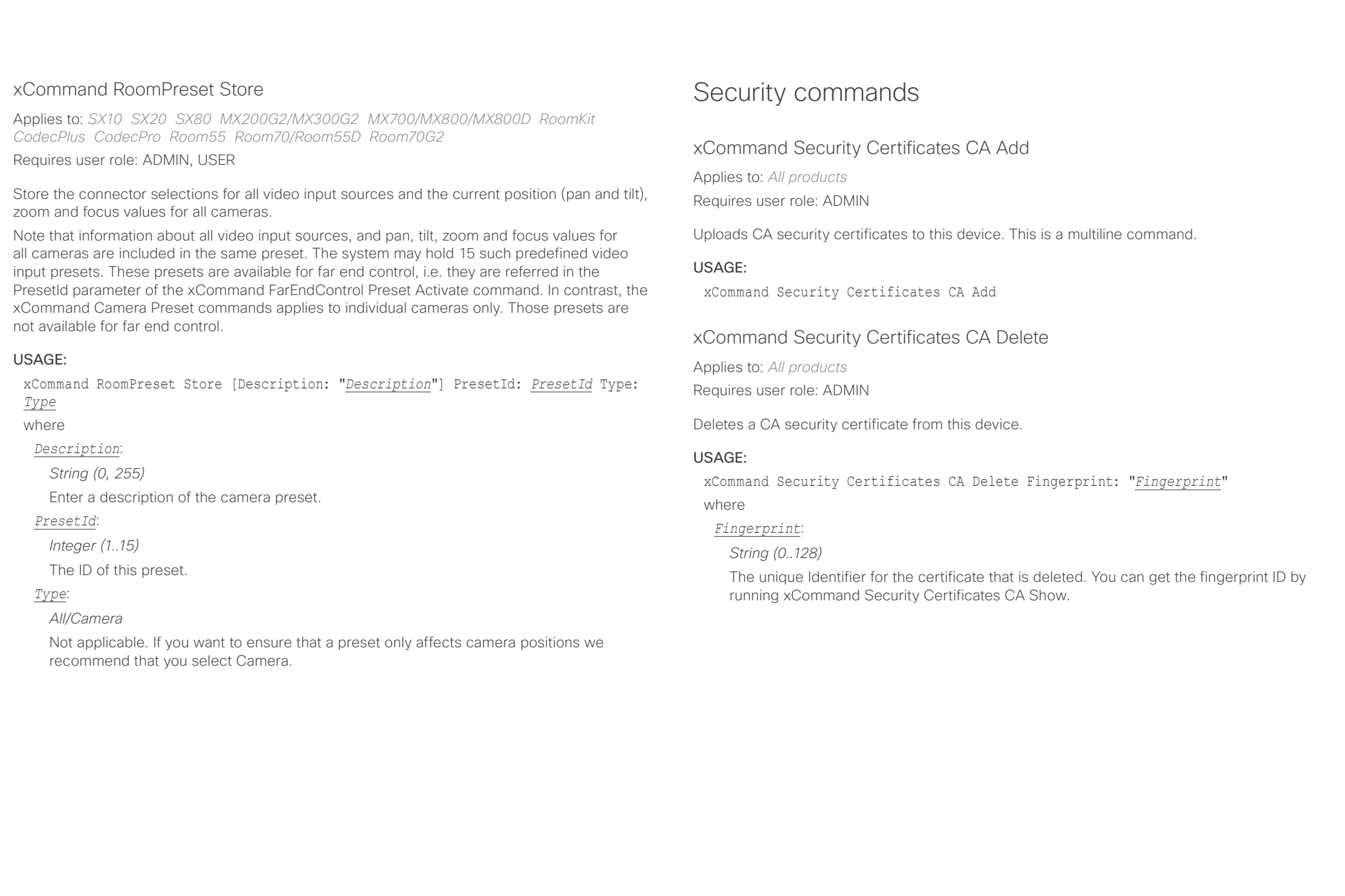

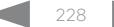

# دا ابدا ابدا بان المسافرة من المسافرة المسافرة المسافرة المسافرة المسافرة المسافرة المسافرة المسافرة المسافرة<br>المسافرة المسافرة المسافرة المسافرة المسافرة المسافرة المسافرة المسافرة المسافرة المسافرة المسافرة المسافرة ال<br>

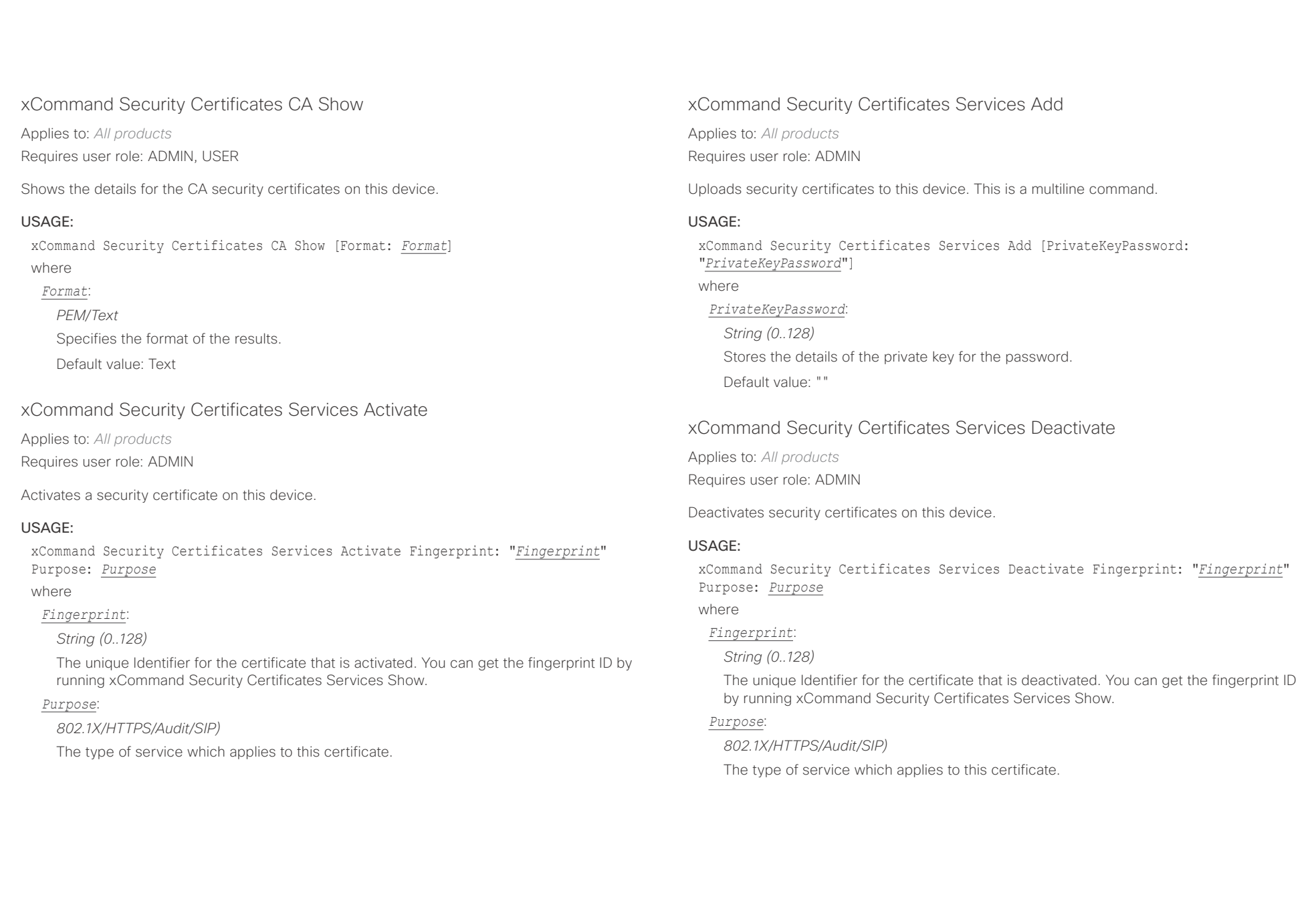

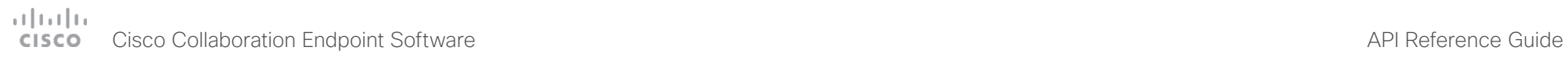

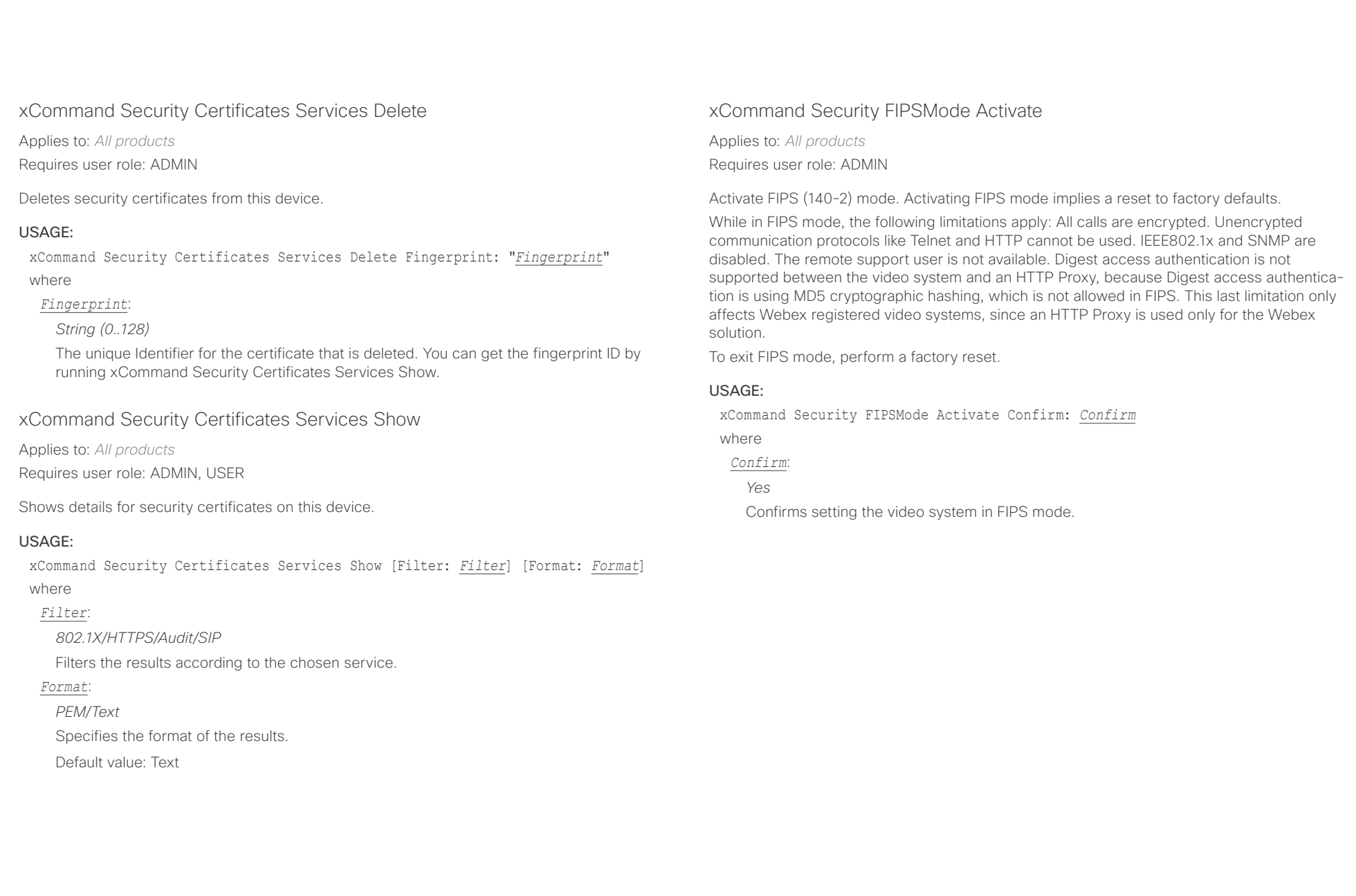

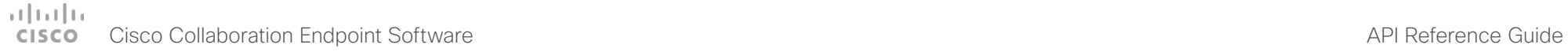

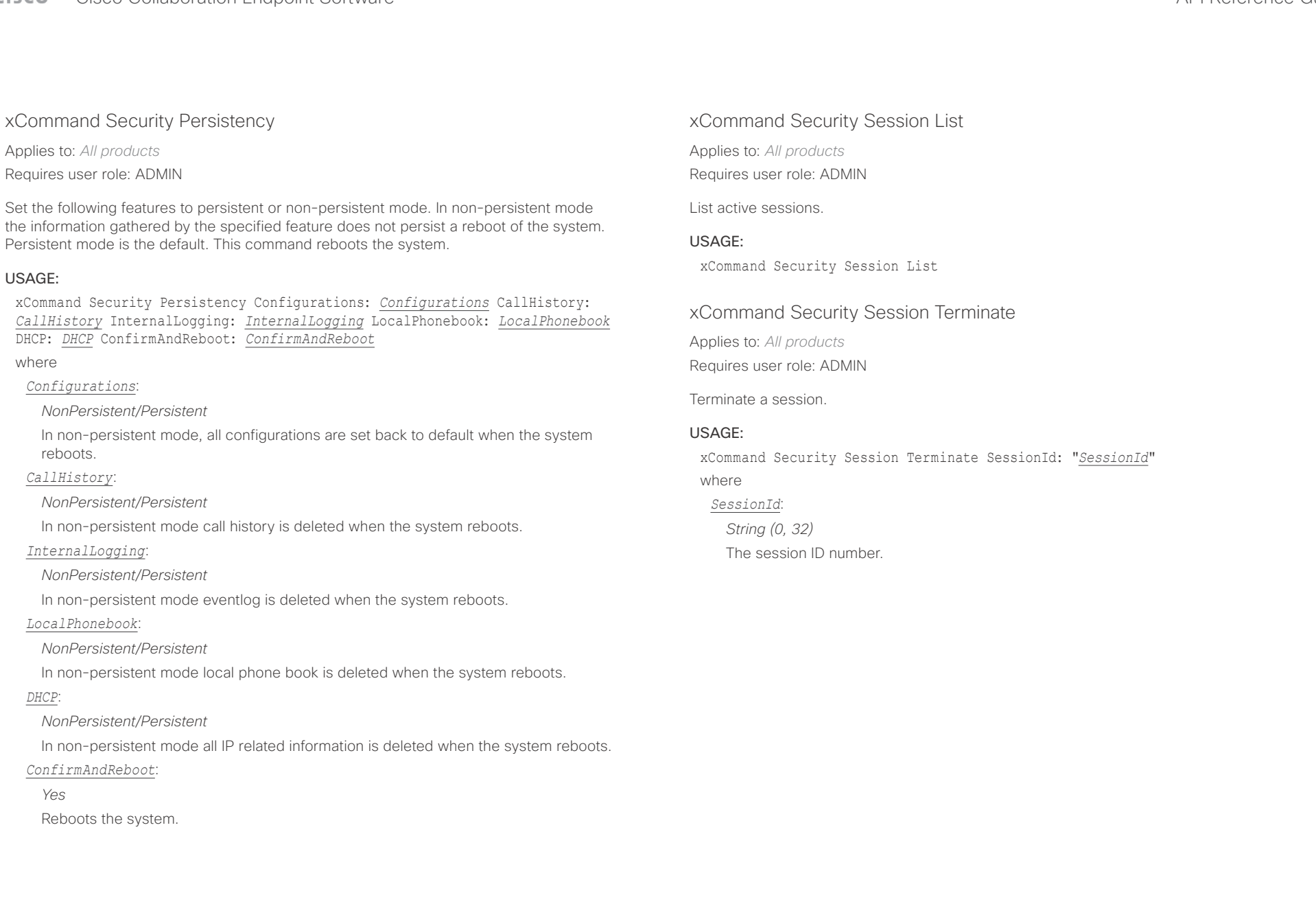

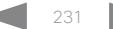

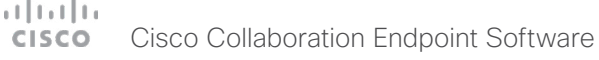

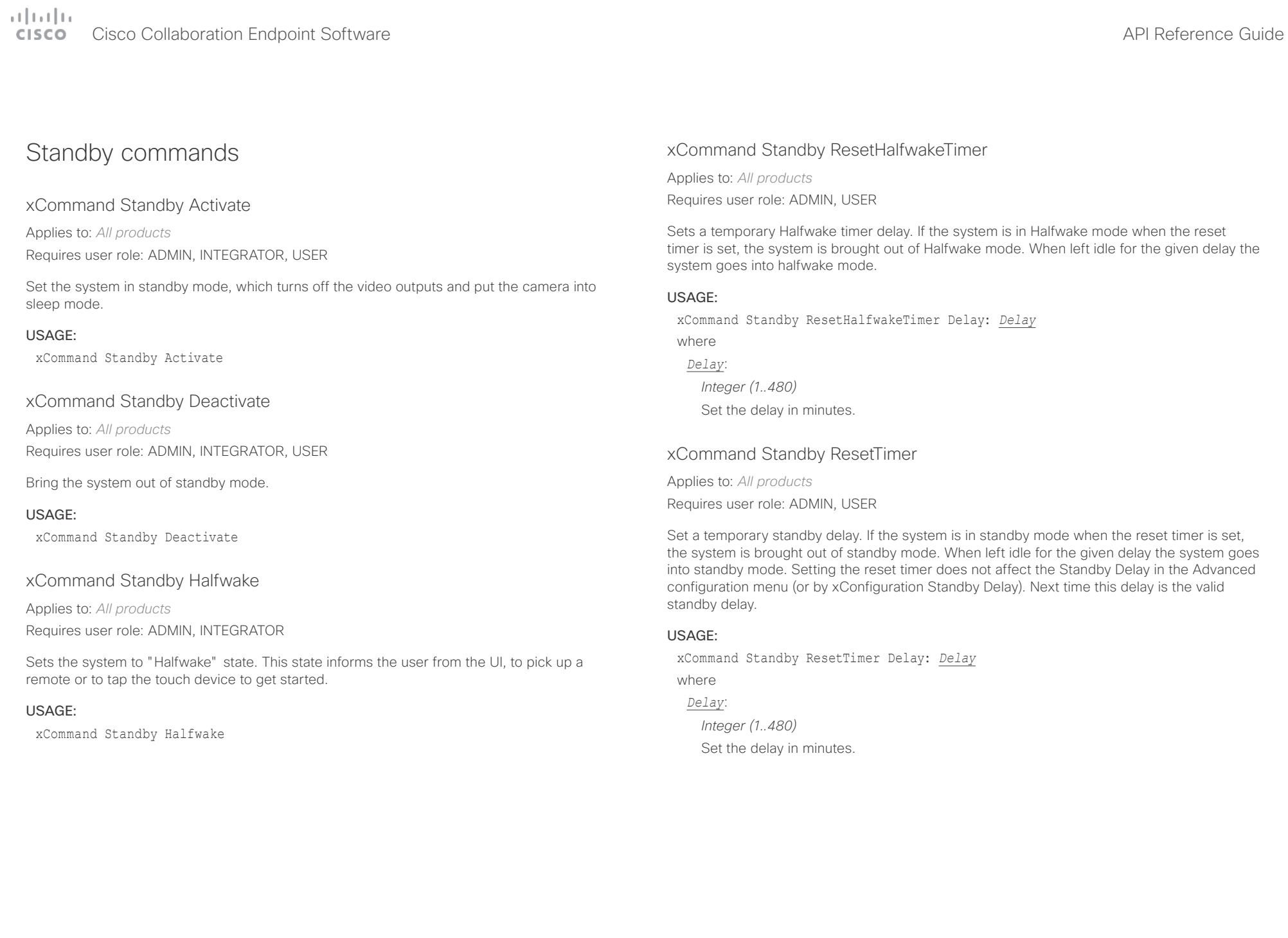

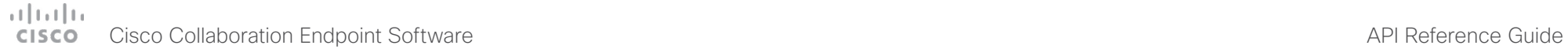

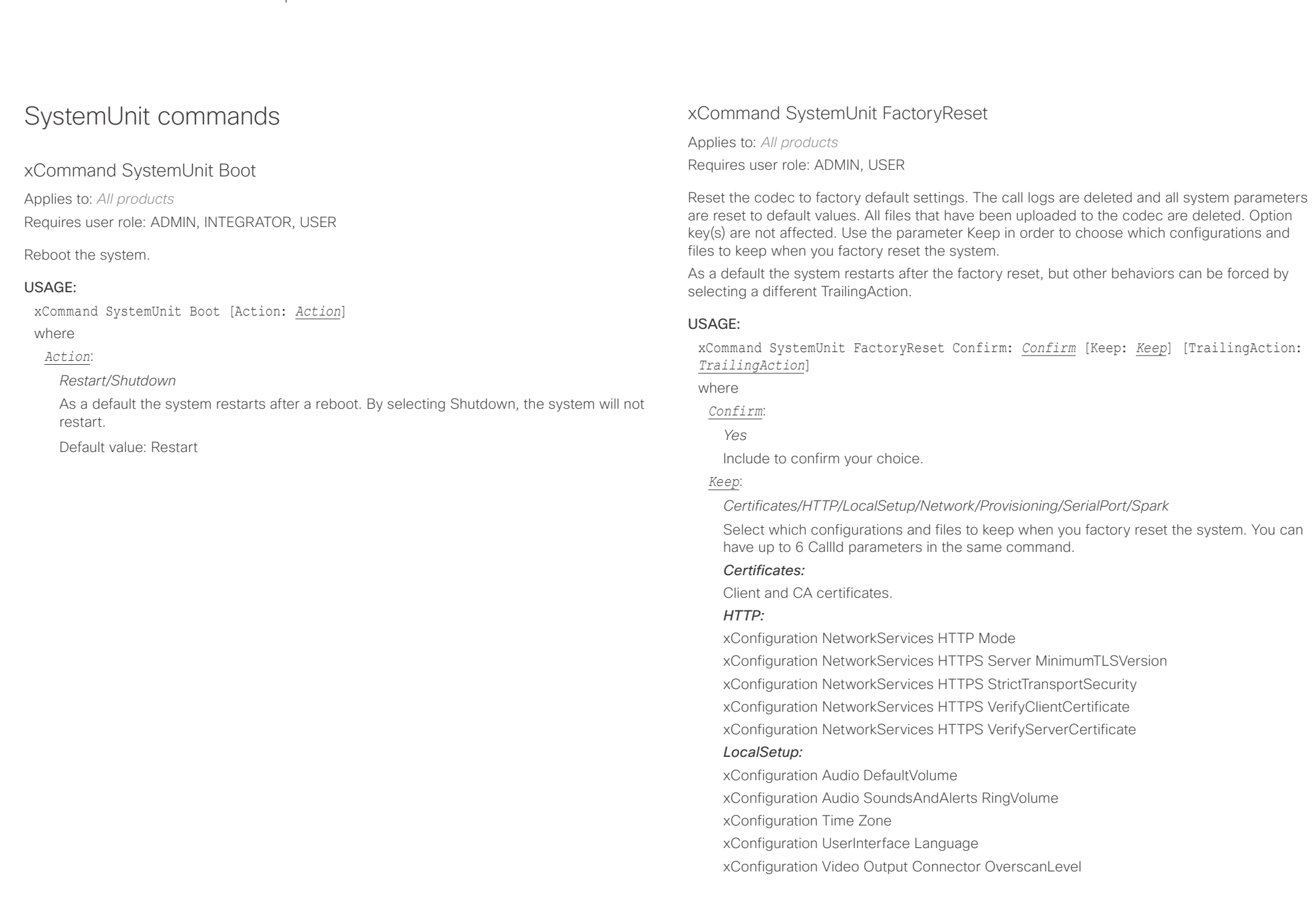

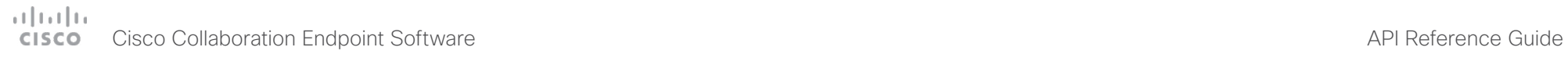

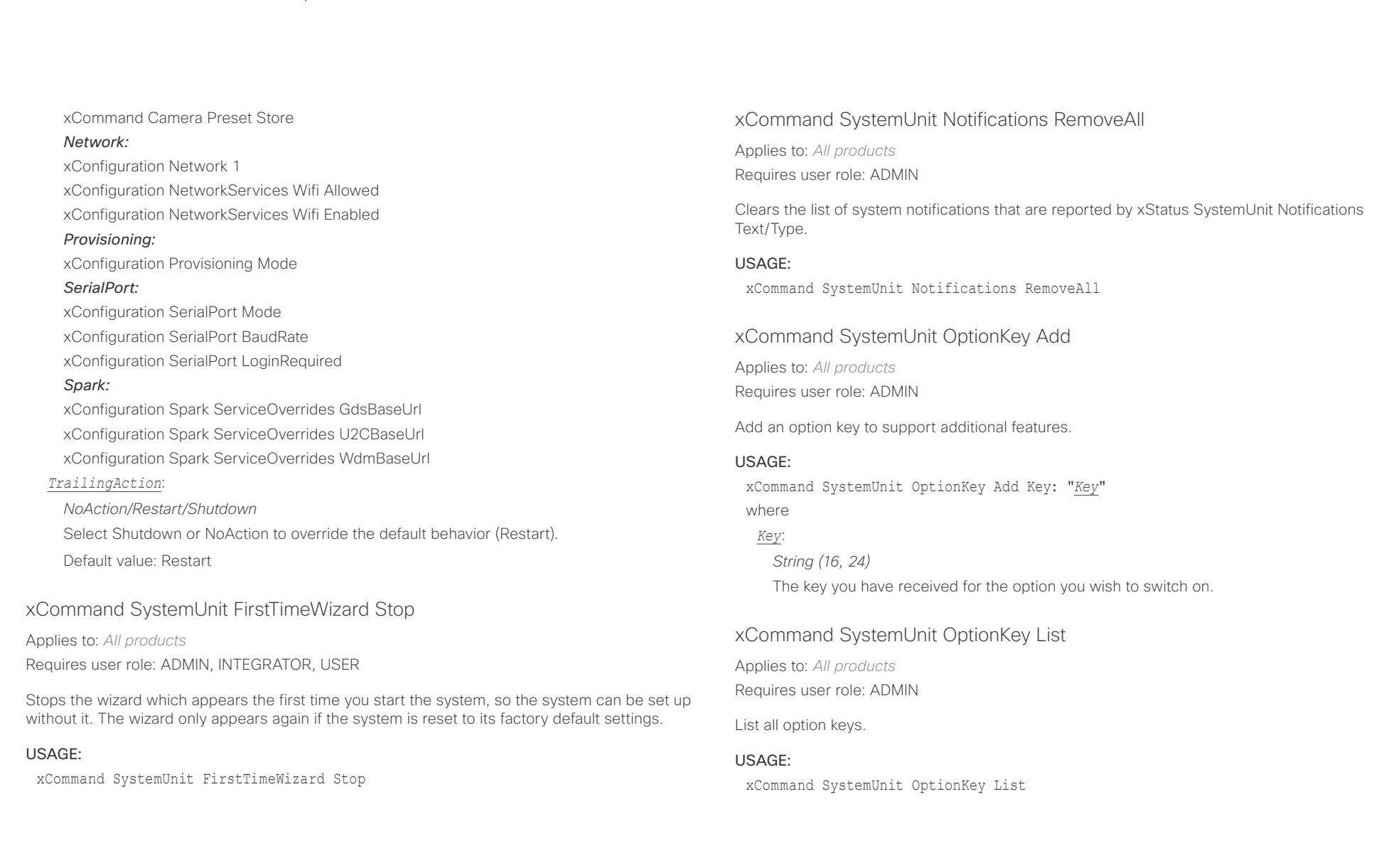

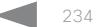

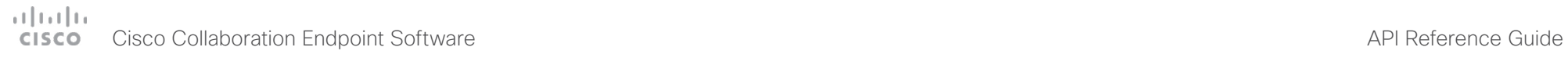

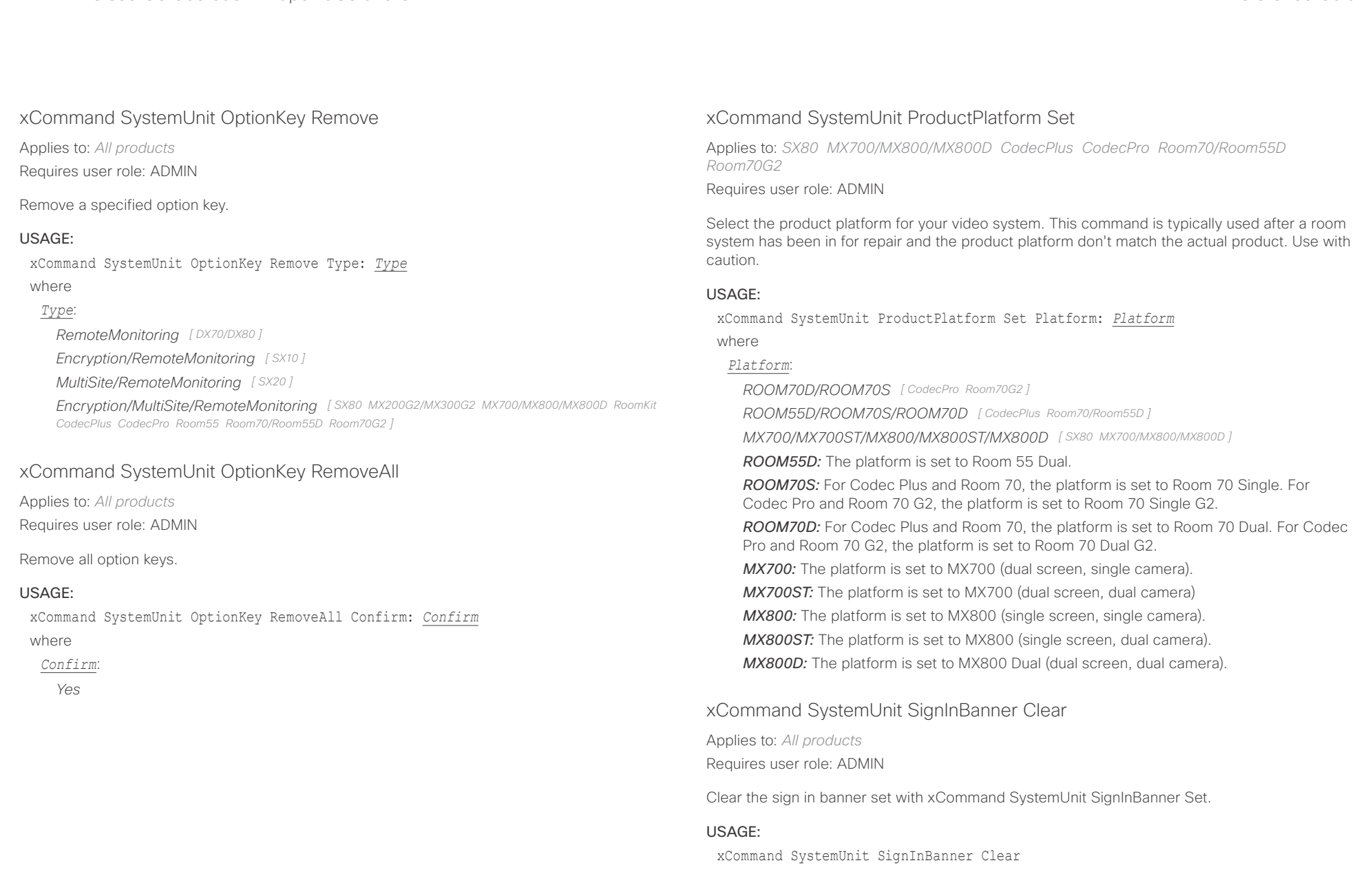

# $(1)$  for  $|1\rangle$ **CISCO** Cisco Collaboration Endpoint Software **API Reference Guide** API Reference Guide

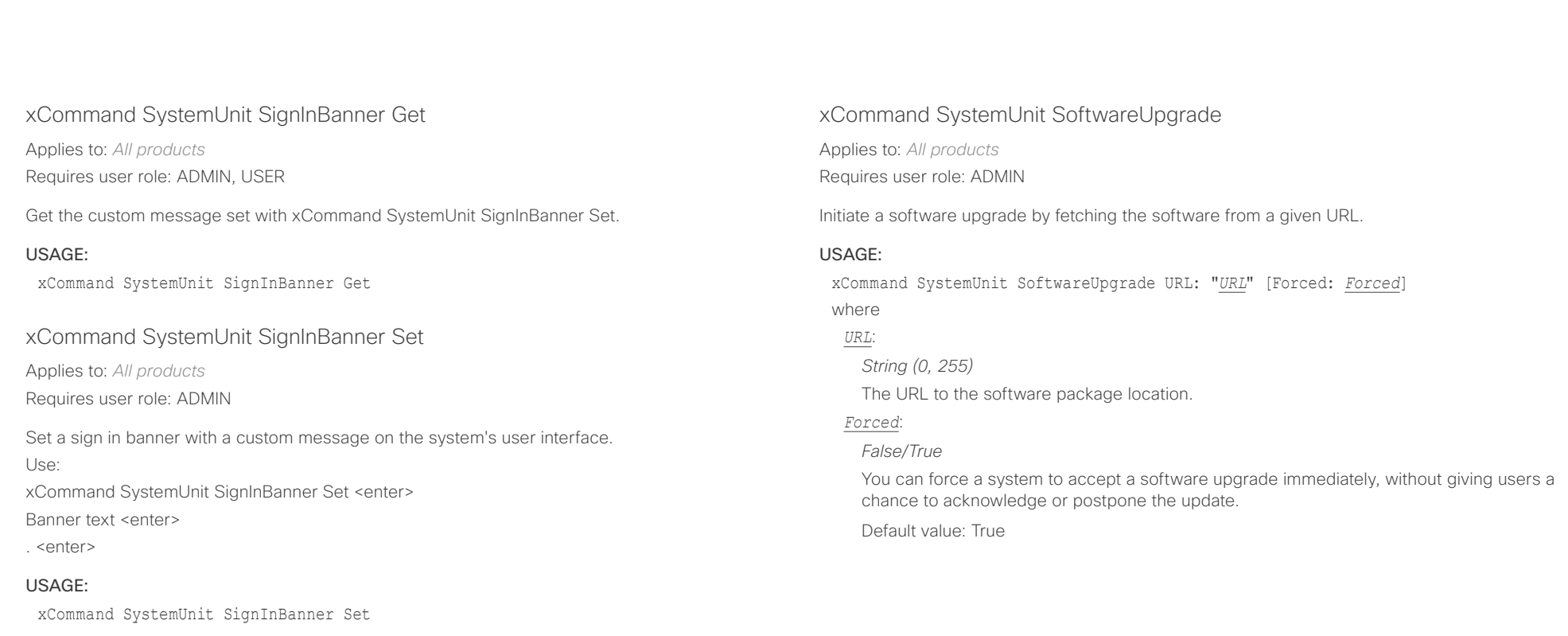

# xCommand SystemUnit SoftReset

Applies to: *All products* Requires user role: ADMIN, USER

Reset most parameters to their default values. This does not include parameters associated with room setup, such as camera position, language, and volume.

# USAGE:

xCommand SystemUnit SoftReset Confirm: *Confirm* where

# *Confirm*:

*Yes*

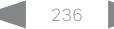

# $\pm 1$  and  $\pm 1$ cisco - Cisco Collaboration Endpoint Software API Reference Guide - API Reference Guide - API Reference Guide

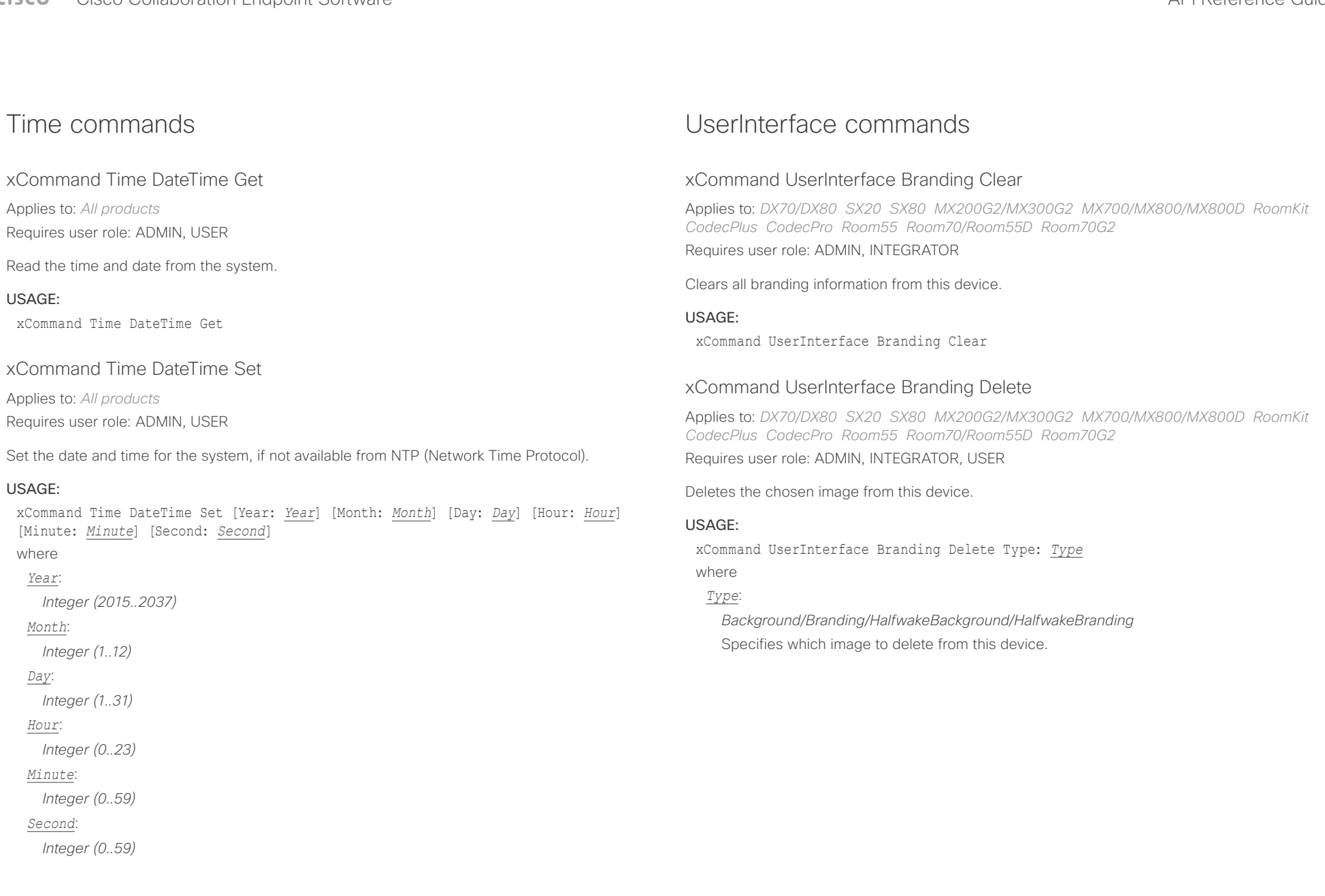

# of the theory of the Cisco Collaboration Endpoint Software API Reference Guide<br>
Cisco Collaboration Endpoint Software Apple of the Collection of the City of the Collection of the Collection

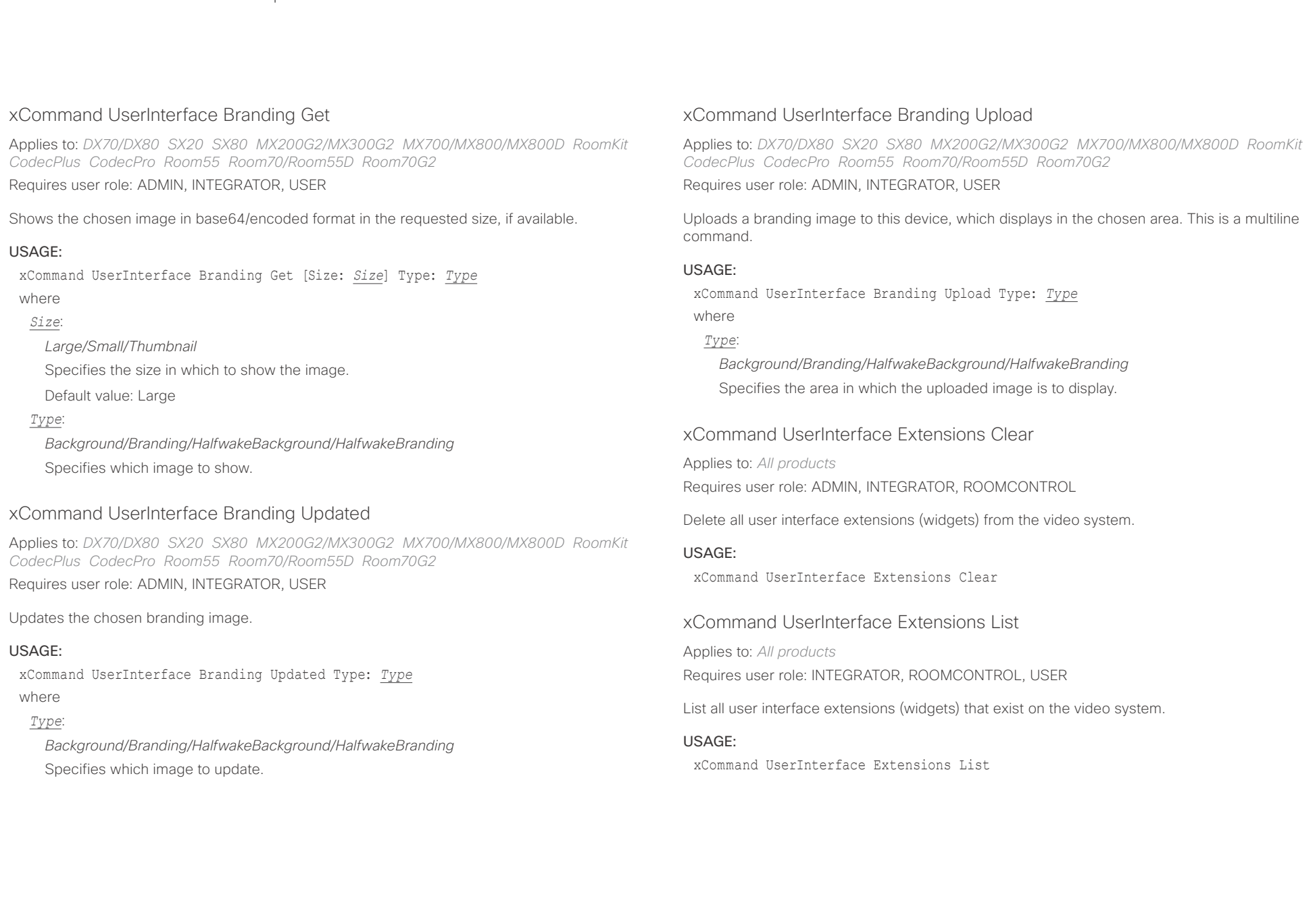

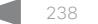

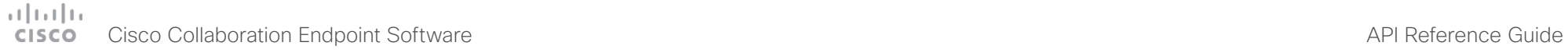

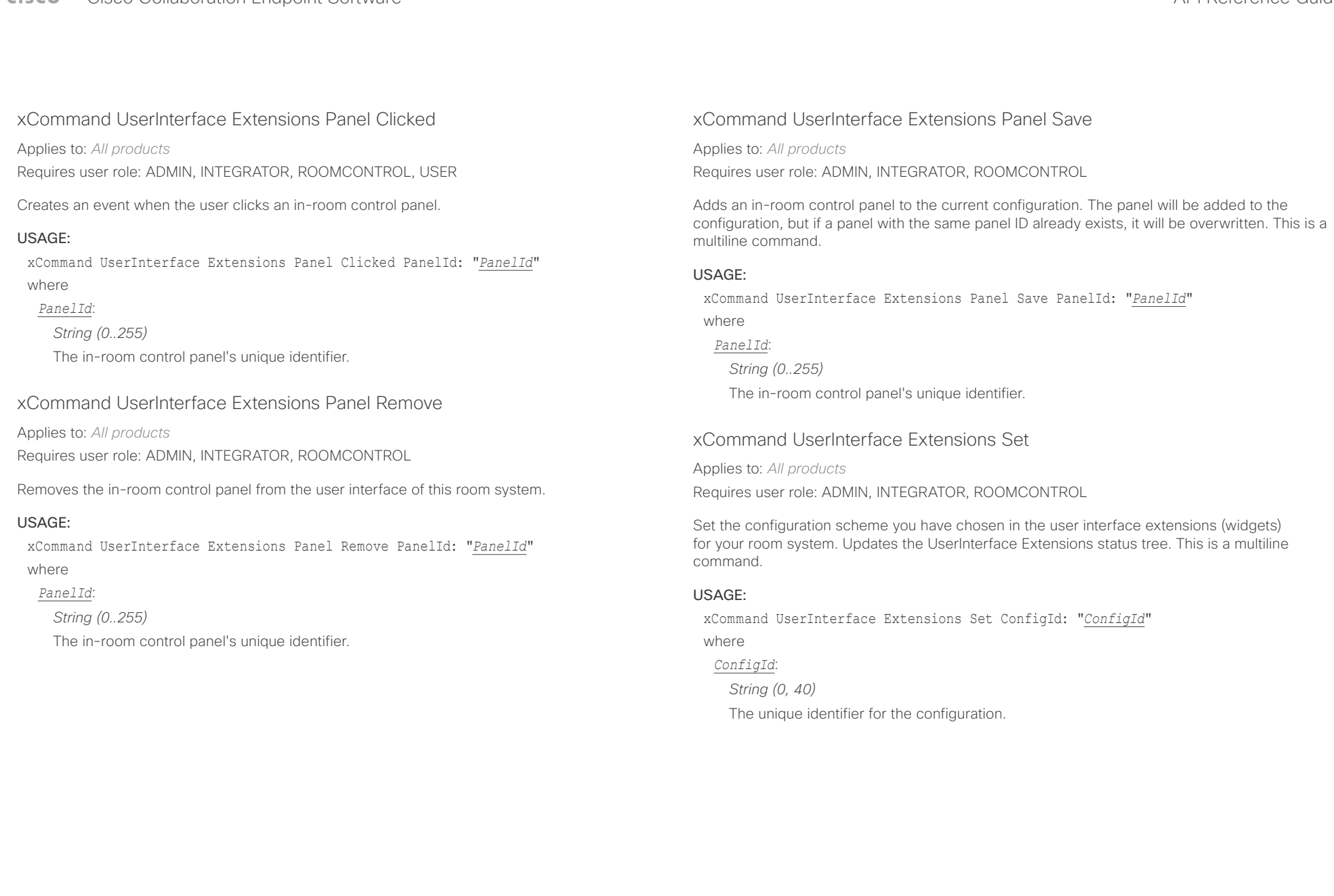

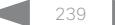

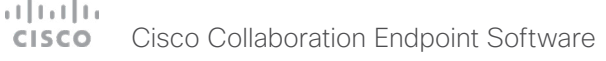

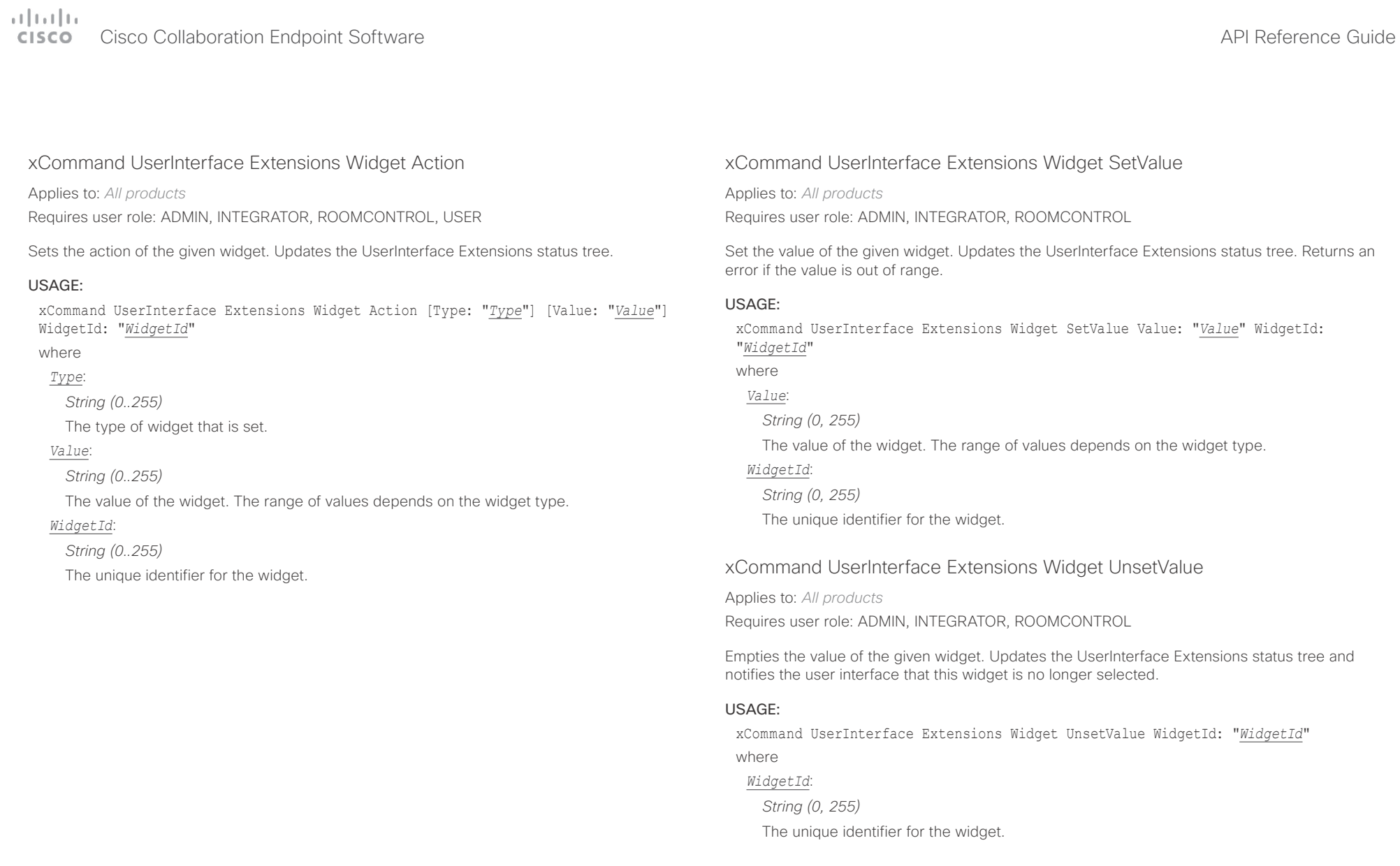

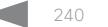

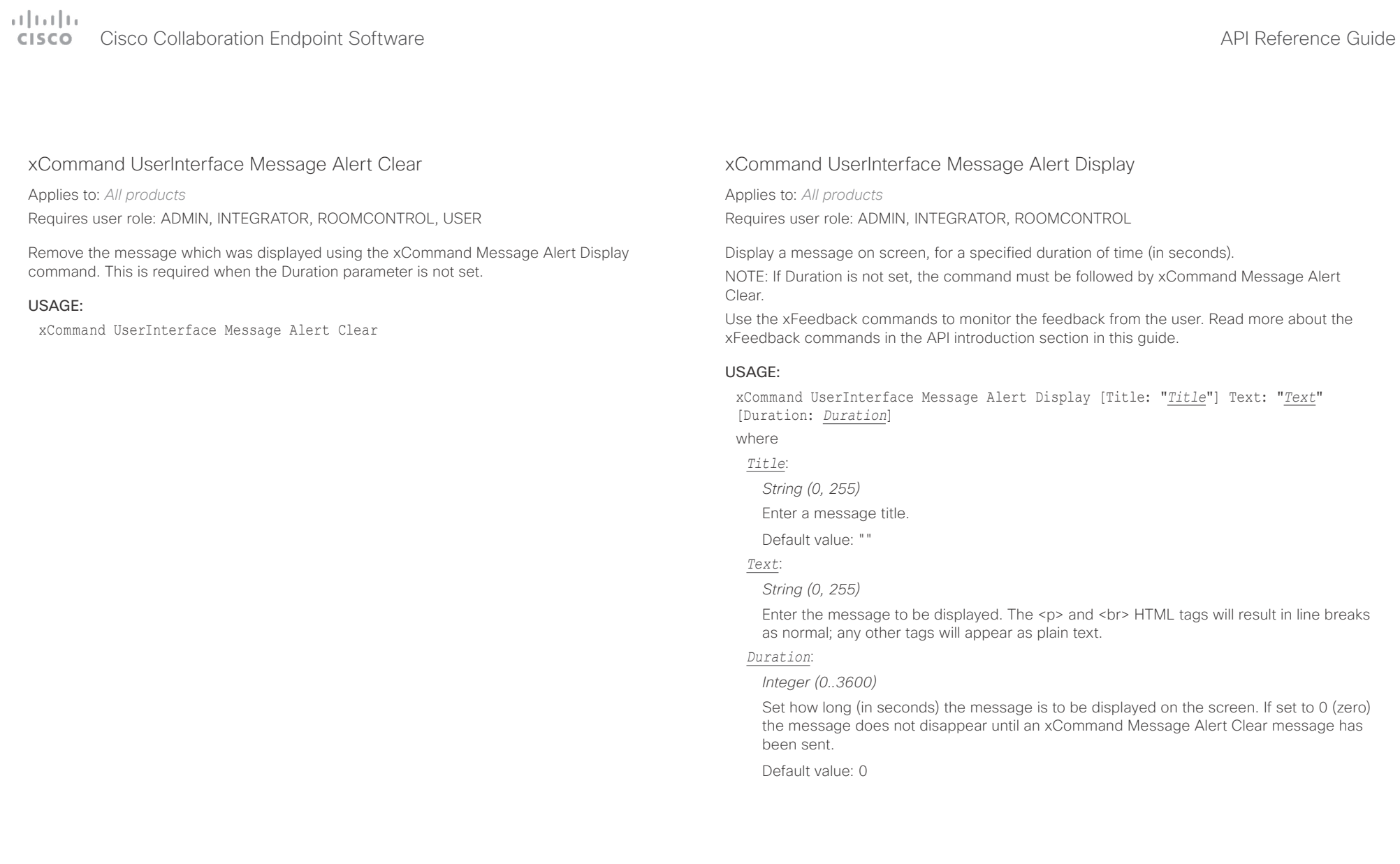

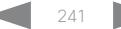

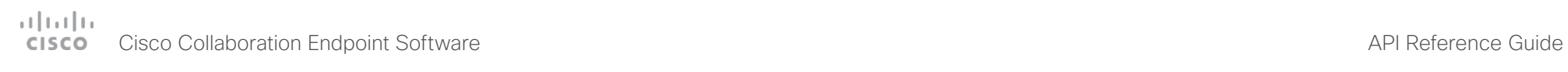

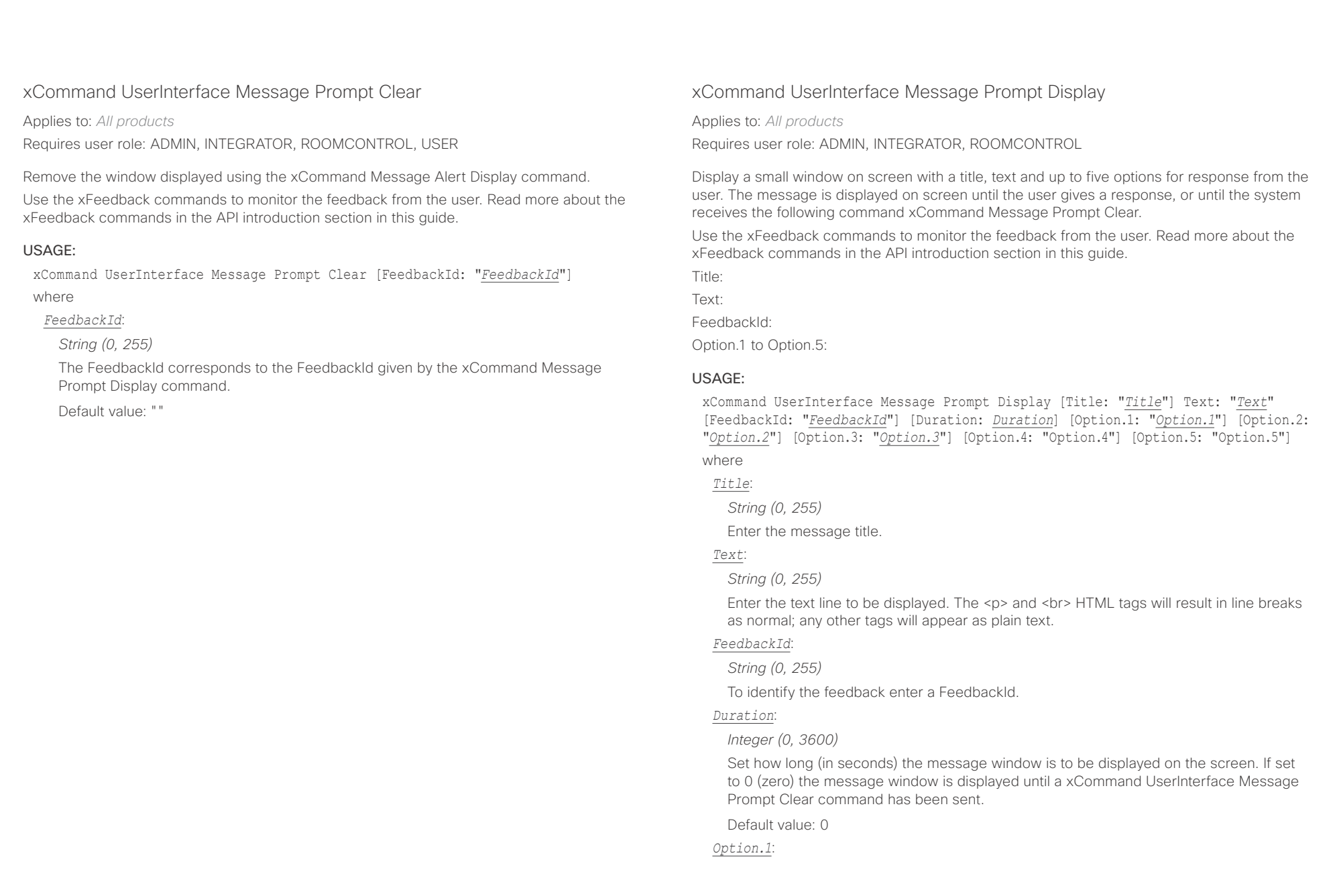

# دا ابدا ابدا بان المسافرة من المسافرة المسافرة المسافرة المسافرة المسافرة المسافرة المسافرة المسافرة المسافرة<br>المسافرة المسافرة المسافرة المسافرة المسافرة المسافرة المسافرة المسافرة المسافرة المسافرة المسافرة المسافرة ال<br>

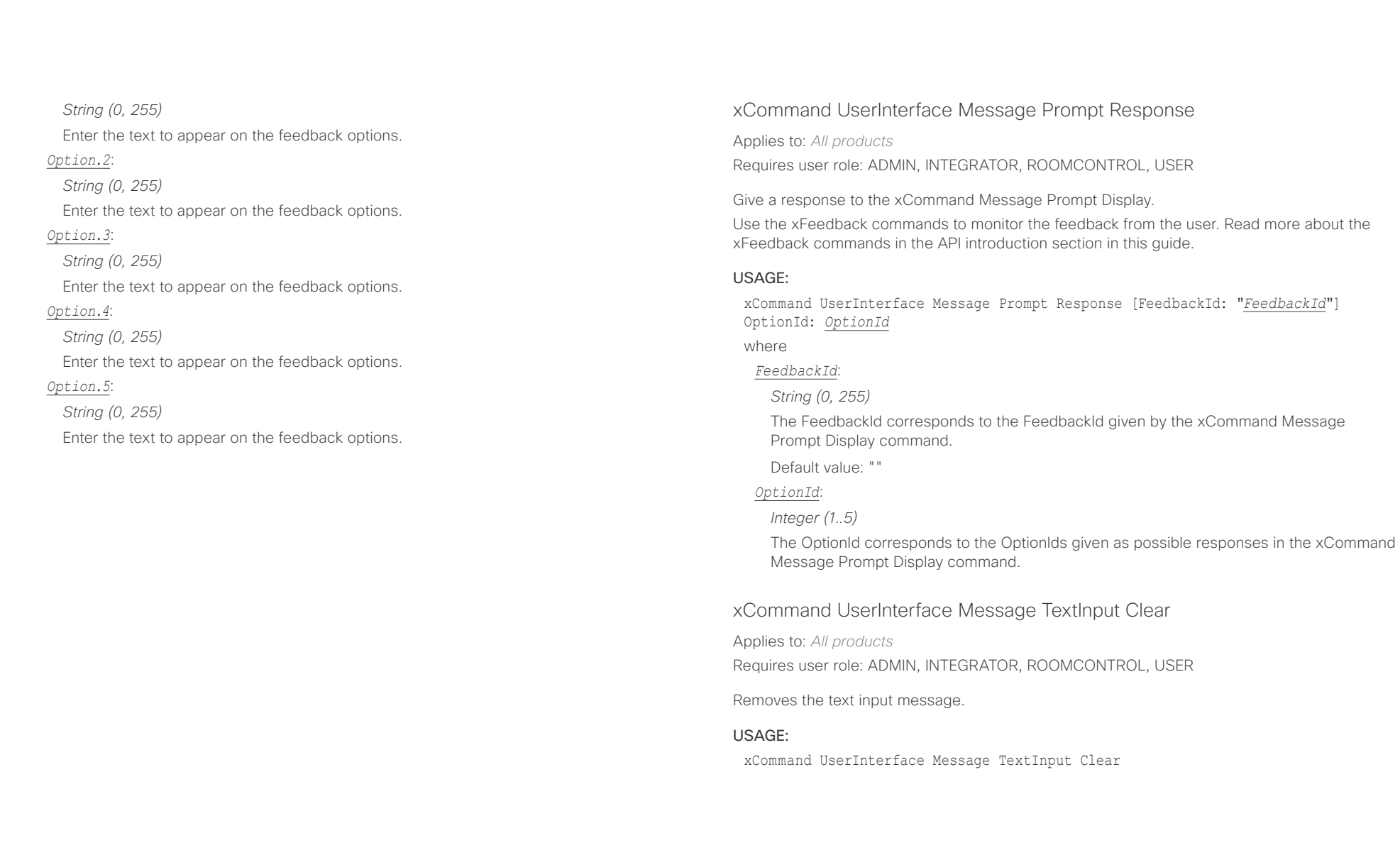

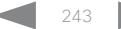

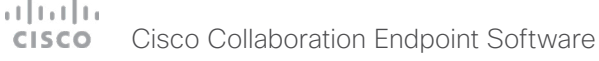

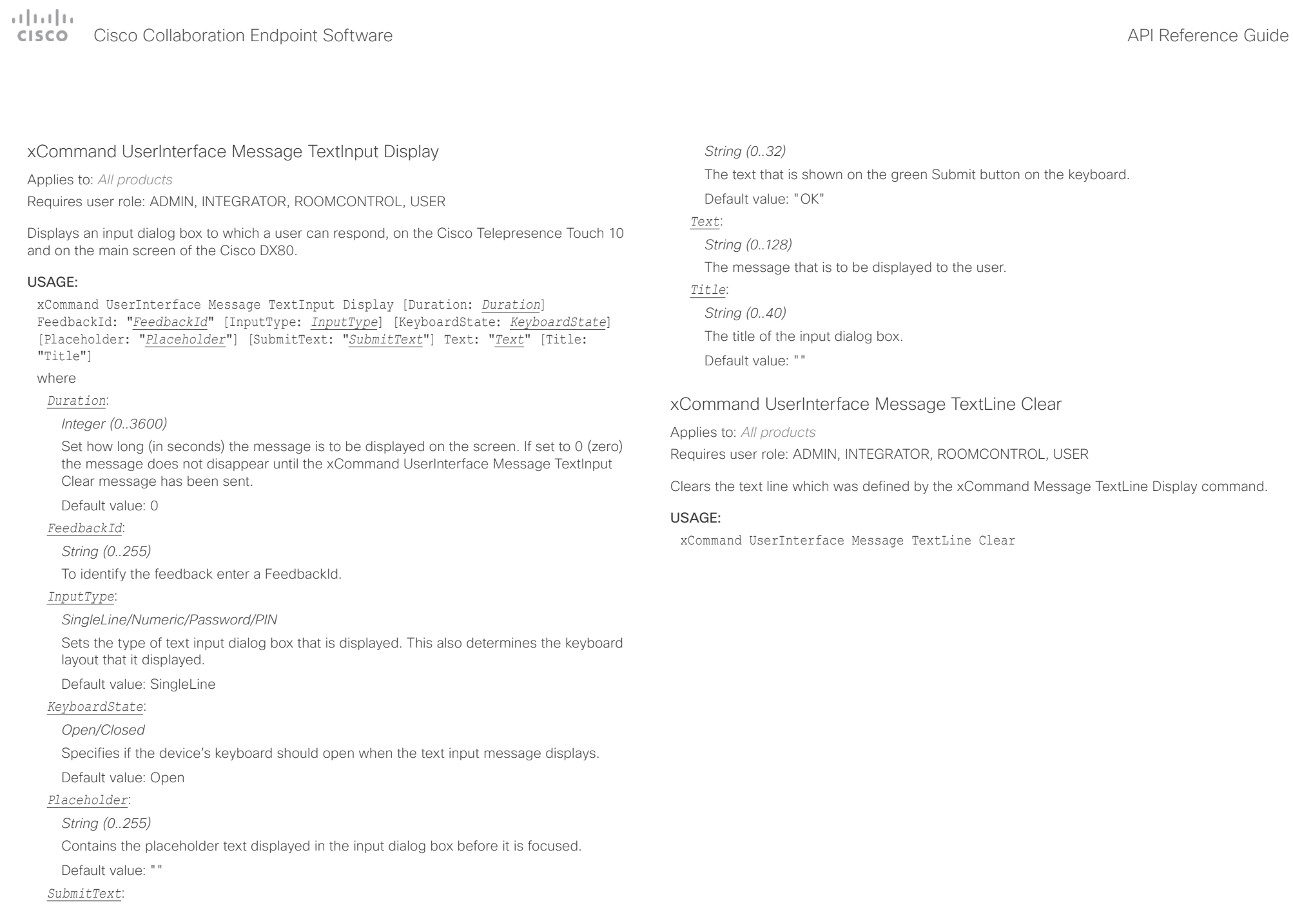

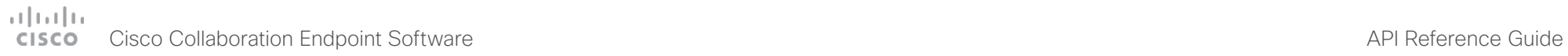

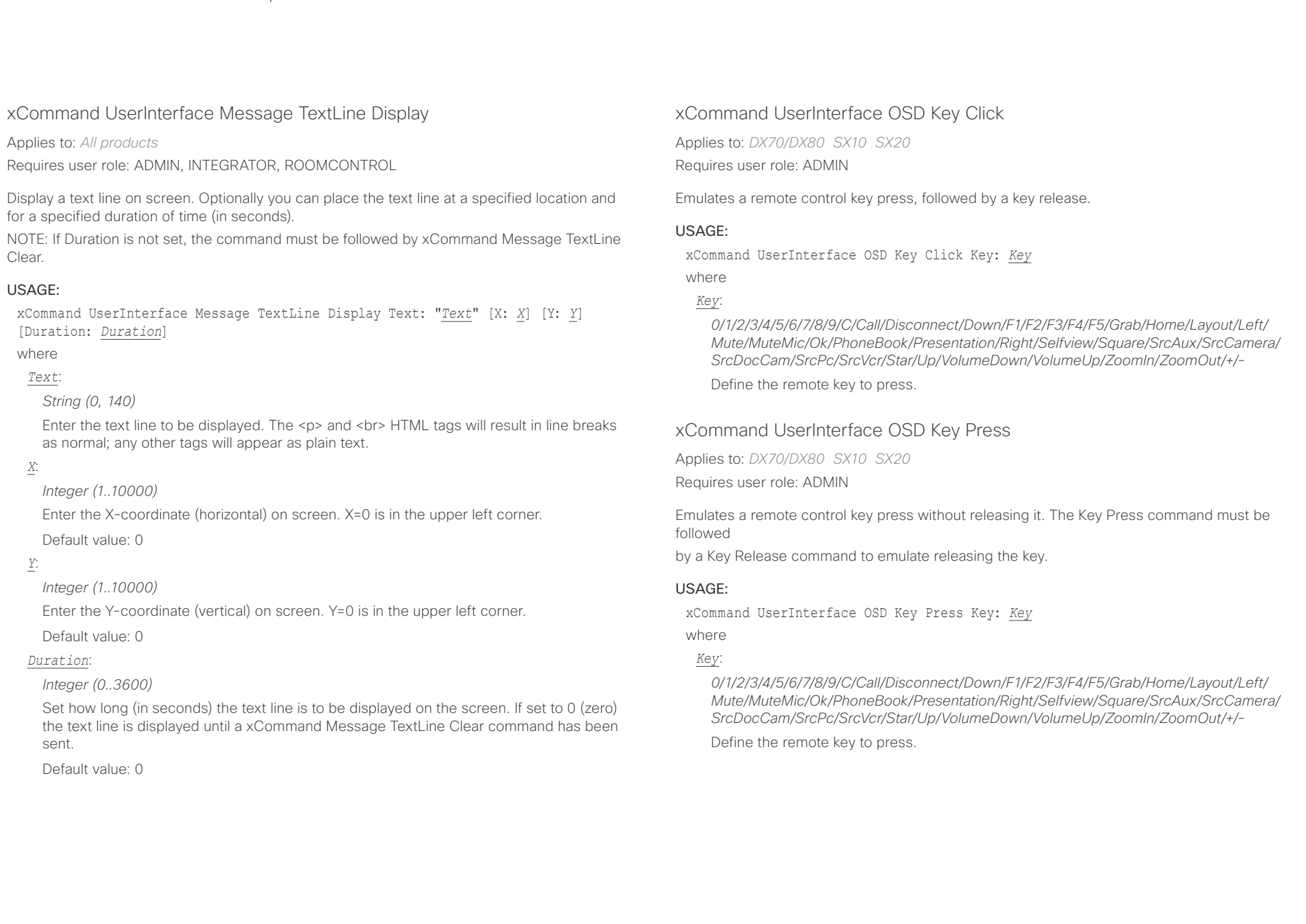

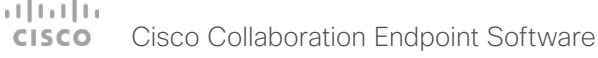

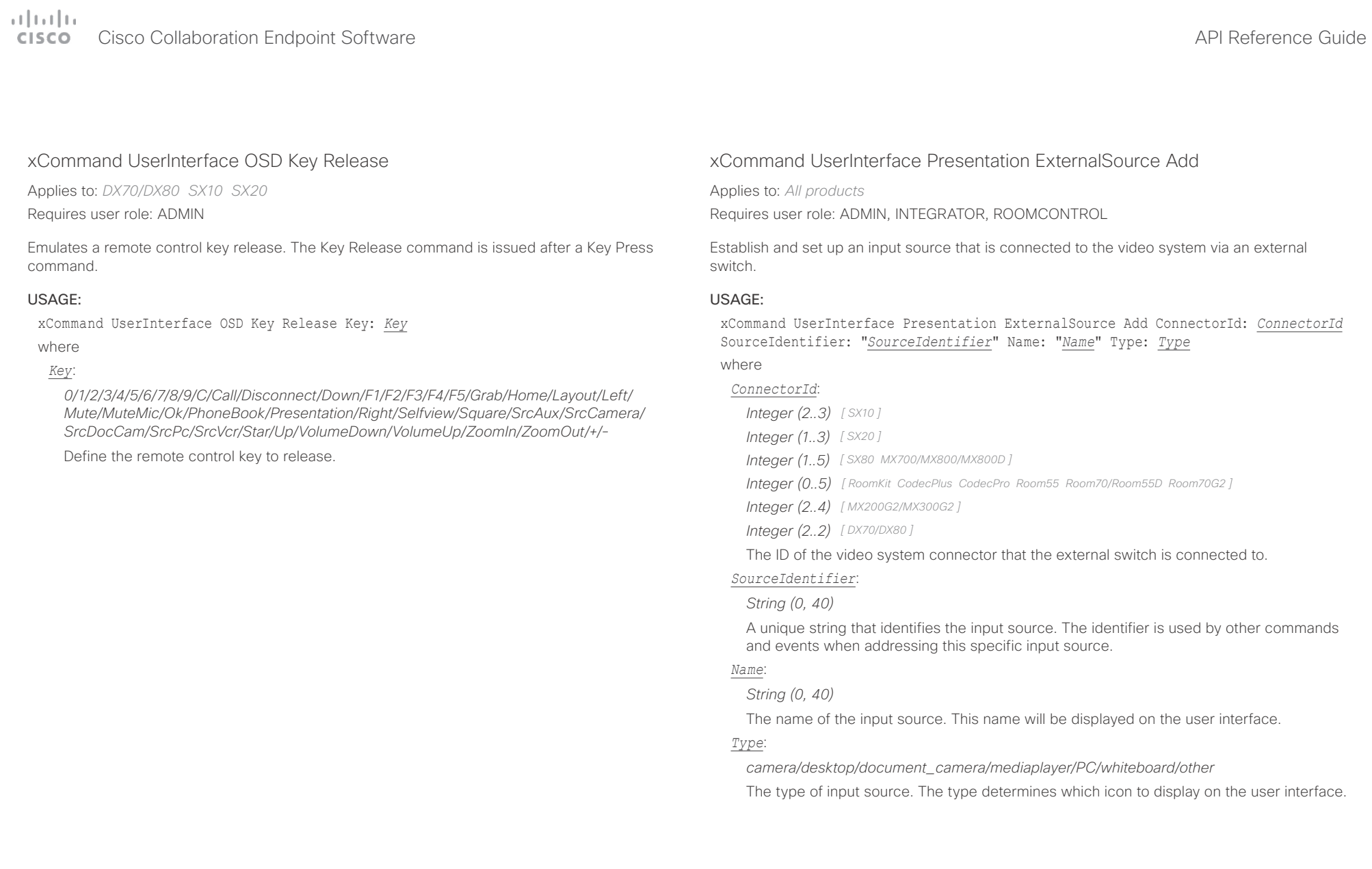

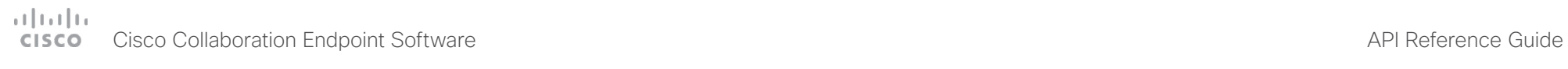

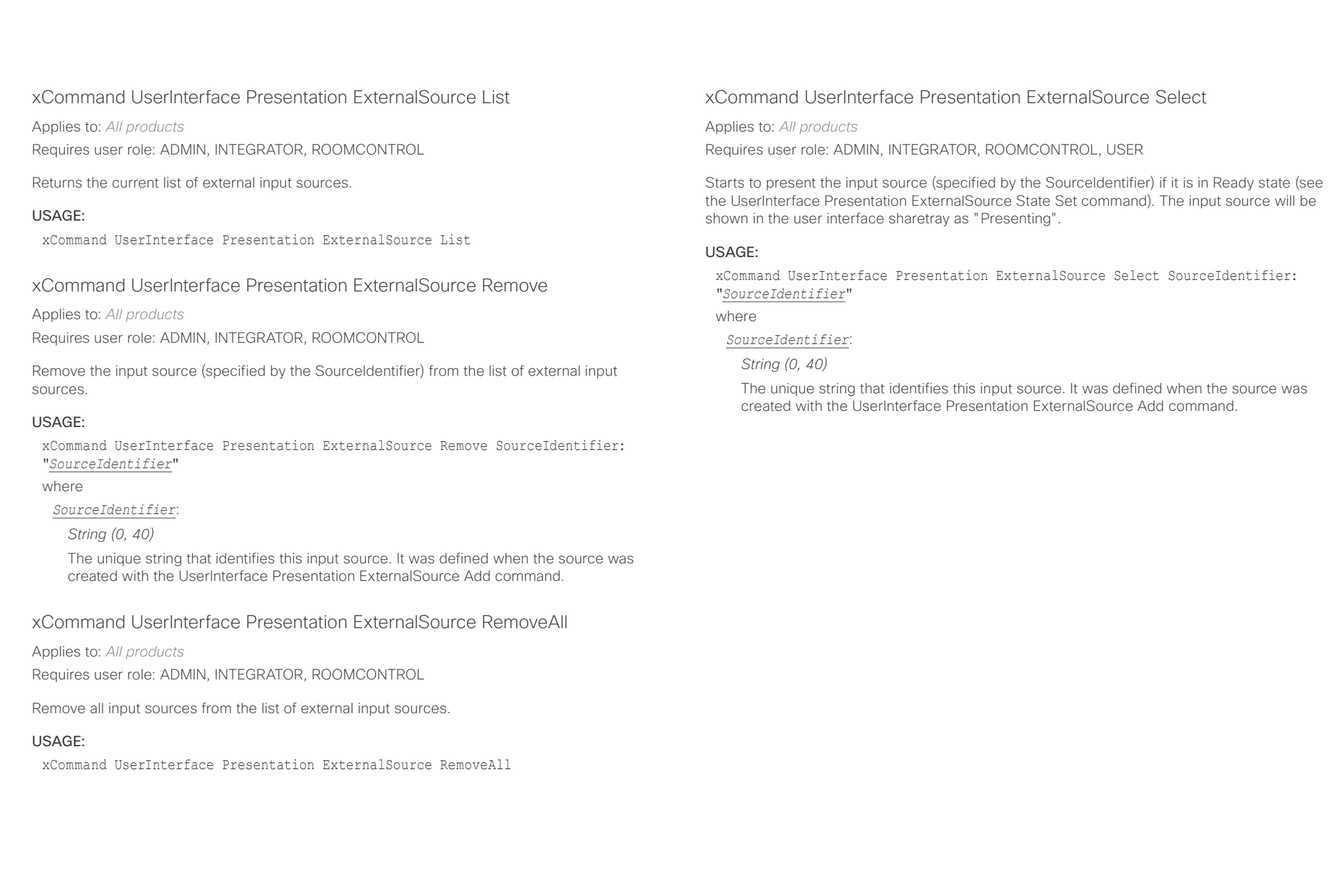

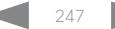

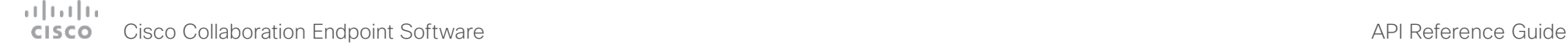

■ Introduction About the API xConfiguration xCommand xCommand xStatus Appendices

# xCommand UserInterface Presentation ExternalSource State Set

Applies to: *All products*

Requires user role: ADMIN, INTEGRATOR, ROOMCONTROL

Set or change the state of the input source (specified by the SourceIdentifier).

# USAGE:

xCommand UserInterface Presentation ExternalSource State Set SourceIdentifier: "*SourceIdentifier*" State: *State* [ErrorReason: "*ErrorReason*"]

# where

*SourceIdentifier*:

# *String (0, 40)*

The unique string that identifies this input source. It was defined when the source was created with the UserInterface Presentation ExternalSource Add command.

# *State*:

# *Hidden/Ready/NotReady/Error*

*Ready:* The input source will be presented when someone selects it (taps it on the user interface, or when the UserInterface Presentation ExternalSource Select command is issued).

*NotReady:* The input source is not ready, and cannot be selected.

*Error:* The input source is in an erroneous state. The ErrorReason parameter may be used to inform the user about the reason for failure.

*Hidden:* The input source will not be displayed in the user interface sharetray.

# *ErrorReason*:

# *String (0, 80)*

This string is displayed in the user interface sharetray, given that the State parameter is set to Error.

Default value: "

# UserManagement commands

# xCommand UserManagement RemoteSupportUser Create

Applies to: *All products* Requires user role: ADMIN

Create a remote support user passphrase that Technical Assistance Center (TAC) can use to access the system for troubleshooting.

# USAGE:

xCommand UserManagement RemoteSupportUser Create [ExpiryDays: *ExpiryDays*] where

# *ExpiryDays*:

*Integer (1..31)*

Define the duration for the passphrase validity. Default is 7 days.

# xCommand UserManagement RemoteSupportUser Delete

Applies to: *All products*

Requires user role: ADMIN

Delete the remote support user created with the command xCommand UserManagement RemoteSupportUser Create.

# USAGE:

xCommand UserManagement RemoteSupportUser Delete

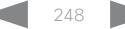

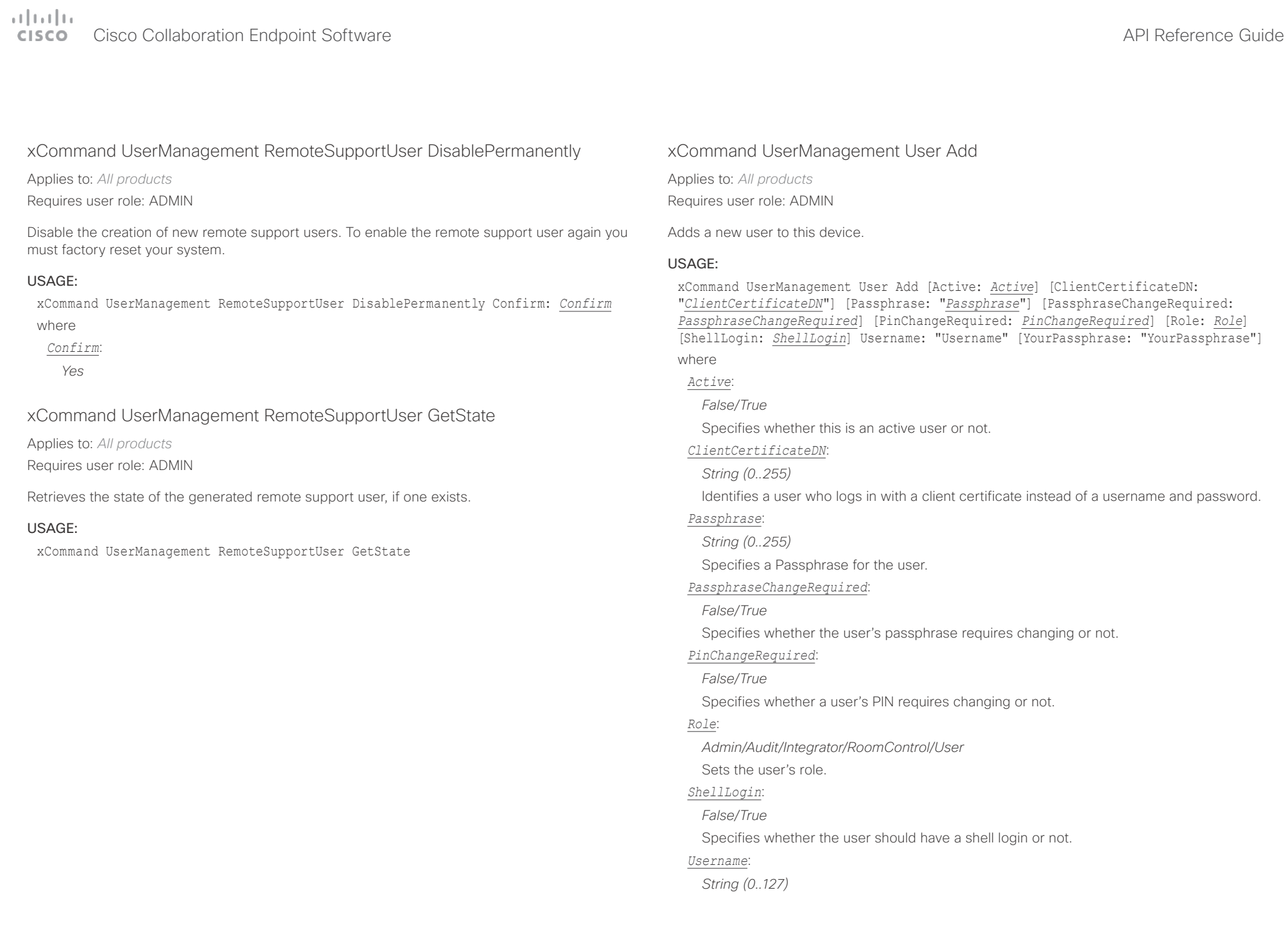

# Cisco Collaboration Endpoint Software API Reference Guide

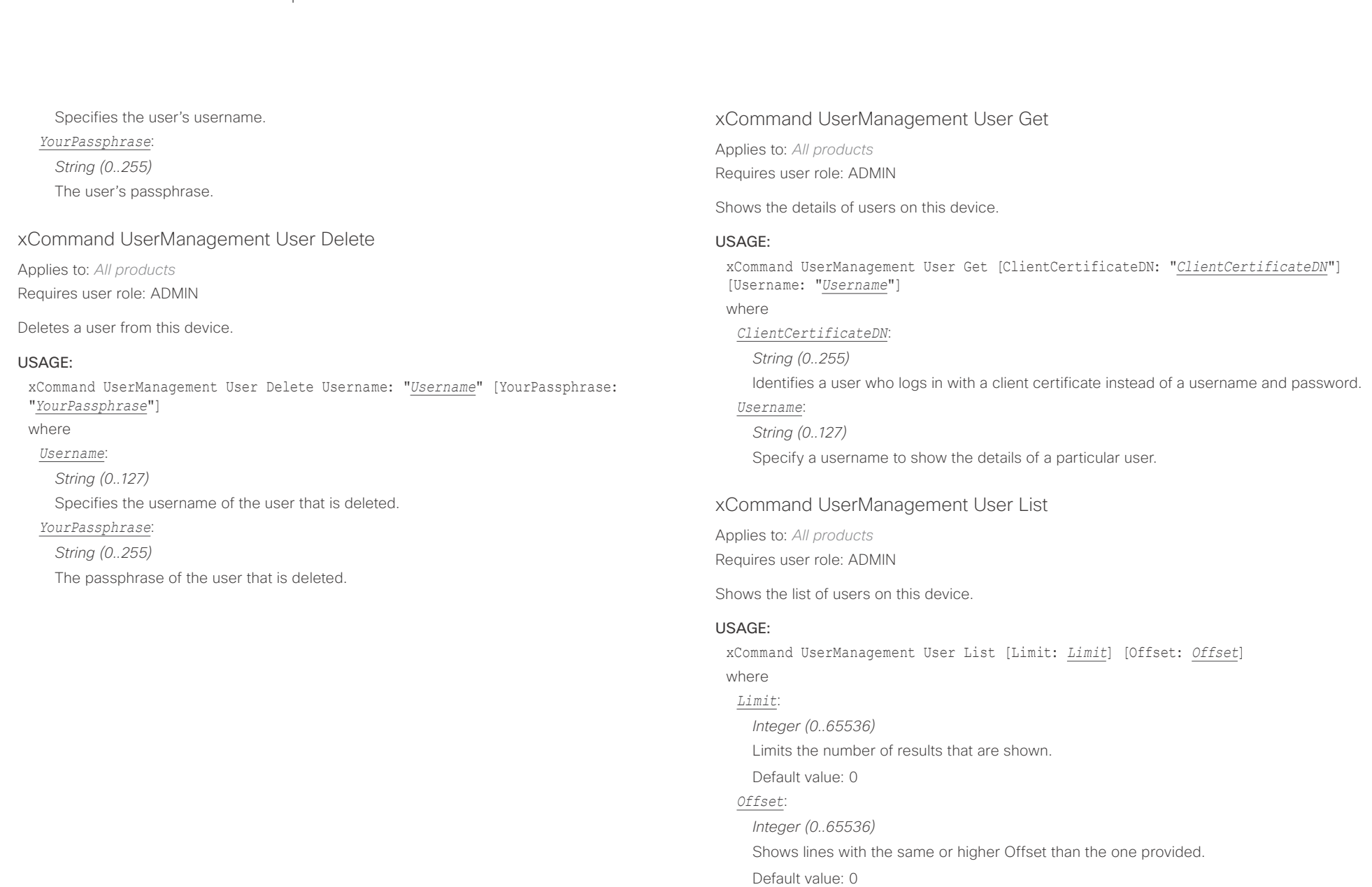

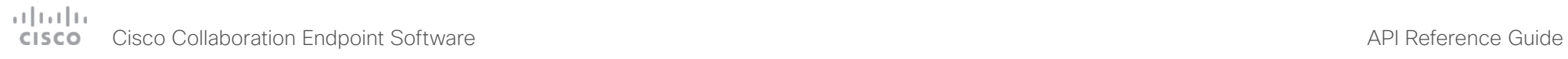

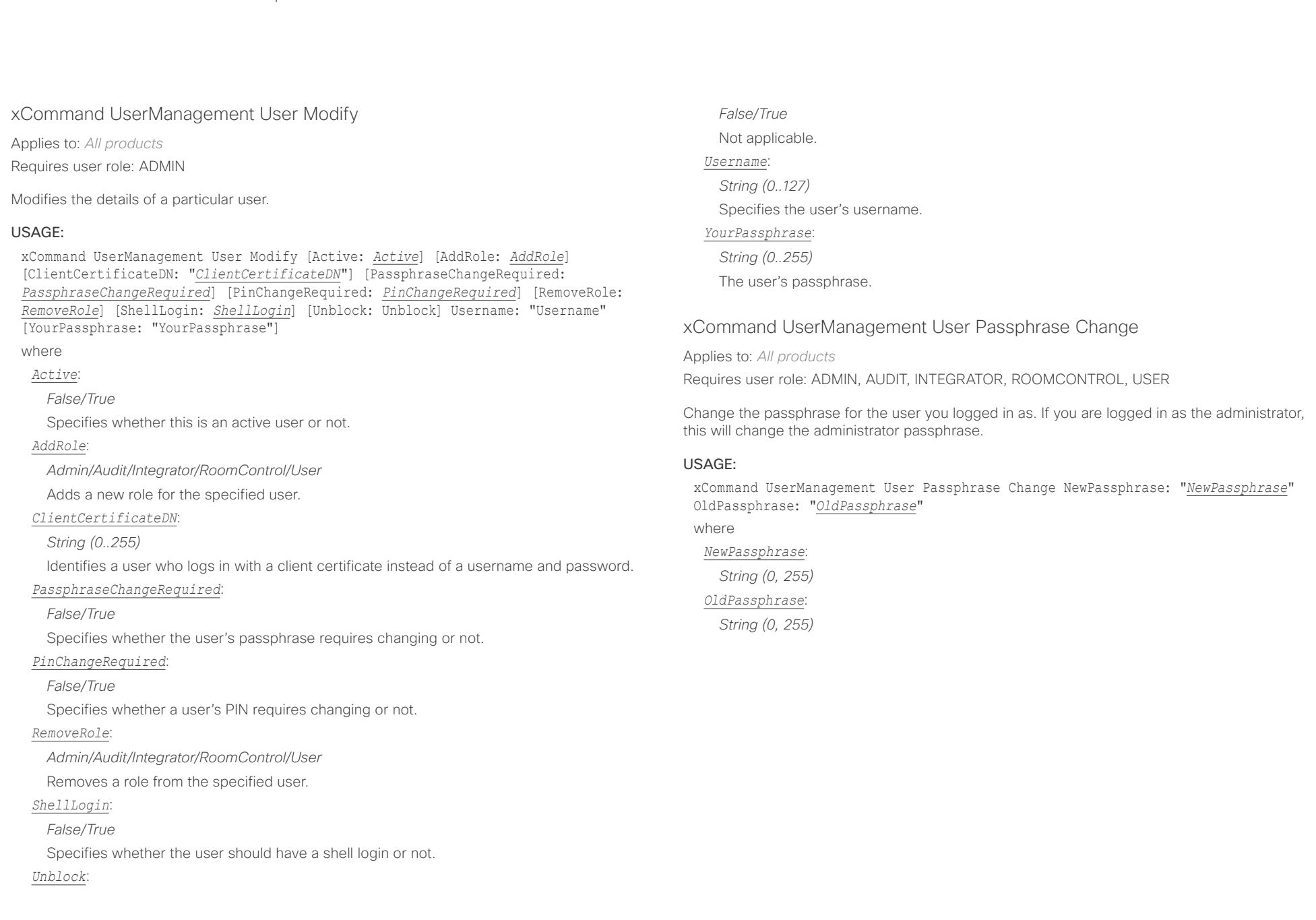

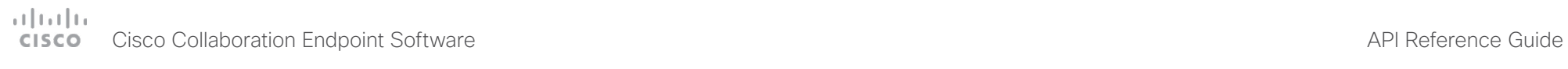

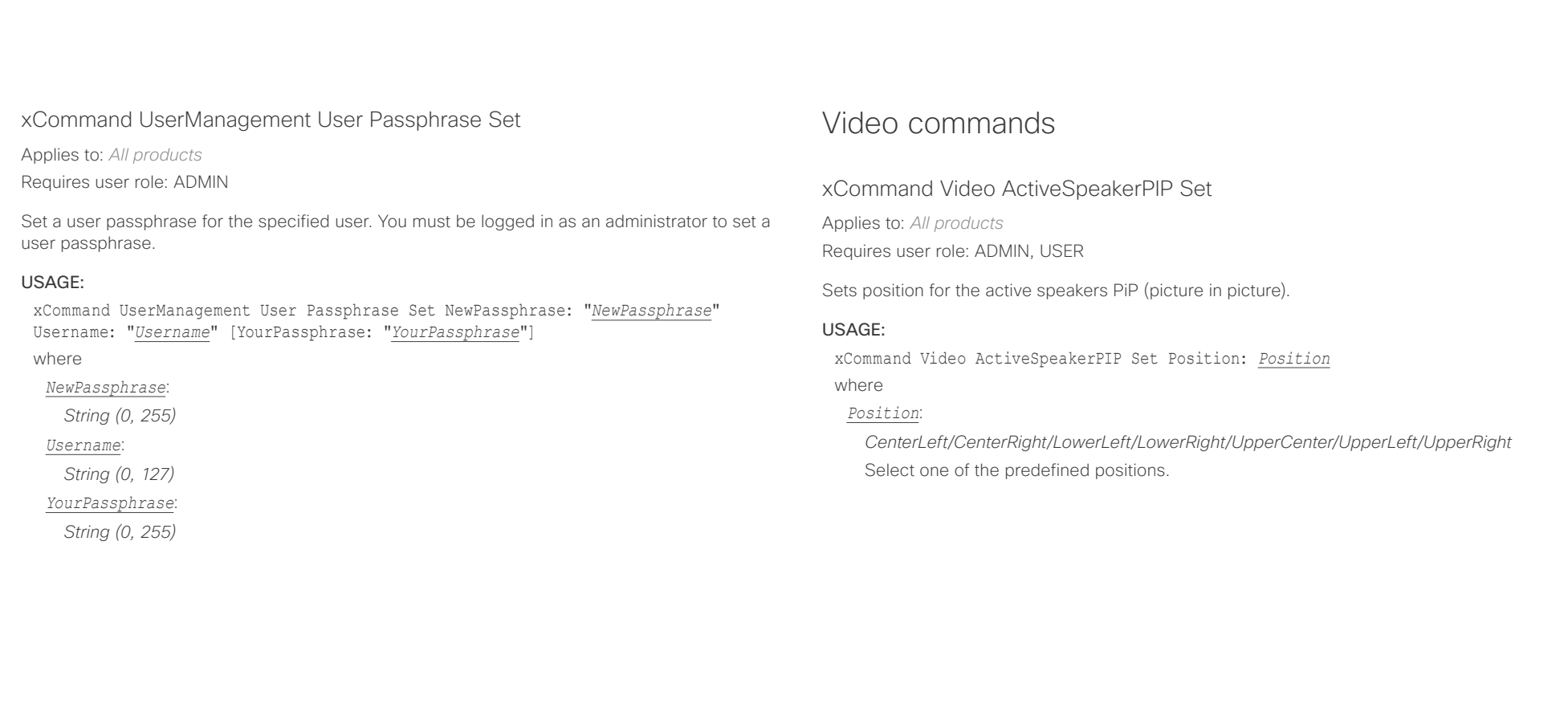

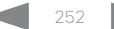
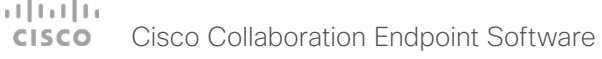

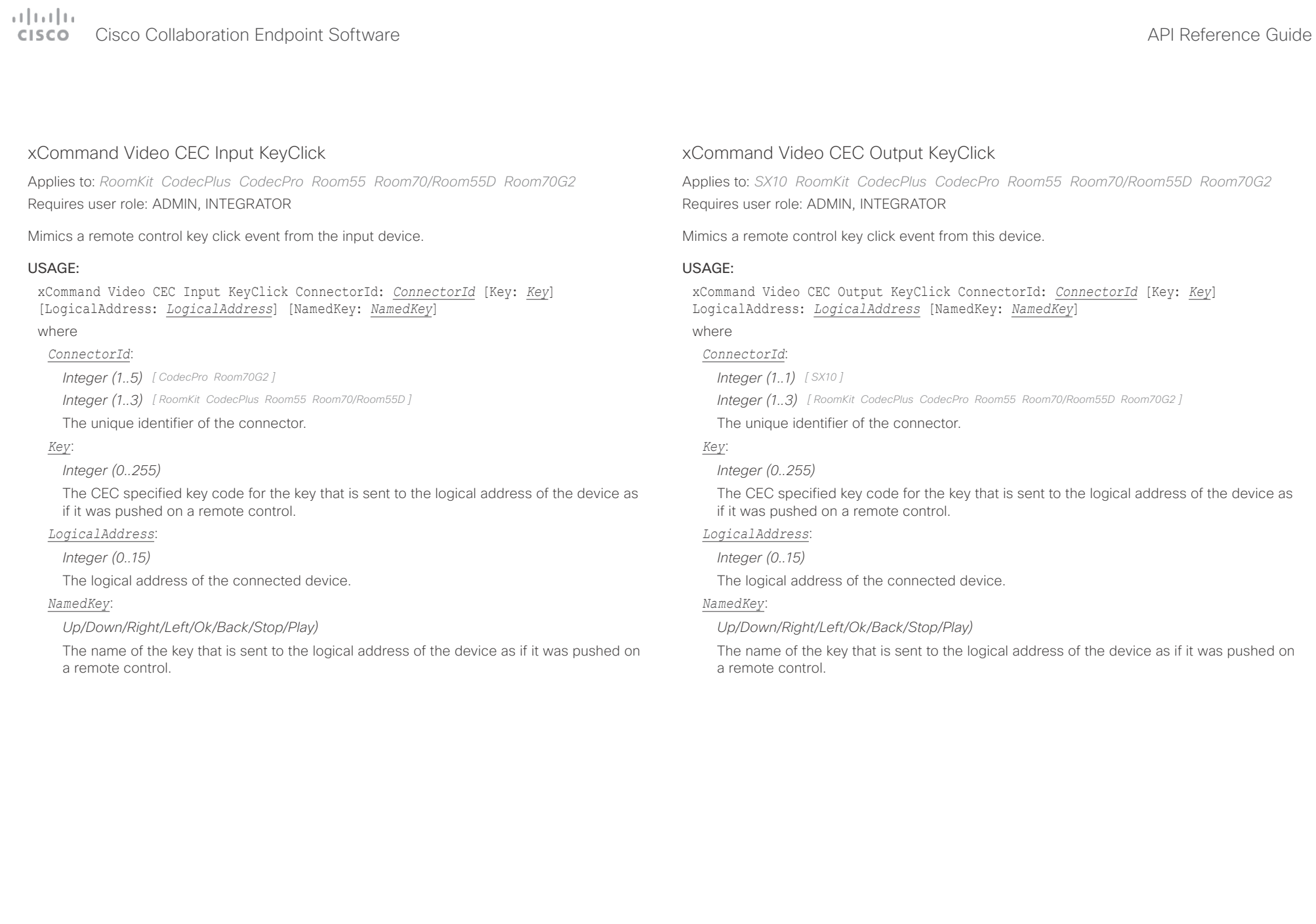

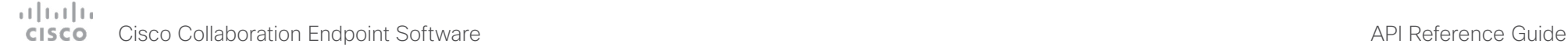

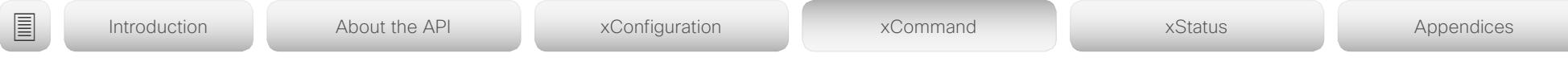

### xCommand Video CEC Output SendActiveSourceRequest

Applies to: *SX10 RoomKit CodecPlus CodecPro Room55 Room70/Room55D Room70G2*  Requires user role: ADMIN, INTEGRATOR

A request from this device which discovers whether the connected device is active.

### USAGE:

xCommand Video CEC Output SendActiveSourceRequest [ConnectorId: *ConnectorId*] where

### *ConnectorId*:

*Integer (1..1) [ SX10 ]*

*Integer (1..3) [ RoomKit CodecPlus CodecPro Room55 Room70/Room55D Room70G2 ]*

The unique identifier of the connector.

### xCommand Video Input SetMainVideoSource

Applies to: *DX70/DX80 SX20 SX80 MX200G2/MX300G2 MX700/MX800/MX800D RoomKit CodecPlus CodecPro Room55 Room70/Room55D Room70G2* 

Requires user role: ADMIN, INTEGRATOR, USER

Set which input source is the main video source. You can identify the input source by either the physical connector that it is connected to (ConnectorId) or the logical source identifier (SourceId).

You can combine up to four input sources in a single main video stream (the maximum number of different input sources depend on the type of video system) by adding multiple ConnectorIds or SourceIds in the same command. There cannot be a mix of identifier types in the same command; use either ConnectorId or SourceId. DX70 and DX80 don't support such combination of input sources.

### USAGE:

xCommand Video Input SetMainVideoSource [ConnectorId: *ConnectorId*] [Layout: *Layout*] [SourceId: *SourceId*]

where

### *ConnectorId*:

### *Integer (1..n)*

The identifier (ID) of the connector. Connector [n] has ID n. Run the following API command to find the ID: xStatus Video Input Connector.

### *Layout*:

### *Equal/PIP*

Sets the layout of the main video source if the main video source is composed of multiple input sources.

### *SourceId*:

### *Integer (1..n)*

The identifier (ID) of the input source. Input Source [n] has ID n. Run the following API command to find the ID: xStatus Video Input Source.

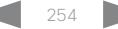

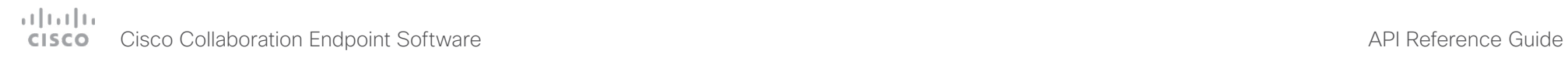

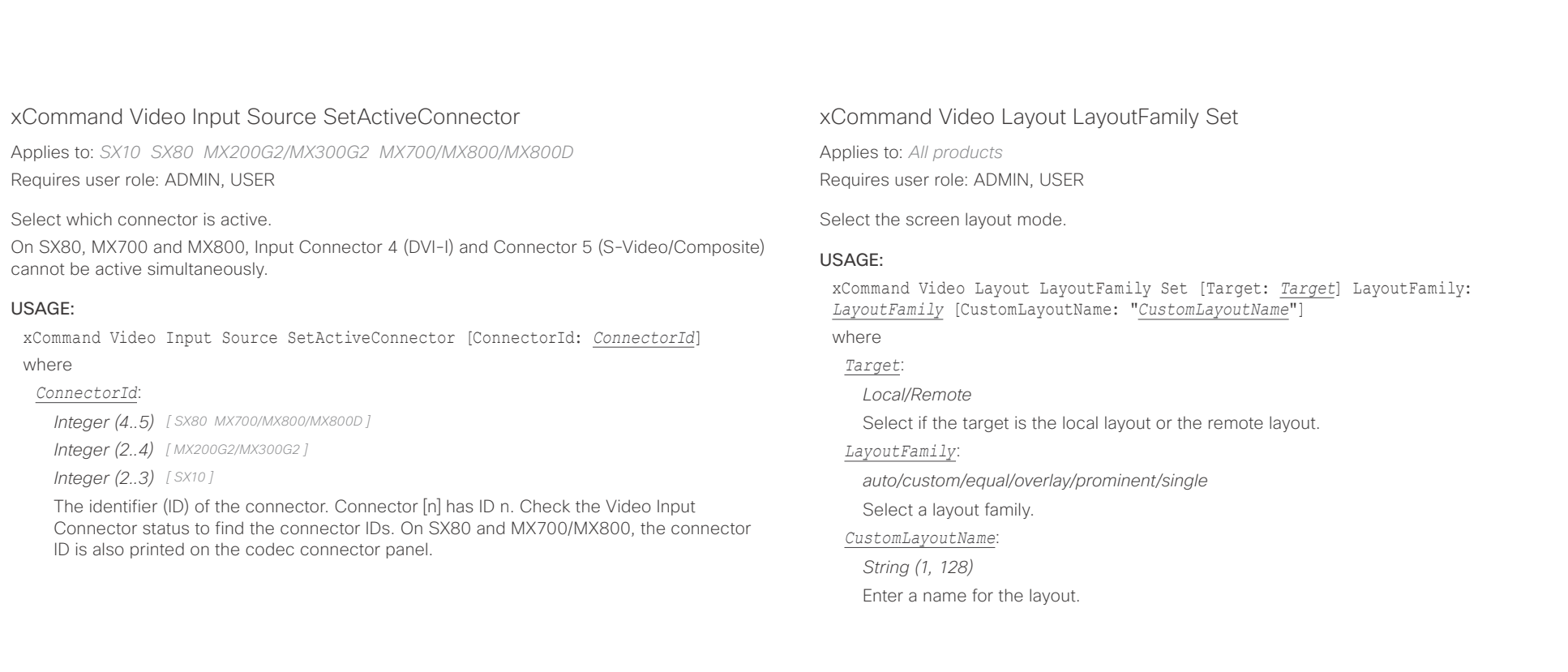

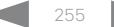

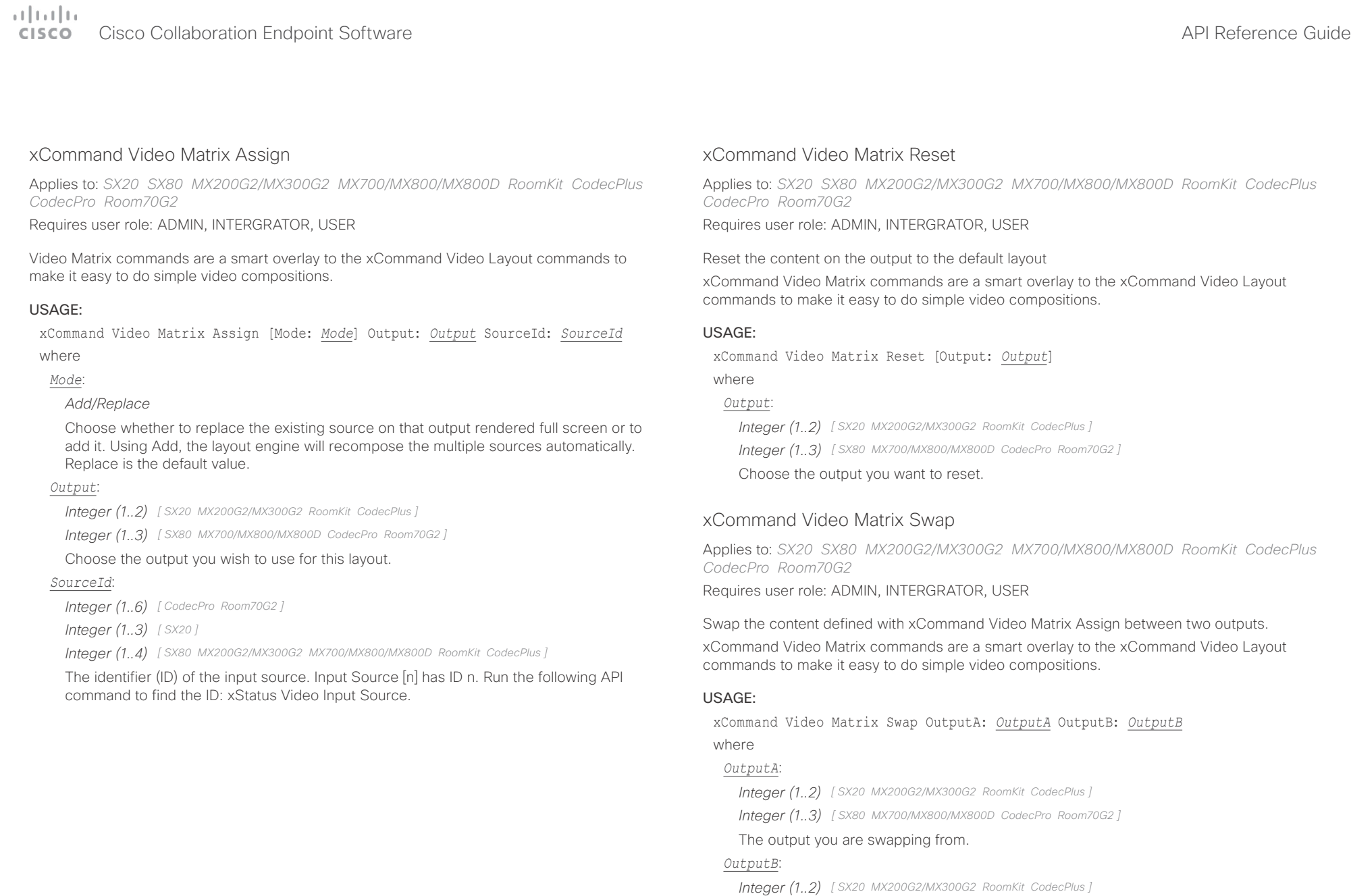

*Integer (1..3) [ SX80 MX700/MX800/MX800D CodecPro Room70G2 ]*

The output you are swapping to.

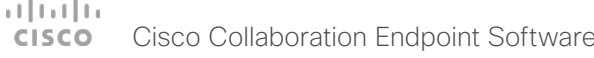

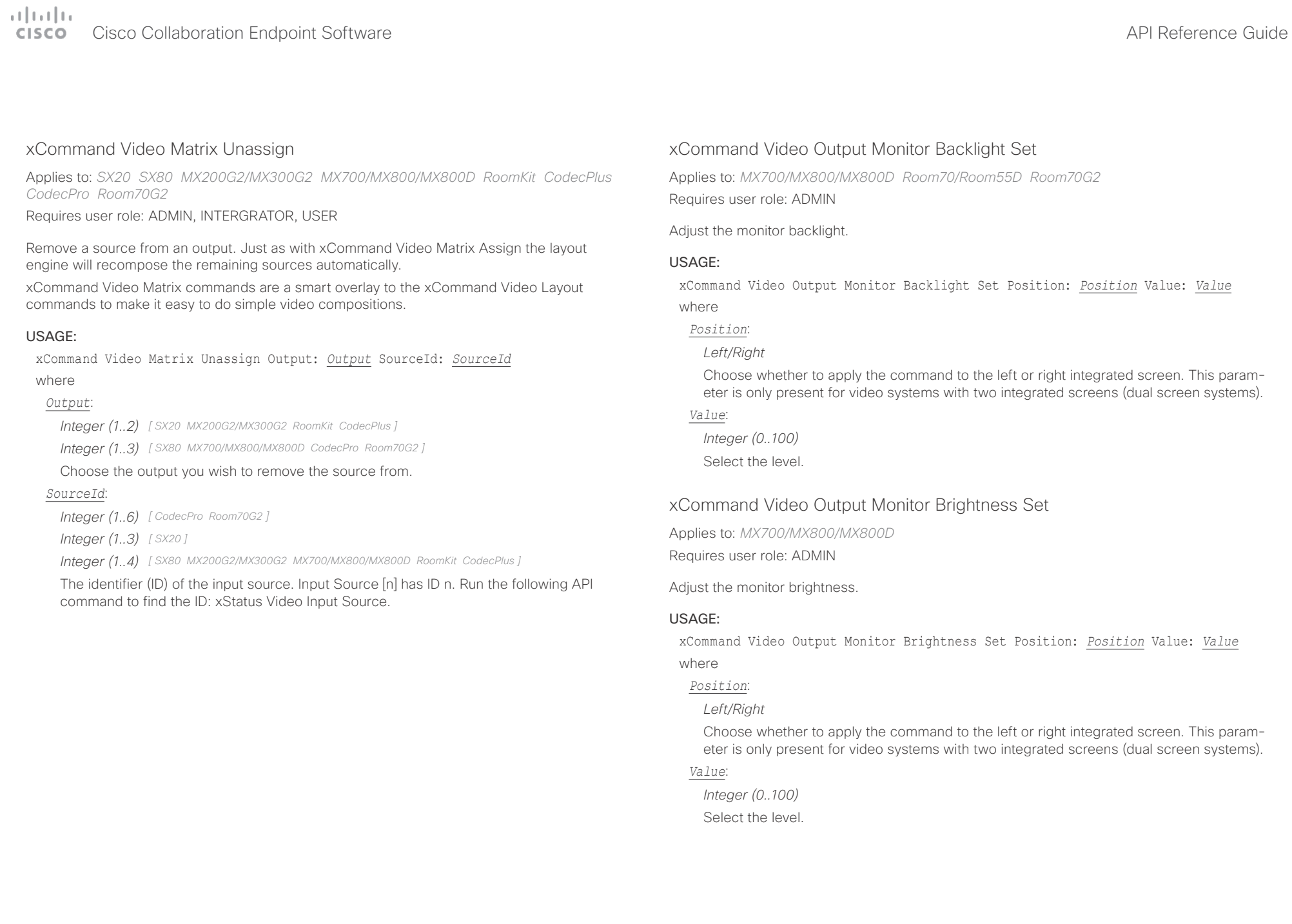

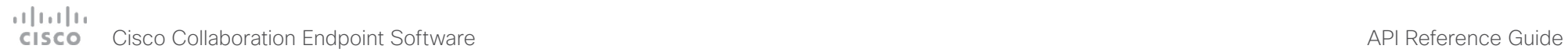

U

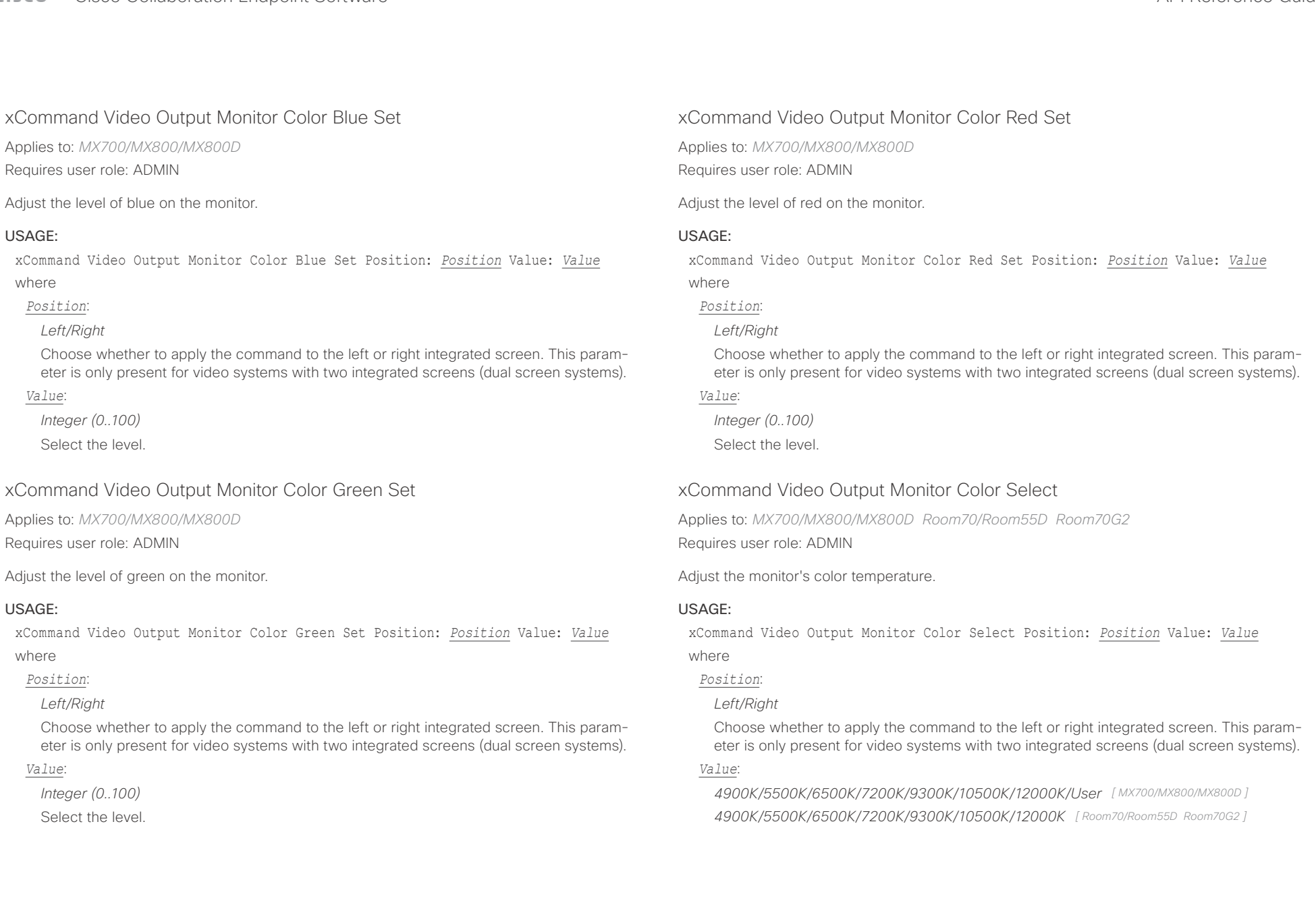

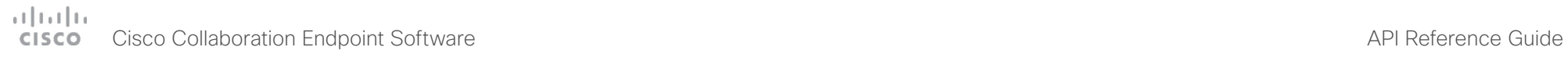

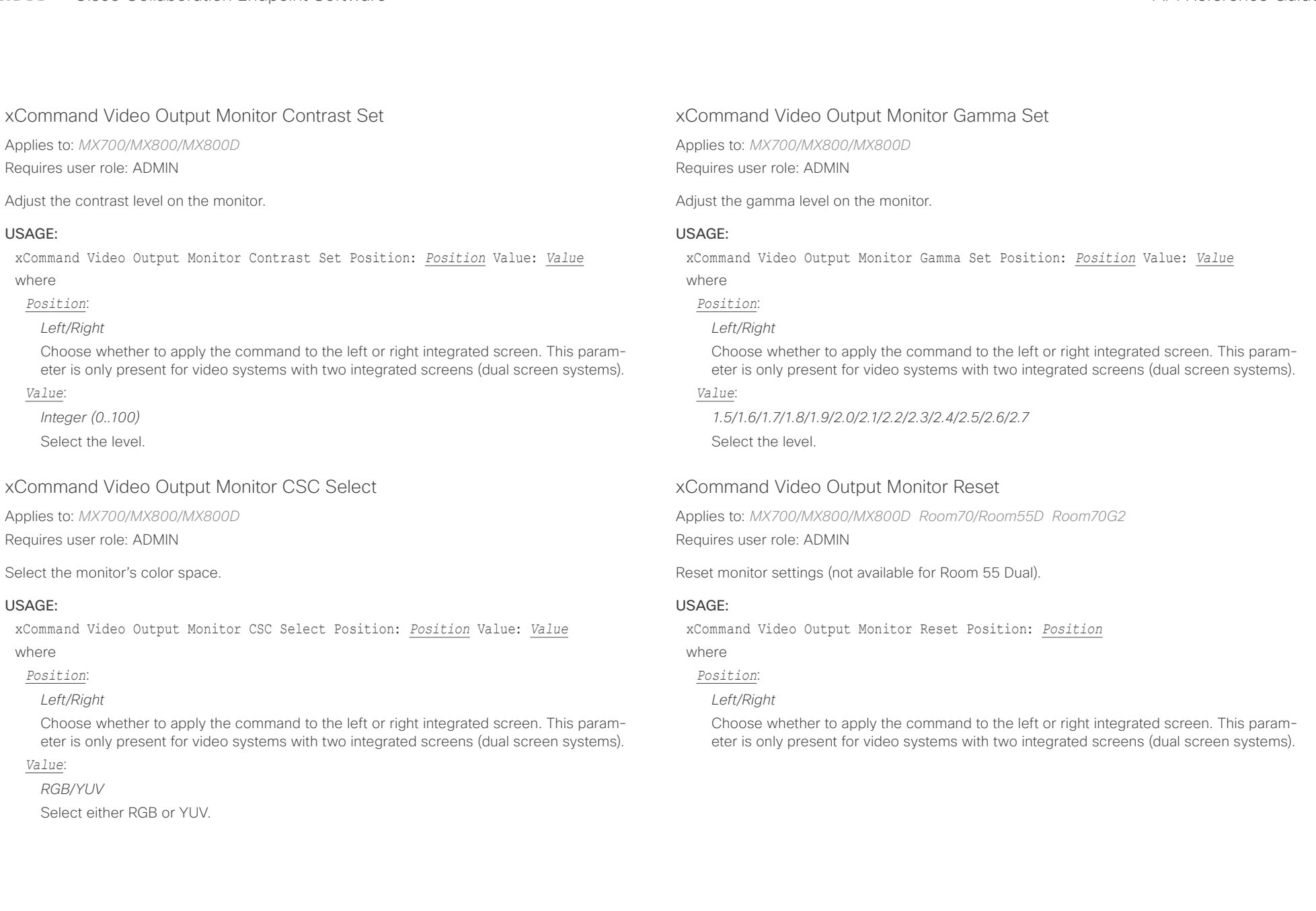

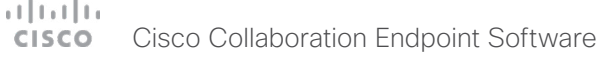

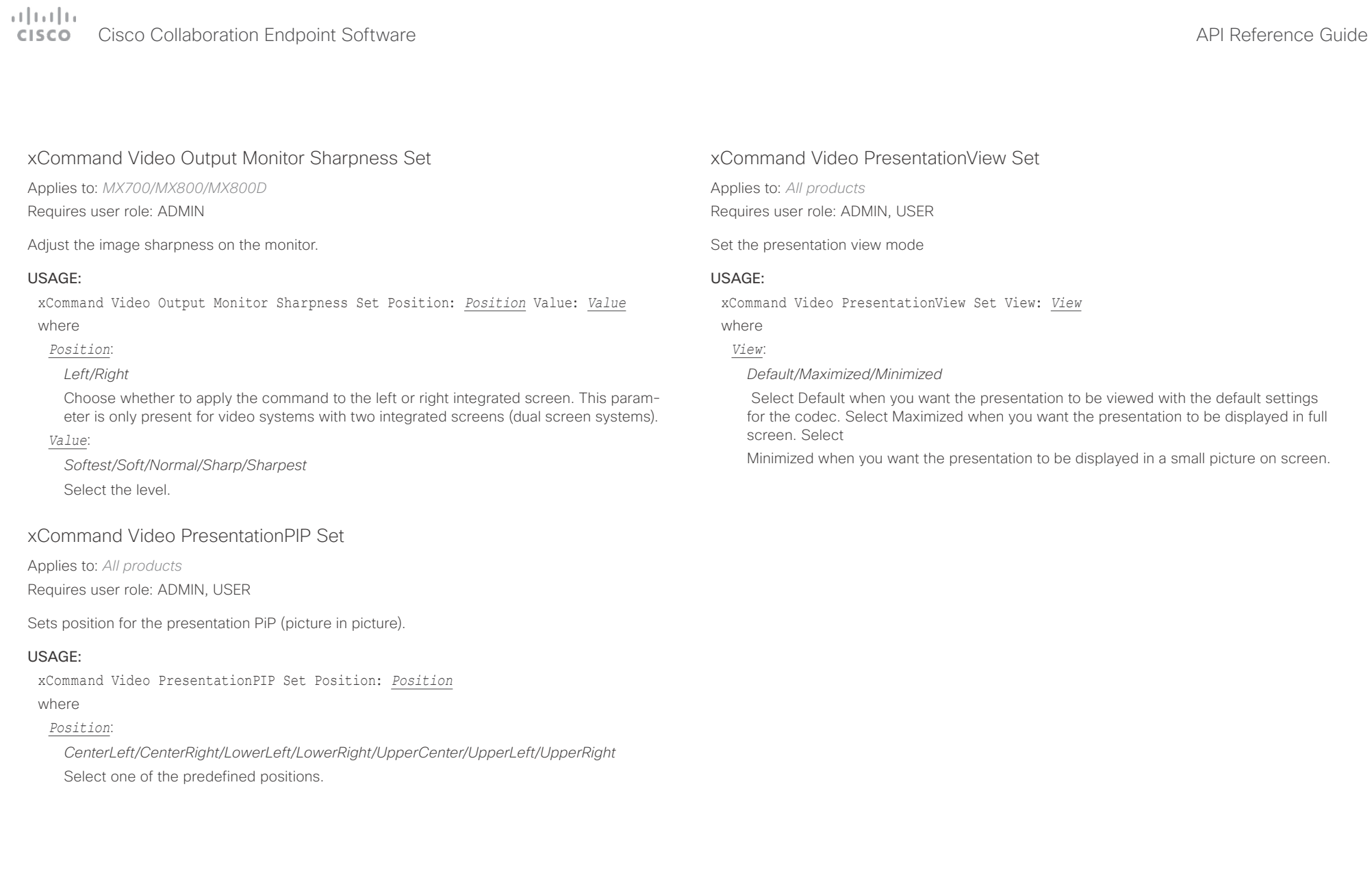

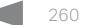

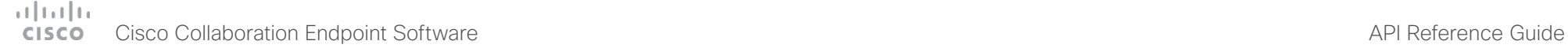

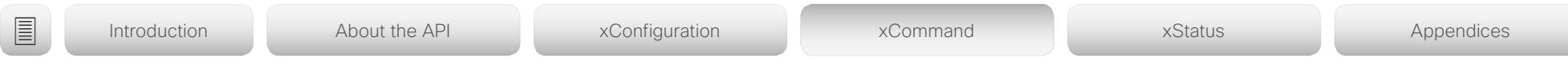

### xCommand Video Selfview Set

Applies to: *All products*

Requires user role: ADMIN, USER

Sets self-view on/off and specifies its size and position. If the parameter is not specified, current value is used.

### USAGE:

xCommand Video Selfview Set [Mode: *Mode*] [FullscreenMode: *FullscreenMode*] [PIPPosition: *PIPPosition*] [OnMonitorRole: *OnMonitorRole*]

where

### *Mode*:

*On/Off*

Selfview is set to on or off.

### *FullscreenMode*:

*On/Off*

Choose between displaying the self-view in full screen or as picture-in-picture.

### *PIPPosition*:

*CenterLeft/CenterRight/LowerLeft/LowerRight/UpperCenter/UpperLeft/UpperRight*

Select the position for the self-view image.

### *OnMonitorRole*:

*First/Second/Third*

Displays self-view on monitors with this role.

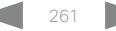

### $(1)$   $(1)$   $(1)$ Cisco Collaboration Endpoint Software **API Reference Guide** API Reference Guide **CISCO**

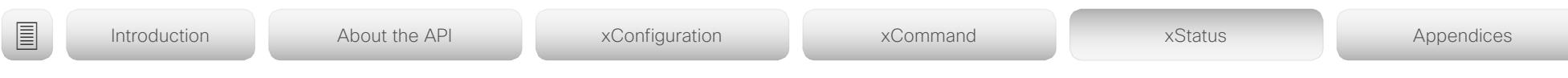

Chapter 5

# xStatus commands

D15407.03 Cisco Collaboration Endpoint Software API Reference Guide CE9.4, SEPTEMBER 2018. 262 262 Copyright © 2018 Cisco Systems, Inc. All rights reserved.

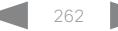

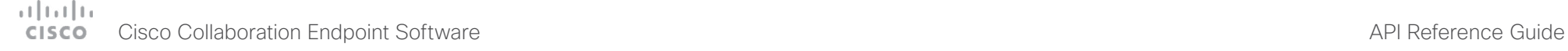

## ■ Introduction About the API xConfiguration xCommand xCommand xStatus Appendices

### Description of the xStatus commands

In this chapter, you can find all of the xStatus commands and the responses. Status type commands return information about the system and system processes. You can query all information or just some of it.

We recommend you visit our web site regularly for updated versions of the manual. Go to: [https://www.cisco.com/go/](https://www.cisco.com/go/telepresence/docs)telepresence/docs

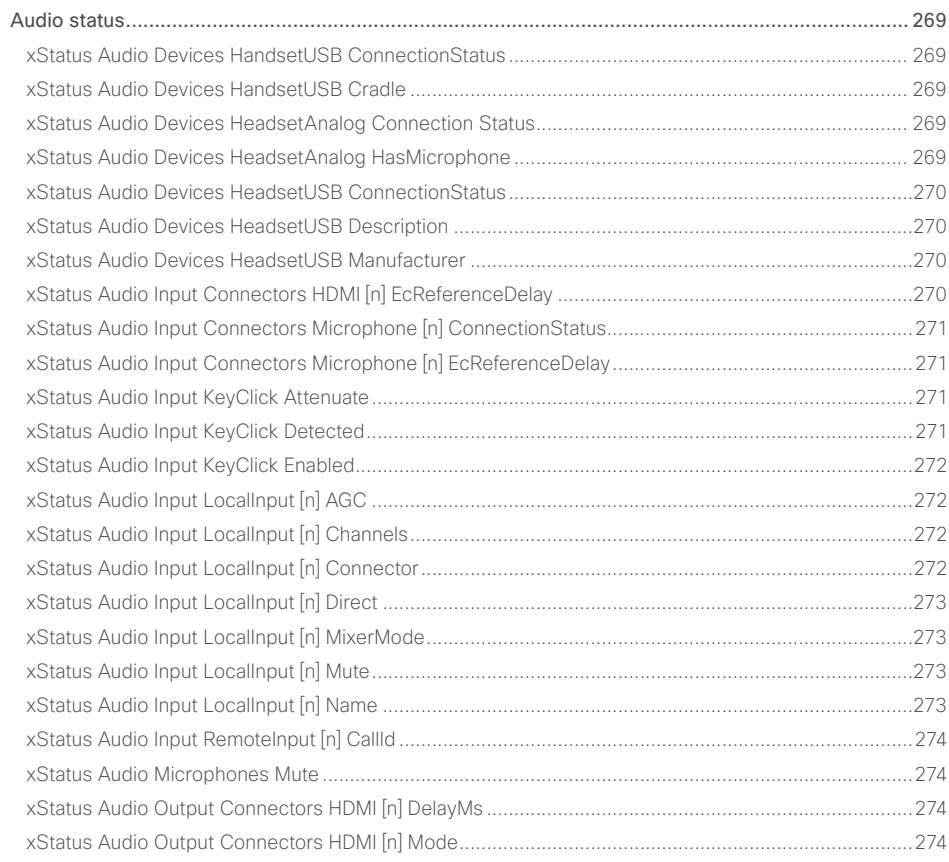

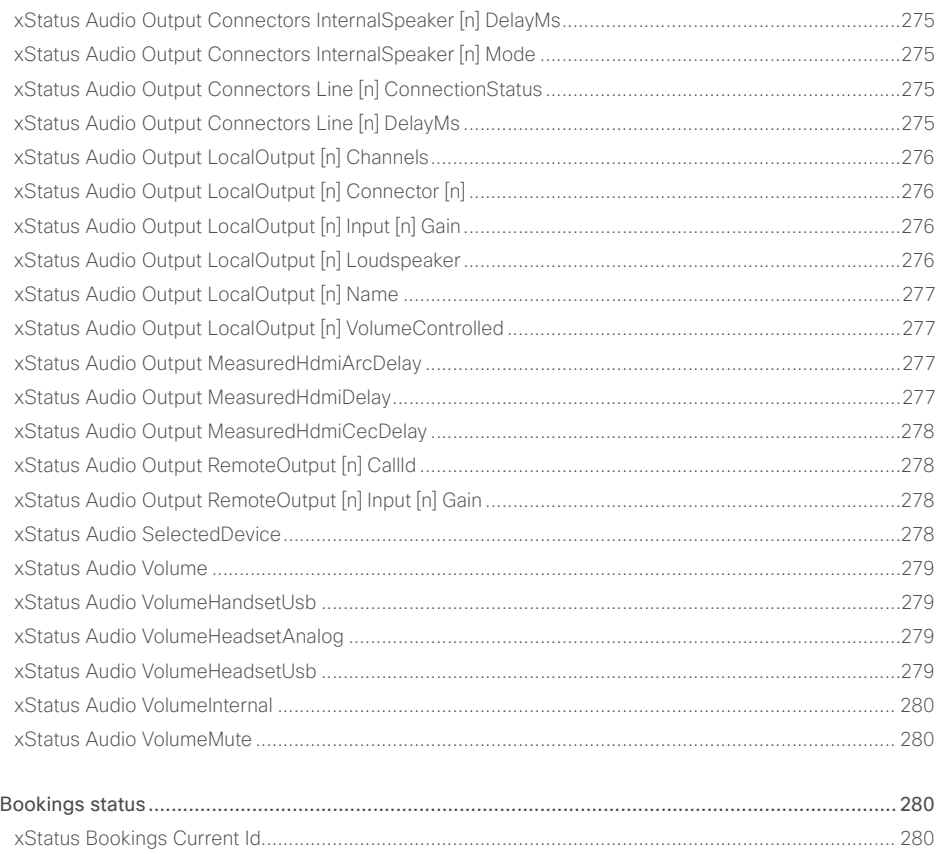

### وبالتمالية **Cisco Collaboration Endpoint Software CISCO**

Introduction

圓

### API Reference Guide xCommand xStatus Appendices xStatus Cameras PresenterTrack Availability (289) xStatus Canabilities Conference MaxActiveCalls (291)

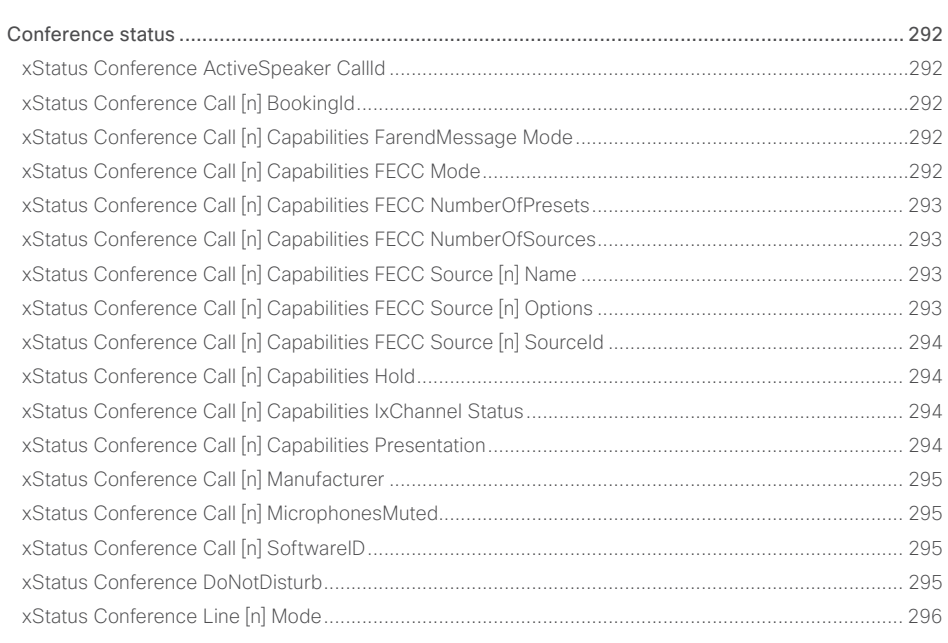

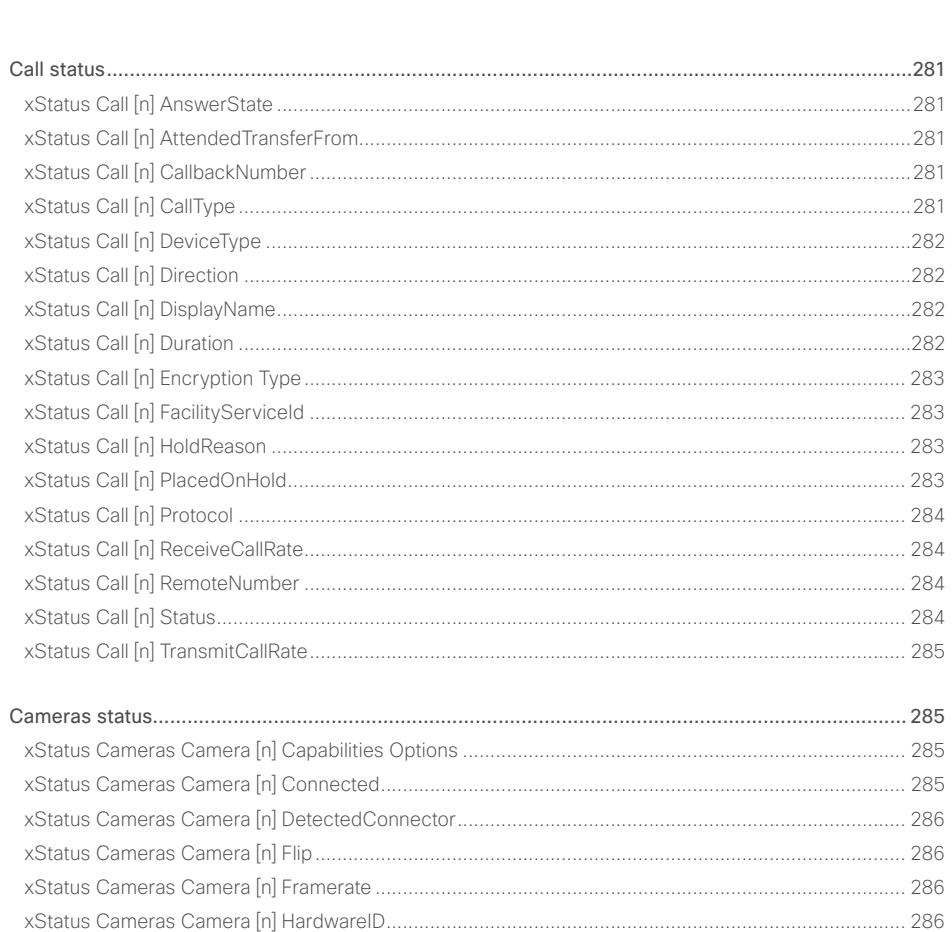

About the API

xConfiguration

### وبالتوبان Cisco Collaboration Endpoint Software **API Reference Guide** API Reference Guide **CISCO**

### [xStatus Conference Multipoint Mode......................................................................................................](#page-295-0) 296 xStatus Conference Presentation CallId [.................................................................................................](#page-295-0) 296 [xStatus Conference Presentation LocalInstance \[n\] SendingMode........................................................](#page-295-0) 296 [xStatus Conference Presentation LocalInstance \[n\] Source....................................................................297](#page-296-0) [xStatus Conference Presentation Mode..................................................................................................297](#page-296-0) xStatus Conference SpeakerLock CallId [.................................................................................................297](#page-296-0) xStatus Conference SpeakerLock Mode [.................................................................................................297](#page-296-0) Diagnostics status [..............................................................................................................................](#page-297-0) 298 [xStatus Diagnostics Message \[n\] Description.........................................................................................](#page-297-0) 298 [xStatus Diagnostics Message \[n\] Level...................................................................................................](#page-297-0) 298 [xStatus Diagnostics Message \[n\] References.........................................................................................](#page-297-0) 298 [xStatus Diagnostics Message \[n\] Type....................................................................................................](#page-298-0) 299 [GPIO status.........................................................................................................................................](#page-298-0) 299 xStatus GPIO Pin [n] State [.......................................................................................................................](#page-298-0) 299 H323 status [........................................................................................................................................300](#page-299-0) [xStatus H323 Gatekeeper Address.........................................................................................................](#page-299-0) 300 xStatus H323 Gatekeeper Port [...............................................................................................................](#page-299-0) 300 [xStatus H323 Gatekeeper Reason..........................................................................................................](#page-299-0) 300 [xStatus H323 Gatekeeper Status............................................................................................................](#page-299-0) 300 xStatus H323 Mode Reason [....................................................................................................................301](#page-300-0) xStatus H323 Mode Status [......................................................................................................................301](#page-300-0) HttpFeedback status [..........................................................................................................................](#page-300-0) 301 [xStatus HttpFeedback \[n\] Expression \[n\]..................................................................................................301](#page-300-0) [xStatus HttpFeedback \[n\] Format.............................................................................................................301](#page-300-0) [xStatus HttpFeedback \[n\] Status..............................................................................................................302](#page-301-0) xStatus HttpFeedback [n] URL [.................................................................................................................302](#page-301-0) MediaChannels status [........................................................................................................................](#page-301-0) 302 [xStatus MediaChannels Call \[n\] Channel \[n\] Audio Channels...................................................................302](#page-301-0) [xStatus MediaChannels Call \[n\] Channel \[n\] Audio Mute..........................................................................302](#page-301-0) [xStatus MediaChannels Call \[n\] Channel \[n\] Audio Protocol](#page-302-0) ................................................................... 303 [xStatus MediaChannels Call \[n\] Channel \[n\] Direction.............................................................................](#page-302-0) 303 [xStatus MediaChannels Call \[n\] Channel \[n\] Encryption..........................................................................](#page-302-0) 303 [xStatus MediaChannels Call \[n\] Channel \[n\] NetStat Bytes.....................................................................](#page-303-0) 304 [xStatus MediaChannels Call \[n\] Channel \[n\] NetStat ChannelRate](#page-303-0) ......................................................... 304 [xStatus MediaChannels Call \[n\] Channel \[n\] NetStat Jitter......................................................................](#page-303-0) 304 [xStatus MediaChannels Call \[n\] Channel \[n\] NetStat LastIntervalLost](#page-303-0) .................................................... 304 [xStatus MediaChannels Call \[n\] Channel \[n\] NetStat LastIntervalReceived](#page-304-0) ............................................ 305 [xStatus MediaChannels Call \[n\] Channel \[n\] NetStat Loss](#page-304-0) ...................................................................... 305 [xStatus MediaChannels Call \[n\] Channel \[n\] NetStat MaxJitter...............................................................](#page-304-0) 305 [xStatus MediaChannels Call \[n\] Channel \[n\] NetStat Packets](#page-304-0) ................................................................. 305 [xStatus MediaChannels Call \[n\] Channel \[n\] ParticipantId.......................................................................](#page-305-0) 306 xStatus MediaChannels Call [n] Channel [n] Type [...................................................................................](#page-305-0) 306 [xStatus MediaChannels Call \[n\] Channel \[n\] Video ChannelRole](#page-305-0) ............................................................ 306 [xStatus MediaChannels Call \[n\] Channel \[n\] Video FrameRate](#page-305-0) ............................................................... 306 [xStatus MediaChannels Call \[n\] Channel \[n\] Video Protocol](#page-306-0) ....................................................................307 [xStatus MediaChannels Call \[n\] Channel \[n\] Video ResolutionX](#page-306-0) ..............................................................307 [xStatus MediaChannels Call \[n\] Channel \[n\] Video ResolutionY...............................................................307](#page-306-0) Network status [...................................................................................................................................308](#page-307-0) [xStatus Network \[n\] CDP Address...........................................................................................................](#page-307-0) 308 xStatus Network [n] CDP Capabilities [.....................................................................................................](#page-307-0) 308 [xStatus Network \[n\] CDP DeviceId..........................................................................................................](#page-307-0) 308 [xStatus Network \[n\] CDP Duplex.............................................................................................................](#page-307-0) 308 xStatus Network [n] CDP Platform [..........................................................................................................](#page-308-0) 309 [xStatus Network \[n\] CDP PortID..............................................................................................................](#page-308-0) 309 [xStatus Network \[n\] CDP PrimaryMgmtAddress.....................................................................................](#page-308-0) 309 xStatus Network [n] CDP SysName [........................................................................................................](#page-308-0) 309 [xStatus Network \[n\] CDP SysObjectID.....................................................................................................310](#page-309-0) [xStatus Network \[n\] CDP Version.............................................................................................................310](#page-309-0) [xStatus Network \[n\] CDP VoIPApplianceVlanID........................................................................................310](#page-309-0) [xStatus Network \[n\] CDP VTPMgmtDomain.............................................................................................310](#page-309-0) xStatus Network [n] DNS Domain Name [..................................................................................................](#page-310-0) 311 xStatus Network [n] DNS Server [n] Address [...........................................................................................](#page-310-0) 311 xStatus Network [n] Ethernet MacAddress [..............................................................................................](#page-310-0) 311 xStatus Network [n] Ethernet Speed [........................................................................................................](#page-310-0) 311 ■ Introduction About the API xConfiguration xCommand xCommand xStatus Appendices

## allada<br>
Cisco Collaboration Endpoint Software

### API Reference Guide

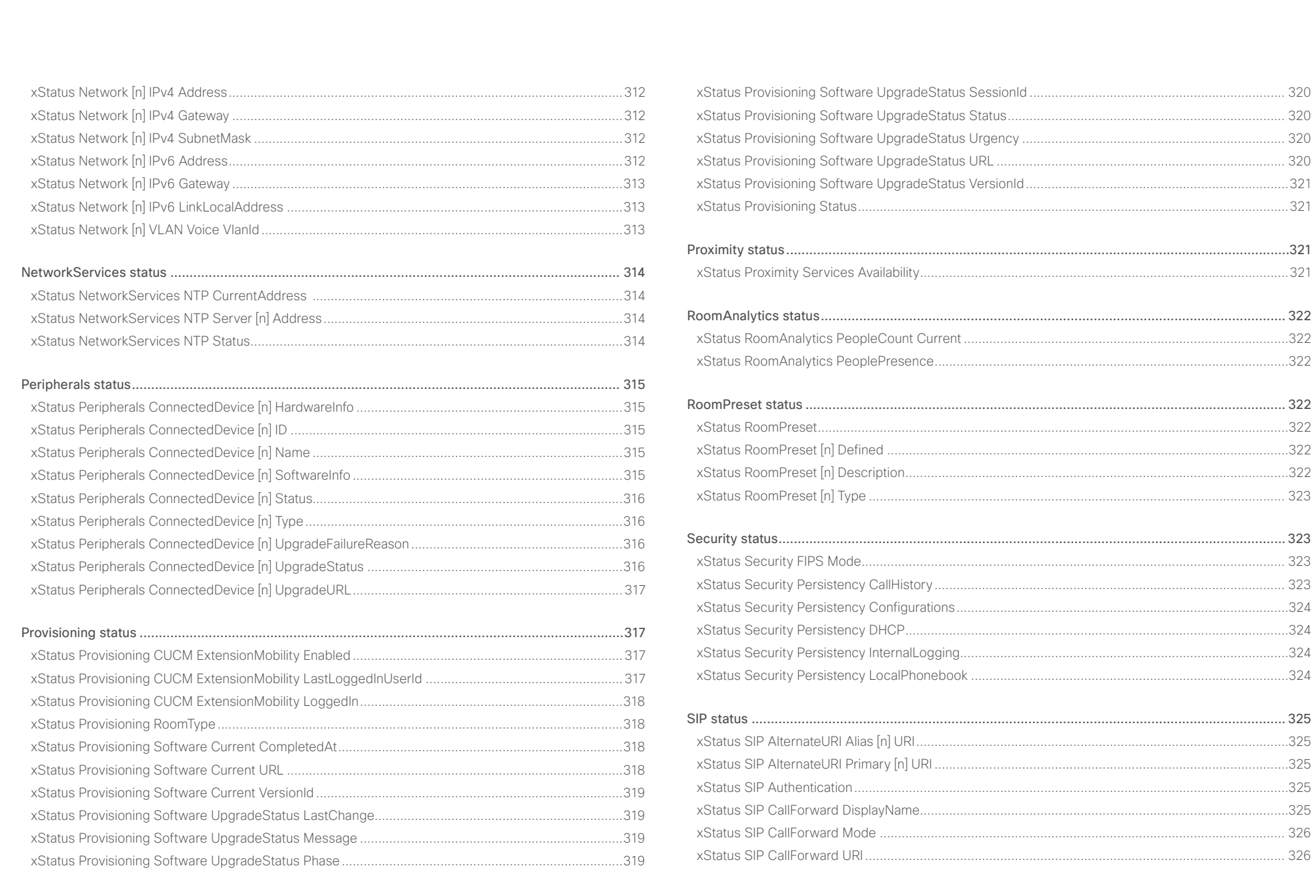

266

### $\pm1$  [  $\pm1$  ]  $\pm1$ **CISCO** Cisco Collaboration Endpoint Software **API Reference Guide** API Reference Guide

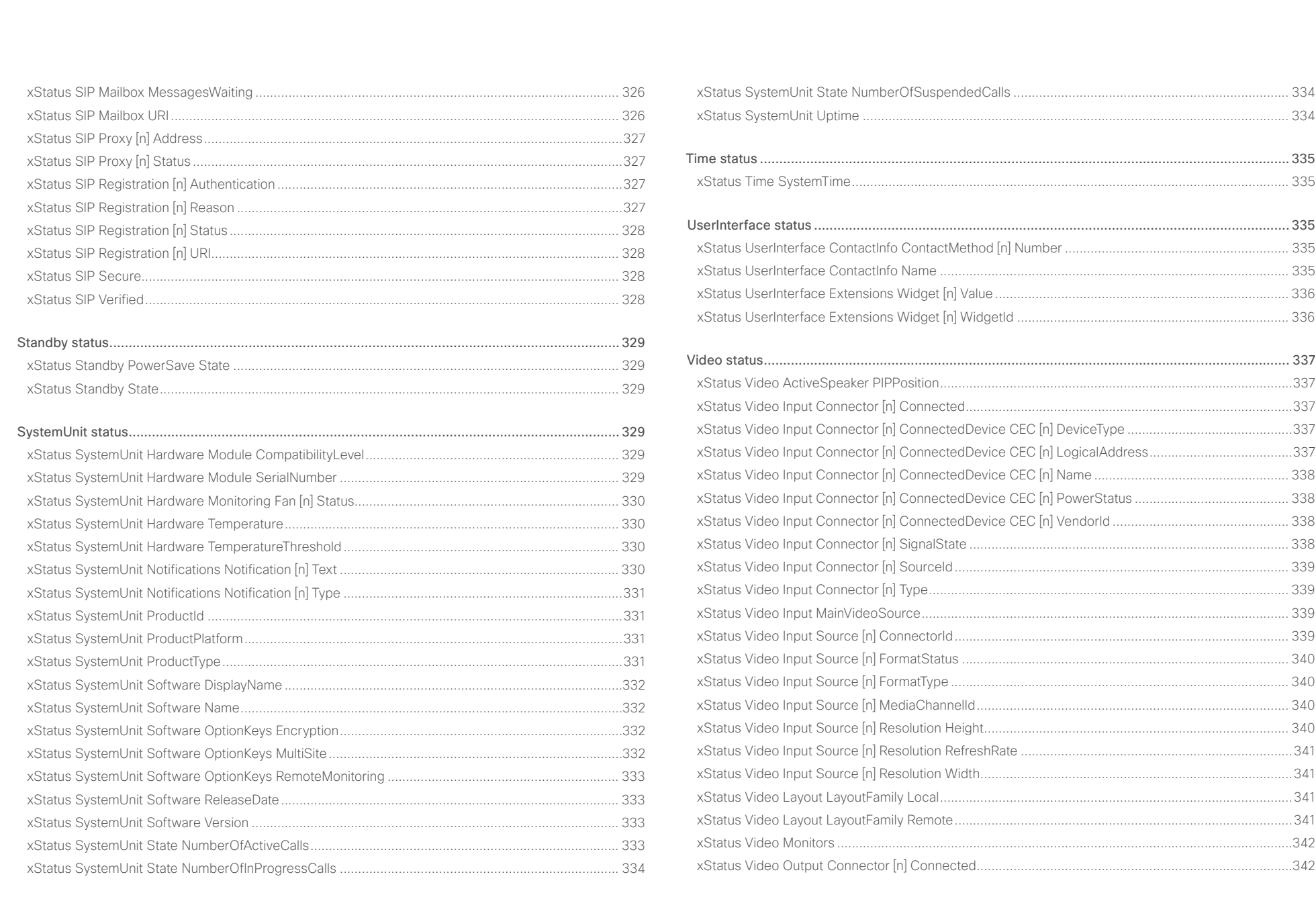

### وبالتوازن Cisco Collaboration Endpoint Software **API Reference Guide** API Reference Guide **CISCO**

### [xStatus Video Output Connector \[n\] ConnectedDevice CEC \[n\] DeviceType](#page-341-0) ..........................................342 [xStatus Video Output Connector \[n\] ConnectedDevice CEC \[n\] LogicalAddress....................................342](#page-341-0) [xStatus Video Output Connector \[n\] ConnectedDevice CEC \[n\] Name](#page-342-0) .................................................. 343 [xStatus Video Output Connector \[n\] ConnectedDevice CEC \[n\] PowerControl......................................](#page-342-0) 343 [xStatus Video Output Connector \[n\] ConnectedDevice CEC \[n\] PowerStatus](#page-342-0) ....................................... 343 [xStatus Video Output Connector \[n\] ConnectedDevice CEC \[n\] VendorId](#page-342-0) ............................................. 343 [xStatus Video Output Connector \[n\] ConnectedDevice Name...............................................................](#page-343-0) 344 [xStatus Video Output Connector \[n\] ConnectedDevice PreferredFormat..............................................](#page-343-0) 344 [xStatus Video Output Connector \[n\] ConnectedDevice ScreenSize](#page-343-0) ...................................................... 344 xStatus Video Output Connector [n] MonitorRole [...................................................................................](#page-343-0) 344 [xStatus Video Output Connector \[n\] Resolution Height](#page-344-0) .......................................................................... 345 [xStatus Video Output Connector \[n\] Resolution RefreshRate.................................................................](#page-344-0) 345 [xStatus Video Output Connector \[n\] Resolution Width](#page-344-0) ........................................................................... 345 [xStatus Video Output Connector \[n\] Type...............................................................................................](#page-344-0) 345 [xStatus Video Output Monitor \[n\] Backlight.............................................................................................](#page-345-0) 346 xStatus Video Output Monitor [n] Brightness [..........................................................................................](#page-345-0) 346 [xStatus Video Output Monitor \[n\] ColorTemperature Blue](#page-345-0) ...................................................................... 346 [xStatus Video Output Monitor \[n\] ColorTemperature Green](#page-345-0) ................................................................... 346 [xStatus Video Output Monitor \[n\] ColorTemperature Red........................................................................347](#page-346-0) [xStatus Video Output Monitor \[n\] ColorTemperature Selected................................................................347](#page-346-0) [xStatus Video Output Monitor \[n\] Contrast...............................................................................................347](#page-346-0) [xStatus Video Output Monitor \[n\] CSCYUV..............................................................................................347](#page-346-0) [xStatus Video Output Monitor \[n\] FirmwareVersion](#page-347-0) ................................................................................ 348 [xStatus Video Output Monitor \[n\] Gamma...............................................................................................](#page-347-0) 348 [xStatus Video Output Monitor \[n\] ModelName........................................................................................](#page-347-0) 348 [xStatus Video Output Monitor \[n\] Position...............................................................................................](#page-347-0) 348 xStatus Video Output Monitor [n] SerialNumber [.....................................................................................](#page-348-0) 349 xStatus Video Output Monitor [n] Sharpness [..........................................................................................](#page-348-0) 349 [xStatus Video Output Monitor \[n\] Temperature.......................................................................................](#page-348-0) 349 [xStatus Video Presentation PIPPosition..................................................................................................](#page-348-0) 349 [xStatus Video Selfview FullscreenMode.................................................................................................](#page-349-0) 350 xStatus Video Selfview Mode [.................................................................................................................](#page-349-0) 350 xStatus Video Selfview OnMonitorRole [..................................................................................................](#page-349-0) 350 xStatus Video Selfview PIPPosition [........................................................................................................](#page-349-0) 350 ■ Introduction About the API xConfiguration xCommand xCommand xStatus Appendices

## <span id="page-268-0"></span>دارات<br>Cisco Collaboration Endpoint Software API Reference Guide API Reference Guide

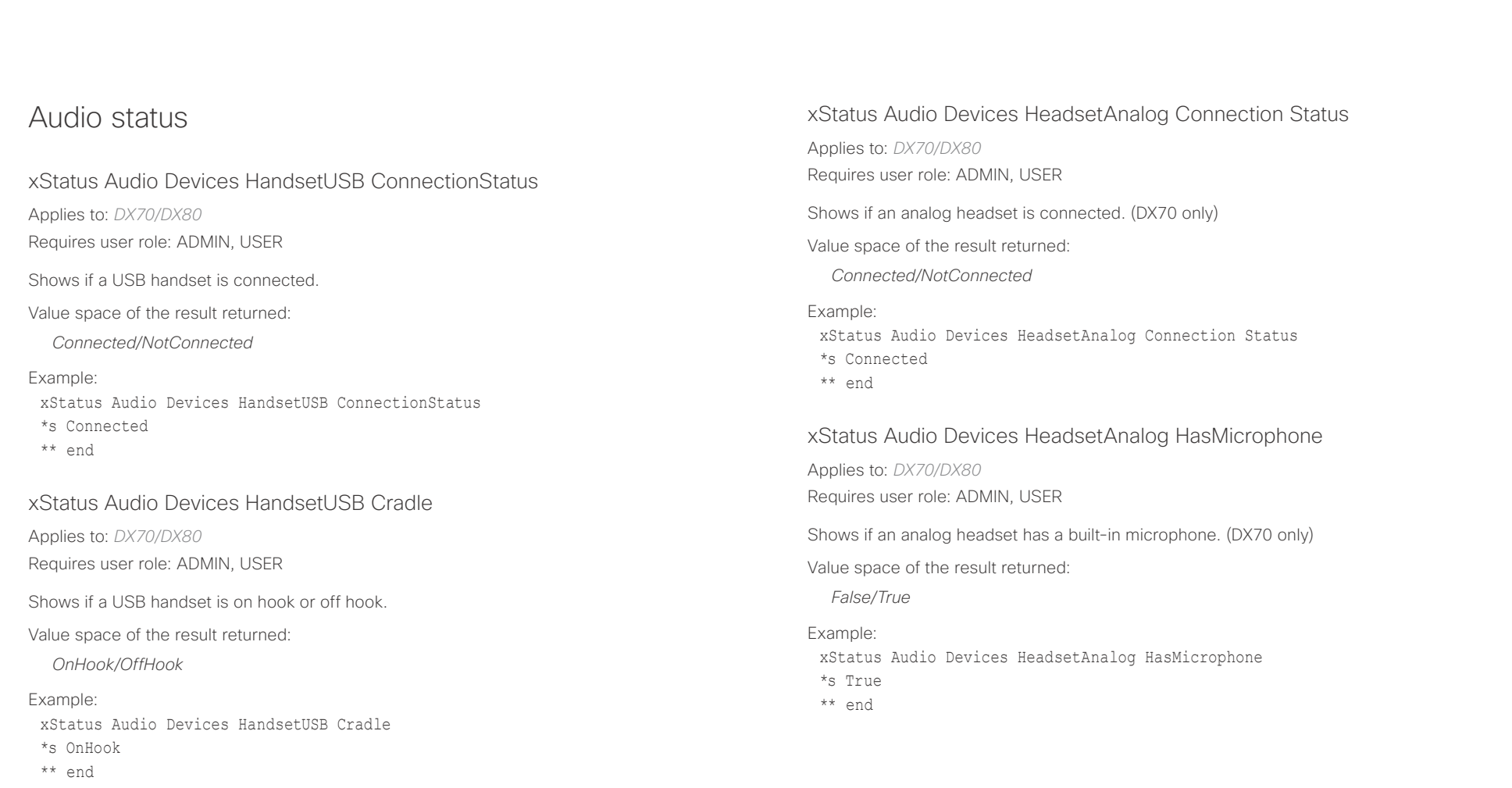

# <span id="page-269-0"></span>دارات<br>Cisco Collaboration Endpoint Software API Reference Guide API Reference Guide

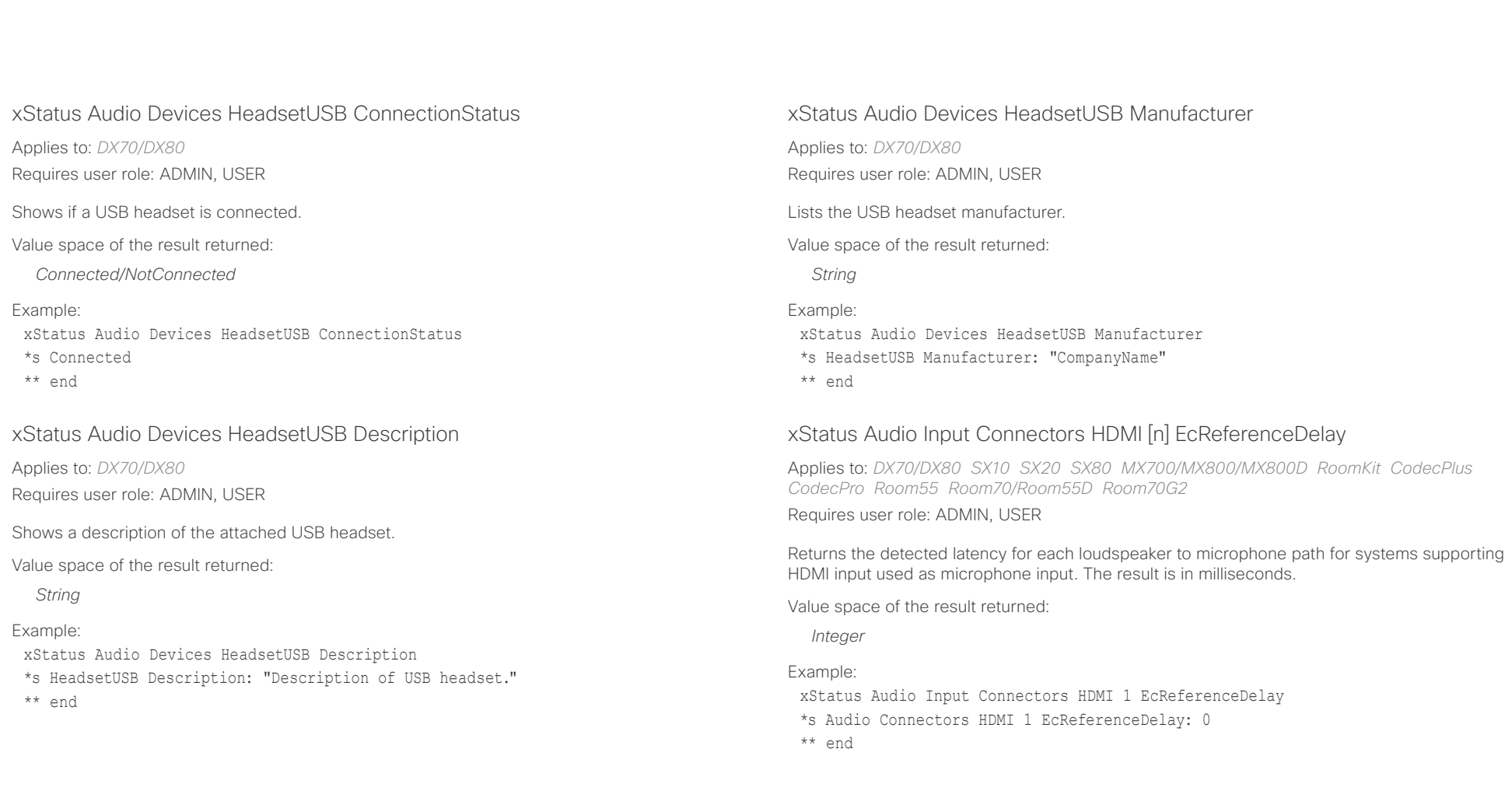

<span id="page-270-0"></span>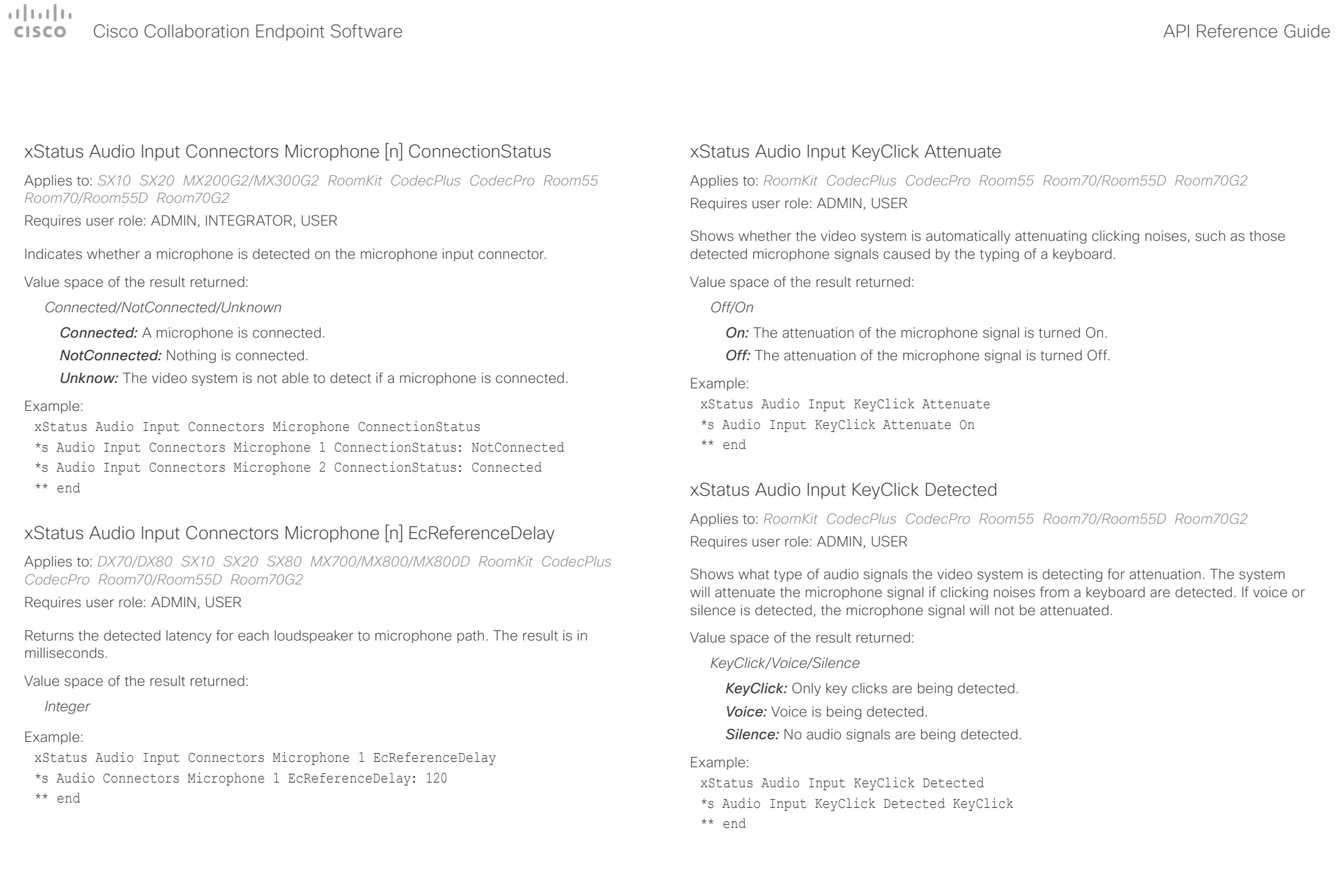

<span id="page-271-0"></span>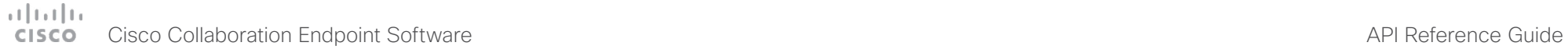

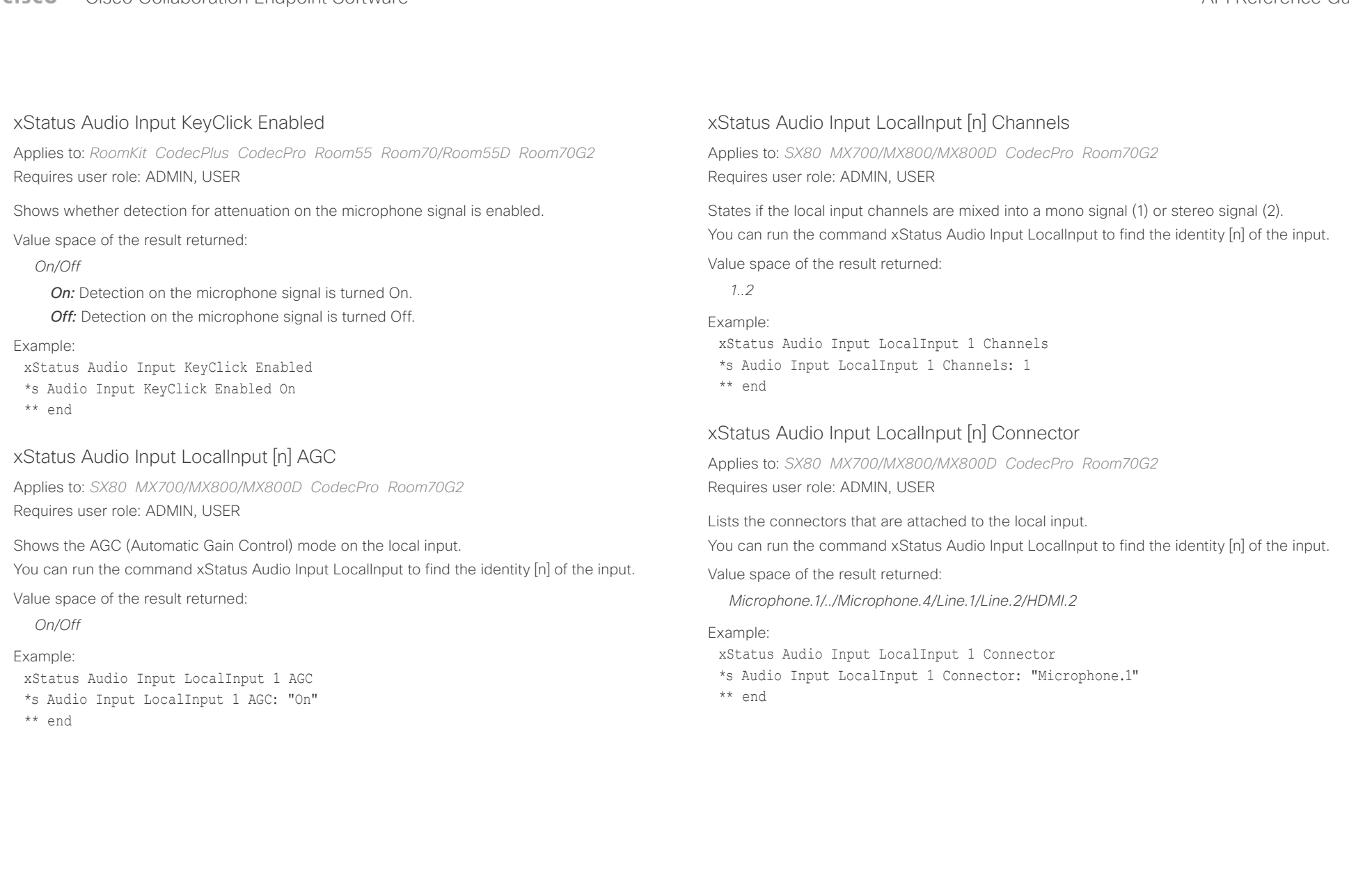

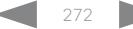

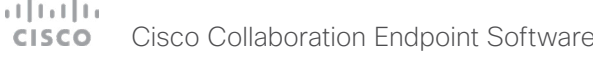

<span id="page-272-0"></span>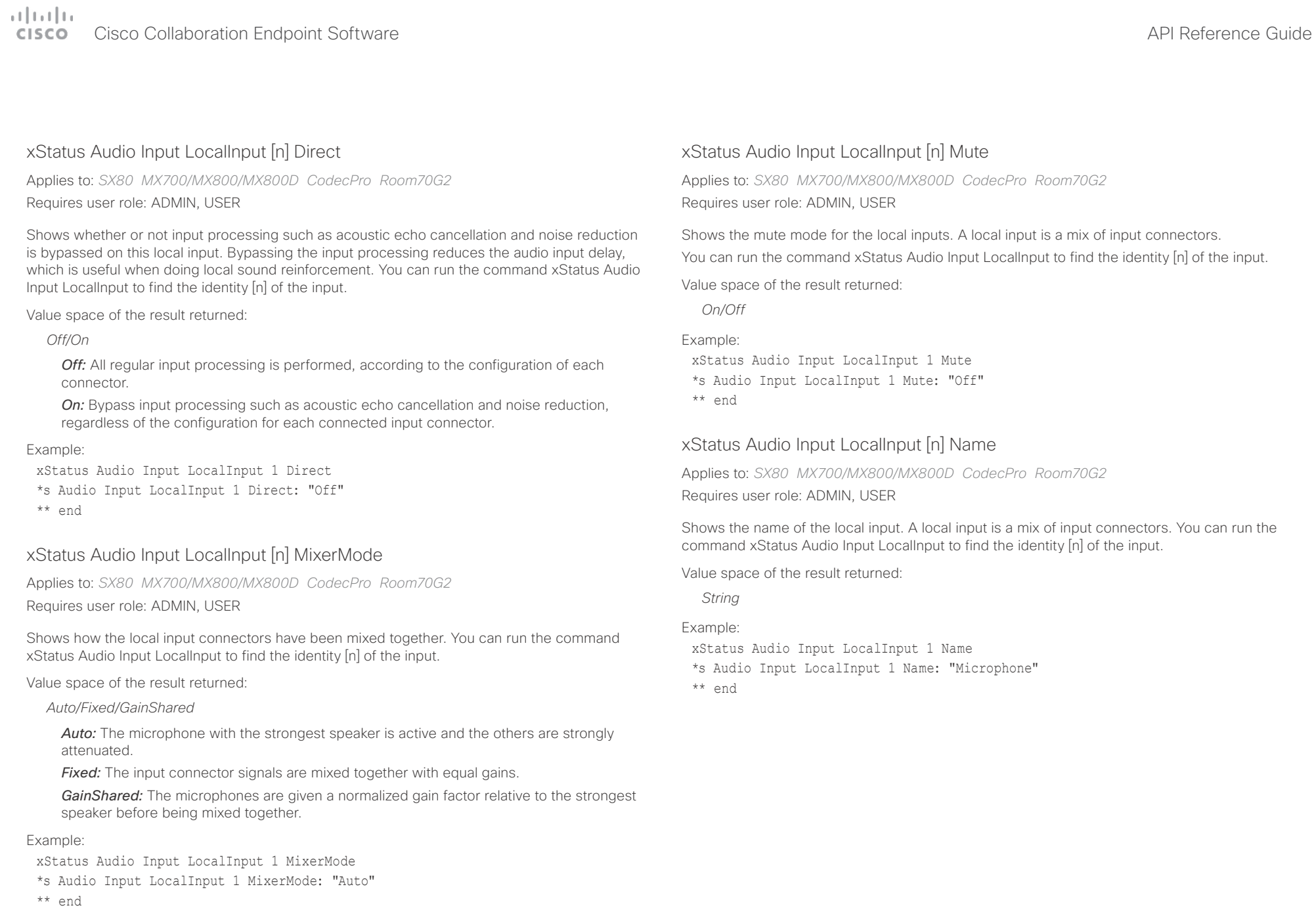

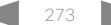

<span id="page-273-0"></span>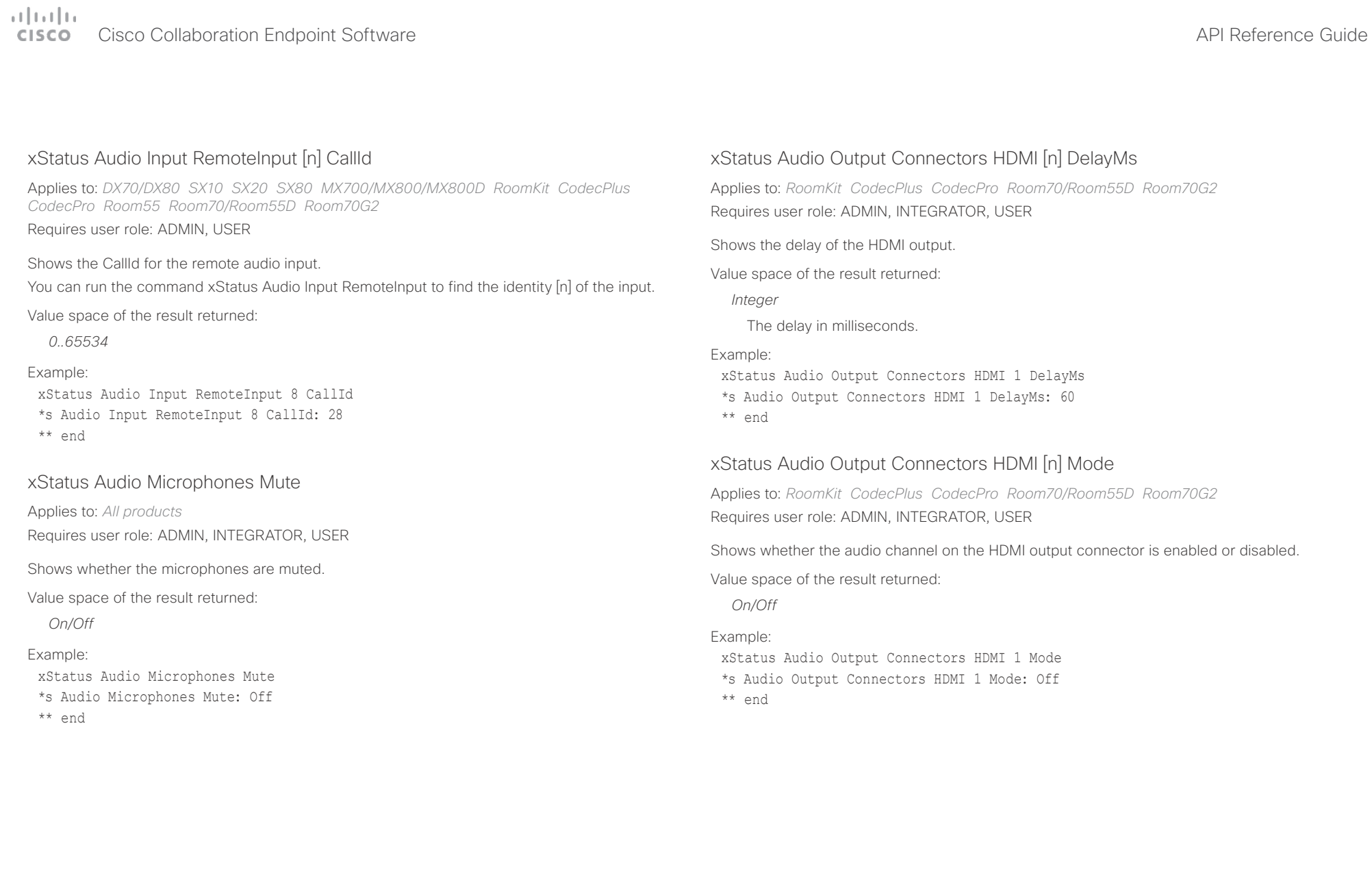

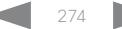

<span id="page-274-0"></span>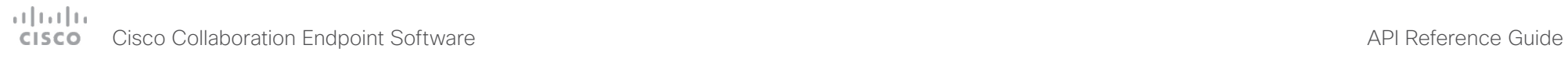

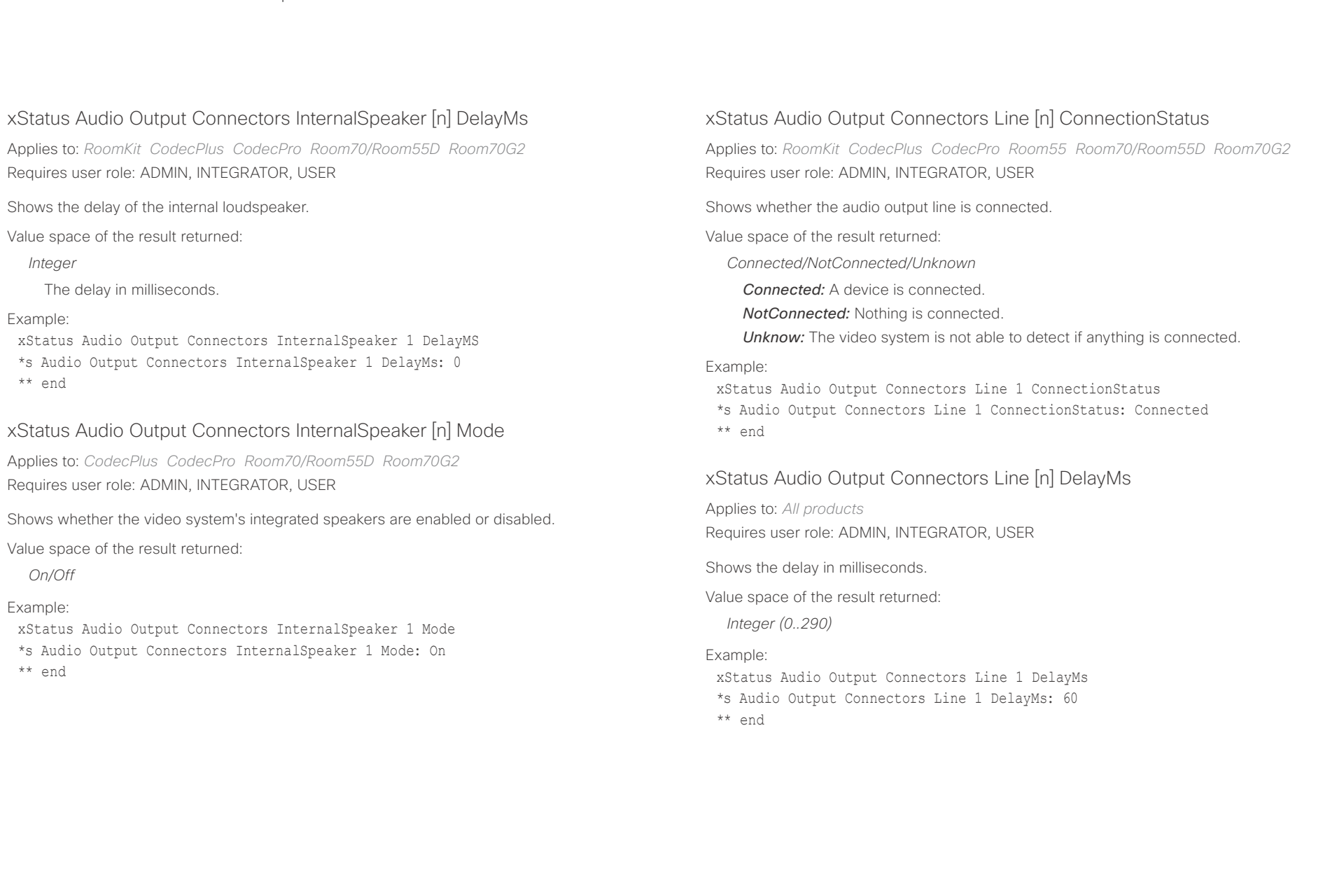

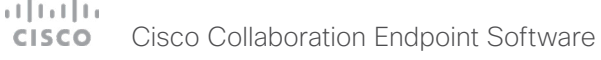

<span id="page-275-0"></span>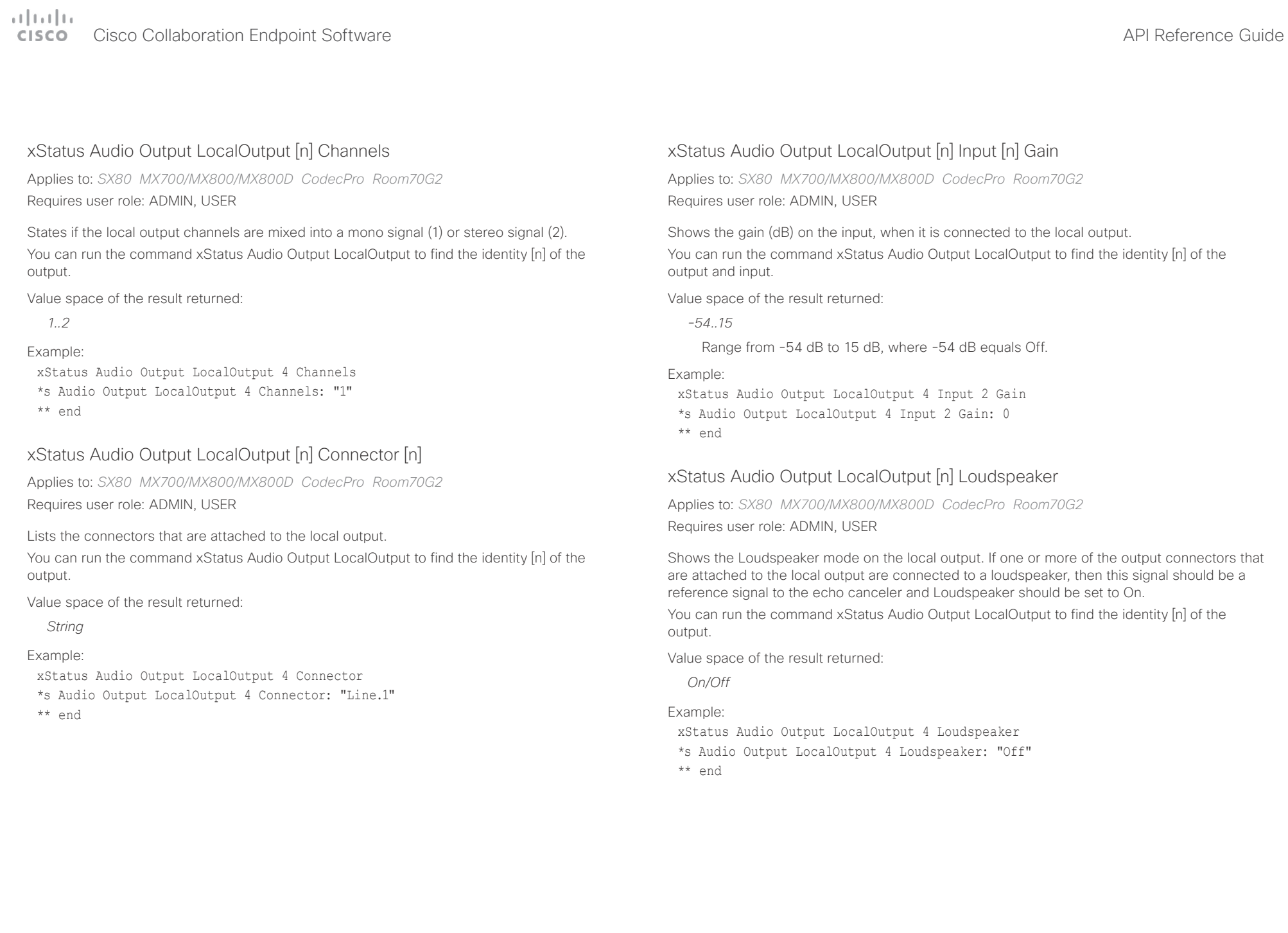

<span id="page-276-0"></span>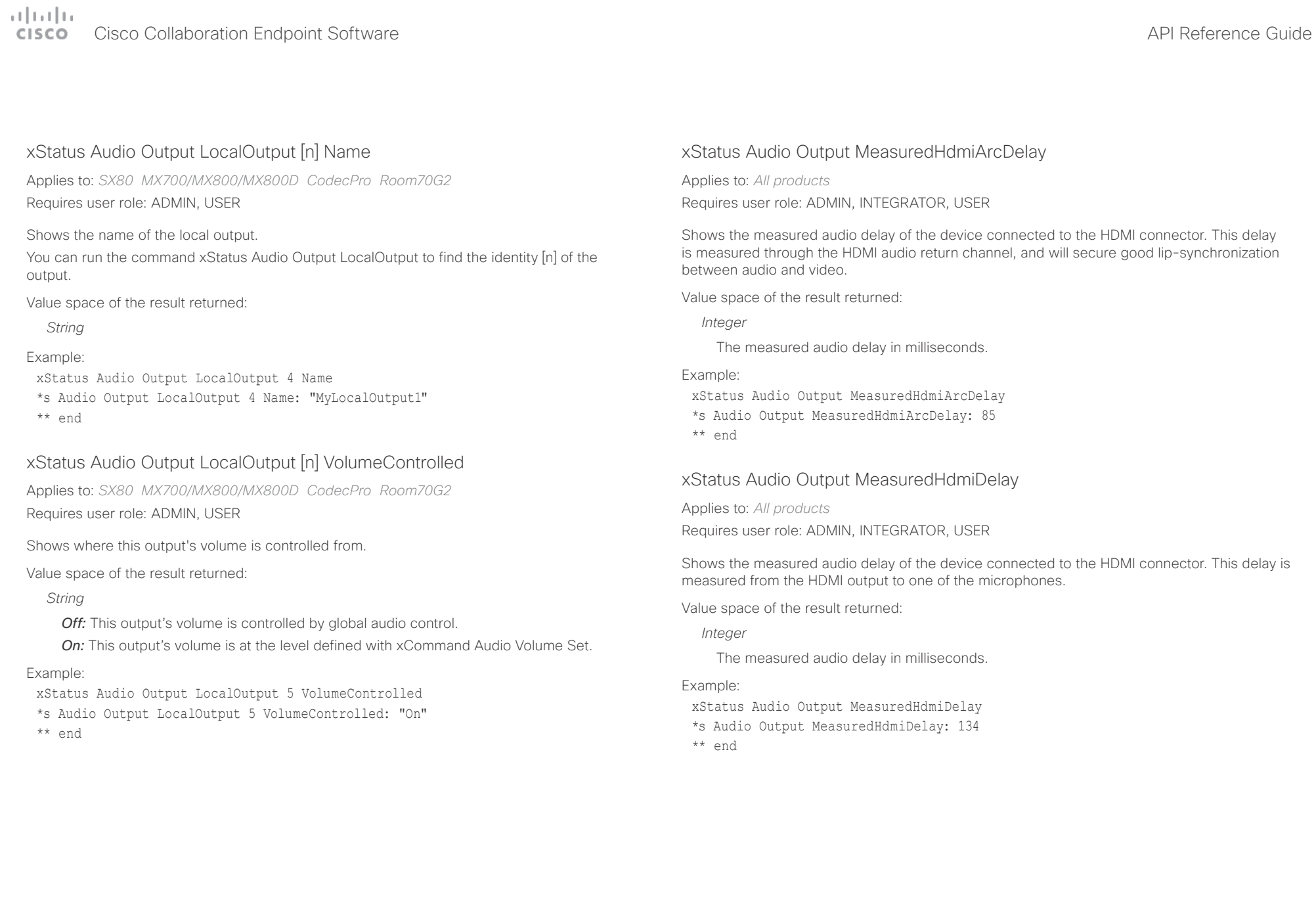

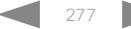

<span id="page-277-0"></span>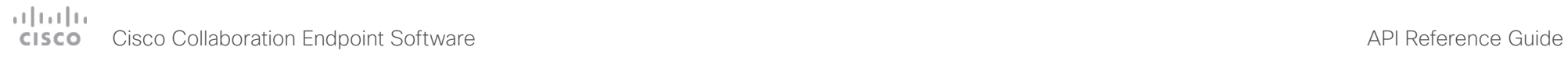

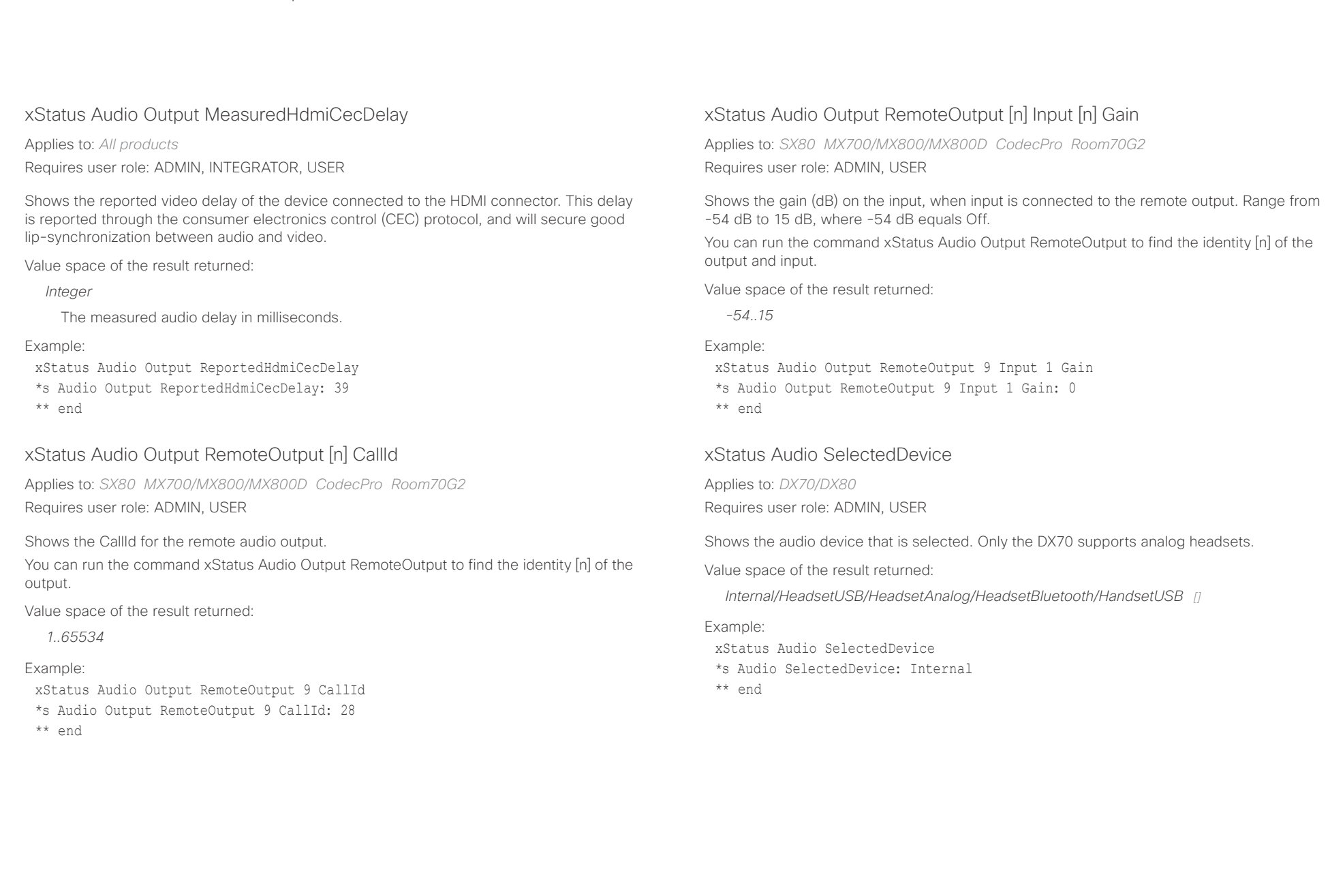

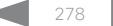

# <span id="page-278-0"></span>دارات<br>Cisco Collaboration Endpoint Software API Reference Guide API Reference Guide

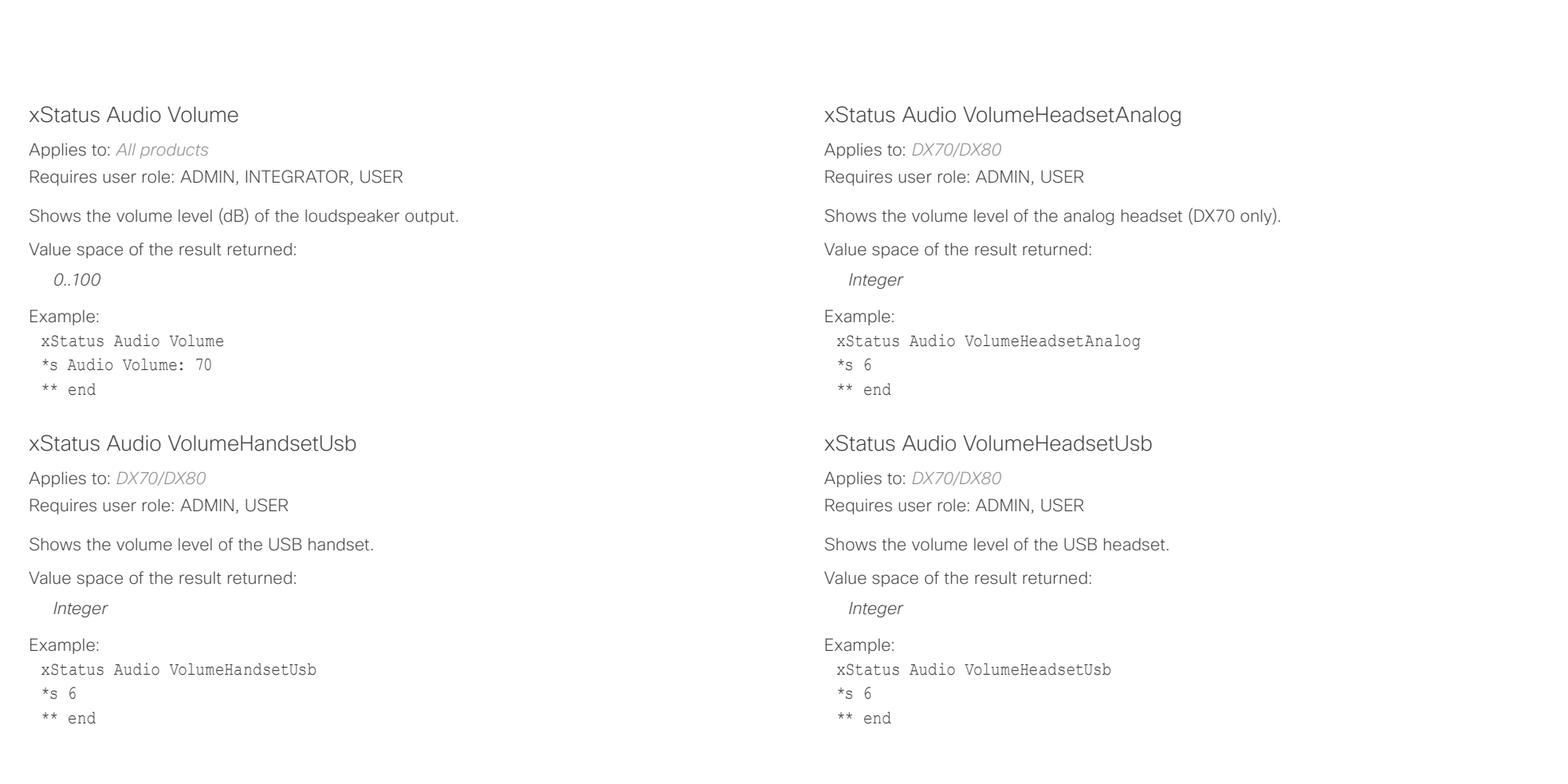

## <span id="page-279-0"></span>دا ابتدا العدال المستوى المستقاة التي المستقاة المستقاة المستقاة المستقاة المستقاة المستقاة المستقاة المستقاة ا<br>المستقاة المستقاة المستقاة المستقاة المستقاة المستقاة المستقاة المستقاة المستقاة المستقاة المستقاة المستقاة ا

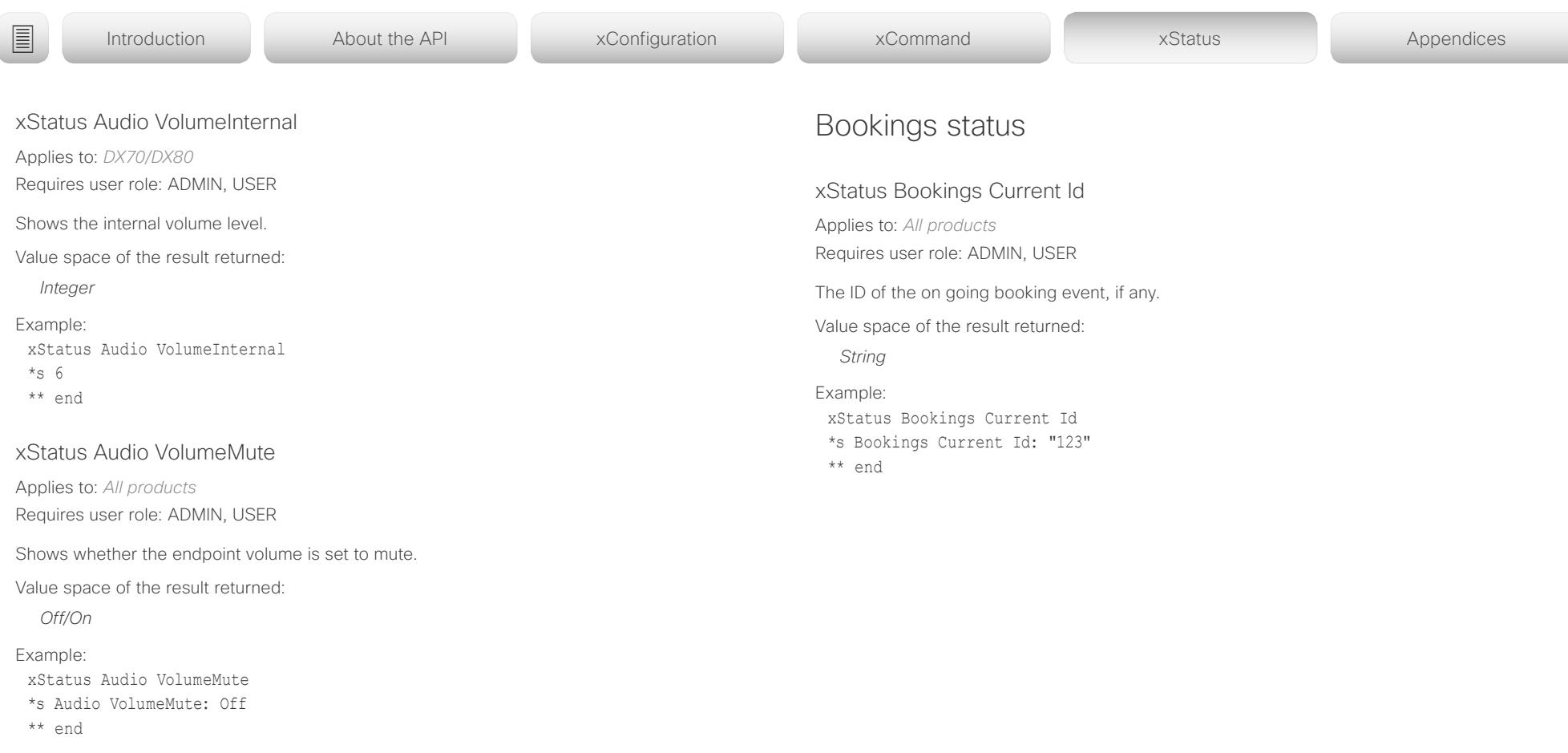

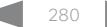

<span id="page-280-0"></span>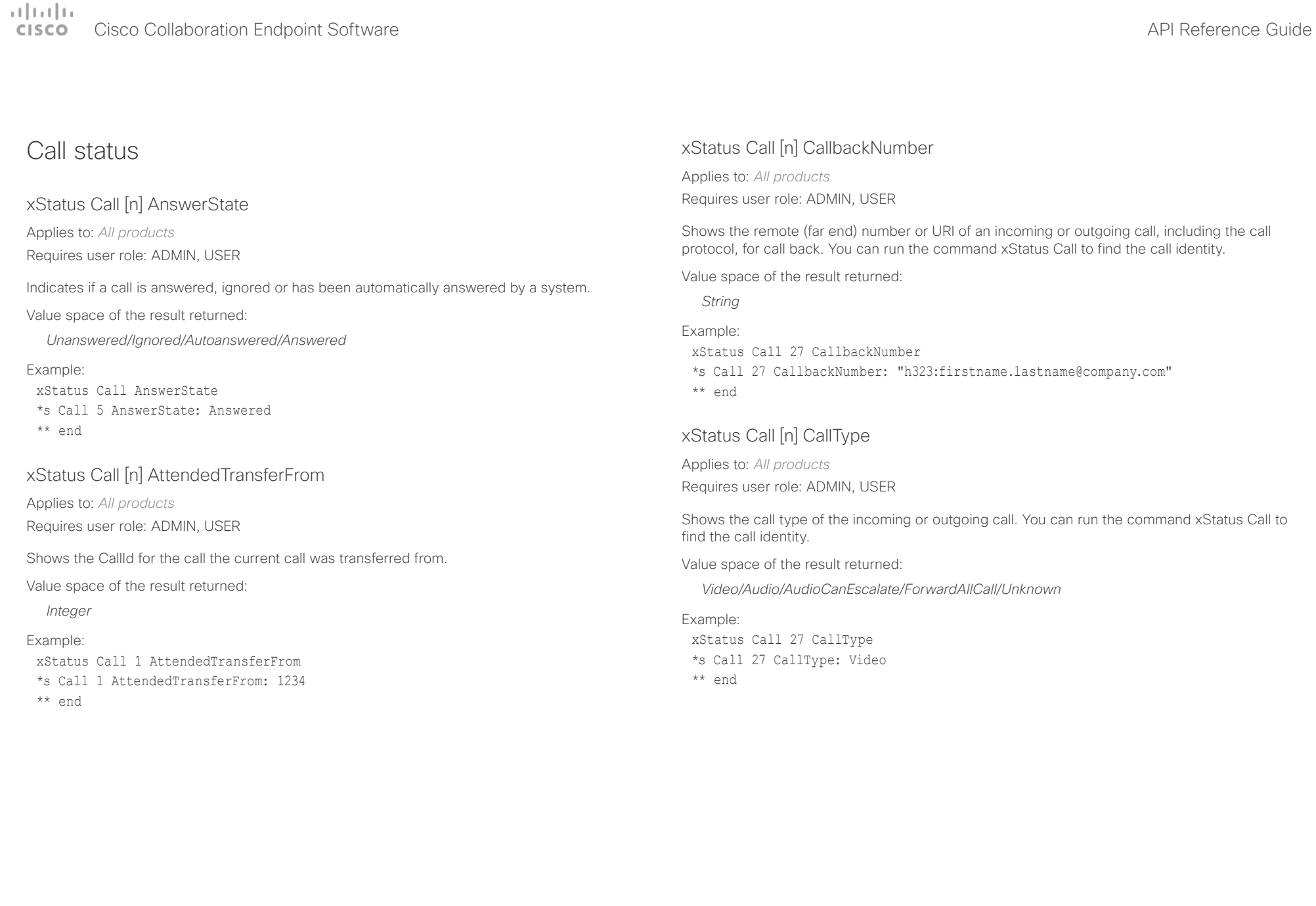

## <span id="page-281-0"></span> $\alpha$  [m]  $\alpha$

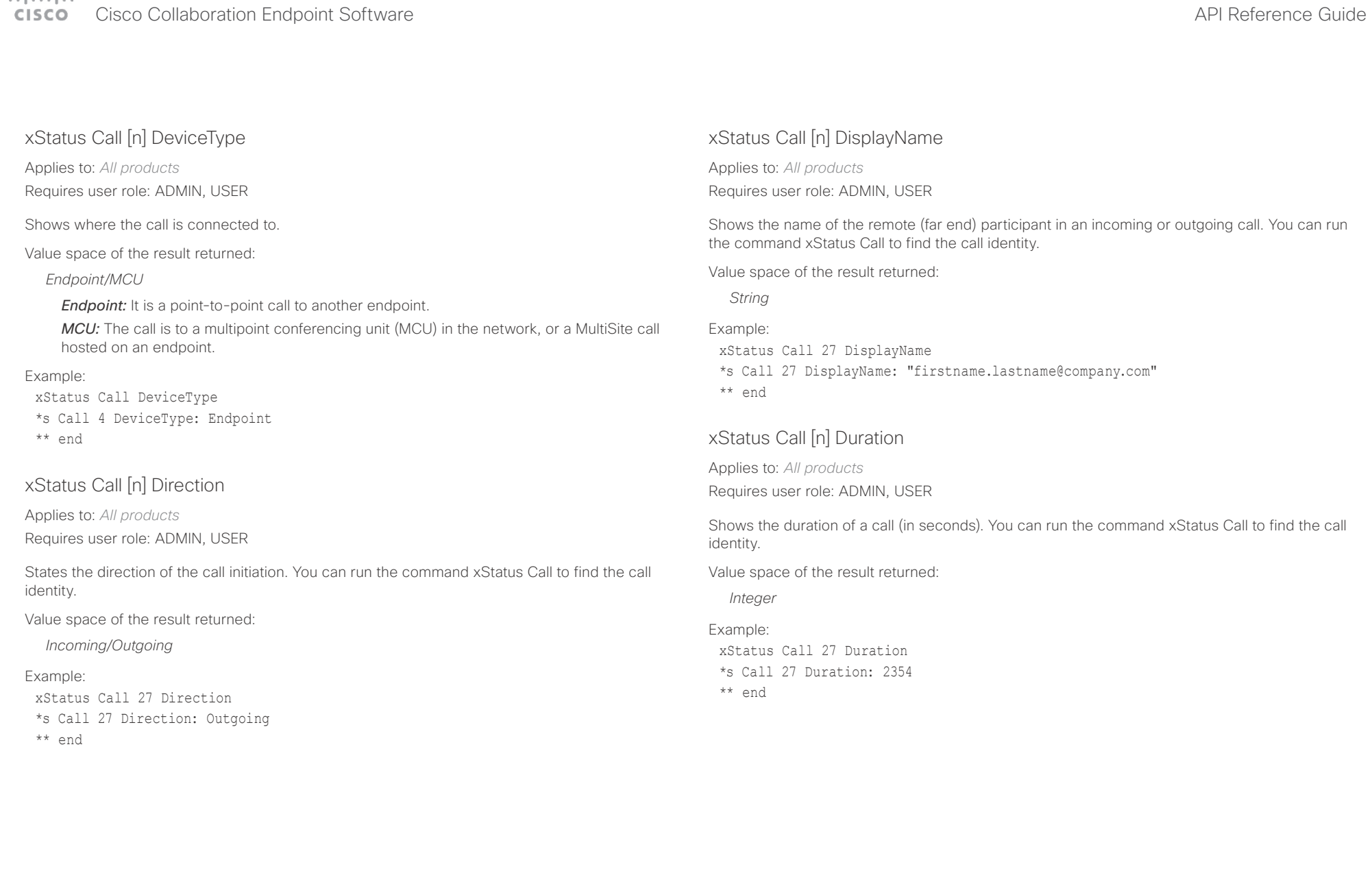

<span id="page-282-0"></span>Cisco Collaboration Endpoint Software API Reference Guide

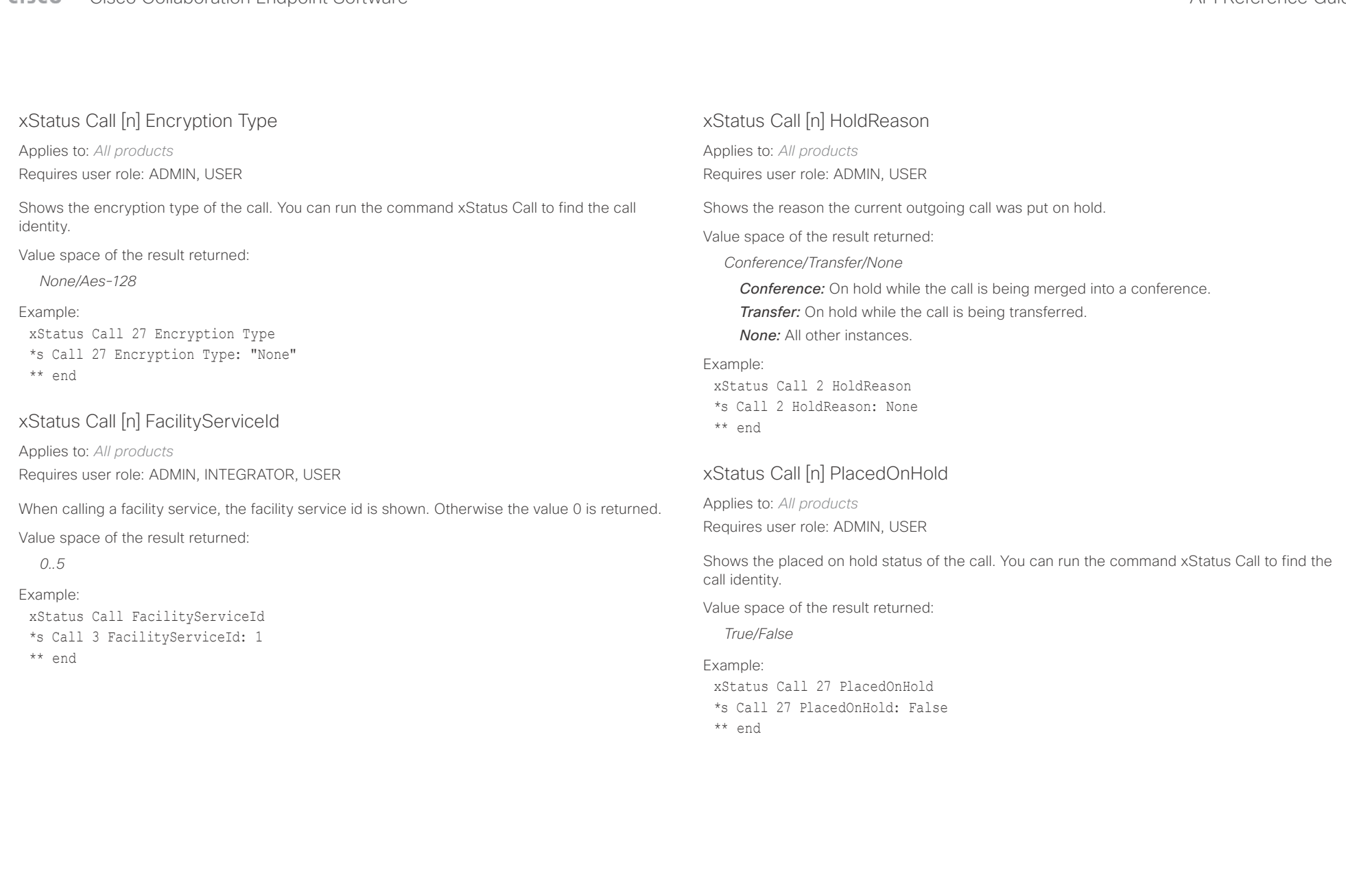

<span id="page-283-0"></span>Cisco Collaboration Endpoint Software API Reference Guide

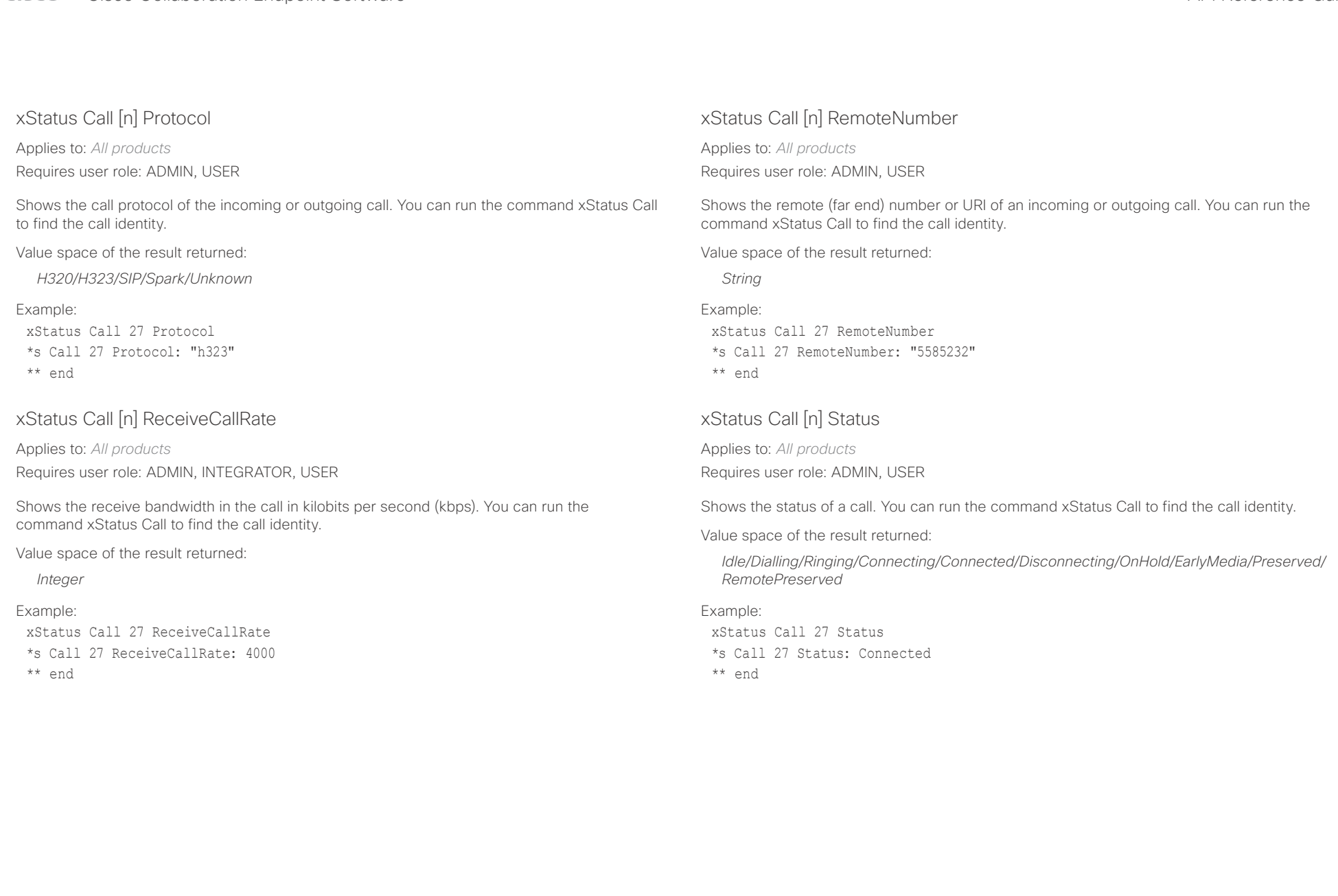

## <span id="page-284-0"></span>دا ابدا ابدا بان المسافرة من المسافرة المسافرة المسافرة المسافرة المسافرة المسافرة المسافرة المسافرة المسافرة<br>المسافرة المسافرة المسافرة المسافرة المسافرة المسافرة المسافرة المسافرة المسافرة المسافرة المسافرة المسافرة ال<br>

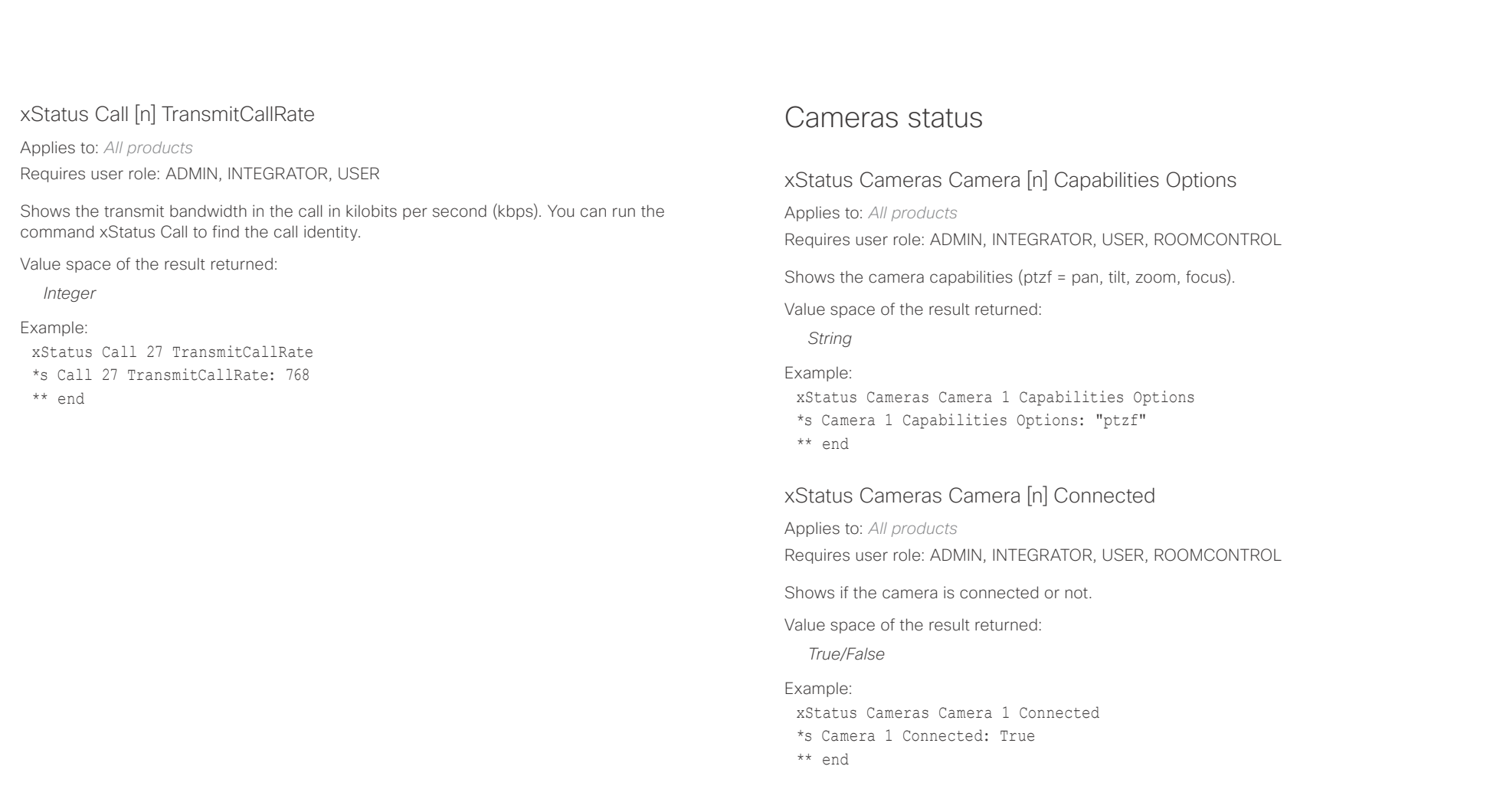

## <span id="page-285-0"></span>دا ابتدا العدال المستوى المستقاة التي المستقاة المستقاة المستقاة المستقاة المستقاة المستقاة المستقاة المستقاة ا<br>المستقاة المستقاة المستقاة المستقاة المستقاة المستقاة المستقاة المستقاة المستقاة المستقاة المستقاة المستقاة ا

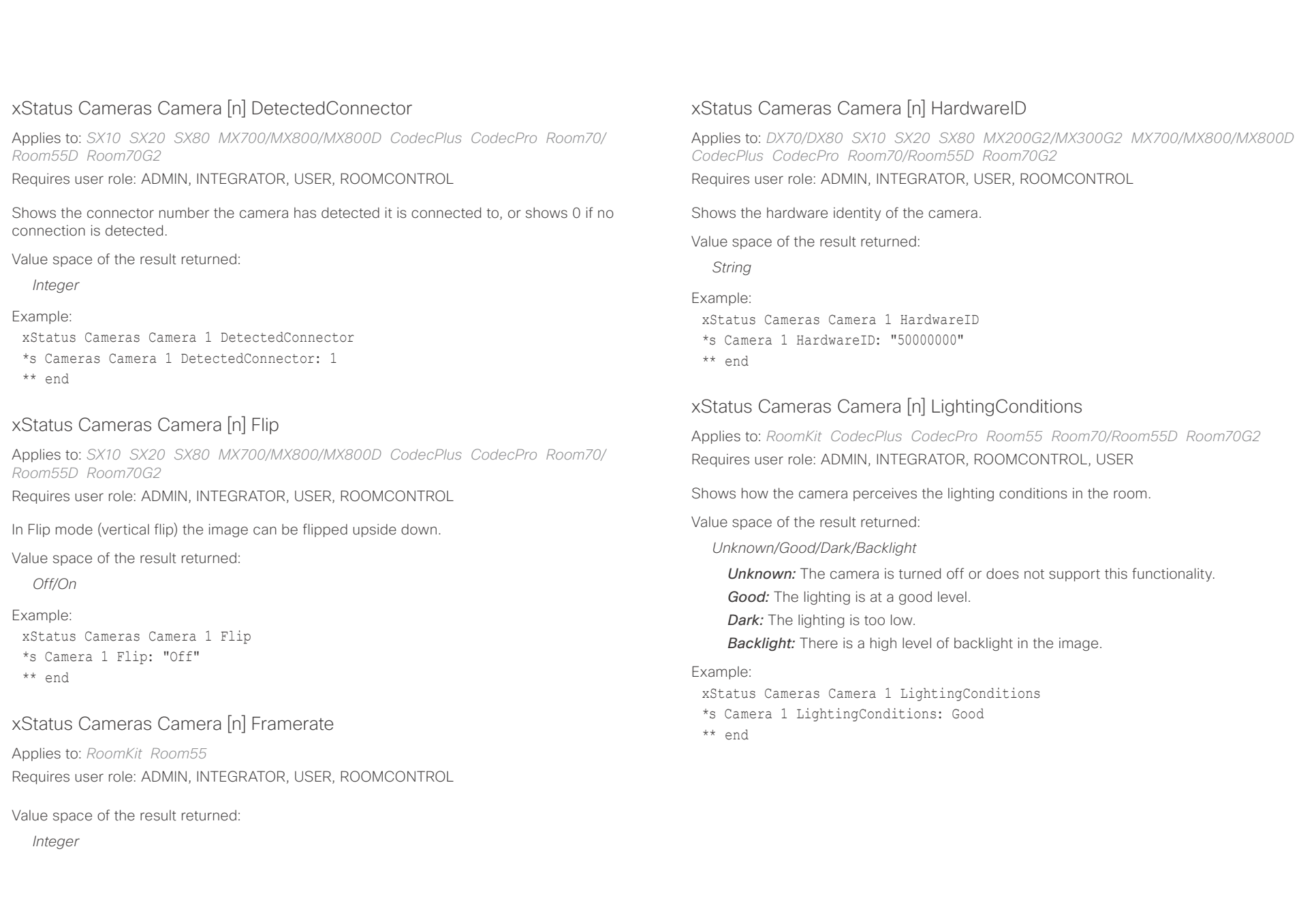

<span id="page-286-0"></span>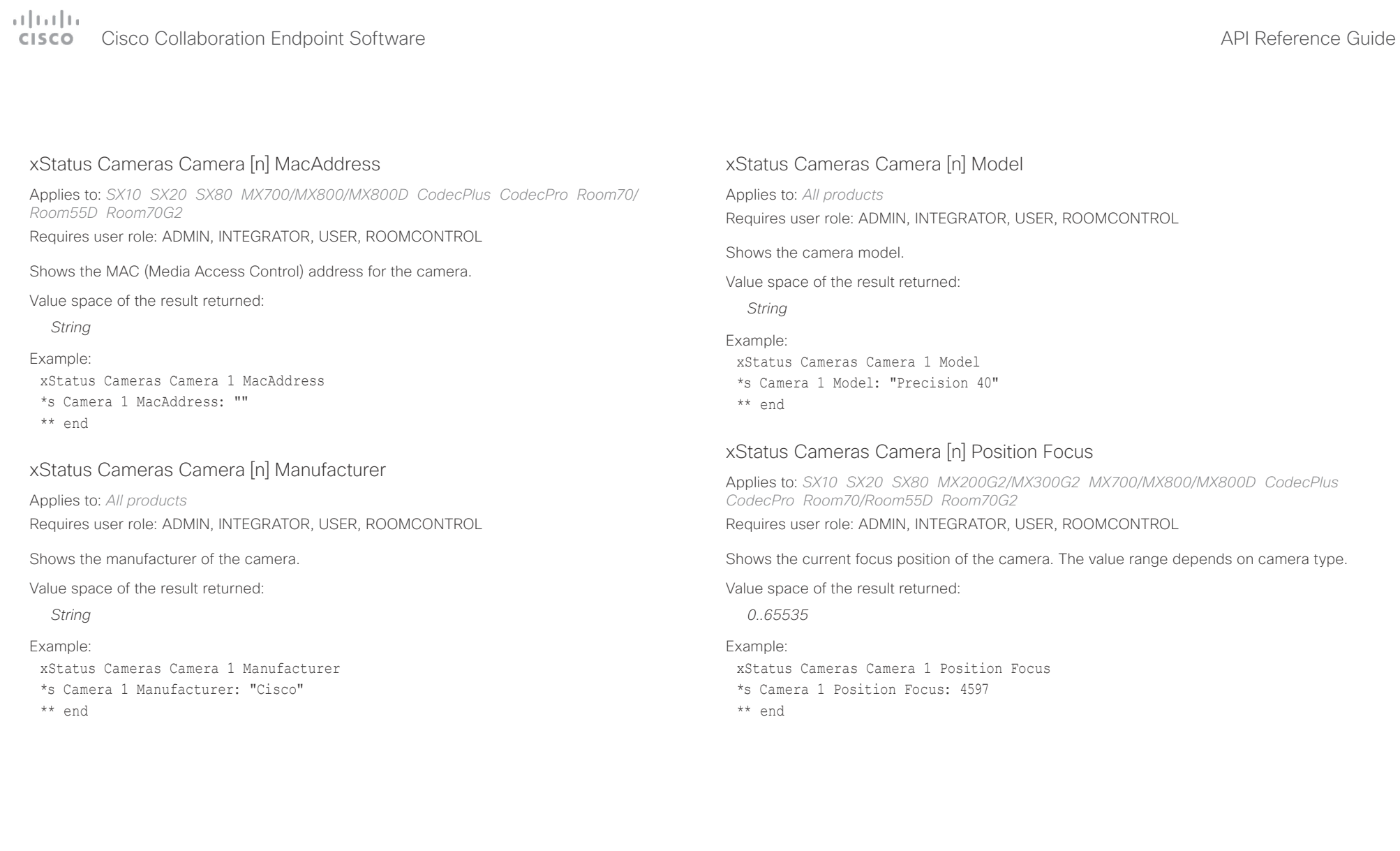

## <span id="page-287-0"></span>of the theory of the Cisco Collaboration Endpoint Software API Reference Guide<br>
Cisco Collaboration Endpoint Software Apple of the Collection of the City of the Collection of the Collection

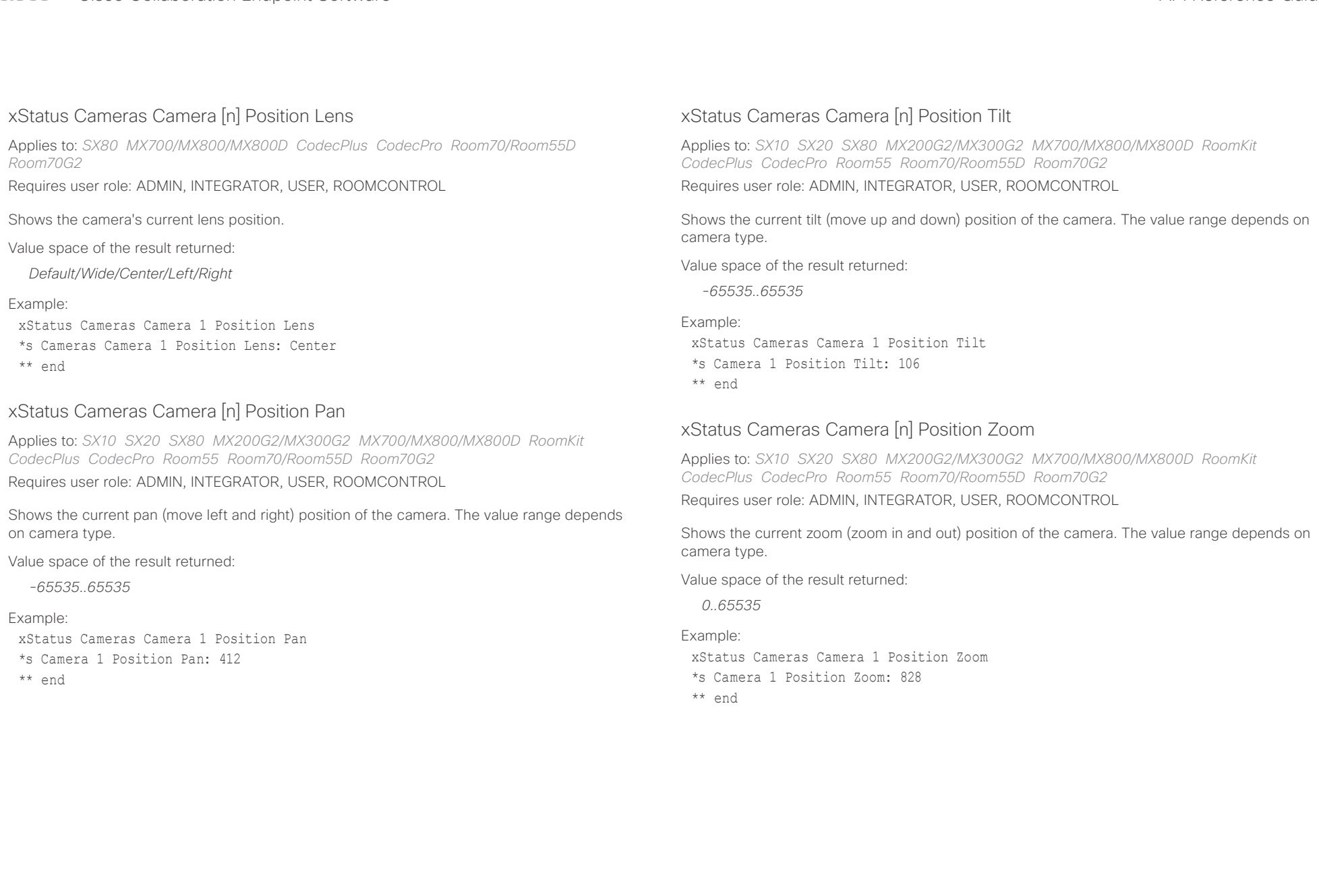
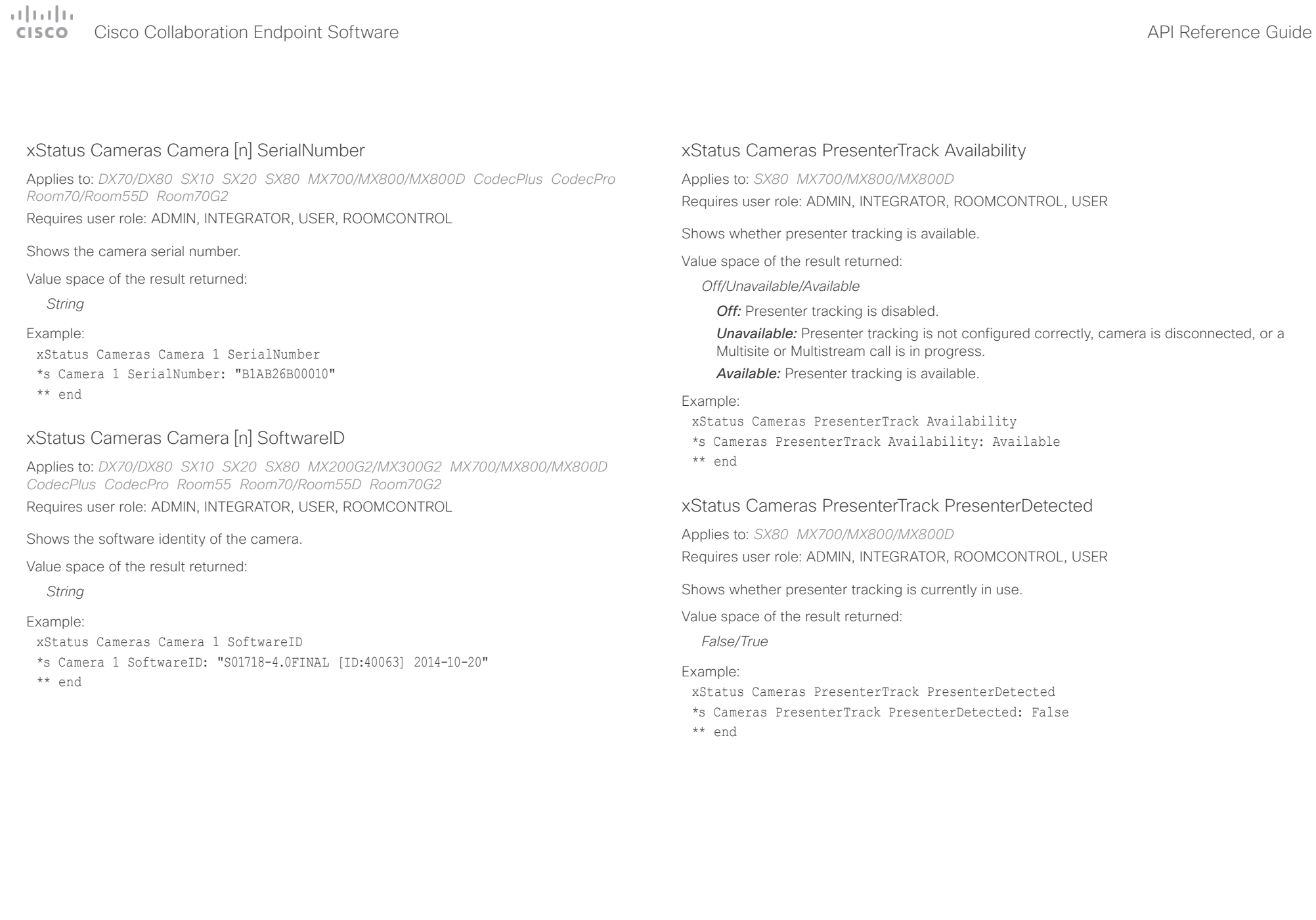

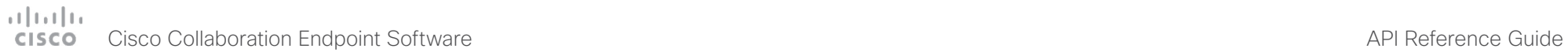

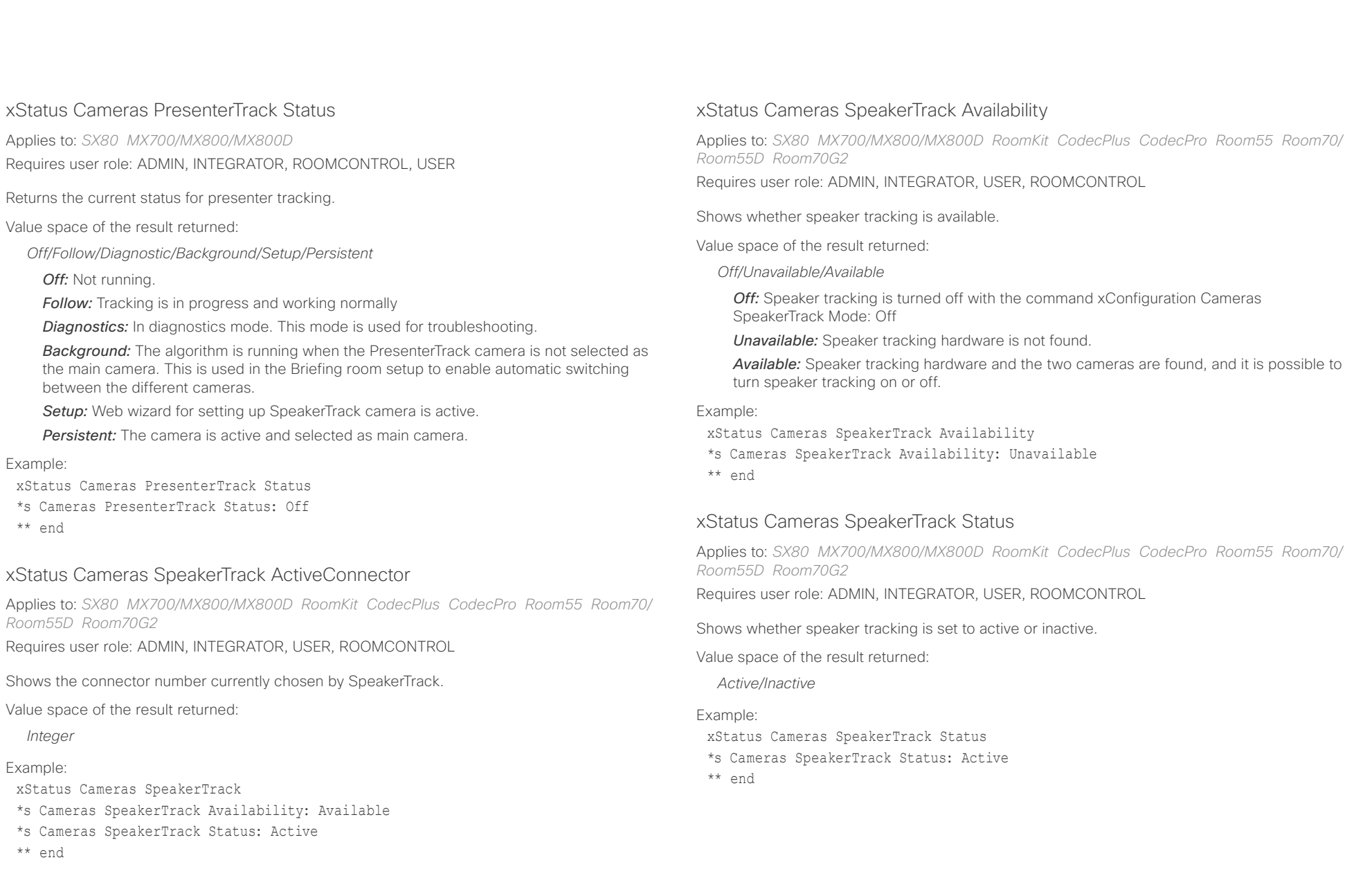

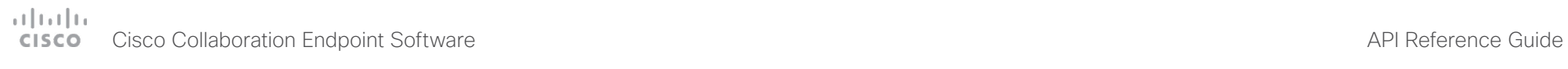

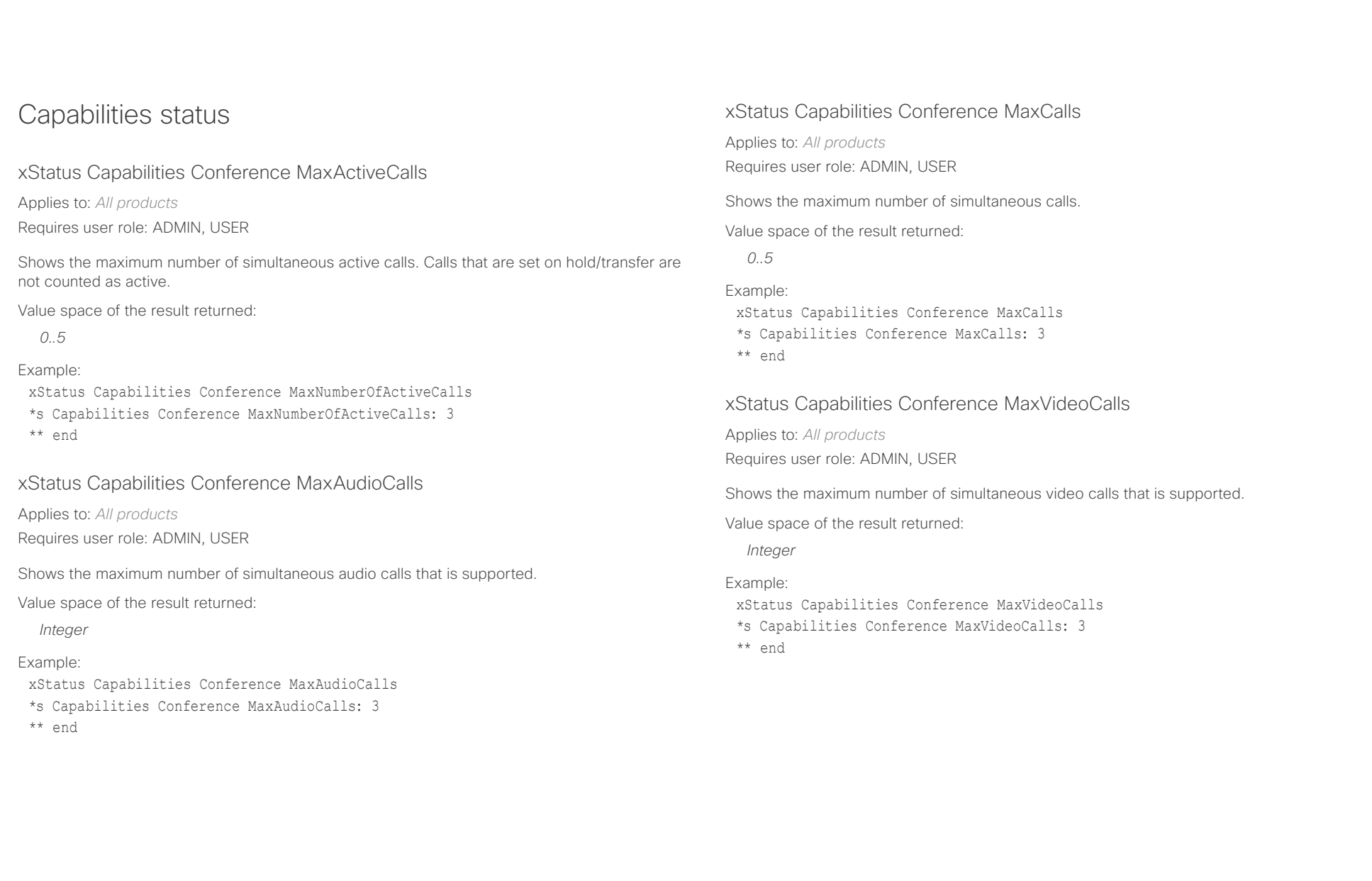

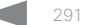

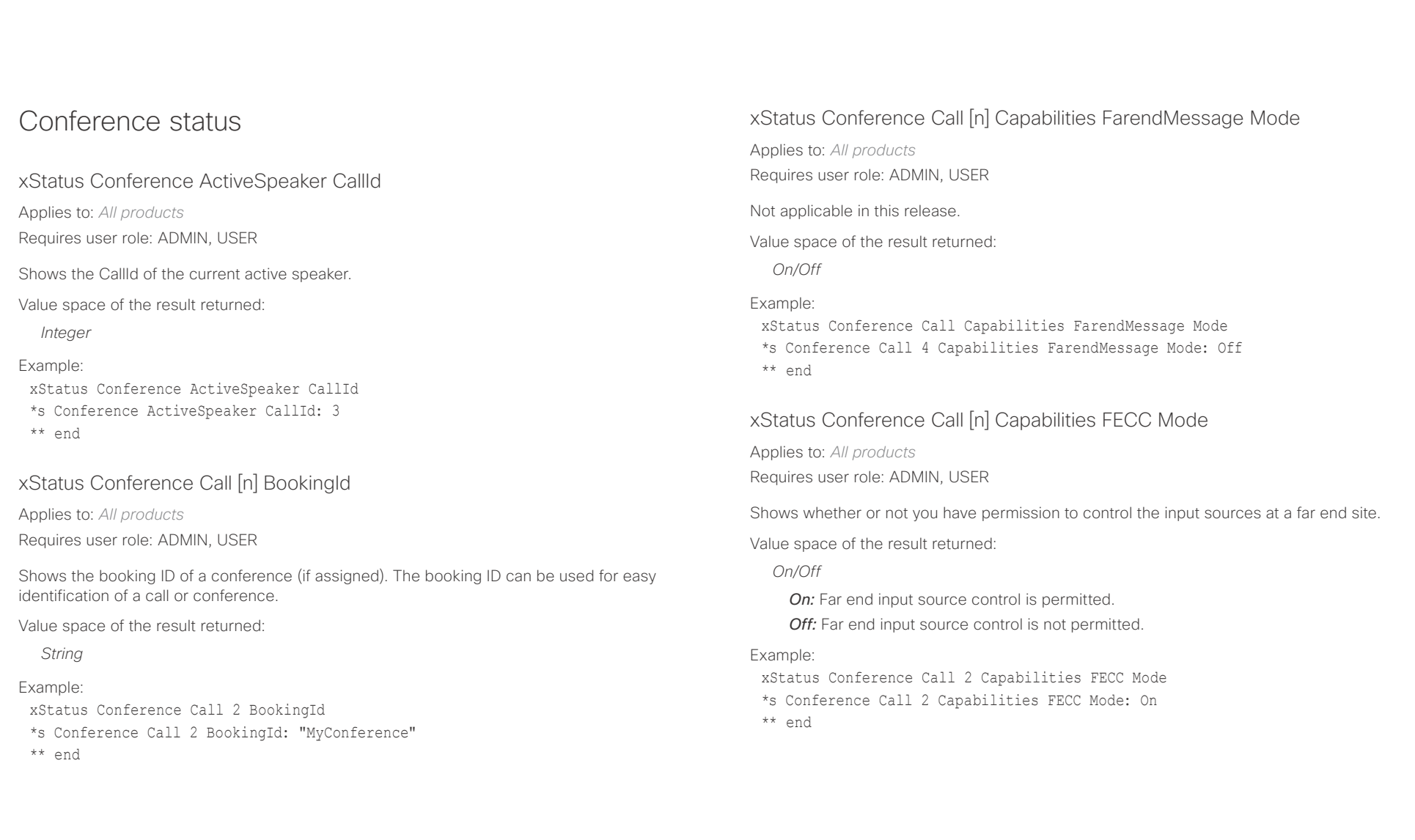

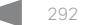

### Cisco Collaboration Endpoint Software API Reference Guide

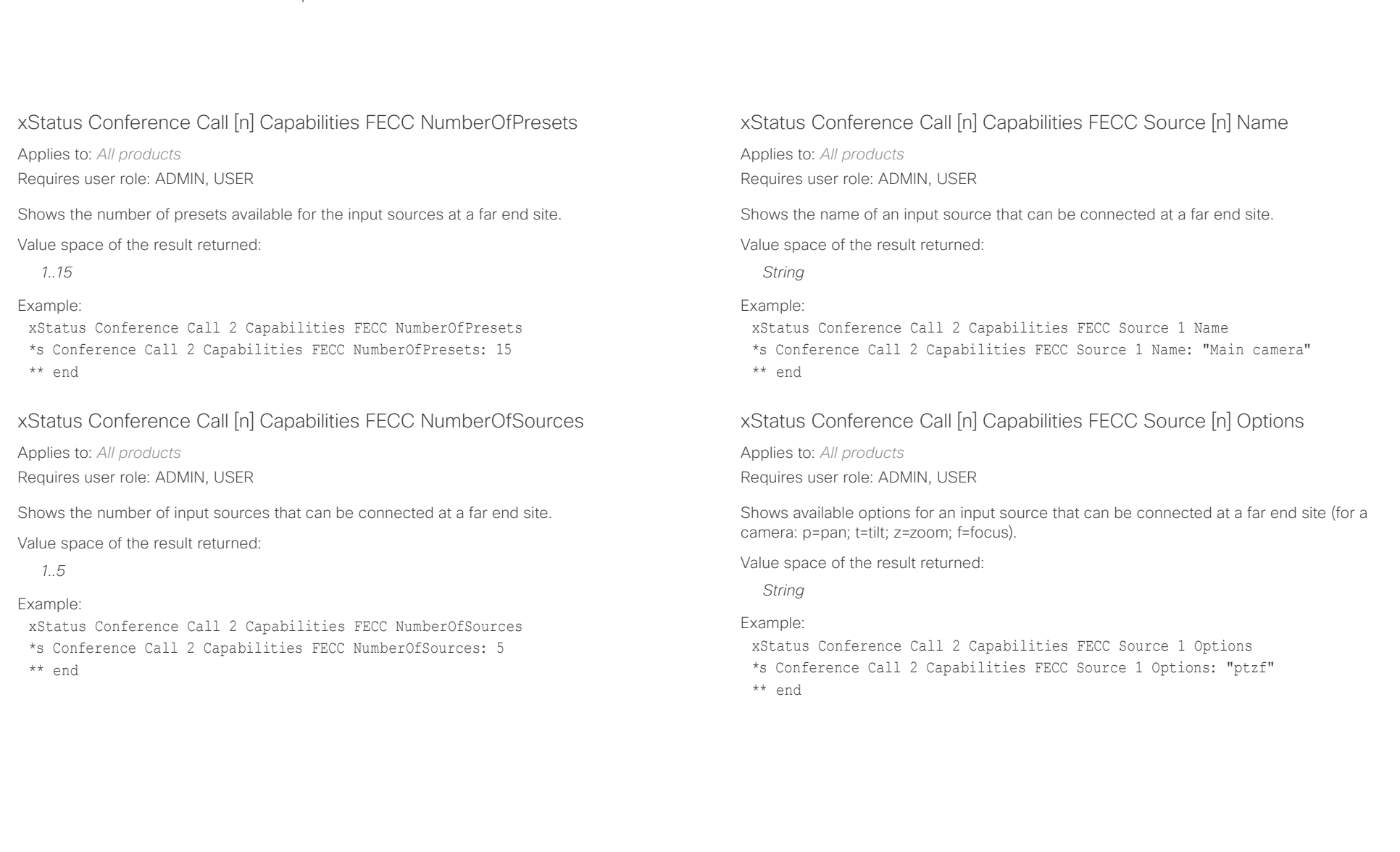

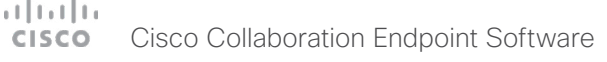

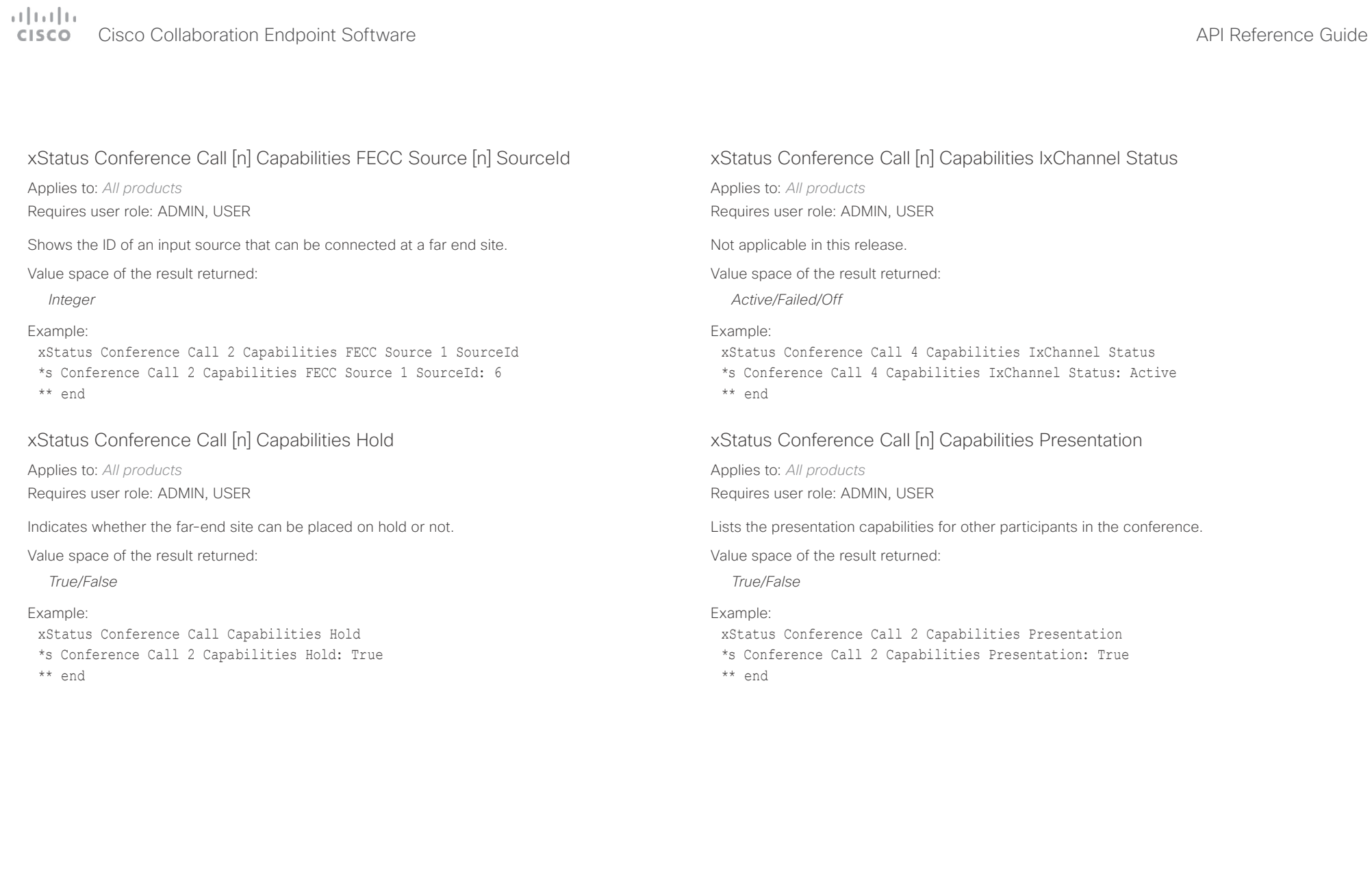

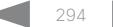

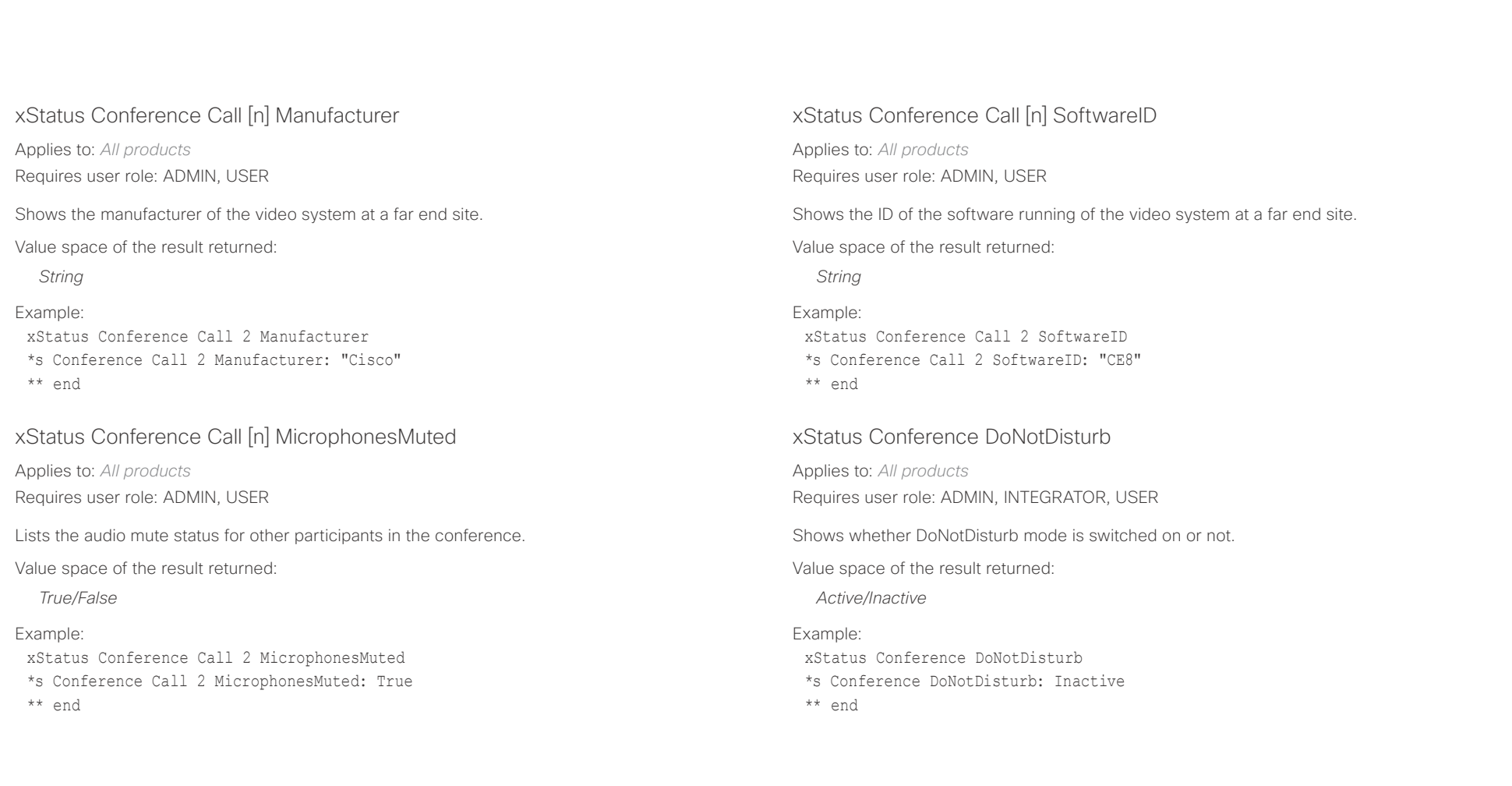

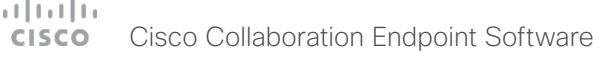

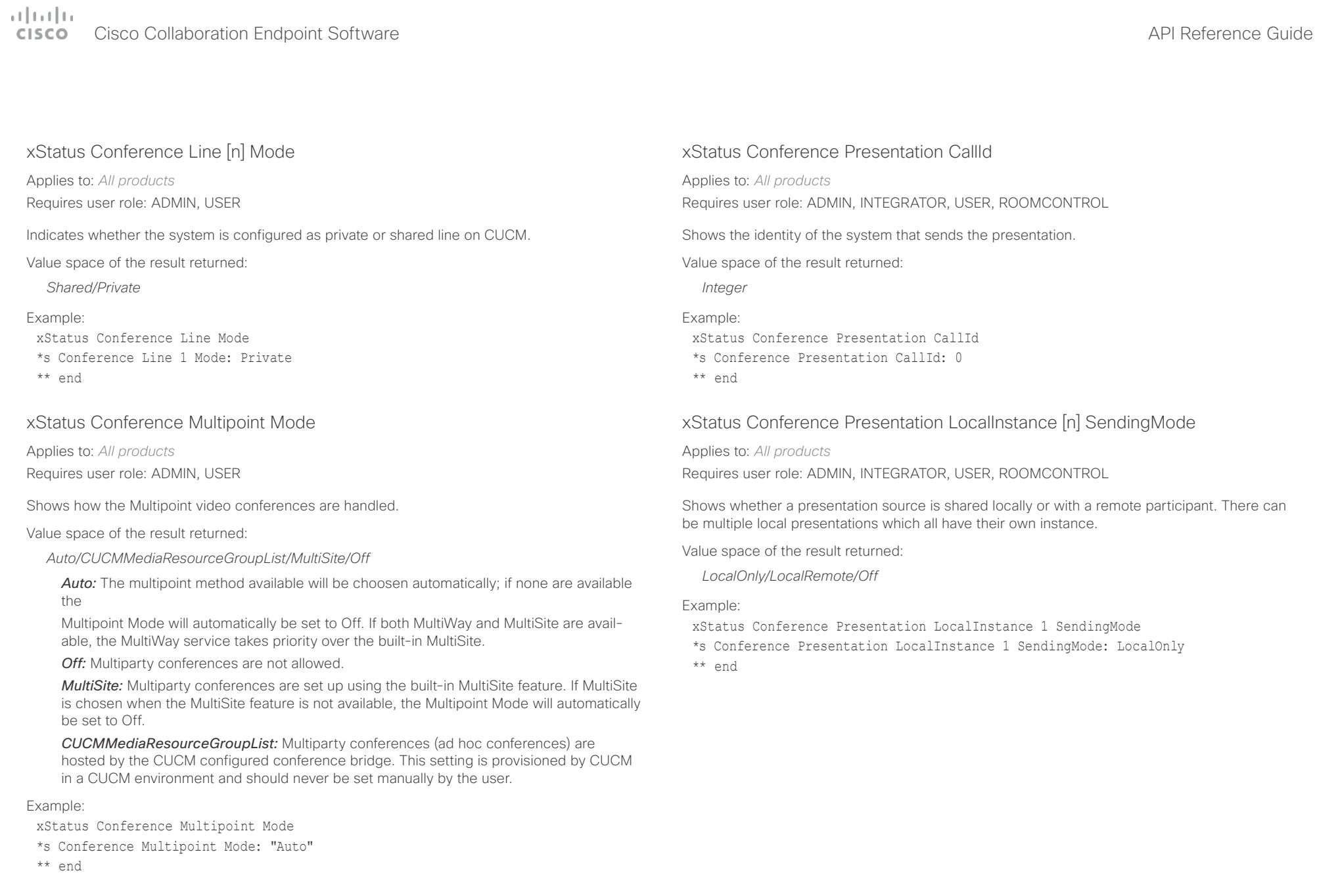

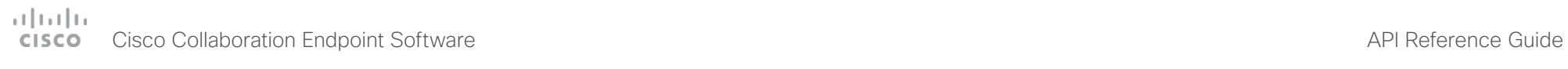

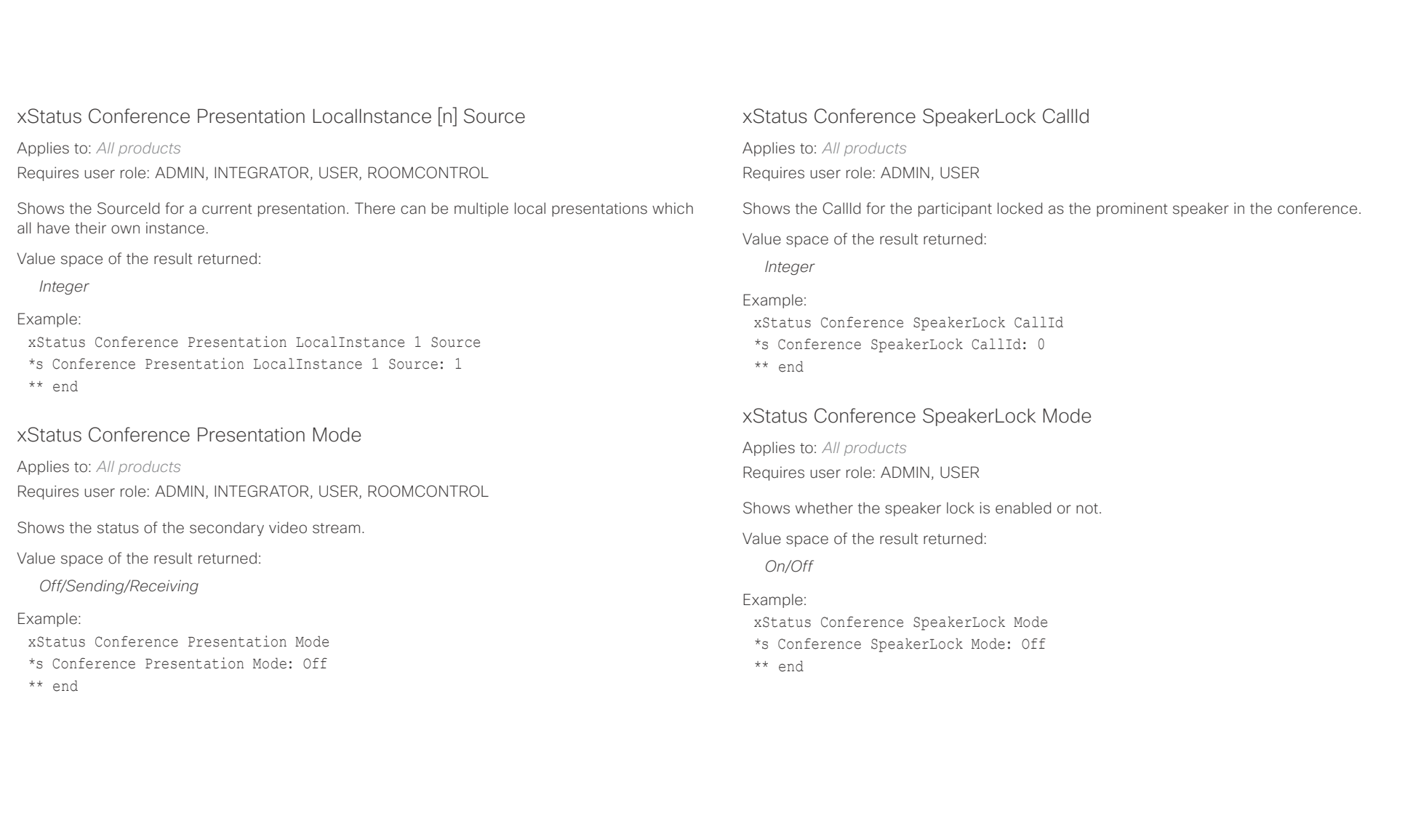

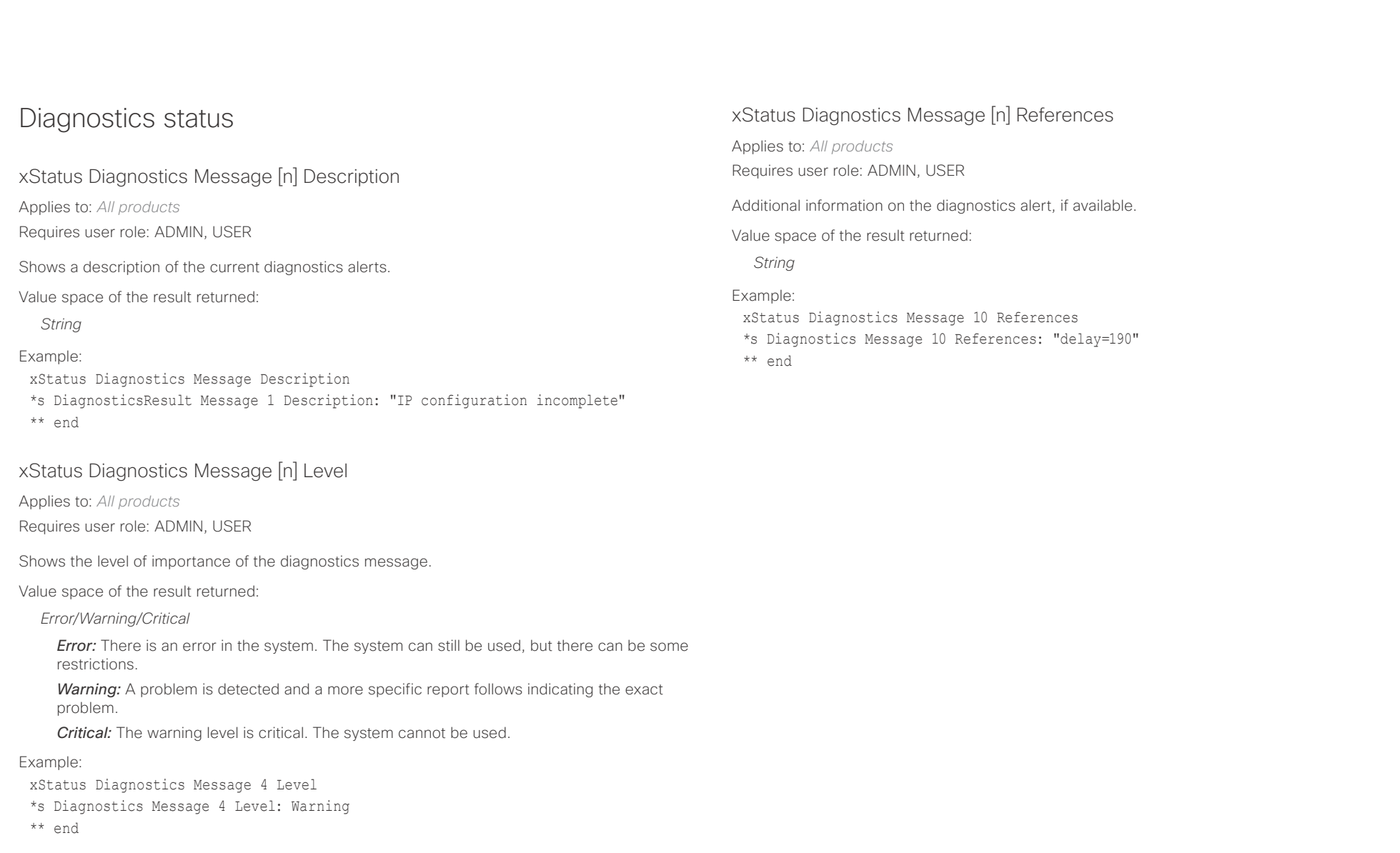

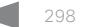

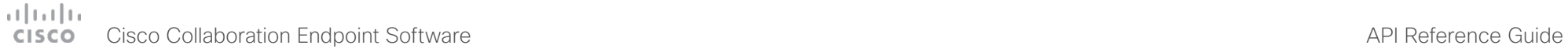

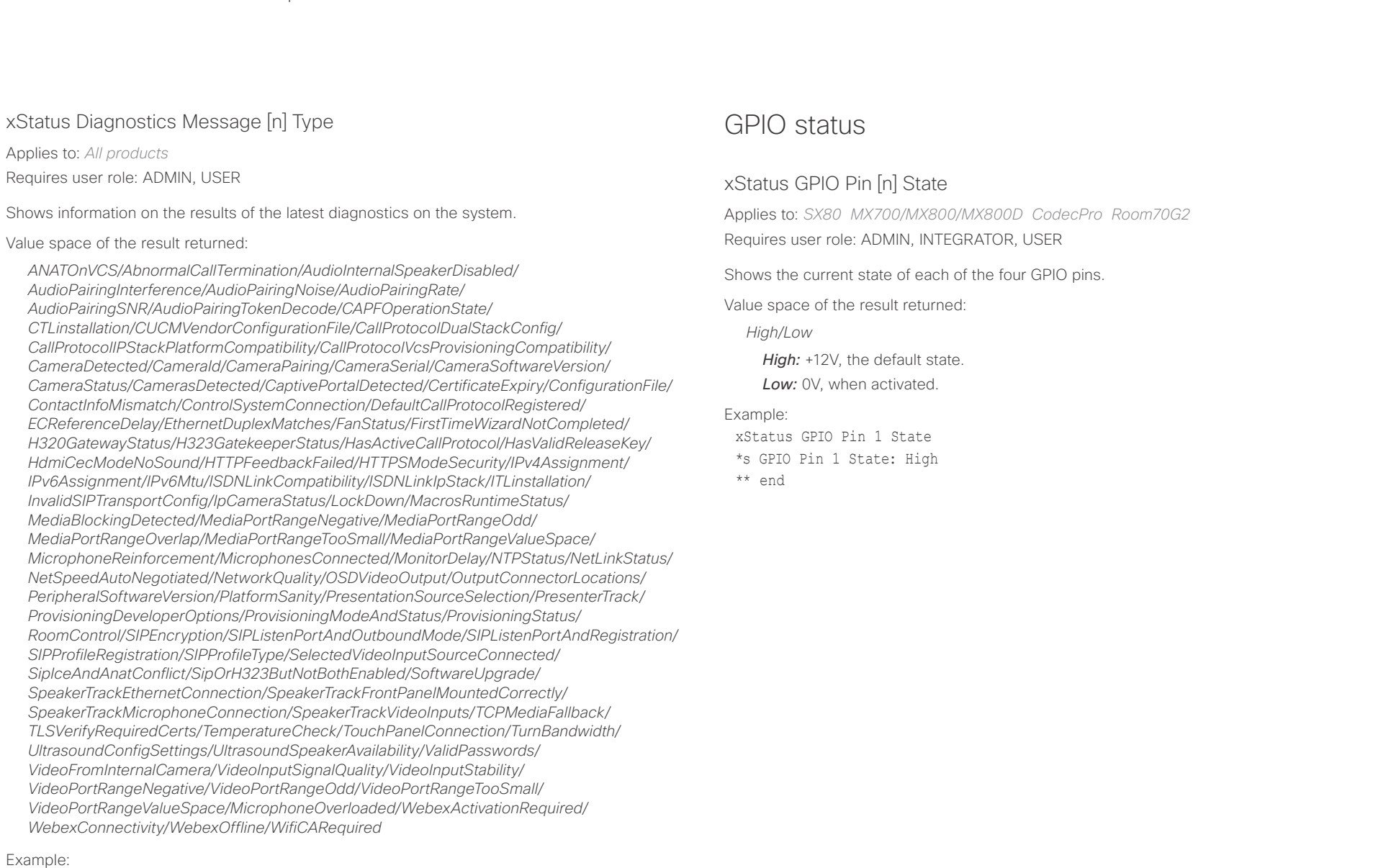

xStatus Diagnostics Message Type

\*s Diagnostics Message 1 Type: CamerasDetected \*\* end

### D15407.03 Cisco Collaboration Endpoint Software API Reference Guide CE9.4, SEPTEMBER 2018. 299 2018 Copyright © 2018 Cisco Systems, Inc. All rights reserved.

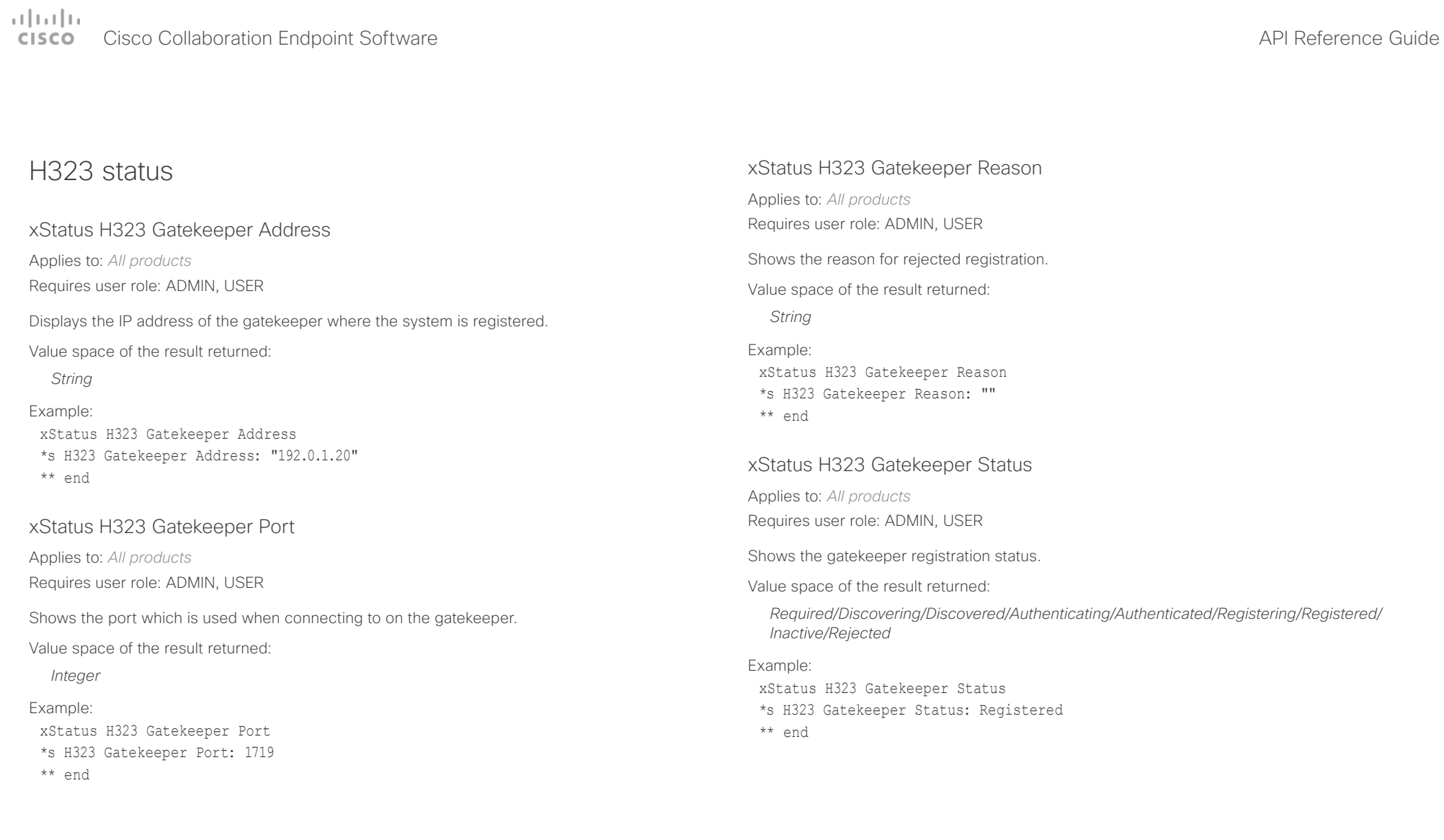

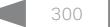

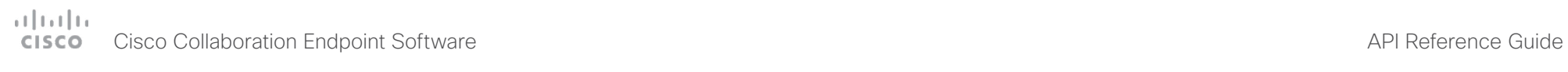

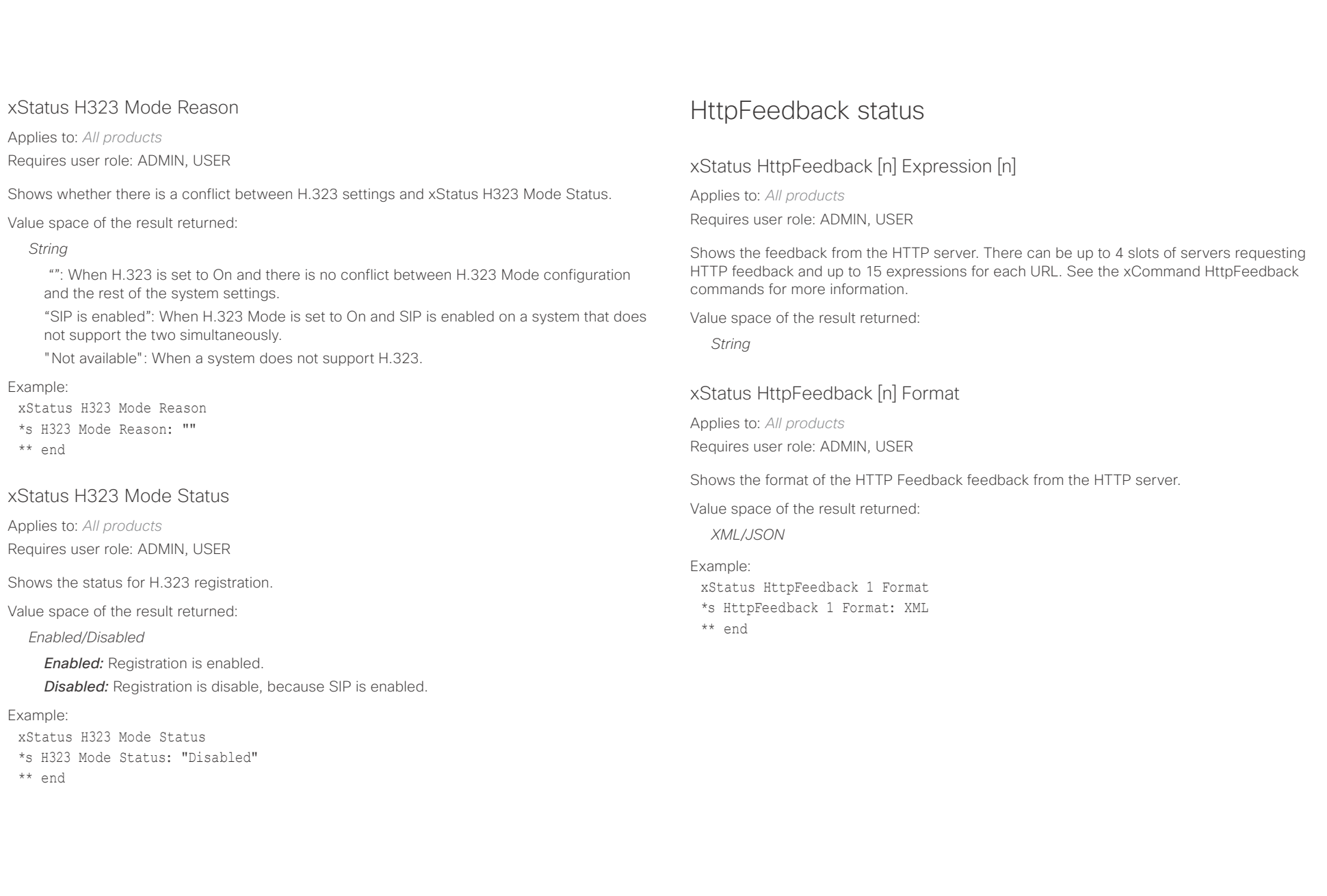

### Cisco Collaboration Endpoint Software API Reference Guide

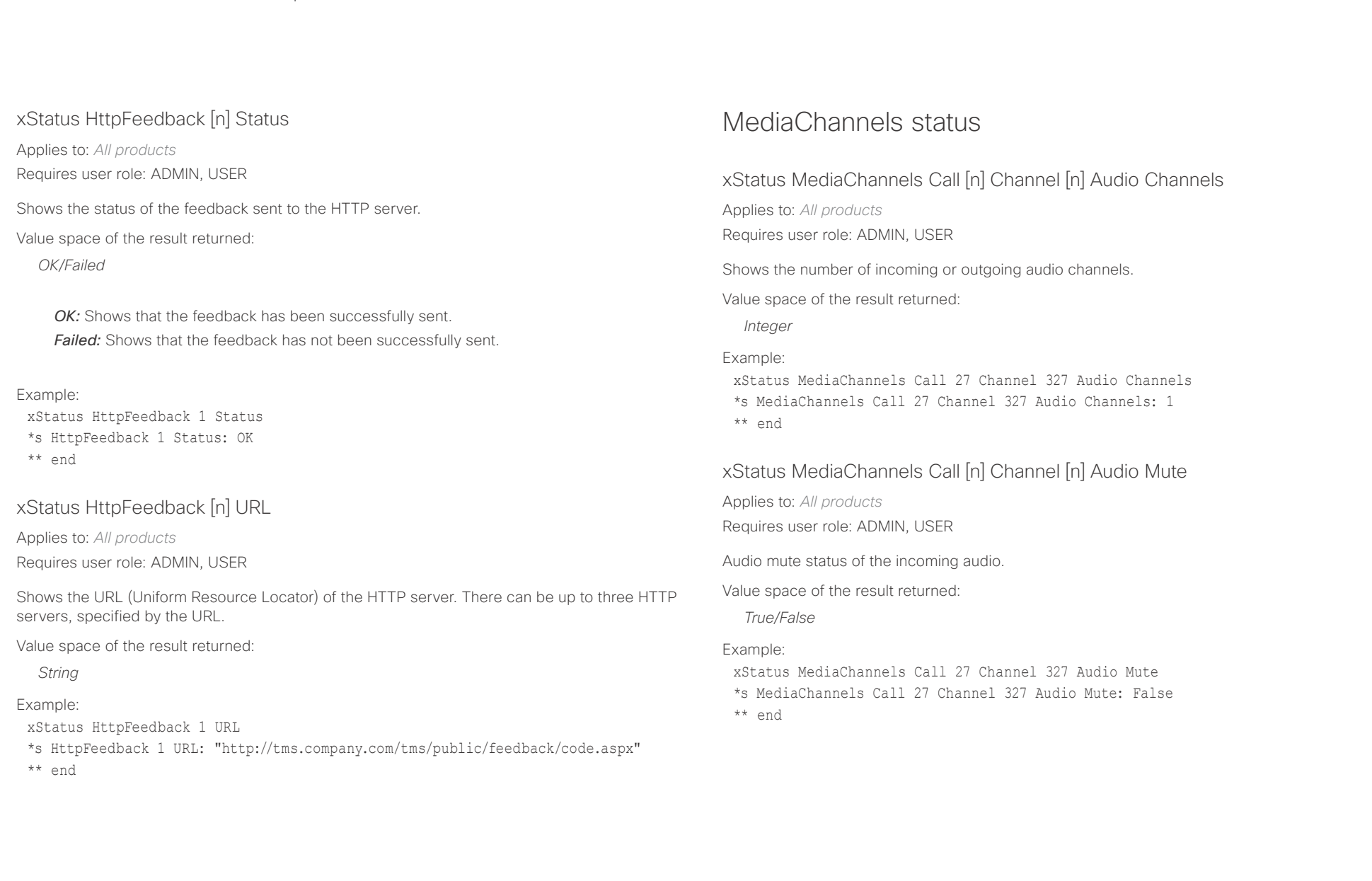

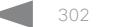

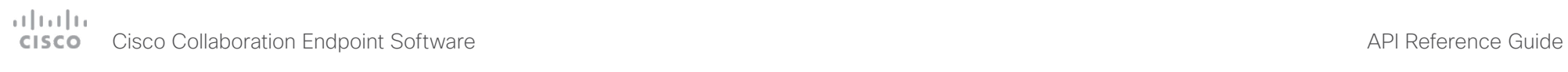

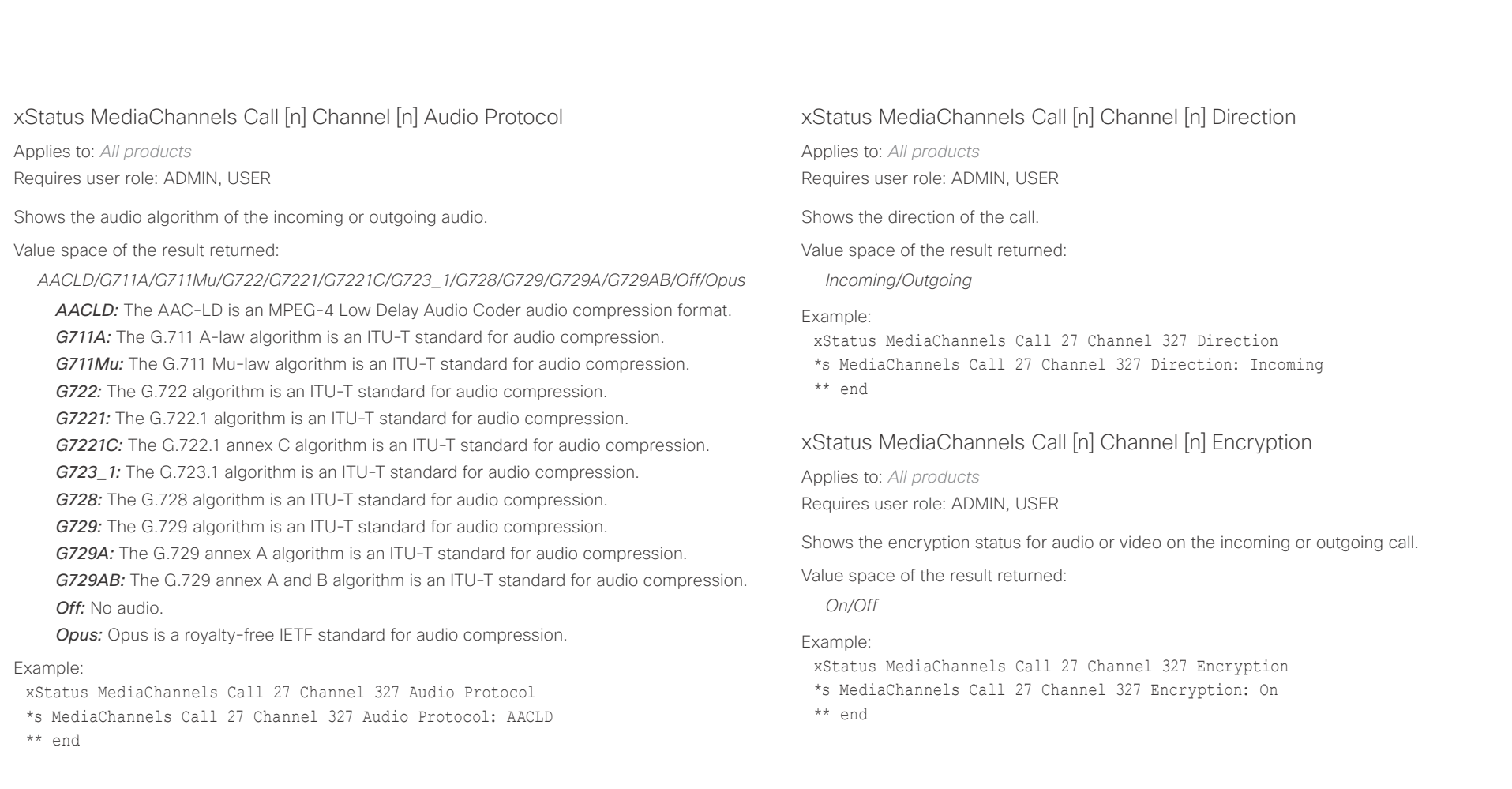

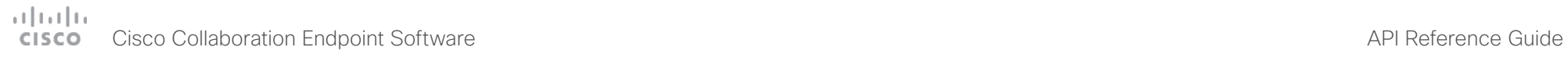

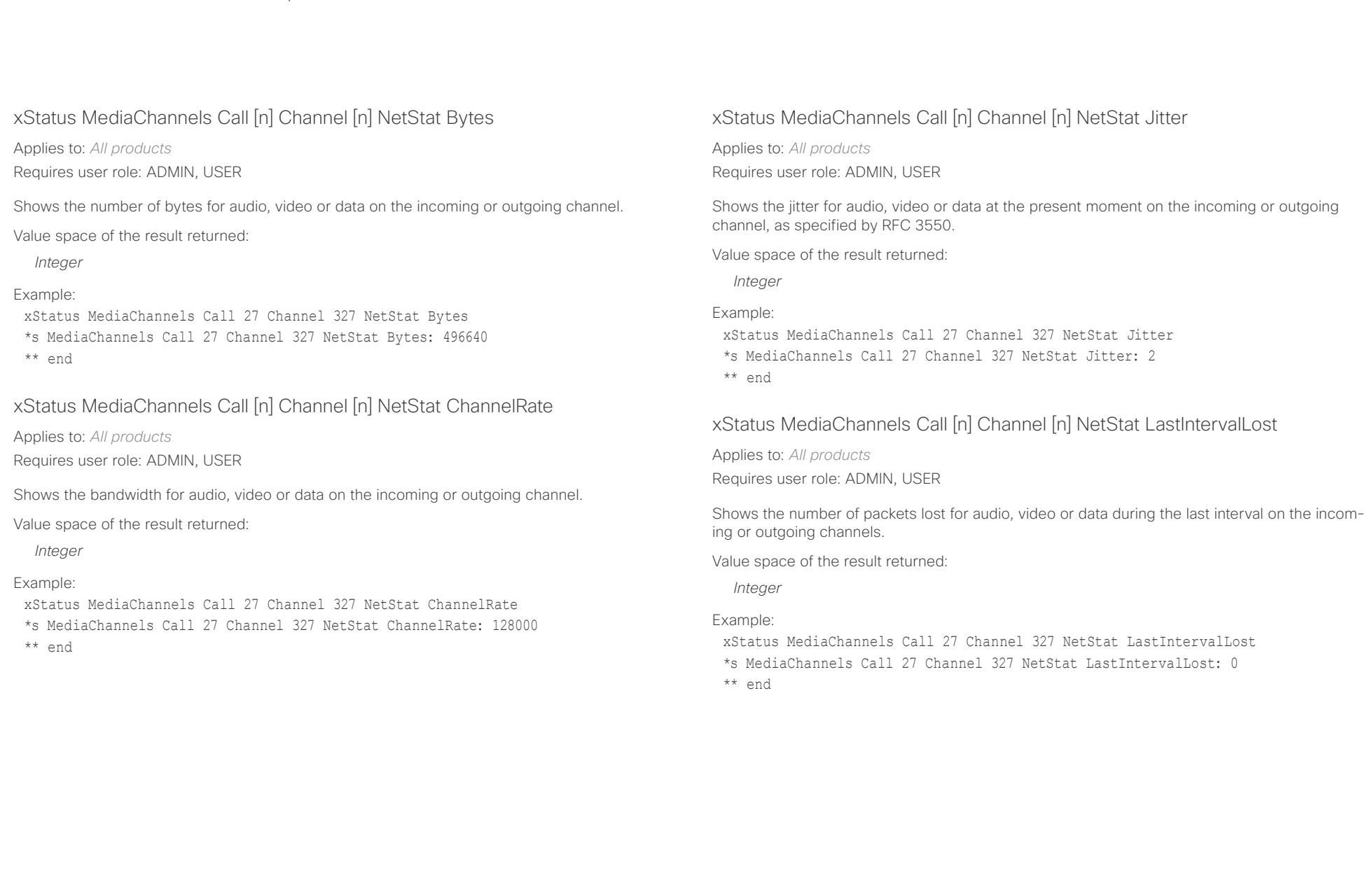

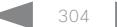

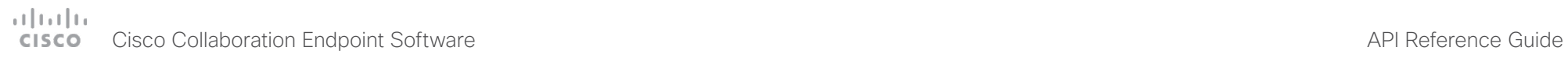

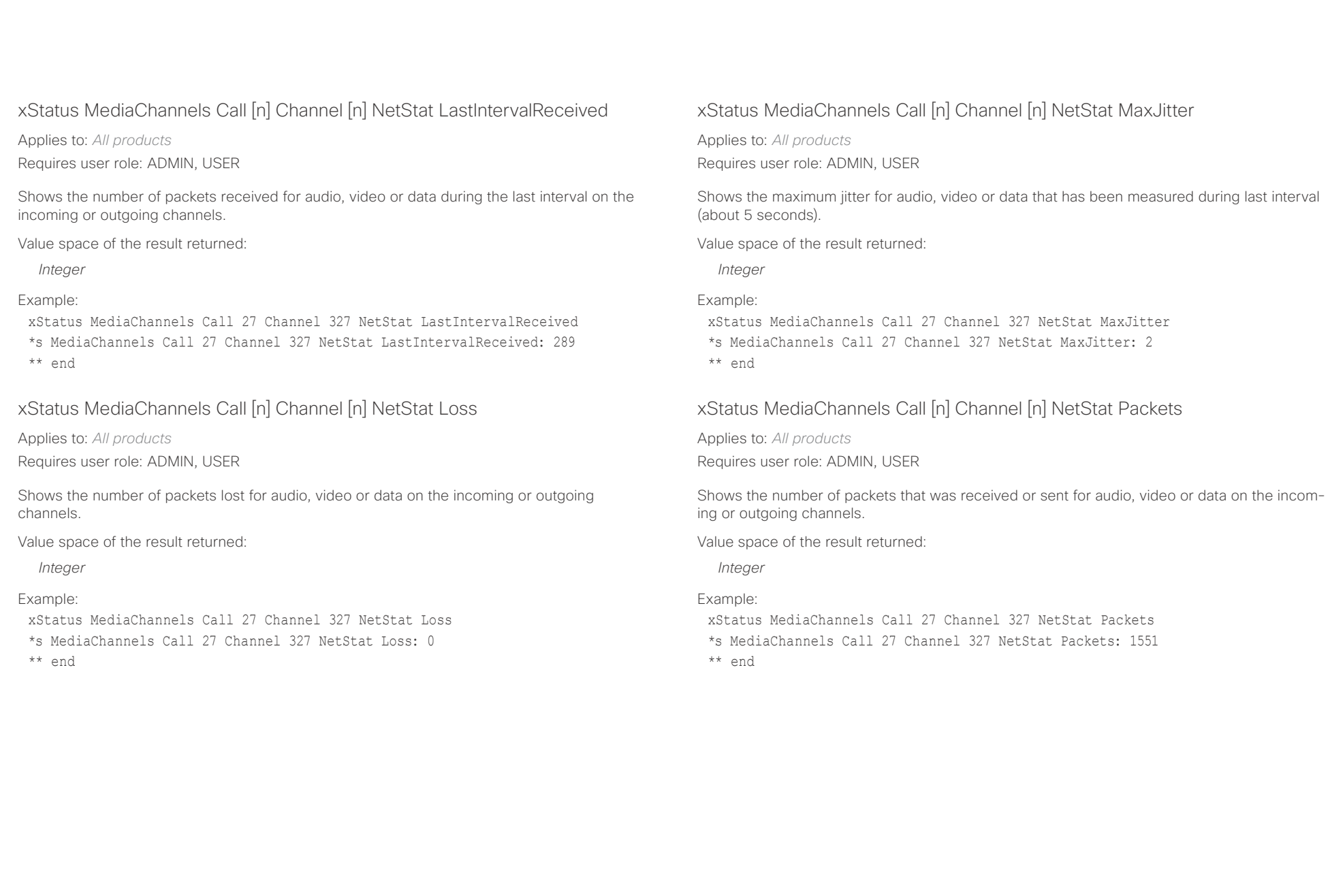

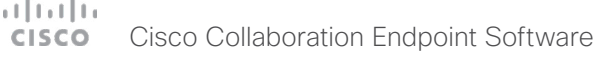

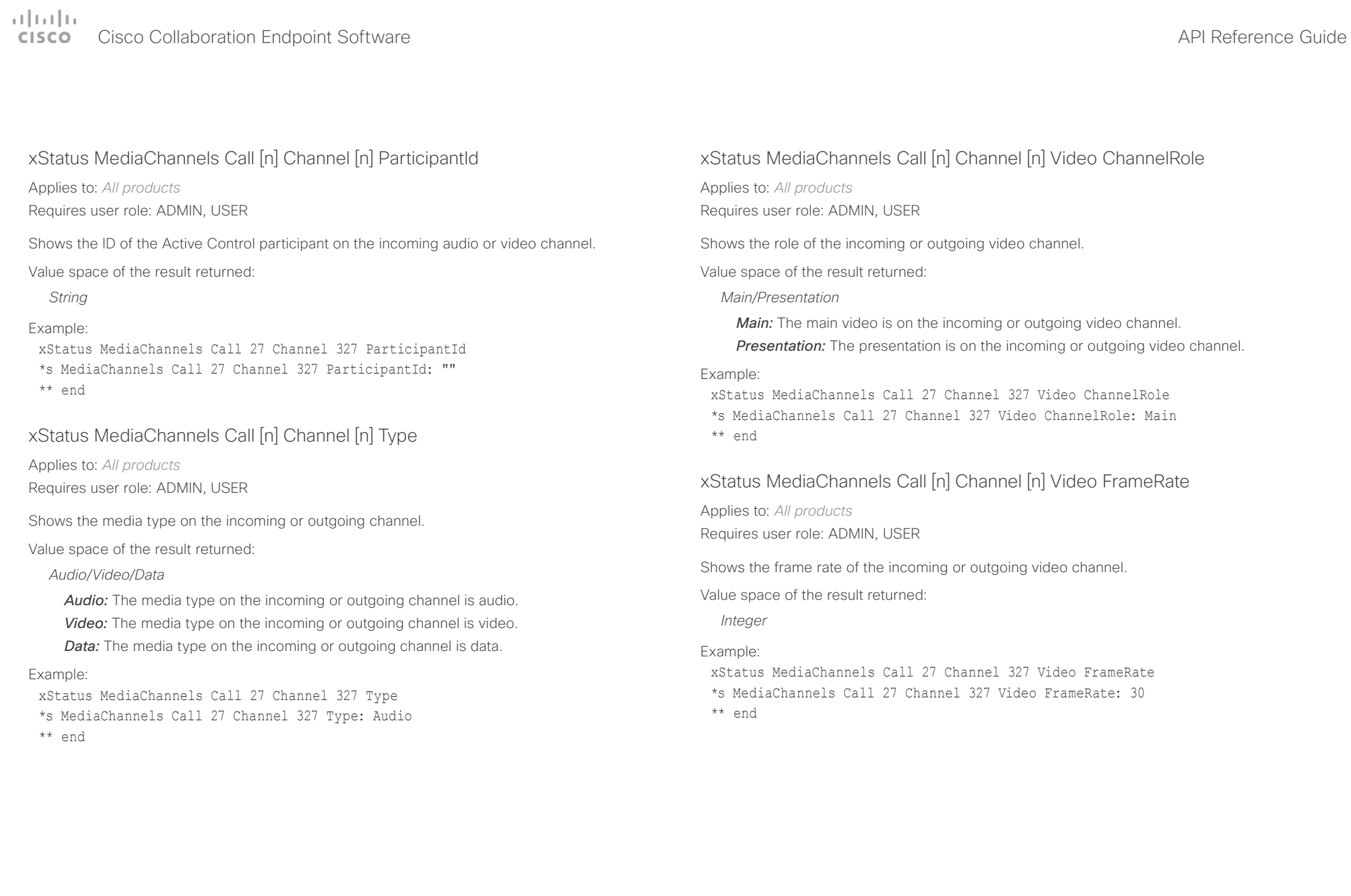

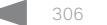

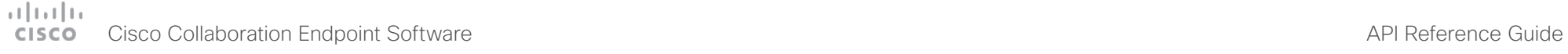

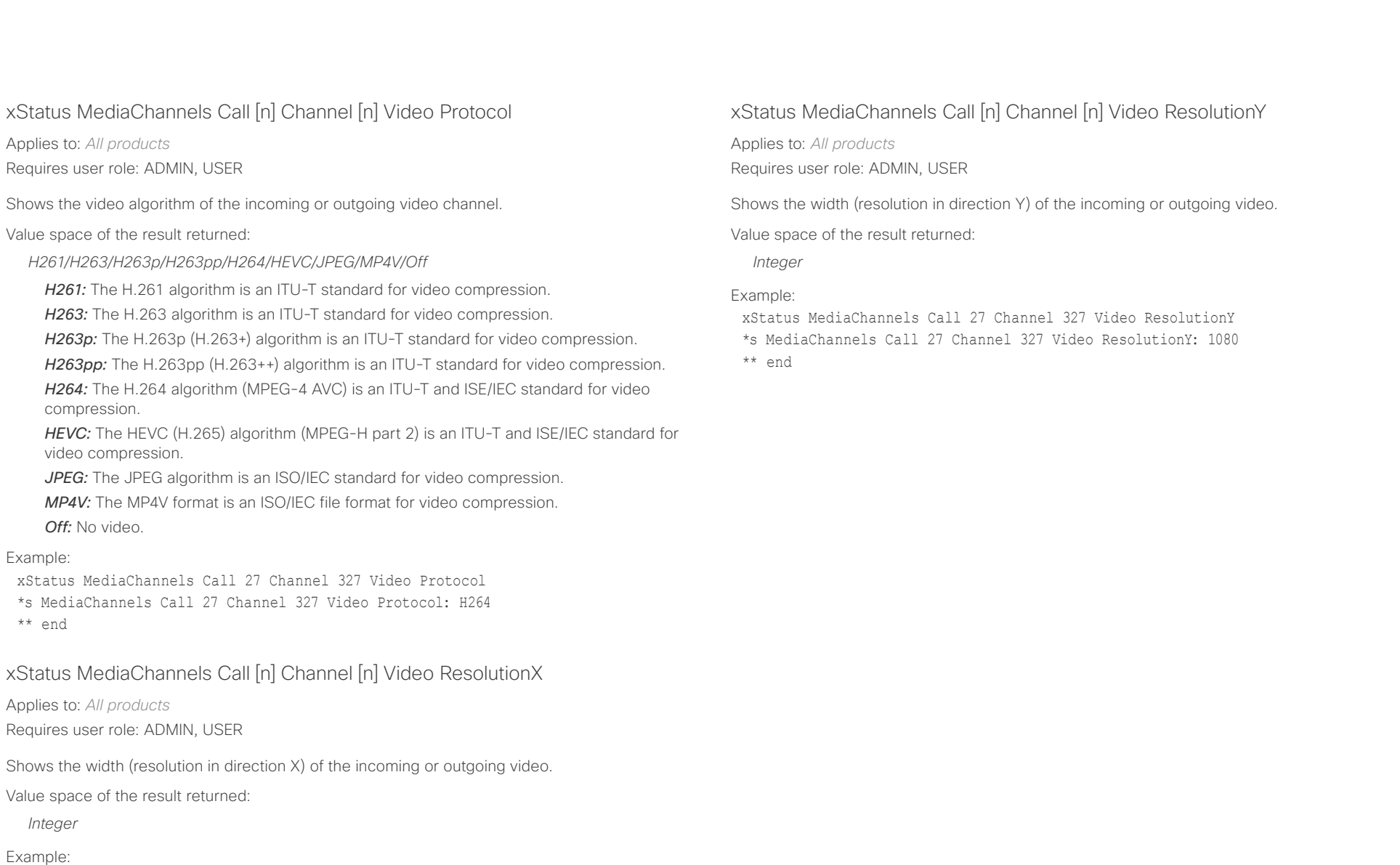

xStatus MediaChannels Call 27 Channel 327 Video ResolutionX \*s MediaChannels Call 27 Channel 327 Video ResolutionX: 1920 \*\* end

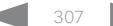

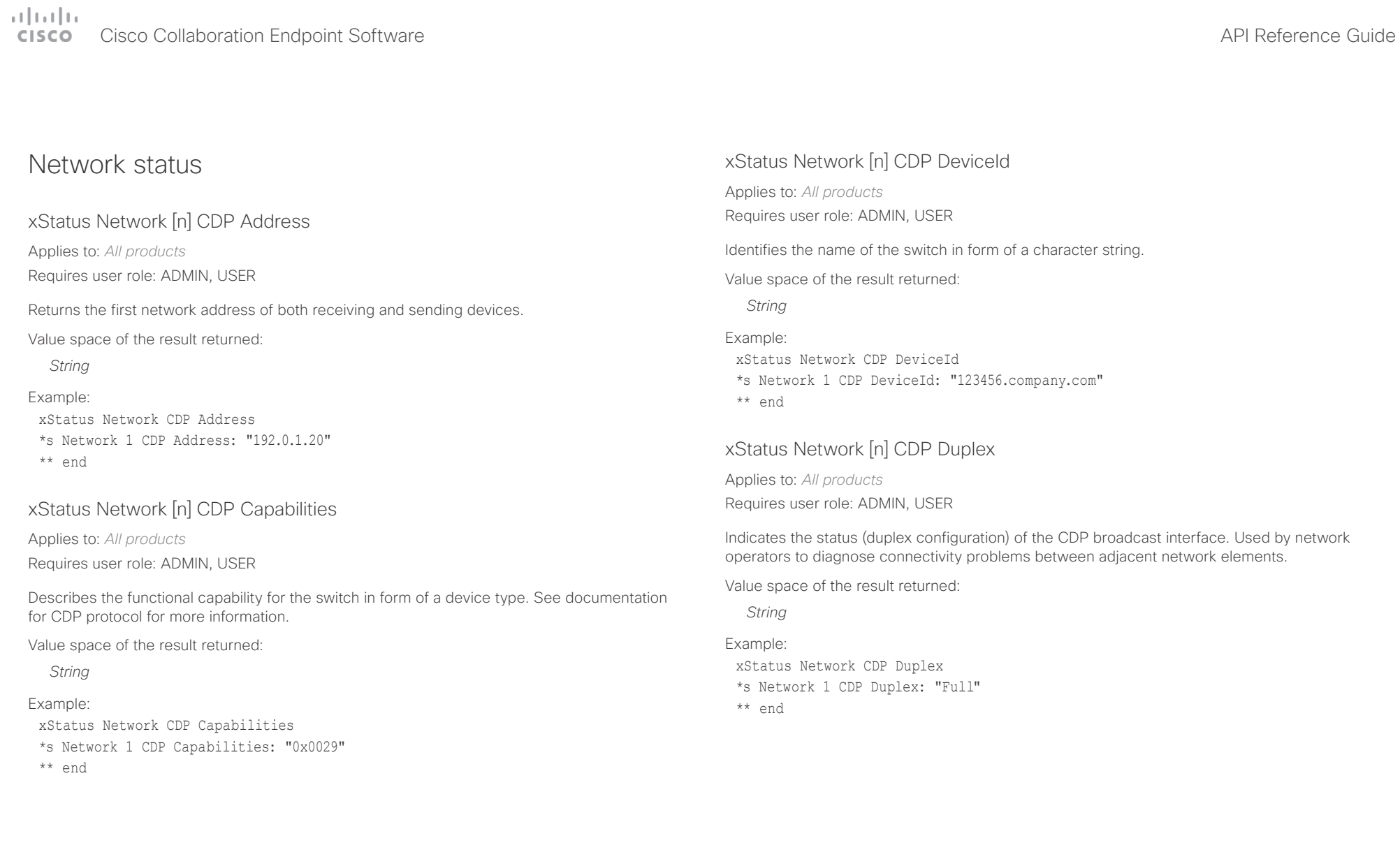

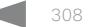

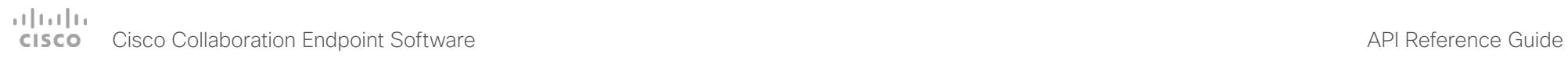

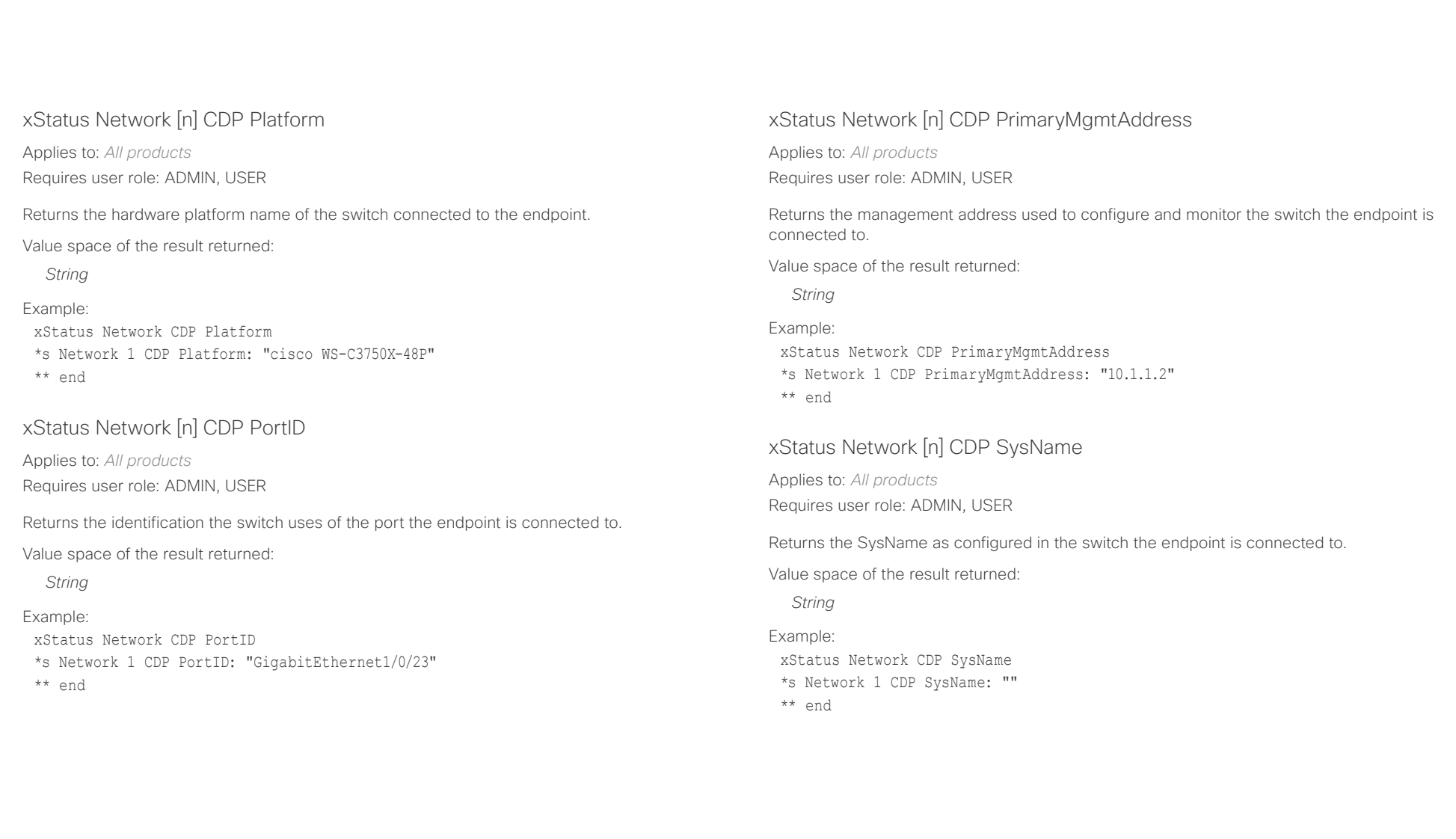

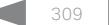

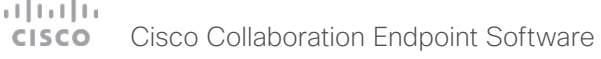

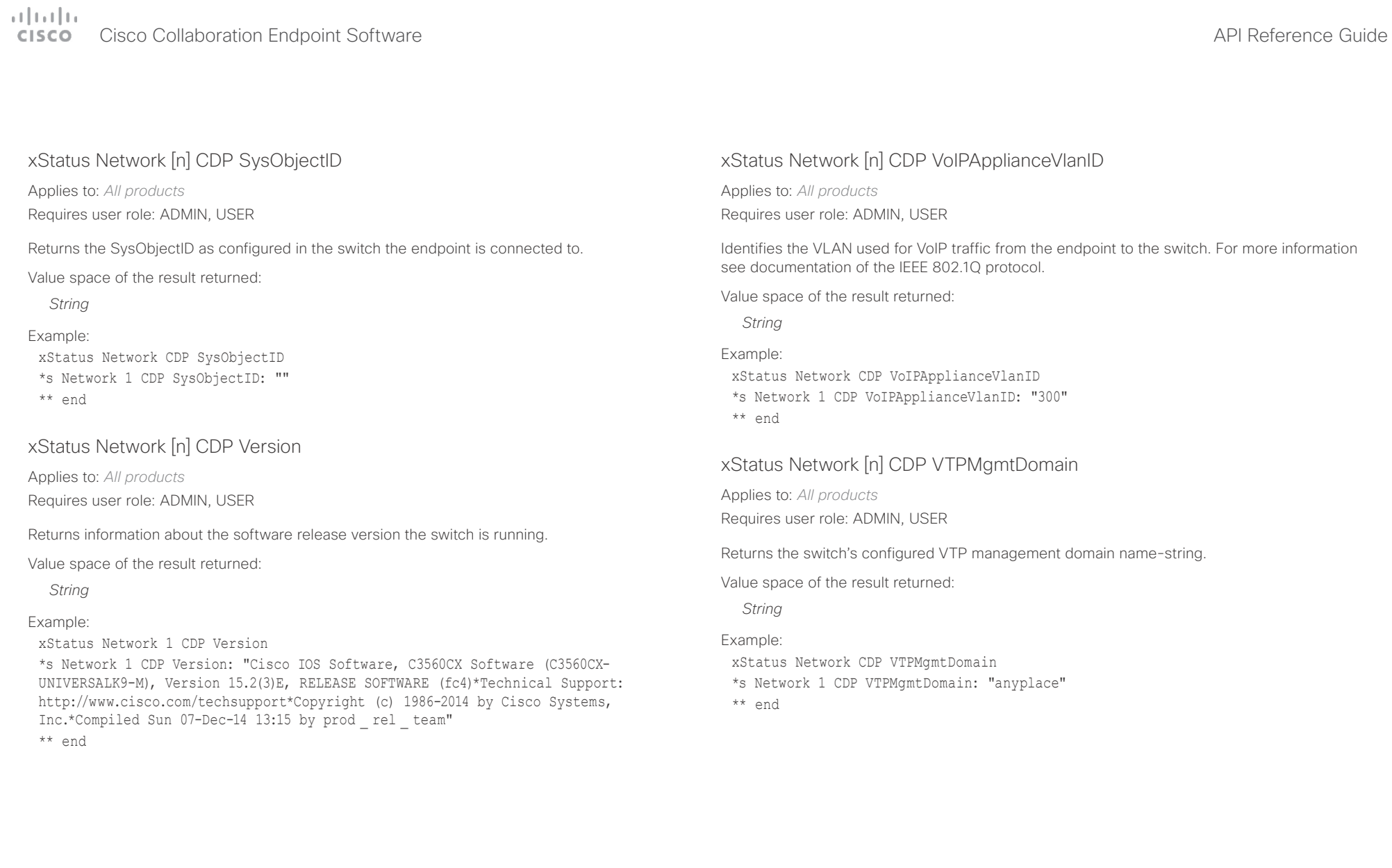

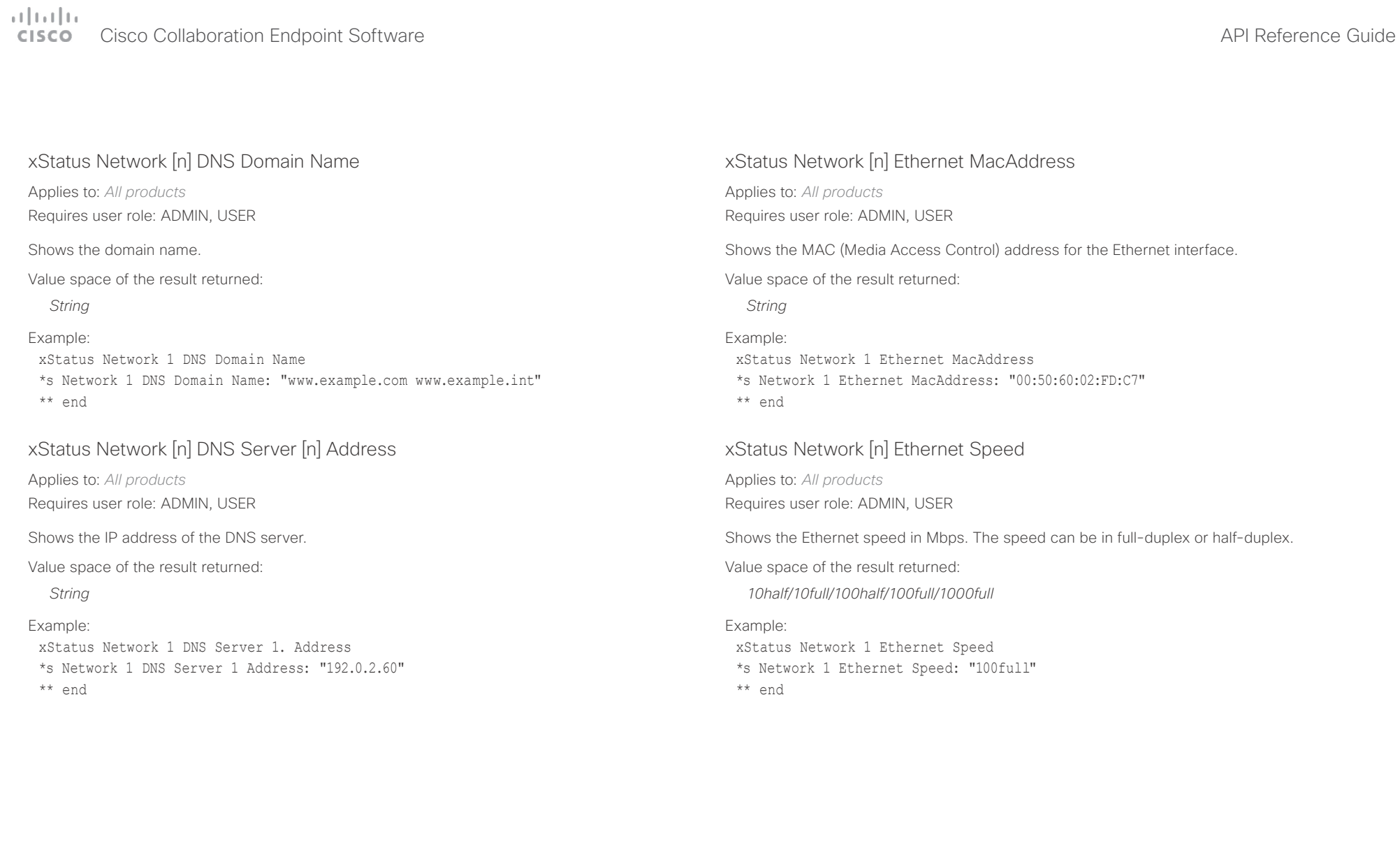

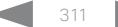

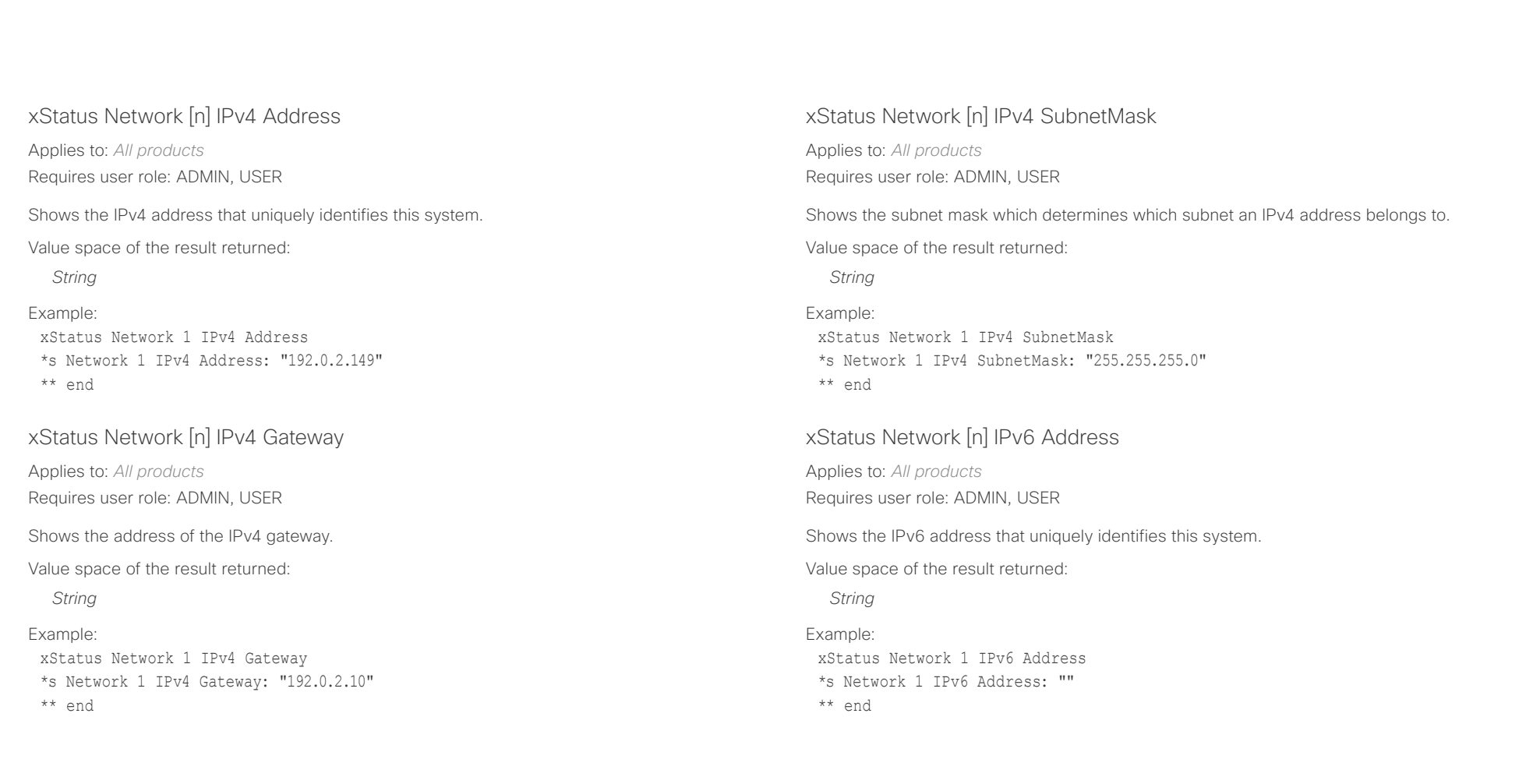

![](_page_312_Picture_131.jpeg)

![](_page_312_Picture_4.jpeg)

![](_page_313_Picture_146.jpeg)

![](_page_313_Picture_4.jpeg)

![](_page_314_Picture_157.jpeg)

![](_page_314_Picture_4.jpeg)

![](_page_315_Picture_163.jpeg)

### $(1)$  for  $|1\rangle$ **CISCO** Cisco Collaboration Endpoint Software **API Reference Guide** API Reference Guide

![](_page_316_Picture_146.jpeg)

Value space of the result returned:

*String*

### Example:

xStatus Provisioning CUCM ExtensionMobility LastLoggedInUserId \*s Provisioning CUCM ExtensionMobility LastLoggedInUserId: "User 1" \*\* end

![](_page_316_Picture_8.jpeg)

![](_page_317_Picture_162.jpeg)

![](_page_317_Picture_4.jpeg)

![](_page_318_Picture_160.jpeg)

![](_page_319_Picture_157.jpeg)

![](_page_320_Picture_0.jpeg)

![](_page_320_Picture_174.jpeg)

![](_page_320_Picture_4.jpeg)

![](_page_321_Picture_0.jpeg)

![](_page_321_Picture_246.jpeg)

For SX80 and Codec Plus, this status only applies if you have a Cisco Quad Camera.

Value space of the result returned:

*Integer*

Example:

xStatus RoomAnalytics PeopleCount Current

\*s RoomAnalytics PeopleCount Current: 2

\*\* end

### xStatus RoomAnalytics PeoplePresence

Applies to: *SX20 SX80 MX200G2/MX300G2 MX700/MX800/MX800D RoomKit CodecPlus CodecPro Room55 Room70/Room55D Room70G2* 

Requires user role: ADMIN, INTERGRATOR, USER

Shows if there are people present in the room or not. It takes a minimum of two minutes to detect whether people are present or not in the room. After the room gets vacant, it may take up to two minutes for the status to change. This feature is based on ultrasound. The video system will not keep record of who was in the room, only whether or not there are people present in the room.

Value space of the result returned:

*Yes/No/Unknown*

Example:

xStatus RoomAnalytics PeoplePresence

\*s RoomAnalytics PeoplePresence: No

\*\* end

*CodecPlus CodecPro Room55 Room70/Room55D Room70G2*  Requires user role: ADMIN, USER

Shows if a camera preset is stored at this position.

Value space of the result returned:

*True/False*

Example:

xStatus RoomPreset 1 Defined \*s RoomPreset 1 Defined: True \*\* end

### xStatus RoomPreset [n] Description

Applies to: *SX10 SX20 SX80 MX200G2/MX300G2 MX700/MX800/MX800D RoomKit CodecPlus CodecPro Room55 Room70/Room55D Room70G2* 

Requires user role: ADMIN, USER

Lists the configured name for the specific preset.

Value space of the result returned:

*String*

Example:

xStatus RoomPreset 1 Description \*s RoomPreset 1 Description: "Zoom in" \*\* end

![](_page_322_Picture_132.jpeg)

![](_page_322_Picture_4.jpeg)

![](_page_323_Picture_0.jpeg)

![](_page_323_Picture_165.jpeg)
# دارات<br>Cisco Collaboration Endpoint Software API Reference Guide API Reference Guide

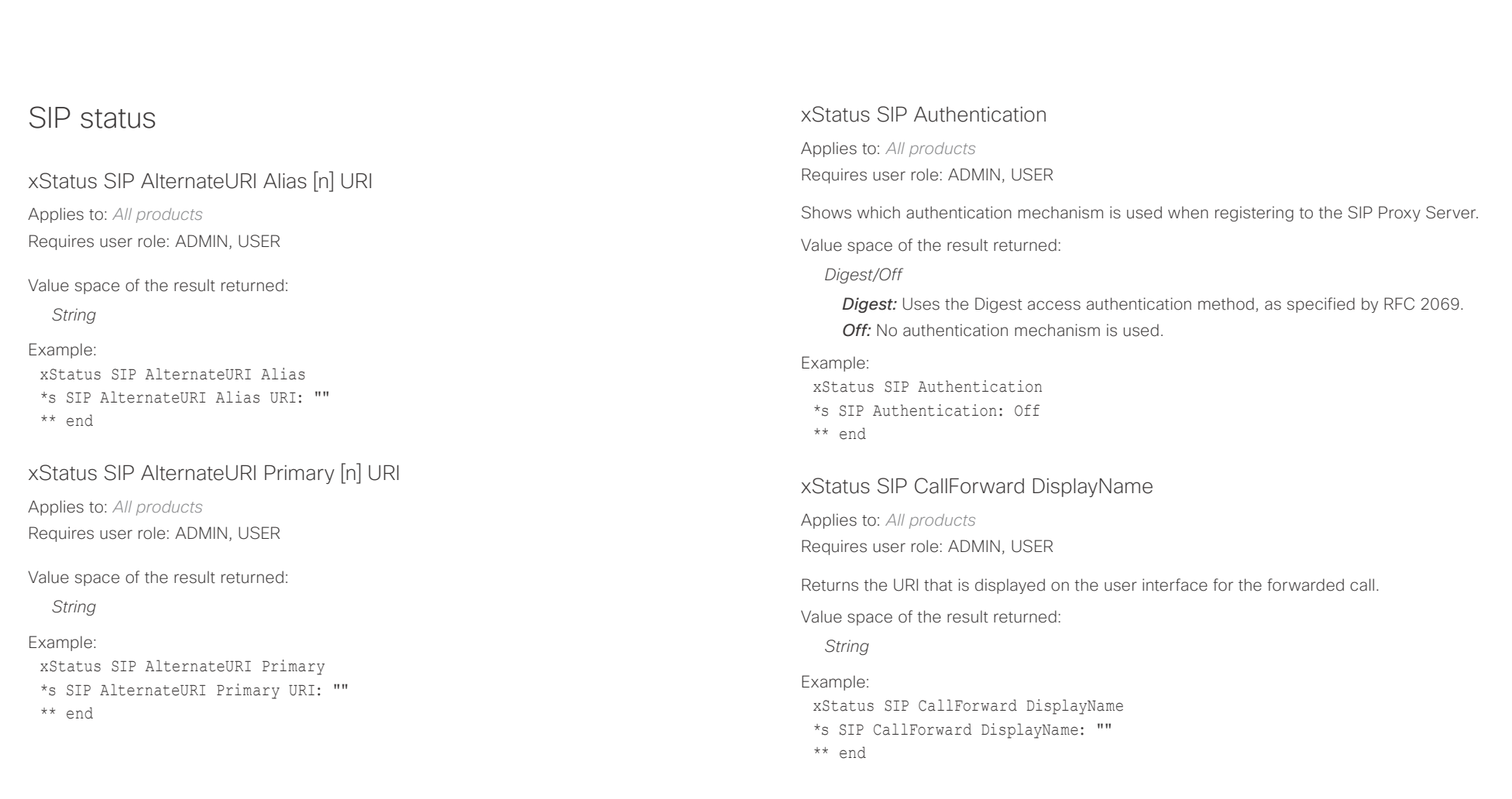

## Cisco Collaboration Endpoint Software API Reference Guide

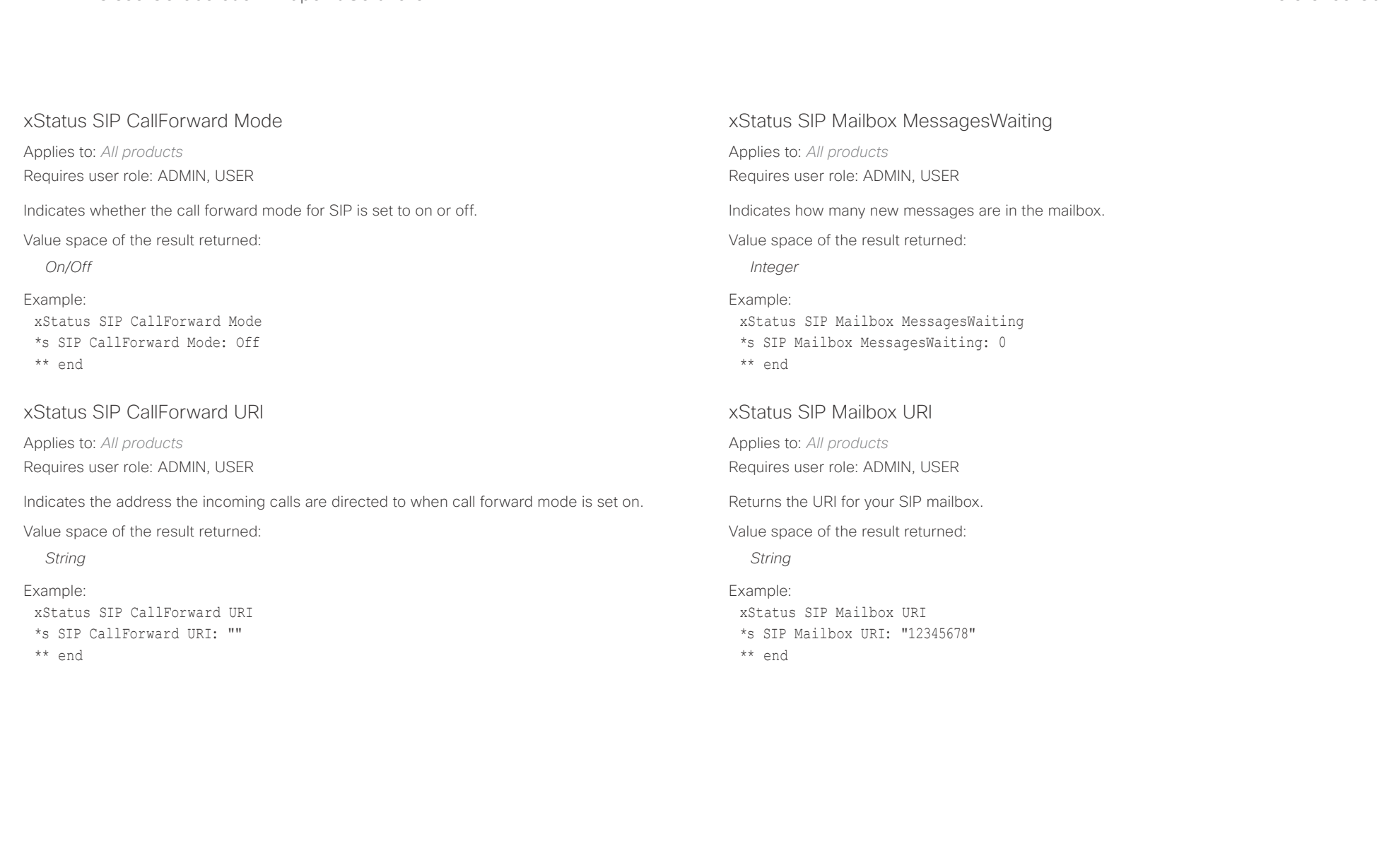

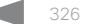

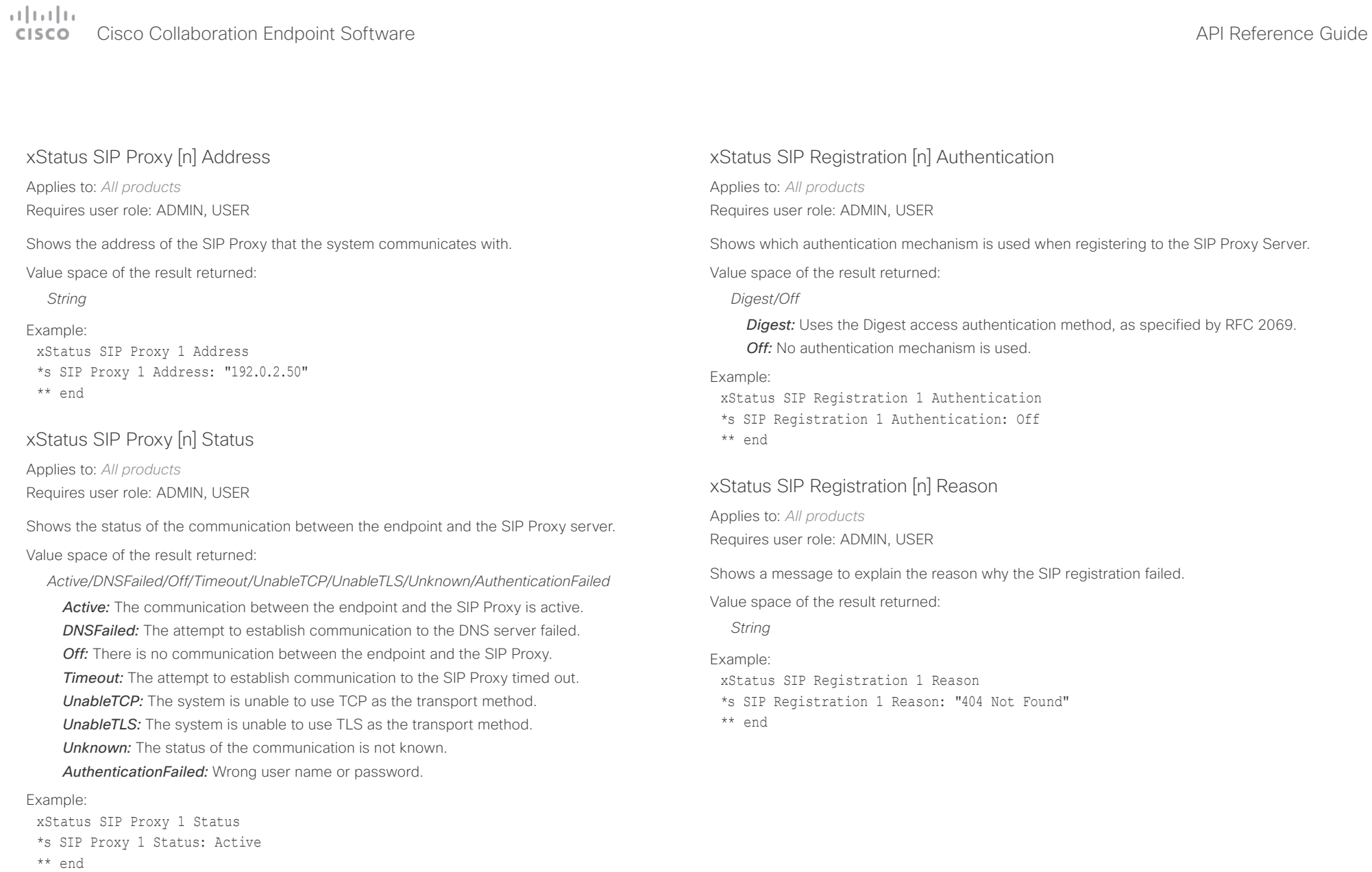

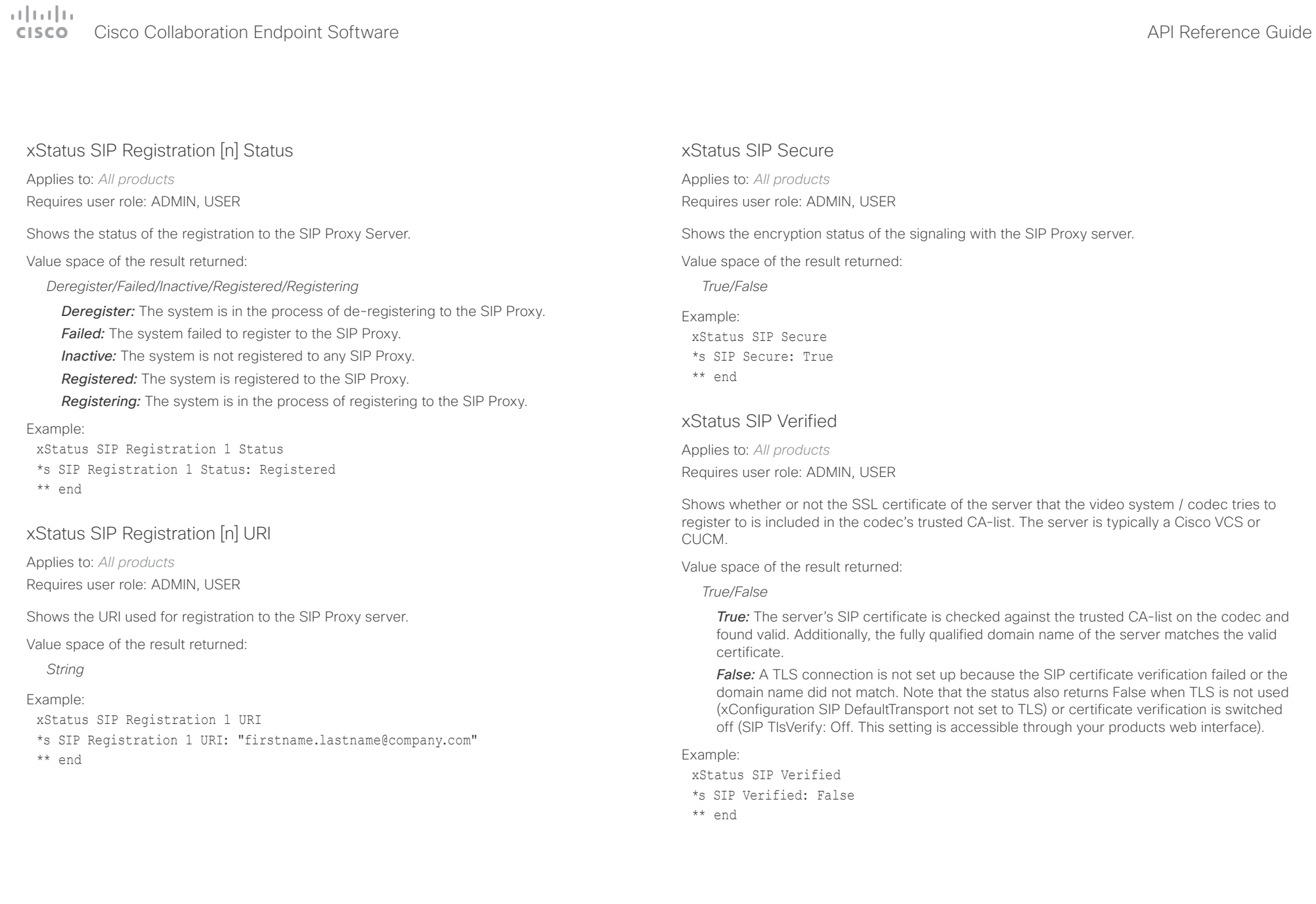

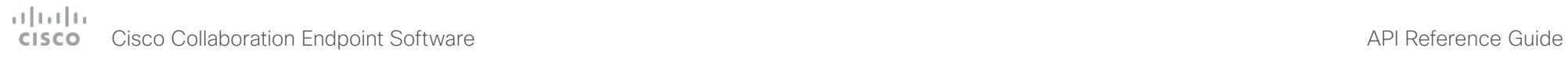

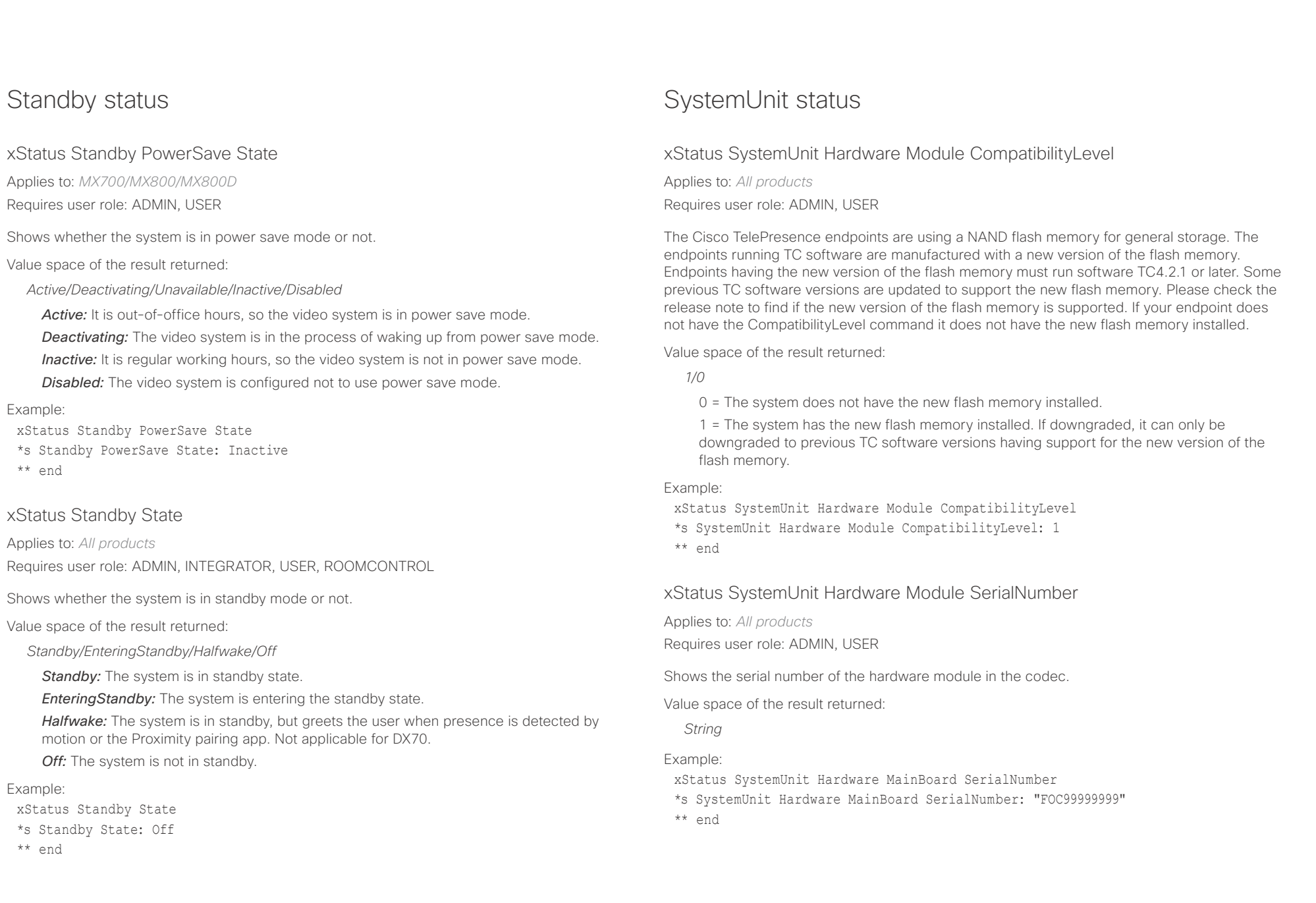

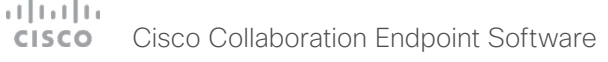

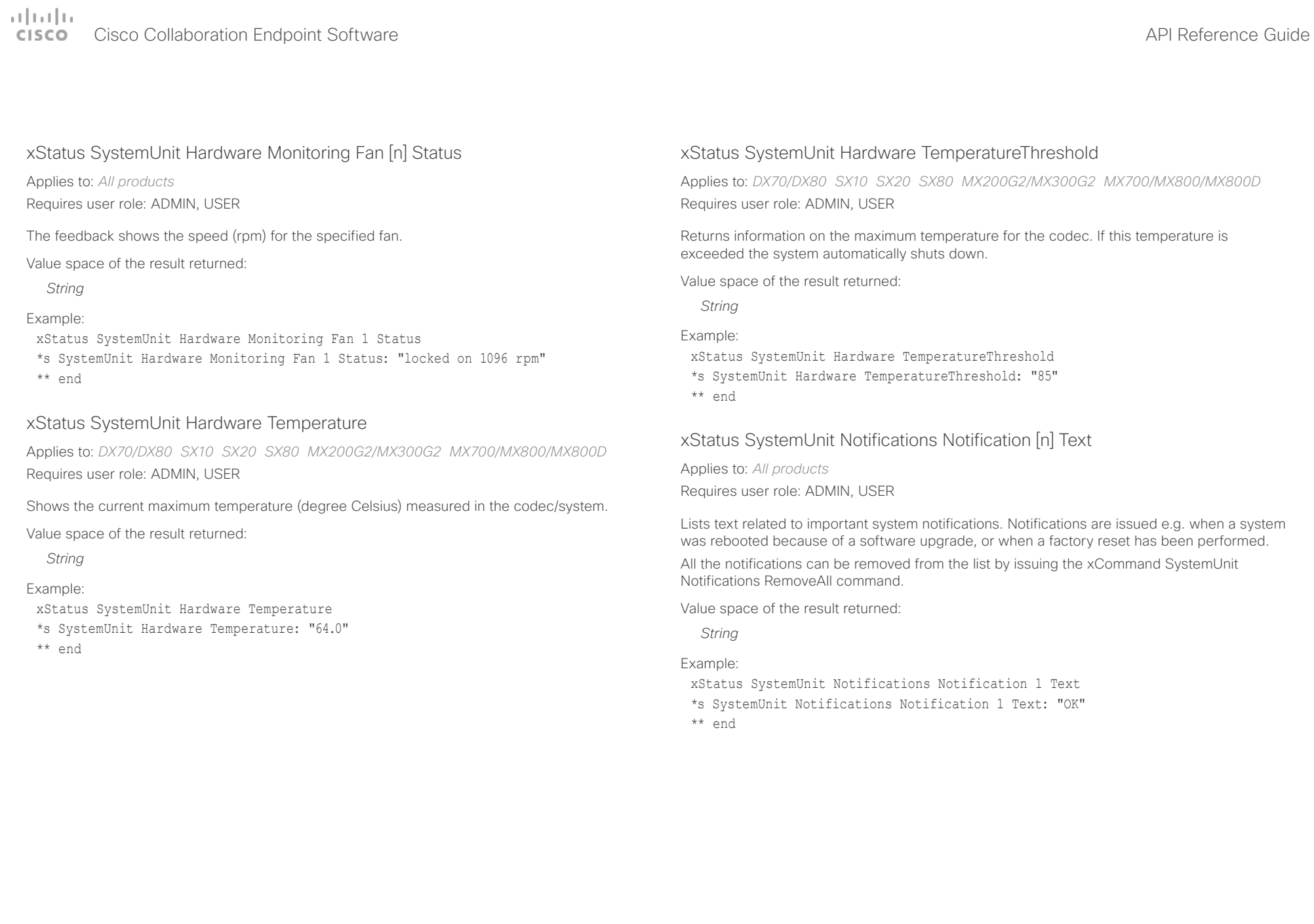

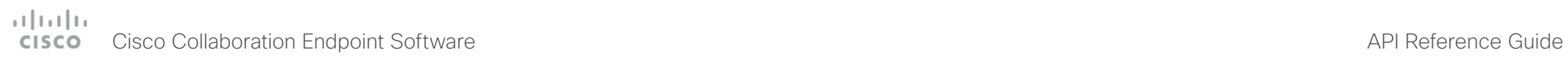

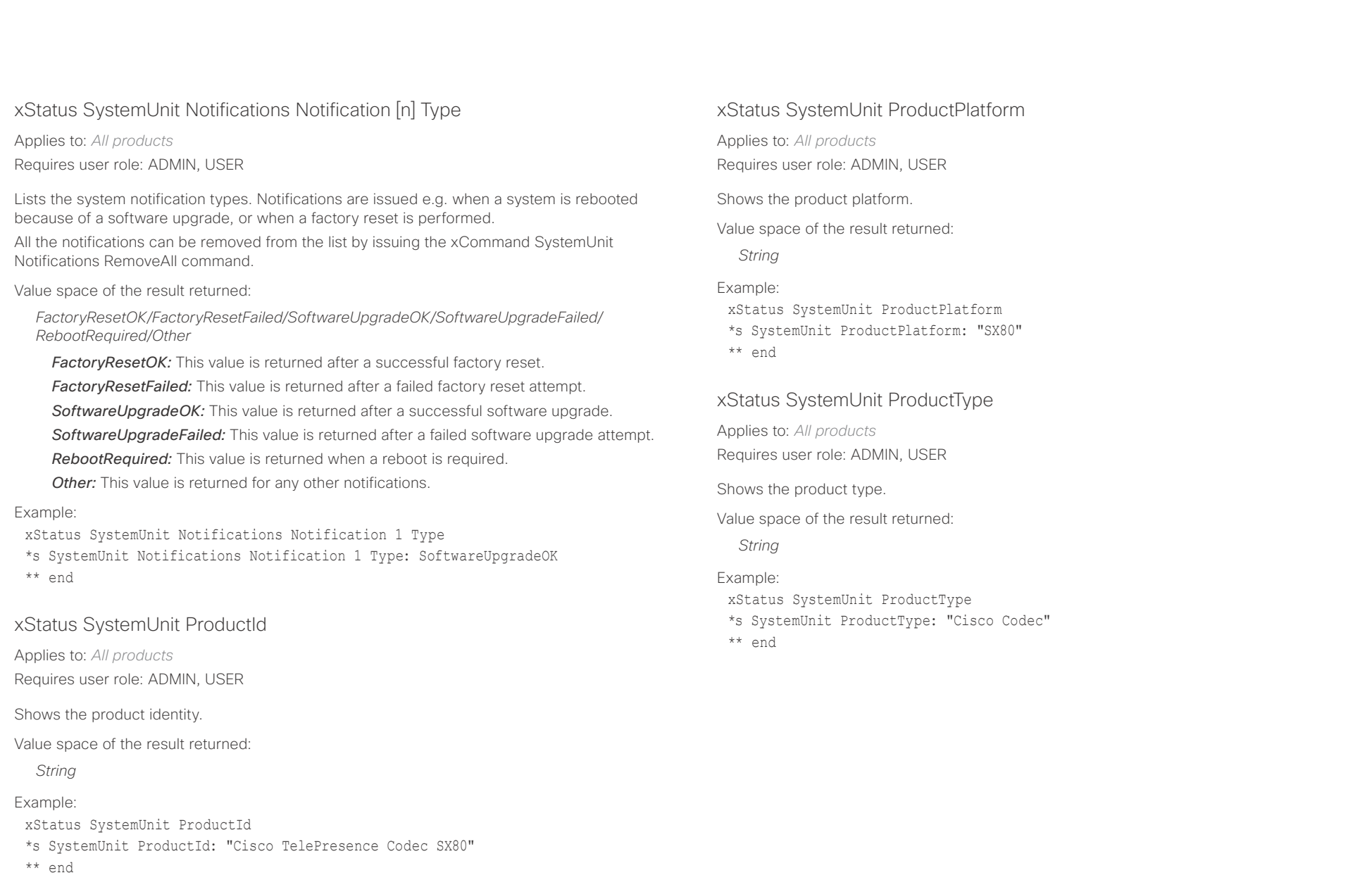

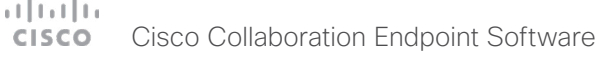

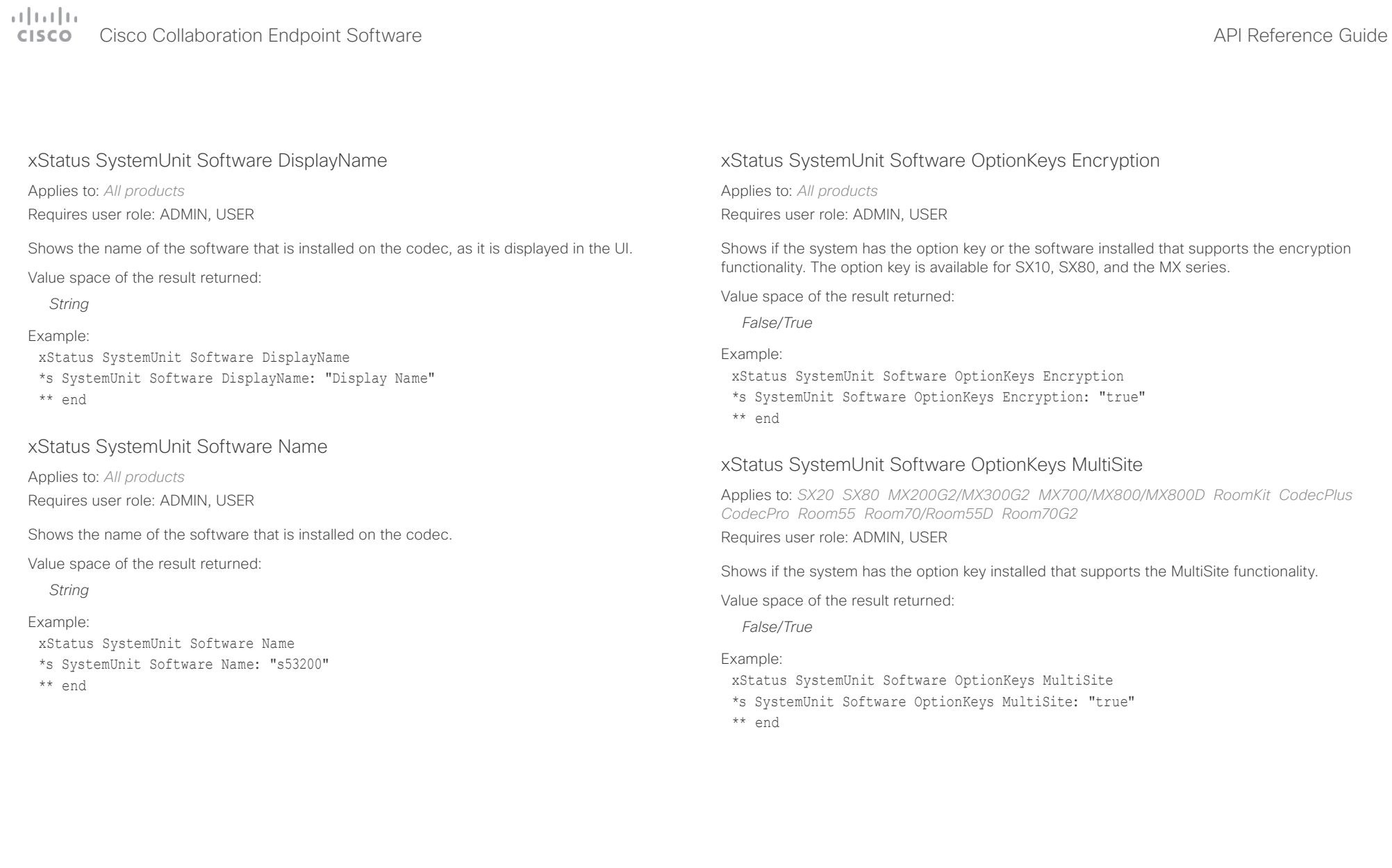

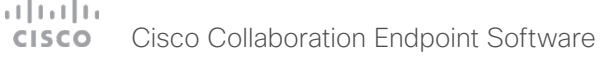

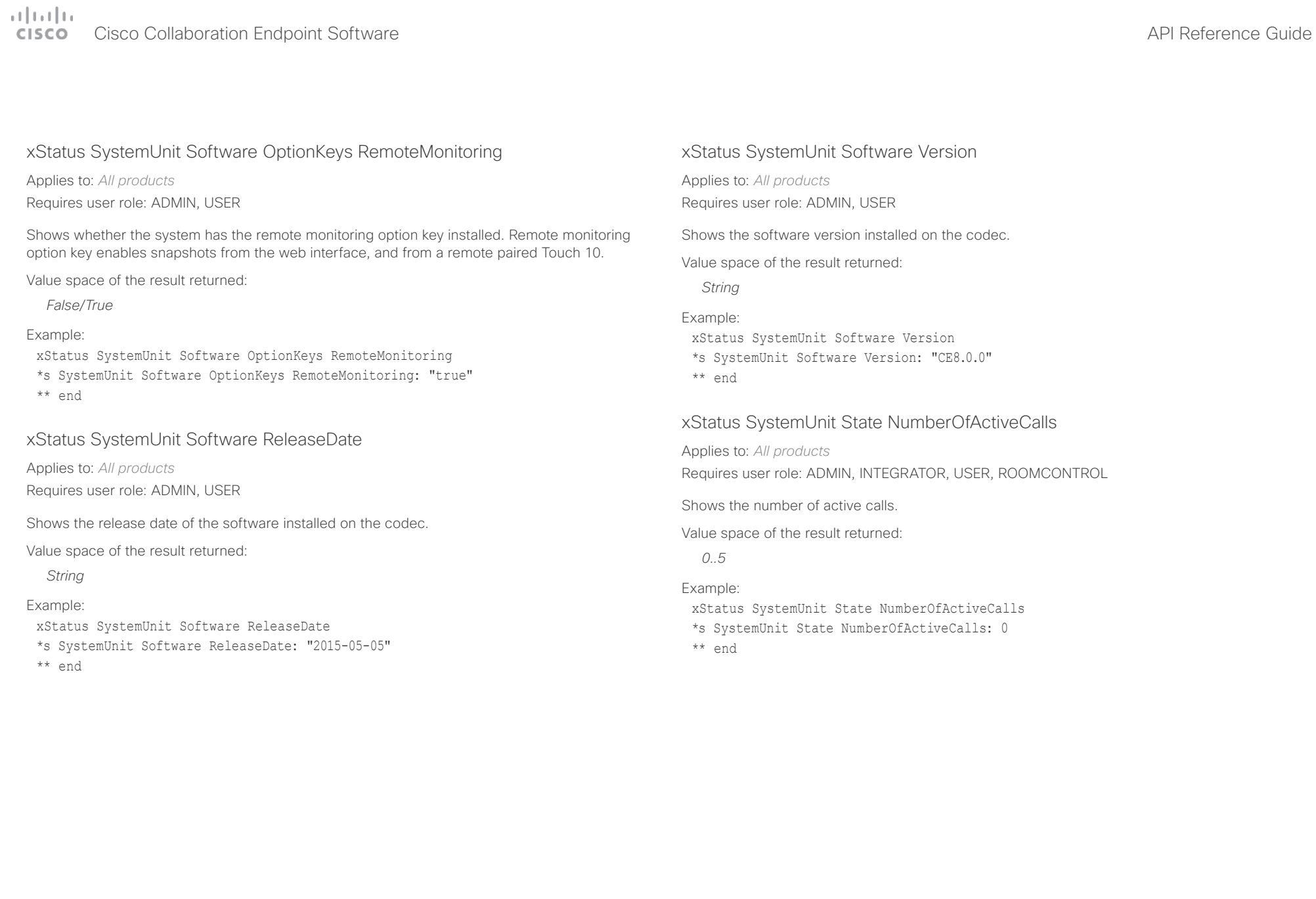

## دا ابدا ابدا بان المسافرة من المسافرة المسافرة المسافرة المسافرة المسافرة المسافرة المسافرة المسافرة المسافرة<br>المسافرة المسافرة المسافرة المسافرة المسافرة المسافرة المسافرة المسافرة المسافرة المسافرة المسافرة المسافرة ال<br>

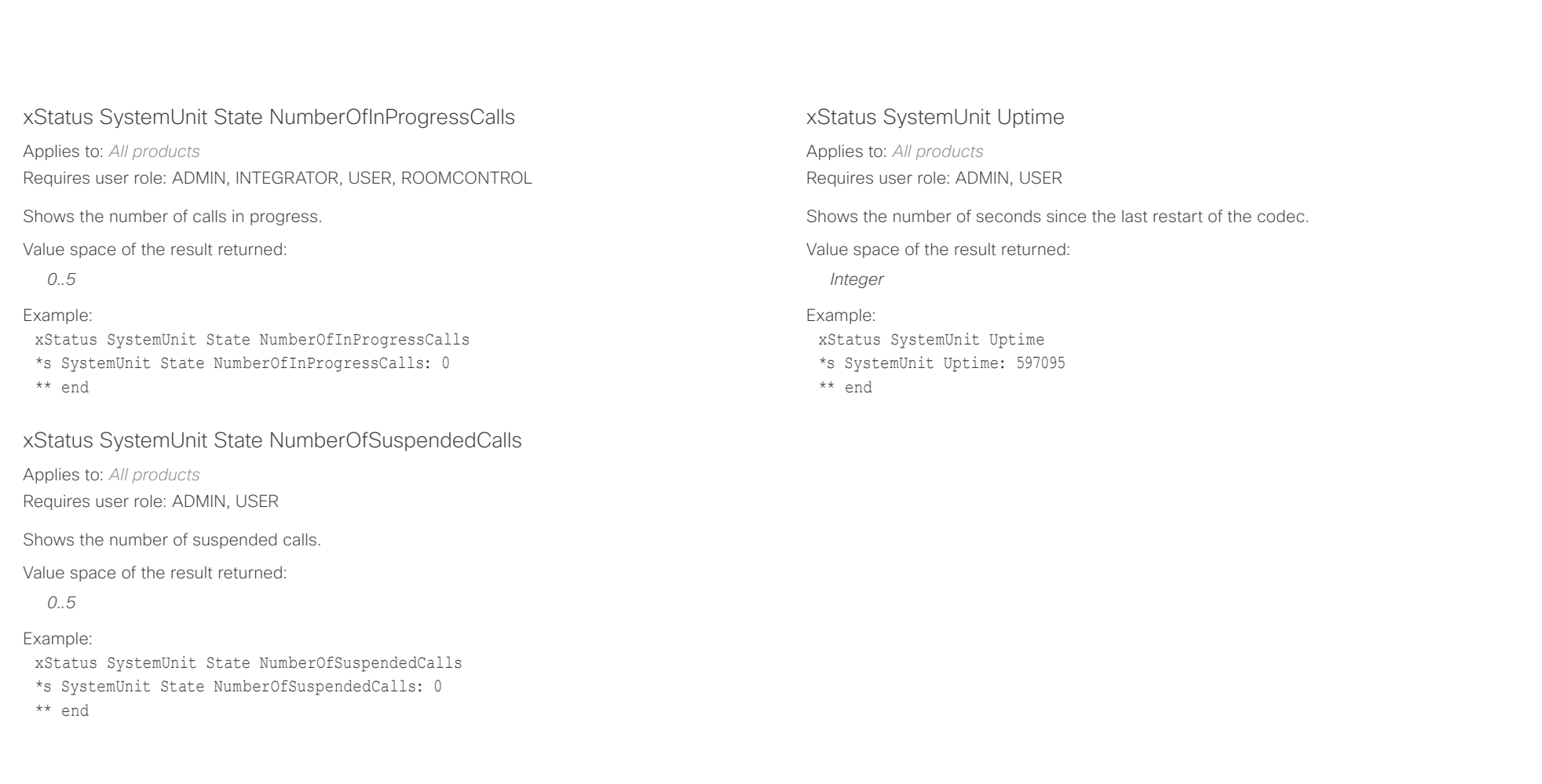

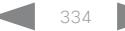

## دا ابدا ابدا بان المسافرة من المسافرة المسافرة المسافرة المسافرة المسافرة المسافرة المسافرة المسافرة المسافرة<br>المسافرة المسافرة المسافرة المسافرة المسافرة المسافرة المسافرة المسافرة المسافرة المسافرة المسافرة المسافرة ال<br>

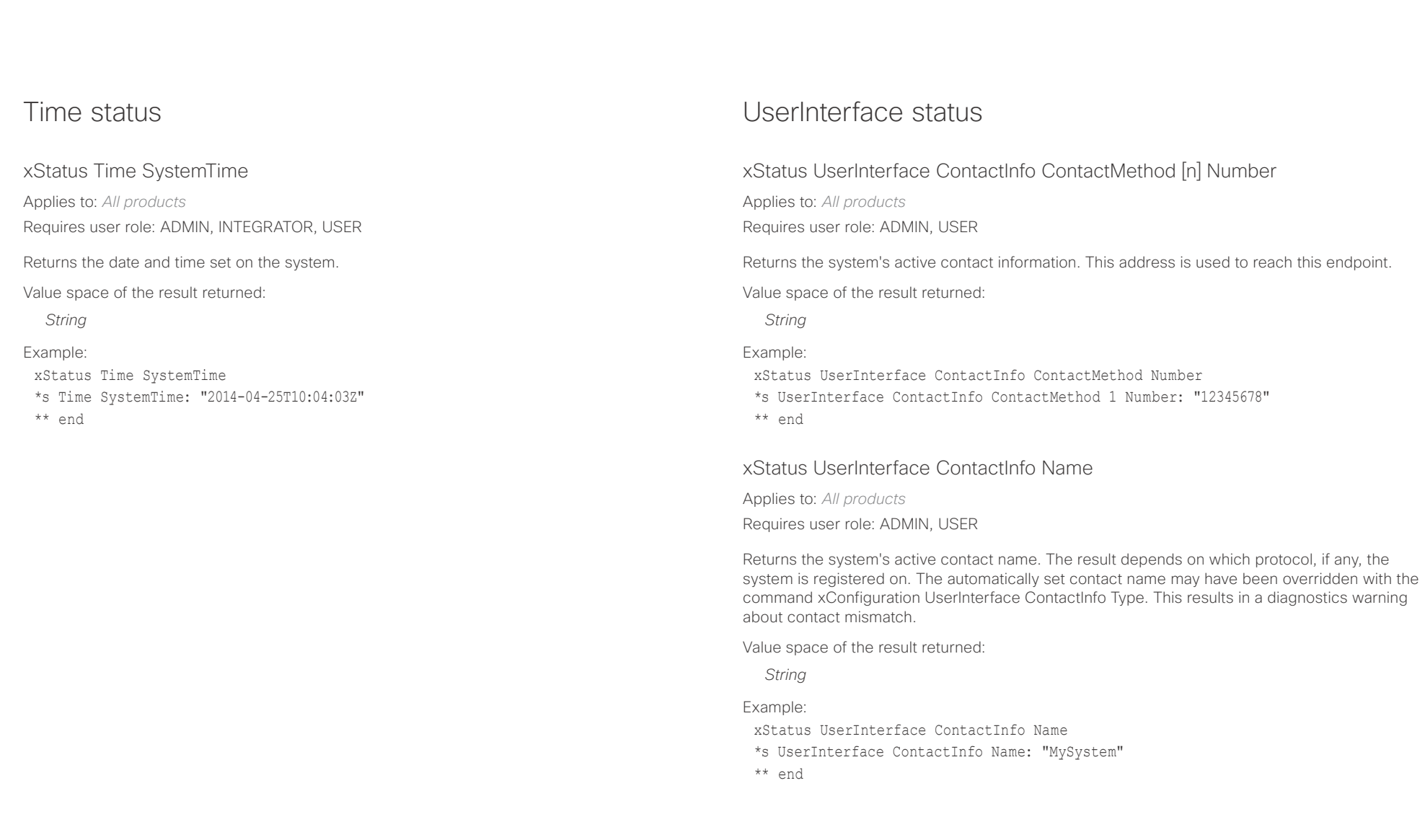

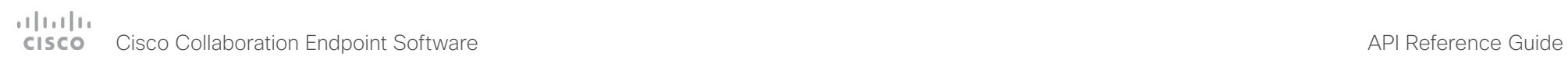

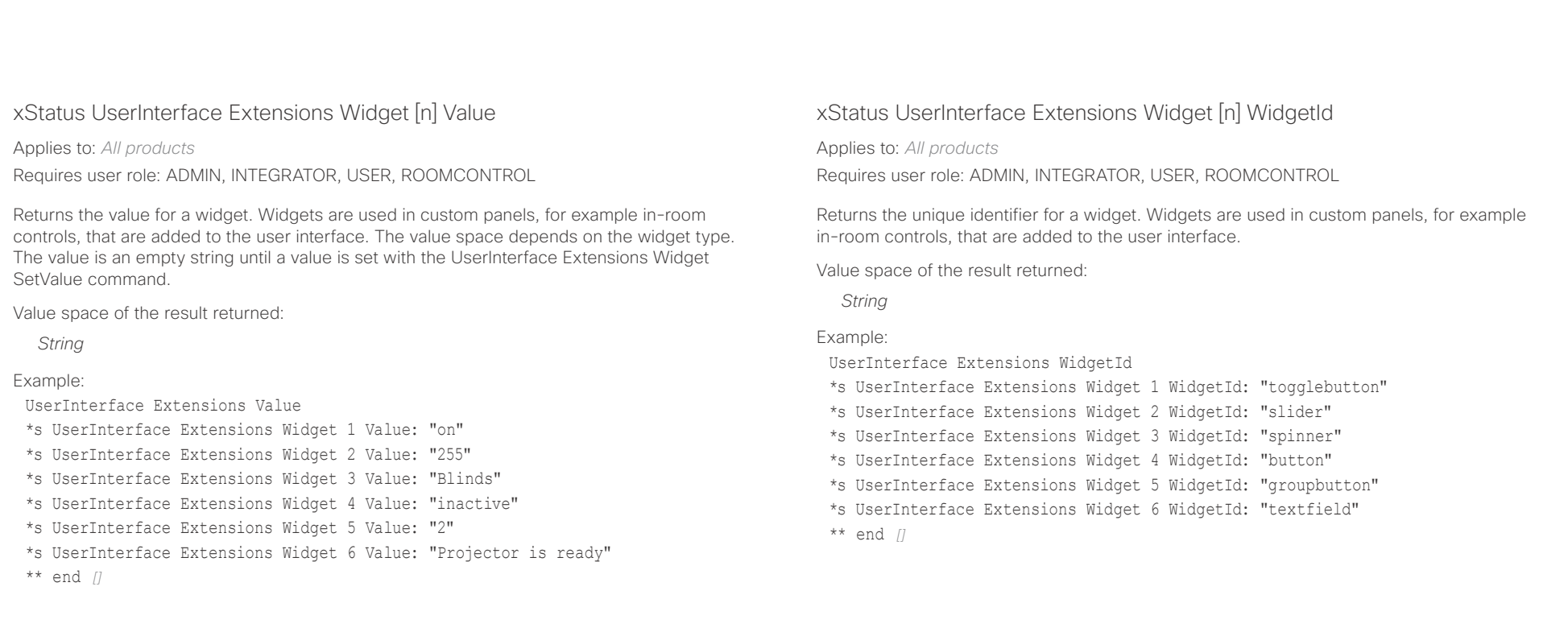

## Cisco Collaboration Endpoint Software API Reference Guide

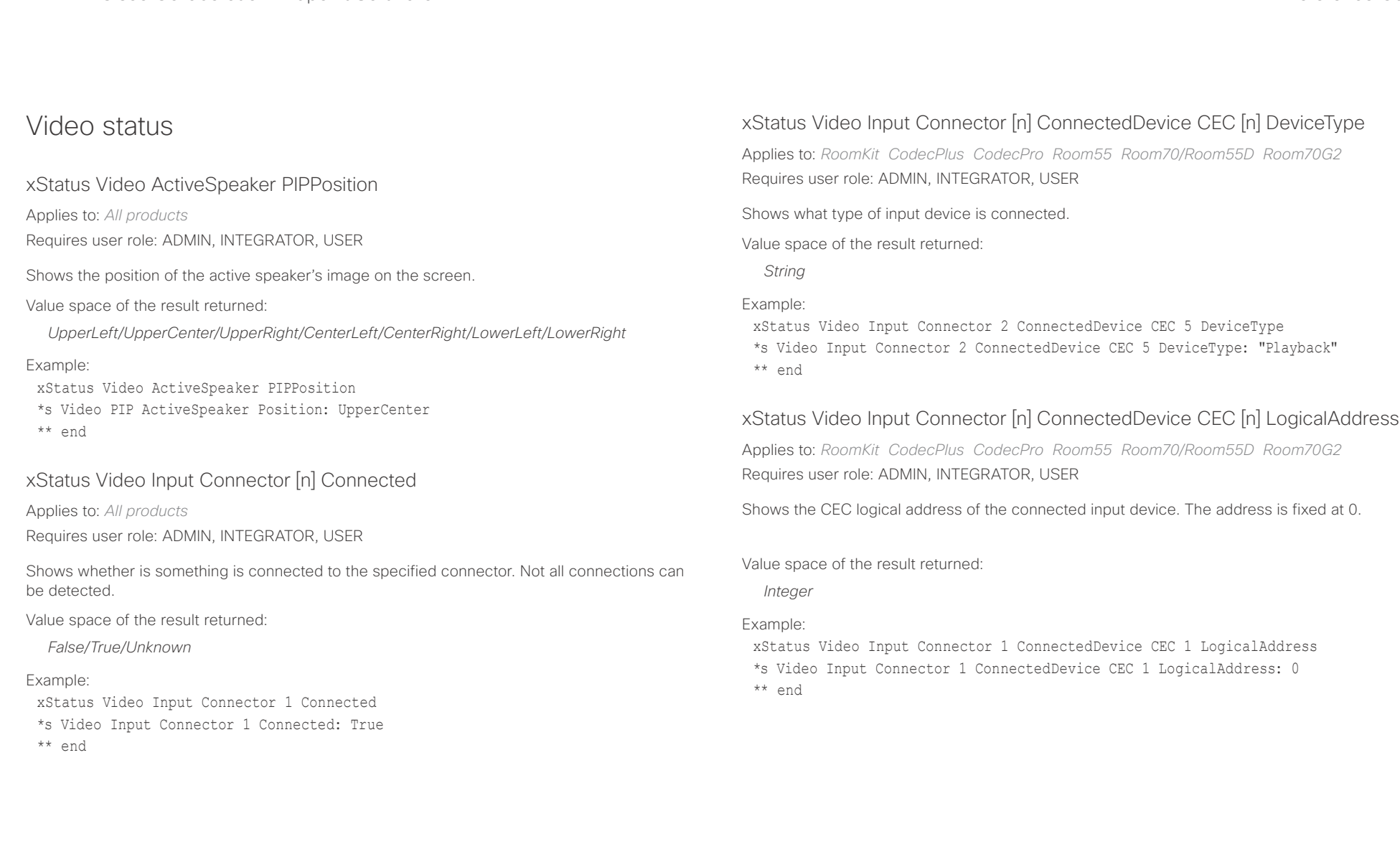

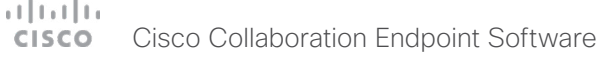

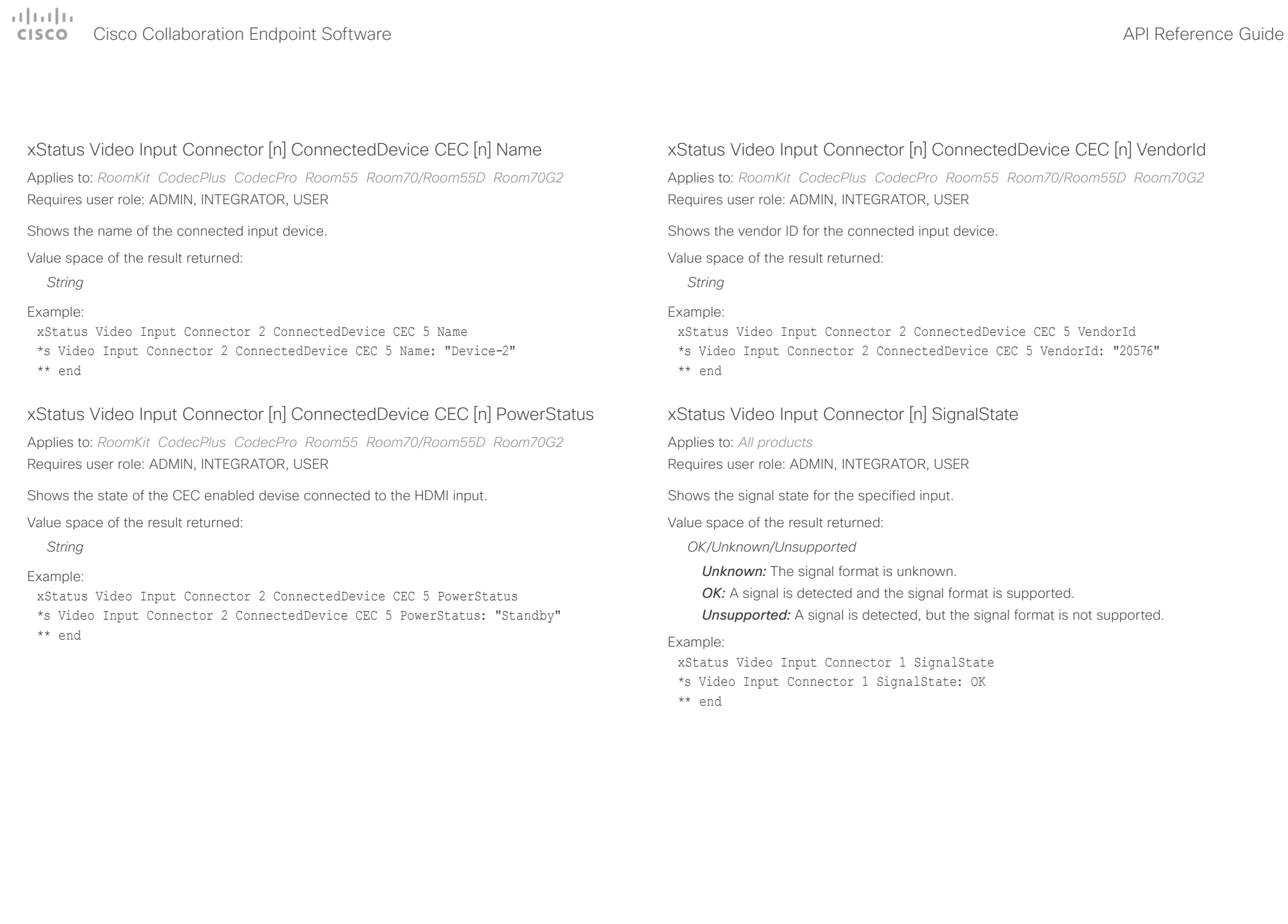

## Cisco Collaboration Endpoint Software API Reference Guide

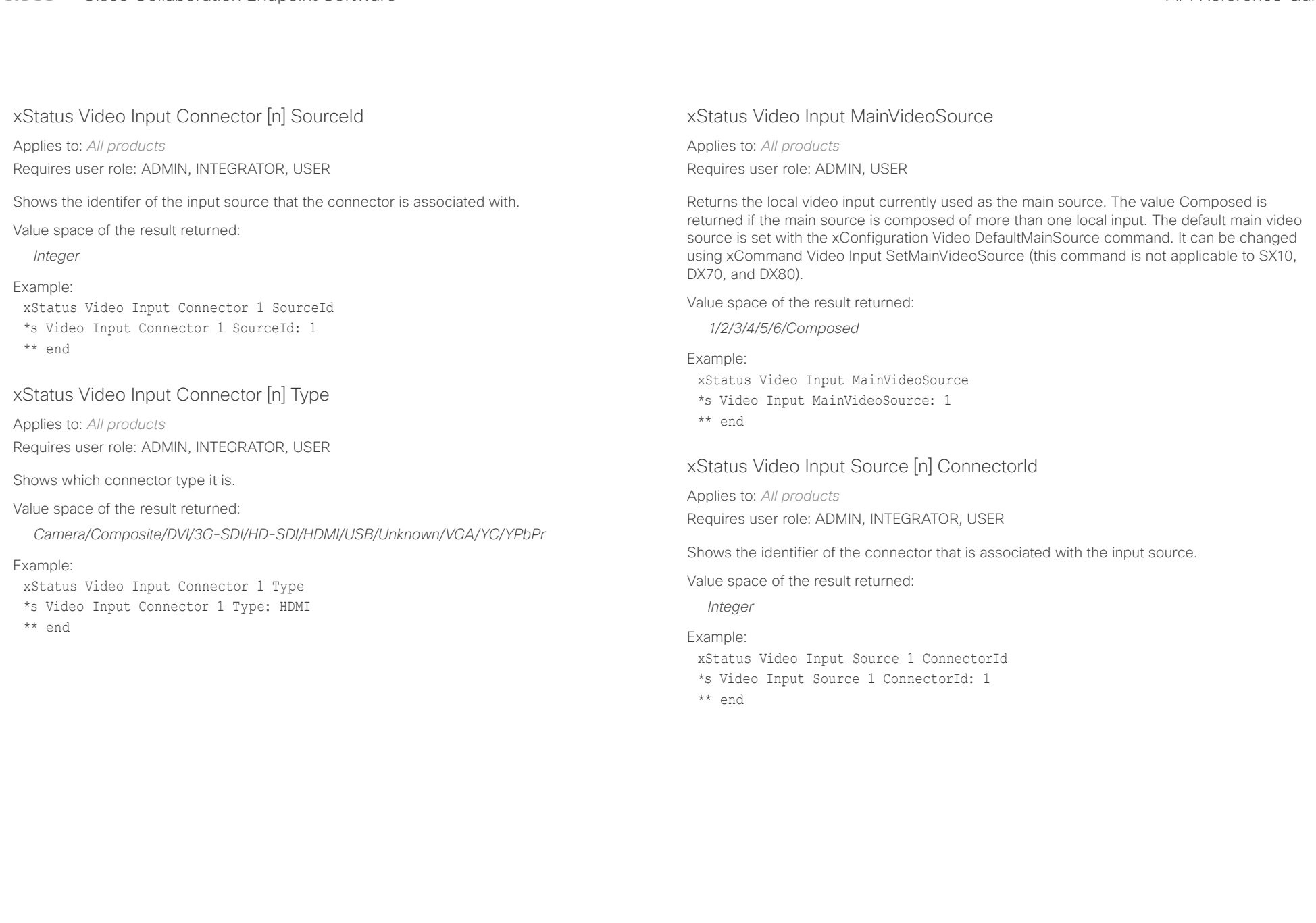

# دارات<br>Cisco Collaboration Endpoint Software API Reference Guide API Reference Guide

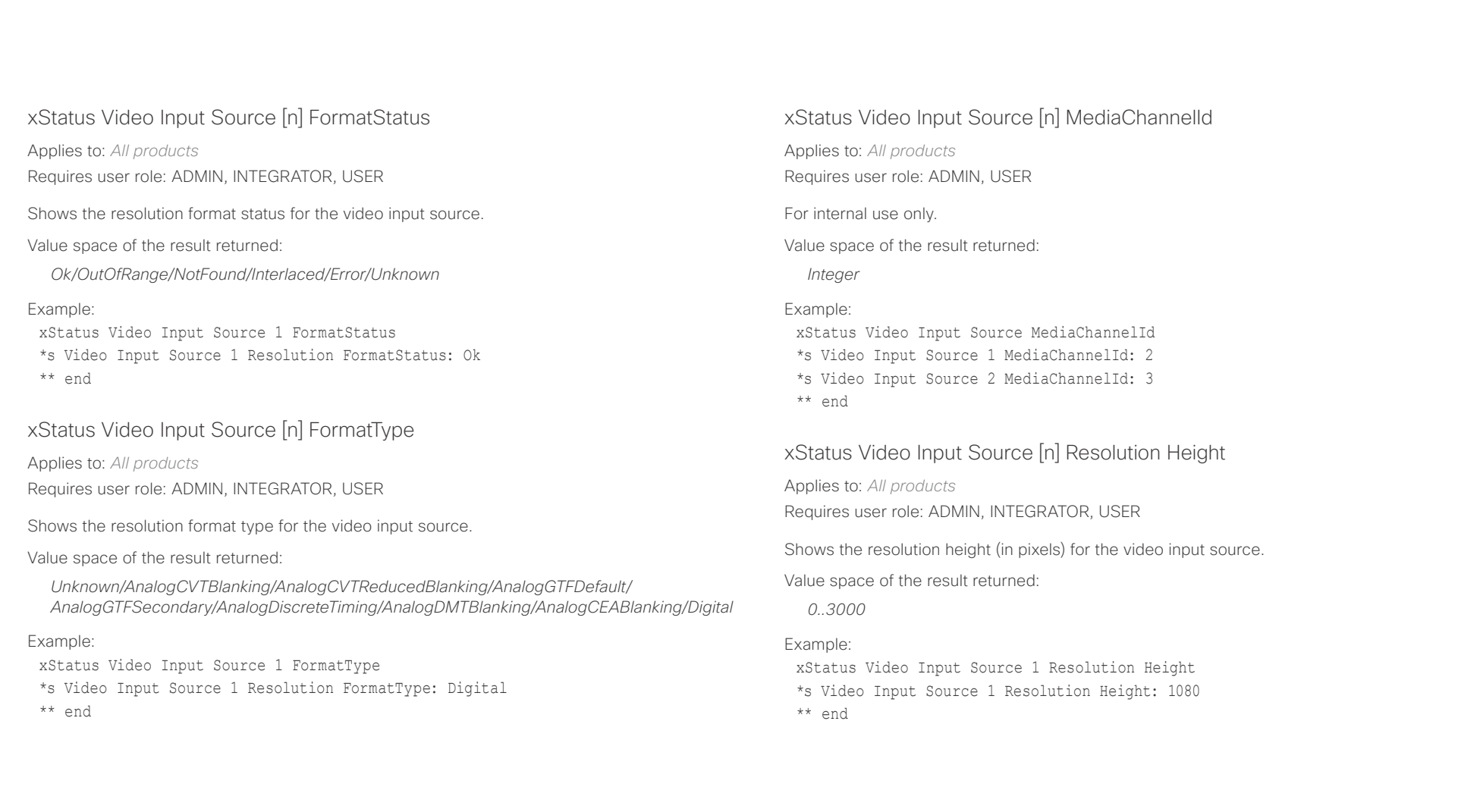

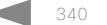

## دارات<br>Cisco Collaboration Endpoint Software API Reference Guide API Reference Guide

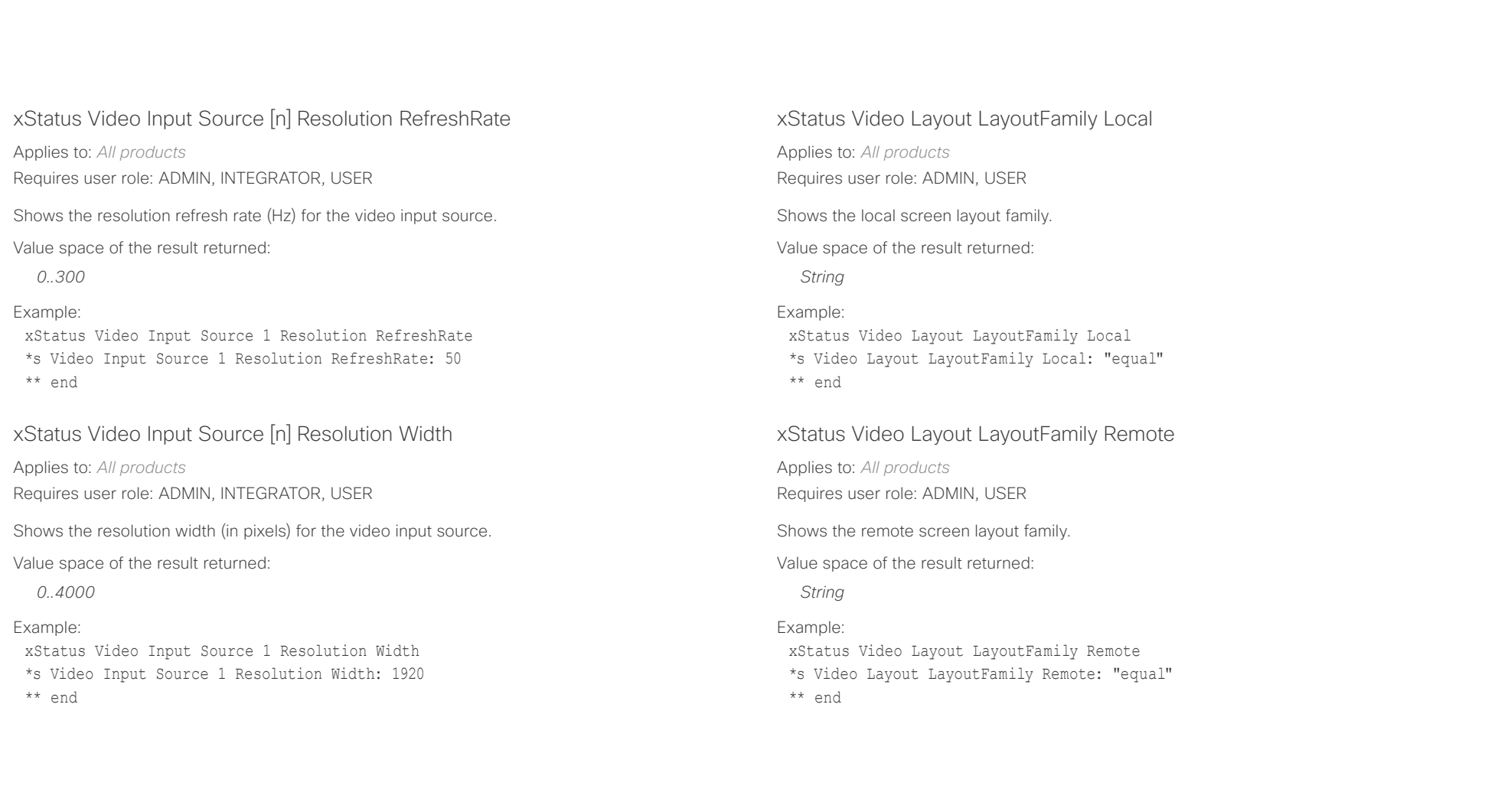

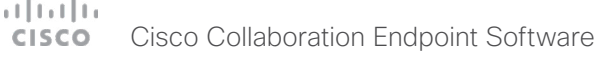

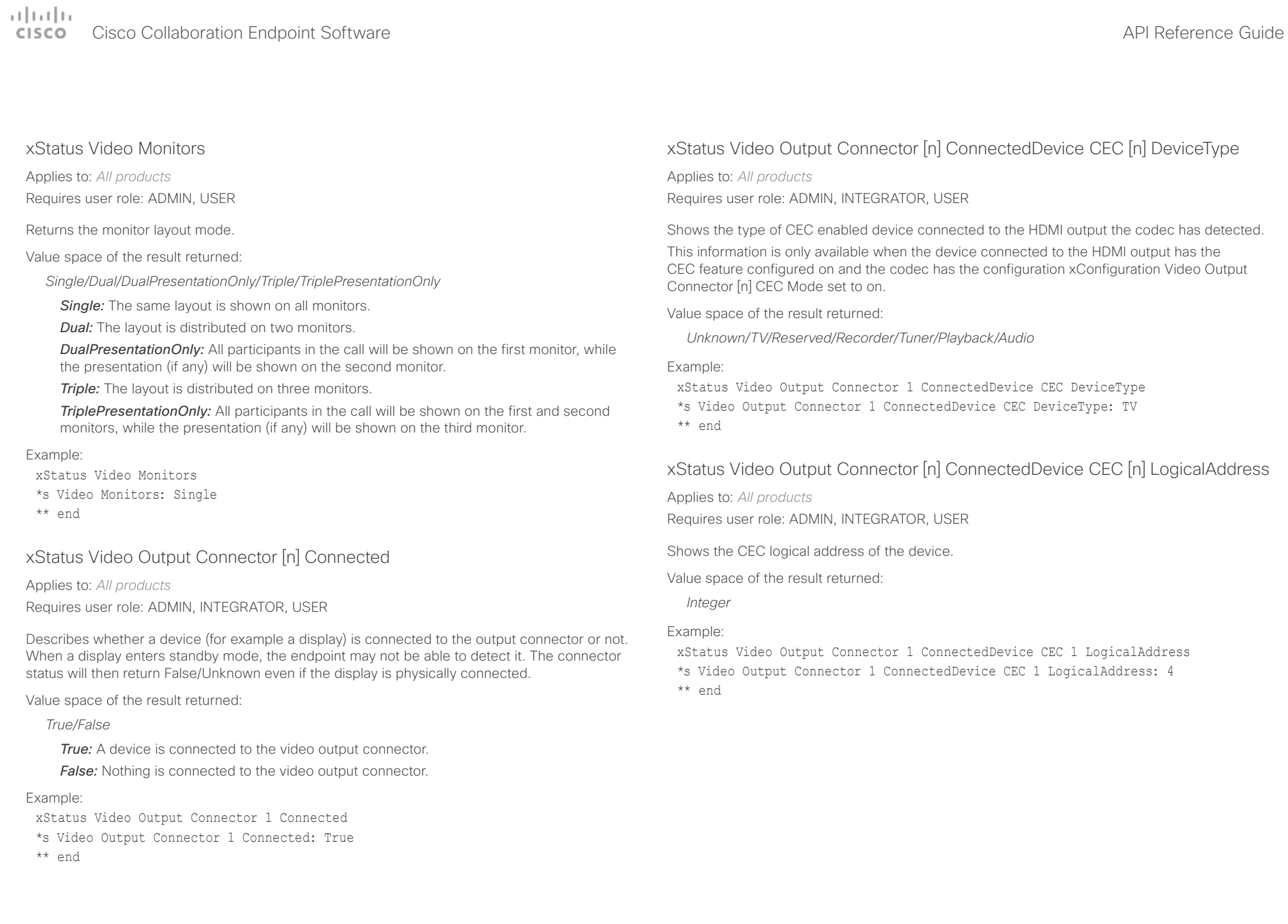

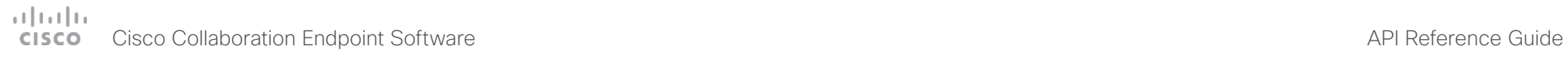

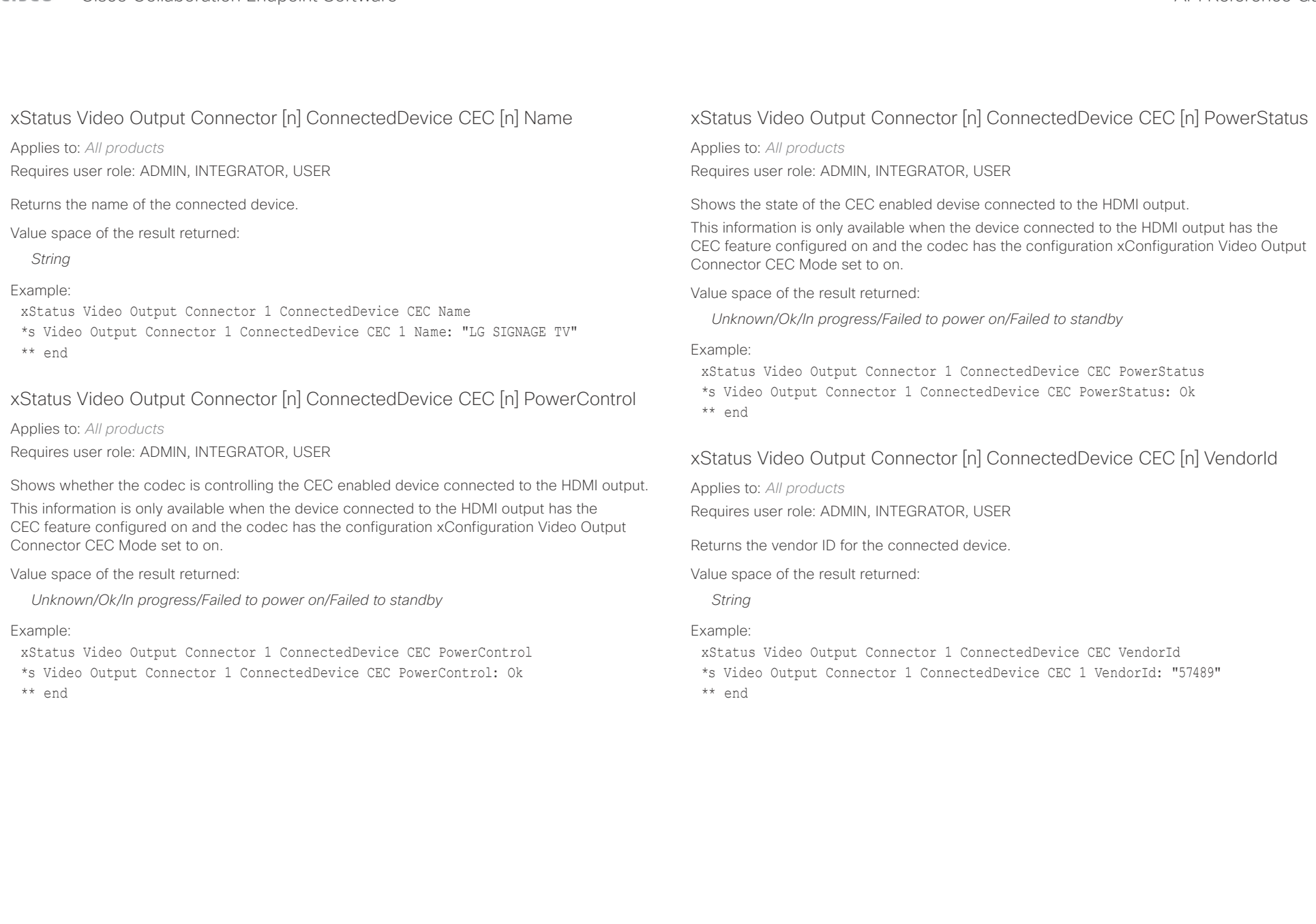

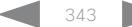

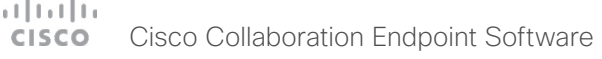

U

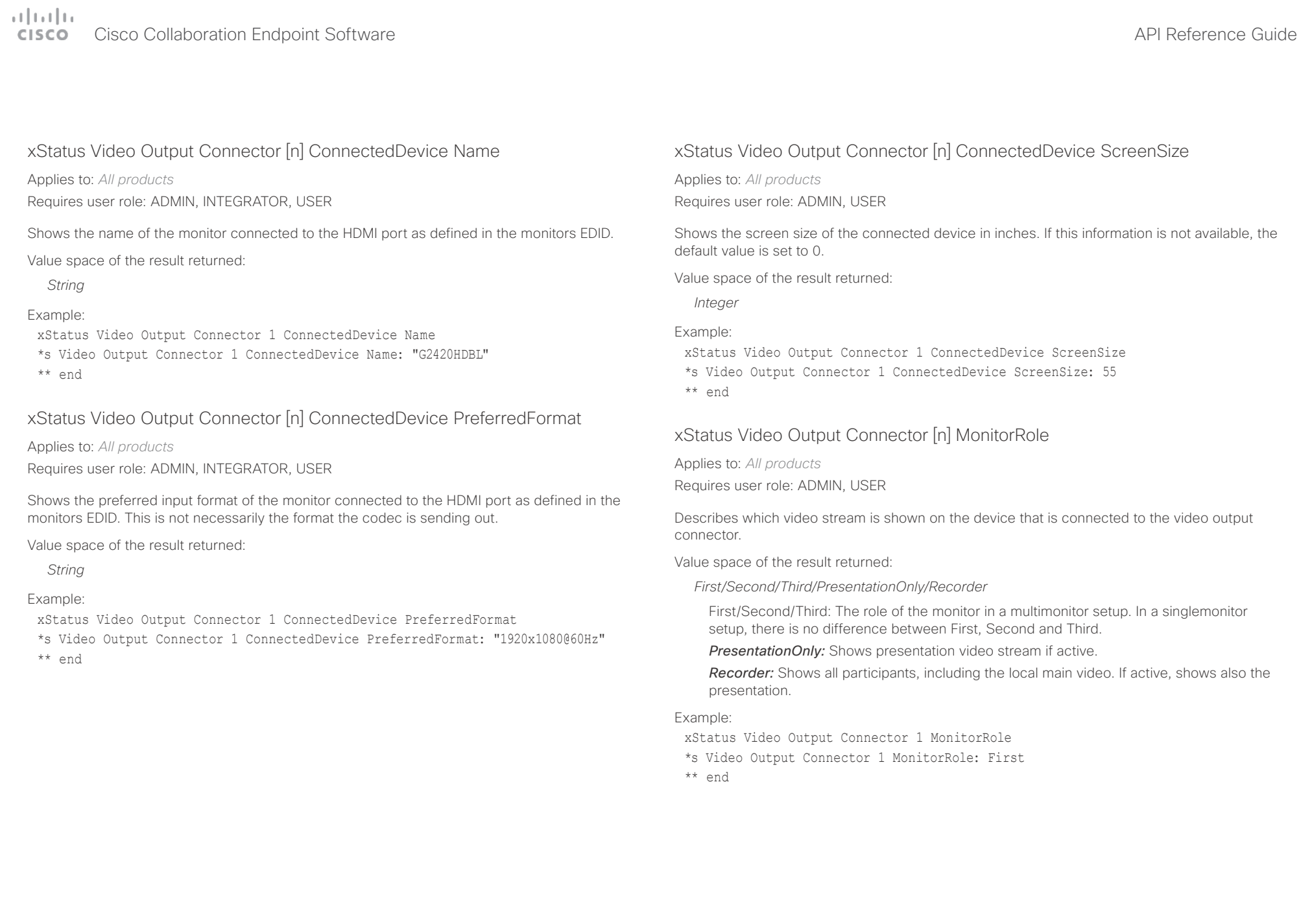

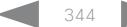

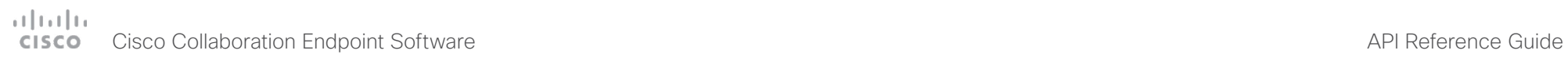

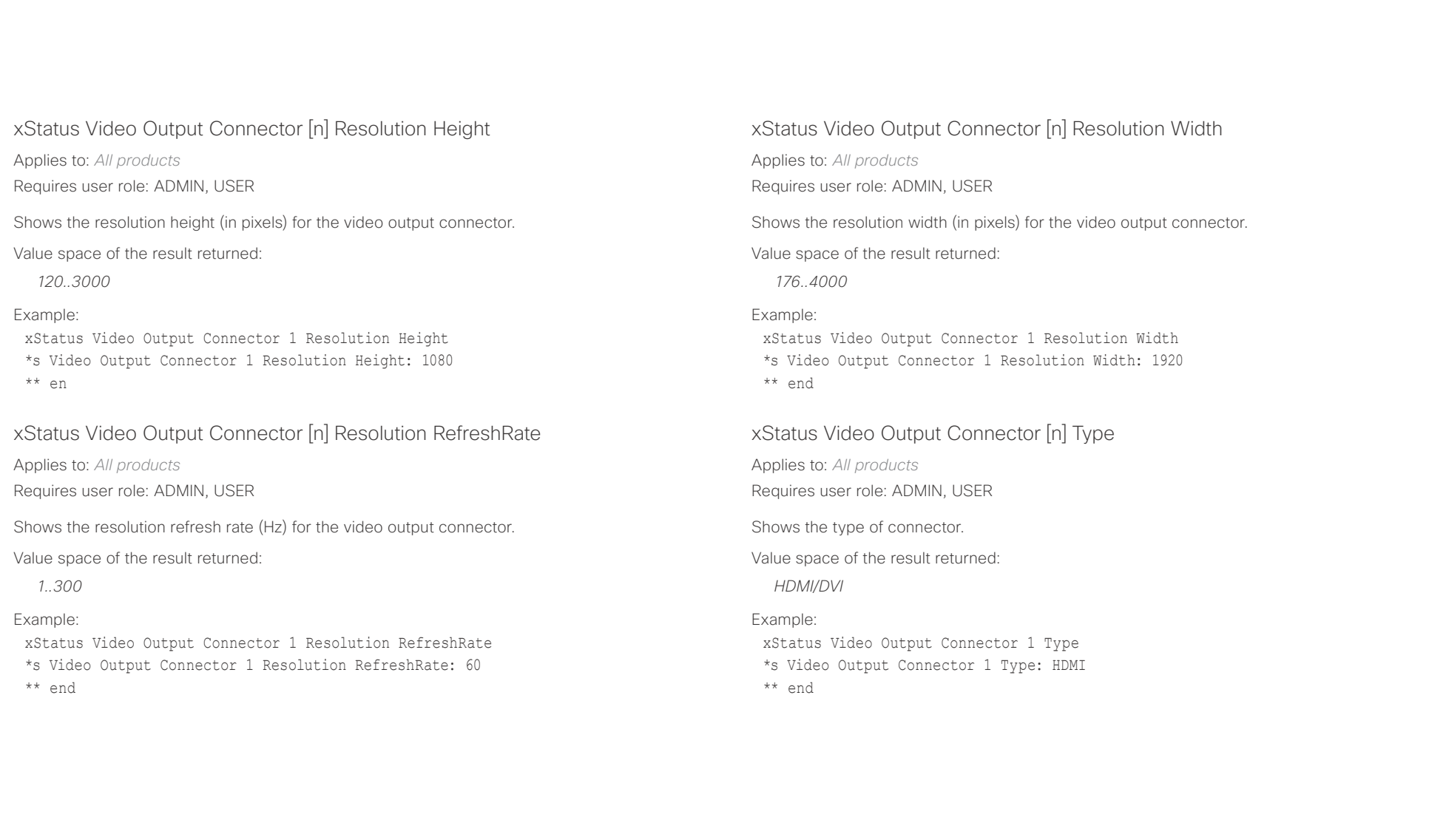

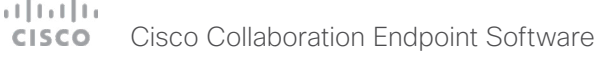

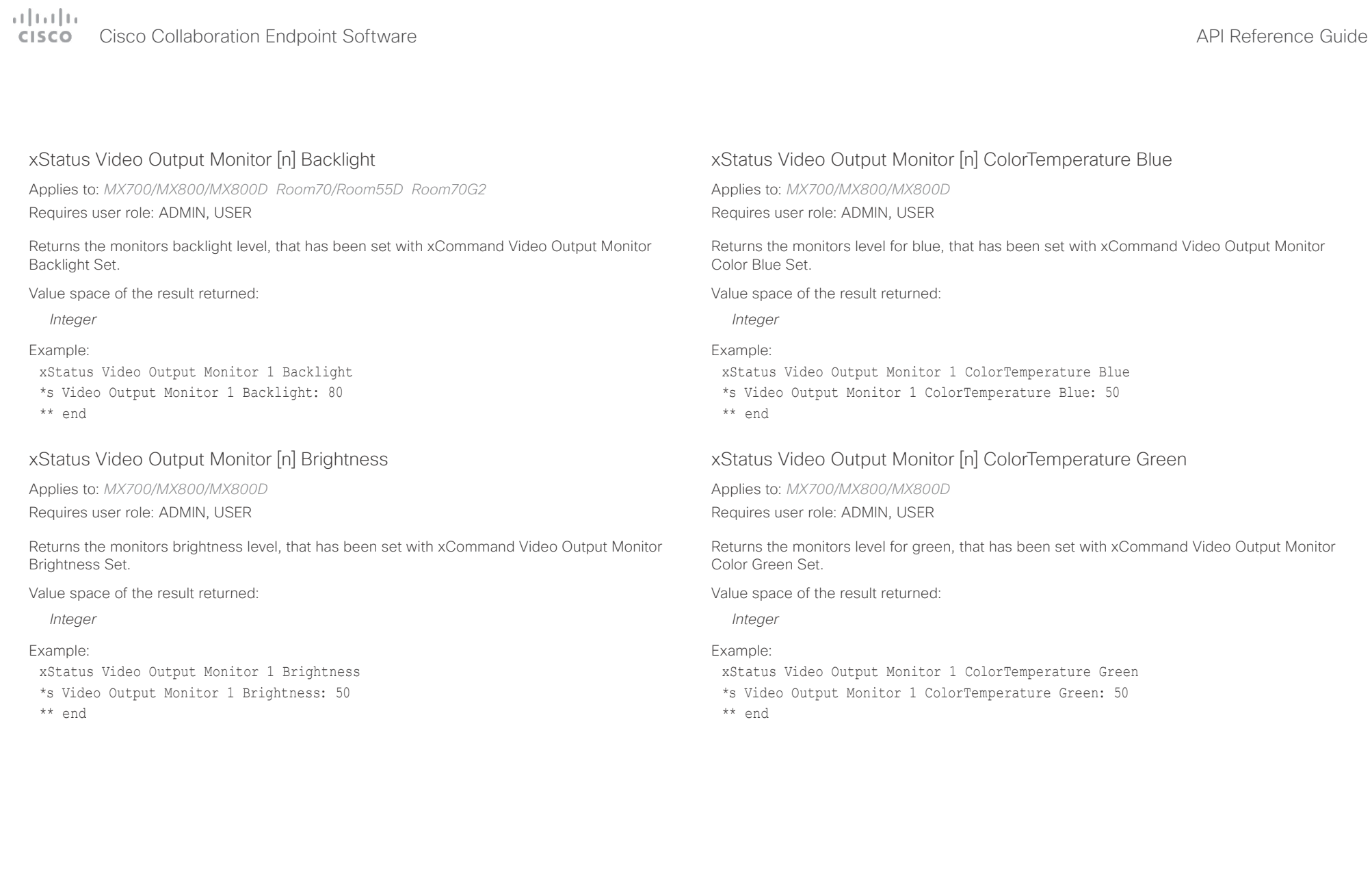

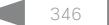

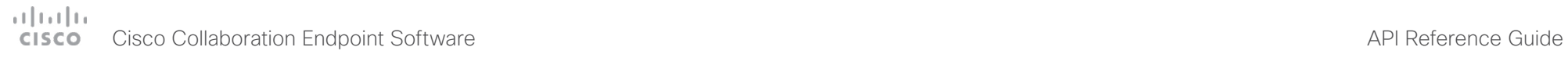

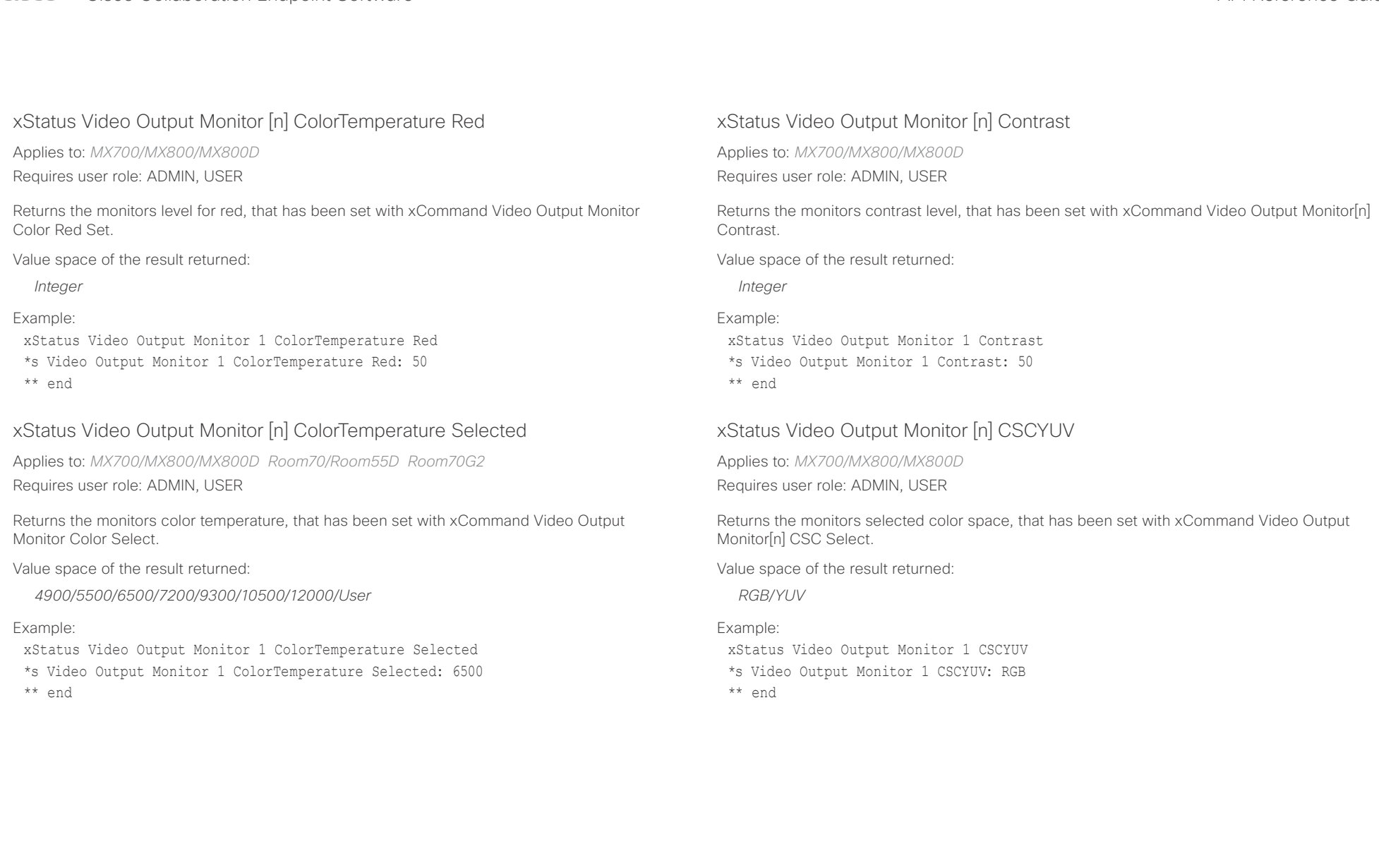

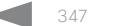

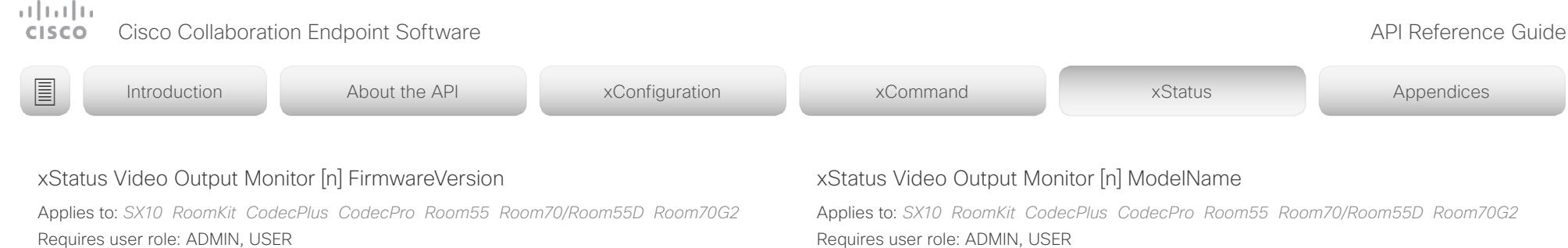

Shows the firmware version of the monitor. This status field is only populated when connecting with a supported LG monitor.

Value space of the result returned:

*String*

The firmware version of the monitor.

## Example:

xStatus Video Output Monitor 1 FirmwareVersion \*s Video Output Monitor 1 FirmwareVersion: "" \*\* end

## xStatus Video Output Monitor [n] Gamma

Applies to: *MX700/MX800/MX800D*  Requires user role: ADMIN, USER

Returns the monitors gamma level, that has been set with xCommand Video Output Monitor[n] Gamma.

Value space of the result returned:

*String*

## Example:

xStatus Video Output Monitor 1 Gamma \*s Video Output Monitor 1 Gamma: "2.2" \*\* end

## xStatus Video Output Monitor [n] ModelName

Applies to: *SX10 RoomKit CodecPlus CodecPro Room55 Room70/Room55D Room70G2*  Requires user role: ADMIN, USER

Shows the model name of the monitor. This status field is only populated when connecting with a supported LG monitor.

Value space of the result returned:

*String*

The model name of the monitor.

## Example:

xStatus Video Output Monitor 1 ModelName \*s Video Output Monitor 1 ModelName: "" \*\* end

## xStatus Video Output Monitor [n] Position

Applies to: *MX700/MX800/MX800D RoomKit CodecPlus CodecPro Room55 Room70/ Room55D Room70G2* 

Requires user role: ADMIN, USER

Shows whether the monitor is positioned on the left or the right. Applicable for dual screen systems only.

Value space of the result returned:

*Left/Right*

## Example:

xStatus Video Output Monitor 1 Position \*s Video Output Monitor 1 Position: Left \*\* end

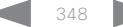

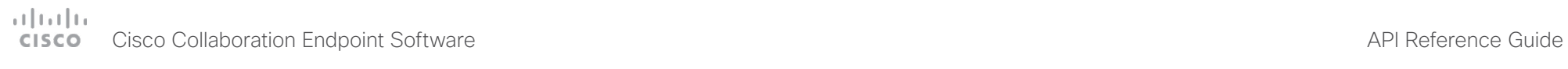

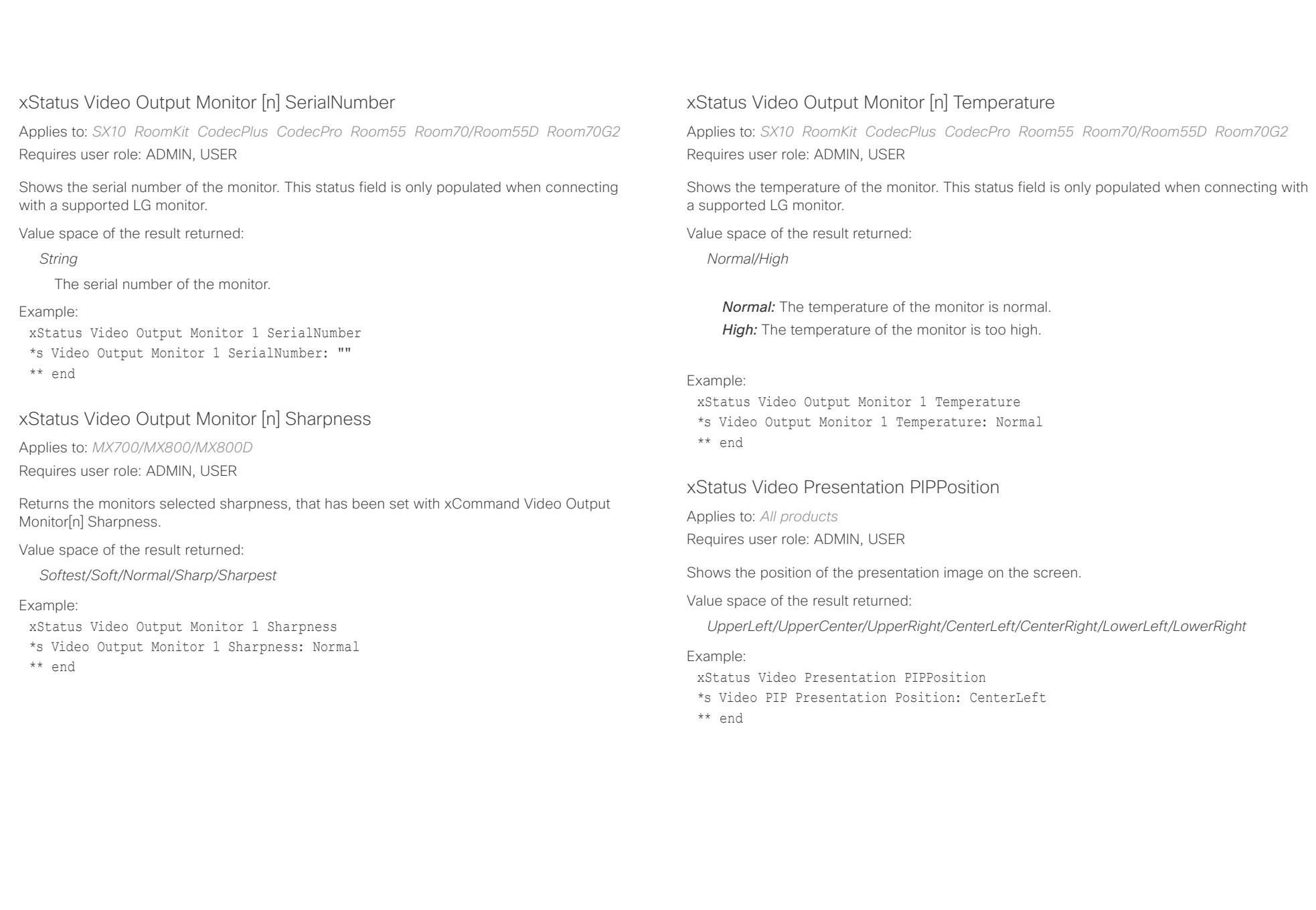

# دارات<br>Cisco Collaboration Endpoint Software API Reference Guide API Reference Guide

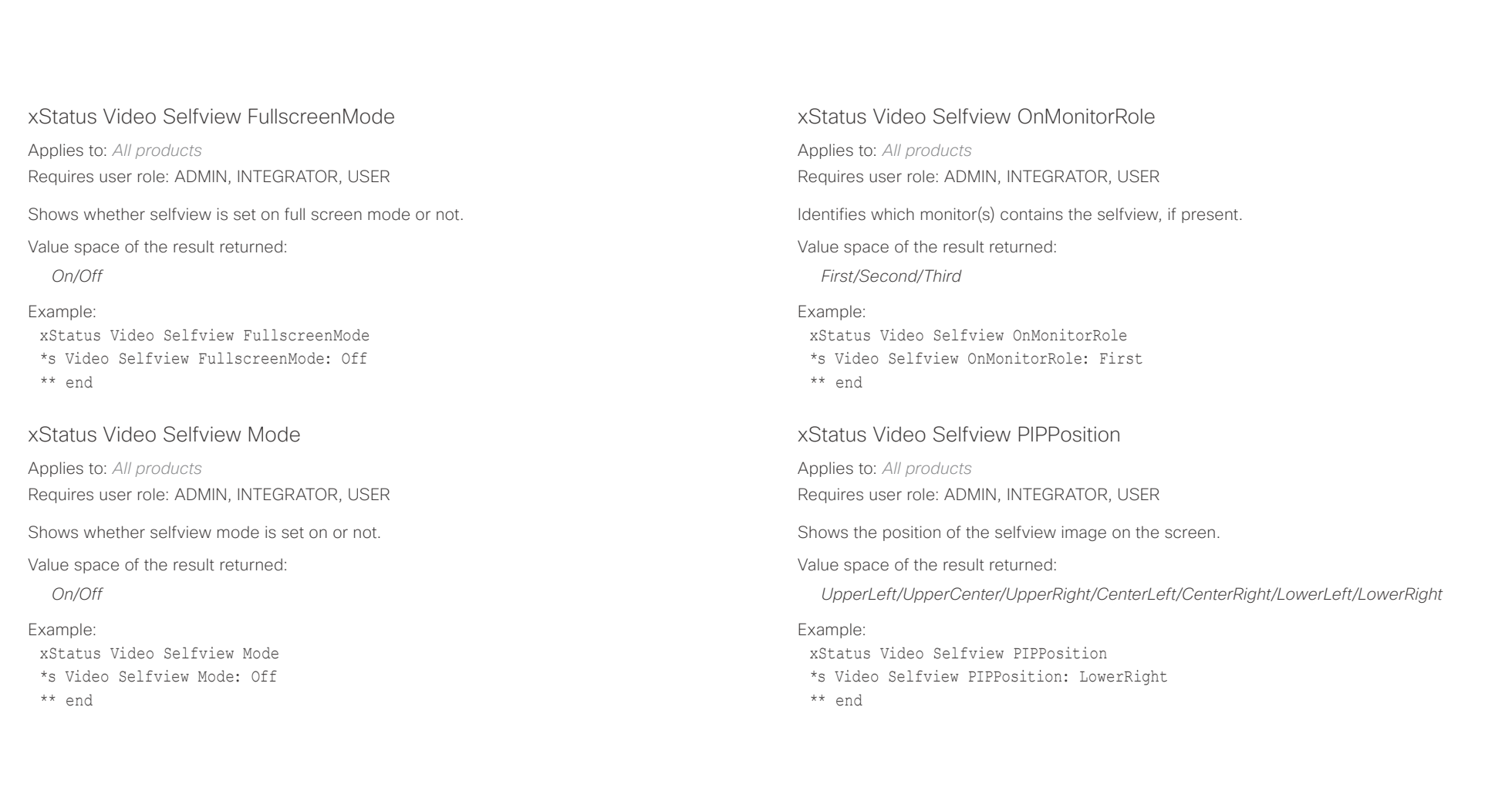

## $(11.11)$ Cisco Collaboration Endpoint Software **API Reference Guide** API Reference Guide **CISCO**

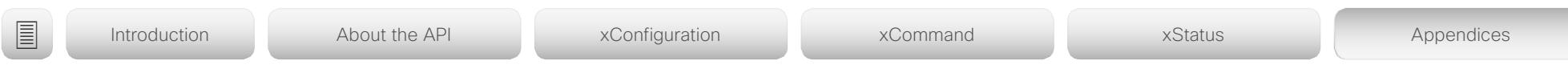

Chapter 6

# Appendices

D15407.03 Cisco Collaboration Endpoint Software API Reference Guide CE9.4, SEPTEMBER 2018. 351 351 Copyright © 2018 Cisco Systems, Inc. All rights reserved.

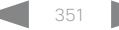

## atrato **CISCO** Cisco Collaboration Endpoint Software **API Reference Guide** API Reference Guide

# ■ Introduction About the API xConfiguration xCommand xCommand xStatus Appendices

## Supported commands matrix

Here you can find tables that show the complete list of configurations, statuses, and commands that are supported for video systems running CE9.4.

## Information about the tables

## 1. *Which video systems support a configuration, status, or command*

Some entries are supported by all types of video systems, while others only exist for a smaller subset.

The following video systems are covered:

- DX series: DX80, DX70
- MX series: MX800, MX700, MX300 G2, MX200 G2
- Room series: Codec Pro, Codec Plus, Room Kit, Room 70, Room 70 G2, Room 55 Dual, Room 55
- SX series: SX80, SX20, SX10

## 2. *Which call services support a configuration, status, or command*

All entries are supported if the video system is registered on-premise, for example to Cisco UCM, VCS, or Cisco UCM via Expressway. Only a subset is supported if the device is registered to the Cisco Webex cloud service.

## 3. *How to access each configuration, status, or command*

You can access all configurations and statuses from the video system's web interface. A subset is also part of the video system's API. You can only issue commands from the video system's API.

## 4. *Which user role is required to use a configuration, status, or command*

A user account may hold one, or a combination, of the following user roles:

• ROOMCONTROL

• USER

- ADMIN
- AUDIT
- INTEGRATOR

## $H[H]$ **CISCO** Cisco Collaboration Endpoint Software **API Reference Guide** API Reference Guide

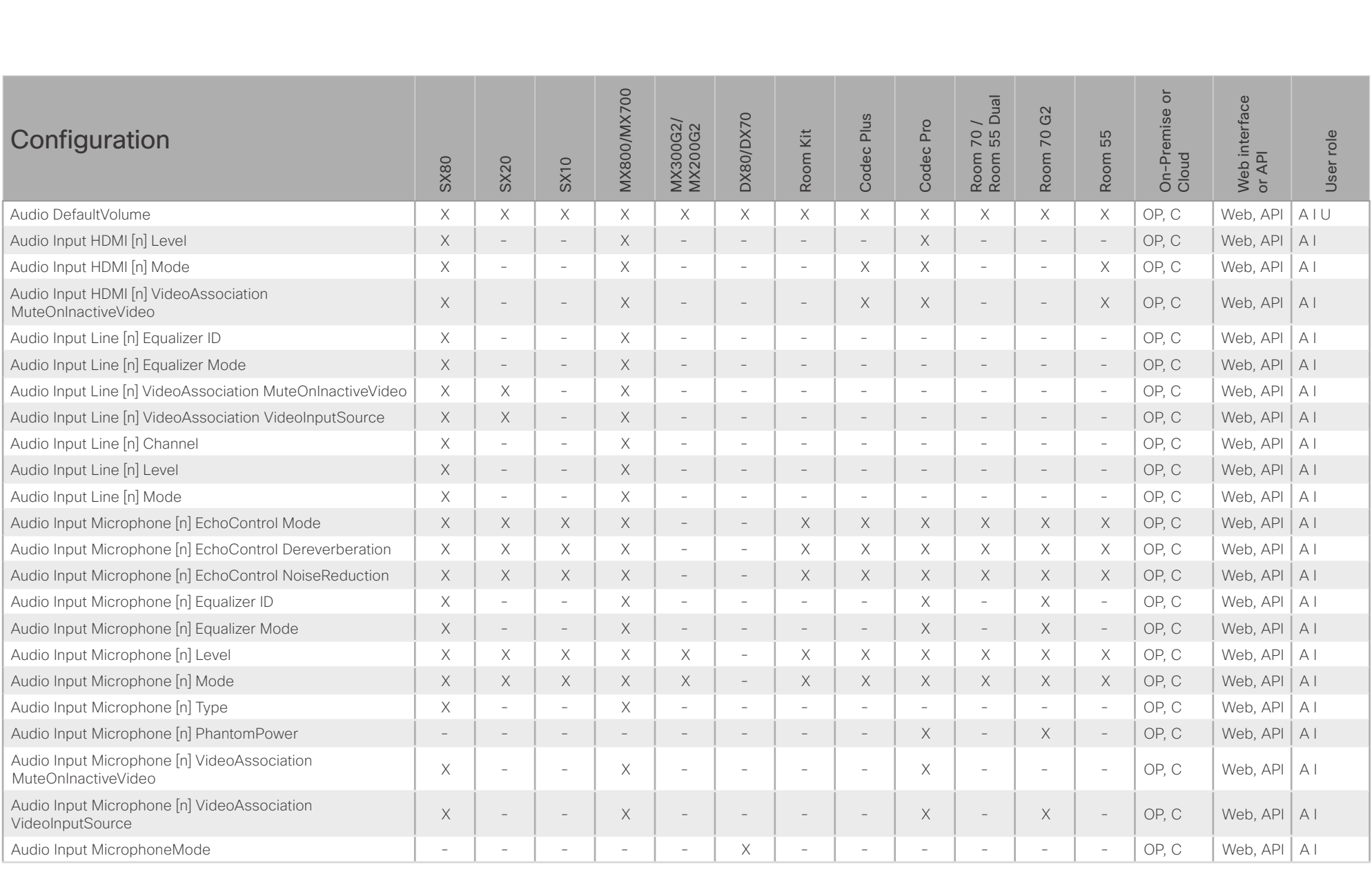

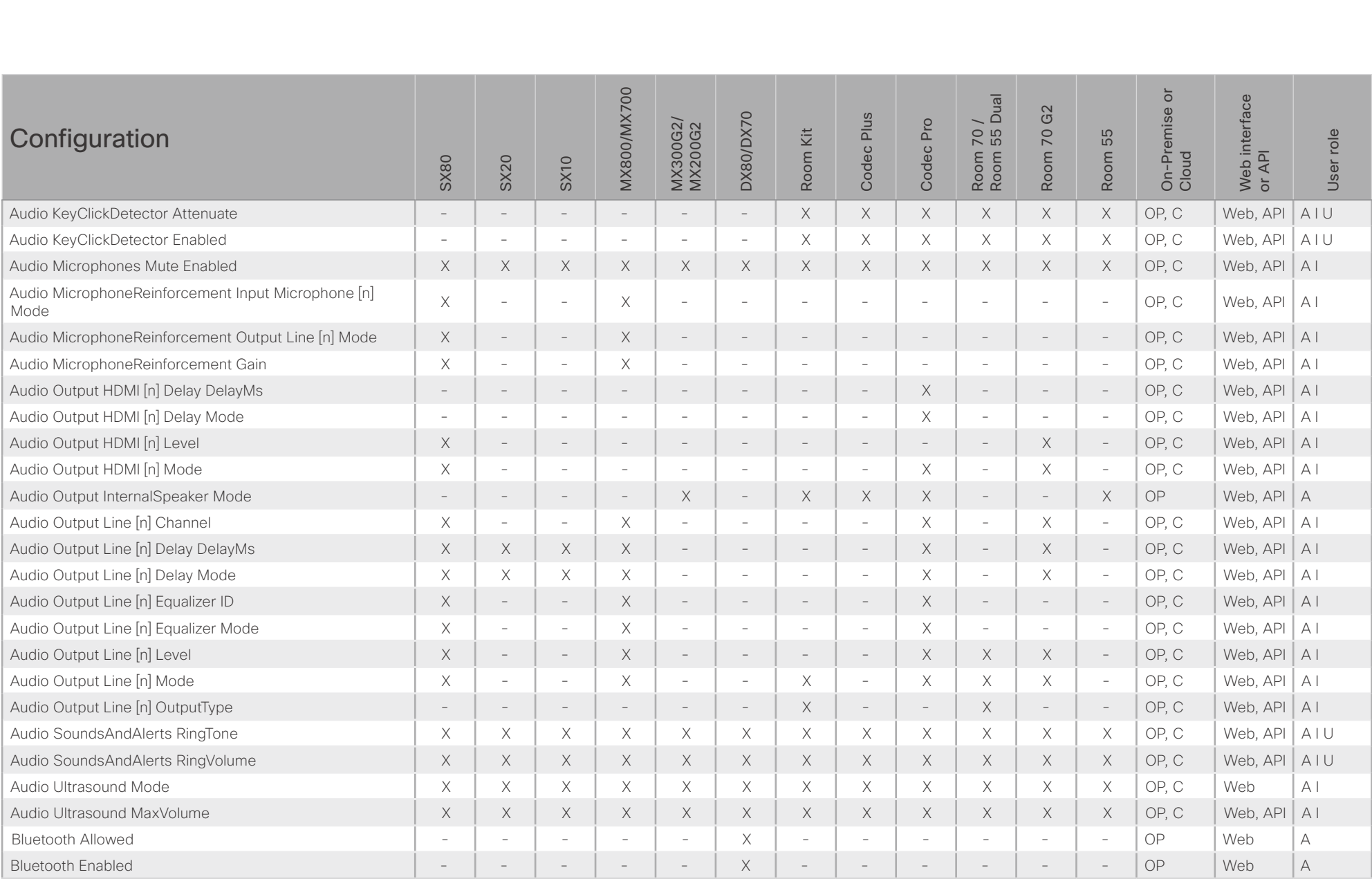

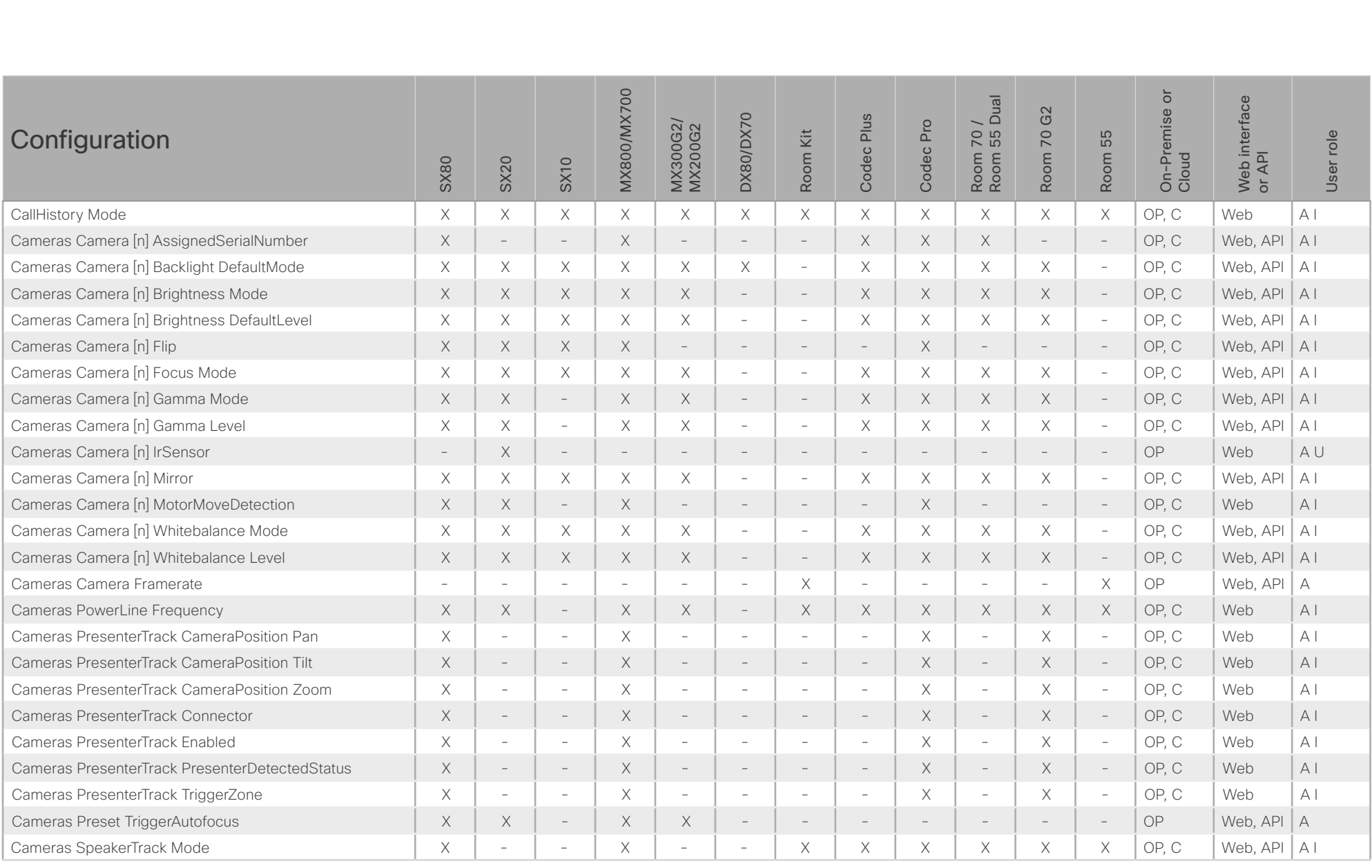

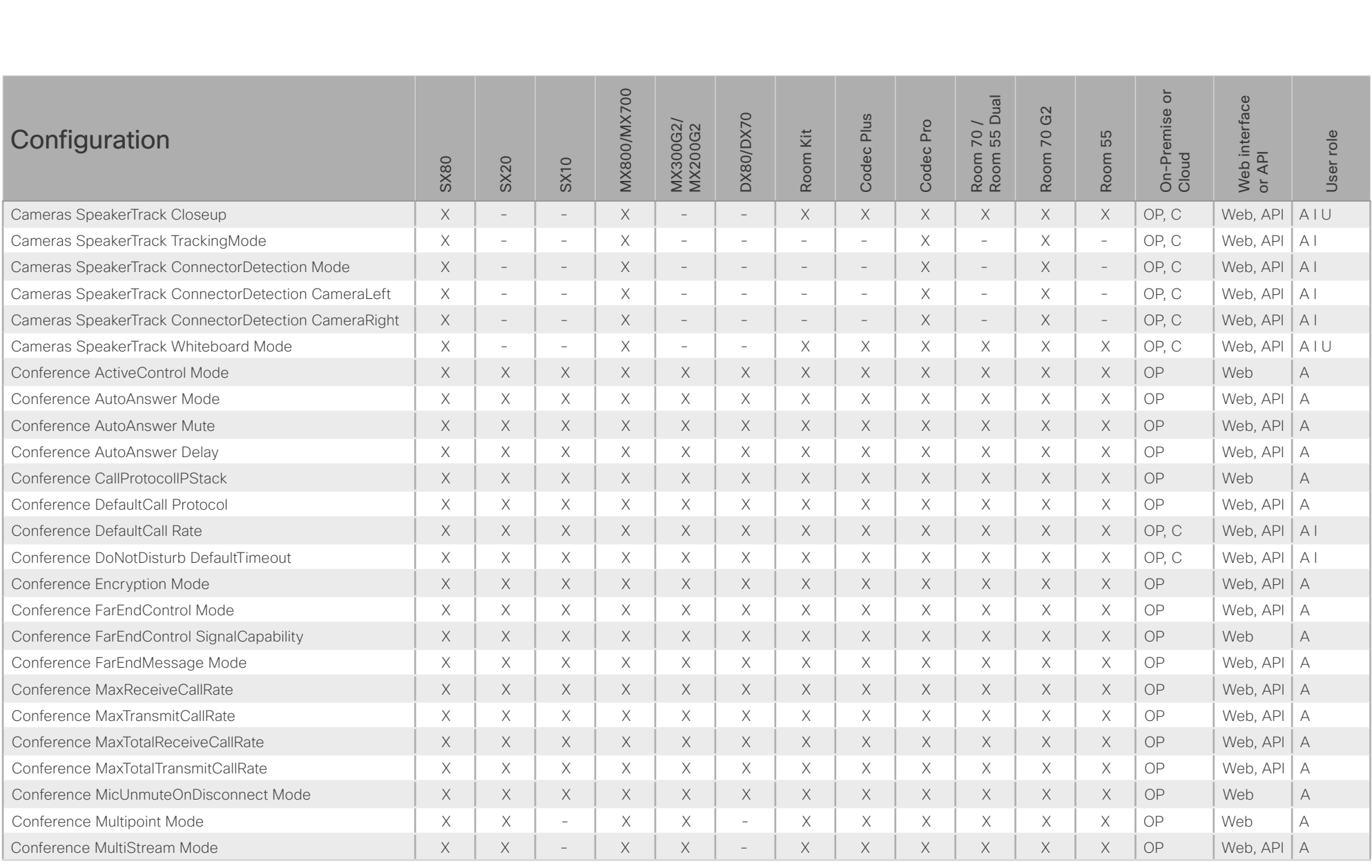

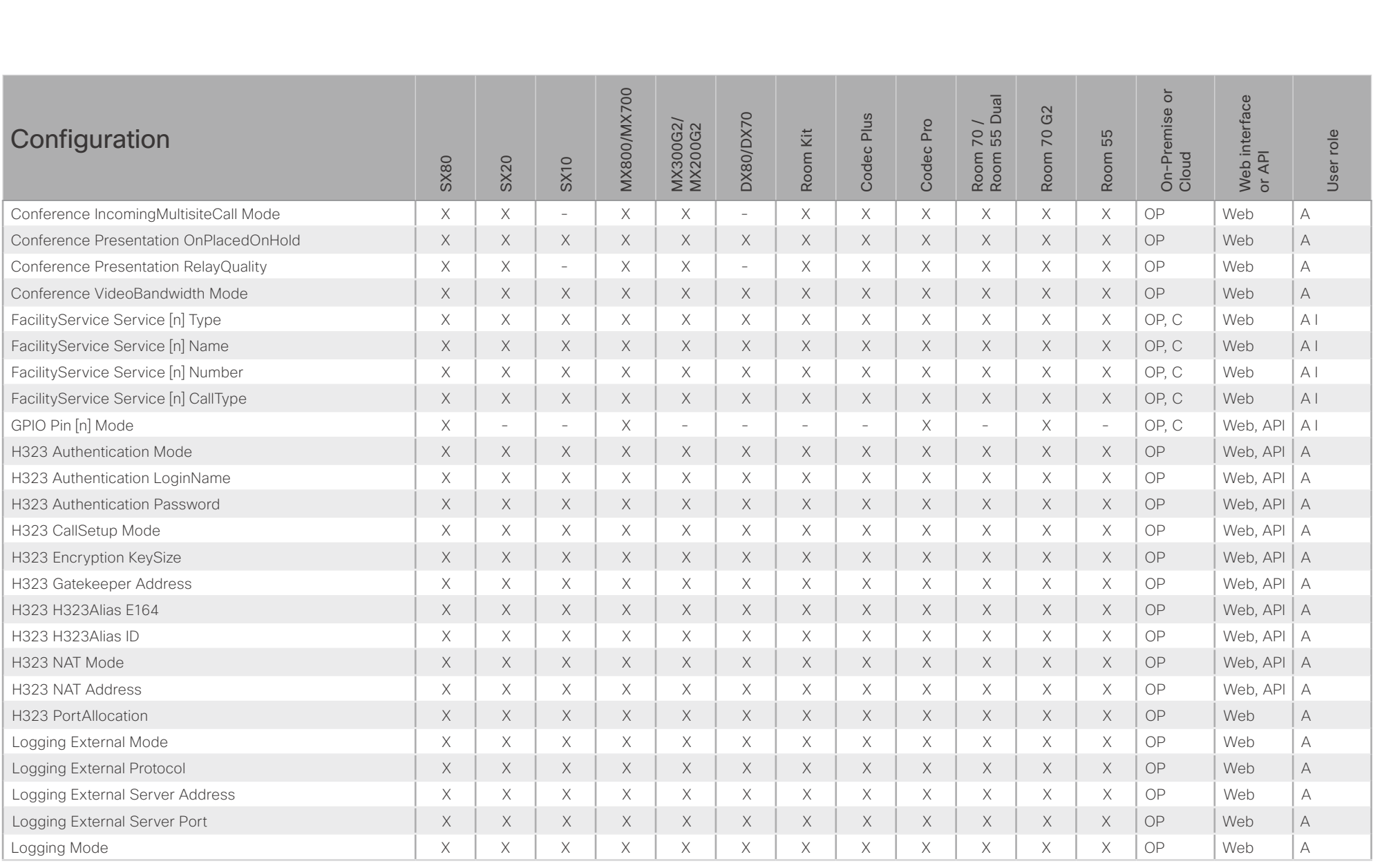

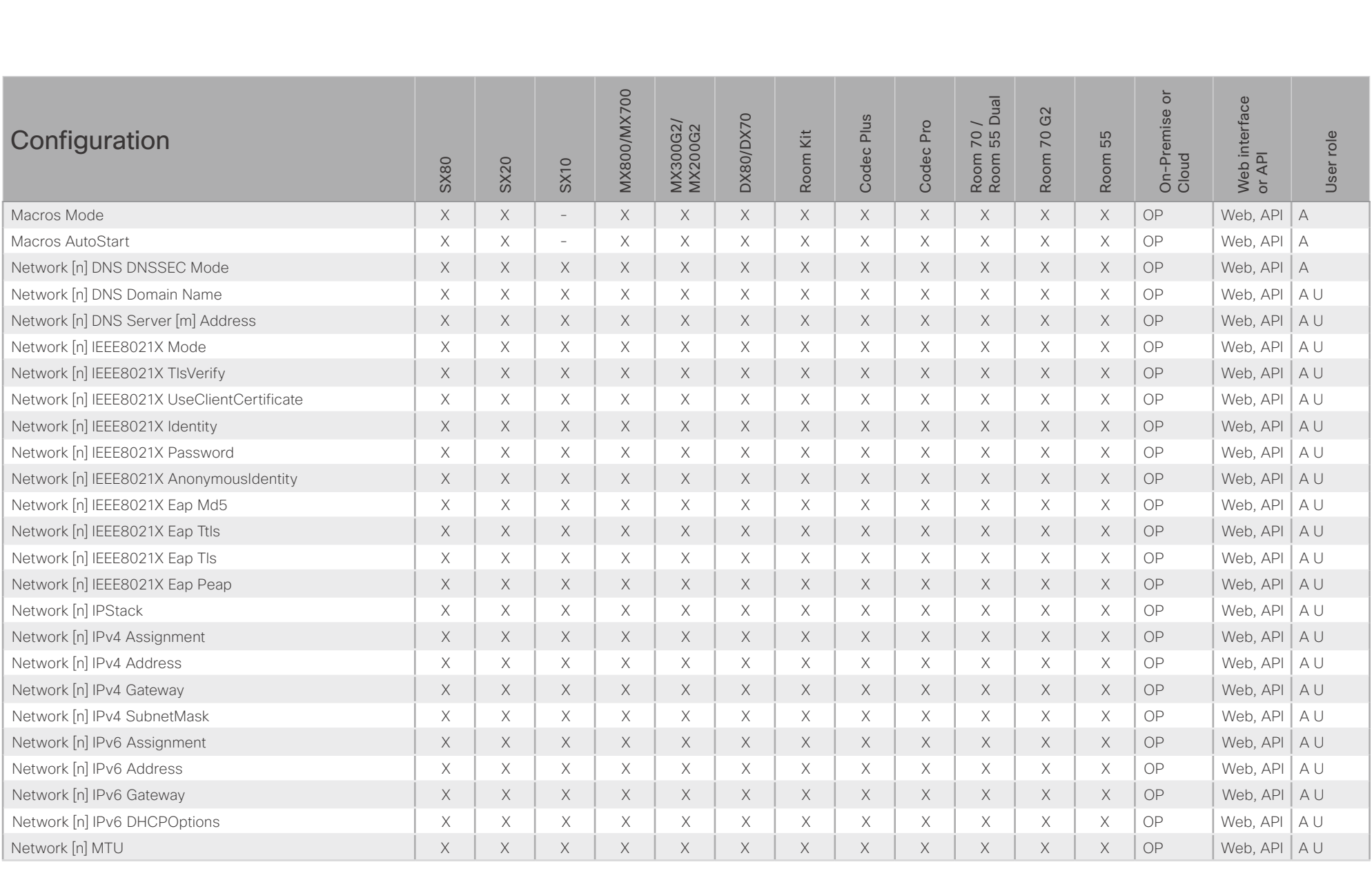

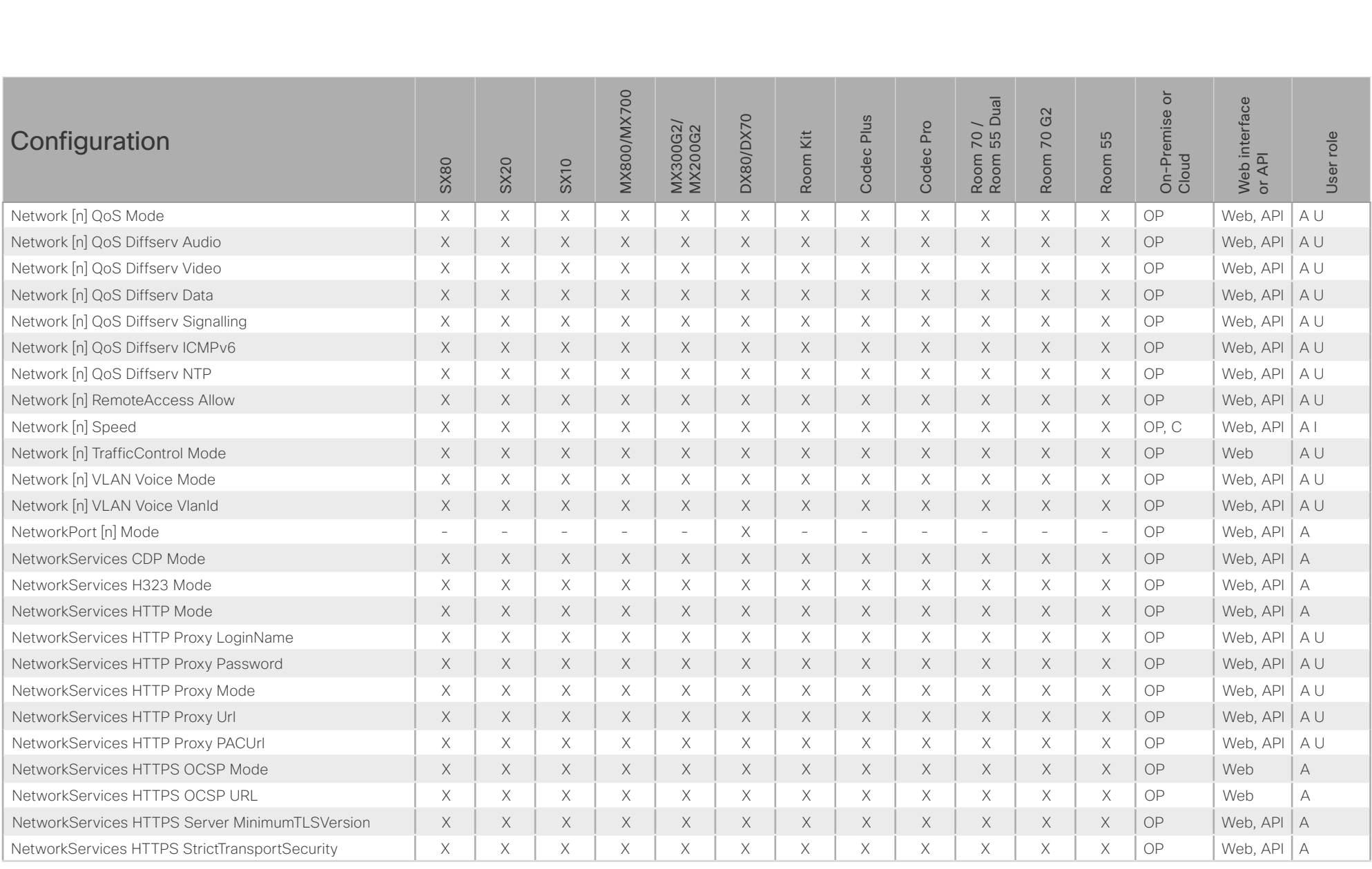

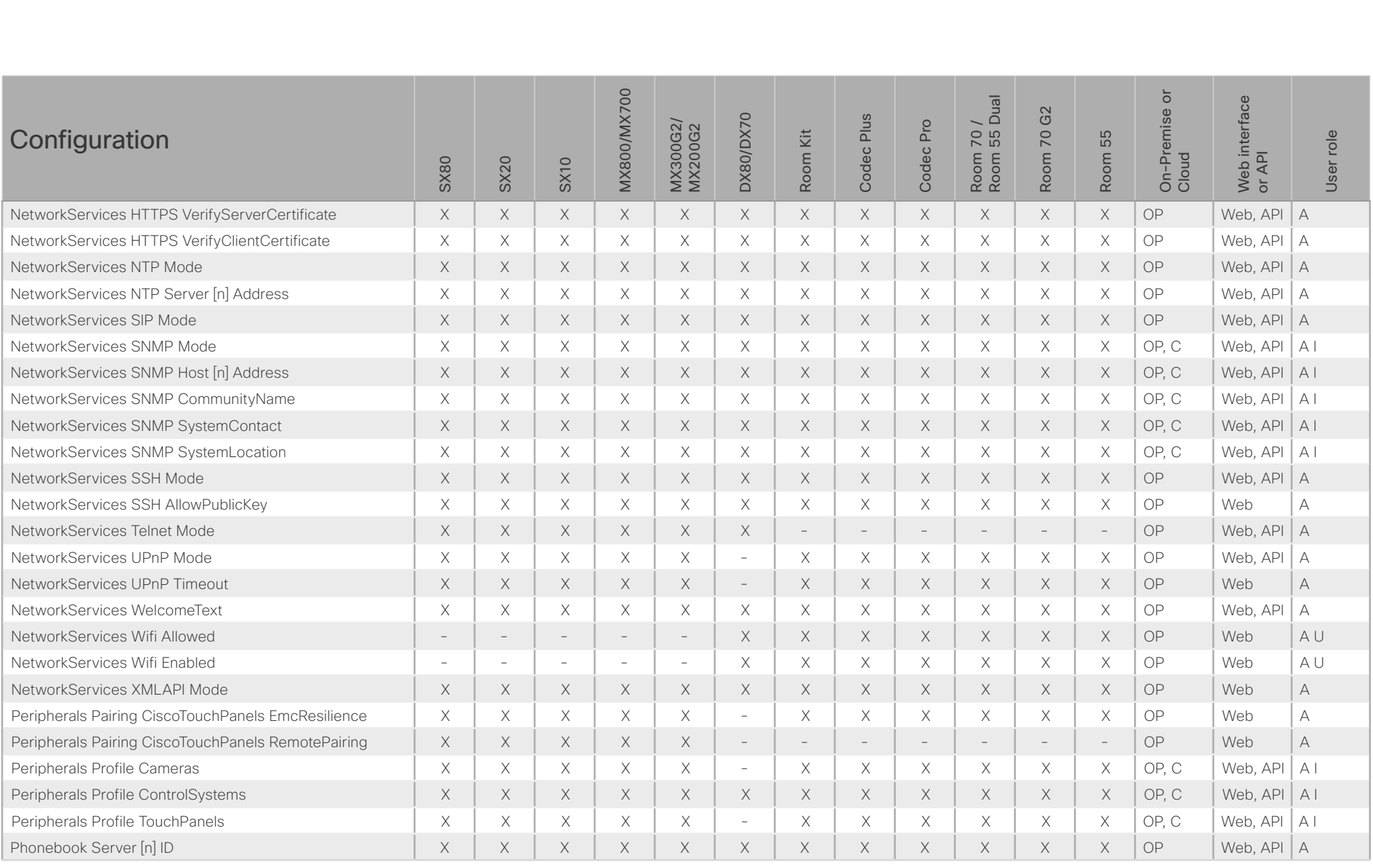
# $\pm 1$  and  $\pm 1$ **CISCO** Cisco Collaboration Endpoint Software **API Reference Guide** API Reference Guide

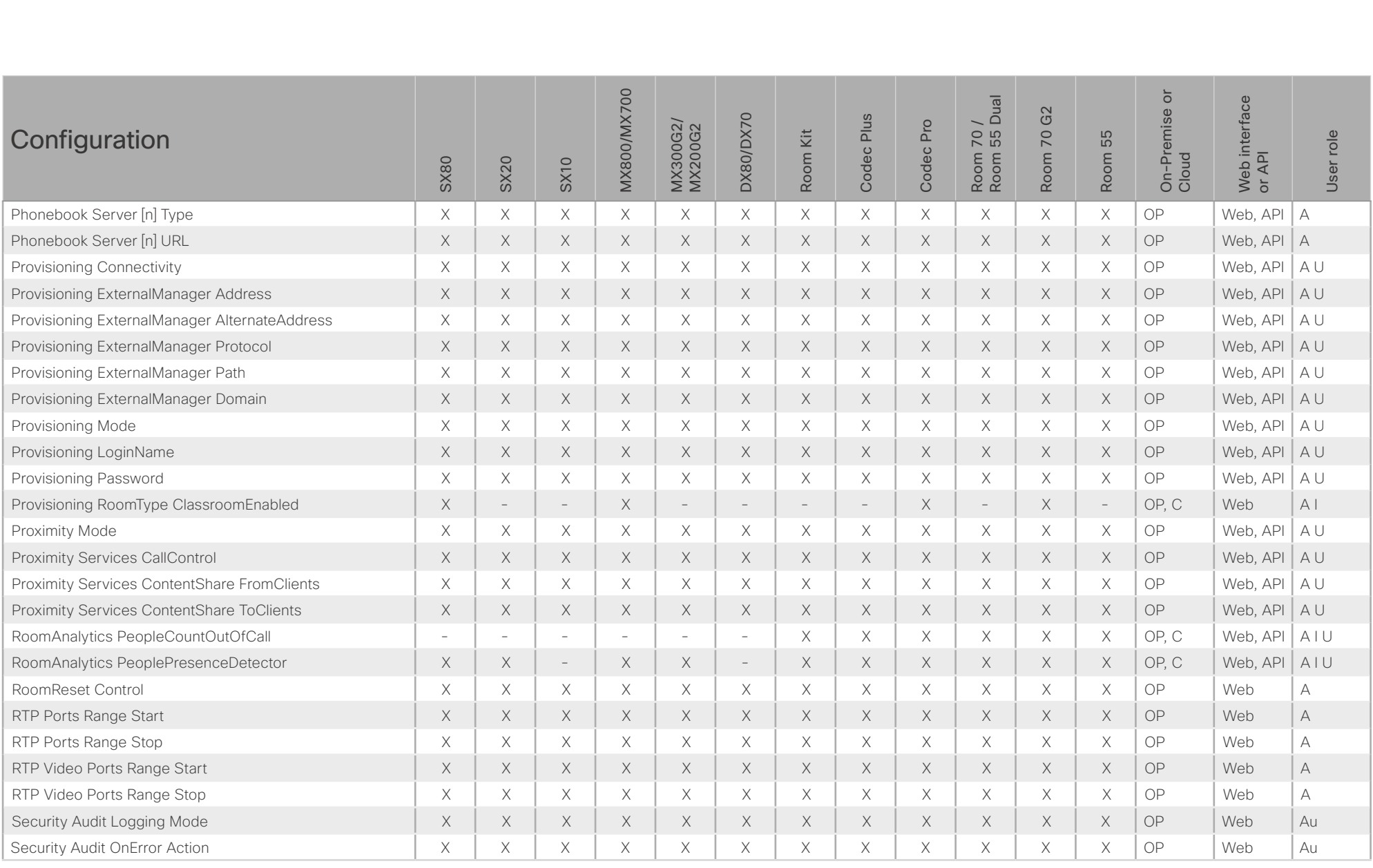

# $\pm 1$  and  $\pm 1$ **CISCO** Cisco Collaboration Endpoint Software

### API Reference Guide

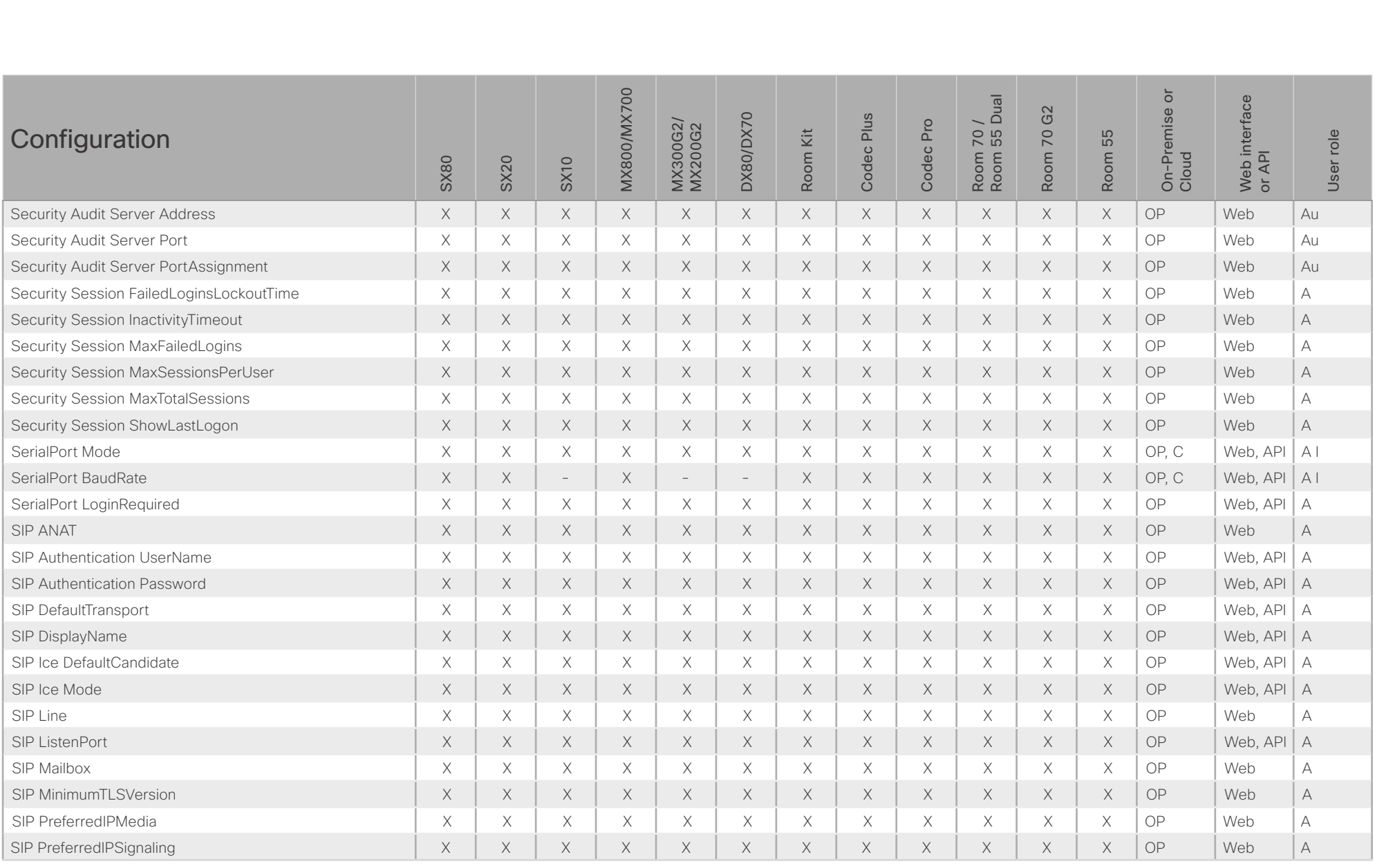

X: Supported -: Not supported

OP: On-Premise C: Cloud

A: ADMIN Au: AUDIT I: INTEGRATOR R: ROOMCONTROL U: USER

# $\pm 1$  and  $\pm 1$ **CISCO** Cisco Collaboration Endpoint Software

### API Reference Guide

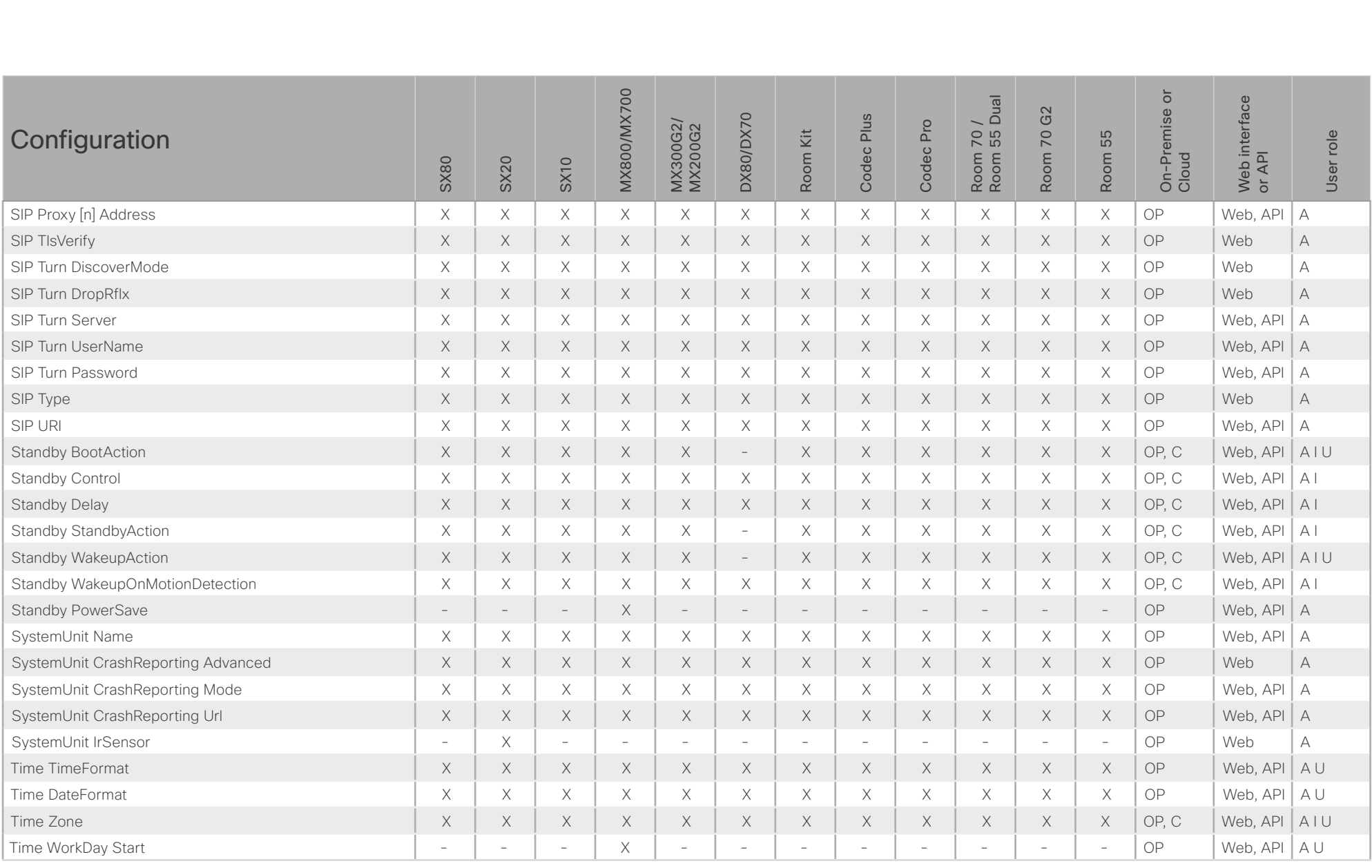

X: Supported -: Not supported

OP: On-Premise C: Cloud

A: ADMIN Au: AUDIT I: INTEGRATOR R: ROOMCONTROL U: USER

# $\pm 1$  and  $\pm 1$ **CISCO** Cisco Collaboration Endpoint Software **API Reference Guide** API Reference Guide

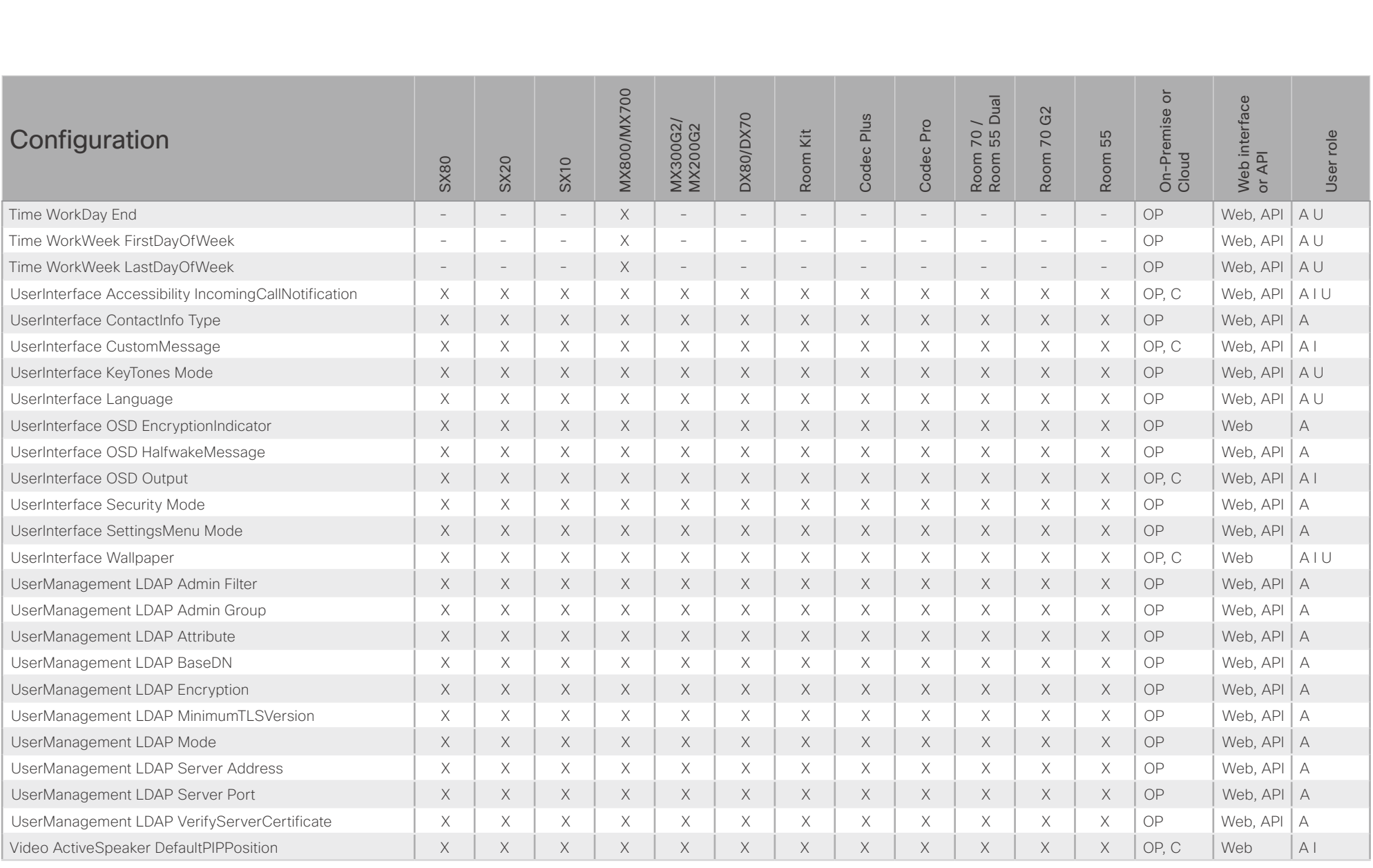

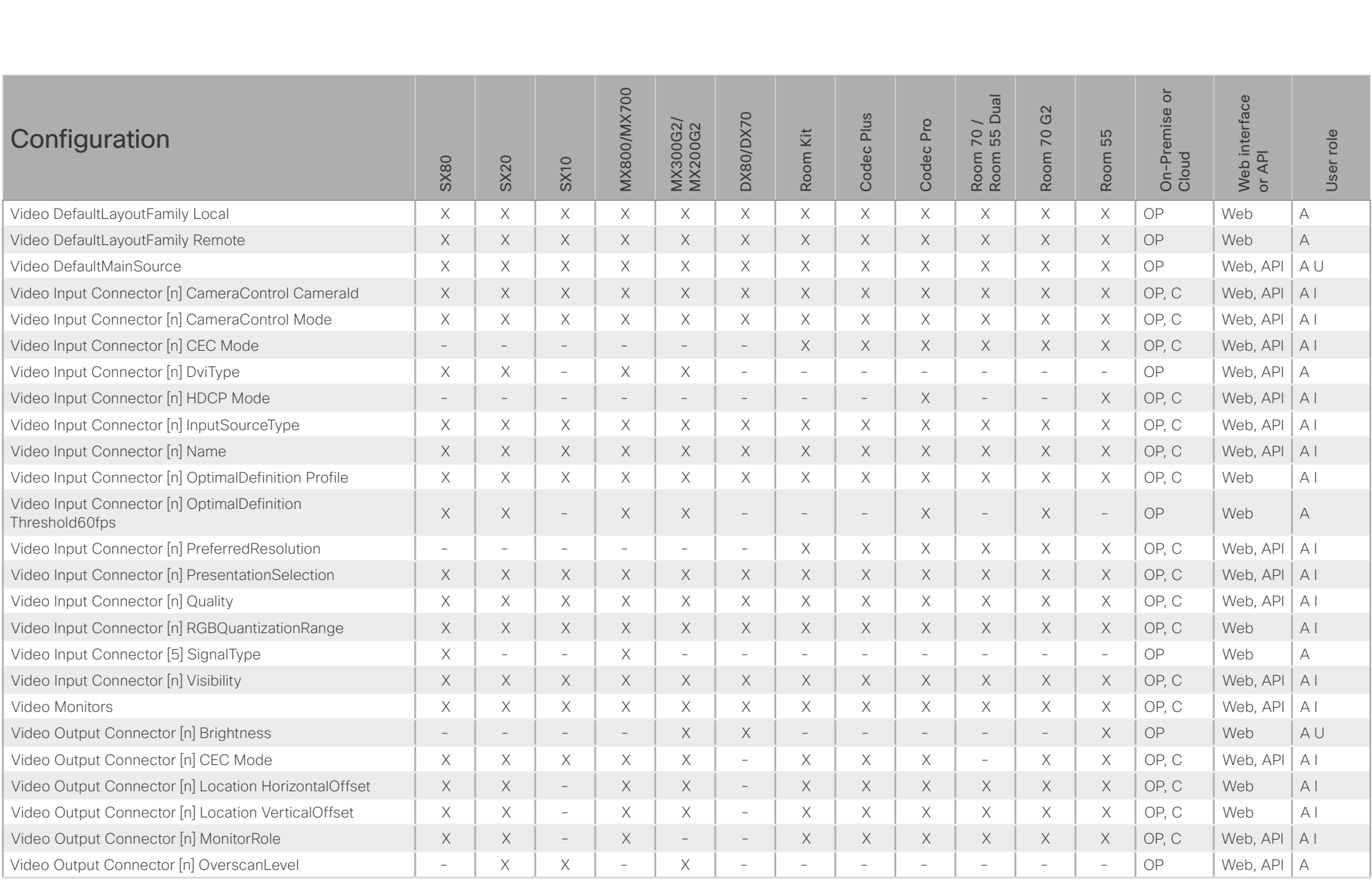

### albilic Cisco Collaboration Endpoint Software **API Reference Guide** API Reference Guide **CISCO**

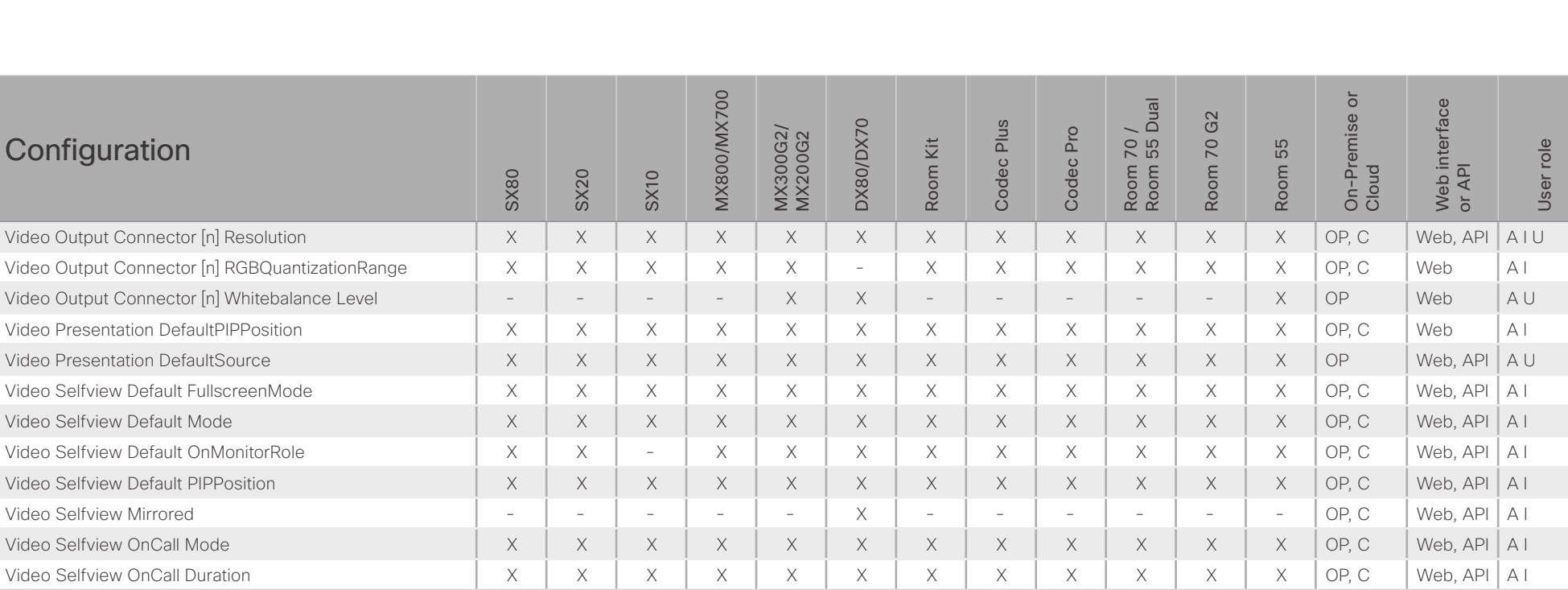

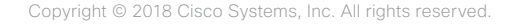

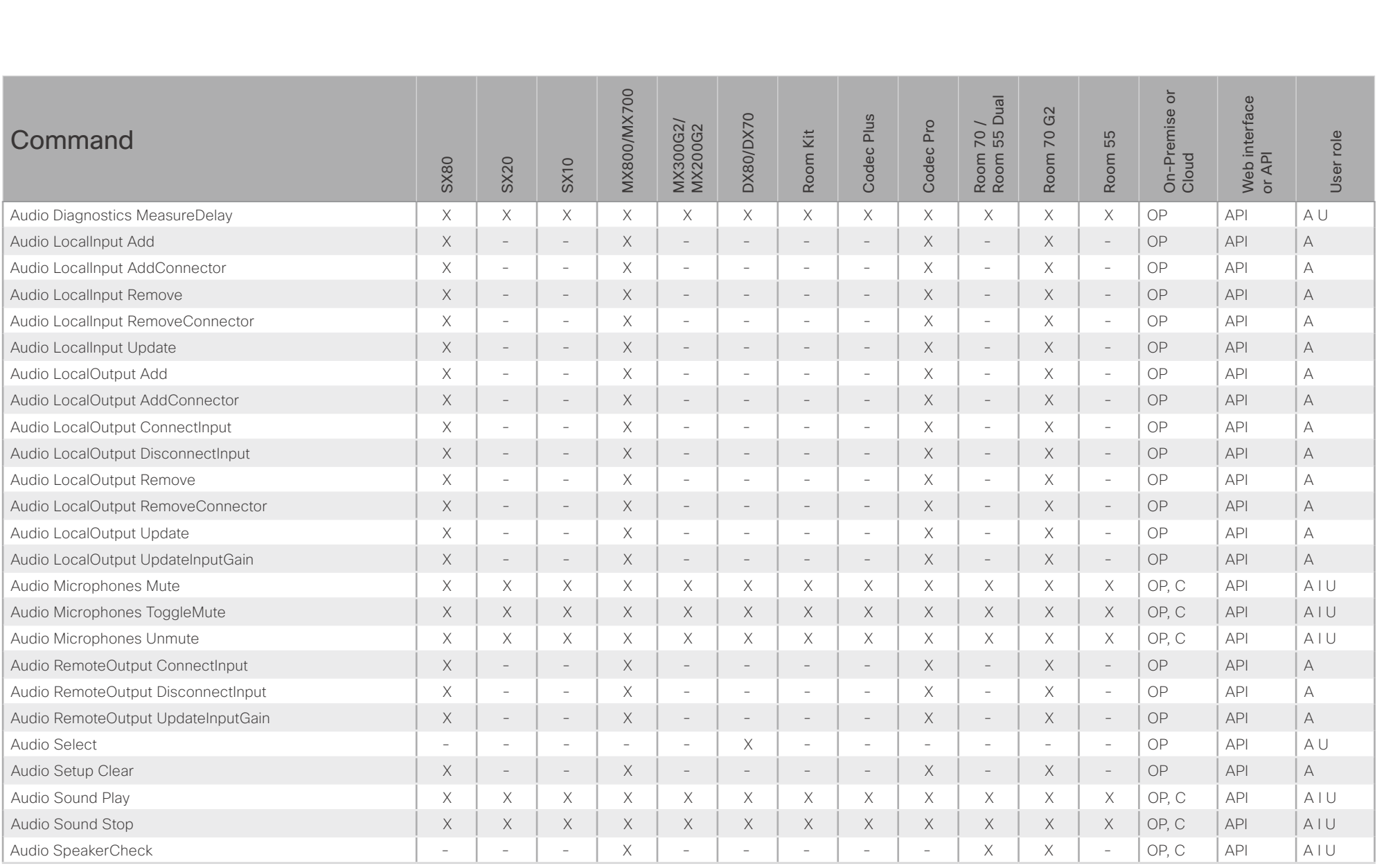

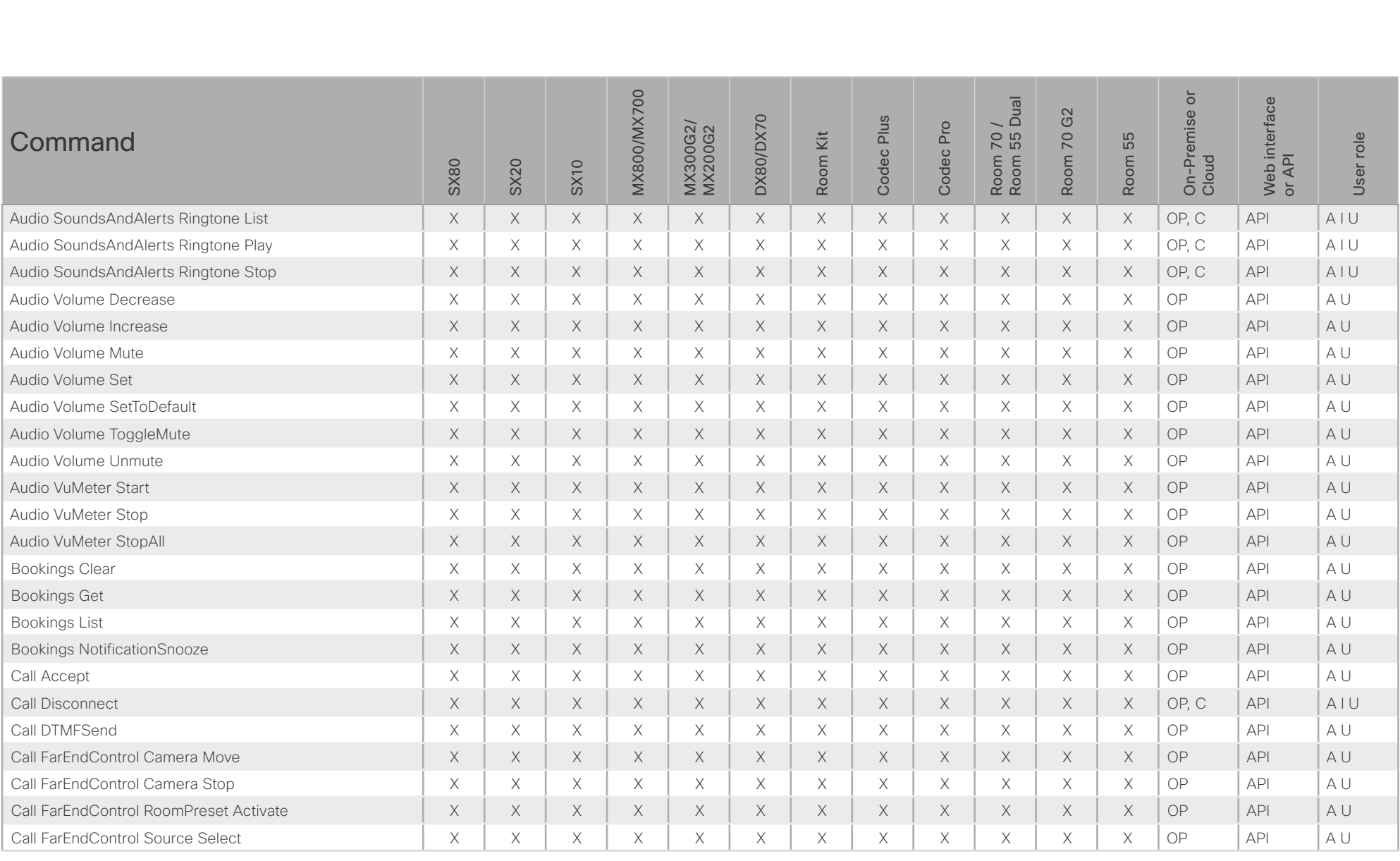

# $H[H]$ **CISCO** Cisco Collaboration Endpoint Software

### API Reference Guide

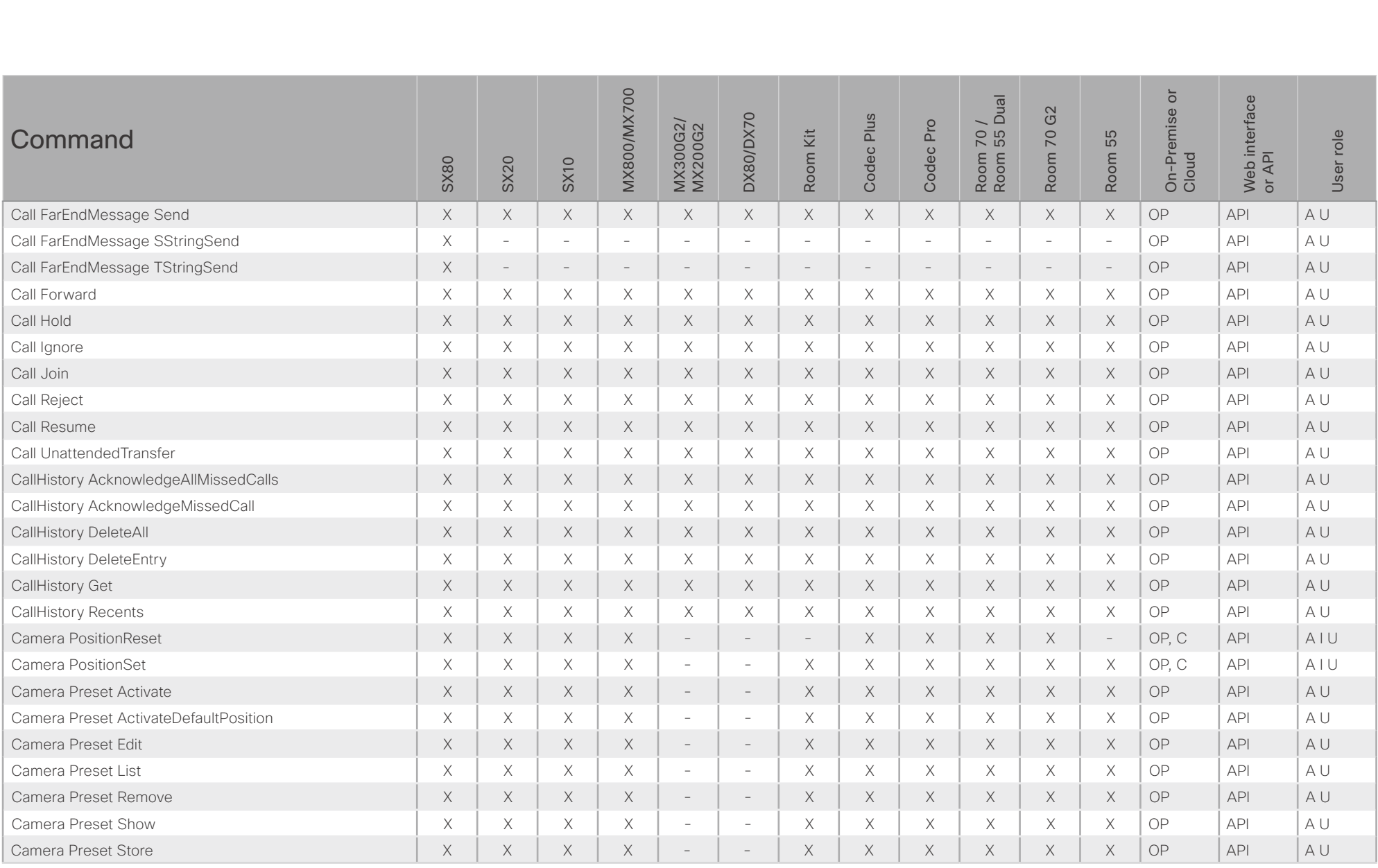

X: Supported -: Not supported

OP: On-Premise C: Cloud

A: ADMIN Au: AUDIT I: INTEGRATOR R: ROOMCONTROL U: USER

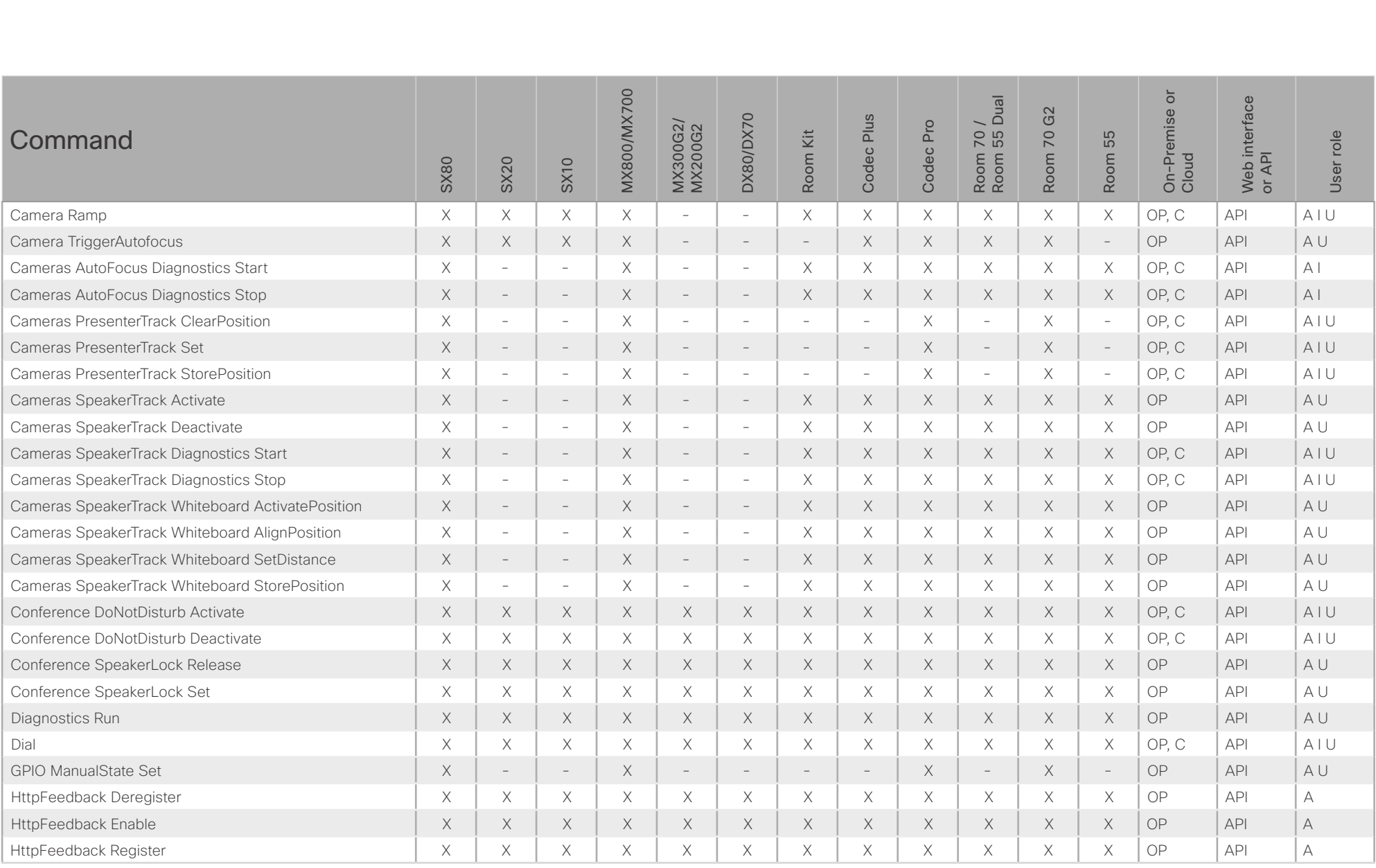

# $H[H]$ **CISCO** Cisco Collaboration Endpoint Software

### API Reference Guide

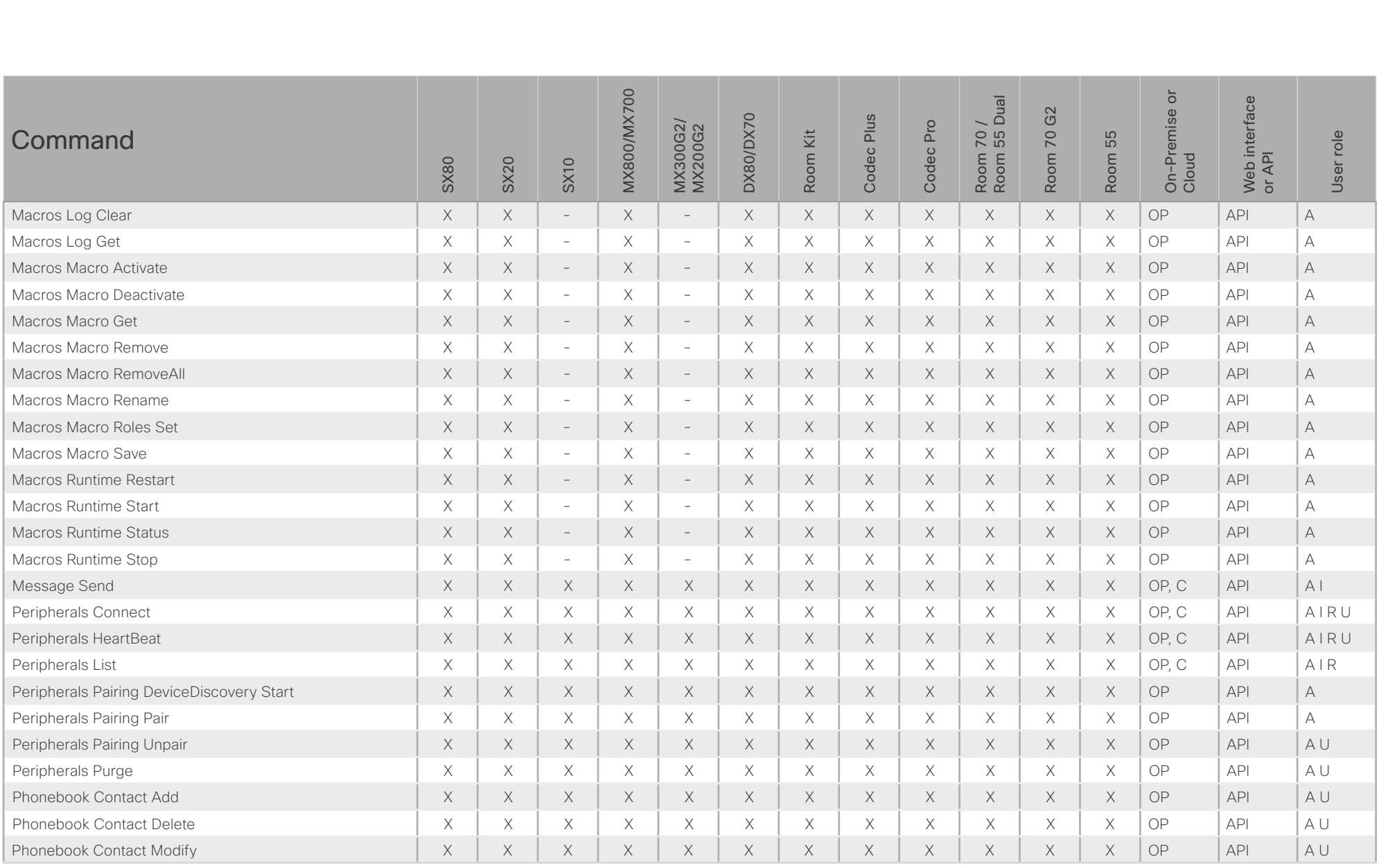

X: Supported -: Not supported

OP: On-Premise C: Cloud A: ADMIN Au: AUDIT I: INTEGRATOR R: ROOMCONTROL U: USER

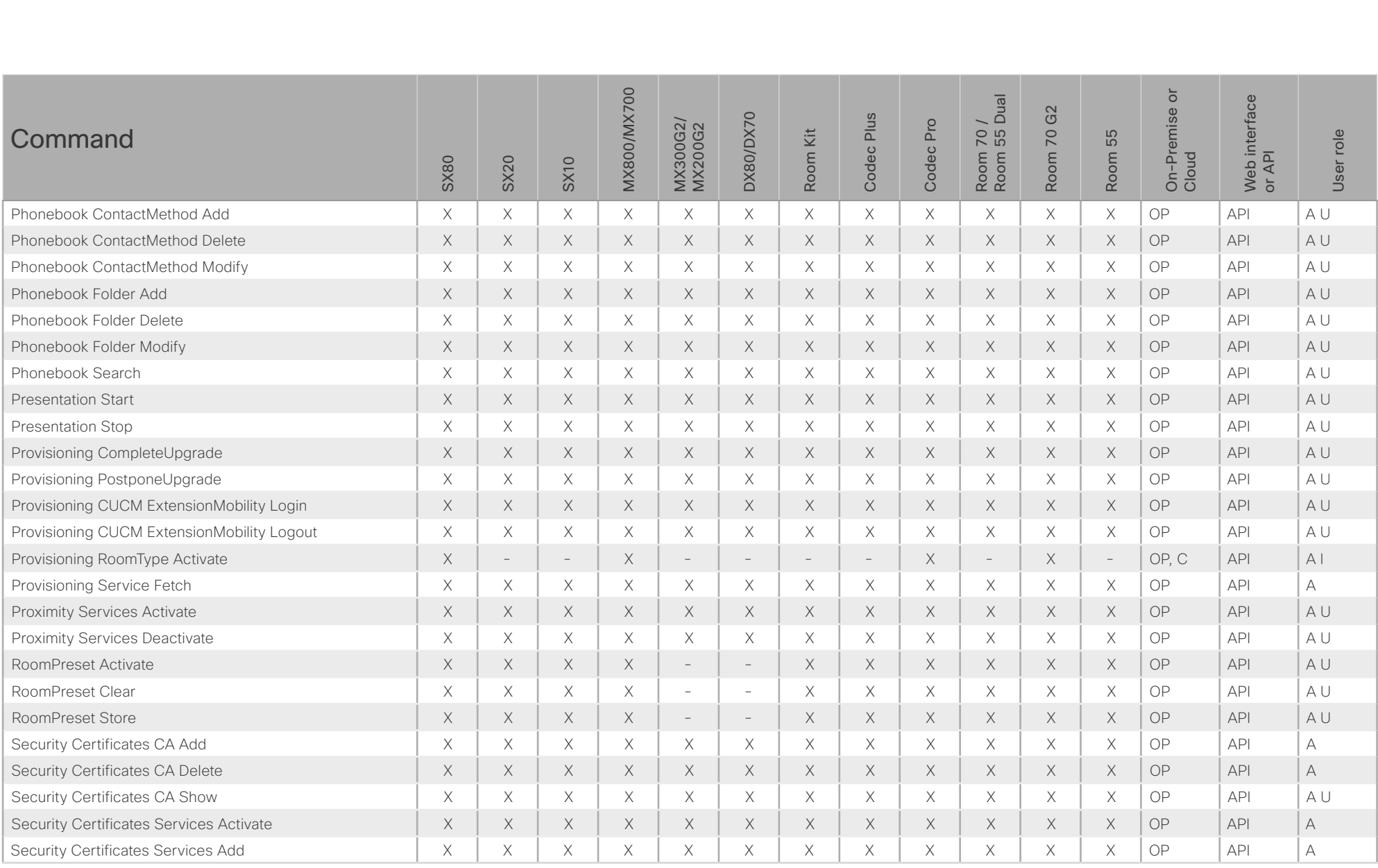

# $H[H]$ **CISCO** Cisco Collaboration Endpoint Software

### API Reference Guide

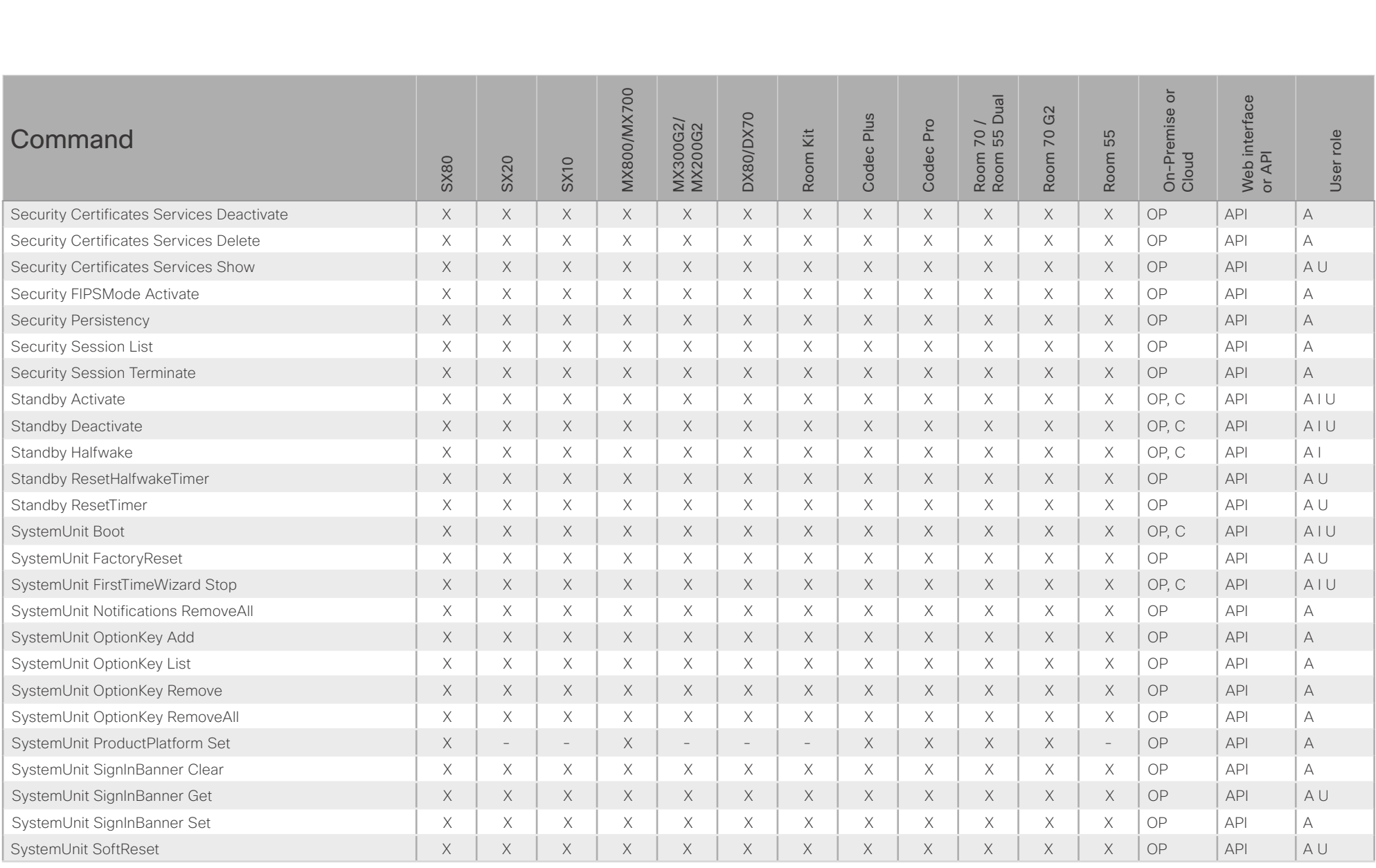

X: Supported -: Not supported

OP: On-Premise C: Cloud A: ADMIN Au: AUDIT I: INTEGRATOR R: ROOMCONTROL U: USER

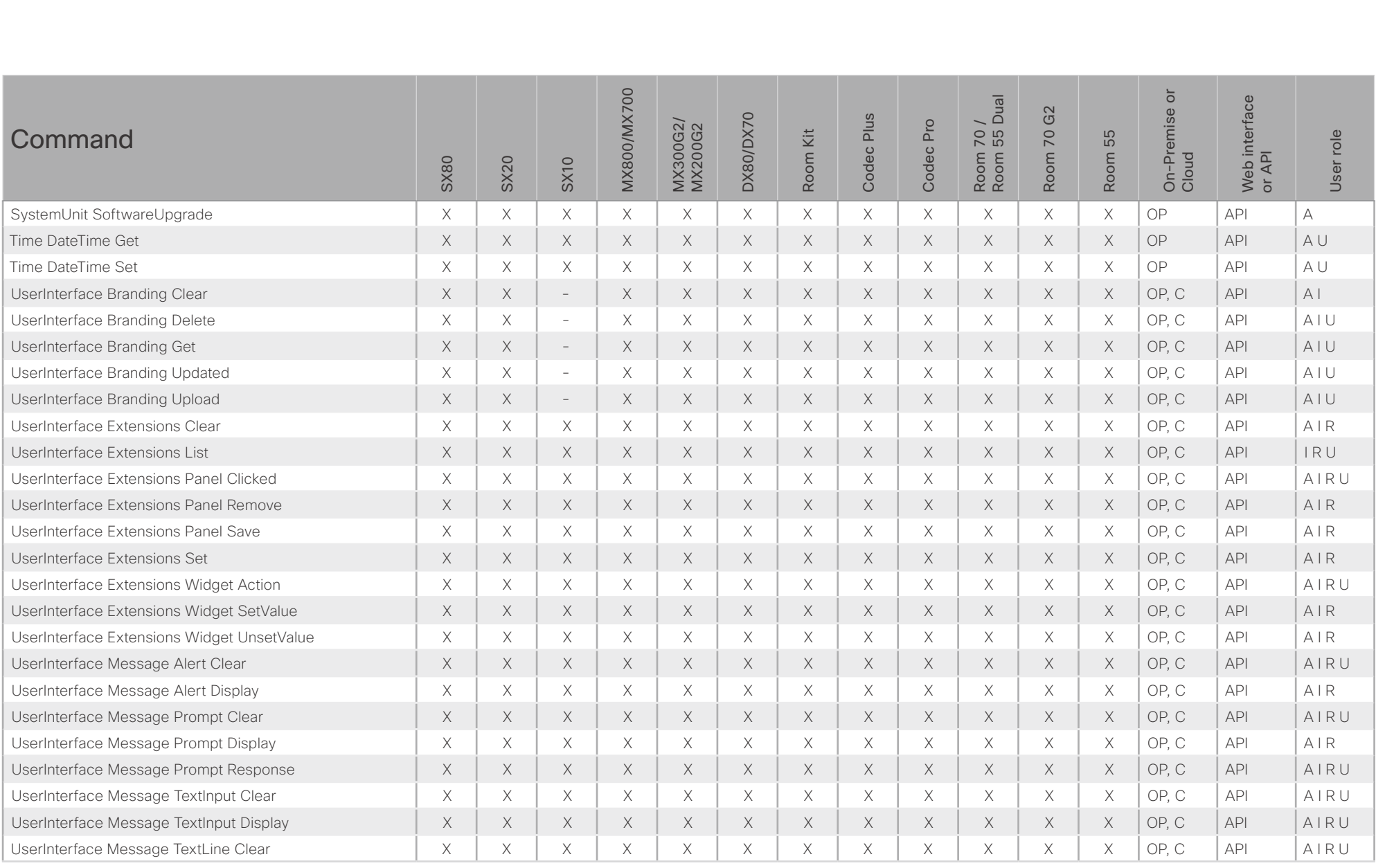

### $(1)$  for  $|1\rangle$ Cisco Collaboration Endpoint Software **API Reference Guide** API Reference Guide **CISCO**

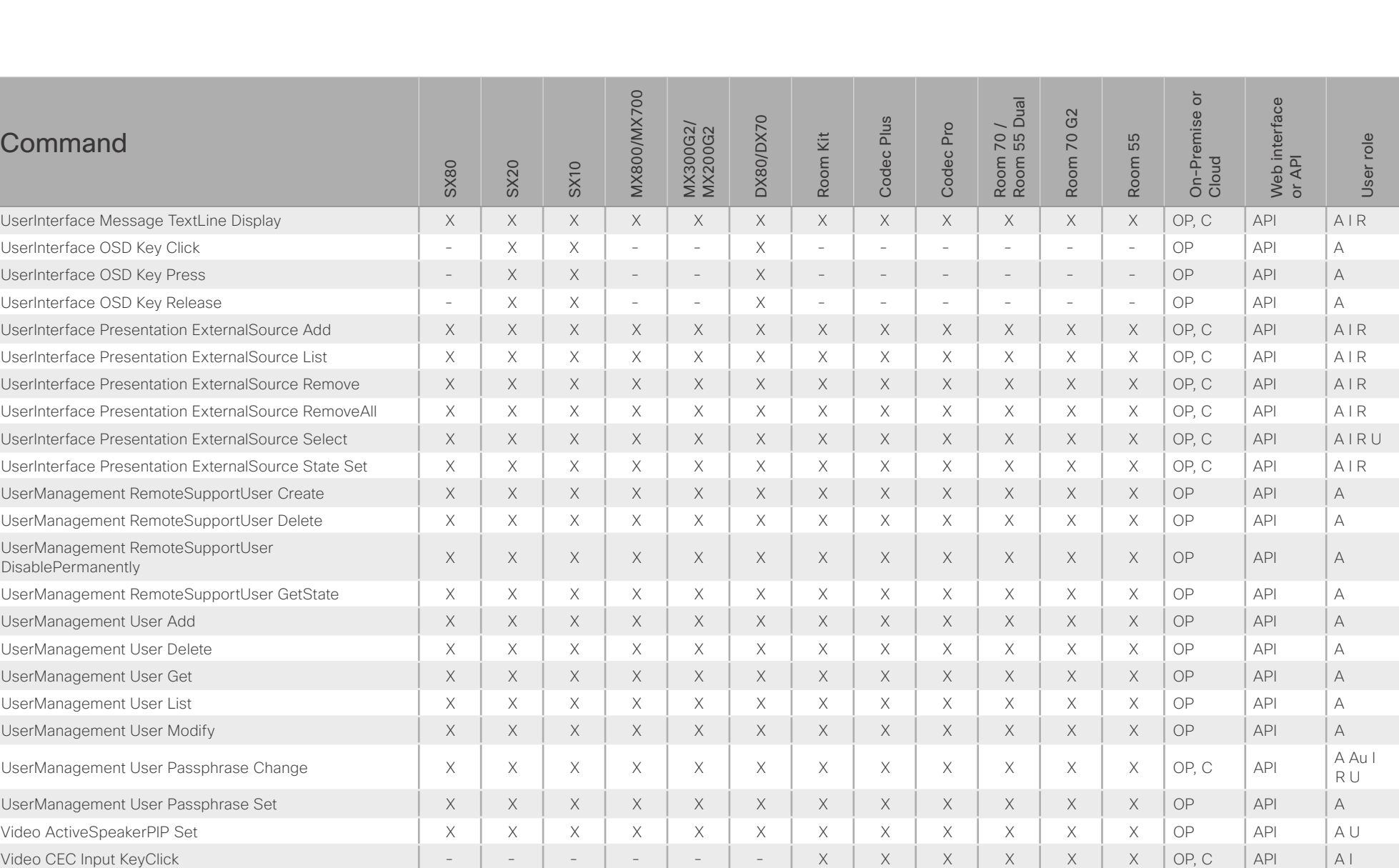

X: Supported - : Not supported OP: On-Premise C: Cloud A: ADMIN Au: AUDIT I: INTEGRATOR R: ROOMCONTROL U: USER

Video CEC Output KeyClick  $\begin{vmatrix} - & - & x & - & x \\ x & - & x & - & x \end{vmatrix}$   $\begin{vmatrix} - & x & x & x \\ x & x & x & x \end{vmatrix}$   $\begin{vmatrix} x & x & x & x \\ x & x & x & x \end{vmatrix}$  API | A I

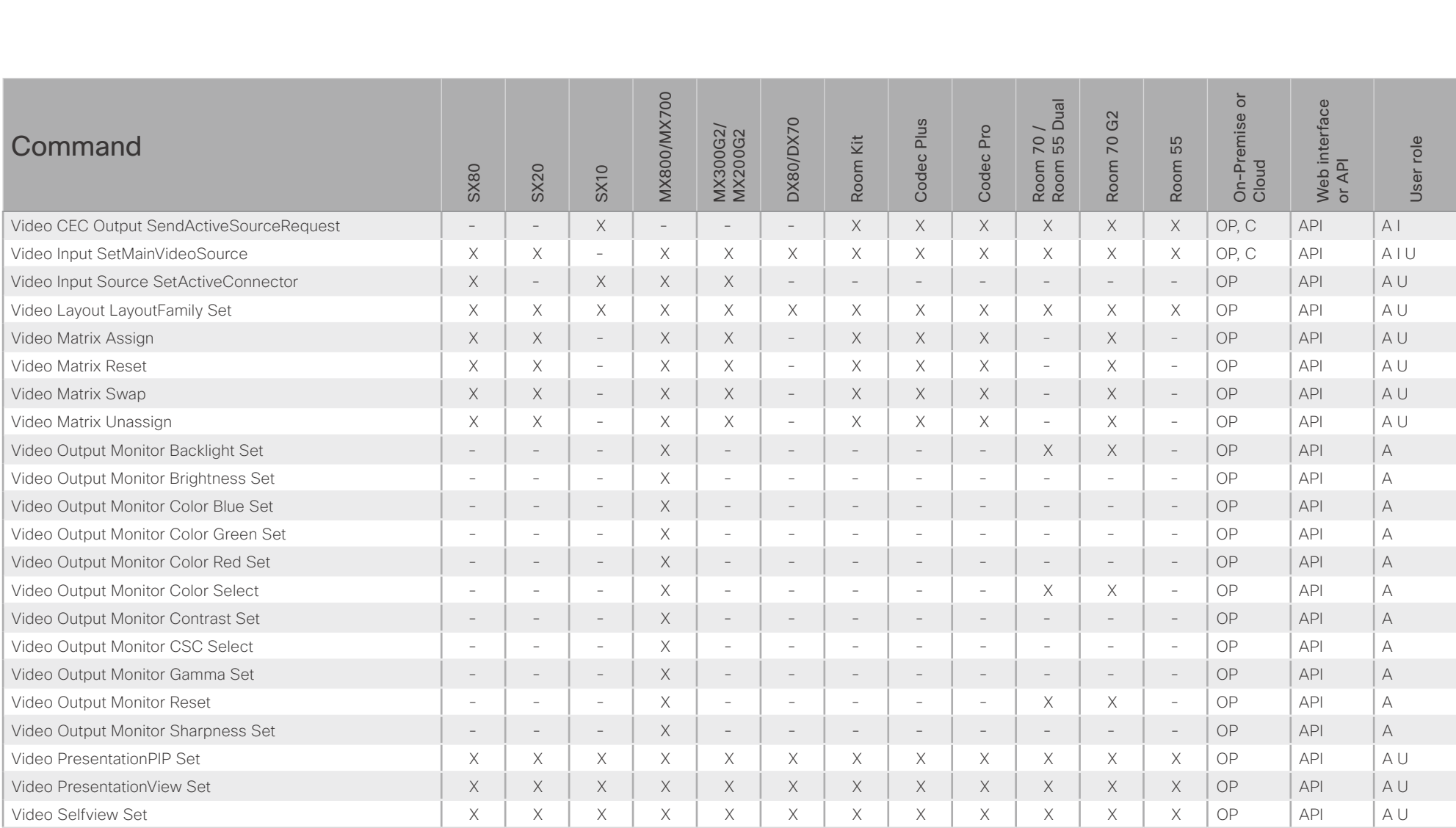

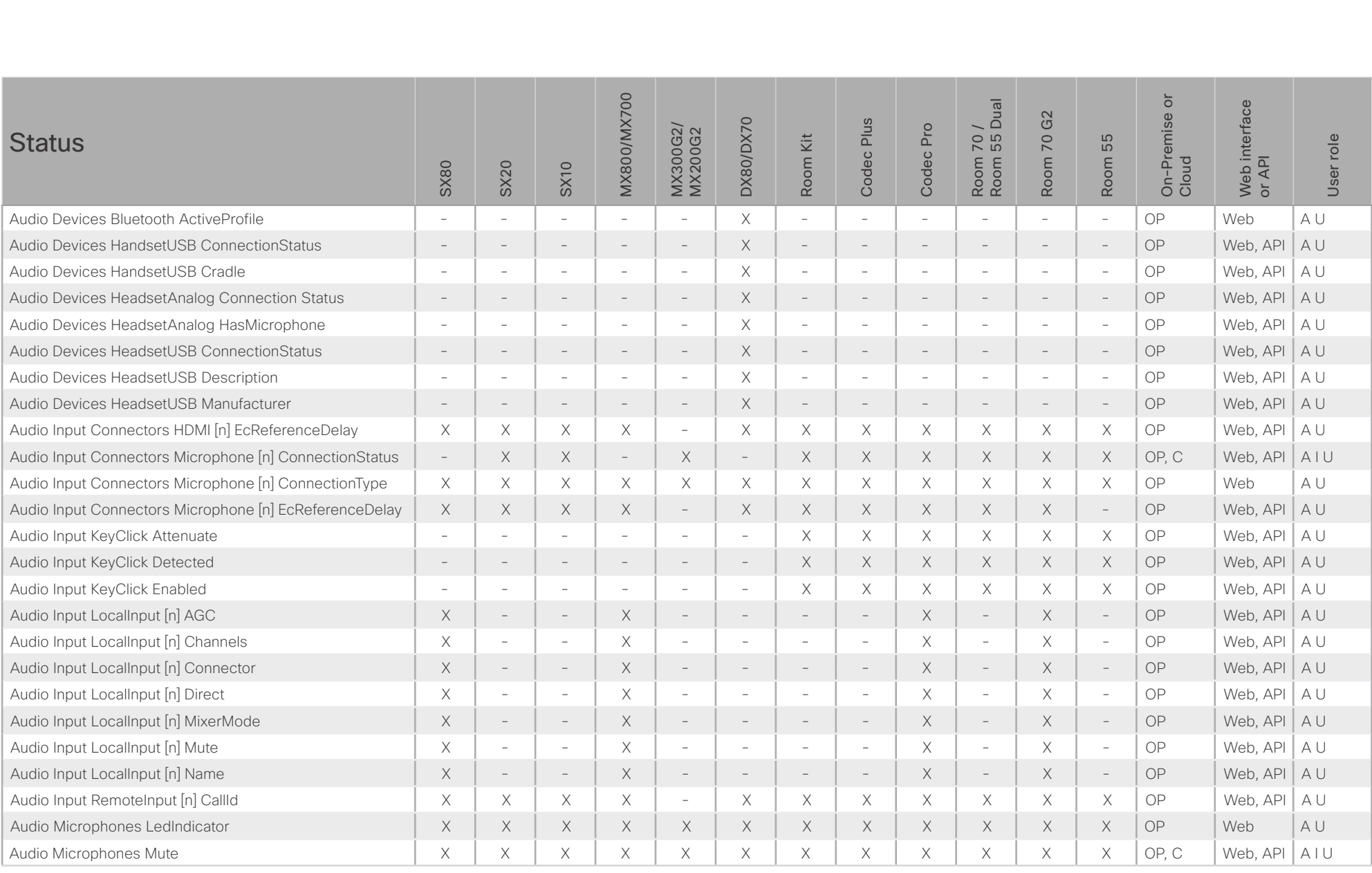

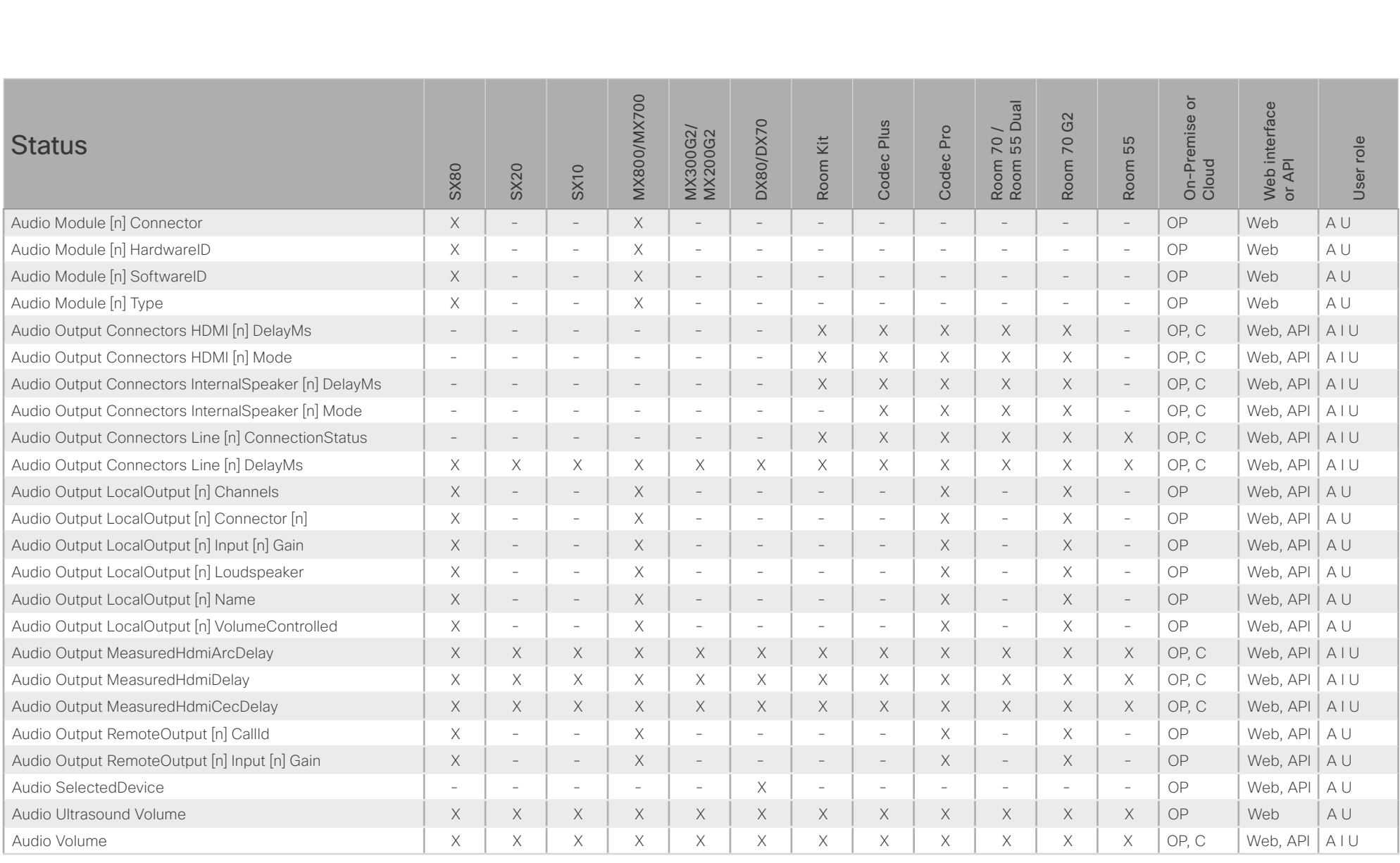

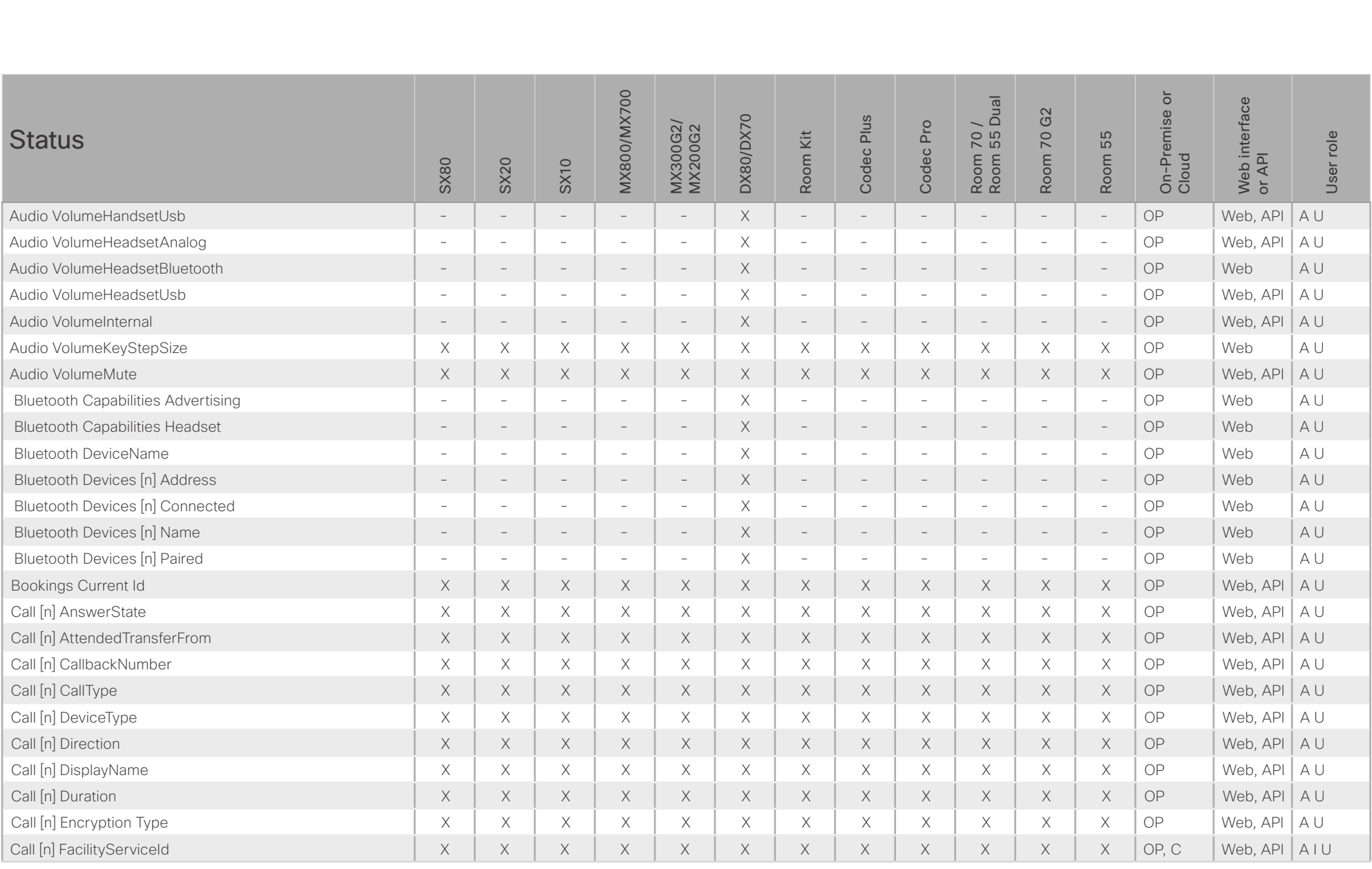

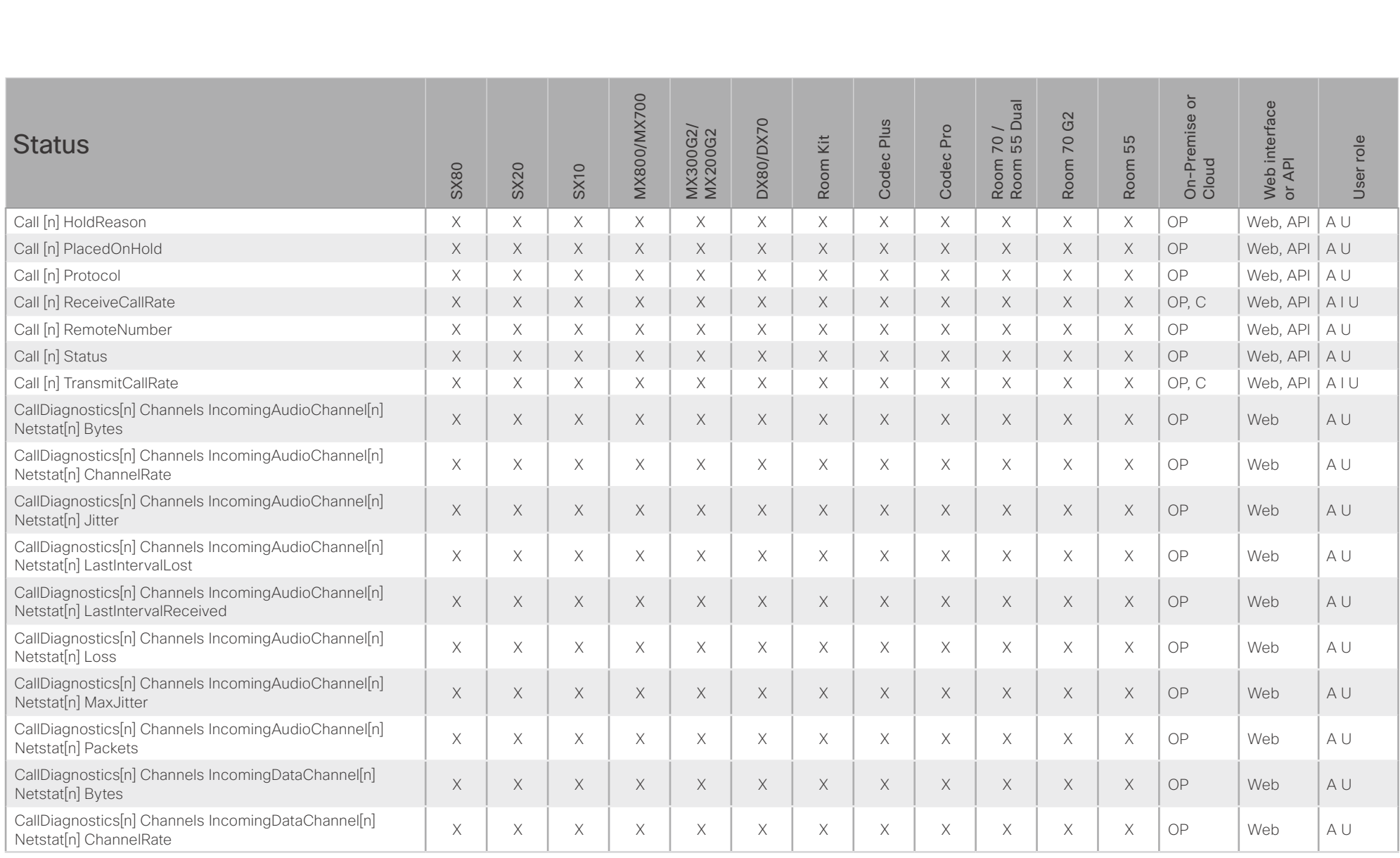

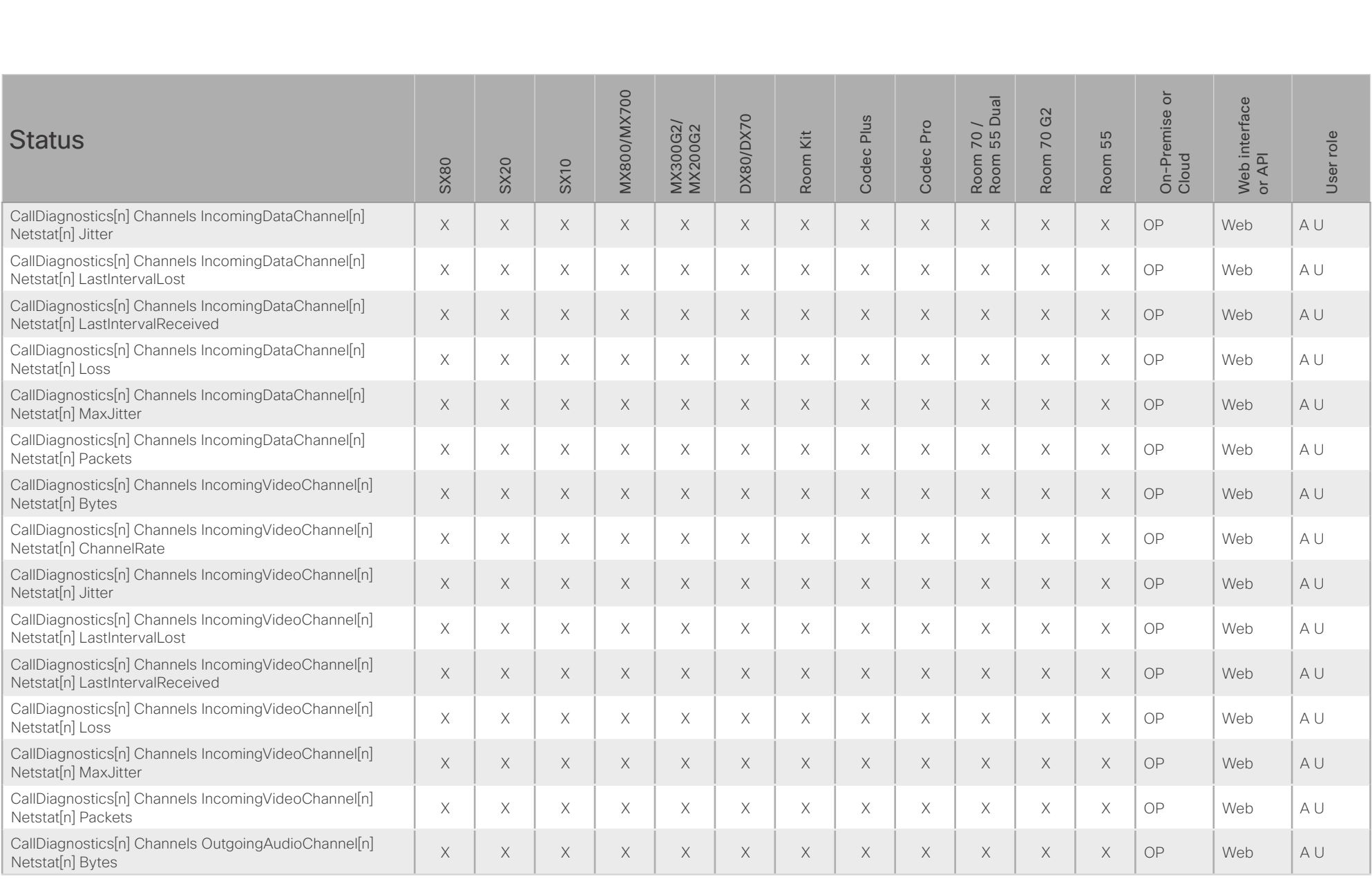

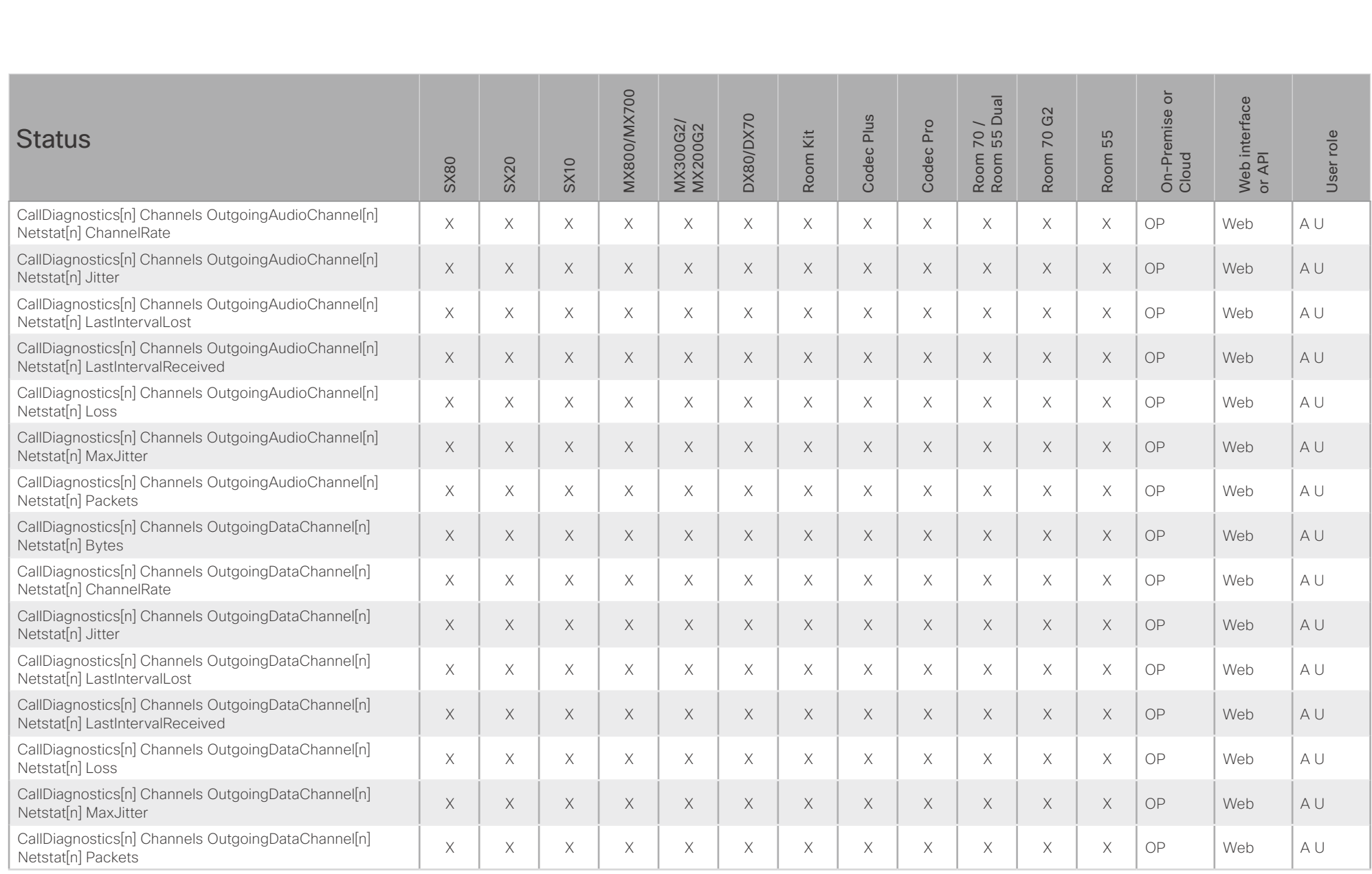

### $\pm 1$  [  $\pm 1$  ]  $\pm \pm$ Cisco Collaboration Endpoint Software **API Reference Guide** API Reference Guide **CISCO**

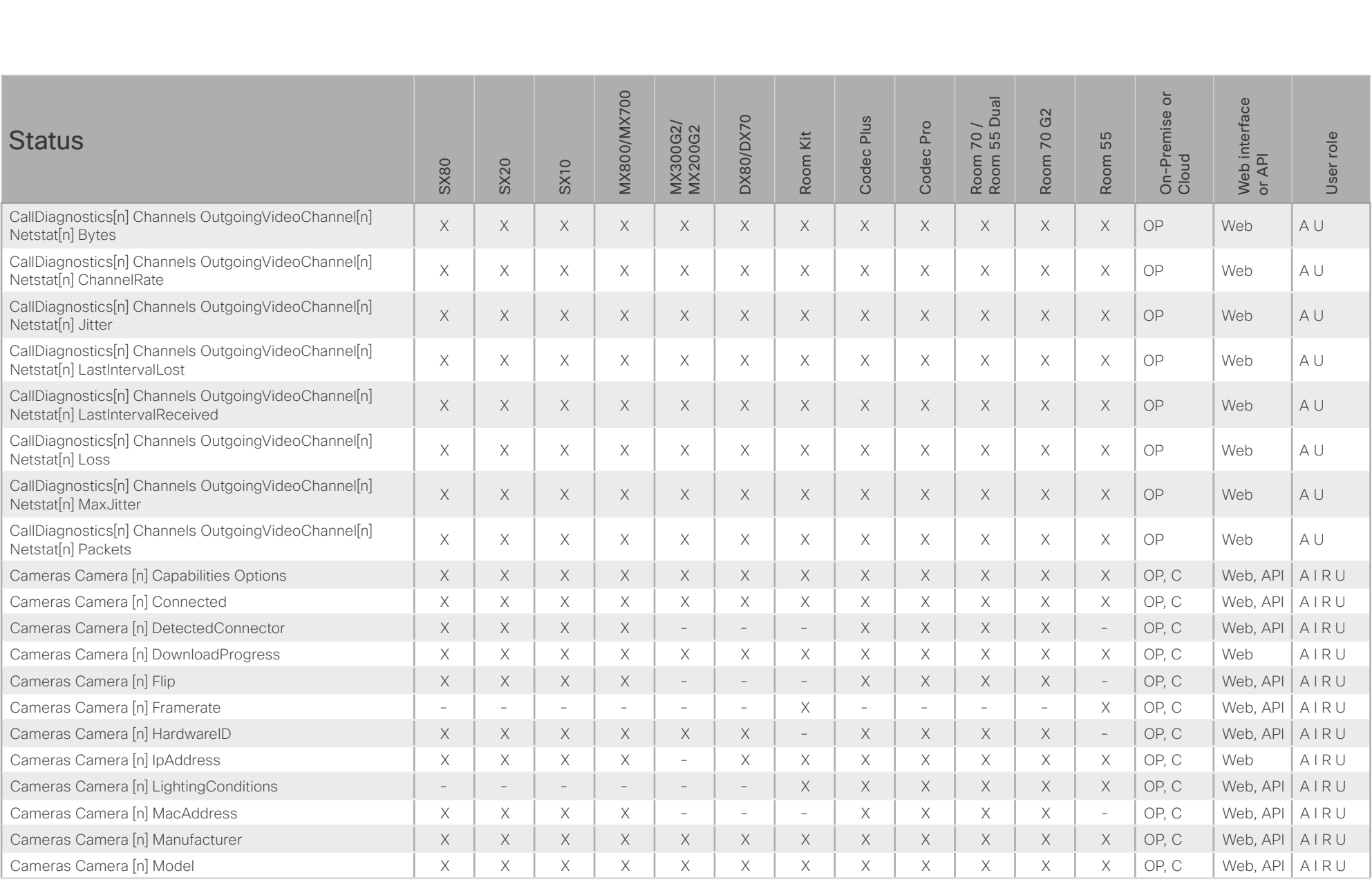

### $(1)$  is it  $|1|$ Cisco Collaboration Endpoint Software **API Reference Guide** API Reference Guide **CISCO**

St

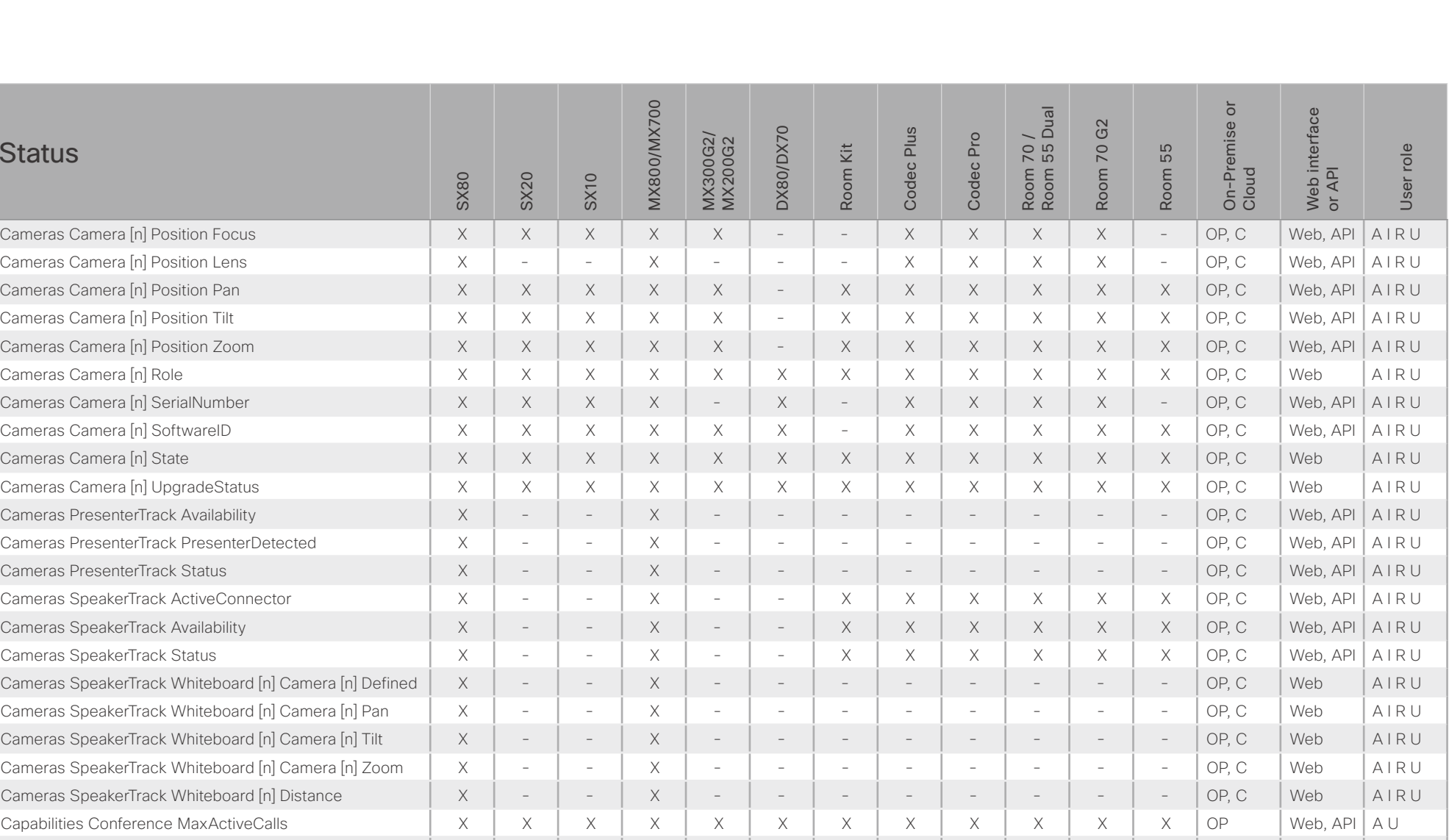

Capabilities Conference MaxAudioCalls X X X X X X X X X X X X OP Web, API A U Capabilities Conference MaxCalls X X X X X X X X X X X X OP Web, API A U Capabilities Conference MaxVideoCalls X X X X X X X X X X X X OP Web, API A U

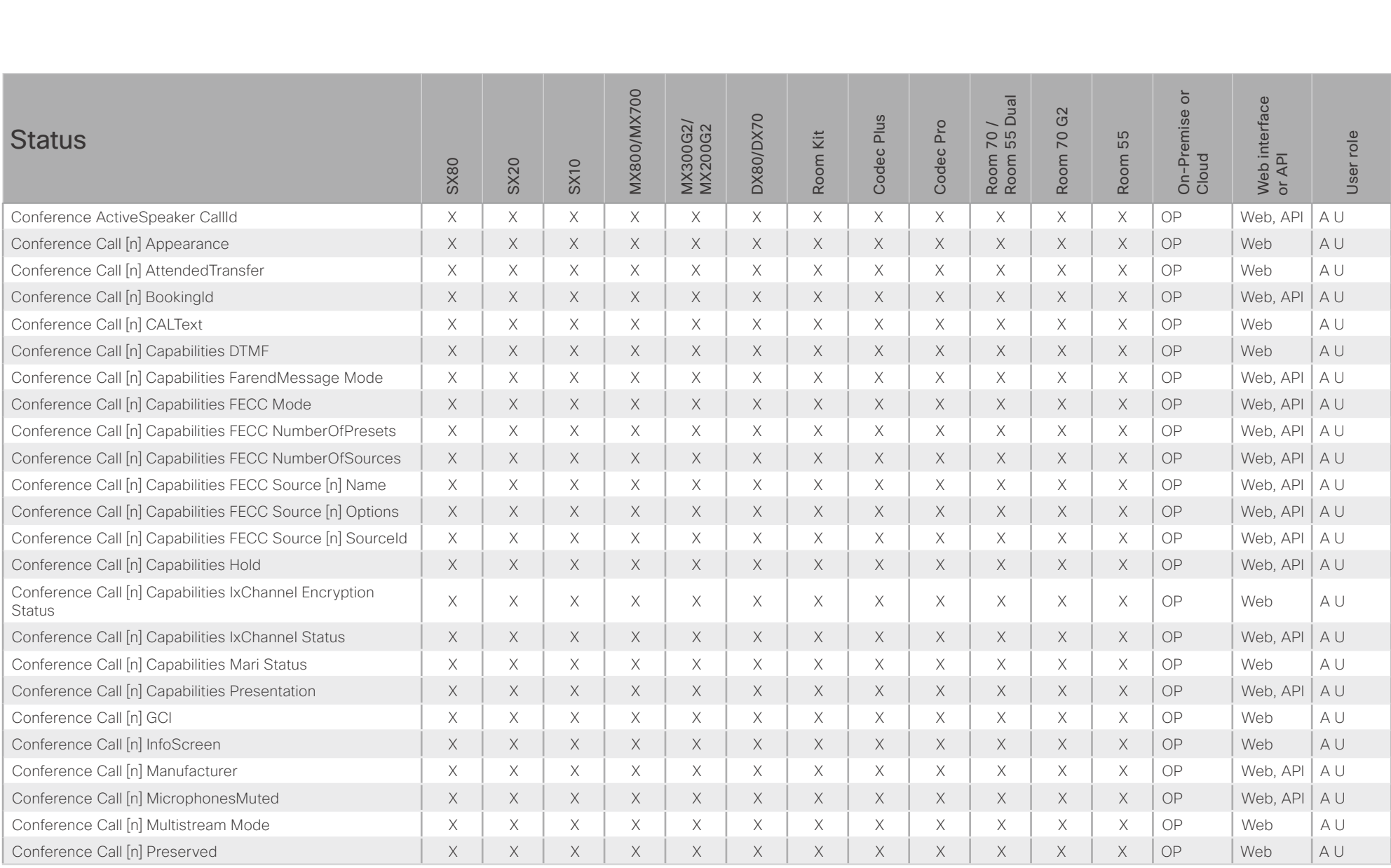

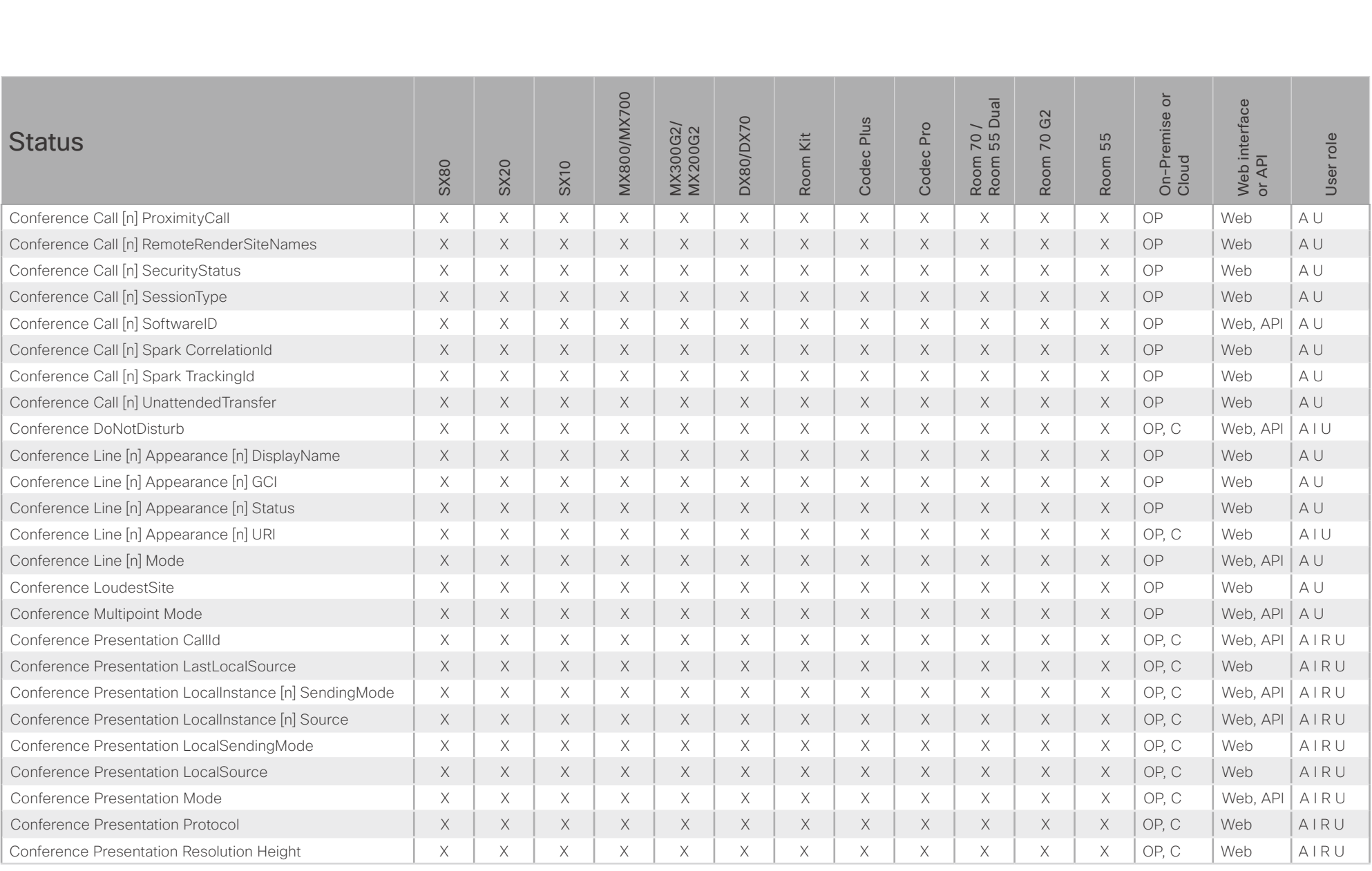

## $H[H]$ cisco Cisco Collaboration Endpoint Software

### API Reference Guide

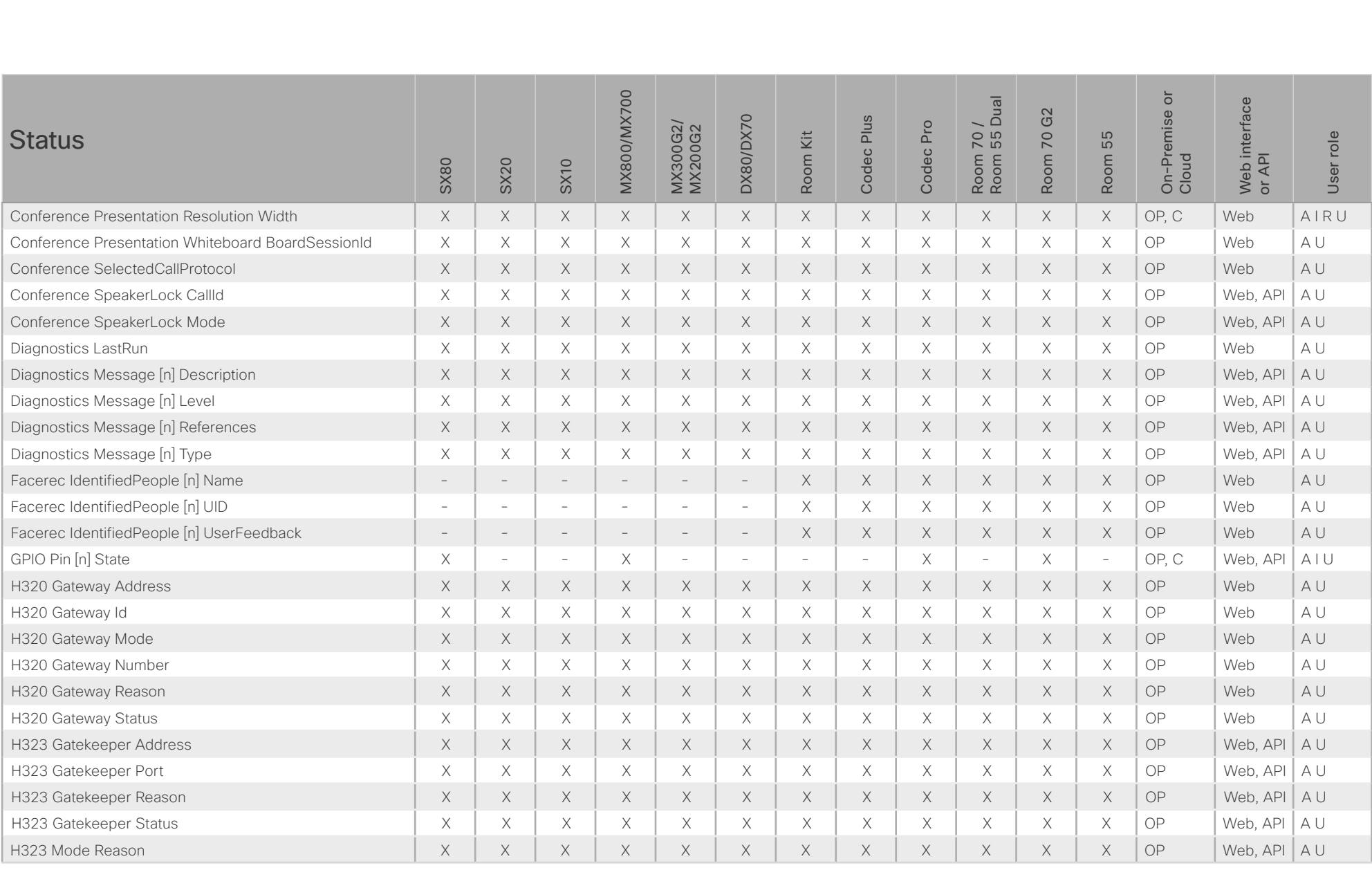

X: Supported -: Not supported

OP: On-Premise C: Cloud

A: ADMIN Au: AUDIT I: INTEGRATOR R: ROOMCONTROL U: USER

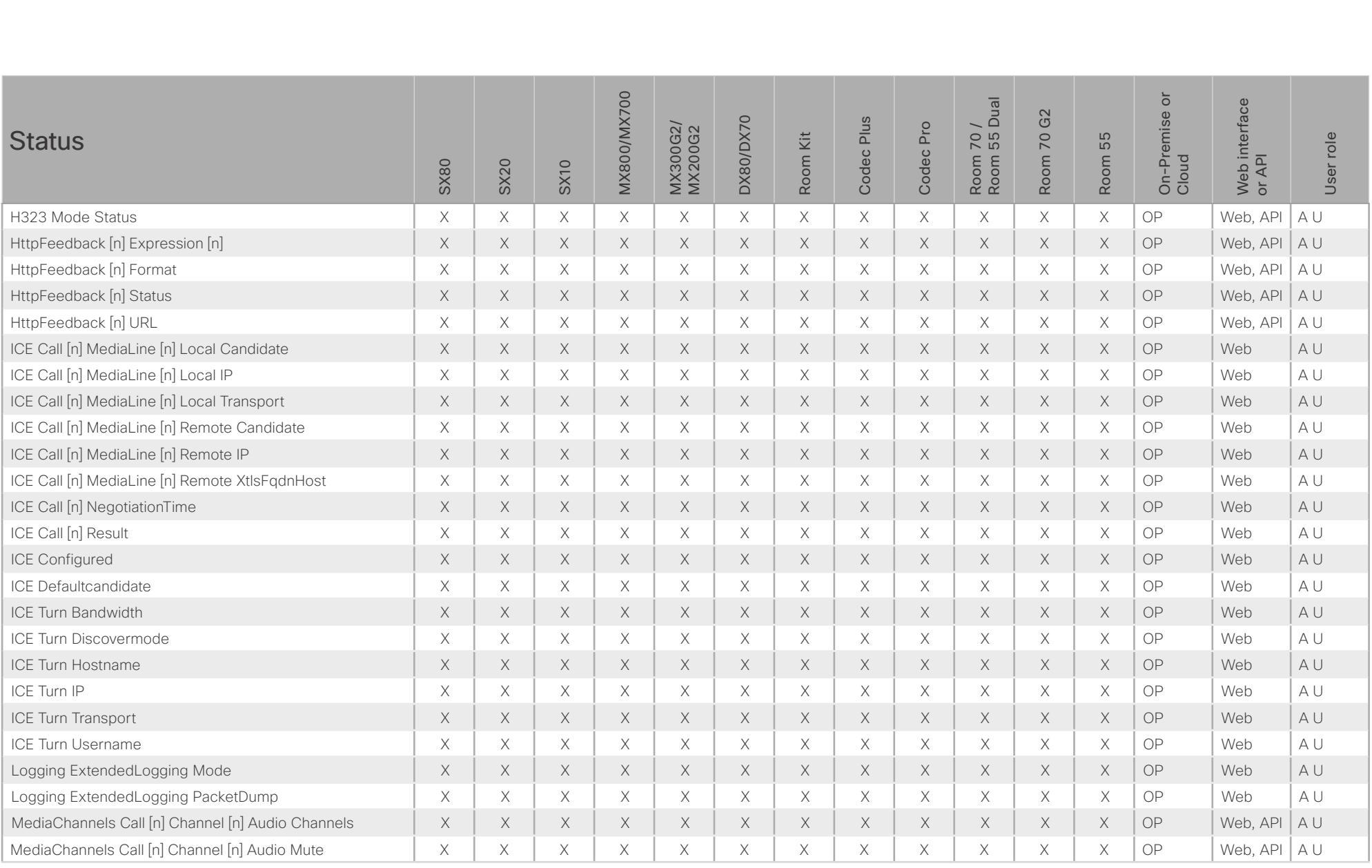

### $\pm 1$  [  $\pm 1$  ]  $\pm \pm$ Cisco Collaboration Endpoint Software **API Reference Guide** API Reference Guide **CISCO**

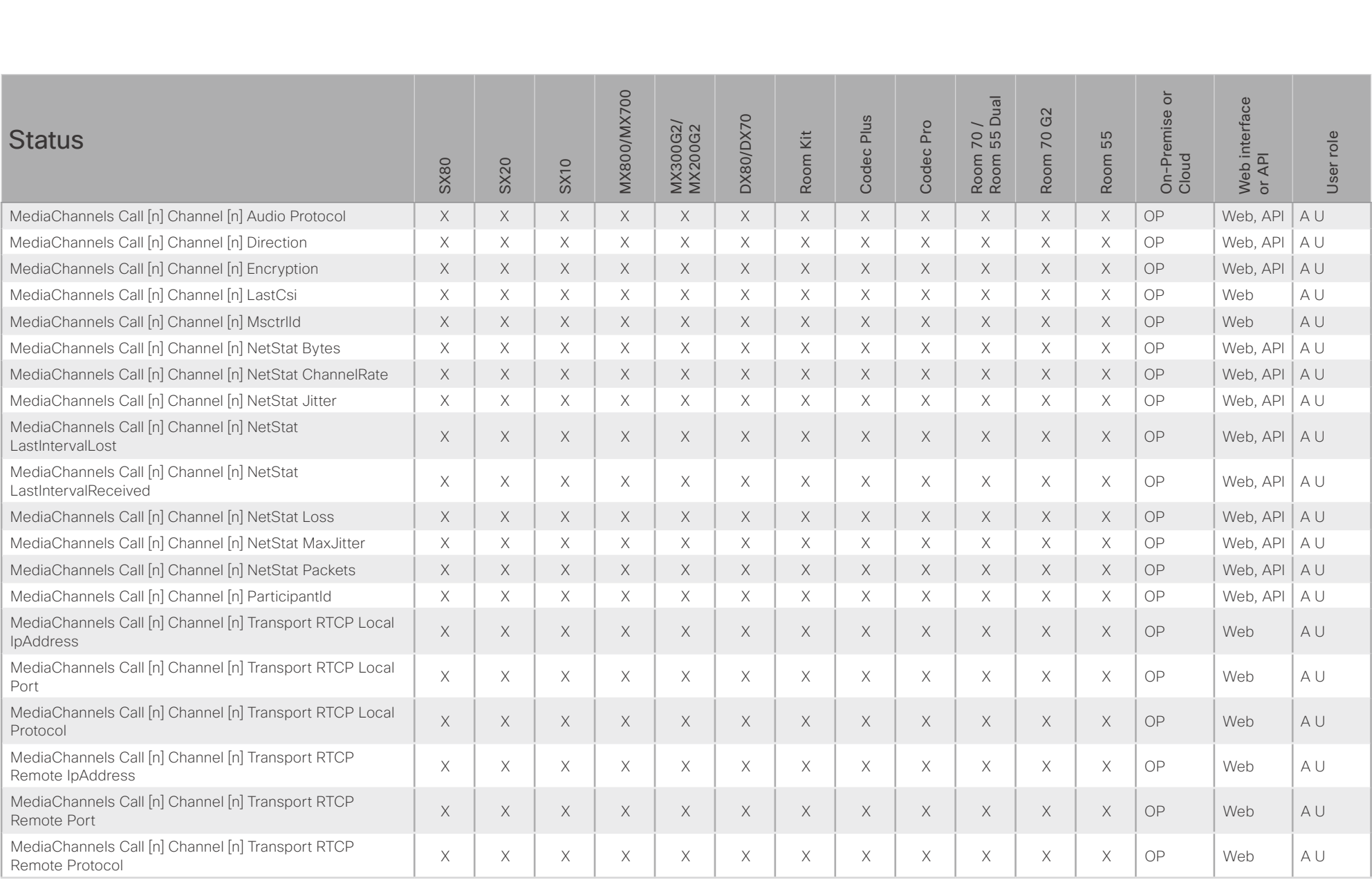

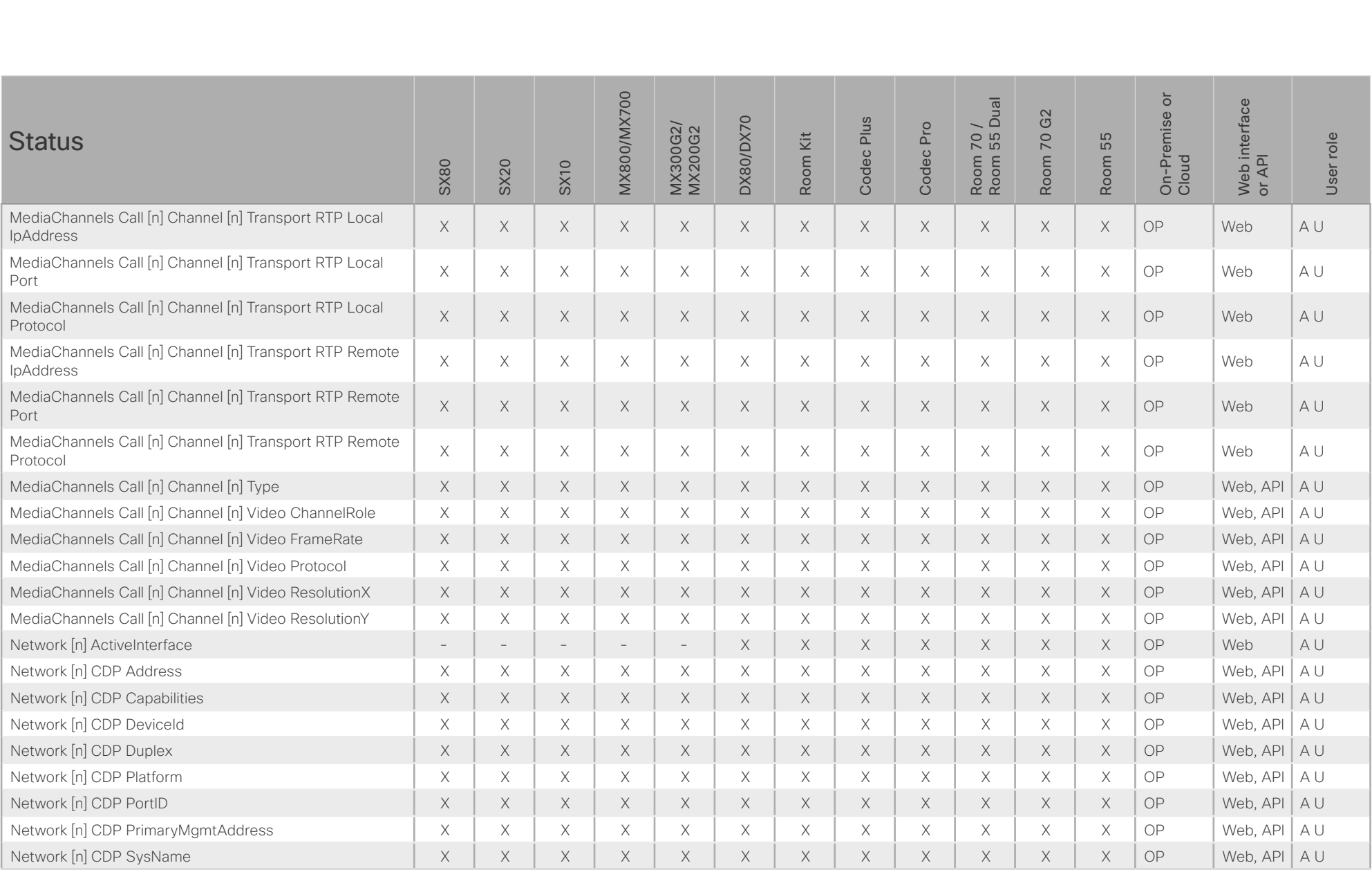

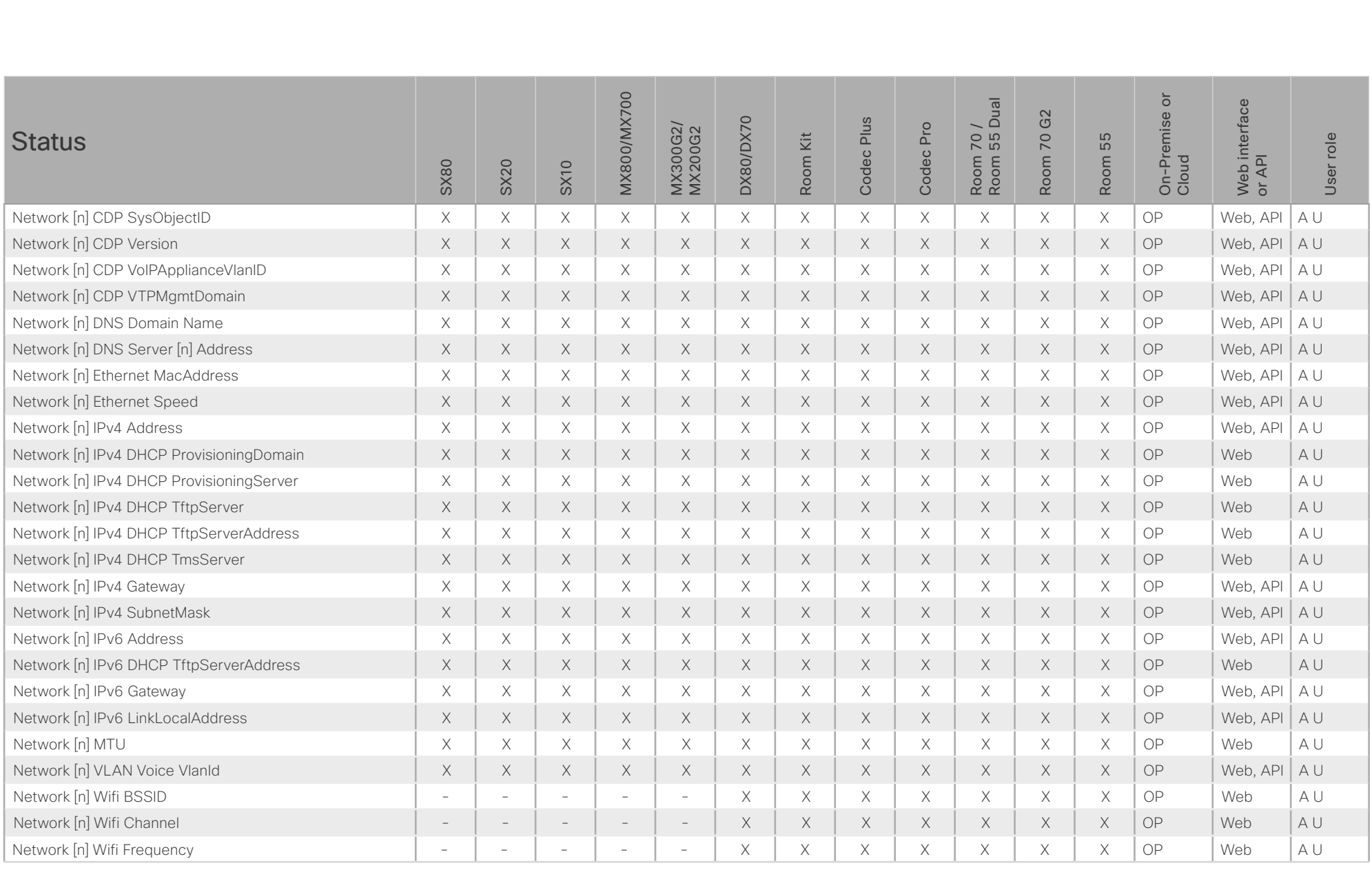

# $H[H]$ cisco Cisco Collaboration Endpoint Software

### API Reference Guide

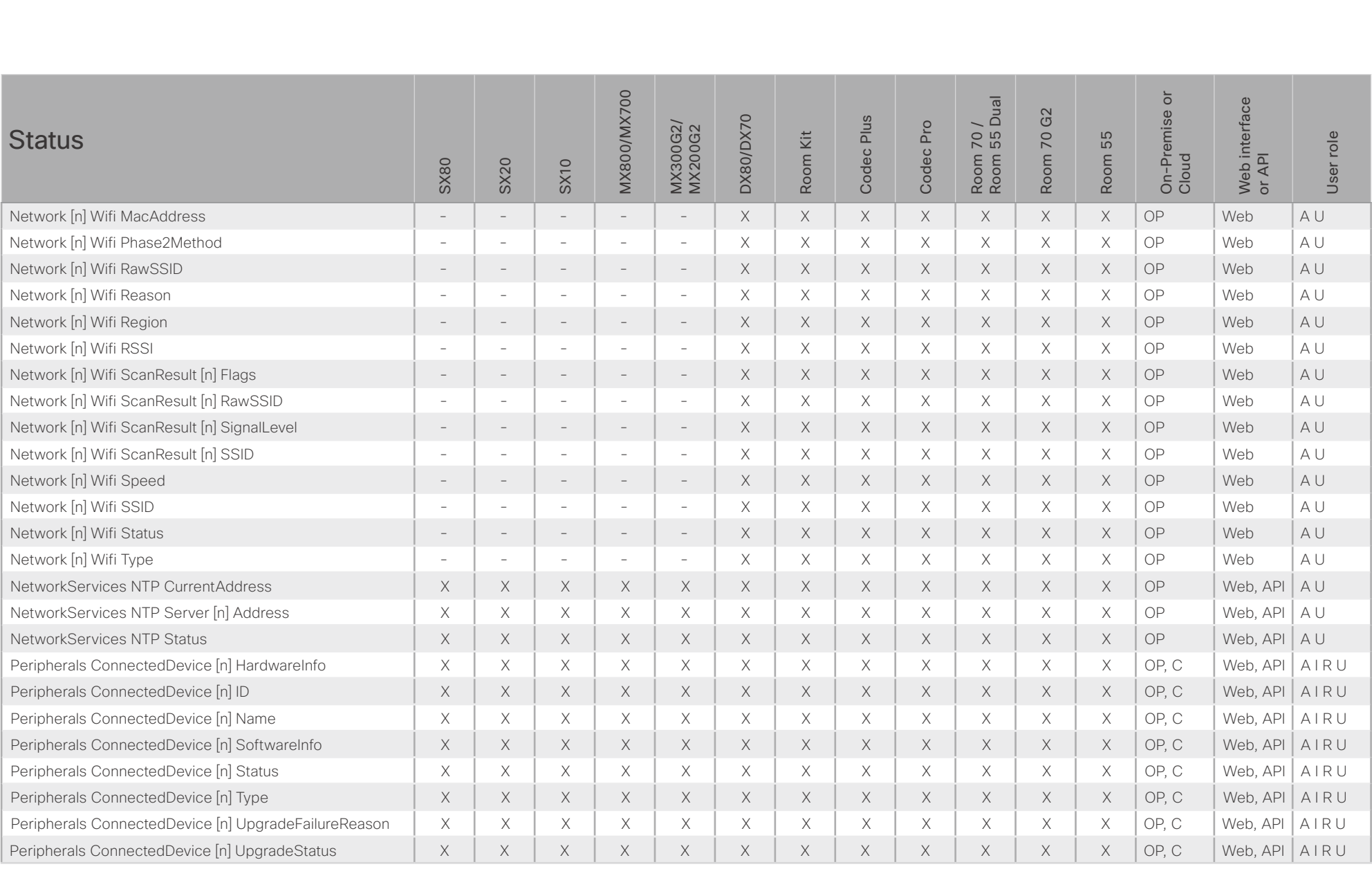

X: Supported -: Not supported

OP: On-Premise C: Cloud

A: ADMIN Au: AUDIT I: INTEGRATOR R: ROOMCONTROL U: USER

### altalla Cisco Collaboration Endpoint Software **API Reference Guide** API Reference Guide **CISCO**

Statu

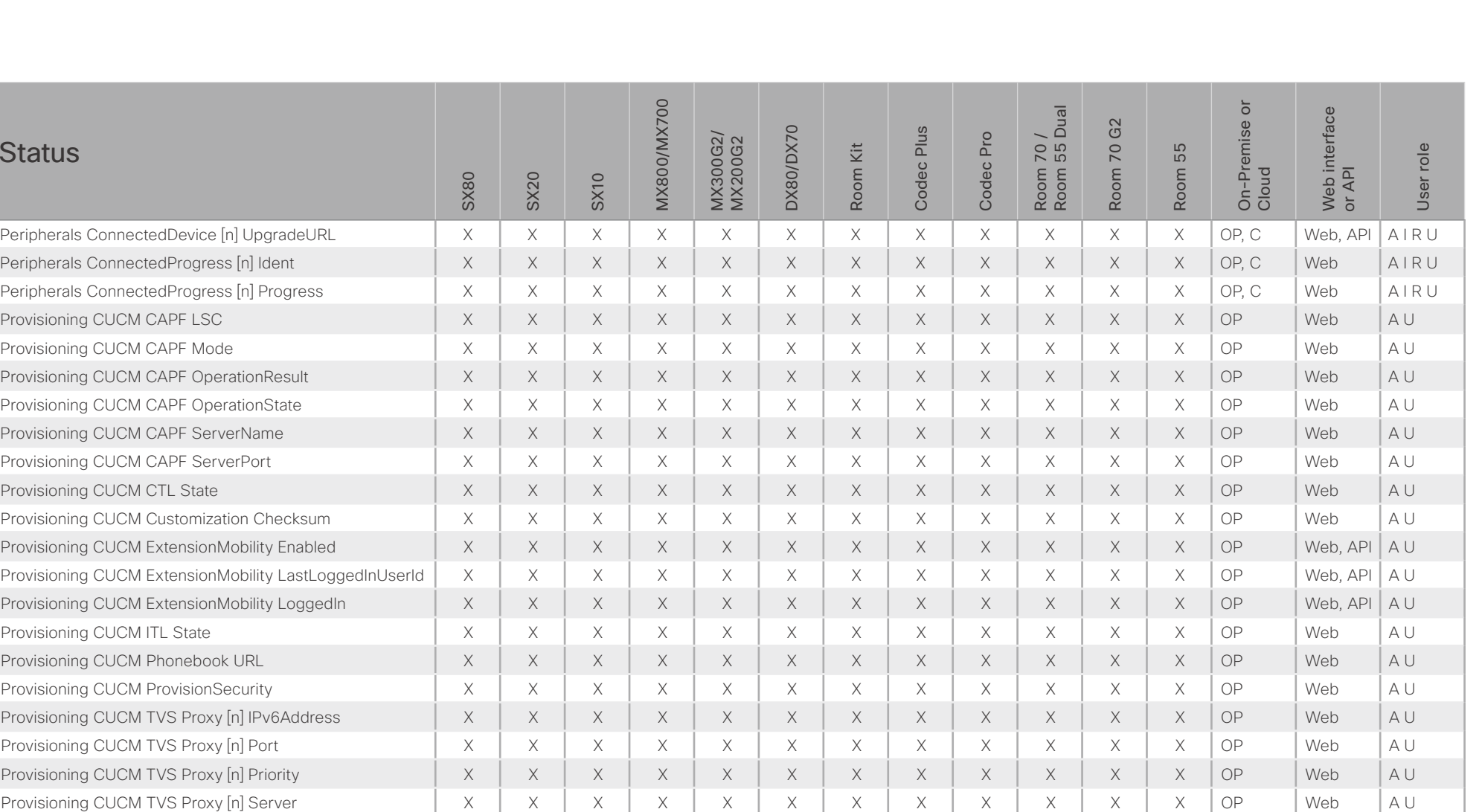

X: Supported - : Not supported OP: On-Premise C: Cloud A: ADMIN Au: AUDIT I: INTEGRATOR R: ROOMCONTROL U: USER

Provisioning CUCM UserId X X X X X X X X X X X X OP Web A U Provisioning Discovered X X X X X X X X X X X X OP Web A U Provisioning NextRetry **NextRetry NextRetry NextRetry NextRetry** X X X X X X X X X X X X X X X X X X OP Web A U Provisioning Reason X X X X X X X X X X X X OP Web A U

### $(1)$  for  $(1)$ **CISCO** Cisco Collaboration Endpoint Software

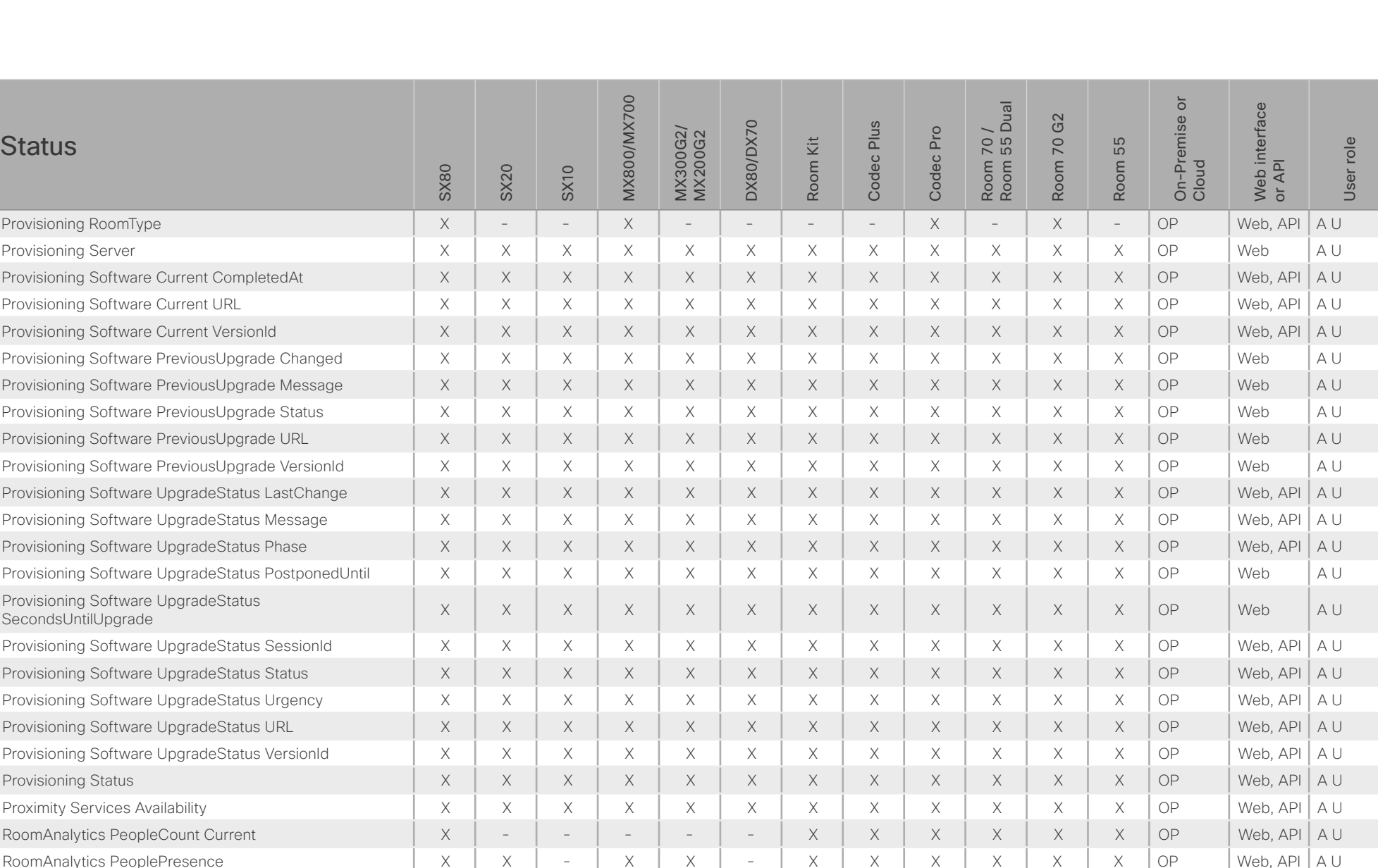

394

X: Supported -: Not supported

OP: On-Premise C: Cloud A: ADMIN Au: AUDIT I: INTEGRATOR R: ROOMCONTROL U: USER

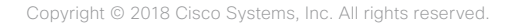

API Reference Guide

# $H[H]$ cisco Cisco Collaboration Endpoint Software

### API Reference Guide

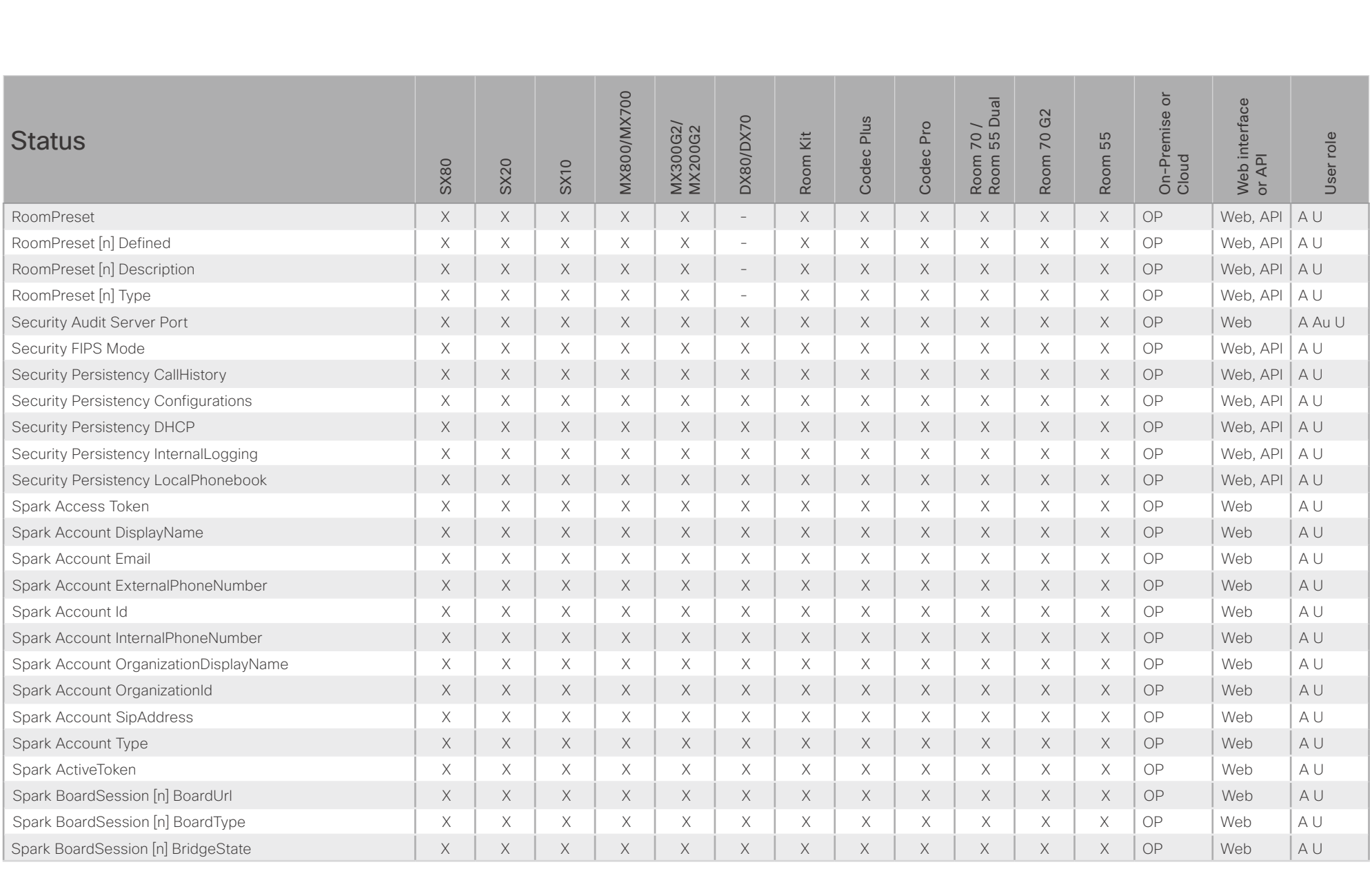

X: Supported -: Not supported

OP: On-Premise C: Cloud

A: ADMIN Au: AUDIT I: INTEGRATOR R: ROOMCONTROL U: USER

# $H[H]$ cisco Cisco Collaboration Endpoint Software

### API Reference Guide

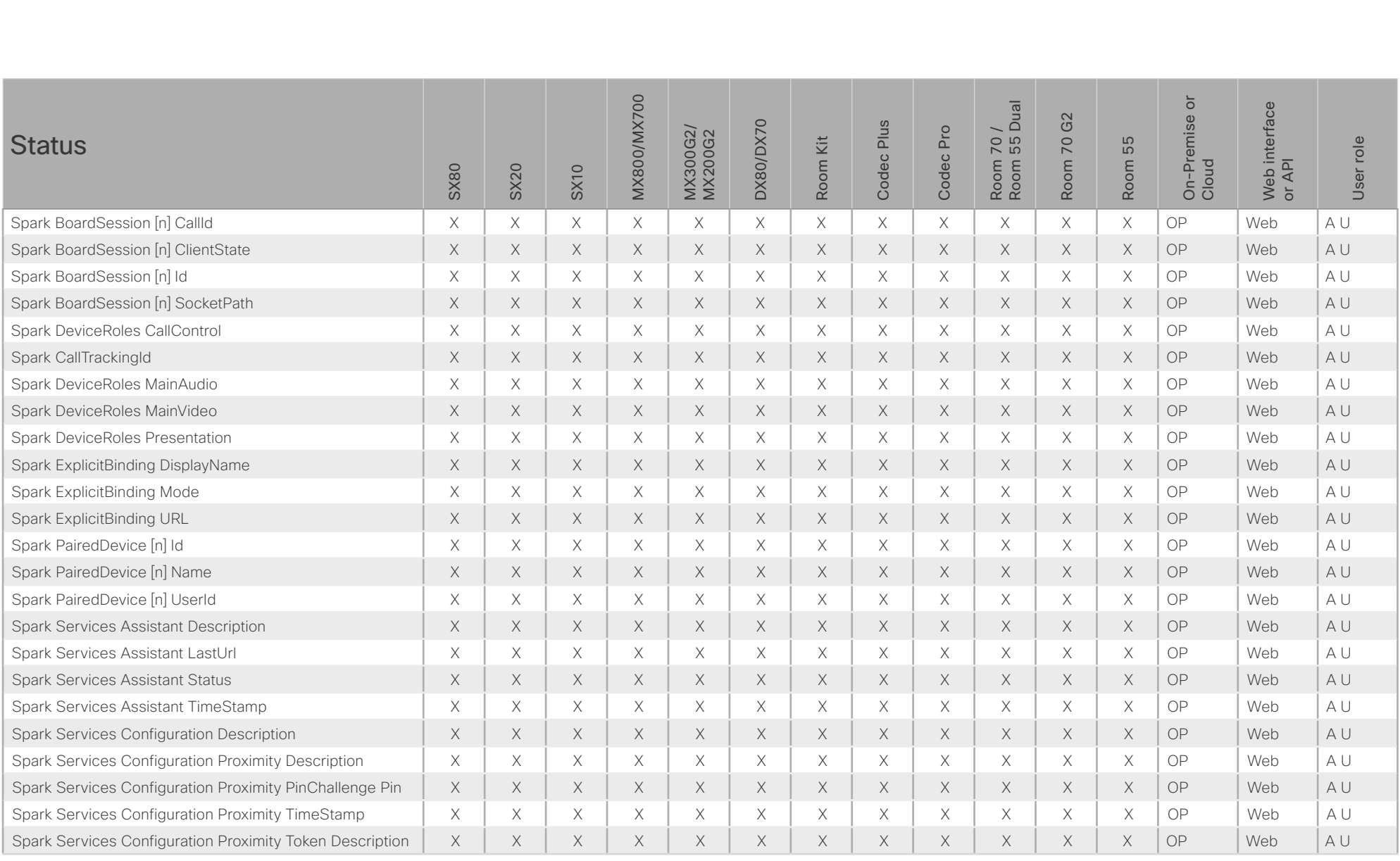

X: Supported -: Not supported

OP: On-Premise C: Cloud

A: ADMIN Au: AUDIT I: INTEGRATOR R: ROOMCONTROL U: USER
# $\pm 1$  and  $\pm 1$ **CISCO** Cisco Collaboration Endpoint Software **API Reference Guide** API Reference Guide

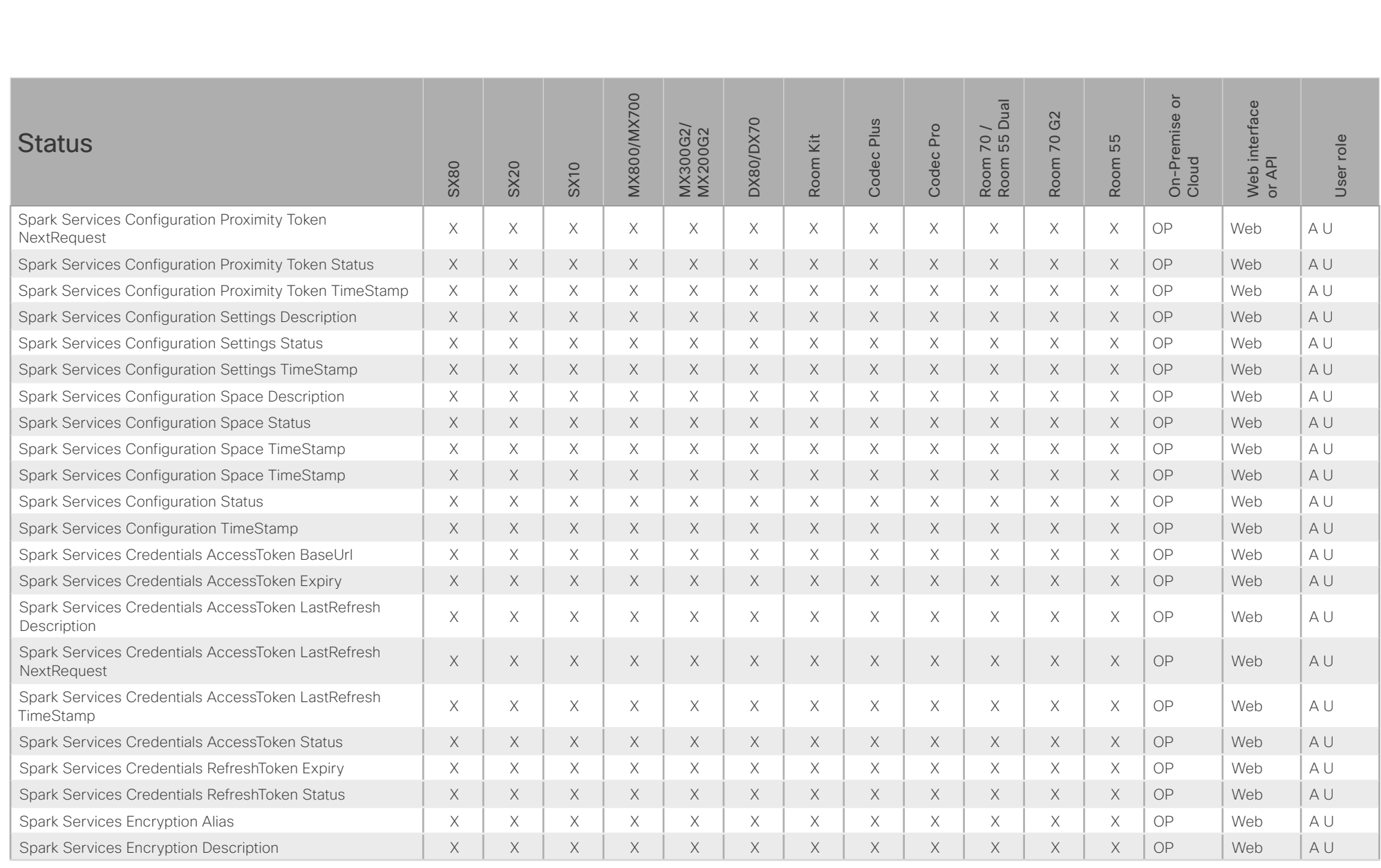

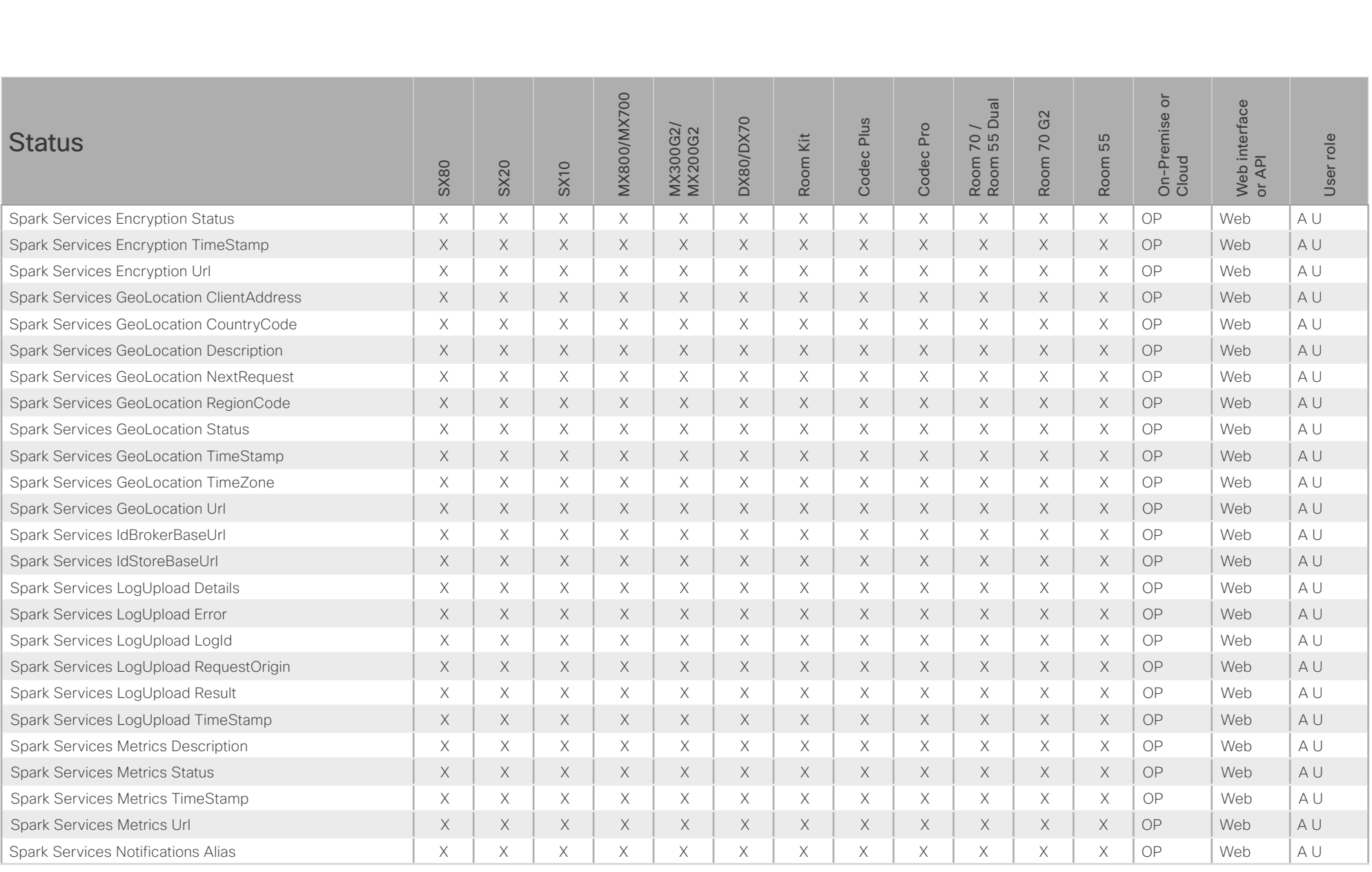

# $\pm 1$  [  $\pm 1$  ]  $\pm \pm$ **CISCO** Cisco Collaboration Endpoint Software **API Reference Guide** API Reference Guide

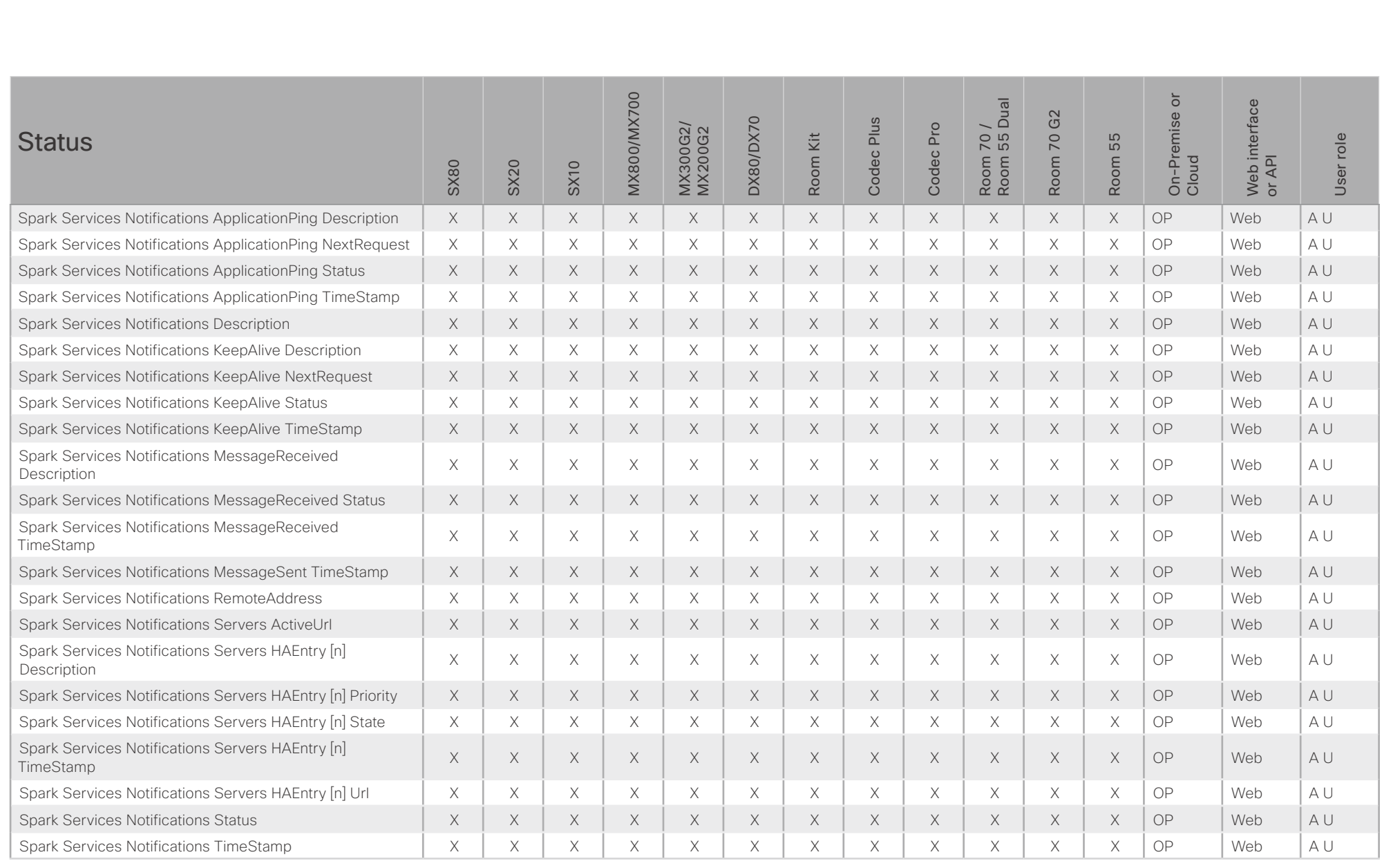

### $(11.11)$ Cisco Collaboration Endpoint Software **API Reference Guide** API Reference Guide **CISCO**

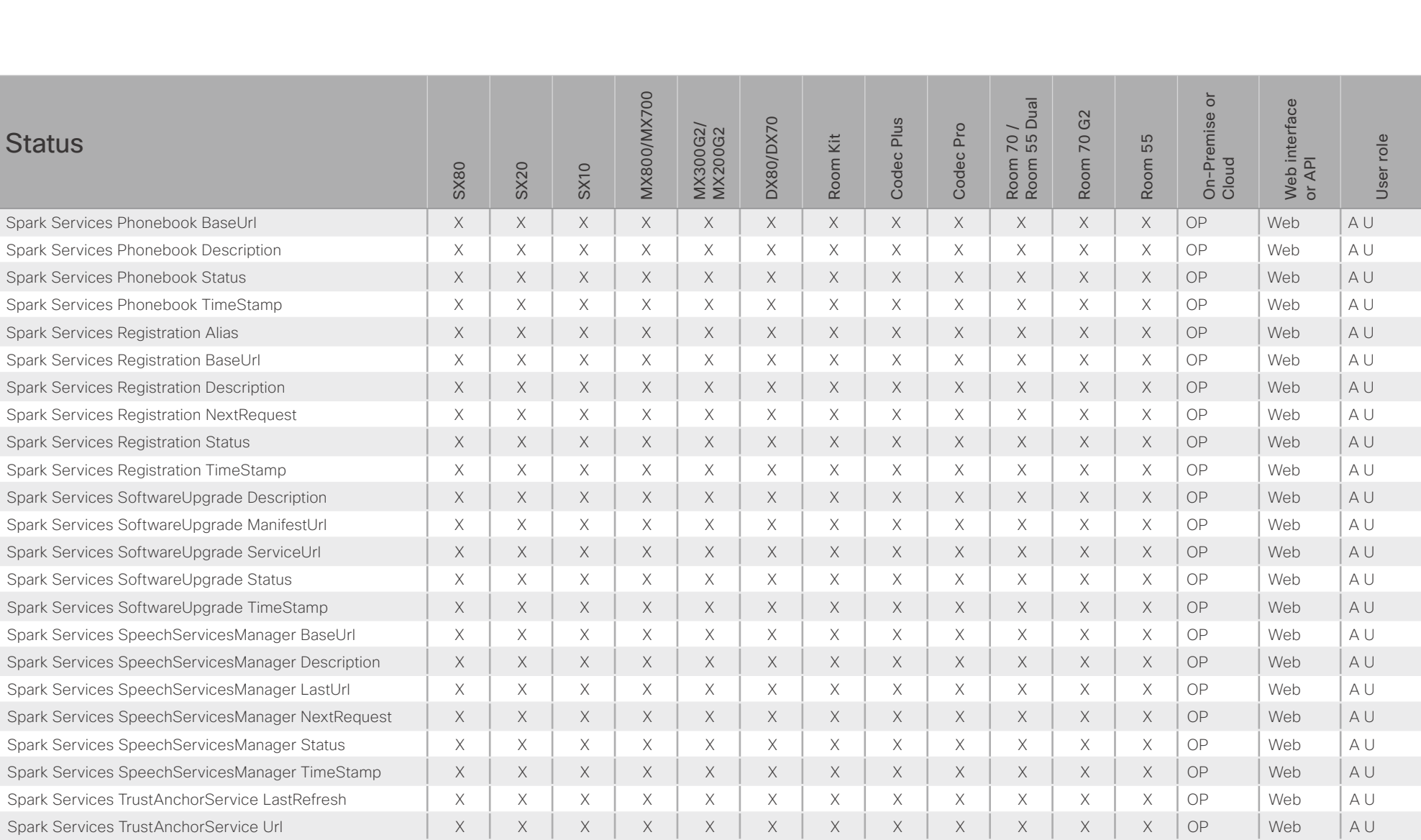

X: Supported - : Not supported OP: On-Premise C: Cloud A: ADMIN Au: AUDIT I: INTEGRATOR R: ROOMCONTROL U: USER

Spark Services U2CBaseUrl X X X X X X X X X X X X OP Web A U Spark Services WdmBaseUrl X X X X X X X X X X X X OP Web A U

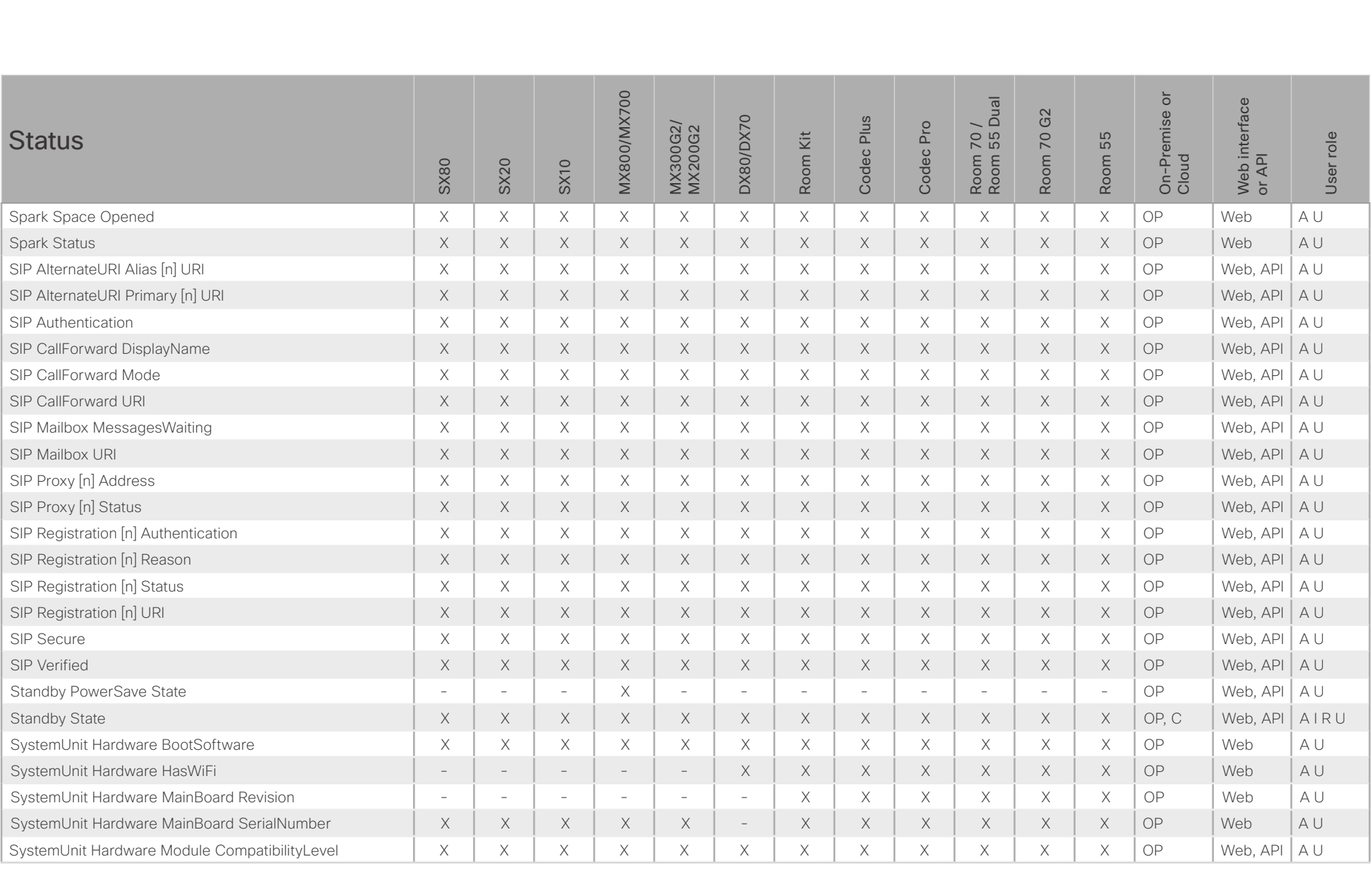

### atrato **CISCO** Cisco Collaboration Endpoint Software **API Reference Guide** API Reference Guide API Reference Guide

**Status** 

SystemUnit Hardware UDI

SystemUnit ProductPlatform SystemUnit ProductType

SystemUnit Software Name

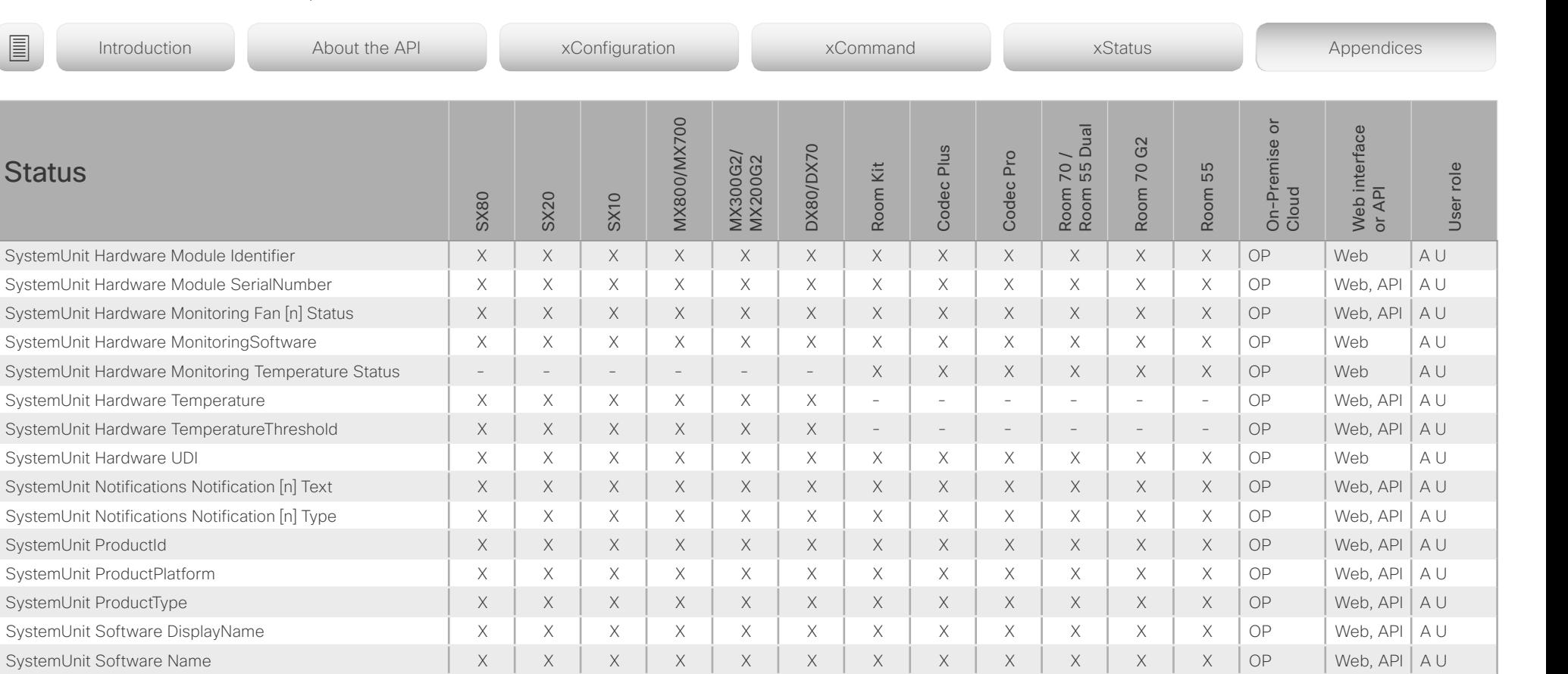

SystemUnit Software OptionKeys Encryption X X X X X X X X X X X X OP Web, API A U SystemUnit Software OptionKeys MultiSite X X - X X - X X X X X X OP Web, API A U SystemUnit Software OptionKeys RemoteMonitoring X X X X X X X X X X X X OP Web, API A U SystemUnit Software ReleaseDate X X X X X X X X X X X X OP Web, API A U SystemUnit Software ReleaseKey - X - - - - - - - - - - OP Web A U SystemUnit Software Version X X X X X X X X X X X X OP Web, API A U SystemUnit State CameraLid  $\begin{vmatrix} - & - & - & - & + \end{vmatrix}$  -  $\begin{vmatrix} - & x & x & x \end{vmatrix}$  - - - - - - - OP Web A U

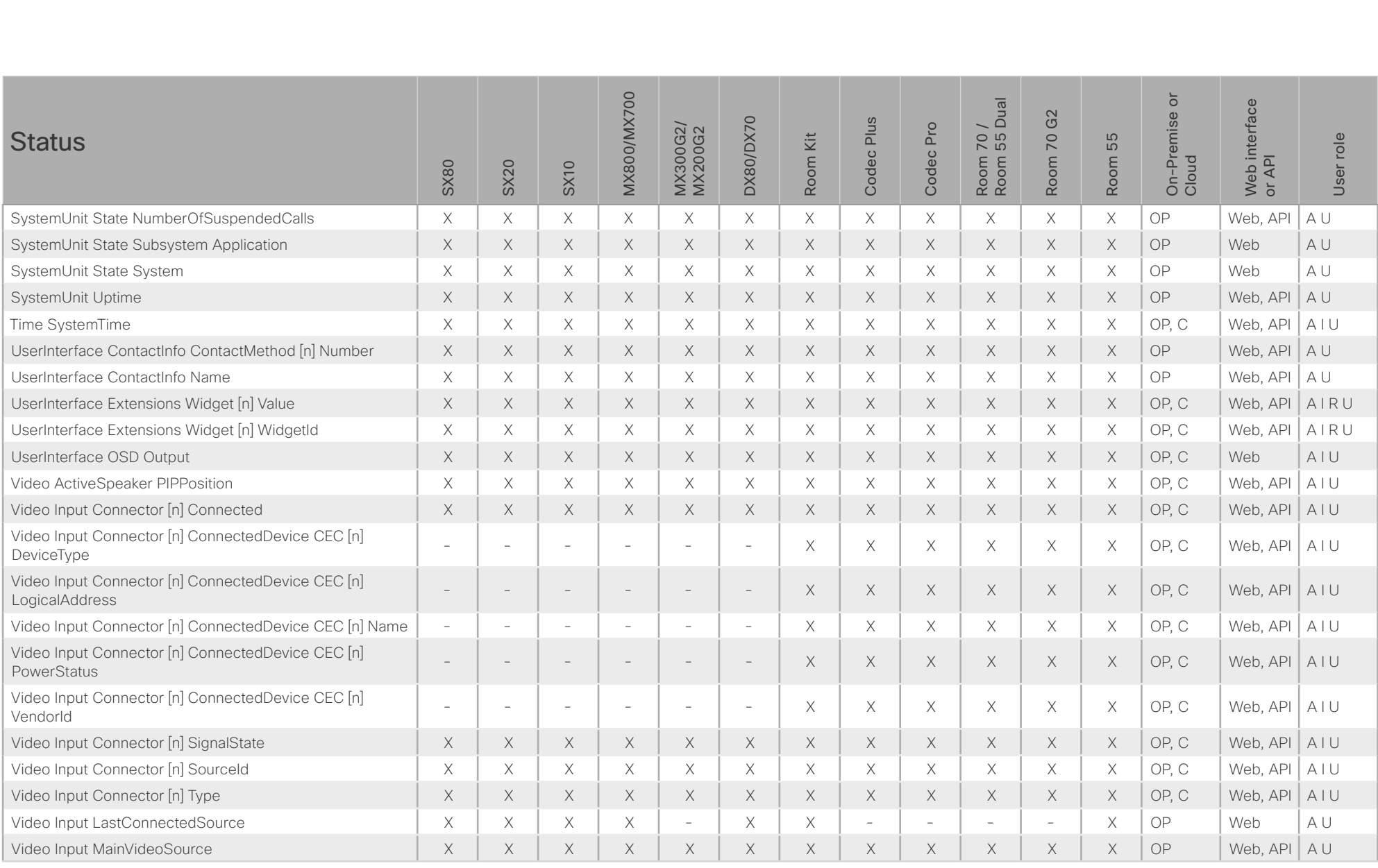

### $-1$   $\left[1.1\right]$   $\left[1.1\right]$ **CISCO** Cisco Collaboration Endpoint Software **API Reference Guide** API Reference Guide

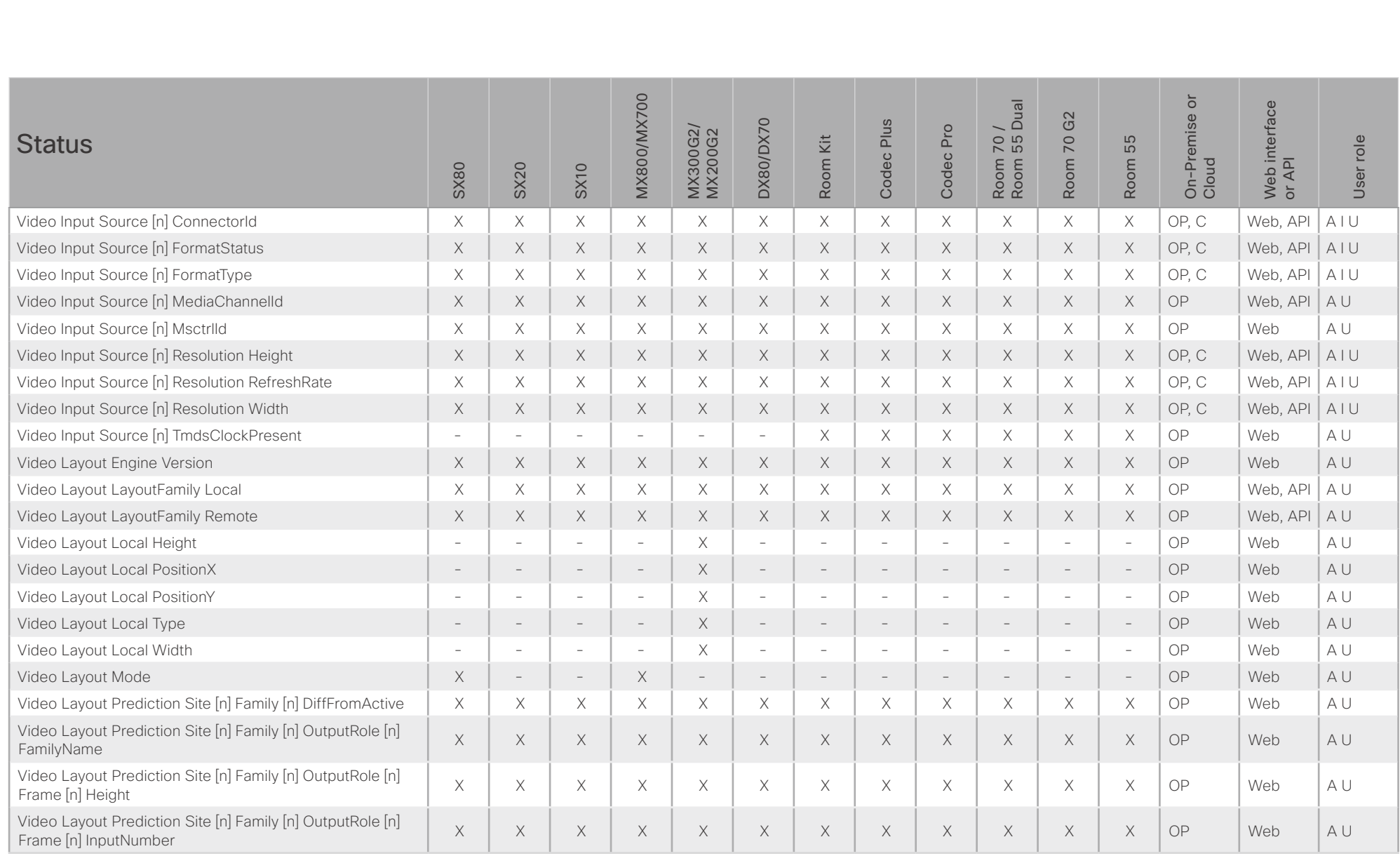

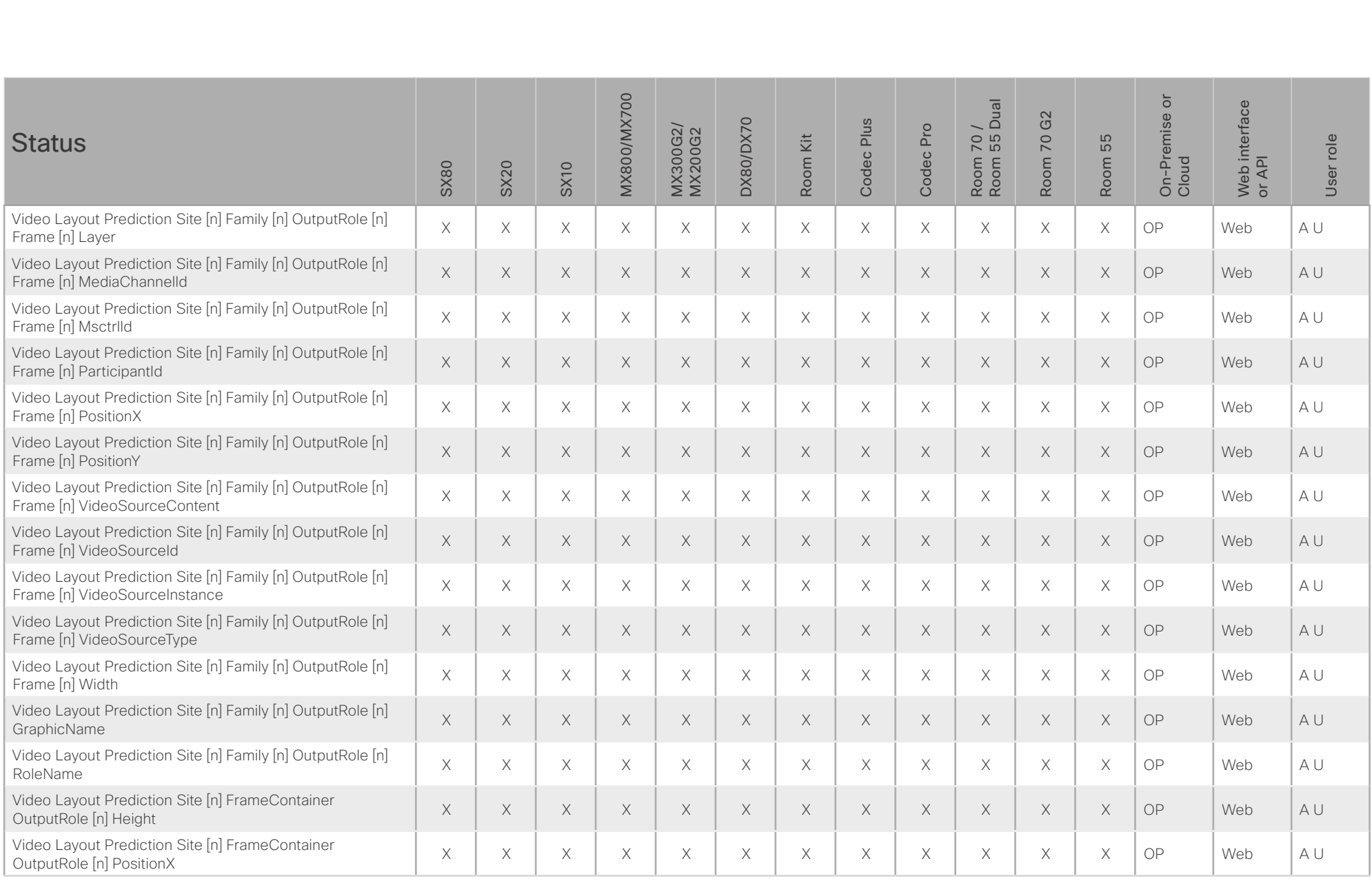

### $-1$   $\left[1.1\right]$   $\left[1.1\right]$ **CISCO** Cisco Collaboration Endpoint Software **API Reference Guide** API Reference Guide

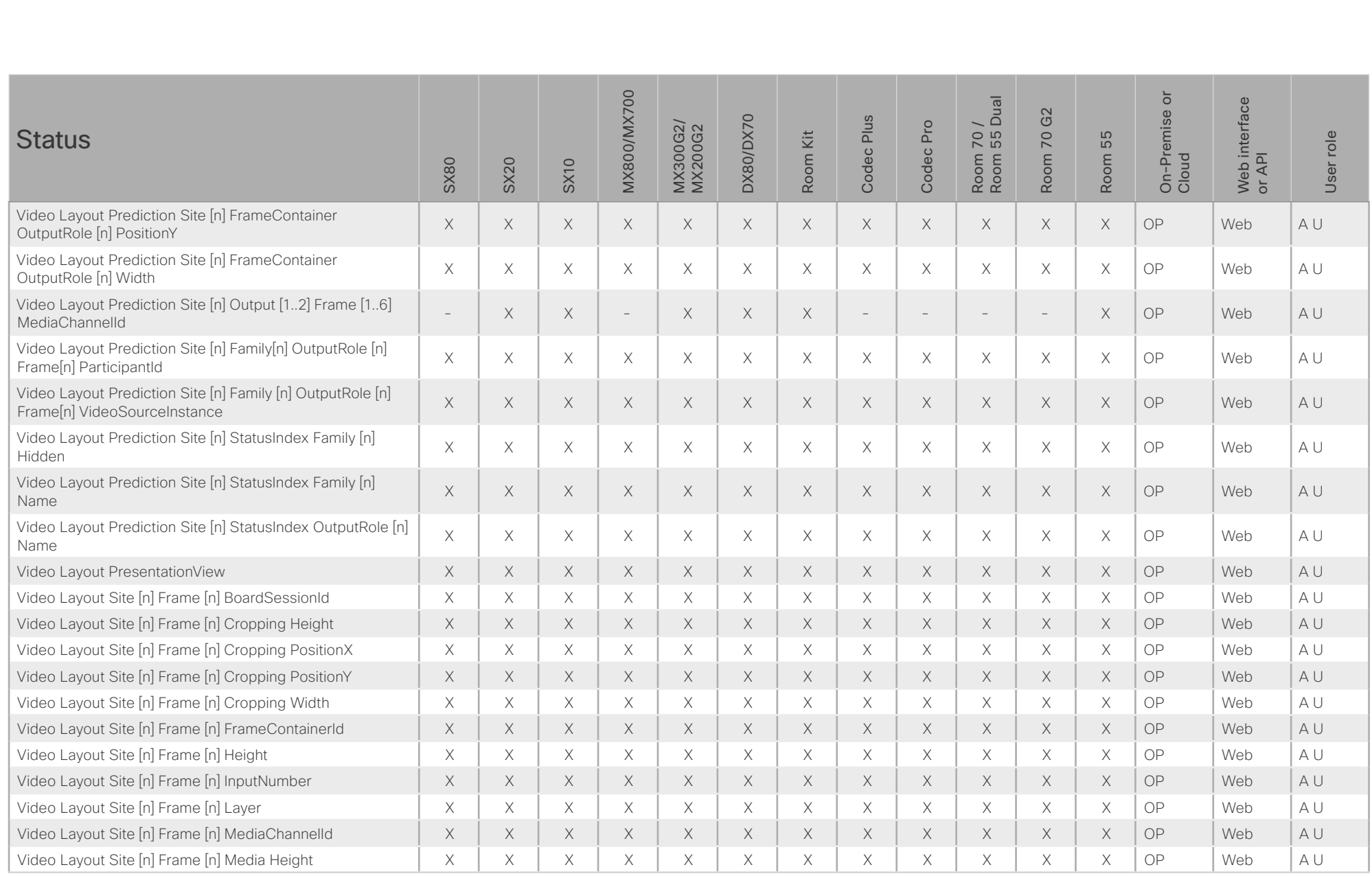

# $\pm 1$  [  $\pm 1$  ]  $\pm \pm$ **CISCO** Cisco Collaboration Endpoint Software **API Reference Guide** API Reference Guide

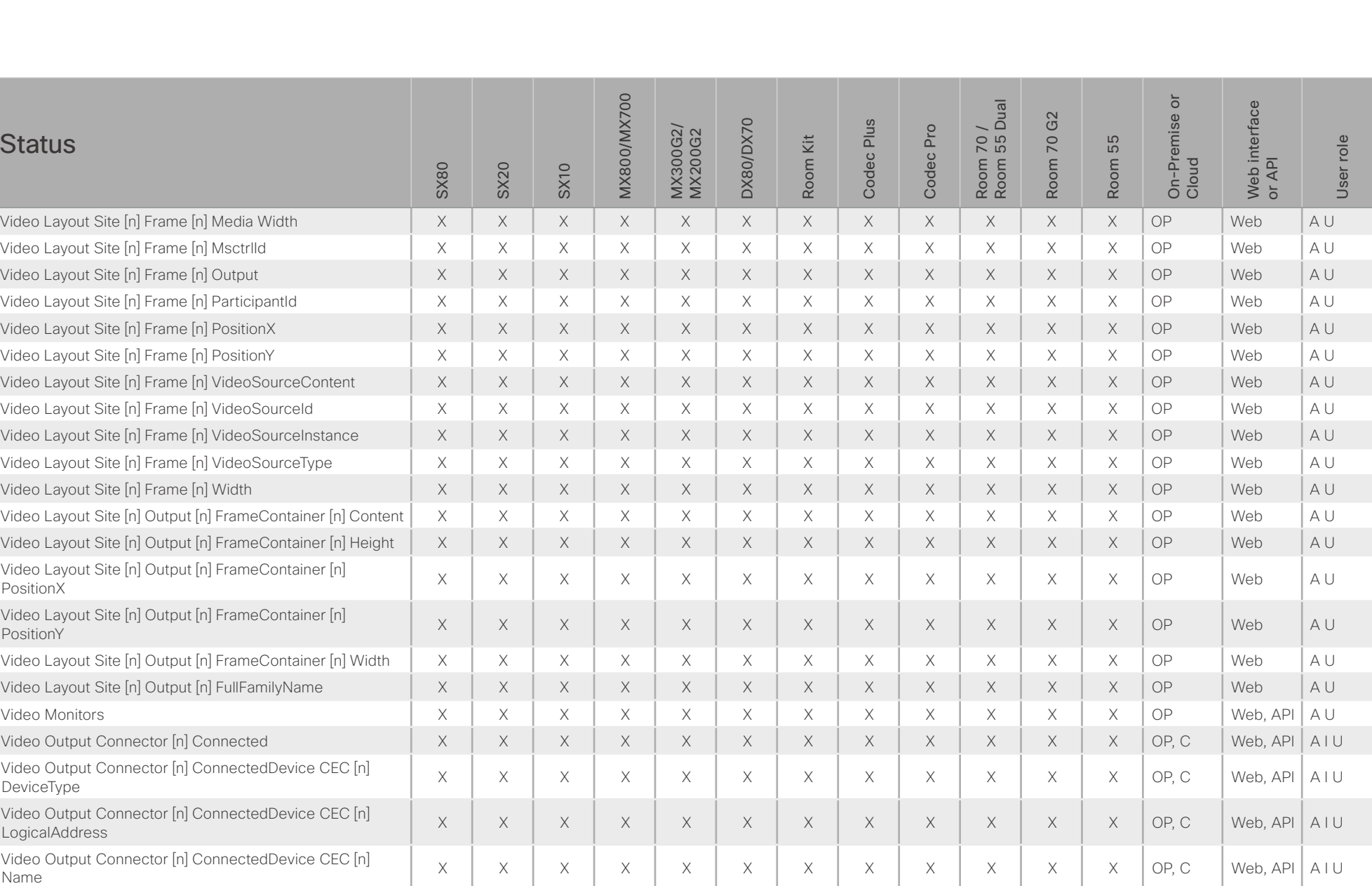

### $\pm 1$  [  $\pm 1$  ]  $\pm \pm$ **CISCO** Cisco Collaboration Endpoint Software **API Reference Guide** API Reference Guide

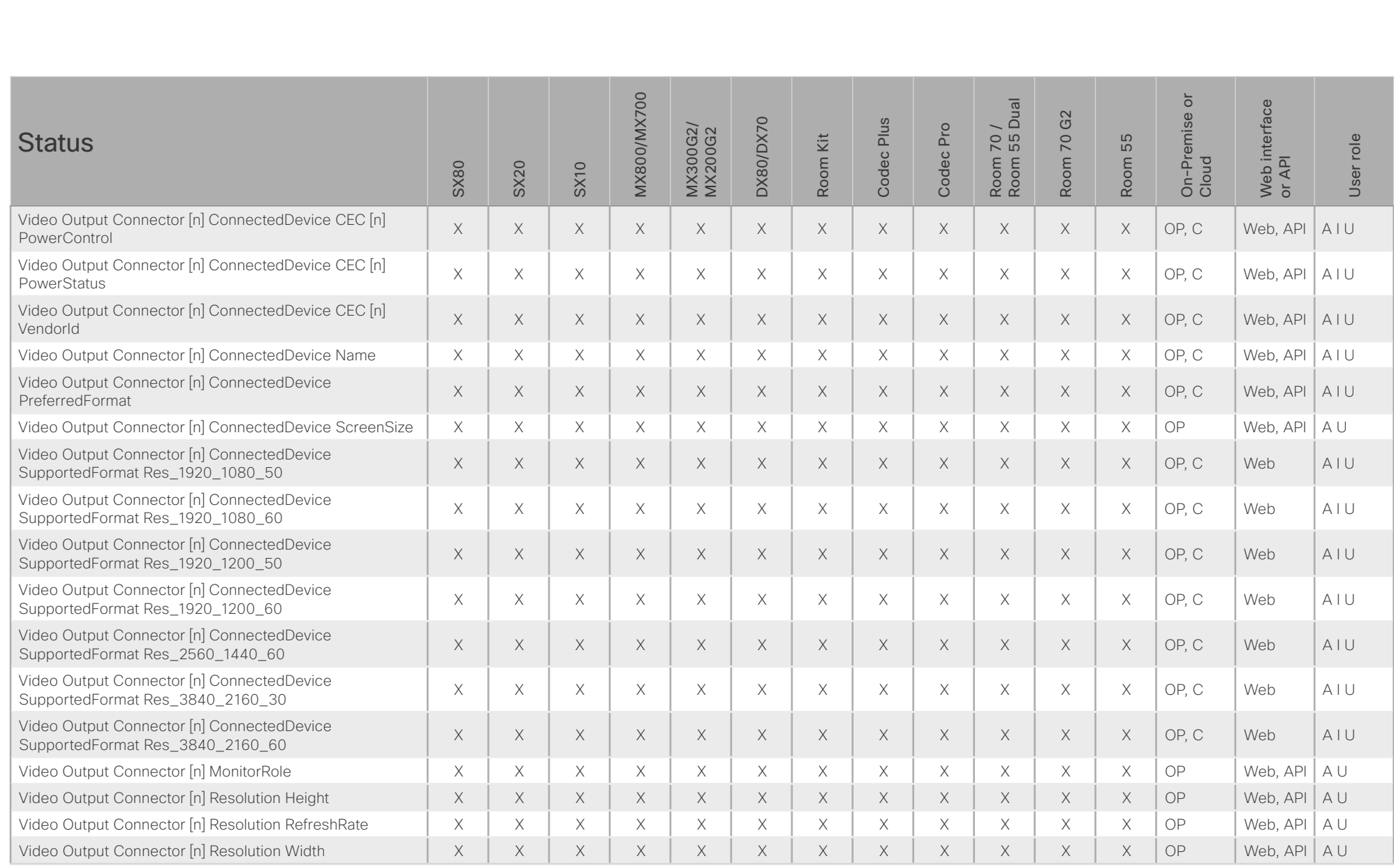

### $-1$   $\left[1.1\right]$   $\left[1.1\right]$ **CISCO** Cisco Collaboration Endpoint Software **API Reference Guide** API Reference Guide

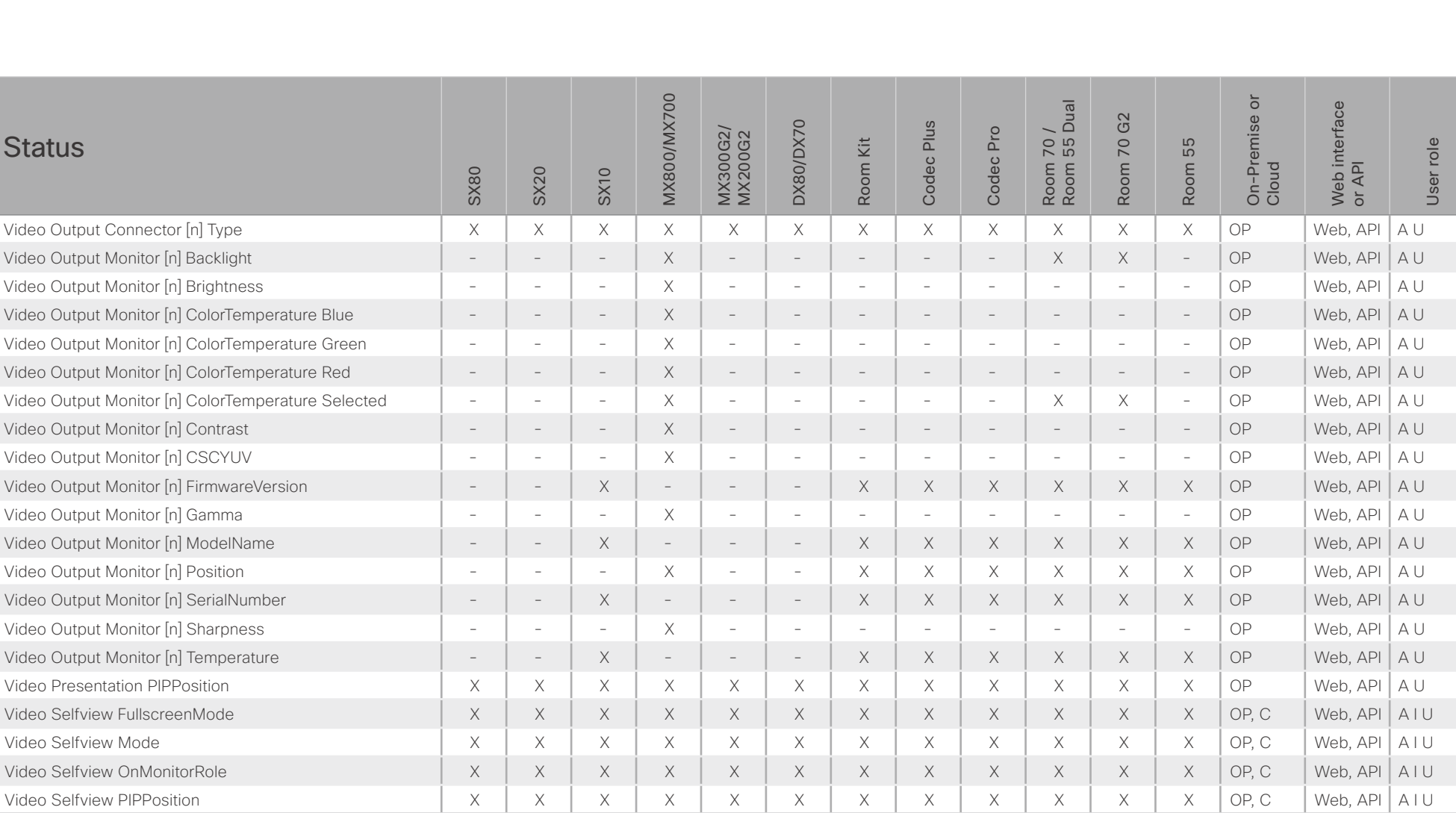

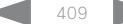

### altala. cisco Collaboration Endpoint Software **API Reference Guide** API Reference Guide

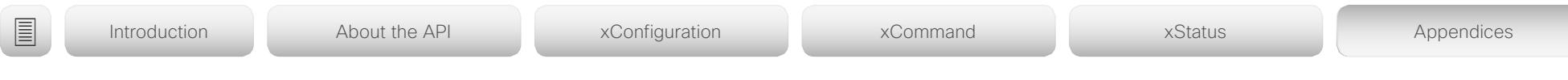

# Startup scripts

You can add one or more startup scripts to the codec. A startup script contains commands (xCommand) and configurations (xConfiguration) that will be executed as part of the start up procedure every time the codec boots. A few commands and configurations cannot be placed in a startup script, e.g. xCommand SystemUnit Boot.

Use the codec's web interface to create and manage startup scripts.

Read more about the web interface and startup scripts in the *Administrator guide* for your product.

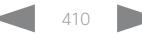

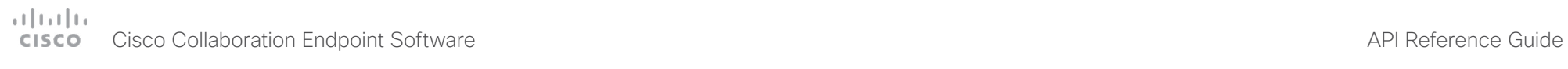

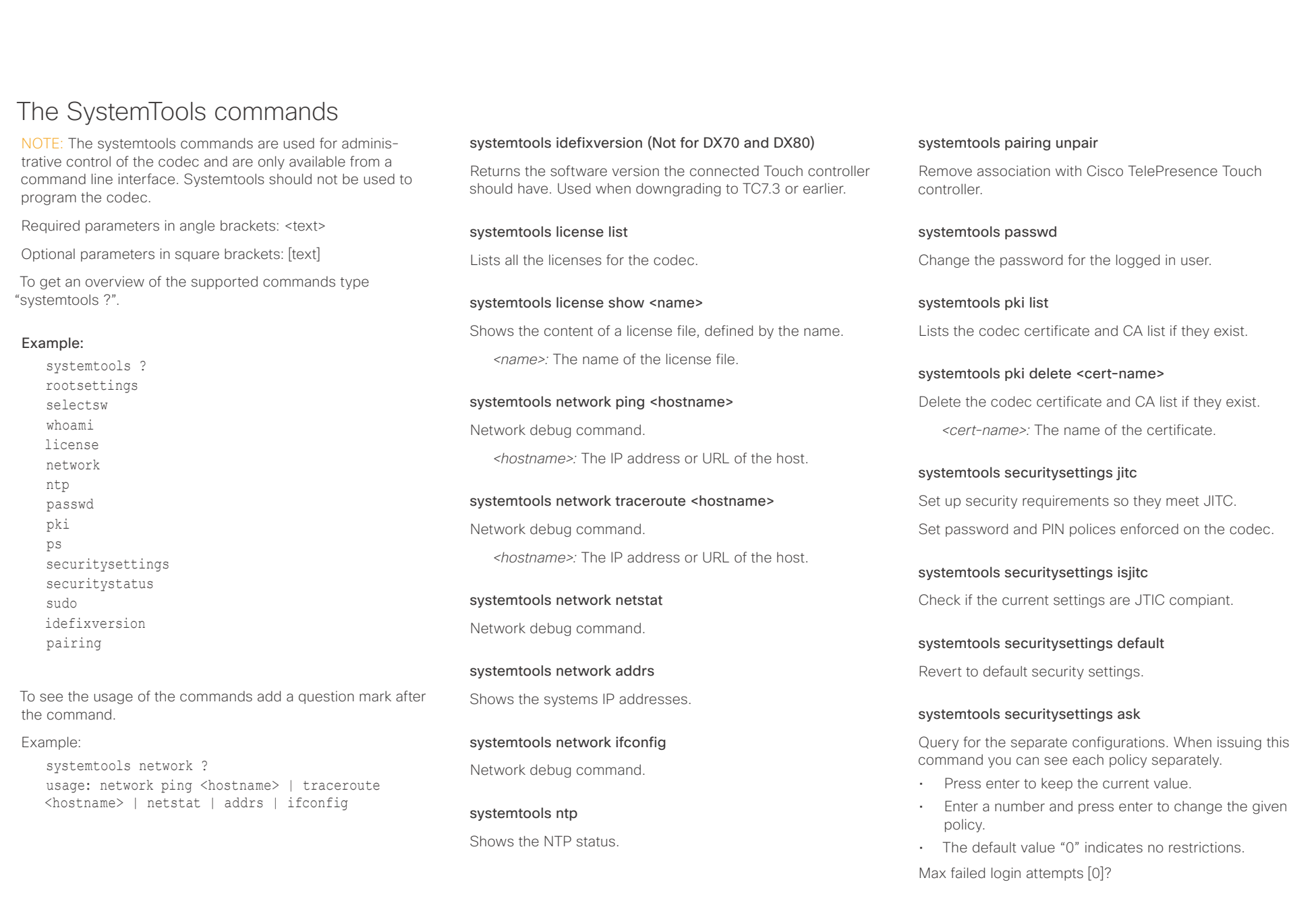

### وبالتوبان Cisco Collaboration Endpoint Software **API Reference Guide** API Reference Guide **CISCO**

■ Introduction About the API xConfiguration xCommand xCommand xStatus Appendices

• Number of failed logins until a user is set inactive.

Suspend-time after max failed login attempts (minutes) [0]?

• Number of minutes the user is set inactive after maximum failed login attempts have been exceeded.

Max simultaneous sessions total [0]?

• Maximum number of users that can be logged in simultaneous to web and maximum number of users that can be logged in simultaneous to ssh/Telnet.

Max simultaneous sessions per user [0]?

• Maximum number of simultaneous sessions per user.

Number of passwords to remember [0]?

• Number of previous passwords that the new password must differ from.

Number of PINs to remember [0]?

• Number of previous PINs that the new PIN must differ from.

Maximum time between password renewals (days) [0]?

• If the user has not changed the password within the renewal time the user will be set inactive.

Minimum time between password renewals (hours) [0]?

• The user can only change password once within this limit.

Maximum time between PIN renewals (days) [0]?

• If the user has not changed the PIN within the renewal time the user will be set inactive.

Minimum time between PIN renewals (hours) [0]?

• The user can only change PIN once within this limit.

Maximum time between logins (days) [0]?

• If the user has not logged in within this limit the user will be set inactive.

Max consecutive equal digits in PINs [0]?

- Maximum consecutive equal digits in PINs.
- Minimum number of digits in PINs [0]?
- Minimum number of digits in PINs.

Maximum number of digits in PINs [0]?

• Maximum number of digits in PINs.

Max consecutive identical characters in passwords [0]?

- Maximum consecutive identical characters in passwords. Minimum number of characters in passwords [0]?
- Minimum number of characters in passwords.

Maxmum number of characters in passwords [0]?

• Maxmum number of characters in passwords.

Minimum number of lower-case letters in passwords [0]?

- Minimum number of lower-case letters in passwords.
- Minimum number of upper-case letters in passwords [0]?
- Minimum number of upper-case letters in passwords.

Minimum number of numerical characters in passwords [0]?

- Minimum number of numerical characters in passwords. Minimum number of special characters in passwords [0]?
- Minimum number of special characters in passwords. Minimum number of character groups in passwords [0]?
- Minimum number of character groups in passwords.

Minimum number of character changed from previous password [0]?

• Minimum number of character changed from previous password.

### systemtools securitystatus

Shows the security status for the codec.

### systemtools selectsw

Select which of the available software images to use. Changing the software image will restart the codec.

No argument given: Lists the version of the available software images, and shows which one is active.

*image name:* Swap to the software with this name.

### systemtools sudo on

Changes the user role of the current session to the role of the specified user

*<username>:* The name of the sudo user.

*<password>:* The password for the sudo user.

### systemtools sudo off

Reverts back to the user role of the signed in user.

### systemtools whoami

Lists the name and id of the signed in user, and the user roles held by this user.

### altala. **CISCO**

events (xEvent).

# Cisco Collaboration Endpoint Software **API Reference Guide** API Reference Guide Disconnect cause types The following parameters are logged when a call is disconnected. The disconnect cause types are used in disconnect CauseValue Proprietary. We recomend the use of CauseType and CauseCode. CauseType Describes why the call was disconnected. The value space is { OtherLocal, LocalDisconnect, UnknownRemoteSite, LocalBusy, LocalReject, InsufficientSecurity, OtherRemote, RemoteDisconnect, RemoteBusy, RemoteRejected, RemoteNoAnswer, CallForwarded, NetworkRejected } CauseString Describes the Cause Code. CauseCode The disconnect Cause Codes are defined in SIP and Q.850. CauseOrigin SIP, Q.850, internal. Example: xEvent DisconnectEvent \*e CallDisconnect CauseValue: 1 CauseType: "LocalDisconnect" CauseString: "" OrigCallDirection: "outgoing" RemoteURI: "firstname.lastname@company.com" CallId: 89 CauseCode: 0 CauseOrigin: SIP \*\* end ■ Introduction About the API xConfiguration xCommand xCommand xStatus Appendices

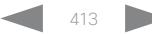

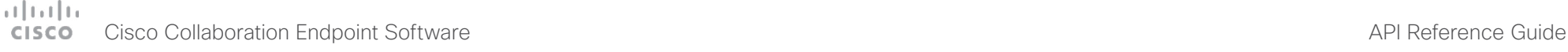

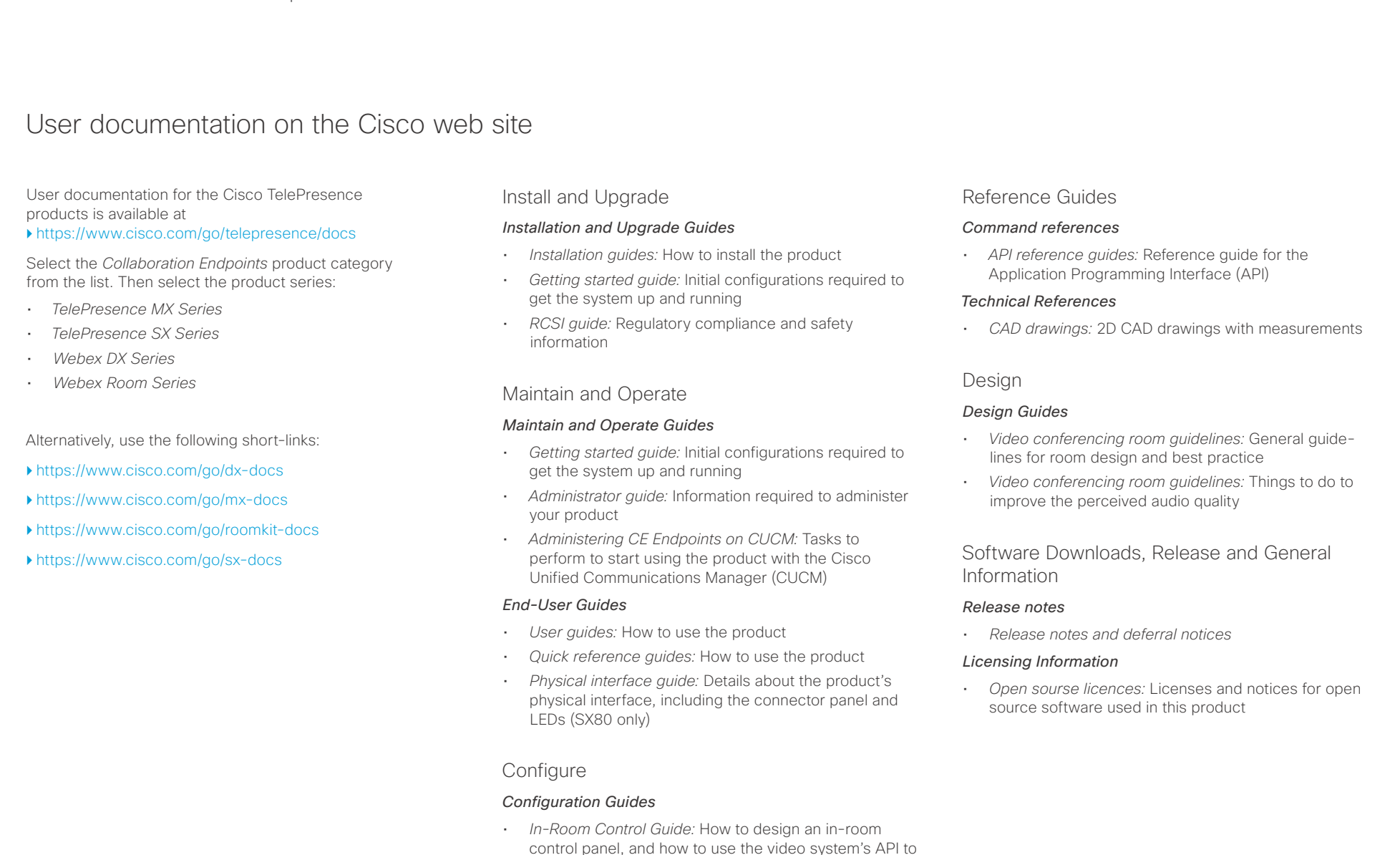

- program the in-room controls • *In-Room Control Editor:* Download the in-room control editor
- *CE and TC Console:* Information on how to use the CE and TC consoles to configure the codec's audio and video.

# دا السال<br>الحادث المستخدم العربية المستخدمة المستخدمة المستخدمة المستخدمة المستخدمة المستخدمة المستخدمة المستخدمة المستخ<br>المستخدمة المستخدمة المستخدمة المستخدمة المستخدمة المستخدمة المستخدمة المستخدمة المستخدمة المستخدمة ا

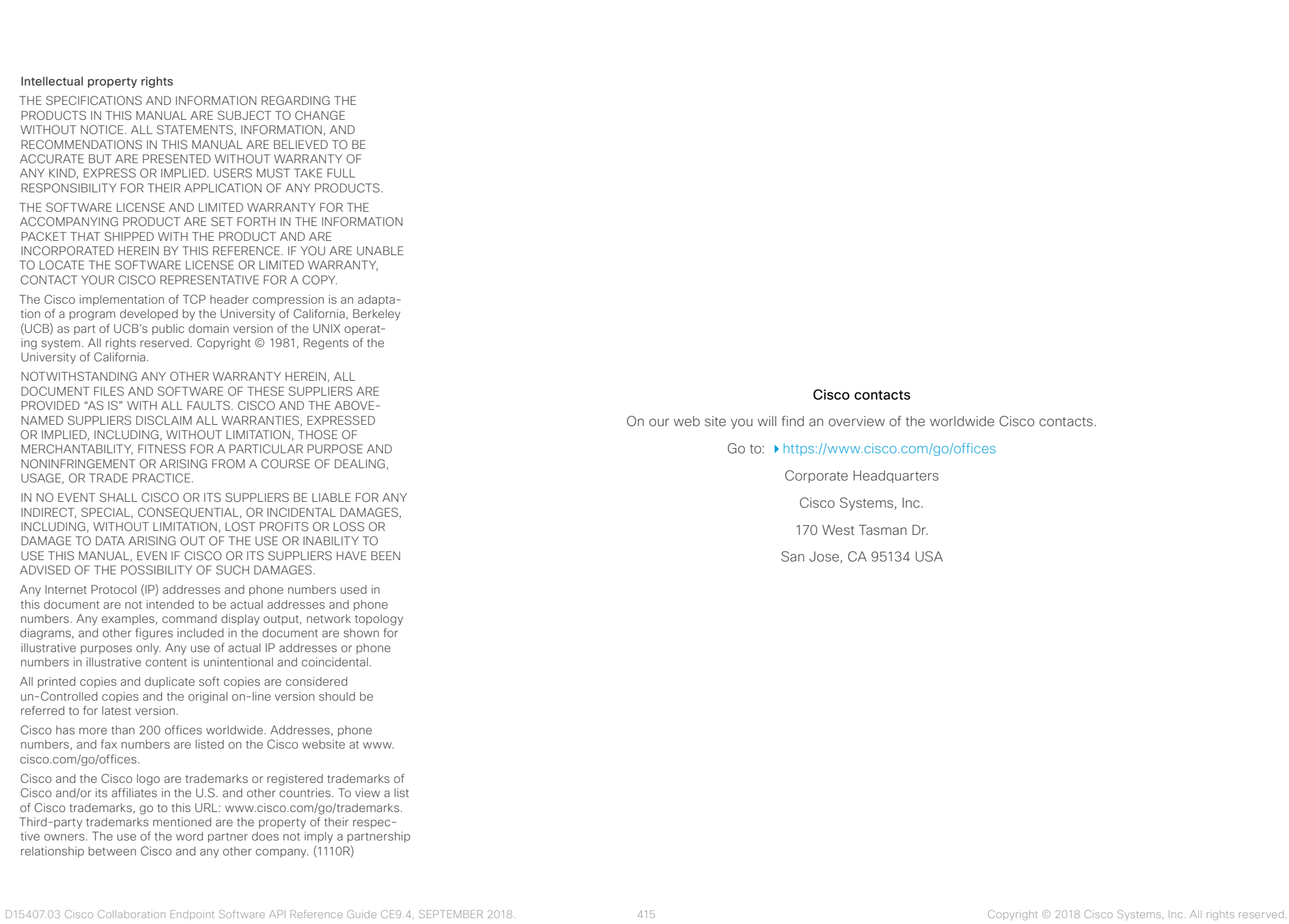